**SBSI/SBSC-DE** 

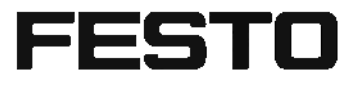

Bedienungsanleitung

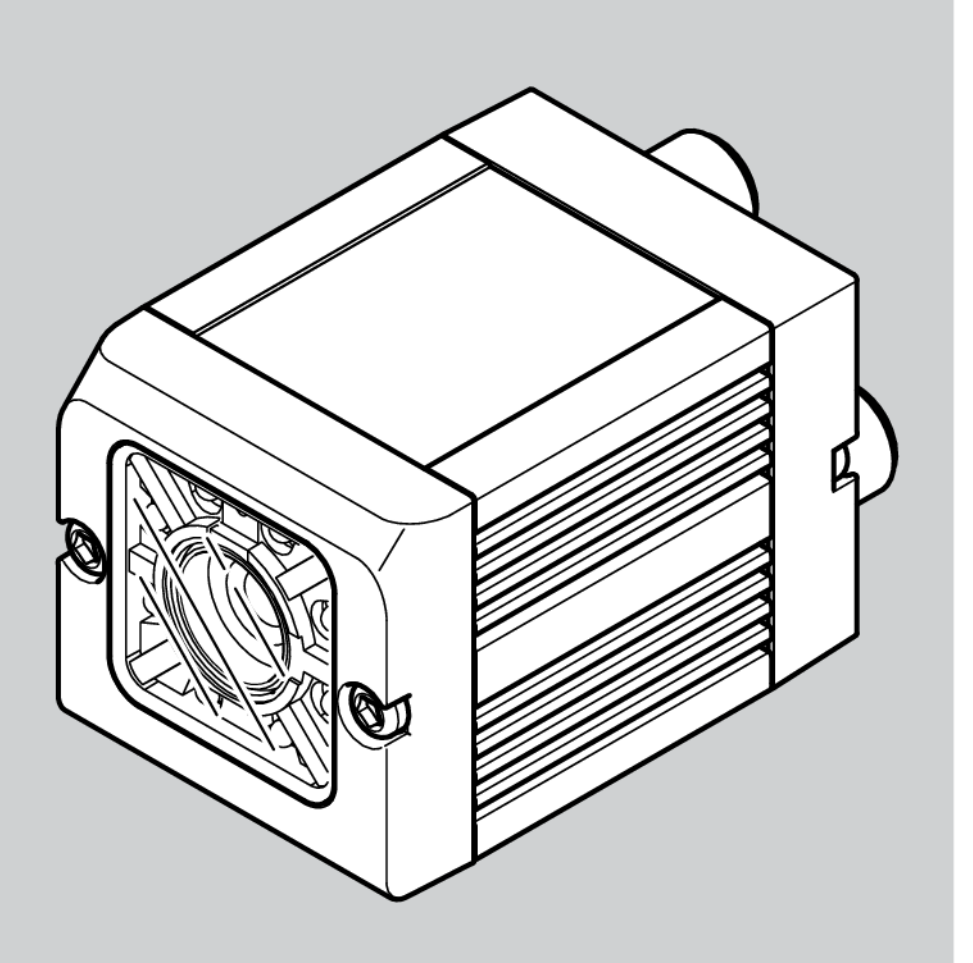

8062649

1607b

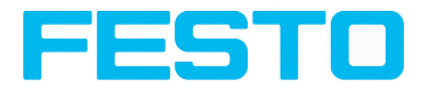

# **Copyright (Deutsch)**

Die Wiedergabe bzw. der Nachdruck dieses Dokuments, sowie die entsprechende Speicherung in Datenbanken und Abrufsystemen bzw. die Veröffentlichung, in jeglicher Form, auch auszugsweise, oder die Nachahmung der Abbildungen, Zeichnungen und Gestaltung ist nur auf Grundlage einer vorherigen, in schriftlicher Form vorliegenden Genehmigung seitens FESTO Industriesensorik GmbH, zulässig.

Für Druckfehler und Irrtümer, die bei der Erstellung des Dokumentes unterlaufen sind, ist jede Haftung ausgeschlossen. Liefermöglichkeiten und technische Änderungen vorbehalten.

Erstveröffentlichung Februar 2011

FESTO AG & Co. KG D-73726 Esslingen Internet: http://www.festo.com E-Mail: service international@de.festo.com

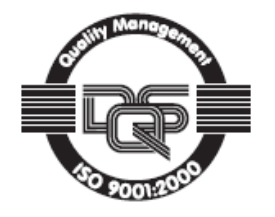

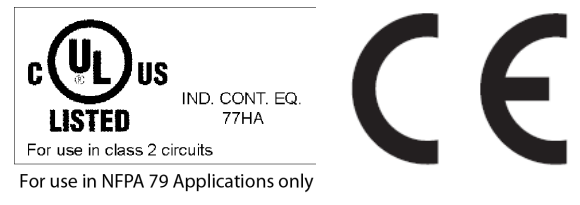

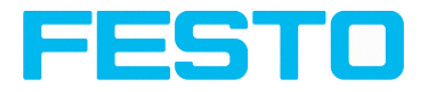

# **Open Source Licences**

The SBS Vision Sensor software makes use of a couple of third party software packages that come with various licenses. This section is meant to list all these packages and to give credit to those whos code helped in the creation of the SBS Vision Sensor software.

For components that reference the GNU General Public License (GPL) or the GNU Lesser General Public License (LGPL), please find these licenses and the written offer for source code in this software installation in \FESTO\SBS Vision Sensor\Eula\OpenSourceLicenses.

The SBS Vision Sensor firmware makes use of Linux Version 2.6.33 (Website: www.kernel.org), which is distributed under the GNU GPL version 2.

The SBS Vision Sensor firmware makes use of x-loader, an initial program loader for Embedded boards based on OMAP processors (Website: http://arago-project.org/git/projects/?p=x-load-omap3.git; a=summary) which is distributed under the GNU GPL version 2 or higher.

The SBS Vision Sensor firmware makes use of u-boot, an initial program loader for Embedded boards based on OMAP processors (Website: http://arago-project.org/git/projects/?p=x-load-omap3.git; a=summary) which is distributed under the GNU GPL version 2 or higher

The SBS Vision Sensor firmware makes use of spike Version 0.2,a SPI-driver (Website: https://github.com/scottellis/spike/blob/master/spike.c ), which is distributed under the GNU GPL version 2 or higher.

The SBS Vision Sensor firmware makes use of Busy-Box Version 1.18.1 ( Website: http://www.busybox.net/ ), which is distributed under the GNU GPL version 2 or higher

The SBS Vision Sensor firmware makes use of vsftpd Version 2.0.3 ( Website: https://security.appspot.com/vsftpd.html ), which is distributed under the GNU GPL version 2 or higher.

The SBS Vision Sensor firmware makes use of mtd-utils Version 1.5.0 ( Website: http://www.linuxmtd.infradead.org/doc/general.html ), which is distributed under the GNU GPL version 2 or higher.

The SBS Vision Sensor firmware makes use of Boa Webserver Version 0.94.13 ( Website: http://www.boa.org/ ), which is distributed under the GNU GPL version 2 or higher.

The SBS Vision Sensor firmware makes use of Procps Version 3.2.8 ( Website http://procps.sourceforge.net/download.html), which is distributed under the GNU GPL version 2 or higher and GNU LGPL version 2.1 or higher.

The SBS Vision Sensor firmware makes use of GnuPG Version 1.4.10 ( Website: https://www.gnupg.org/ ), which is distributed under the GNU GPL version 3 or higher.

The SBS Vision Sensor firmware makes use of glibc, which is distributed under GNU LGPL version 2.1 or higher.

The SBS Vision Sensor firmware makes use of Dropbear - a SSH2 server Version 2012.55 ( Website: https://matt.ucc.asn.au/ dropbear/dropbear.html ). The Dropbear SSH2 server is distributed under the terms of the Dropbear License which is a MIT/X Consortium style open source license. Please find this license in this software installation in \FESTO\SBS \Eula\OpenSourceLicenses

Vision Sensor Configuration Studio software is based in part on the work of the Qwt project (http://qwt.sf.net).

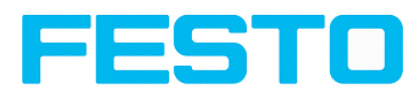

# **Inhaltsverzeichnis**

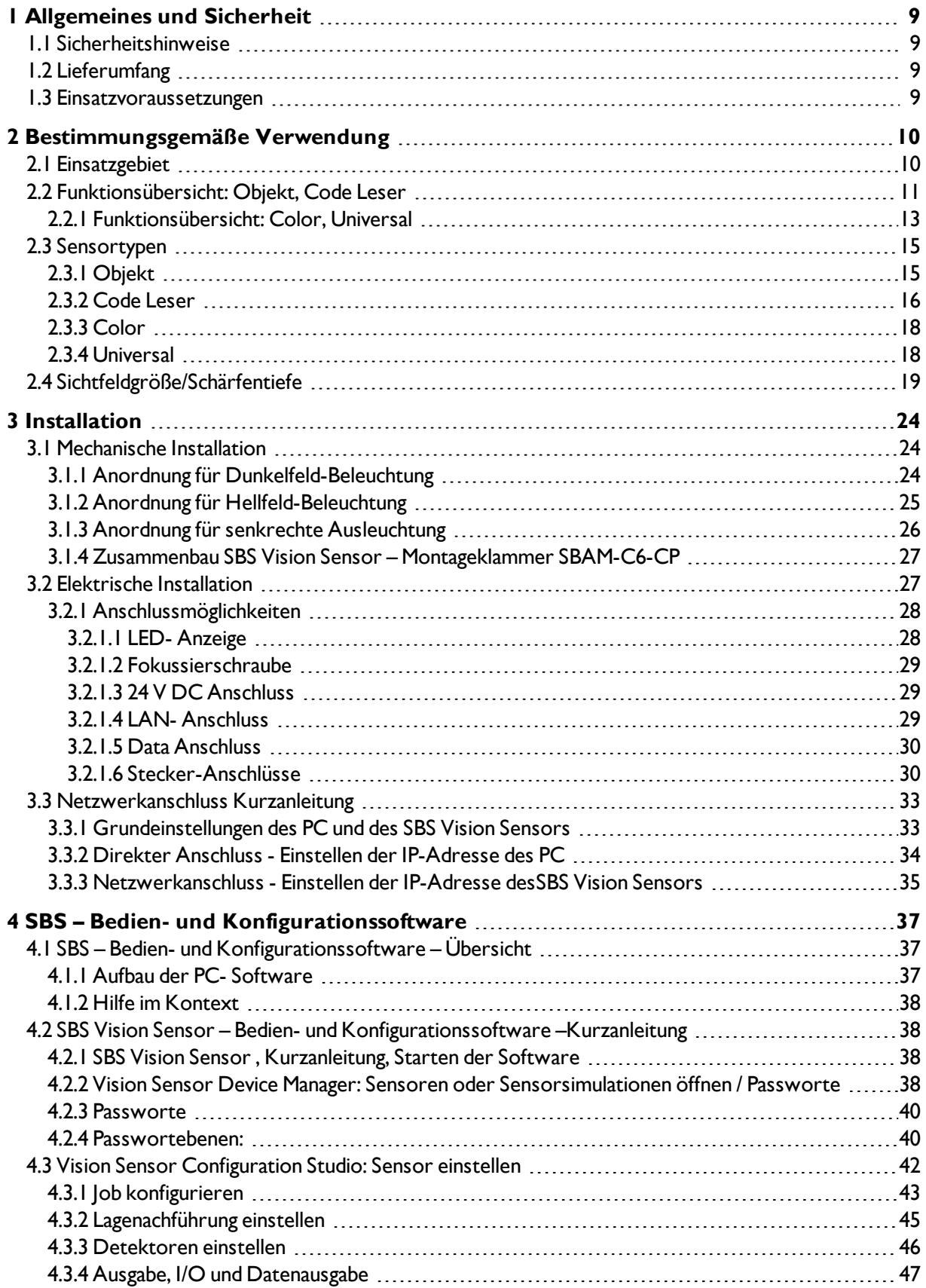

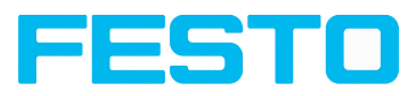

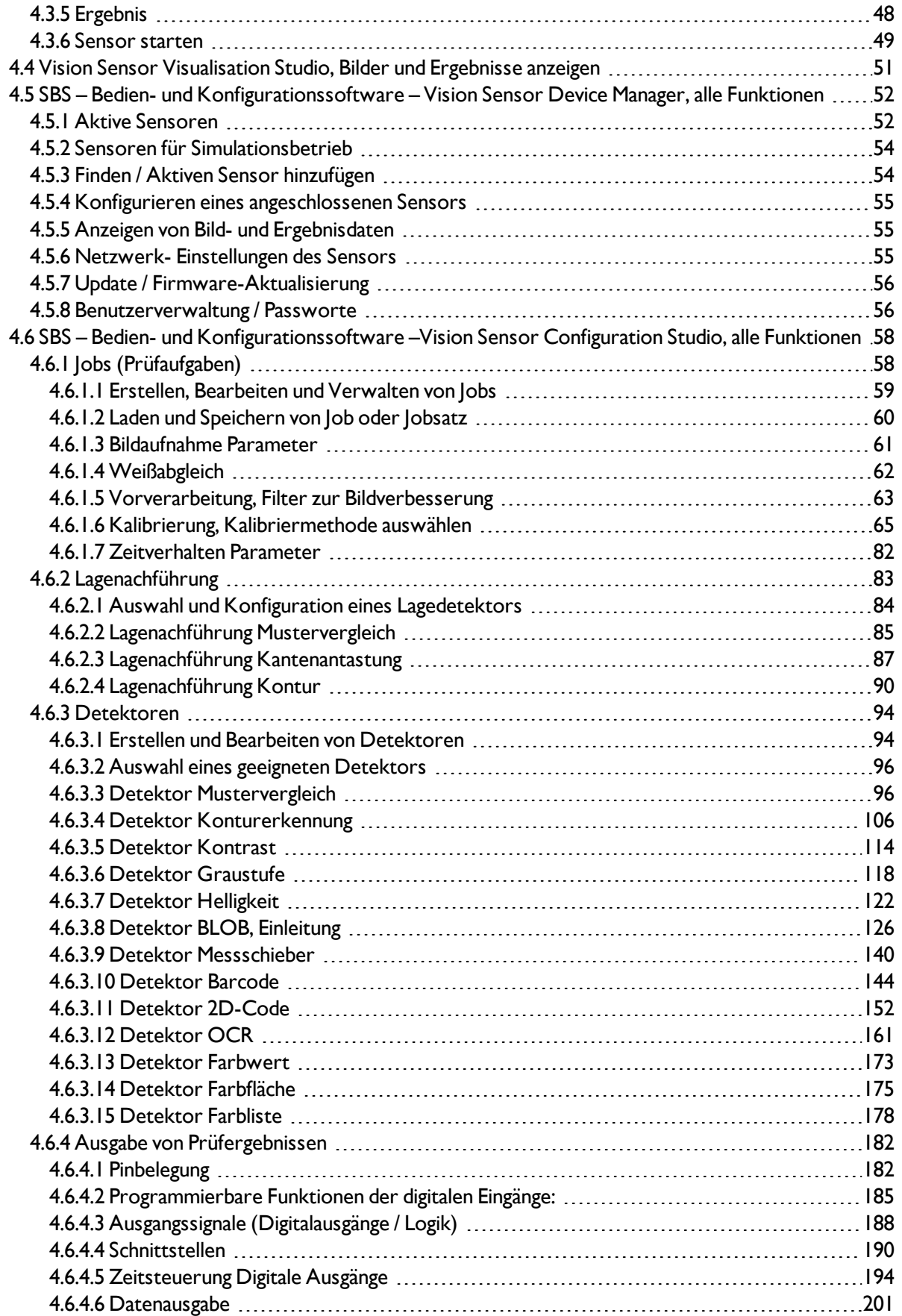

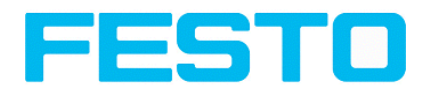

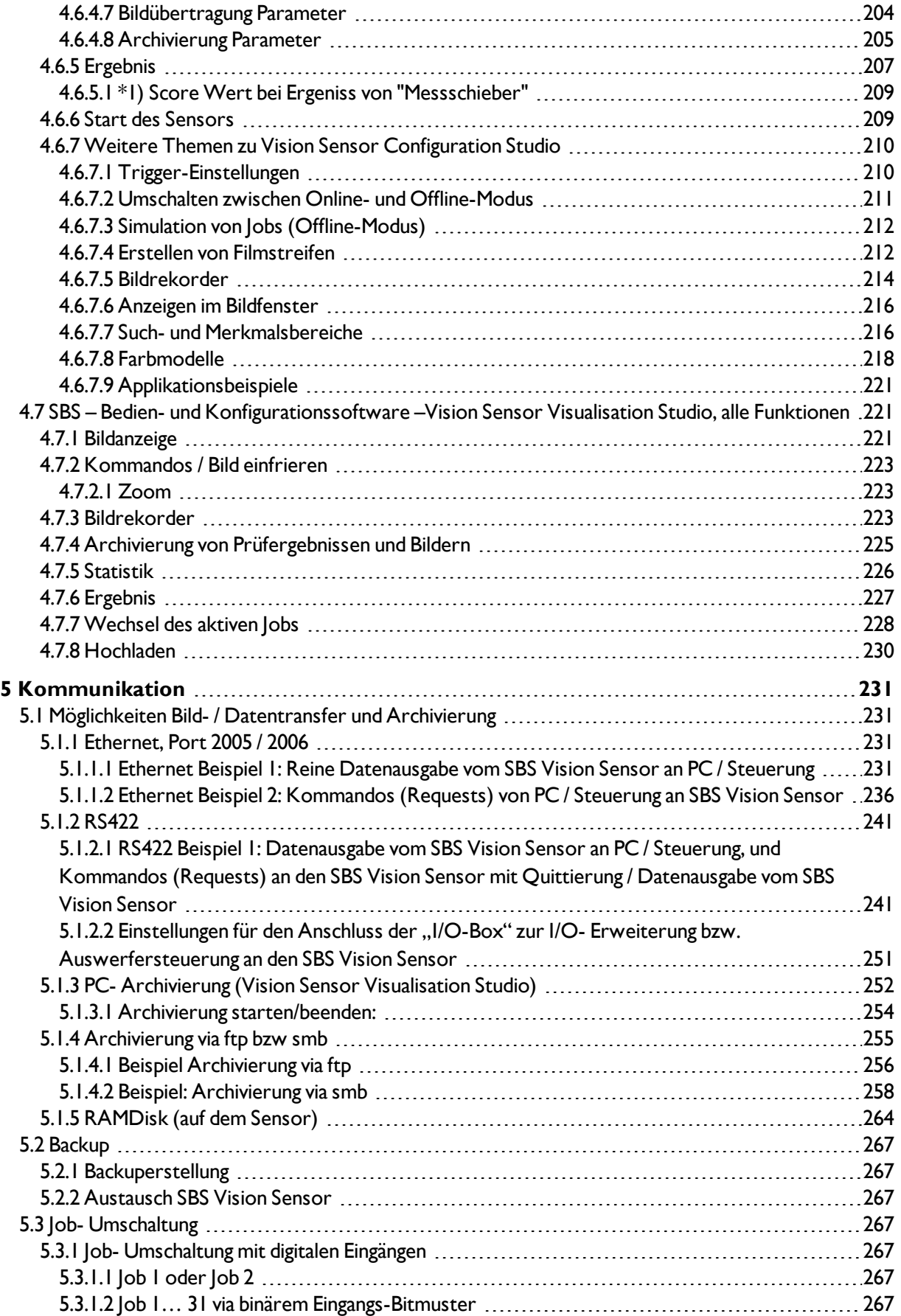

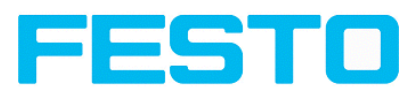

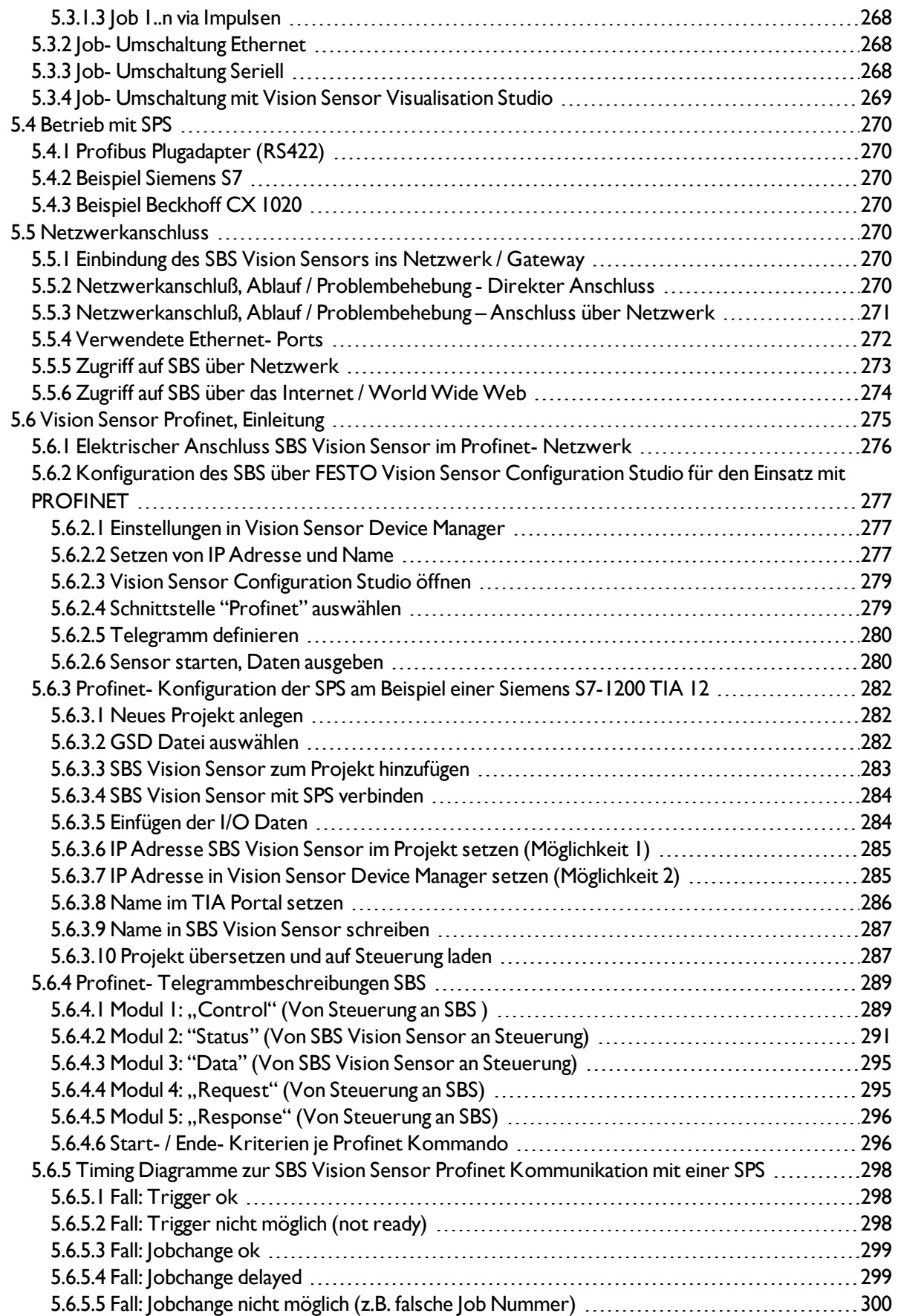

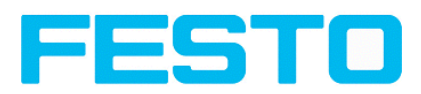

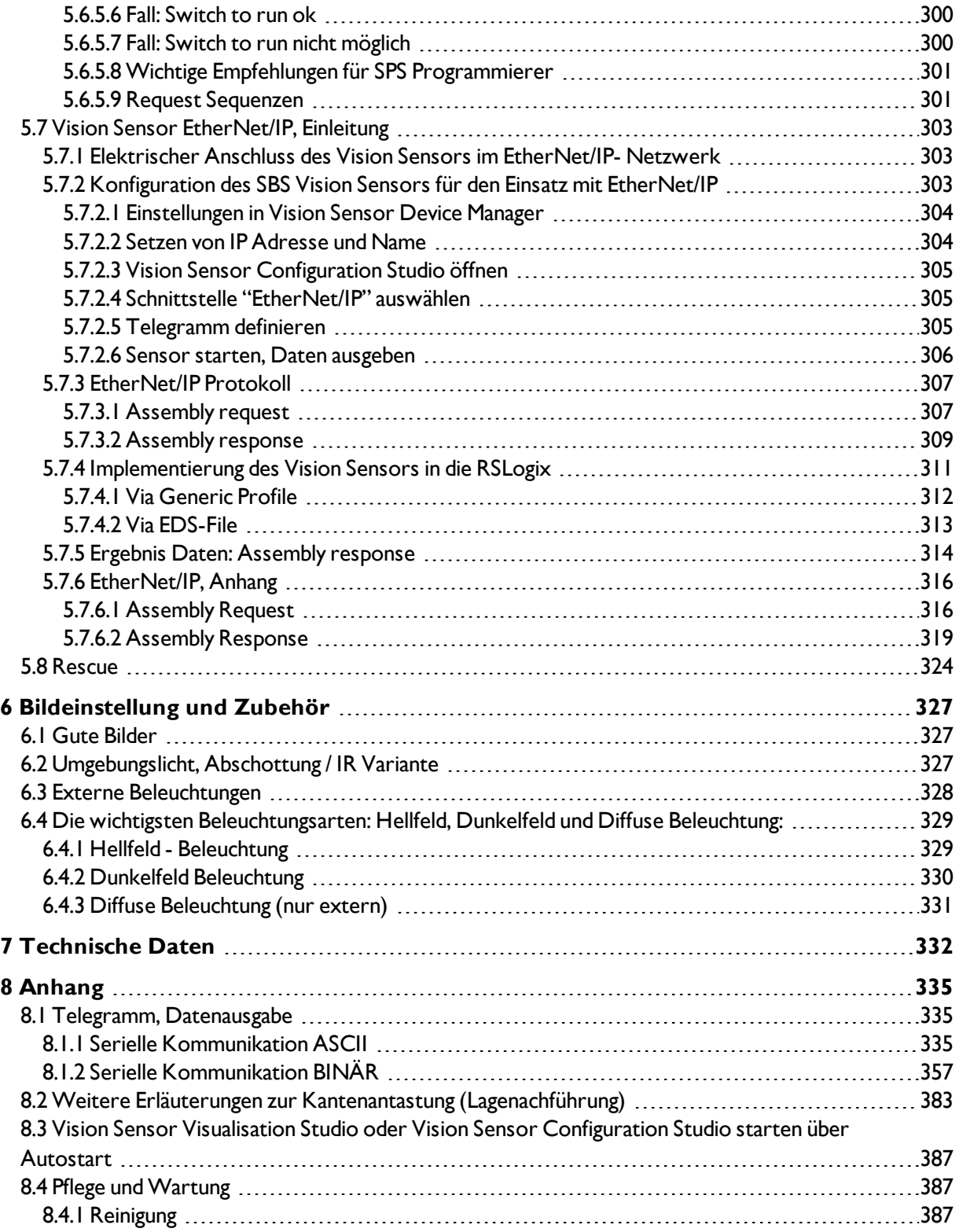

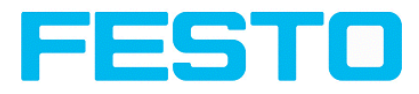

# <span id="page-8-1"></span><span id="page-8-0"></span>**1 Allgemeines und Sicherheit**

## **1.1 Sicherheitshinweise**

Vor der Inbetriebnahme des SBS Vision Sensors diese Montage- und Bedienungsanleitung, insbesondere die Sicherheitshinweise, lesen, verstehen und unbedingt beachten. Der Anschluss des SBS Vision Sensors darf nur durch geschultes Fachpersonal erfolgen. Eingriffe und Veränderungen am Gerät sind nicht zulässig!

Der SBS Vision Sensor ist gemäß EU-Maschinenrichtlinien kein Sicherheitsbauteil und der Einsatz in Anwendungen, bei denen die Sicherheit von Personen von Gerätefunktionen abhängt, ist nicht zulässig. Die eingestellte IP-Adresse des SBS Vision Sensors ist auf dem beiliegenden Etikett zu notieren. Das Etikett ist nach der Montage auf dem Sensor an gut sichtbarer Stelle aufzukleben. Die IP-Adresse des SBS Vision Sensors darf in einem Netzwerk nur einmalig vorkommen. Zur Verwendung mit allen gelisteten konfigurierten Anschlusskabeln (CYJV).

## <span id="page-8-2"></span>**1.2 Lieferumfang**

- SBS Vision Sensor inklusive eingebauter Beleuchtung (oder als Version mit C-Mount-Anschluss ohne eingebaute Beleuchtung)
- CD-ROM mit PC-Software
- Montage- und Bedienungsanleitung, Montageklammer, Inbusschlüssel, Schraubendreher, Schutzkappe für Ethernet Stecker, Schutzkappe für Datastecker (sofern vorhanden)

### <span id="page-8-3"></span>**1.3 Einsatzvoraussetzungen**

Für die Konfiguration des SBS Vision Sensors ist ein handelsüblicher PC / Notebook (mindestens Pentium 4, 1 GHz, und 1 GB RAM, mit Betriebssystem Microsoft Windows 7 oder Windows 10 mit Netzwerkanschluss mit RJ-45 Anschluss und ein Netzwerk mit TCP-IP Protokoll erforderlich. Empfohlen wird ein Pentium 4 Dual Core > 2 GHz und 2 GB RAM, für Windows 7 bzw. Windows 10. Für die Bildschirmauflösung werden mindestens 1024 x 768 Pixel empfohlen. Außerdem werden Grundkenntnisse in der Bedienung von Computern vorausgesetzt. Werkseitig ist der SBS Vision Sensor mit der IP-Adresse 192.168.100.100 und einer Sub-Netz- Maske 255.255.255.0 und dem Gateway 192.168.100.1 eingestellt. Der Betrieb des SBS Vision Sensors ist unabhängig von einem PC oder einer SPS. Nur für die Konfiguration des SBS Vision Sensors ist ein PC / Notebook notwendig. Um reproduzierbare Ergebnisse zu erzielen und Fehlfunktionen zu vermeiden, ist auf eine ausreichende und konstante Objektbeleuchtung zu achten. Lichtreflexionen oder wechselndes Fremdlicht können Auswertungsergebnisse verfälschen. Gegebenenfalls externe Lichtquelle und / oder Lichtschutzvorrichtungen zum Schutz vor Fremdlicht / Umgebungslicht verwenden.

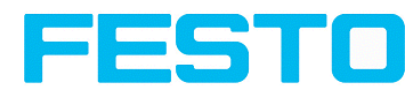

## <span id="page-9-1"></span><span id="page-9-0"></span>**2 Bestimmungsgemäße Verwendung**

## **2.1 Einsatzgebiet**

Der SBS Vision Sensor ist ein optischer Sensor und besitzt je nach Variante diverse Auswertemethoden: Mustervergleich, Kontrast, Grauschwelle, Konturerkennung, Barcode-, DataMatrix-Code- oder OCR- (Klarschrift) Lesung. Das Produkt ist ausschließlich für industrielle Zwecke geeignet. In Wohnbereichen müssen evtl. zusätzliche Maßnahmen zur Funkentstörung getroffen werden.

#### **Objekt:**

Der SBS Vision Sensor erkennt fehlerhafte Teile sowie Teile in falscher Position, Winkellage, Reihenfolge oder Kombinationen von alledem präzise und hochgenau. Für Prüfaufgaben und Auswertungen stehen verschiedene Detektoren zur Verfügung: z. B. Mustervergleich, Konturerkennung, Helligkeit, Grauschwellen-, Kontrasterkennung, Messschieber oder BLOB. Die Advanced-Version des SBS Vision Sensors bietet zusätzlich eine Lagenachführung . Damit lassen sich auch solche Merkmale sicher detektieren, die nicht wiederholgenau in der eingelernten Position erscheinen. Alle Auswertungen erfolgen relativ zur aktuellen Teileposition und -winkellage, ohne dass Sie für jede mögliche Position ein eigenes Merkmal definieren müssen.

Die Advanced-Version bietet darüber hinaus noch die Kalibrierung in Weltkoordinaten für Mess- und Roboteranwendungen.

#### **Code Leser:**

Die Identifikation von Produkten, Bauteilen oder Verpackungen anhand aufgedruckter oder direkt markierter – genagelter oder gelaserter – Codes bzw Klarschrift ist heute in vielen Bereichen der Industrie üblich. Der Code Leser von FESTO erkennt mit einem Blick, welches Teil er vor sich hat: Er liest mühelos Barcodes zahlreicher Typen sowie gedruckte und direkt markierte Datamatrix-Codes nach ECC-200-Standard, und dies von beliebigen Trägermaterialien (Metall, Kunststoff, Papier, Glas). Auch schiefe, verzerrte oder auf konvexen,spiegelnden oder transparenten Oberflächen aufgebrachte Codes entziffert der Sensor routiniert. Ausserdem kann der Sensor mit dem Detektor Klarschriftlesung auch direkt aufgedruckte Schriften lesen.

#### **Color:**

Der SBS Vision Sensor Color bietet eine leistungsfähige Objekterkennung in Kombination mit Farberkennung. Dies ermöglicht eine Erhöhung der Stabilität von vielen Anwendungen, bei denen im Graubild zu geringe Unterschiede vorhanden sind. Außerdem können z.B.selbstleuchtende Teile wie farbige LED's sowie "Nichtfarben" wie Weiss und Schwarz erkannt werden.

#### **Universal:**

Im SBS Vision Sensor Universalsind alle Funktionen des SBS Vision Sensors Objekt, Code Leser und Color in einem Gerät in Kombination verfügbar. Der SBS Vision Sensor ist eine kostengünstige Alternative zu herkömmlichen Bildverarbeitungssystemen.

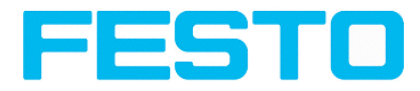

# <span id="page-10-0"></span>**2.2 Funktionsübersicht: Objekt, Code Leser**

### **Leistungsmerkmale Vision Sensoren: Objekt / Code Leser**

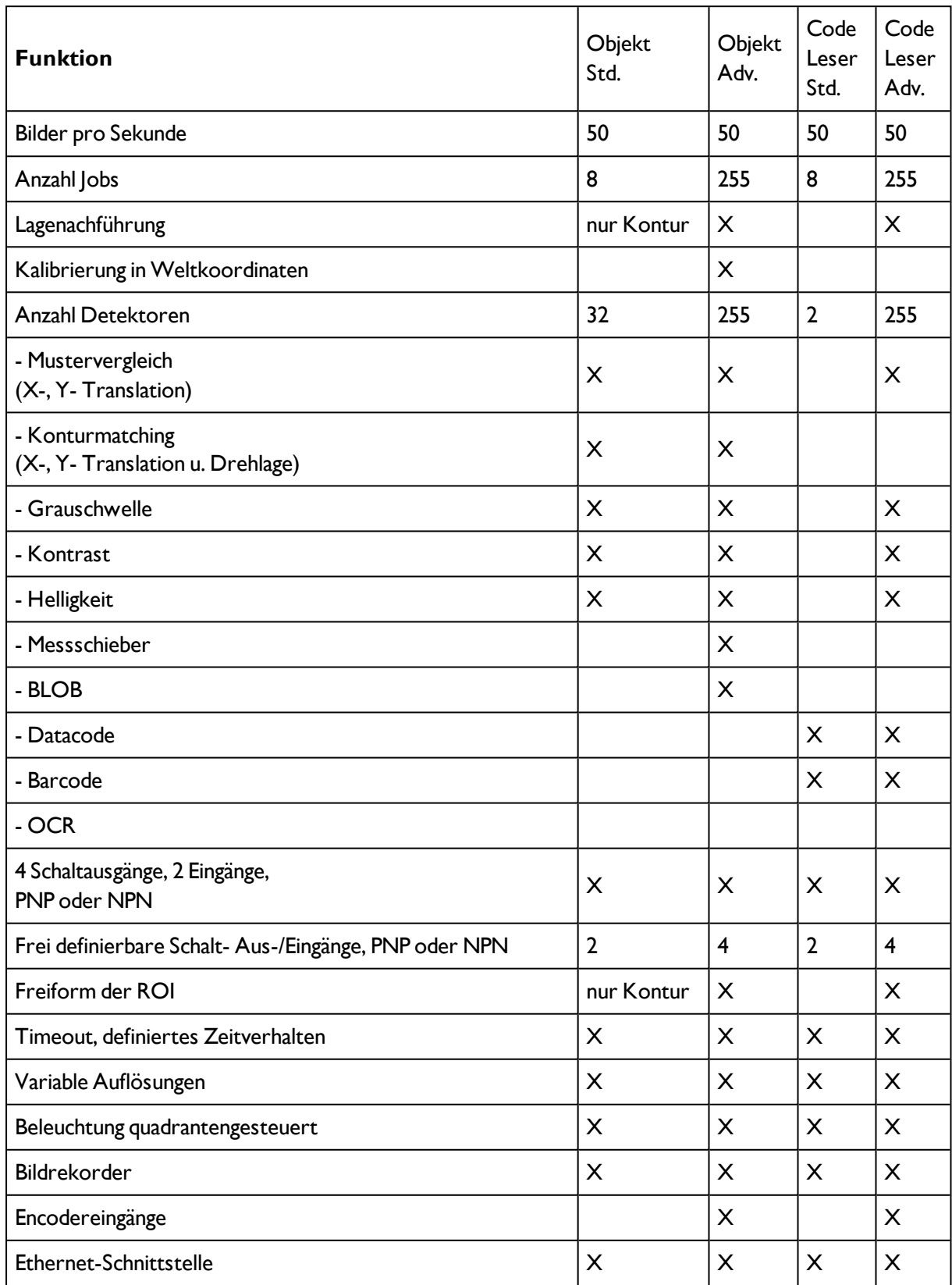

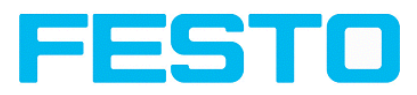

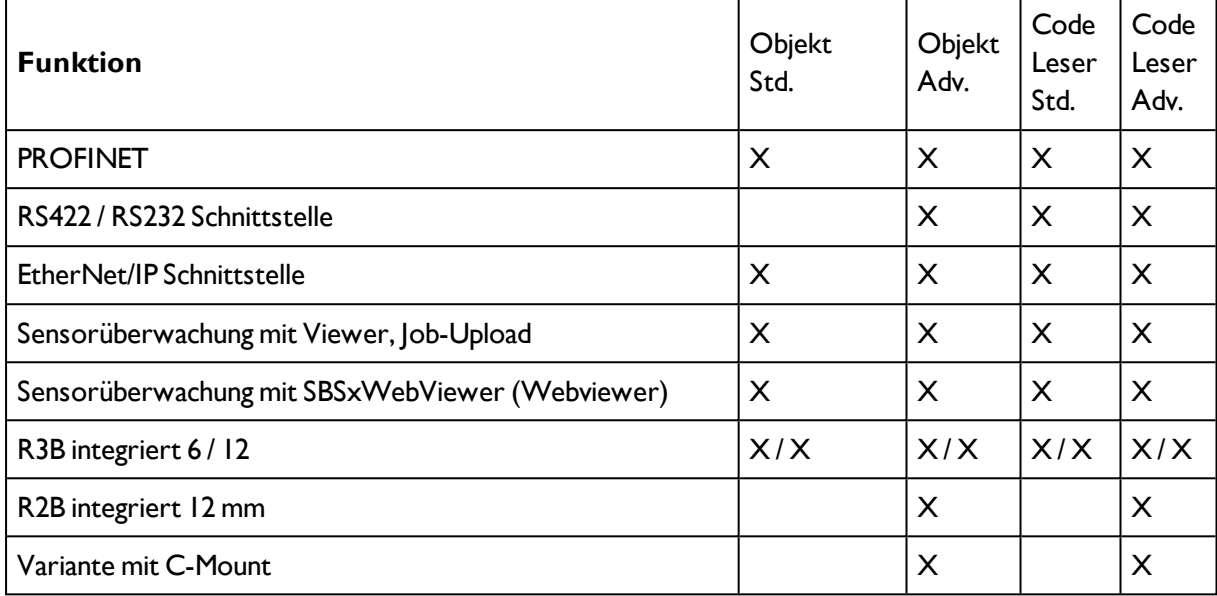

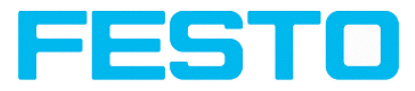

# <span id="page-12-0"></span>**2.2.1 Funktionsübersicht: Color, Universal**

### **Leistungsmerkmale Color, Universal**

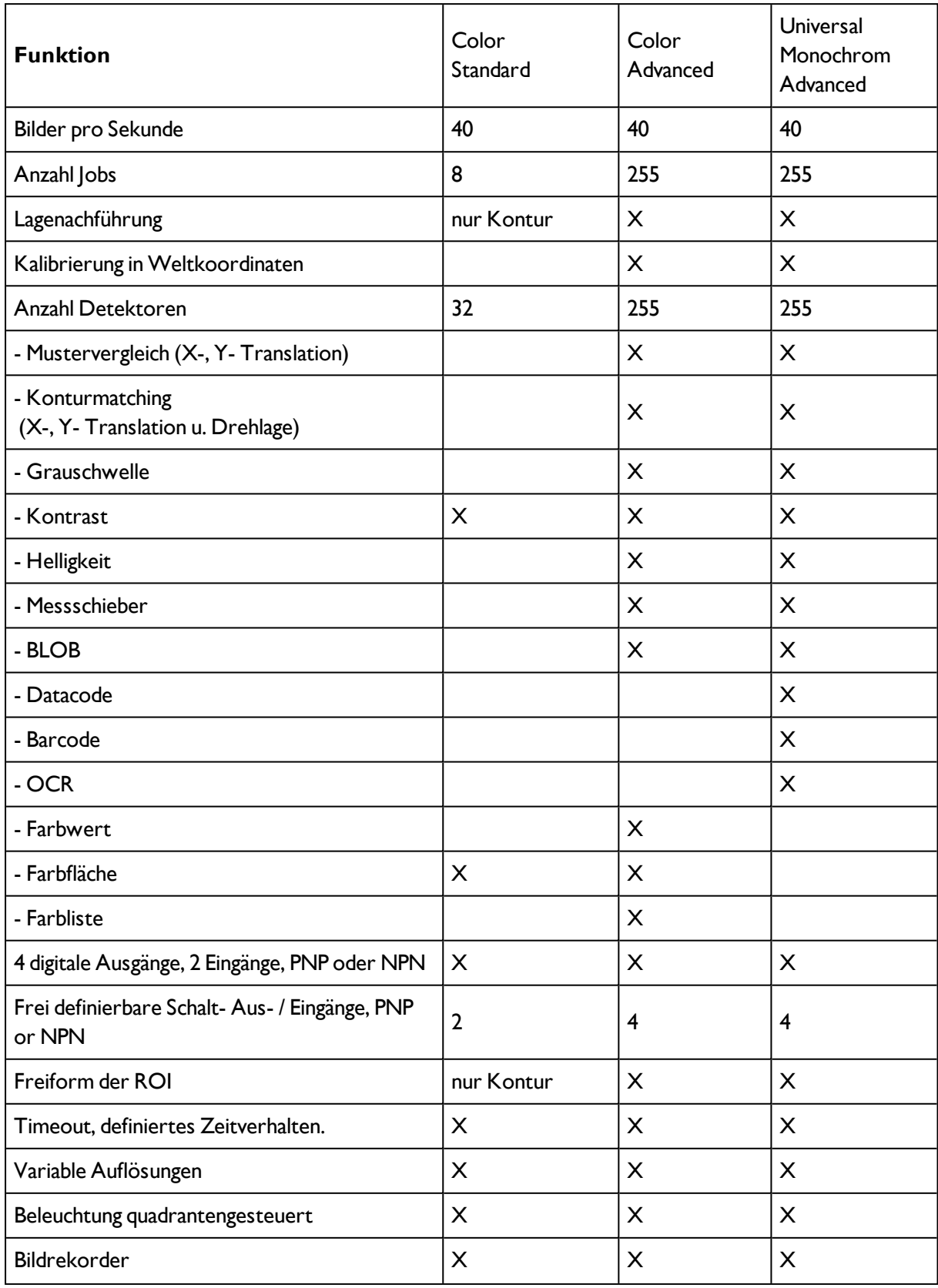

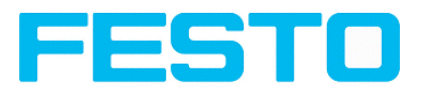

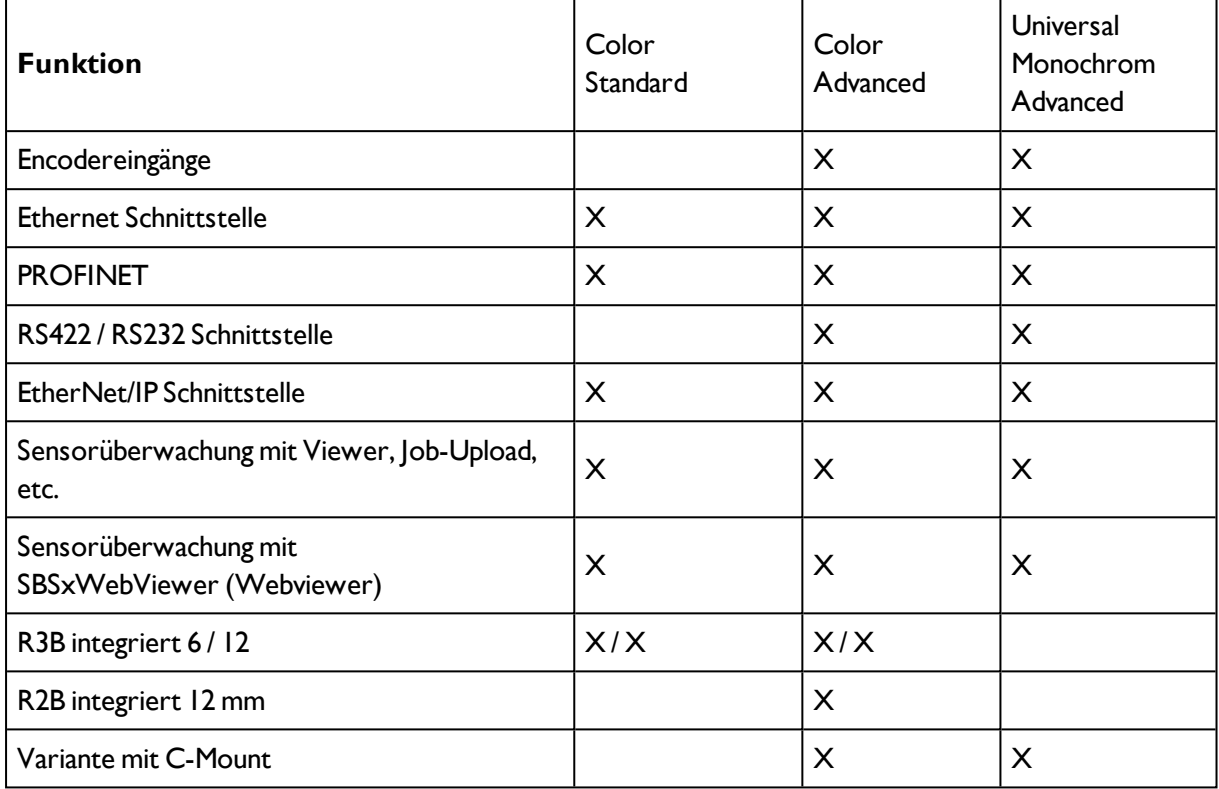

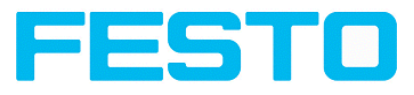

# <span id="page-14-1"></span><span id="page-14-0"></span>**2.3 Sensortypen**

# **2.3.1 Objekt**

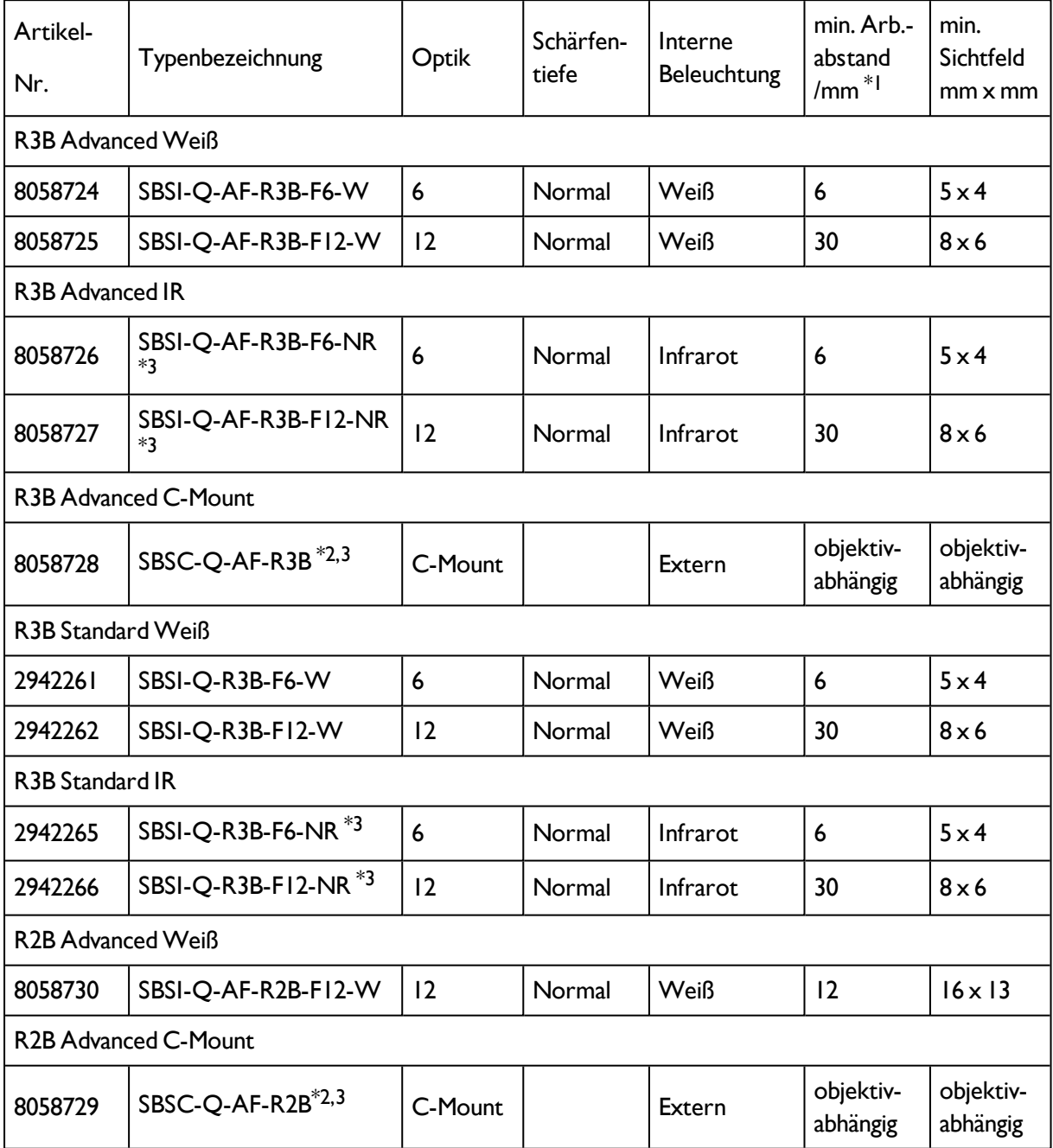

\*1 Bei größeren Arbeitsabständen (ab ca. 200 mm) kann eine externe Beleuchtung nötig werden.

\*2 Bei Nutzung der C-Mount-Version des SBS Vision Sensors wird in jedem Fall ein C-Mount Objektiv mit dem mitgelieferten Zwischenring 5 mm oder ein C-Mount-Übergehäuse benötigt.

\*3 Externe IR-Beleuchtung ist nur bei IR Typen oder C-Mount-Sensoren möglich.

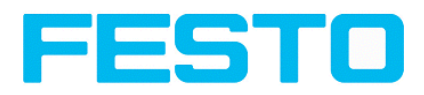

# <span id="page-15-0"></span>**2.3.2 Code Leser**

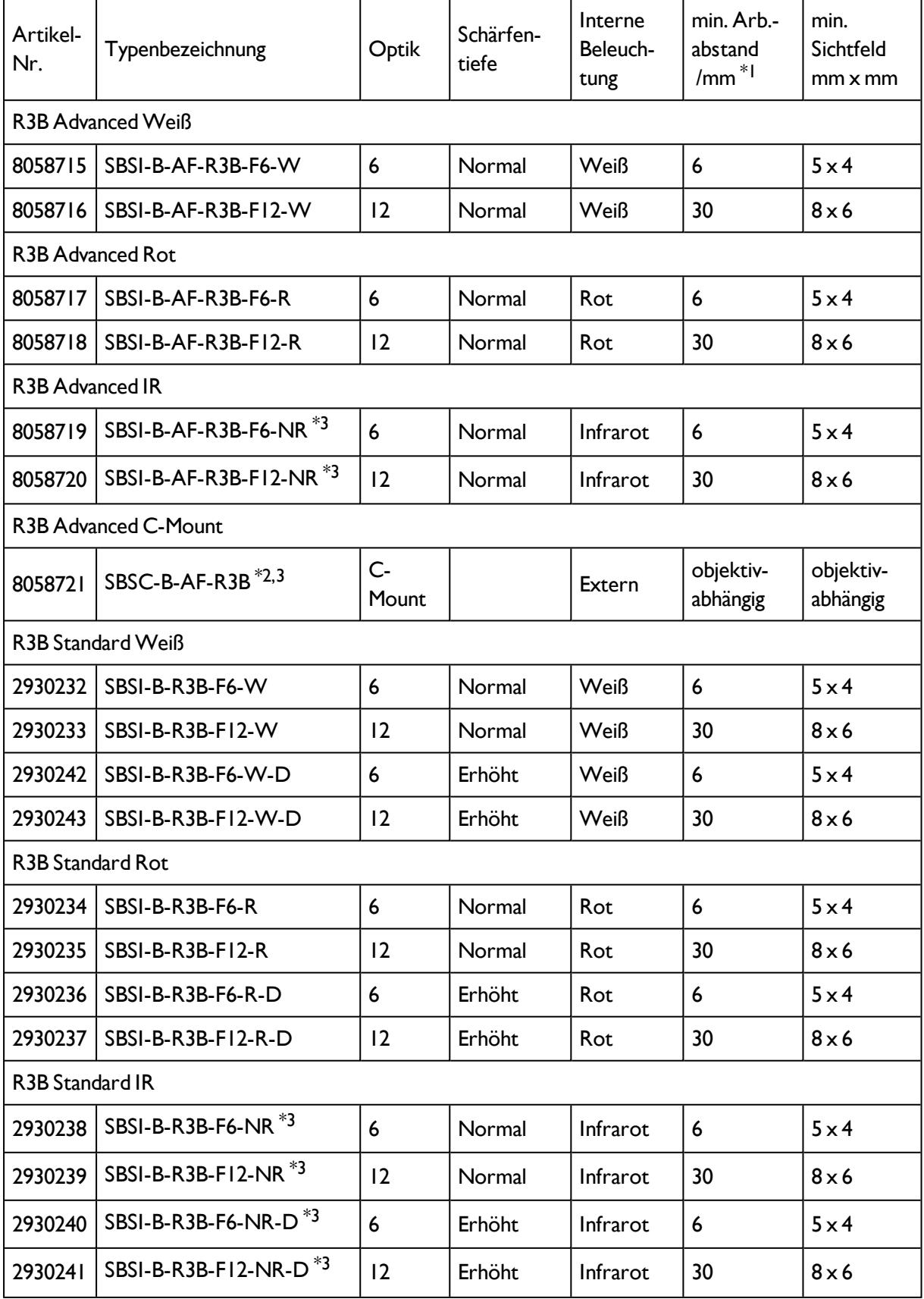

#### Vision Sensor Bedienungsanleitung

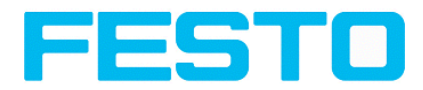

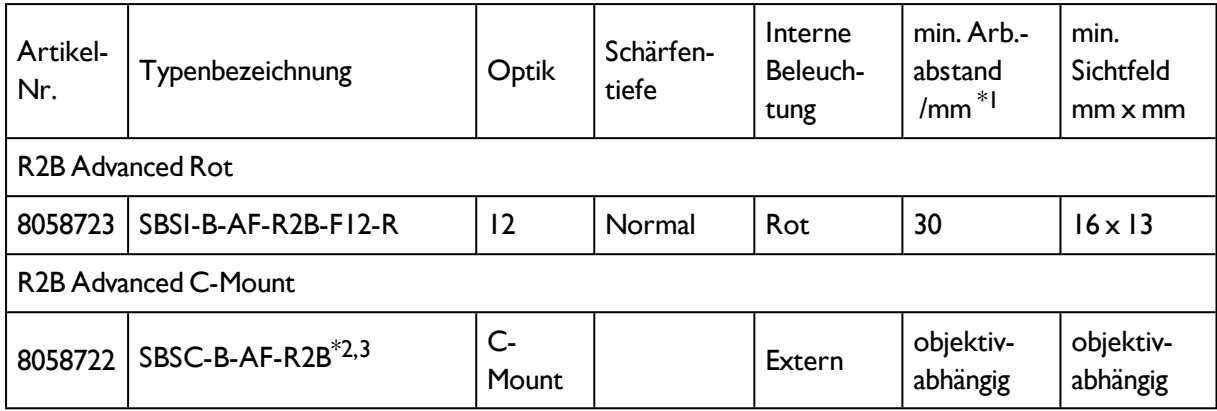

\*1 Bei größeren Arbeitsabständen (ab ca. 200 mm) kann eine externe Beleuchtung nötig werden.

\*2 Bei Nutzung der C-Mount-Version des SBS Vision Sensors wird in jedem Fall ein C-Mount Objektiv mit dem mitgelieferten Zwischenring 5 mm oder ein C-Mount-Übergehäuse benötigt.

\*3 Externe IR-Beleuchtung ist nur bei IR Typen oder C-Mount-Sensoren möglich.

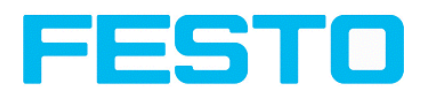

# <span id="page-17-0"></span>**2.3.3 Color**

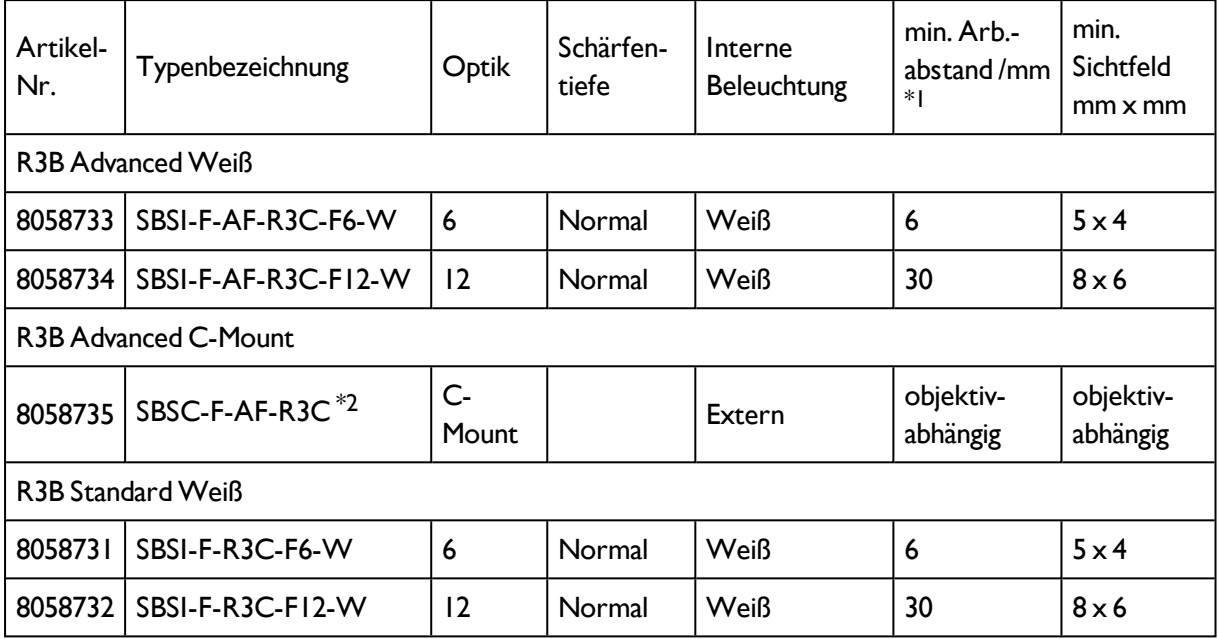

\*1 Bei größeren Arbeitsabständen (ab ca. 200 mm) kann eine externe Beleuchtung nötig werden.

\*2 Bei Nutzung der C-Mount-Version des SBS Vision Sensorswird in jedem Fall ein C-Mount Objektiv mit dem mitgelieferten Zwischenring 5 mm oder ein C-Mount-Übergehäuse benötigt.

## <span id="page-17-1"></span>**2.3.4 Universal**

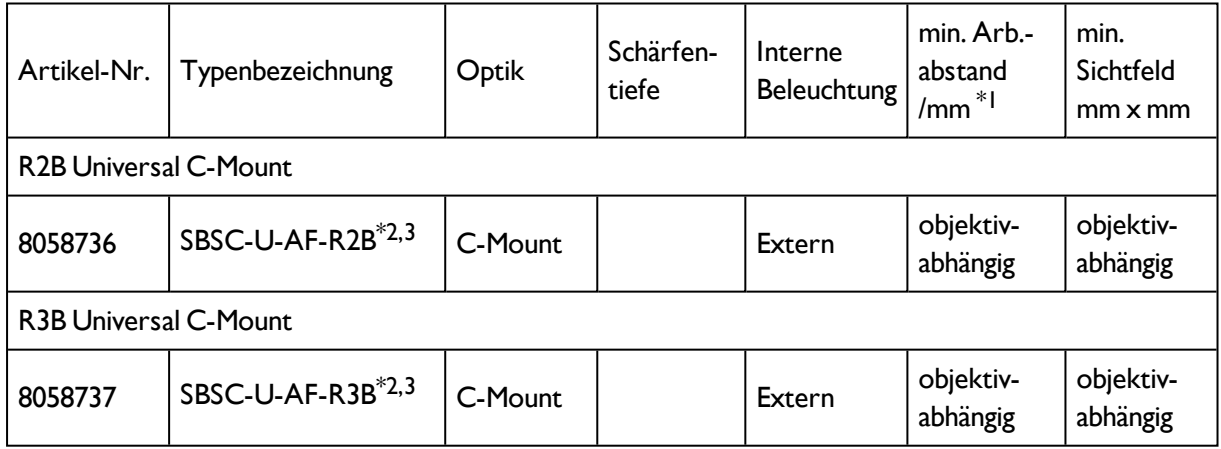

\*1 Bei größeren Arbeitsabständen (ab ca. 200 mm) kann eine externe Beleuchtung nötig werden.

\*2 Bei Nutzung der C-Mount-Version des SBS Vision Sensors wird in jedem Fall ein C-Mount Objektiv mit dem mitgelieferten Zwischenring 5 mm oder ein C-Mount-Übergehäuse benötigt.

\*3 Externe IR-Beleuchtung ist nur bei IR Typen oder C-Mount-Sensoren möglich.

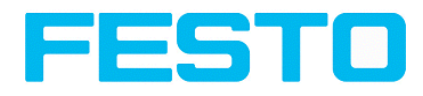

# <span id="page-18-0"></span>**2.4 Sichtfeldgröße/Schärfentiefe**

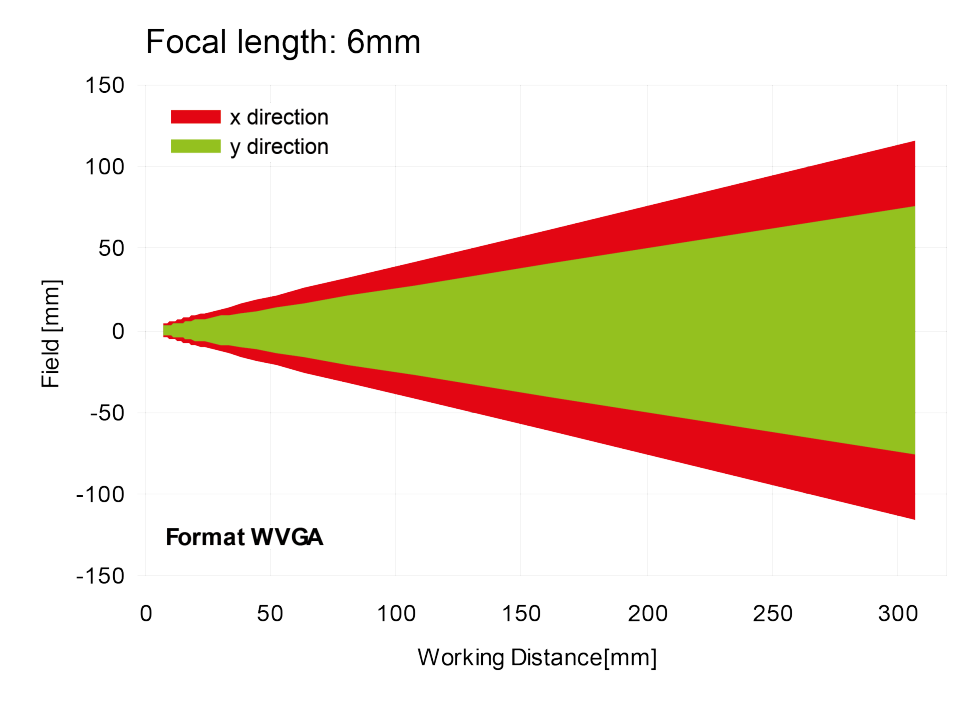

### **Sichtfeldgröße R3B 6mm Objektiv, intern**

Abbildung 1: Sichtfeldgröße 6mm Objektiv, intern

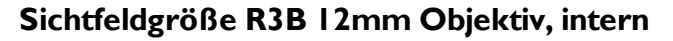

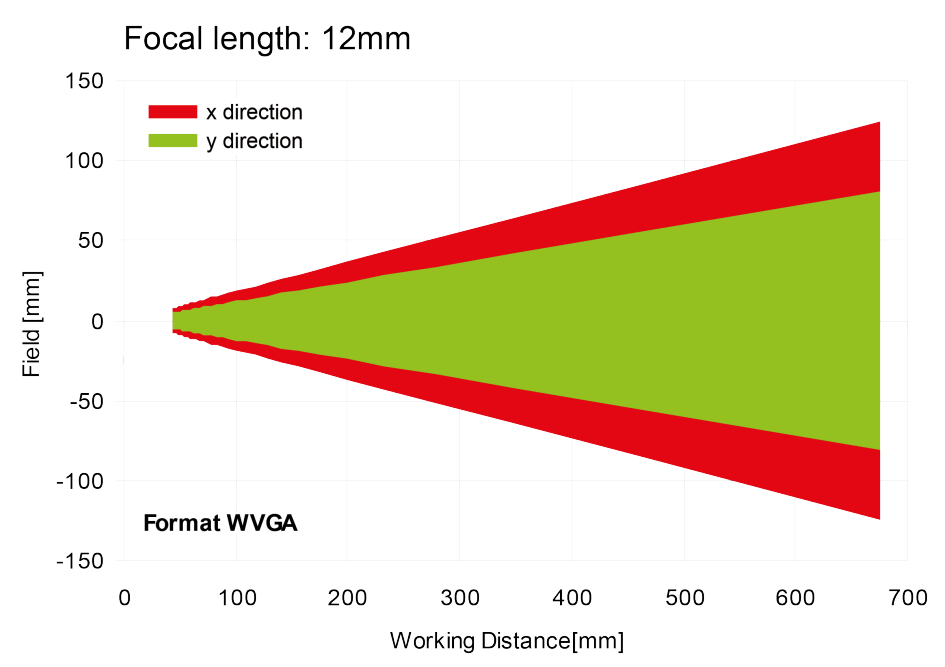

Abbildung 2: Sichtfeldgröße 12mm Objektiv, intern

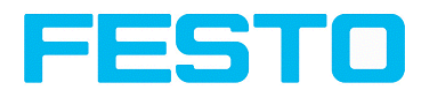

### **Sichtfeldgröße R2B 12mm Objektiv, intern**

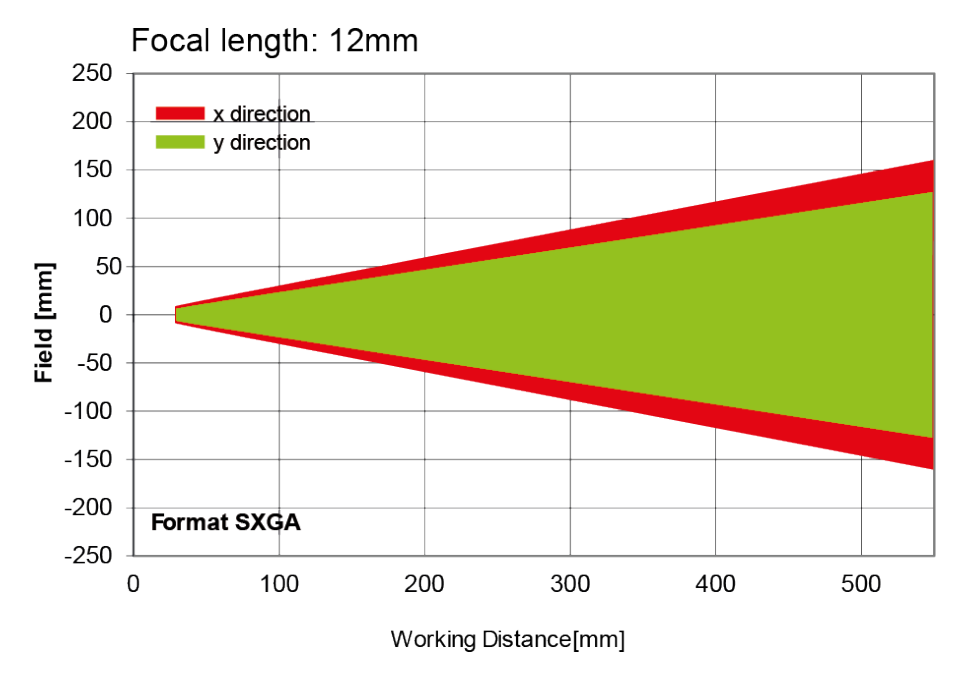

Abbildung 3: Sichtfeldgröße R2B, 12mm Objektiv, intern

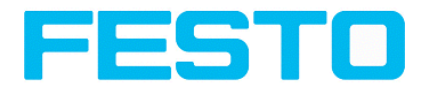

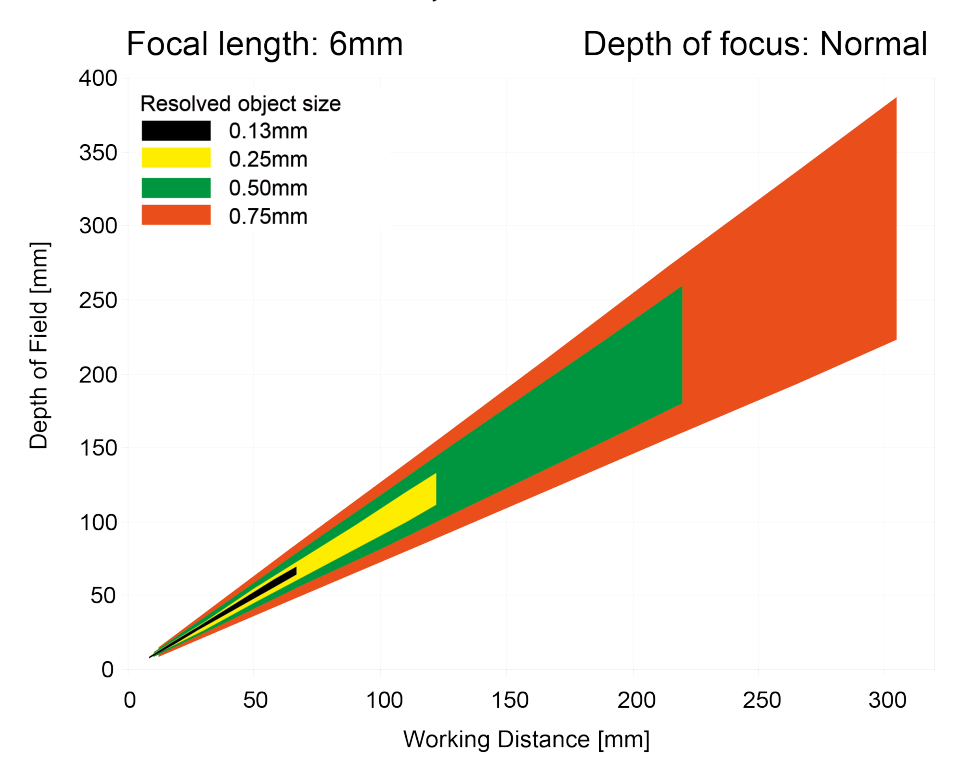

#### **Schärfentiefe R3B 6mm Objektiv intern, normal**

Abbildung 4: Schärfentiefe, 6mm Objektiv intern, normal

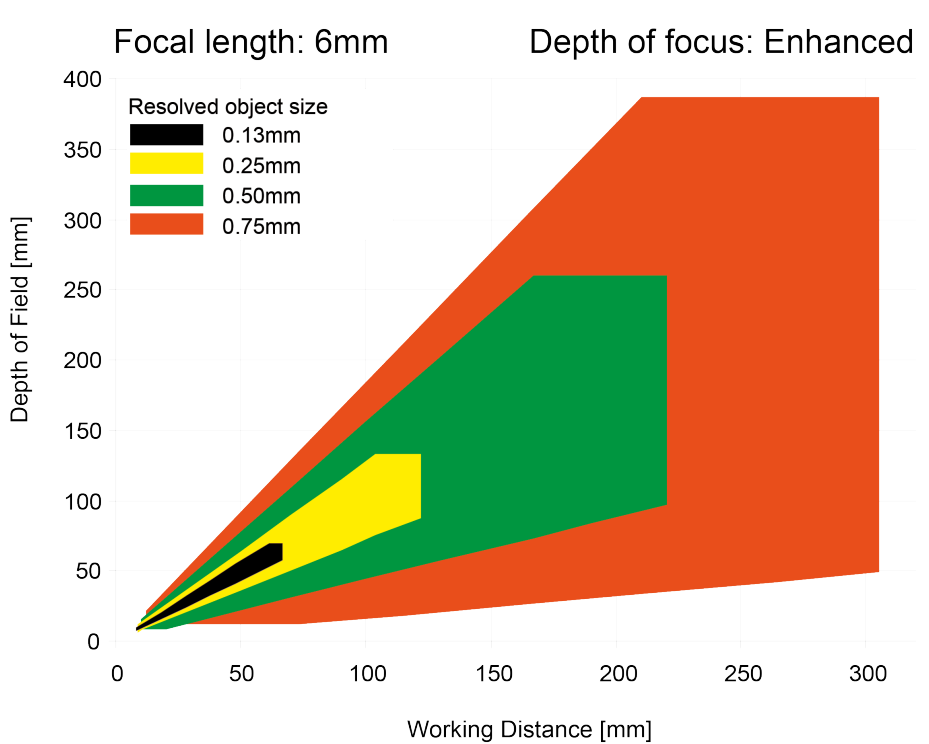

### **Schärfentiefe R3B 6mm Objektiv intern, erhöht**

Abbildung 5: Schärfentiefe, 6mm Objektiv intern, erhöht

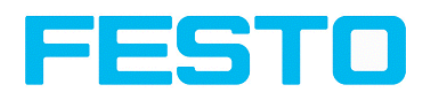

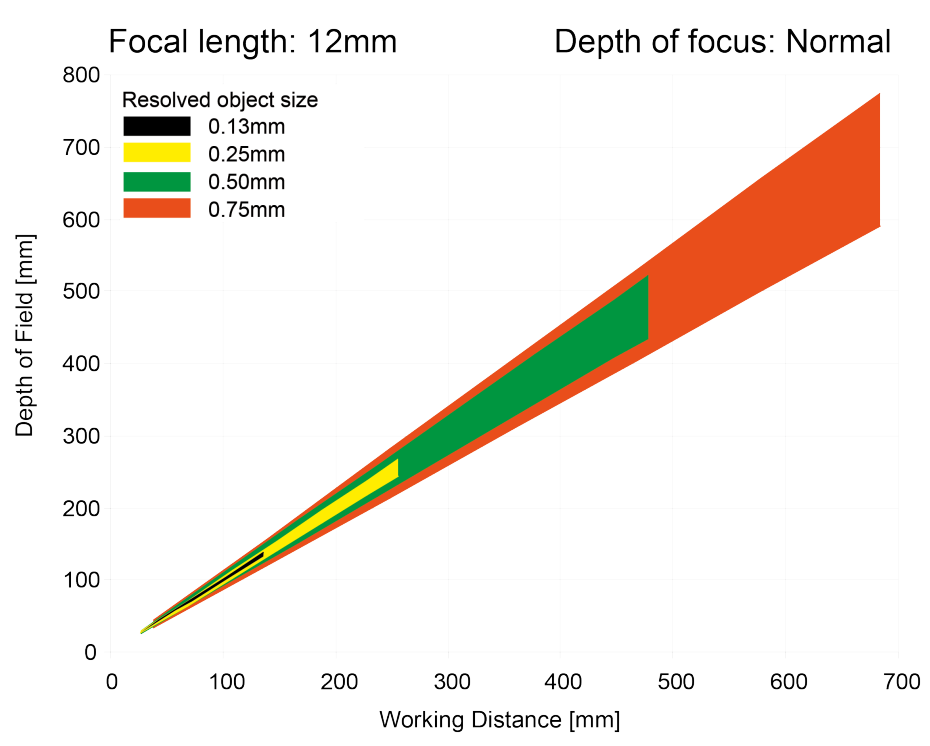

#### **Schärfentiefe R3B 12mm Objektiv intern, normal**

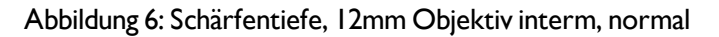

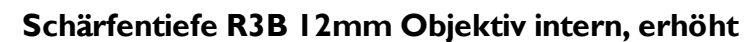

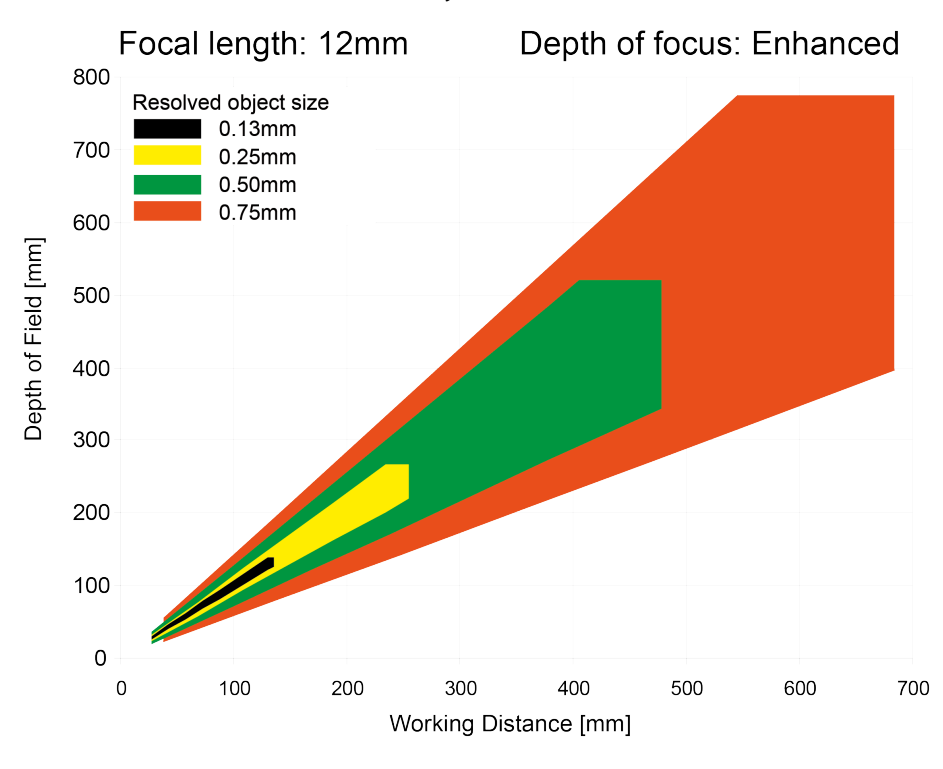

Abbildung 7: Schärfentiefe, 12mm Objektiv interm, erhöht

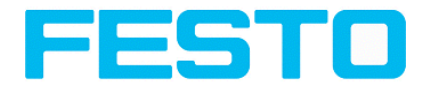

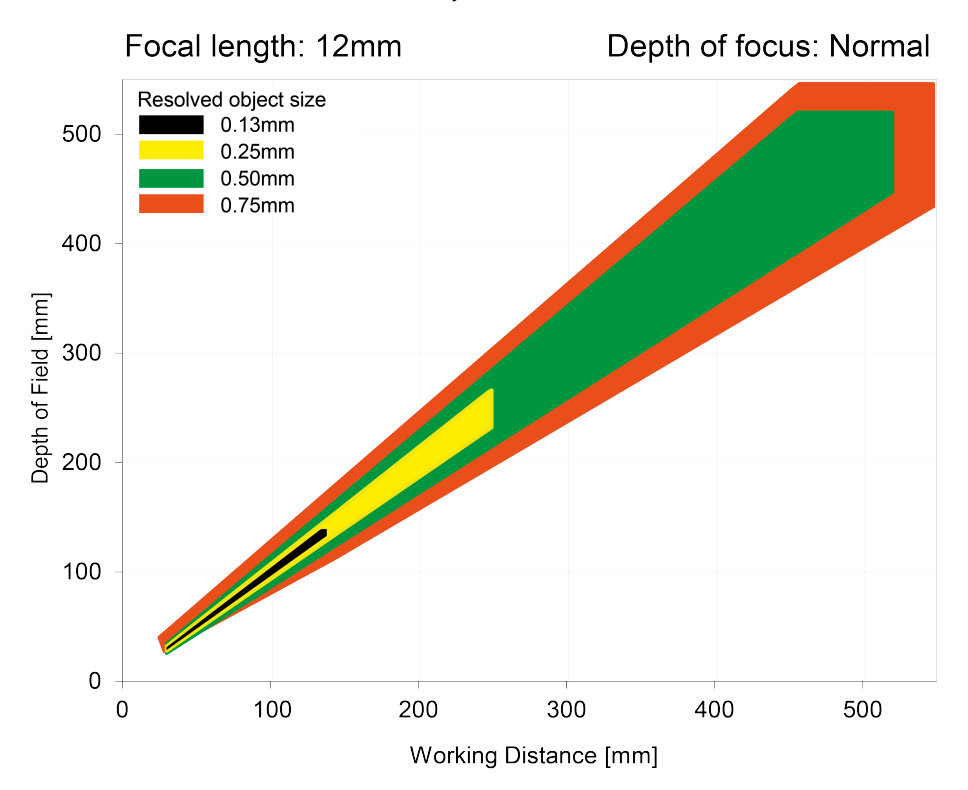

#### **Schärfentiefe R2B 12mm Objektiv intern, normal**

Abbildung 8: Schärfentiefe R2B 12mm Objektiv intern, normal

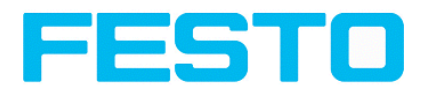

## <span id="page-23-1"></span><span id="page-23-0"></span>**3 Installation**

### **3.1 Mechanische Installation**

Um die Messungen zu optimieren, ist der SBS Vision Sensor vor Erschütterung konstruktiv zu schützen. Versorgungs- und I/O-Kabelsind mit Kabelbinder gegen Verrutschen und Quetschen zu sichern. Die Positionierung des SBS Vision Sensors ist so zu wählen, dass störende Effekte beispielsweise durch zulässige Positionsabweichungen des Messobjekts oder Änderungen in der Umgebungsbeleuchtung keinen wesentlichen Einfluss haben. Der SBS Vision Sensor auf den Schwalbenschwanz der Montageklammer (im Lieferumfang enthalten) zu schieben und an eine geeignete Vorrichtung schrauben. Nur die Montageklammer SBAM-C6-A (8031377) oder das Montagegelenk SBAM-C6-A2 (8031378) für die Montage verwenden.

## <span id="page-23-2"></span>**3.1.1 Anordnung für Dunkelfeld-Beleuchtung**

Zur Vermeidung von direkten Reflektionen und Hervorhebung von Kanten etc.

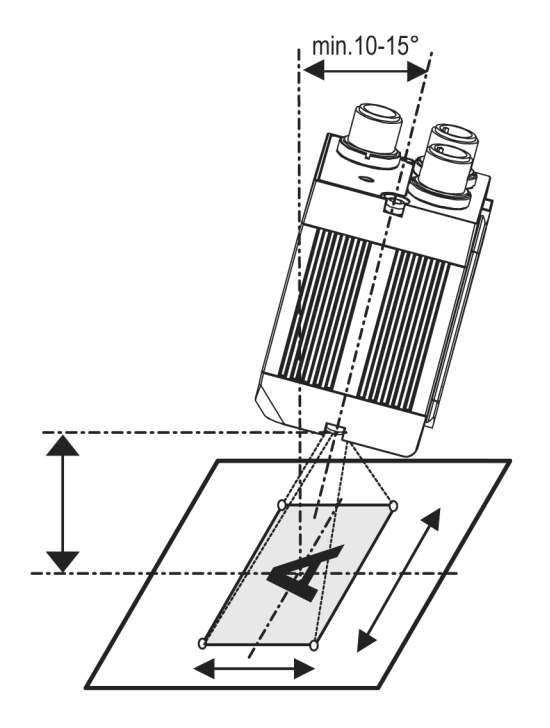

Abbildung 9: Anordnung Dunkelfeld Beleuchtung

<span id="page-24-0"></span>Vision Sensor Bedienungsanleitung

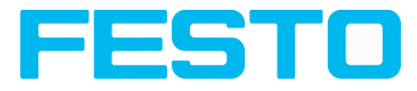

## **3.1.2 Anordnung für Hellfeld-Beleuchtung**

Bei Durchlicht / Messaufgaben oder zur Hervorhebung von stark reflektierenden Objekten / Kanten etc.

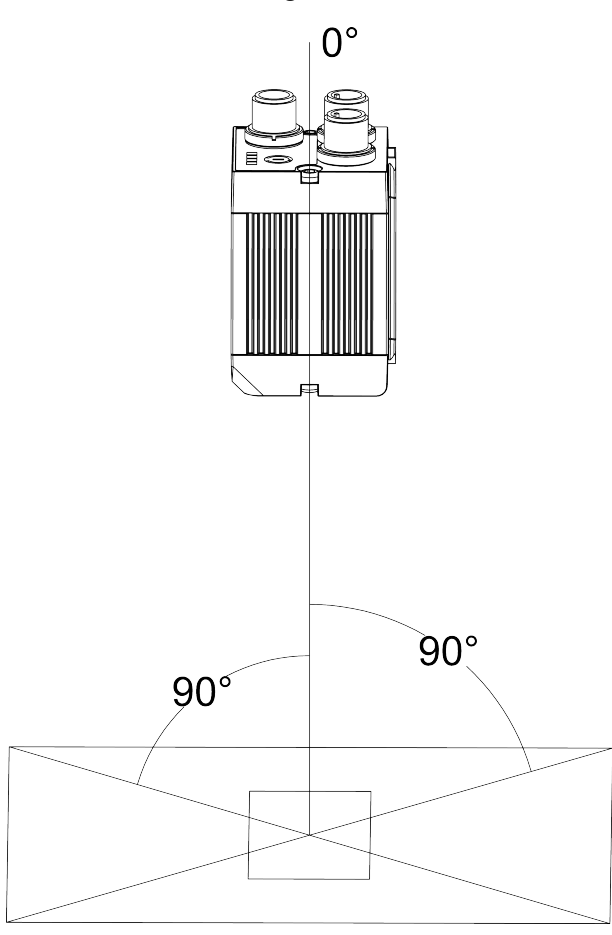

#### Abbildung 10: **Anordnung für Hellfeld-Beleuchtung (senkrecht zum Objekt)**

Arbeitsabstand entsprechend Tabelle Sichtfeldgröße / Arbeitsabstände einhalten. Um Störreflektionen vom Messobjekt zu vermeiden, ist der SBSVision Sensor mit einem Neigungswinkel von ca. 10° - 15° gegenüber der optischen Achse grob auszurichten.

#### **Feinjustage**

Achtung: Die Feinausrichtung des SBS Vision Sensors ist erst nach der elektrischen Installation und der Inbetriebnahme (PC-Software-Installation) möglich.

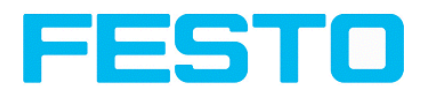

## <span id="page-25-0"></span>**3.1.3 Anordnung für senkrechte Ausleuchtung**

Um die absolut senkrechte Ausrichtung des SBS Vision Sensors auf die Objektoberfläche sicherzustellen, zum Test ein Stück Reflexfolie oder einen Spiegel auf das Objekt auflegen und die SBS Vision Sensor Bediensoftware starten. Für ein stetig aktualisiertes Bild den Triggemodus: "Freilauf" und Bildaktualisierung: "Kontinuierlich" auswählen. Nun den Sensor solange möglichst senkrecht auf die Reflex- / Spiegeloberfläche ausrichten, bis im Bild der Bedienoberfläche die eingebauten Beleuchtungs-LEDs direkt blenden. Anordnung s. Abb. in Kap. Anordnung für [Hellfeld-Beleuchtung](#page-24-0) (Seite 25)

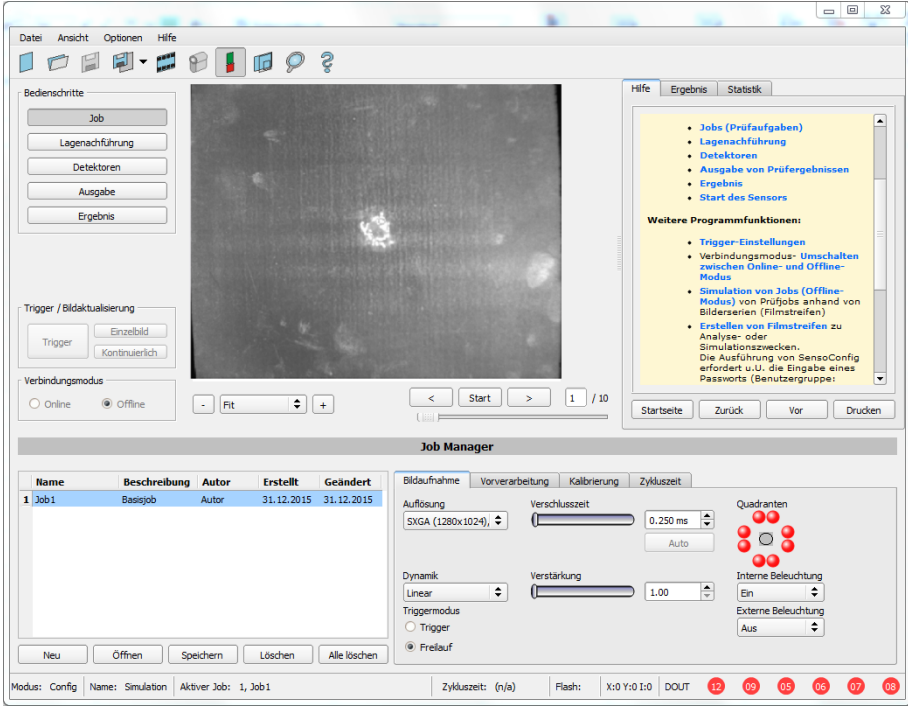

Abbildung 11: Abbild bei senkrechter Ausrichtung

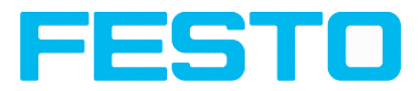

## <span id="page-26-0"></span>**3.1.4 Zusammenbau SBS Vision Sensor – Montageklammer SBAM-C6-CP**

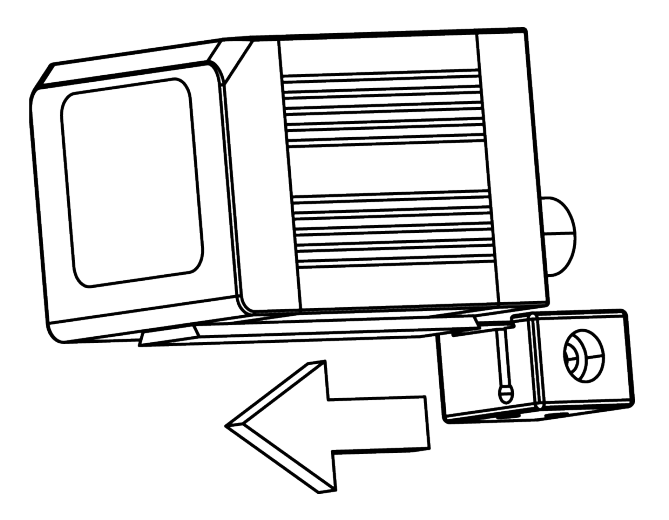

Abbildung 12: Zusammenbau SBS – Montageklammer SBAM-C6-CP

Zum Anbau des SBS Vision Sensors an ein Halterungssystem / Maschinenkörper die beiliegende Schwalbenschwanz- Montageklammer SBAM-C6-CP auf die Schwalbenschwanzführung an der Unterseite des SBS Vision Sensors aufschieben und mit der Inbus-Schraube in der Querbohrung der Montageklammer an der gewünschten Position festziehen. An der Halteklammer kann nun weiteres FESTO Halterungszubehör befestigt werden oder beliebige andere Befestigungen über die Gewindebohrungen im SBAM-C6-CP angebracht werden.

## <span id="page-26-1"></span>**3.2 Elektrische Installation**

Die elektrische Installation des SBS Vision Sensors muss durch geschultes Fachpersonal erfolgen. Bei der elektrischen Installation des SBS Vision Sensors sind alle stromführenden Komponenten vom Netz trennen. Bei Betrieb im Netzwerk und um dabei Kollisionen im Netzwerk zu vermeiden, ist sicherzustellen, dass die werkseitig eingestellte Netzwerkadresse (IP-Adresse) des SBS Vision Sensors mit 192.168.100.100 / 24 frei ist und von keinem anderen im Netzwerk angeschlossenen Gerät verwendet wird. Gegebenenfalls ist die IP-Adresse des SBS Vision Sensors anzupassen, wie unter "Netzwerkeinstellungen" beschrieben. Die im Lieferumfang enthaltenen Schutzkappen müssen im Betrieb des SBS Vision Sensors auf die unbenutzten M12 Anschlussbuchsen (Data und LAN) aufgesteckt werden. Bei Nichtbeachtung sind Funktionsstörungen möglich. Für eine fehlerfreie Funktion darf die Länge der Anschlussleitungen 30 m nicht überschreiten.

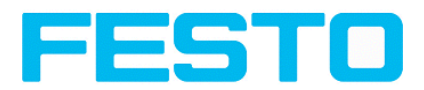

## <span id="page-27-0"></span>**3.2.1 Anschlussmöglichkeiten**

Für den autarken Betrieb (ohne PC / SPS) ist nach der Inbetriebnahme nur noch der Anschluss 24 V DC notwendig.

**Für die elektrische Installation sind folgende Anschlüsse zu verbinden:**

- **\*A: Anzeige- LED´s**
- **\*B: Focus- Einstellschraube**
- **\*C: 24 VDC, I/O- Anschluss M12**
- **\*D: Data RS422/RS232 Anschluss M12**
- **\*E: LAN Anschluss M12**

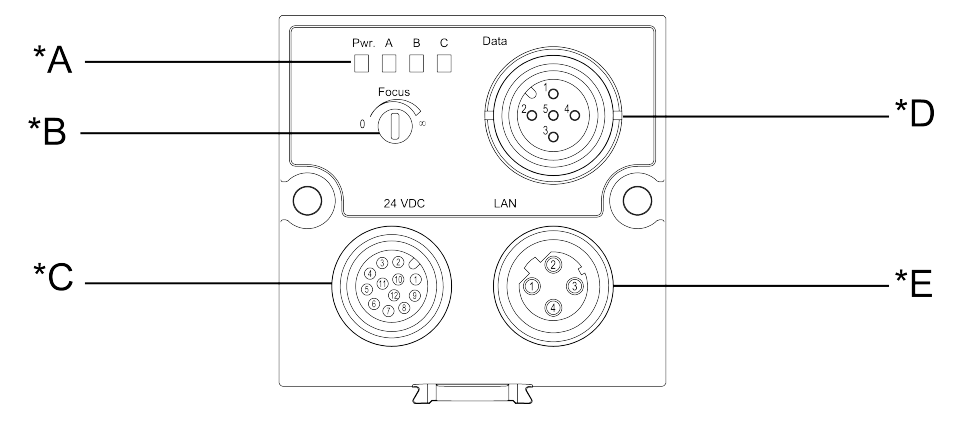

Abbildung 13: Anschlüsse SBS Vision Sensor

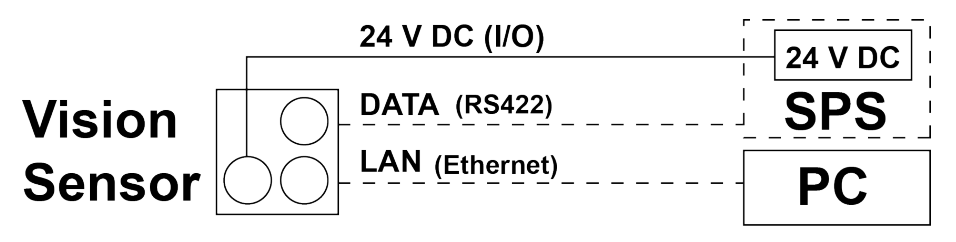

<span id="page-27-1"></span>Abbildung 14: Anschluß SBS Vision Sensor

### **3.2.1.1 LED- Anzeige**

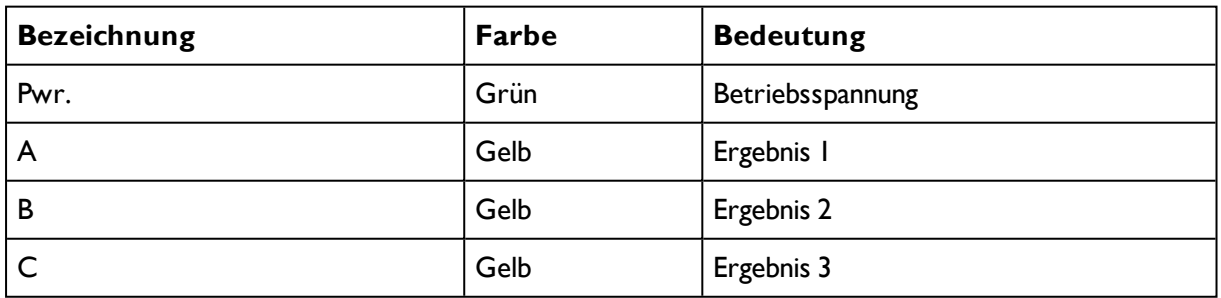

(Alle Anzeige- LED´s werden ohne Berücksichtigung von ggf. genutzen Verzögerungszeiten gesetzt)

<span id="page-28-0"></span>Vision Sensor Bedienungsanleitung

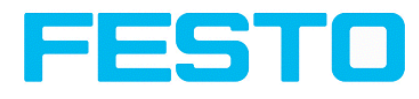

## **3.2.1.2 Fokussierschraube**

Fokussierschraube zum Einstellen des Fokus. Bildscharfstellung: Uhrzeigersinn = größerer Objektabstand Gegenuhrzeigersinn = kleinerer Objektabstand

## <span id="page-28-1"></span>**3.2.1.3 24 V DC Anschluss**

M12 Anschlussbuchse für Versorgungsspannung und digitale I/O. Steckerbelegung s. [PIN-Belegung](#page-29-2) Anschluss 24V DC

### <span id="page-28-2"></span>**3.2.1.4 LAN- Anschluss**

M12 Anschlussbuchse für Ethernetverbindung. Steckerbelegung s. [PIN-Belegung](#page-29-3) Anschluss LAN Nur die zugelassenen Netzwerkkabel verwenden.

### **3.2.1.4.1 Direkter Anschluss des SBS Vision Sensors an einen PC (vorzugsweise):**

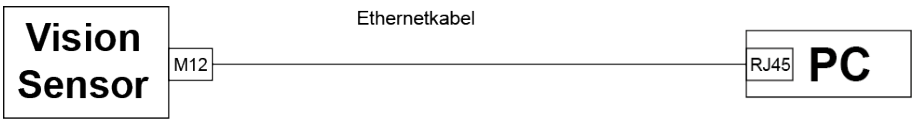

Abbildung 15: Direkter Anschluß SBS Vision Sensor <> PC

### **3.2.1.4.2 Anschluss des SBS Vision Sensors über ein Netzwerk an einen PC:**

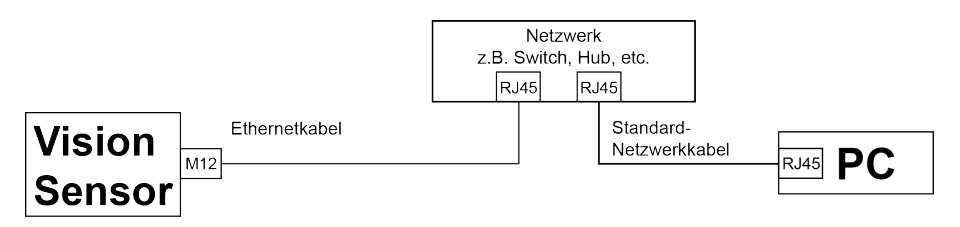

Abbildung 16: Anschluß über Netzwerk

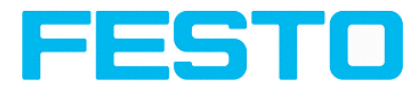

### <span id="page-29-0"></span>**3.2.1.5 Data Anschluss**

M12 Anschlussbuchse für DATA Serielle Schnittstelle. Steckerbelegung s. [PIN-Belegung](#page-30-0) DATA\*A)

### <span id="page-29-1"></span>**3.2.1.6 Stecker-Anschlüsse**

<span id="page-29-2"></span>Alle Pin- Belegungen und Signale beziehen sich auf die Belegung aus Sensorsicht.

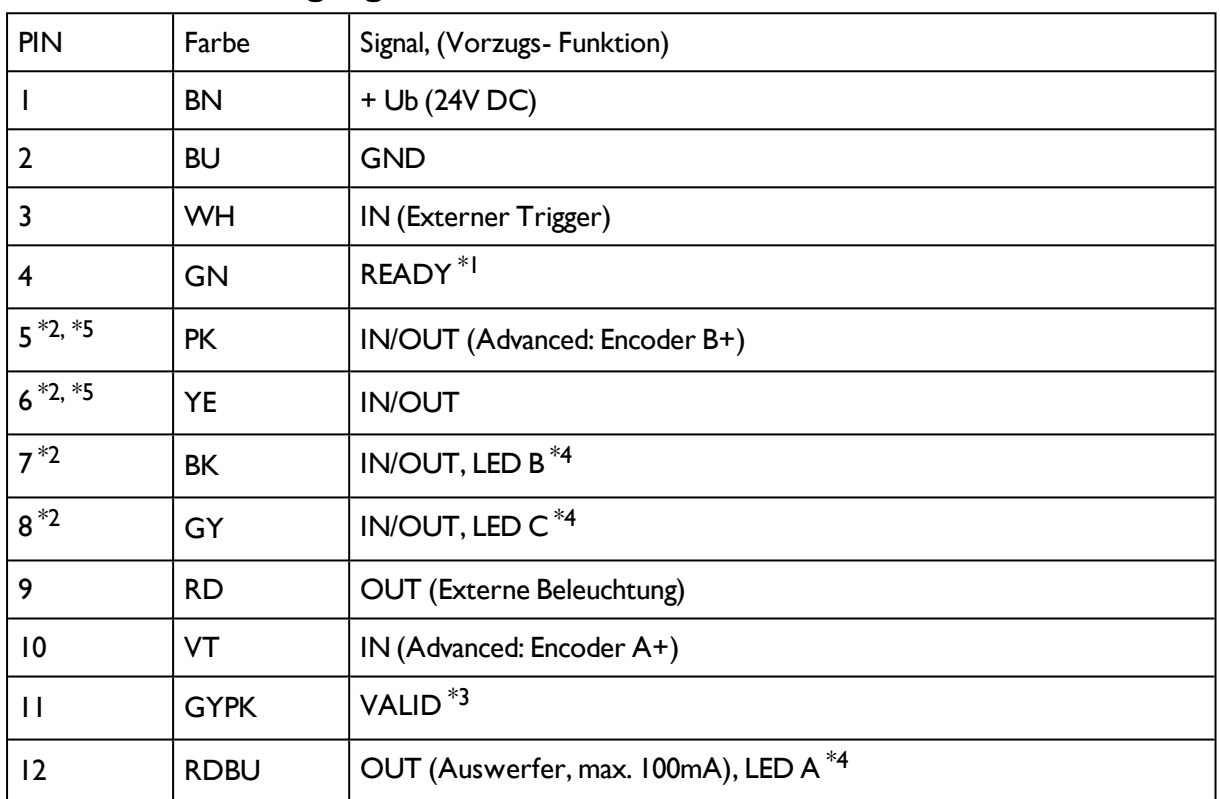

### **3.2.1.6.1 PIN-Belegung Anschluss 24V DC**

\*1 Ready: Bereit für nächsten ext. Trigger.

\*2 Umschaltbarer Ein- Ausgang

\*3 VALID: Anzeige für gültige Ergebnisse

\*4 Alle Anzeige- LED´s werden ohne Berücksichtigung von ggf. genutzen Verzögerungszeiten gesetzt

\*5 Nicht verfügbar bei allen Standard Typen

<span id="page-29-3"></span>Bei geschirmten Kabeln, Schirm großflächig auflegen.

### **3.2.1.6.2 PIN-Belegung Anschluss LAN**

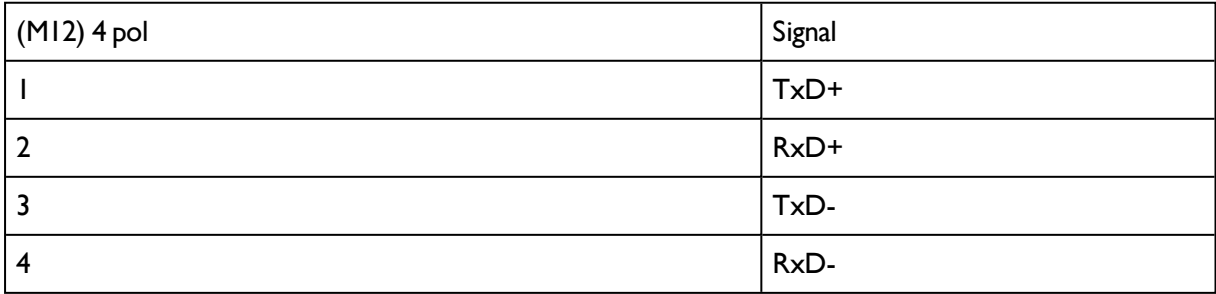

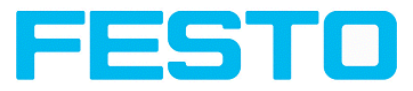

### <span id="page-30-0"></span>**3.2.1.6.3 PIN-Belegung DATA**\*A)

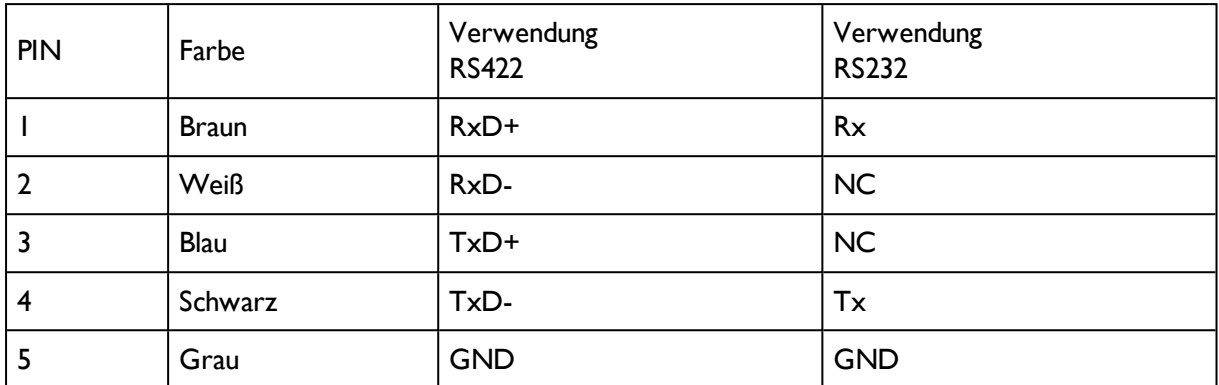

\*A) Nicht bei Objekt-, Color- Standard Version.

Bei geschirmten Kabeln, Schirm auflegen.

### **3.2.1.6.4 Exemplarischer Anschlussplan für folgende, beispielhafte Konfiguration:**

- Stromversorgung
- Trigger
- Ix digitaler Schaltausgang
- Encoder
- Ethernet zu PC oder Steuerung

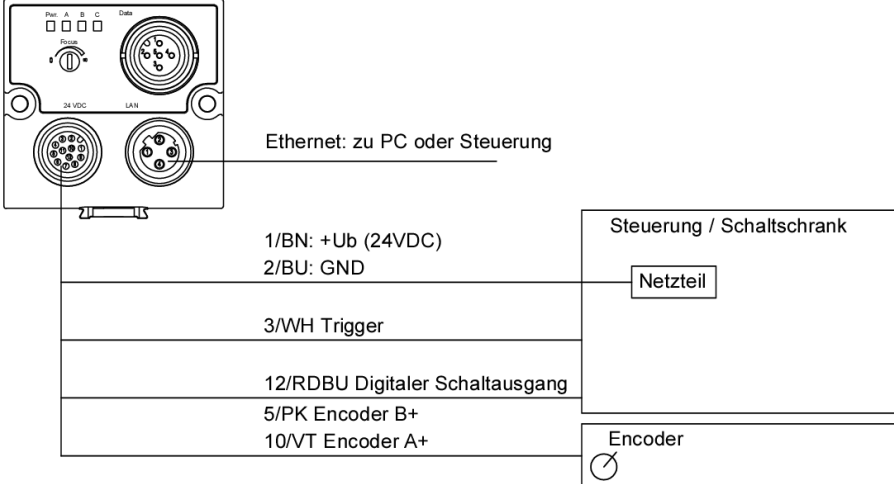

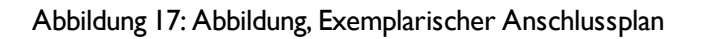

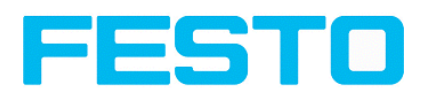

### **3.2.1.6.5 Elektrischer Anschluß Versorgungsspannung mit Schirmung**

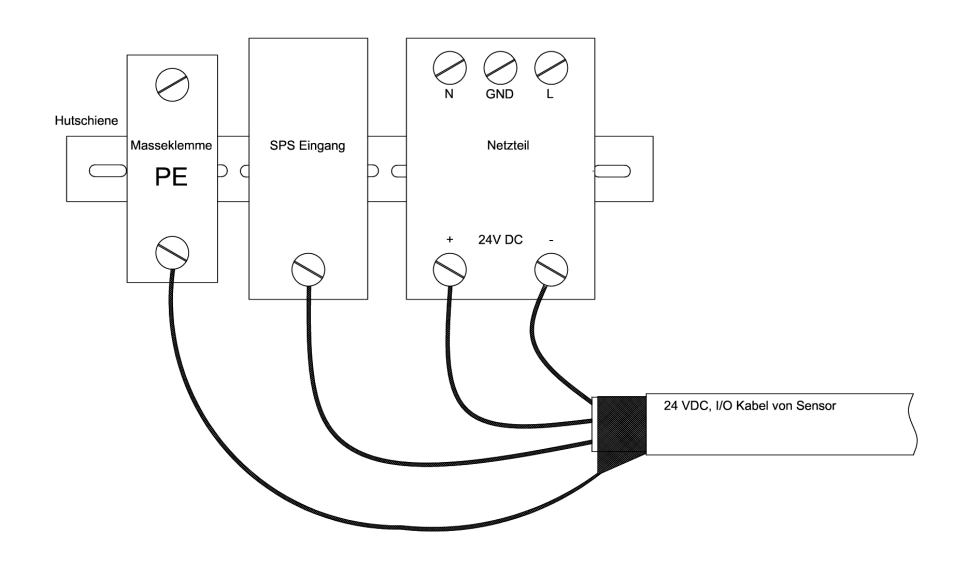

Abbildung 18: Stromversorgung 24VDC im Schaltschrank mit Schirmung

### **3.2.1.6.6 Elektrischer Anschluss PNP / NPN**

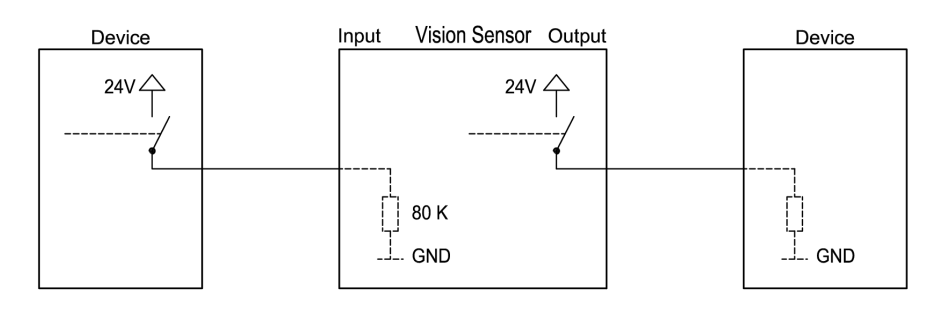

Abbildung 19: Anschlussbeispiel SBS Vision Sensor im PNP Modus, Ein- / Ausgänge schalten gegen +24V

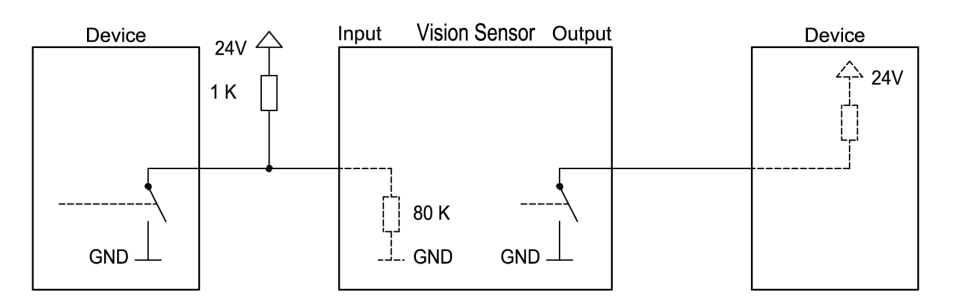

Abbildung 20: Anschlussbeispiel SBS Vision Sensor im NPN Modus

Da die Eingänge auf Masse referenzieren, ist unter Umständen ein zusätzlicher Pullup Widerstand notwendig, damit die Eingangsspannung im nicht geschalteten Zustand auf 24V angehoben wird. Die Ausgänge schalten gegen Masse.

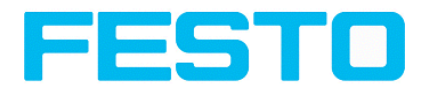

## <span id="page-32-0"></span>**3.3 Netzwerkanschluss Kurzanleitung**

Durch die nachfolgenden Anweisungen wird die Netzwerkkonfiguration des PC und des SBS Vision Sensors geändert. Werden dabei falsche Einstellungen verwendet, können unter Umständen die Netzwerkverbindungen auf dem PC verloren gehen. Zur Sicherheit sind die alten Einstellungen zu notieren und bei Bedarf wieder zu verwenden. Ein Neustart des Systems wird nach der Durchführung dieser Anweisungen möglicherweise notwendig. Um herauszufinden welche IP-Adresse in Ihrem Netzwerk oder lokal auf Ihrem PC zulässig ist, und um Ihre Einstellungen an Ihrem PC durchzuführen, bitte zuvor den zuständigen Systembetreuer oder Administrator kontaktieren. Die verwendeten Abbildungen, Dialoge und Menüs stammen aus dem Betriebssystem Microsoft Windows XP™. In anderen Betriebssystemen sind die Abbildungen ähnlich.

## <span id="page-32-1"></span>**3.3.1 Grundeinstellungen des PC und des SBS Vision Sensors**

Voraussetzung für die Konfiguration des SBS Vision Sensors mit einem PC: PC mit Netzwerkkarte und eine installierte TCP / IP LAN-Verbindung, auch wenn der PC an keinem Netzwerk angeschlossen ist. Der SBS Vision Sensorunterstützt die automatische Erkennung der Ethernetübertragungsrate, jedoch maximal 100 MBit. Das Internetprotokoll IPv4 muss aktiviert sein. Der SBS Vision Sensor kann grundsätzlich über zwei Möglichkeiten konfiguriert und parametriert werden.

Siehe auch Kap. Netzwerkanschluss

- **1. Direkter Anschluss**
- **2. Netzwerkanschluss**

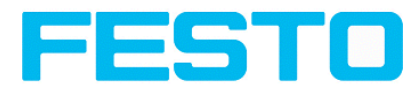

## <span id="page-33-0"></span>**3.3.2 Direkter Anschluss - Einstellen der IP-Adresse des PC**

Für die Verbindung des SBS Vision Sensors mit einem Computer via Ethernet müssen die IP-Adress-Einstellungen der beiden Geräte korrespondieren. Die Werkseinstellung der IP-Adresse des SBS Vision Sensors ist 192.168.100.100 / 24 mit Subnetzmaske = 255.255.255.0. Beim direkten Anschluss muss der PC auf eine zum Sensor passende fixe IP-Adresse wie folgt eingestellt werden:

1. Mit Klick auf Start > Systemsteuerung > Netzwerkverbindung > LAN-Verbindung > Eigenschaften, öffnet sich das Dialogfenster "Eigenschaften von LAN-Verbindung".

2. In der Liste "Diese Verbindung verwendet folgende Elemente" den Eintrag "Internetprotokoll (TCP / IP)" auswählen und auf "Eigenschaften" klicken.

3. Im folgenden Fenster sind die gewünschte IP-Adresse und die Sub-Netzmaske des PC einzustellen.

4. Mit OK die Eingaben bestätigen.

#### **Beispiel:**

Der SBS Vision Sensor wird mit der IP-Adresse 192.168.100.100 und der Subnetzmaske 255.255.255.0 ausgeliefert. Die IP-Adresse kann im Beispielsfall von 192.168.100.1 bis 192.168.100.254 bei eingestellter Subnetzmaske 255.255.255.0 gewählt werden - mit Ausnahme der IP-Adresse des Sensors (192.168.100.100).

Das Ändern der Sensor IP-Adresse siehe Inbetriebnahme. Netzwerkadressen .0 und .255 nicht als Geräteadressen verwenden, da diese meist für Netzwerkinfrastruktur wie z.B. f. Server, Gateways etc. vorbehalten sind.

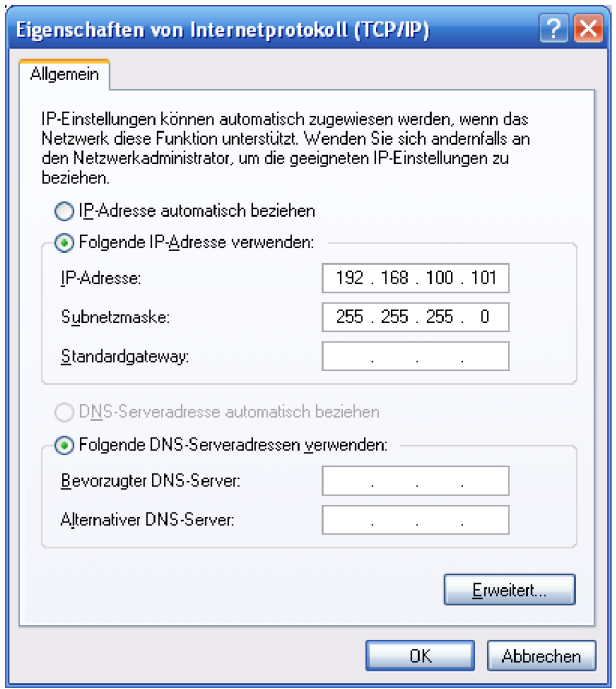

Abbildung 21: PC IP Setup

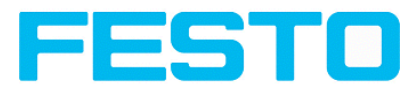

## <span id="page-34-0"></span>**3.3.3 Netzwerkanschluss - Einstellen der IP-Adresse des SBS Vision Sensors**

Vor dem Anschluss des Sensors ins Netzwerk mit dem Netzwerkadministrator klären, ob die Adresse des Sensors bereits vergeben ist (default: 192.168.100.100 mit Subnetzmaske 255.255.255.0). Ansonsten kann dies zum Ausfall des Netzwerkes führen. Die eingestellte IP-Adresse ist auf dem beiliegenden Etikett des SBS Vision Sensors zu notieren. Das Etikett ist nach der Montage auf dem Sensor an gut sichtbarer Stelle aufzukleben.

#### **Netzwerk-Verbindungsgesschwindigkeit:**

Insbesondere bei der Nutzung der VGA Auflösung und Vision Sensor Visualisation Studio sollte der Sensor unbedingt und ausschliesslich mit 100 Mbit /full-duplex betrieben werden.

#### **Sensor IP noch frei:**

Sensor am Netzwerk anschließen und dann ggf. IP des Sensors passend zum PC und nach Vorgabe des Administrators wie ab 2. beschrieben einstellen.

#### **Sensor IP schon vergeben:**

- 1. Sensor und PC zuerst über direkten Anschluss verbinden und eine zulässige IP-Adresse im Sensor einstellen
- 2. Danach kann nun der Anschluss via Netzwerk wie folgt durchgeführt werden. Voraussetzung ist der elektrische Anschluss und die Installation der PC-Software. Für die Einstellung der IP-Adresse am SBS Vision Sensor sind folgende Schritte in der PC-Software auszuführen:
	- a. Vision Sensor Device Manager starten.
	- b. Sensor markieren.
	- c. Mit "Einstellungen" die neue IP-Adresse des Sensors setzen. Diese wurde vom Administrator oder Systembetreuer vergeben. Die IP-Adresse des PC wird in Statuszeile unter den Buttons angezeigt.
	- d. Sensor markieren und verbinden.

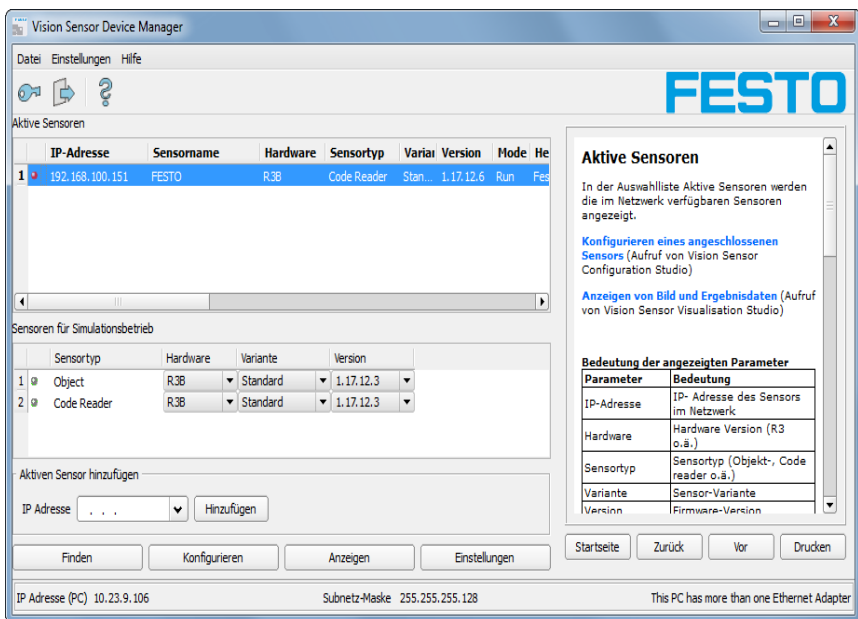

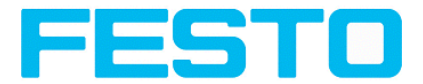

Abbildung 22: Vision Sensor Device Manager

Die Änderung des Standard Gateway ermöglicht den Betrieb in unterschiedlichen Subnetzwerken. Ändern Sie diese Einstellung nur nach Rücksprache mit dem Administrator. Durch DHCP ist die automatische Einbindung eines neuen Computers oder Sensors in ein bestehendes Netzwerk ohne dessen manuelle Konfiguration möglich. Am Sensor, dem Client, muss im Normalfall lediglich der automatische Bezug der IP-Adresse eingestellt sein. Beim Start des Sensors am Netz kann er die IP-Adresse, die Netzmaske und das Gateway von einem DHCP-Server beziehen. Die Aktivierung des DHCP-Modus erfolgt über den Button "Einstellungen" durch Betätigung der Checkbox "DHCP". Da ein und derselbe SBS Vision Sensor somit zu verschiedenen Zeitpunkten verschiedene IP-Adressen haben kann, muss bei Aktivierung des DHCP ein Sensorname vergeben werden. Sollten mehrere SBS Vision Sensor in einem Netzwerk sein, muss jedem ein eindeutiger Name zugewiesen werden.

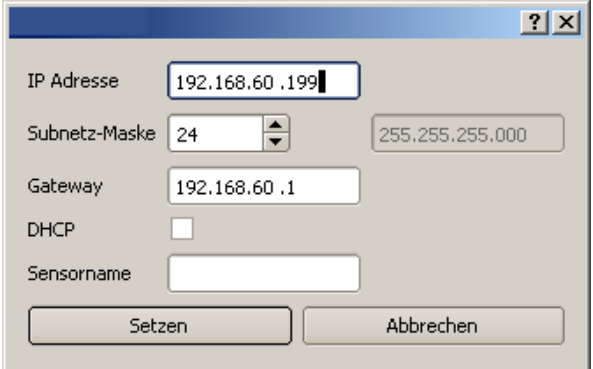

Abbildung 23: SBS Vision Sensor IP Setup

Wenn ein SBS Vision Sensor mit DHCP an einem Netzwerk ohne DHCP-Server eingeschaltet wird, setzt sich der SBS Vision Sensor automatisch auf die IP-Adresse 0.0.0.0. Dies kann der Fallsein, z.B. bei Stromausfall / Serverausfall oder Neustart der Anlage nach eine Anlagenstillstand, weil der DHCP Server evtl. langsamer bootet als der SBS . Stellen Sie sicher, dass der SBS Vision Sensor erst dann eingeschaltet wird, wenn der DHCP-Server zur Verfügung steht.
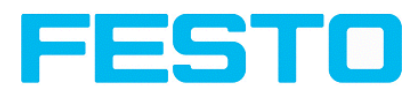

# **4 SBS – Bedien- und Konfigurationssoftware**

# **4.1 SBS – Bedien- und Konfigurationssoftware – Übersicht**

# **4.1.1 Aufbau der PC- Software**

Die SBS Vision Sensor Konfigurationssoftware besteht aus den folgenden drei Anwendungen:

## <sup>l</sup> **Vision Sensor Device Manager**

Mit diesem Programm wählen Sie den zu konfigurierenden Sensor oder einen Sensor-Simulator aus und starten wahlweise die Anwendungen Vision Sensor Configuration Studio oder Vision Sensor Visualisation Studio. Hier werden auch wenn gewünscht / erforderlich Passworte und Benutzerrechte verwaltet.

## <sup>l</sup> **Vision Sensor Configuration Studio**

Dieses Programm stellt Ihnen umfassende Funktionen für Einrichtung und Test von Sensoren sowie die Definition von Prüfaufgaben (Jobs) zur Verfügung. Zur Bedienung benötigen Sie, falls Passwortschutz aktiviert, die Berechtigung der Benutzergruppe Administrator.

## <sup>l</sup> **Vision Sensor Visualisation Studio**

Dieses Programm dient zur Anzeige von Bildern und Ergebnissen und damit zur Überwachung/Überprüfung von Sensoren und zur Analyse von Messergebnissen. Im Vergleich zu Vision Sensor Configuration Studio bietet es nur eingeschränkte Konfigurationsmöglichkeiten. Zur Bedienung benötigen Sie, falls Passwortschutz aktiviert, die Berechtigung der Benutzergruppe Administrator oder Werker. Von hier aus stehen auch umfangreiche Archivierungsfunktionen zur Verfügung.

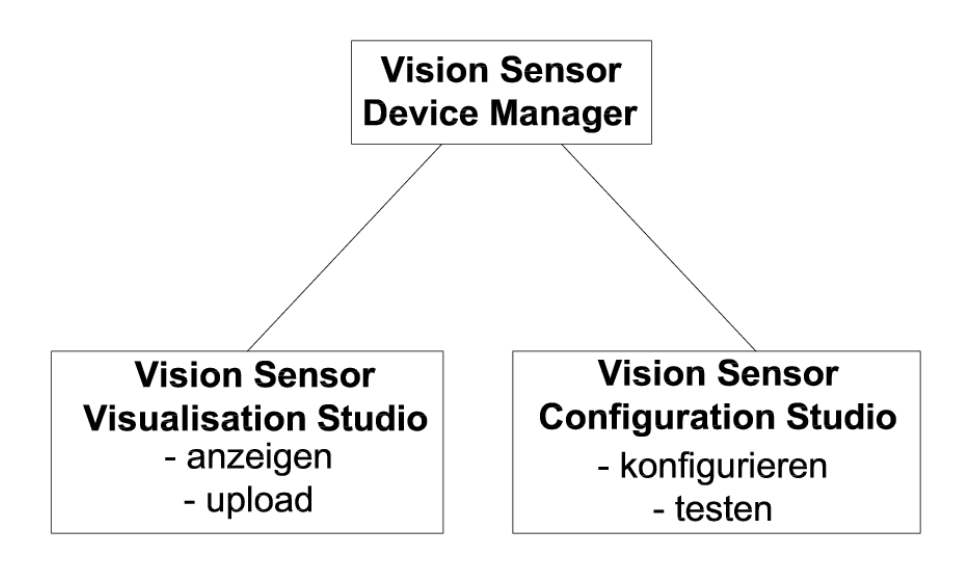

Abbildung 24: Softwarestruktur

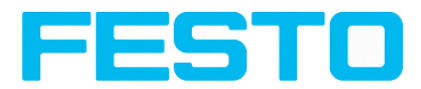

# **4.1.2 Hilfe im Kontext**

Für alle wichtigen Programmfunktionen gibt es kontextsensitive Hilfe-Seiten: Sobald Sie eine bestimmte Funktion auf der Programmoberfläche auswählen, erhalten Sie im Hilfe-Fenster die passenden Informationen.

Alle verfügbaren Hilfeseiten im Zusammenhang können Sie einsehen, wenn Sie Hilfe (Button mit "?"- Symbol, oder Doppelklick im Online- Hilfe Fenster) im Menü wählen. Dort können Sie auch nach Begriffen oder Stichworten suchen.

Im Unterschied zur kontextsensitiven Hilfe können Sie die Größe dieses Hilfefensters beliebig anpassen, sodass auch längere Hilfetexte übersichtlich dargestellt werden.

Verwendete Open Source Software: Open Source [Licences](#page-2-0) (Seite 3)

13.09.2016

# **4.2 SBS Vision Sensor – Bedien- und Konfigurationssoftware – Kurzanleitung**

Exemplarischer Ablauf, (Beispiel: Objektsensor)

## **4.2.1 SBS Vision Sensor , Kurzanleitung, Starten der Software**

Diese Kurzanleitung erläutert Schritt für Schritt den exemplarischen Ablauf zur Einstellung einer Prüfaufgabe auf dem Vision Sensor.

Zum Starten der SBS Vision Sensor Anwendungssoftware auf das Desktop- Icon "SBS Vision Sensor" klicken.

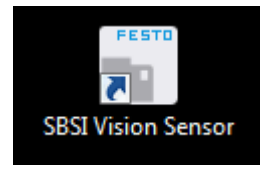

Abbildung 25: Icon SBS Vision Sensor

# **4.2.2 Vision Sensor Device Manager: Sensoren oder Sensorsimulationen öffnen / Passworte**

In diesem Programm können Sie einen Sensor oder eine Sensor-Simulation zur Konfiguration oder zur Anzeige (Überwachung) auswählen sowie verschiedene Grundeinstellungen vornehmen.

Nächstes Thema: Vision Sensor [Configuration](#page-41-0) Studio: Sensor einstellen (Seite 42)

### **Sensoren konfigurieren oder anzeigen**

Um einen Sensor zur Konfiguration oder zur Anzeige zu öffnen, den gewünschten Sensor in der Liste "Aktive Sensoren" markieren. Danach startet ein Klick auf den Button "Konfigurieren" das Modul "Vision Sensor Configuration Studio". Mit dem Button **"Anzeige"** startet das Modul "Vision Sensor Visualisation Studio".

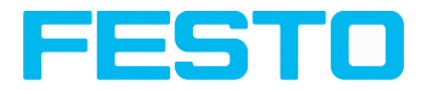

### **Sensorsimulation**

Um einen Sensor zur Offline- Simulation zu öffnen, den gewünschten Sensor in der Liste "Sensoren für Simulationsbetrieb" markieren. Danach startet ein Klick auf den Button "Konfigurieren" das Modul "Vision Sensor Configuration Studio".

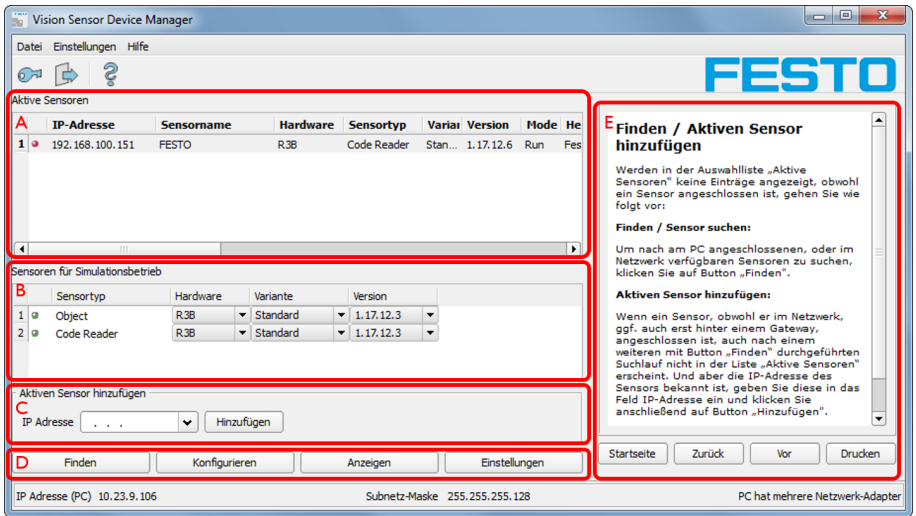

Abbildung 26: Vision Sensor Device Manager Übersicht

## **A) Aktive Sensoren**

In dieser Liste werden alle vom PC aus erreichbaren SBS Vision Sensoren angezeigt.

### **B) Sensoren für Simulationsbetrieb**

Hier werden alle zur Offline- Simulation verfügbaren SBS Vision Sensoren angezeigt.

## **C) Sensoren per IP Adresse hinzufügen**

Sensoren, die nach Softwarestart bzw. nach "Finden" (Auslösen weiterer Suchdurchgang) nicht in der Liste "Aktive Sensoren" erscheinen, aber sicher im Netzwerk vorhanden sind (ggf. z.B. erst hinter einem Gateway), und deren IP-Adresse bekannt ist, können hier mit Ihrer IP- Adresse eingetragen werden. Mit Drücken des Buttons "Hinzufügen" werden solche Sensoren, wenn gefunden, ebenfalls in die Liste "Aktive Sensoren" eingetragen und können nun bearbeitet werden.

### **D) Funktionen**

<sup>l</sup> **Finden**

Auslösen eines weiteren Suchdurchganges

<sup>l</sup> **Konfigurieren**

Konfigurieren eines angeschlossenen Sensors oder einer Sensorsimulation = Vision Sensor Configuration Studio

### **.** Anzeigen

Anzeige von Bild- und Ergebnisdaten eines angeschlossenen Sensors = Vision Sensor Visualisation Studio

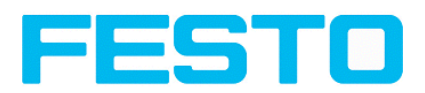

## **• Einstellungen**

Netzwerkeinstellungen wie IP-Adresse etc. des Sensors bearbeiten

## **E) Kontext- Hilfe**

Kontextsensitive Hilfe zum aktuellen Thema

## **4.2.3 Passworte**

Beim ersten Start nach der Installation ist die Passworteingabe komplett deaktiviert und der Auto-Login als Administrator voreingestellt. Sollen Parametereinstellungen vor unbefugtem Zugriff geschützt werden, sollten Passworte für die Passwortebenen "Admin" und "User" s.u. vergeben werden. Dies kann über die Menüleiste Datei / Benutzerverwaltung bzw. den Button mit dem Schlüsselsymbol in der Toolbar aufgerufen werden.

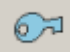

Abbildung 27: Passwort Button

## **4.2.4 Passwortebenen:**

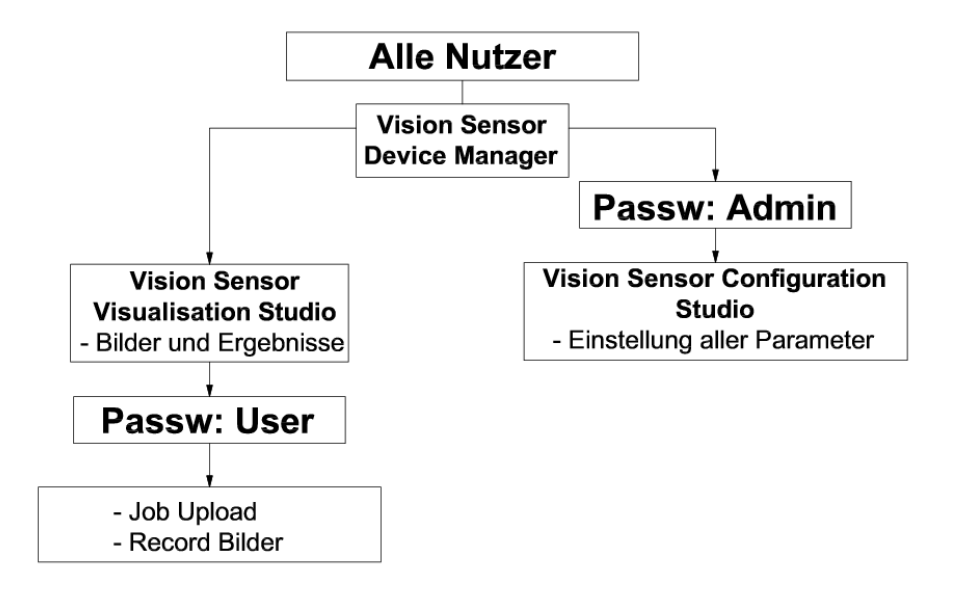

#### Abbildung 28: Passwortebenen

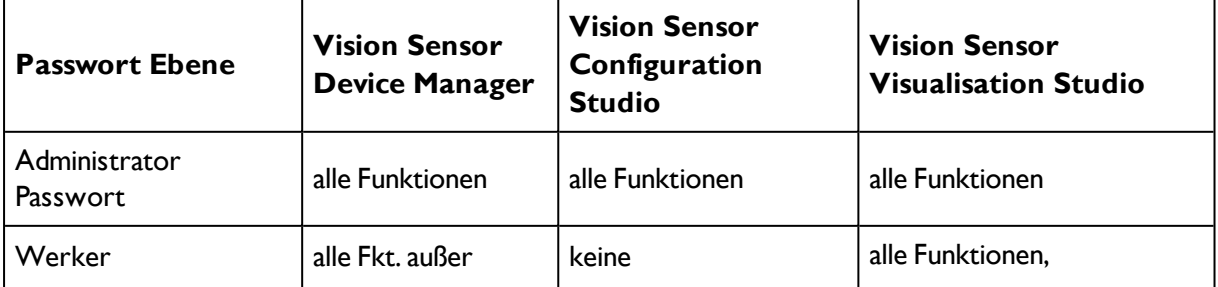

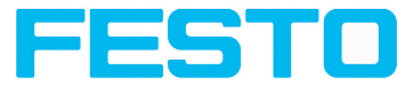

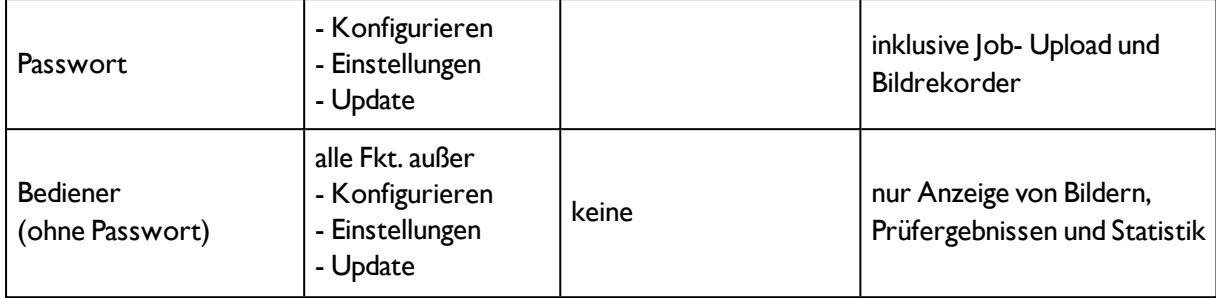

Um nach Vergabe von Passworten die Funktion "Konfigurieren" nutzen zu können, ist nun ein Login mit Klick auf den Toolbar- Login- Button, und danach die Eingabe des vorher vergebenen Passworts nötig.

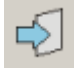

Abbildung 29: Login Button

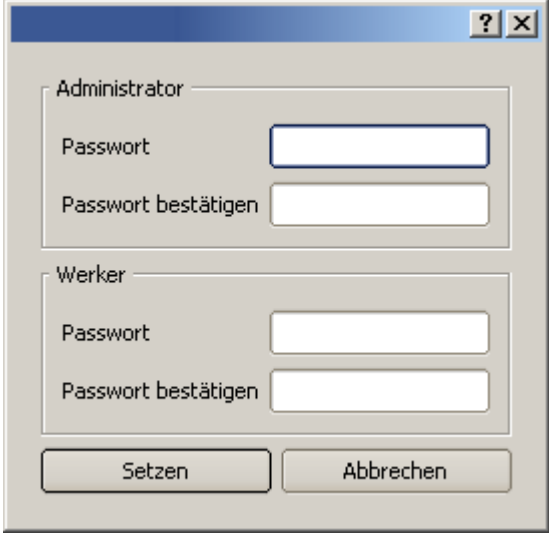

Abbildung 30: Passworteingabe

Durch Vergabe eines leeren Passworts kann die Abfrage wieder ohne weitere Eingabe quittiert werden. Durch Aktivierung der Checkbox "Passwortabfrage deaktivieren" wird die Abfrage dauerhaft deaktiviert.

Wurden Passworte vergeben und dann aber vergessen, ist durch Neuinstallation der Software das Rücksetzen auf den Auslieferungszustand möglich.

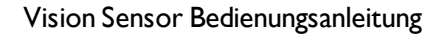

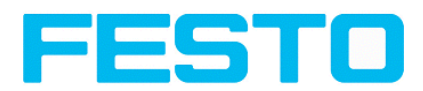

# <span id="page-41-0"></span>**4.3 Vision Sensor Configuration Studio: Sensor einstellen**

Mit diesem Programm können Sie Ihren SBS Vision Sensor in sechs folgerichtigen Arbeitsschritten für eine oder mehrere Prüfaufgaben (Jobs) konfigurieren.

Nächstes Thema:[Lagenachführung](#page-44-0) einstellen (Seite 45)

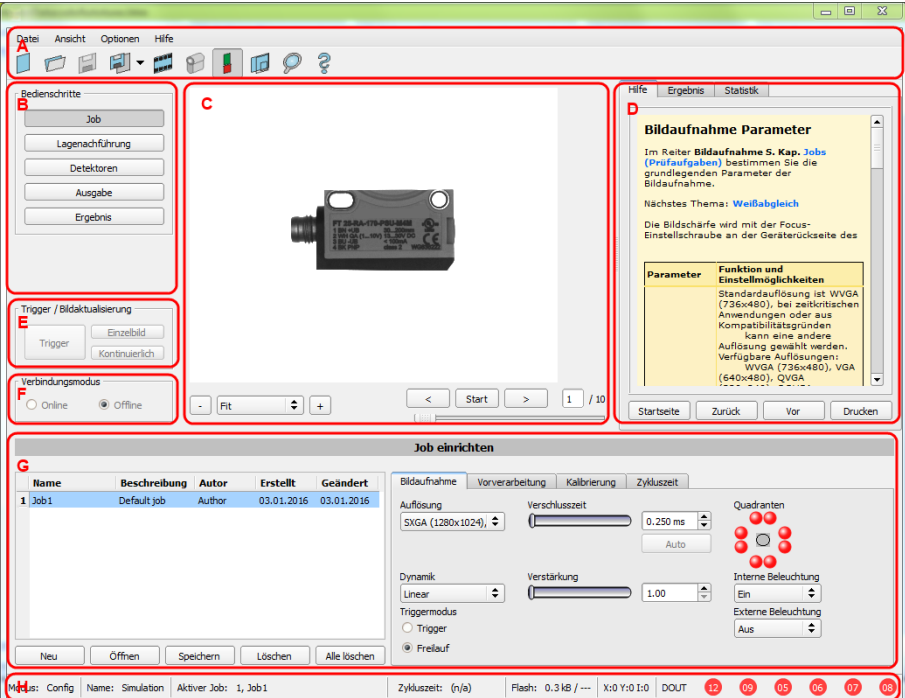

Abbildung 31: Vision Sensor Configuration Studio

### **Die verschiedenen Arbeitsbereiche sind:**

### **A) Menü- und Toolbar**

### **B) Bedienschritte**

Erklärung s. nächstes Kapitel

## **C) Bild**

Bildausgabe mit grafisch einstellbaren Arbeits- und Suchbereichen, sowie Zoomfunktion und Filmstreifennavigation

### **D) Kontext- Hilfe**

Kontextsensitive Online Hilfe, automatisch zu jeder Aktion aktualisiert.

## **E) Einstellungen der Bildaufnahme**

Umschaltung zwischen kontinuierlichem Modus und Einzelbildmodus und Software Trigger

### **F) Verbindungsmodus**

Umschaltung zwischen Online- und Offline- Modus. (Sensor vorhanden oder Simulation ohne Sensor)

### **G) Konfigurationsfenster**

Variabel, zur entsprechenden Aktion, wechselnder Inhalt zur Einstellung der zugehörigen Parameter.

## **H) Statusleiste**

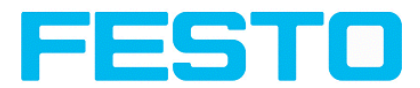

Verschieden Statusinformationen einschließlich: Modus / Name des SBS / aktiver Job. Im Run Modus: Zykluszeit xy Position des Cursors und Identsität des Pixels / einzelene I/O Ein-/Aus- Status (wie unter "Ausgabe/Ausgangssignale" konfiguriert).

# **4.3.1 Job konfigurieren**

Um einen Job zu konfigurieren: unter Bedienschritte/Job im Feld "Jobs" (G), den Jobeintrag editieren oder ggf. einen neuen Job anlegen.

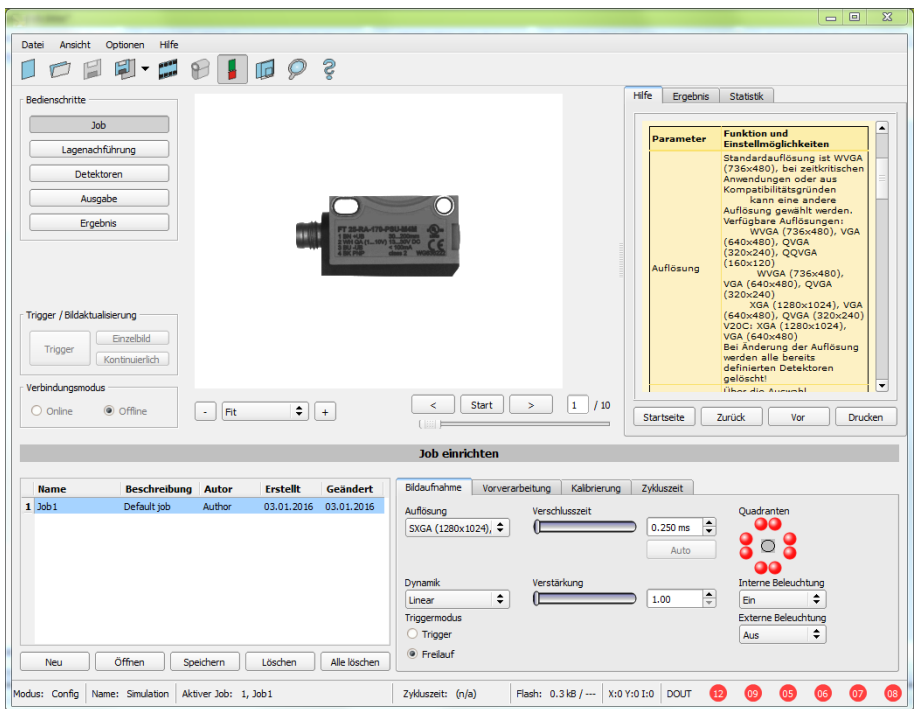

Abbildung 32: Vision Sensor Configuration Studio Job

Hier werden im Feld "Jobs" neue Jobs angelegt und auch mehrere Jobs verwaltet. Außerdem werden hier alle globalen Einstellungen, die für die gesamte Prüfaufgabe gültig sind, wie z.B. Verschlusszeit, Verstärkung, Beleuchtungseinstellungen etc. vorgenommen.

Ein Job enthält sämtliche Einstellungen und Parameter, die zur Durchführung einer bestimmten Prüfaufgabe erforderlich sind.

- Zuerst sollten, um ein kontrastreiches und scharfes Bild zu erhalten, folgende grundlegenden Bildeinstellungen gemacht werden:
	- \* Bildhelligkeit: Verschlusszeit bzw Verstärkung einstellen s. Job/Bildaufnahme
	- \* Bildschärfe: Focus Einstellschraube an der Rückseite des SBS Vision Sensors einstellen bis eine scharfe Abbildung sichtbar ist
- Im Auslieferungszustand ist als Trigger Modus = "Freilauf" (s. Job/Bildaufnahme) und als "Trigger / Bildaktualisierung" = "Kontinuierlich" eingestellt. Damit wird zur Focus- und Helligkeitseinstellung permanent ein neues Bild eingezogen und somit die Anzeige auch permanent aktualisiert.

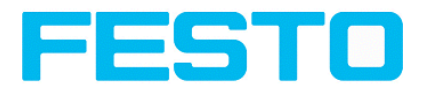

- Die danach folgende Einstellung der Lagenachführung und der Detektoren erfolgt vorzugsweise im Einzelbildmodus, da alle Einstellungen dann auf einem Masterbild basieren und der Bildeinzug nicht permanent ausgeführt wird. Dazu unter Bildaufnahme/Triggermodus = Trigger einstellen.
- Innerhalb eines Jobs kann nachfolgend eine Lagenachführung und (je nach Sensortyp) 32 bzw beliebig viele verschiedene Detektoren zur Lösung der Prüfaufgabe definiert werden.

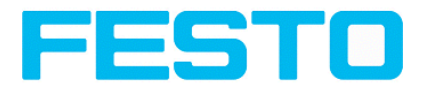

# <span id="page-44-0"></span>**4.3.2 Lagenachführung einstellen**

Bei Objekten bzw. Merkmalen, deren Position im Bild variiert, kann eine Lagenachführung nützlich bzw. erforderlich sein. Hierfür stehen drei verschiedene Detektionsmethoden (Lagedetektoren) zur Verfügung.

Nächstes Thema: [Detektoren](#page-45-0) einstellen (Seite 46)

Die Lagenachführung ist optional und steht mit der Methode Mustervergleich, Kantenantastung und Konturvergleich zur Verfügung.

Nach Auswahl der Methode zur Lagenachführung die entsprechenden Arbeitsbereiche im Bild grafisch in Position und Größe auf das Merkmal, welches zur Lagebestimmung dienen soll, einstellen. Die zugehörigen Parameter werden unten rechts dargestellt und können dort auch angepasst werden. Die Lagenachführung wirkt auf alle nachfolgend in diesem Job definierten Detektoren. Im Beispiel hier wird die linke obere Ecke des rechteckigen Bauteils durch die Bestimmung der linken und der oberen Außenkante und deren Schnittpunkt zur Lagebestimmung des nur translatorisch in X- und Y- Richtung in der Position variierenden Bauteiles bestimmt. Sollte auch die Winkellage des Bauteiles variieren können, ist die Methode "Konturvergleich" zur Lagenachführung zu verwenden.

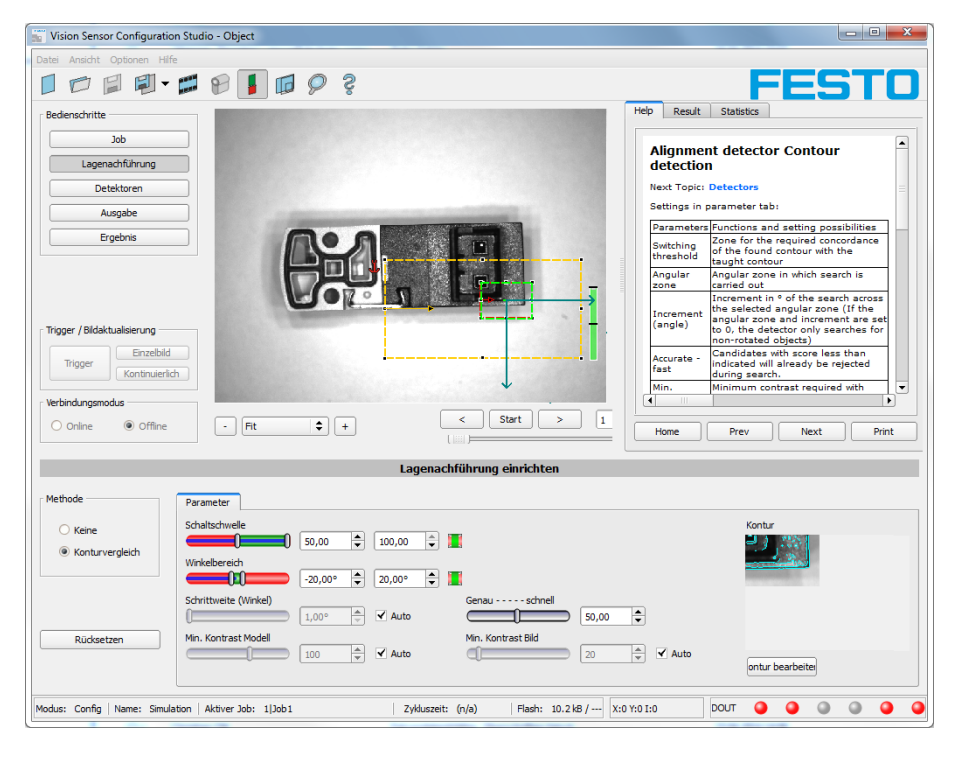

Abbildung 33: Configuration Studio Lagenachführung

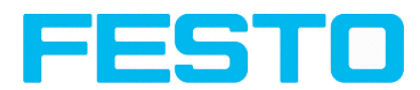

# <span id="page-45-0"></span>**4.3.3 Detektoren einstellen**

Hier können verschiedene Detektoren zur Lösung einer Prüfaufgabe ausgewählt und eingestellt werden. Zuerst wird im unten dargestellten Dialog ein gewünschter Detektor ausgewählt.

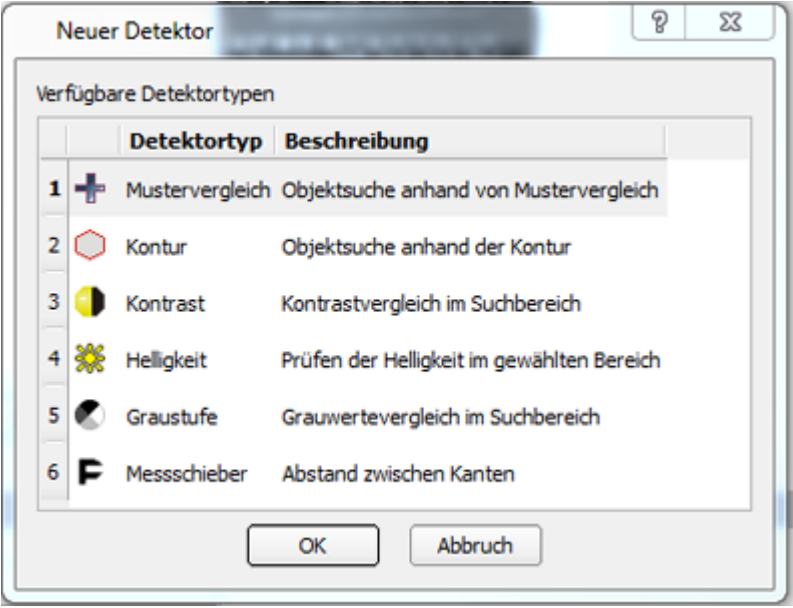

Abbildung 34: Detektorliste Objektsensor

Danach werden die Arbeits- und Suchbereiche graphisch im Bild eingestellt. Falls Einlernbereiche vorhanden sind, werden diese sofort bei Abschluss der Einstellung eingelernt. Unten links werden alle in diesem Job definierten Detektoren angezeigt. Unten rechts werden die Parameter des aktuell ausgewählten Detektors angezeigt und können dort auch angepasst werden. Falls weitere Merkmale am selben Teil zu prüfen sind, lassen sich mit "Neu" beliebig viele weitere Detektoren, analog wie oben beschrieben, erstellen. Im Beispiel wurden zwei Helligkeits- Detektoren zur Überprüfung der Anwesenheit von Kontakten im Prüfteil definiert. Detektor 1 findet einen Kontakt (Helligkeitswert liegt im geforderten Bereich, da metallisch- glänzender, d.h. hoch reflektierender Kontakt vorhanden), und meldet deshalb ein positives Ergebnis. Detektor 2 findet keinen Kontakt (Helligkeitswert liegt außerhalb des geforderten Bereichs, da kaum Reflektion durch dunkles Kunststoffgehäuse), und meldet deshalb ein negatives Ergebnis.

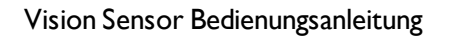

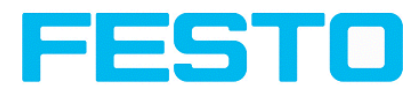

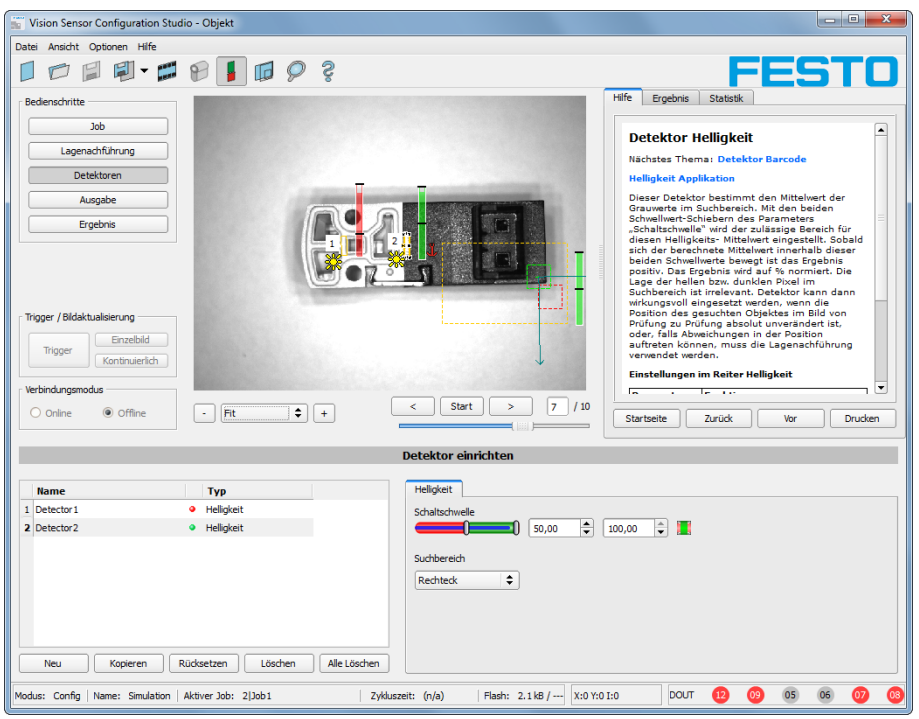

Abbildung 35: Detektor erstellen

# **4.3.4 Ausgabe, I/O und Datenausgabe**

Im Bedienschritt Ausgabe können verschiedene Einstellungen bezüglich der digitalen Ein- / Ausgänge und der Datenausgaben gemacht werden.

Nächstes Thema: [Ergebnis](#page-47-0) (Seite 48)

In den verschiedenen Tabs die Schnittstellen auswählen und aktivieren. Detektorergebnisse logisch verknüpfen, und den vorhandenen I/O´s zuordnen.

Zur Ausgabe von Ergebnisdaten ebenfalls gewünschte Schnittstelle wählen und Datenstring zusammenstellen.

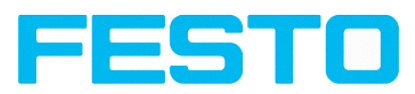

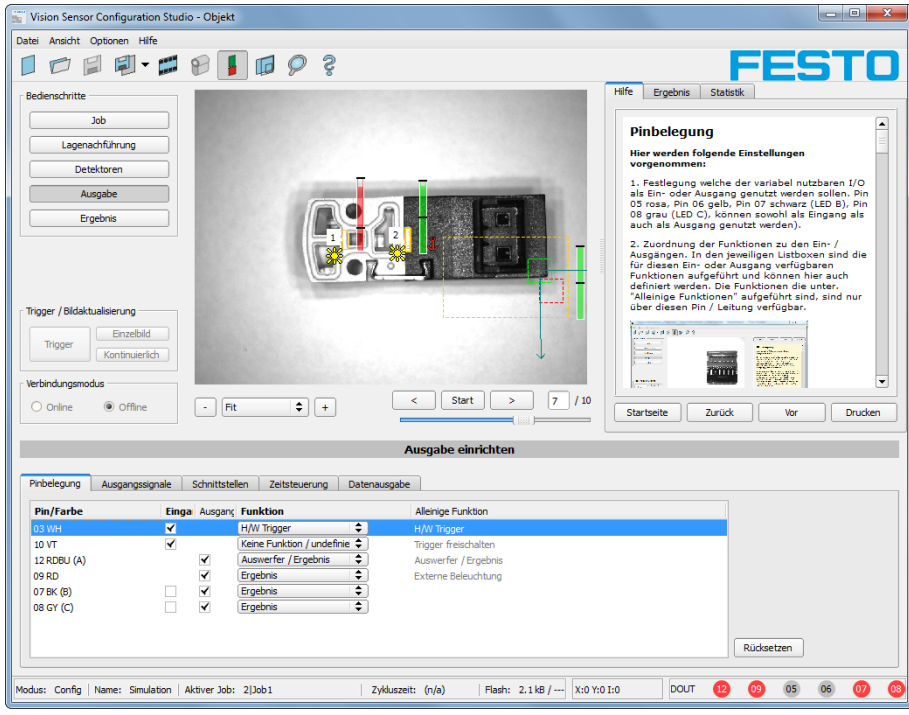

Abbildung 36: Ausgabe, Digitale Signale und Daten

**Einstellmöglichkeiten in den verschiedenen Tabs:**

**• Pinbelegung** 

Auswahl und Zuordnung der digitalen Schalt- Ein- und Ausgänge.

**Ausgangssignale** 

Zuordnung einer logischen Verknüpfung unter Nutzung der boolschen Ergebnisse aller Detektoren. Definition von komplexen logischen Verknüpfungen via Tabelle oder via Eingabe einer logischen Formel.

Zu jedem vorhandenen digitalen Ausgang kann eine eigene logische Verknüpfung zugeordnet werden.

**.** Schnittstellen

Auswahl, Einstellung und Aktivierung der einzelnen Schnittstellen.

**• Zeitsteuerung** 

Einstellung der Delayzeiten: Trigger-Verzögerung, Ergebnis-Verzögerung und Ergebnis-Dauer

**• Datenausgabe** Einstellung des Datenausgabestrings via RS422 oder Ethernet.

Auswahl von: Binärem- oder ASCII- Protokoll, Vorspann u./o. Nachspann, Standardinhalten u./o. flexibel zusammenstellbaren, speziellen Einzeldaten der einzelnen Detektoren.

Es können beliebig viele Einzelergebnisse aller definierten Detektoren im Ausgabestring frei angeordnet werden.

# <span id="page-47-0"></span>**4.3.5 Ergebnis**

Über diese Funktion wird die Prüfung mit allen gemachten Einstellungen auf dem PC zu Kontrollzwecken ausgeführt. Dabei werden alle Ergebnisse genau wie später auf dem Sensor erzeugt und angezeigt. Jedoch z.B. die Ausführungszeiten nicht aktualisiert, da diese Werte nur aussagefähig sind, wenn die Ausführung

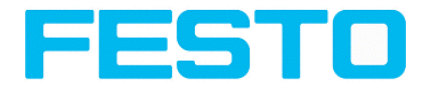

auf dem Sensor selbst erfolgt. S. nächster Schritt: "Sensor starten". Es werden keine Hardware-Ausgänge gesetzt.

Nächstes Thema: Sensor [starten](#page-48-0) (Seite 49)

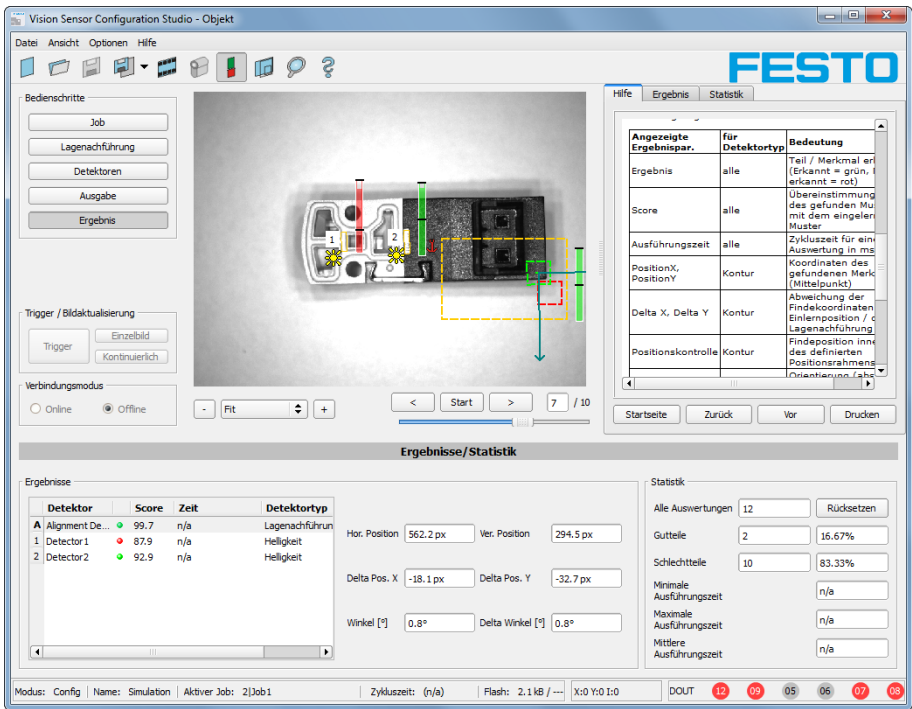

Abbildung 37: Ergebnisanzeige

## <span id="page-48-0"></span>**4.3.6 Sensor starten**

Mit Aktivierung dieser Funktion werden alle Einstellungen auf den Sensor übertragen, im Flash gespeichert und dort entsprechend der vorgenommenen Einstellungen z.B. im Freilauf oder im getriggerten Modus ausgeführt. Alle Anzeigen in der Detektorliste, im Ergebnisfeld bzw. unter "Statistik" werden hier aktualisiert. Bei Aktivierung dieser Funktion werden die übertragenen Parameter permanent gespeichert und bei der Ausführung werden auch die entsprechenden Hardware- Ausgänge gesetzt.

Nächstes Thema: Vision Sensor [Visualisation](#page-50-0) Studio, Bilder und Ergebnisse anzeigen (Seite 51)

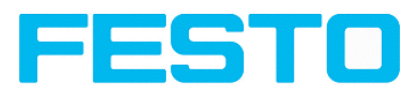

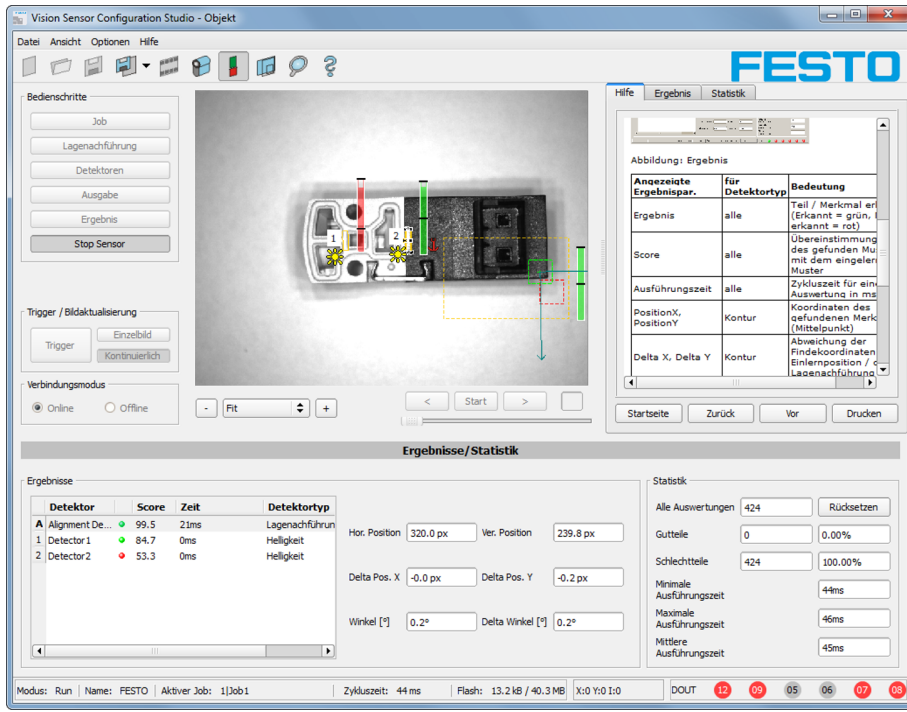

Abbildung 38: Sensor starten

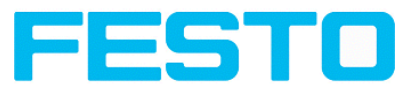

# <span id="page-50-0"></span>**4.4 Vision Sensor Visualisation Studio, Bilder und Ergebnisse anzeigen**

Dieses Programm dient zur Überwachung/Überprüfung von angeschlossenen Sensoren und zur Analyse von Prüfergebnissen, sowie zur Archivierung von Prüfergebnissen und Bildern.

Nach Klick auf den Button "Anzeige" in Vision Sensor Device Manager startet das Modul Vision Sensor Visualisation Studio.

Das aktuelle Bild wird mit Einzeichnungen der Lagenachführung und der Detektoren angezeigt (falls "Bildübertragung = Aktiv" im Konfigurationsmodul unter Job/Allgemein aktiviert ist).

Im Tab "Ergebnis" werden die einzelnen Detektoren mit Ihren Ergebnissen, und das Gesamtergebnis dargestellt.

Im Tab "Statistik" werden weitere statistische Ergebnisse angezeigt.

Mit "**Bild einfrieren**" können ereignisgesteuert (z.B. Schlechtteil) Bilder in der Anzeige festgehalten werden.

Mit "Zoom" können Bilder vergrößert dargestellt werden.

Mit "Bilder archivieren" können Bilder und Ergebnisdaten, wie zuvor unter "Menü Datei/Archivierung konfigurieren", eingestellt, auf der Festplatte des angeschlossenen PC´s, mit oder ohne numerischen Ergebnisdaten, archiviert werden.

Mit "Rek. Bilder" kann der Bildrekorder ausgelesen werden.

Im Tab "Job" können auf dem Sensor vorhandene Jobs umgeschaltet werden.

Im Tab "**Hochladen**" können weitere zuvor definierte Jobs oder ganze Jobsätze vom Viewer aus auf den Sensor geladen werden.

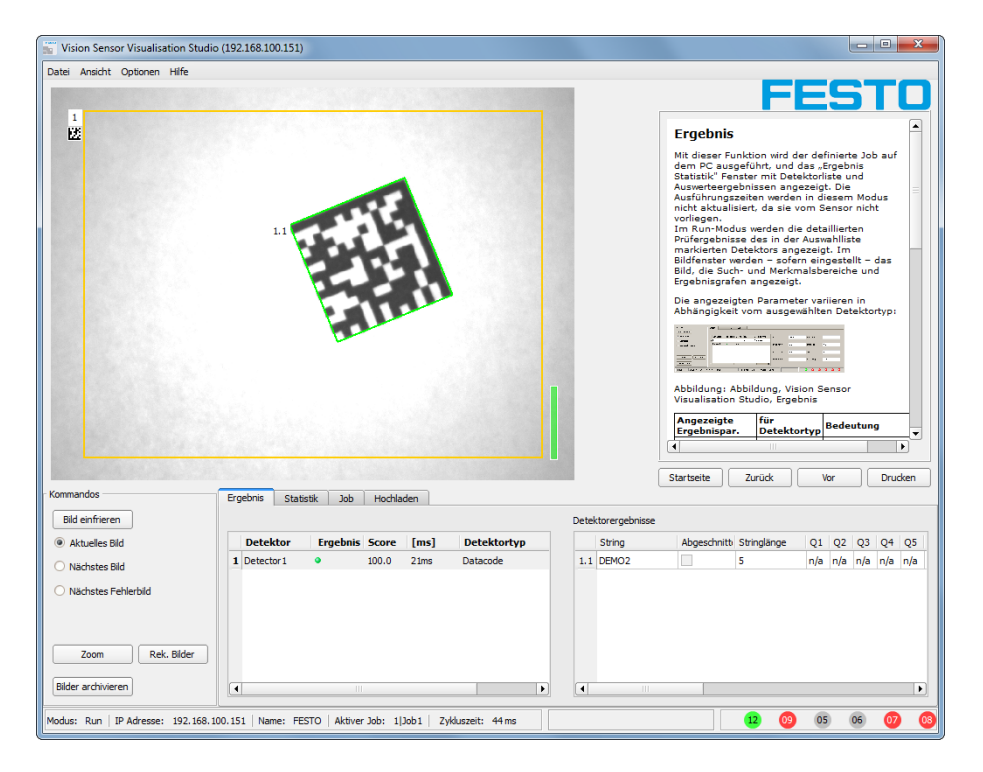

Abbildung 39: Vision Sensor Visualisation Studio

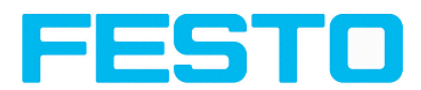

# **4.5 SBS – Bedien- und Konfigurationssoftware – Vision Sensor Device Manager, alle Funktionen**

In diesem Programm können Sie einen Sensor oder eine Sensor-Simulation zur Konfiguration, oder zur Anzeige (Überwachung) auswählen, sowie verschiedene Grundeinstellungen vornehmen:

- Aktive [Sensoren](#page-51-0) (Seite 52)
- Sensoren für [Simulationsbetrieb](#page-53-0) (Seite 54)
- Finden / Aktiven Sensor [hinzufügen](#page-53-1) (Seite 54)
- Konfigurieren eines [angeschlossenen](#page-54-0) Sensors (Seite 55)
- Anzeigen von Bild- und [Ergebnisdaten](#page-54-1) (Seite 55)
- Netzwerk- [Einstellungen](#page-54-2) des Sensors (Seite 55)
- Update / [Firmware-Aktualisierung](#page-55-0) (Seite 56)
- [Benutzerverwaltung](#page-55-1) / Passworte (Seite 56)

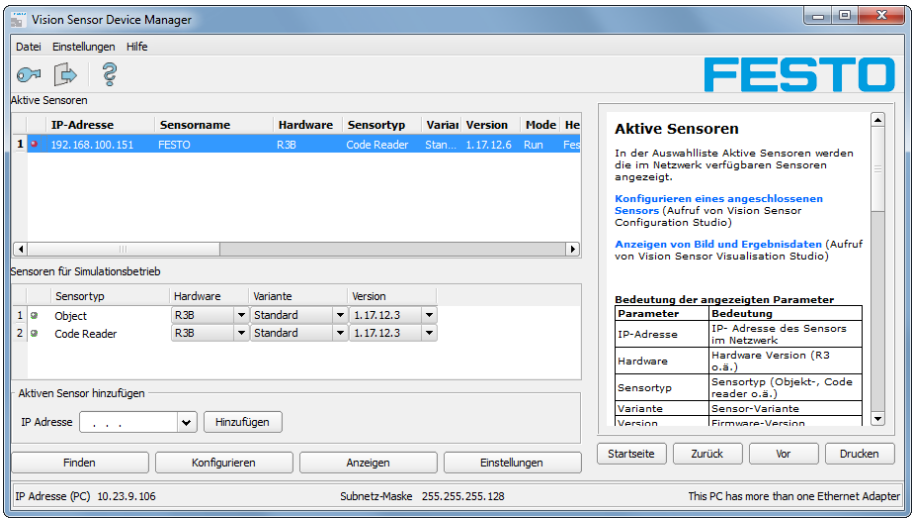

Abbildung 40: Vision Sensor Device Manager

Ist die Funktion "Konfigurieren"" nicht zugänglich (Button inaktiv) so ist ein Login (Button mit Türsymbol und Pfeil) mit Passworteingabe nötig. Falls Sie das Passwort nicht kennen, bitte den Administrator kontaktieren.

# <span id="page-51-0"></span>**4.5.1 Aktive Sensoren**

In der Auswahlliste Aktive Sensoren werden die im Netzwerk verfügbaren Sensoren angezeigt.

Konfigurieren eines [angeschlossenen](#page-54-0) Sensors (Seite 55) (Aufruf von Vision Sensor Configuration Studio)

Anzeigen von Bild- und [Ergebnisdaten](#page-54-1) (Seite 55) (Aufruf von Vision Sensor Visualisation Studio)

| Parameter  | <b>Bedeutung</b>                    |  |  |  |  |
|------------|-------------------------------------|--|--|--|--|
| IP-Adresse | IP- Adresse des Sensors im Netzwerk |  |  |  |  |

**Bedeutung der angezeigten Parameter**

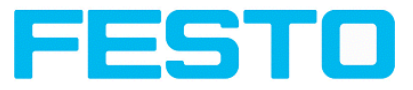

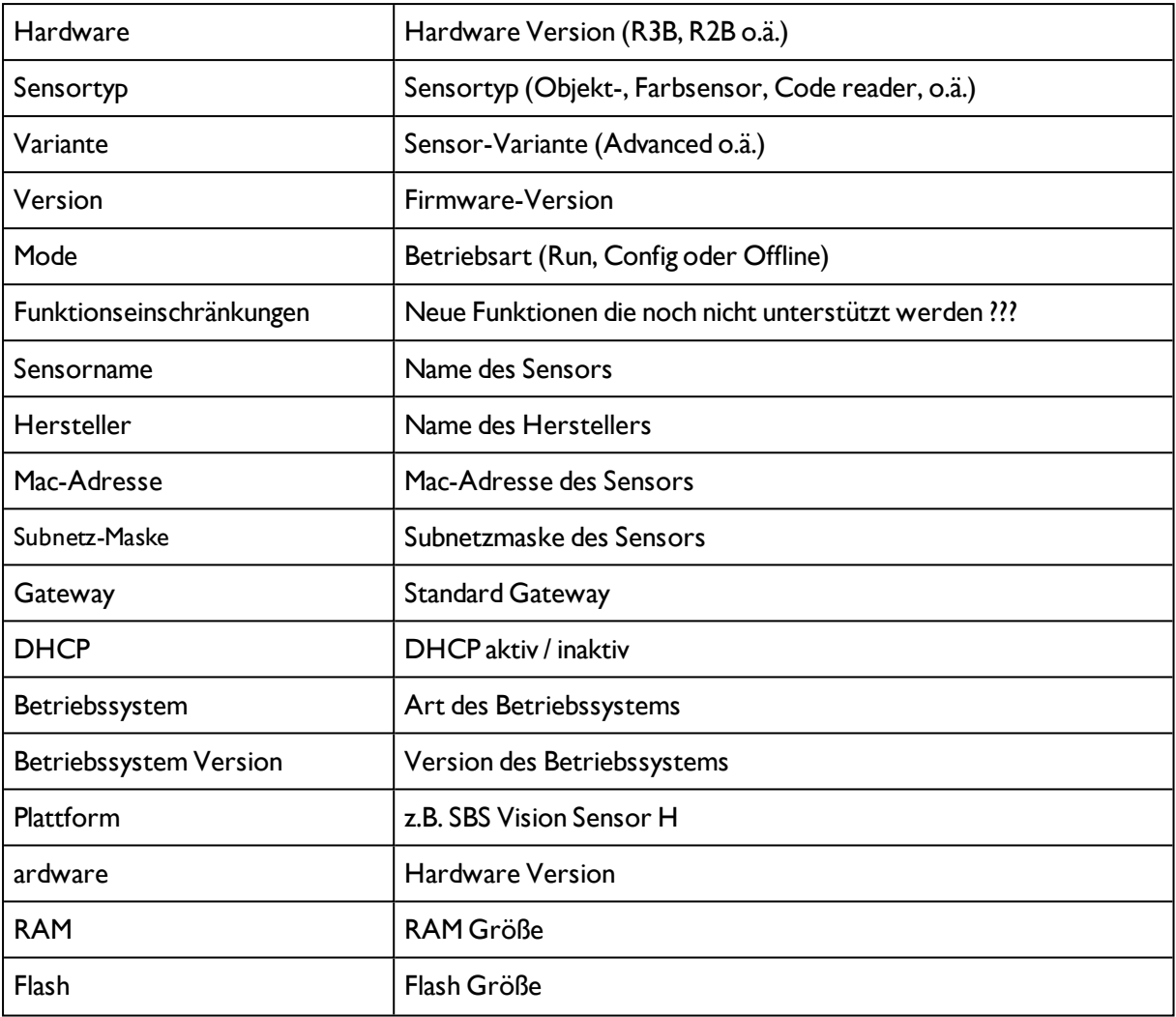

### **Hinweise:**

- Werden in der Liste keine Einträge angezeigt, obwohl ein Sensor angeschlossen ist, können Sie diesen mit Button "Finden" oder Button "Hinzufügen" einfügen.
- Ist kein Sensor angeschlossen, stehen Ihnen in der Liste Sensoren für [Simulationsbetrieb](#page-53-0) (Seite 54), Simulationen verschiedener Sensoranwendungen zur Verfügung.

Über den Button Details (am rechten Ende der Parameter Liste von "Aktive Sensoren") ist eine noch detailiertere Liste der SBS Vision Sensor Parameter abzurufen.

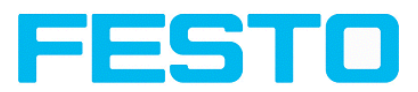

| E.                                                     | <b>Vision Sensor Device Manager</b> |                                                    |                    |                               |                      |                        |                        |                                            | $\Box$<br>$\mathbf x$<br>$\blacksquare$ |  |
|--------------------------------------------------------|-------------------------------------|----------------------------------------------------|--------------------|-------------------------------|----------------------|------------------------|------------------------|--------------------------------------------|-----------------------------------------|--|
|                                                        | Datei Einstellungen Hilfe           |                                                    |                    |                               |                      |                        |                        |                                            |                                         |  |
| $\mathbb{C}$                                           | ్తి                                 |                                                    |                    |                               |                      |                        |                        |                                            | FESTO                                   |  |
| Aktive Sensoren                                        |                                     |                                                    |                    |                               |                      |                        |                        |                                            |                                         |  |
| <b>Her</b>                                             | <b>MAC Adresse</b>                  | Subnetz-Maske Gateway                              |                    | <b>DHCP</b>                   | <b>Eigenschaften</b> |                        | <b>Aktive Sensoren</b> |                                            |                                         |  |
| $\mathbf{1}$                                           |                                     | 00-0E-F0-01-10-05 255.255.255.0                    | 192, 168, 100, 100 | Deaktiviert                   | <b>Details</b>       |                        |                        | In der Auswahlliste Aktive Sensoren werden |                                         |  |
|                                                        |                                     |                                                    |                    |                               |                      | Sensor Eigenschaften   | $\mathcal{D}$          | $\mathbf{x}$                               |                                         |  |
|                                                        |                                     |                                                    |                    |                               |                      | Eigenschaft            | Einstellung            | $\blacktriangle$                           |                                         |  |
| ⊺∢                                                     | $\mathbb{H}$                        |                                                    |                    |                               |                      | <b>TP-Adresse</b>      | 192.168.100.151        |                                            | Aufruf                                  |  |
|                                                        | Sensoren für Simulationshetrieb     |                                                    |                    |                               |                      | <b>Hardware</b>        | <b>R3B</b>             |                                            |                                         |  |
|                                                        |                                     |                                                    |                    |                               |                      | <b>Sensortvp</b>       | Code Reader            |                                            |                                         |  |
|                                                        | Sensortyp                           | Hardware<br>Variante                               | Version            |                               |                      | <b>Variante</b>        | Standard               |                                            |                                         |  |
| 1 <sub>0</sub>                                         | Object                              | R <sub>3</sub> B<br>$\blacktriangleright$ Standard | $-1.17.12.3$       | $\overline{\phantom{a}}$      |                      | <b>Firmwareversion</b> | 1.17.12.6              |                                            | lors                                    |  |
| 2 <sub>0</sub>                                         | Code Reader                         | R3B<br>Standard<br>$\cdot$                         | $-1.17.12.3$       | $\overline{\phantom{a}}$      |                      | <b>Modus</b>           | Run                    |                                            |                                         |  |
|                                                        |                                     |                                                    |                    |                               |                      | <b>Sensorname</b>      | <b>FESTO</b>           |                                            |                                         |  |
|                                                        |                                     |                                                    |                    |                               |                      | <b>Hersteller</b>      | Festo                  |                                            | tode                                    |  |
|                                                        | Aktiven Sensor hinzufügen           |                                                    |                    |                               |                      | <b>MAC Adresse</b>     | 00-0E-F0-01-10-05      |                                            |                                         |  |
|                                                        |                                     |                                                    |                    |                               |                      | <b>Subnetz-Maske</b>   | 255.255.255.0          |                                            | $\overline{\phantom{a}}$                |  |
| Hinzufügen<br><b>IP Adresse</b><br>v<br><b>Service</b> |                                     |                                                    |                    |                               |                      | Gateway                | 192.168.100.100        |                                            |                                         |  |
|                                                        |                                     |                                                    |                    |                               |                      | <b>DHCP</b>            | <b>Deaktiviert</b>     | $\overline{\phantom{a}}$                   | Drucken                                 |  |
|                                                        | Finden                              | Konfigurieren                                      | Anzeigen           |                               | Einstell             | Kopieren               | Ok                     |                                            |                                         |  |
|                                                        | IP Adresse (PC) 10.23.9.106         |                                                    |                    | Subnetz-Maske 255.255.255.128 |                      |                        |                        |                                            | <b>Mernet Adapter</b>                   |  |

<span id="page-53-0"></span>Abbildung 41: Sensoreigenschaften

# **4.5.2 Sensoren für Simulationsbetrieb**

In der Auswahlliste Simulation werden Ihnen verfügbare Sensor-Simulationen angezeigt. Zur Bearbeitung einen Listeneintrag doppelklicken bzw. auswählen und Button: Konfigurieren (Aufruf von Vision Sensor Configuration Studio) drücken.

### **Bedeutung der angezeigten Parameter**

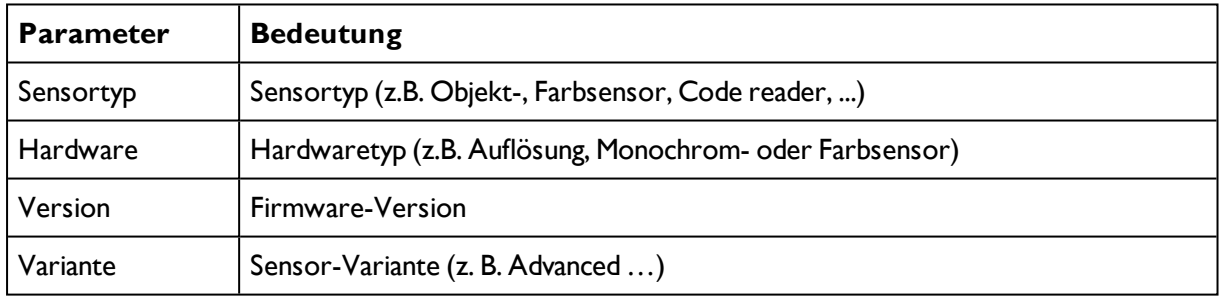

Ist die Funktionen "Konfigurieren" nicht zugänglich (Button inaktiv), so ist ein Login mit Passworteingabe nötig. Falls Sie das Passwort nicht kennen, bitte den Administrator kontaktieren.

# <span id="page-53-1"></span>**4.5.3 Finden / Aktiven Sensor hinzufügen**

Werden in der Auswahlliste "Aktive Sensoren" keine Einträge angezeigt, obwohl ein Sensor angeschlossen ist, gehen Sie wie folgt vor:

### **Finden / Sensor suchen:**

Um nach am PC angeschlossenen, oder im Netzwerk verfügbaren Sensoren zu suchen, klicken Sie auf Button "Finden".

## **Aktiven Sensor hinzufügen:**

Wenn ein Sensor, obwohl er im Netzwerk, ggf. auch erst hinter einem Gateway, angeschlossen ist, auch nach einem weiteren mit Button "Finden" durchgeführten Suchlauf nicht in der Liste "Aktive Sensoren"

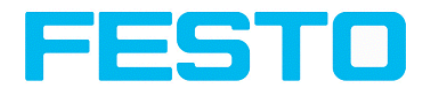

erscheint. Und aber die IP-Adresse des Sensors bekannt ist, geben Sie diese in das Feld IP-Adresse ein und klicken Sie anschließend auf Button "Hinzufügen".

<span id="page-54-0"></span>Der Sensor erscheint nun in der Liste und kann zur Bearbeitung ausgewählt werden.

# **4.5.4 Konfigurieren eines angeschlossenen Sensors**

Markieren Sie einen Sensor (bzw. eine Simulation) in der Liste und klicken Sie auf den Button "Konfigurieren". Das Konfigurationsprogramm Vision Sensor Configuration Studio wird aufgerufen und die ggf. auf dem Sensor gespeicherten Jobs werden in der Auswahlliste angezeigt. Beim Aufruf von Vision Sensor Configuration Studio erscheint u.U. eine Passwortabfrage. Zur Festlegung von Passwörtern siehe Benutzerverwaltung. (Button mit Schlüsselsymbol)

s. Kapitel: SBS – Bedien- und [Konfigurationssoftware](#page-57-0) –Vision Sensor Configuration Studio, alle [Funktionen](#page-57-0)

# <span id="page-54-1"></span>**4.5.5 Anzeigen von Bild- und Ergebnisdaten**

Markieren Sie einen Sensor in der Liste und klicken Sie auf den Button "Anzeigen". Das Programm Vision Sensor Visualisation Studio wird aufgerufen und Bilder und Messergebnisse des aktiven Jobs angezeigt.

## **Hinweise:**

Durch Aufruf von Vision Sensor Visualisation Studio wird der Betrieb des ausgewählten Sensors zunächst nicht beeinflusst.

<span id="page-54-2"></span>s. Kapitel : SBS – Bedien- und [Konfigurationssoftware](#page-220-0) –Vision Sensor Visualisation Studio, alle Funktionen

## **4.5.6 Netzwerk- Einstellungen des Sensors**

Mit dem Button "Einstellungen" können Sie die Netzwerkeinstellungen des gewählten Sensors ändern. IP-Adresse, Subnetz-Maske, Standard- Gateway, DHCP und ein Sensorname können hier eingestellt werden. Die IP-Adresse und die Subnetz-Maske des PC wird unten in der Statusleiste von Vision Sensor Device Manager angezeigt. Zur Verbindung des Sensors mit dem PC müssen die Adressräume übereinstimmen. Dazu ggf. hier die IP-Adresse etc. des Sensors entsprechend einstellen. Bitte kontaktieren Sie zur Festlegung von Netzwerkparametern Ihren Administrator. Weitere Informationen hierzu finden Sie auch im Kapitel [Netzwerkanschluss](#page-32-0) Kurzanleitung und [Netzwerkanschluss](#page-269-0) . Wenn "DHCP = aktiv" gewählt wird, muss für den Sensor ein Name vergeben werden, da die IP-Adresse dann bei jedem Sensorstart neu vergeben wird und somit wechseln kann, d.h. nicht mehr eindeutig ist. Für diese Funktionen benötigen Sie Administratorrechte (siehe Benutzerverwaltung).

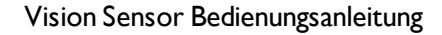

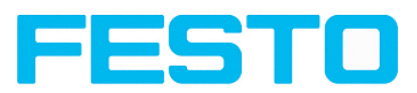

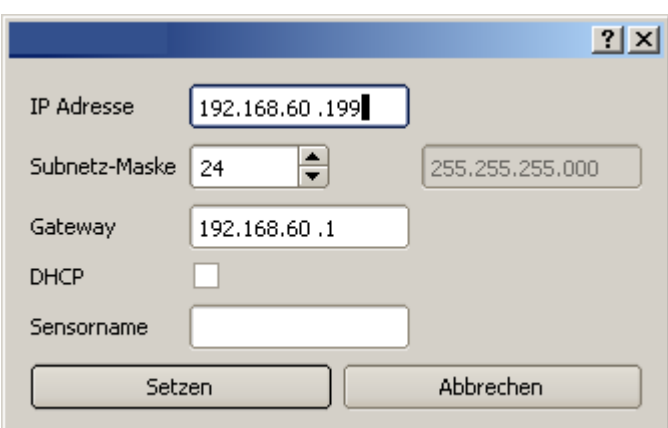

Abbildung 42: Vision Sensor Device Manager IP Setup

<span id="page-55-0"></span>s. Kapitel: [Netzwerkanschluss](#page-32-0) Kurzanleitung und [Netzwerkanschluss](#page-269-0)

# **4.5.7 Update / Firmware-Aktualisierung**

Mit dem Menüpunkt Datei/Firmware-Update können Sie die Firmware des gewählten Sensors aktualisieren. Dazu muss vorher via Download von der FESTO Homepage bzw. vom FESTO Support die entsprechende Firmware-Update Datei beschafft werden. Wählen Sie im sich öffnenden Dialog die entsprechende Firmware-Datei und folgen den Anweisungen.

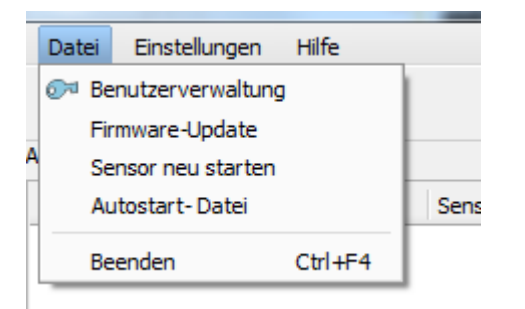

<span id="page-55-1"></span>Abbildung 43: Vision Sensor Device Manager, Firmware Update

# **4.5.8 Benutzerverwaltung / Passworte**

Die SBS -Konfigurationssoftware unterscheidet drei Benutzergruppen, die unterschiedliche Berechtigungen besitzen: (Button oben, links, mit Schlüsselsymbol)

### Vision Sensor Bedienungsanleitung

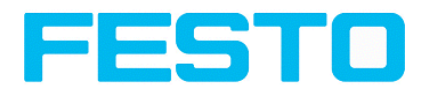

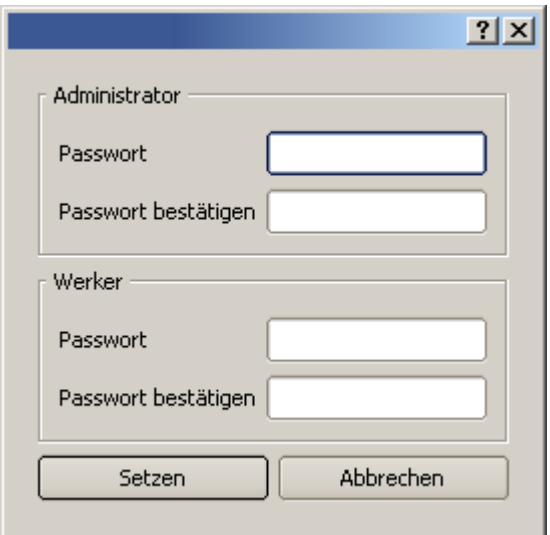

### Abbildung 44: Vision Sensor Device Manager, Passworte

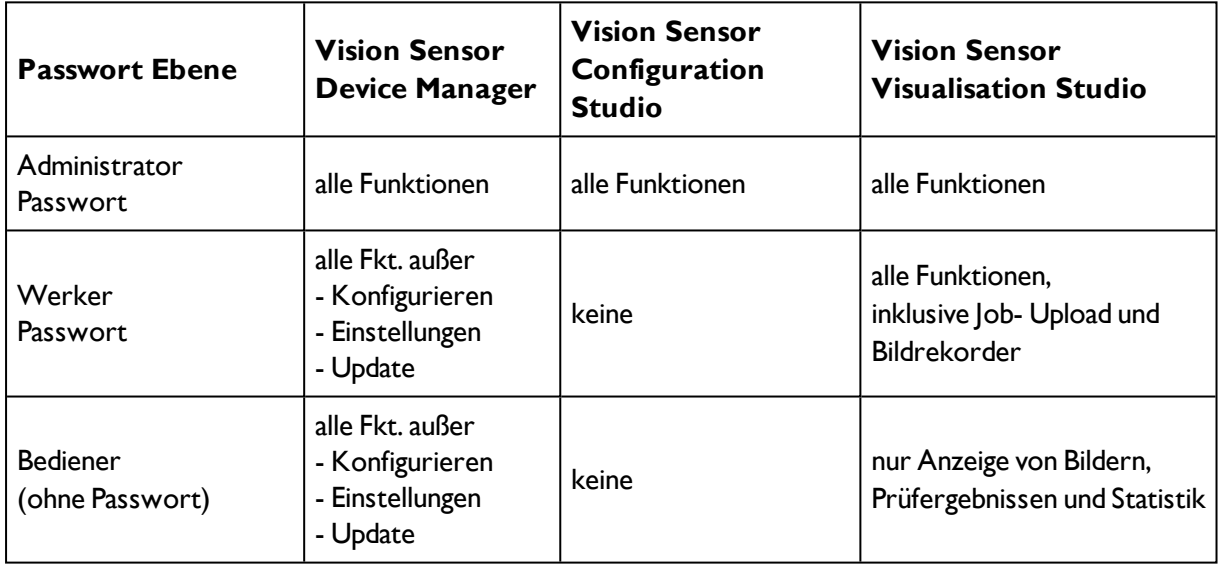

Nach Installation der Software wird der Login automatisch sofort bei Aufruf der Anwendung ohne Passwortabfrage ausgeführt. Es sind keine Passworte vergeben.

### **Passwörter festlegen:**

Wählen Sie Benutzerverwaltung im Datei-Menü oder klicken Sie in der Toolbar auf den Button mit Schlüsselsymbol, um Passwörter für die Benutzerkategorien Administrator und Werker zu vergeben bzw. zu ändern. Nach Eingabe eines Passworts wird automatisch ein LogOut ausgeführt, d.h. ab dann ist die Eingabe des neu vergebenen Passwortes nötig. Bei Vergabe eines "leeren" Passworts kann die Eingabe einfach mit OK quittiert werden.

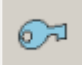

Abbildung 45: Vision Sensor Device Manager, Passwort-Button

**Login**

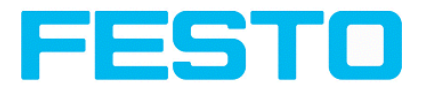

Nach der Vergabe von Passworten und darauf folgendem automatischem LogOut ist z. B. zur Konfiguration eines Sensors ein Login nötig. Dazu in der Toolbar auf den Button mit Schlüsselsymbol klicken, um sich einzuloggen oder / und, nach erfolgter Passworteingabe, die Passworteingabe für die nächsten Sitzungen für die gewählte Benutzergruppe zu deaktivieren.

Wurde der Haken bei "Passwortabfrage deaktivieren" gesetzt, wird beim nächsten Start der Anwendung nicht mehr nach dem Passwort gefragt.

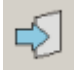

<span id="page-57-0"></span>Abbildung 46: Vision Sensor Device Manager Login- Button

# **4.6 SBS – Bedien- und Konfigurationssoftware –Vision Sensor Configuration Studio, alle Funktionen**

Mit diesem Programm können Sie Ihren SBS Vision Sensor in sechs Arbeitsschritten für eine oder mehrere Prüfaufgaben (Jobs) konfigurieren:

- Jobs [\(Prüfaufgaben\)](#page-57-1) (Seite 58)
- [Lagenachführung](#page-82-0) (Seite 83)
- [Detektoren](#page-93-0) (Seite 94)
- **Ausgabe von [Prüfergebnissen](#page-181-0) (Seite 182)**
- [Ergebnis](#page-206-0) (Seite 207)
- Start des [Sensors](#page-208-0) (Seite 209)

### **Weitere Programmfunktionen:**

- [Trigger-Einstellungen](#page-209-0) (Seite 210)
- Verbindungsmodus- Umschalten zwischen Online- und [Offline-Modus](#page-210-0) (Seite 211)
- Simulation von Jobs [\(Offline-Modus\)](#page-211-0) (Seite 212) von Prüfjobs anhand von Bilderserien (Filmstreifen)
- Erstellen von [Filmstreifen](#page-211-1) (Seite 212) zu Analyse- oder Simulationszwecken. Die Ausführung von Vision Sensor Configuration Studio erfordert u.U. die Eingabe eines Passworts (Benutzergruppe: Administrator). Siehe hierzu : [Benutzerverwaltung](#page-55-1) / Passworte
- Archivierung [Bildrekorder](#page-222-0) (Seite 223) (auch via FTP / SMB)

Um auch ohne Trigger ein stetig aktualisiertes Livebild zu erhalten folgende Einstellungen vornehmen:

- <sup>l</sup> **Freilauf** einstellen unter "Job/Bildaufnahme"
- <span id="page-57-1"></span>**· Kontinuierlich**h einstellen unter "Trigger / Bild holen" Programmoberfläche und Bedienung

# **4.6.1 Jobs (Prüfaufgaben)**

Ein Job enthält sämtliche Einstellungen und Parameter, die zur Durchführung einer bestimmten Prüfaufgabe erforderlich sind.

Nächstes Thema: Erstellen, [Bearbeiten](#page-58-0) und Verwalten von Jobs (Seite 59)

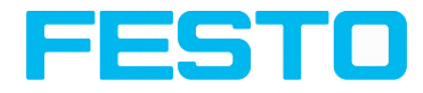

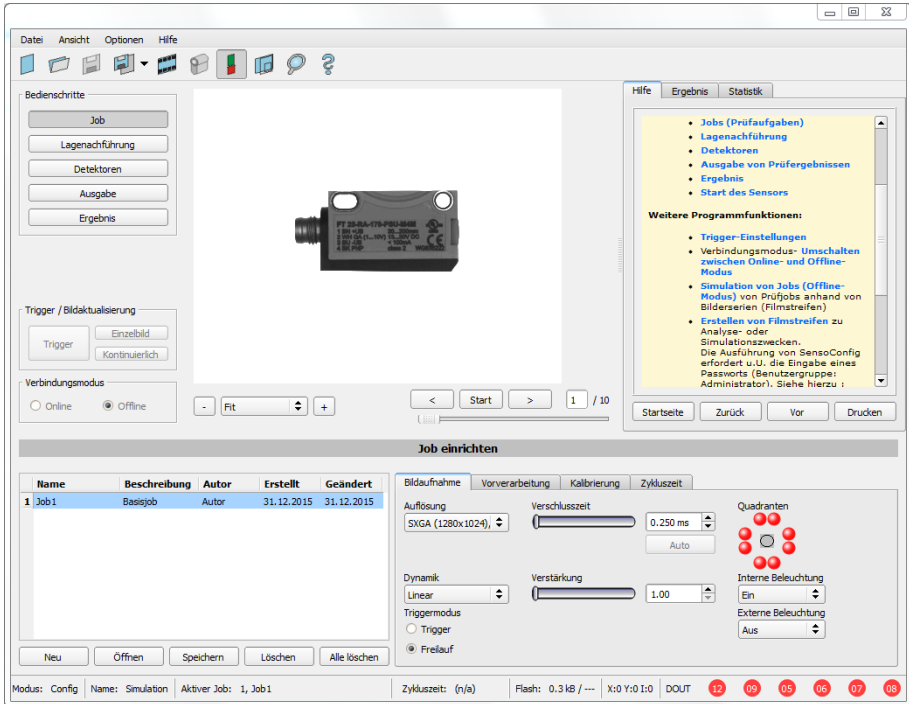

<span id="page-58-0"></span>Abbildung 47: Vision Sensor Configuration Studio Job

## **4.6.1.1 Erstellen, Bearbeiten und Verwalten von Jobs**

Einen ausgewählten (in der Liste links unten markierten) Job können Sie durch Eingabe von Parametern in den Reitern des Konfigurationsfensters (rechts, unten) bearbeiten.

Nächstes Thema: Laden und [Speichern](#page-59-0) von Job oder Jobsatz (Seite 60)

Wenn kein Jobeintrag in der Liste vorhanden ist, müssen Sie zuerst einen neuen Job erstellen.

### **Neuen Job erstellen:**

1. Klicken Sie auf den Button "Neu" unter der Job-Auswahlliste links unten. Ein neuer Jobeintrag erscheint in der Liste.

2. Editieren Sie den Eintrag durch Doppelklick auf das jeweilige Feld (Name, Beschreibung, Autor)

### **Weitere Funktionen:**

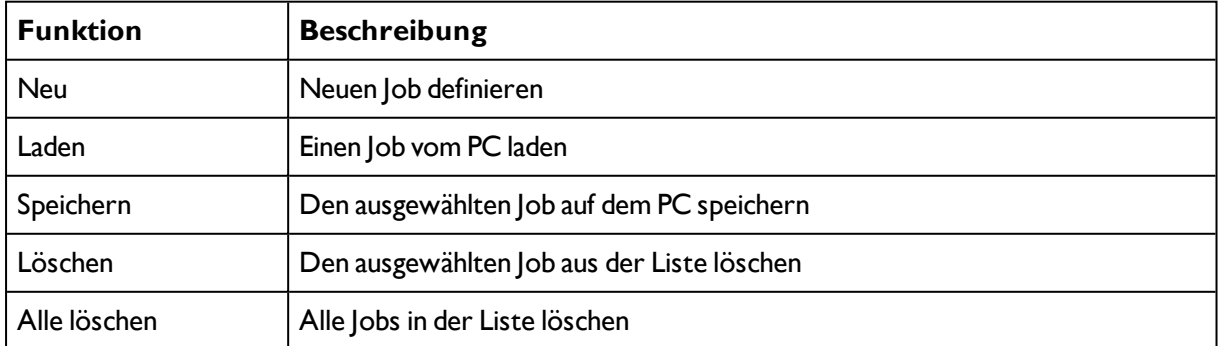

Alle beschriebenen Funktionen können Sie auch über das Datei-Menü ausführen.

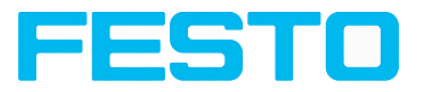

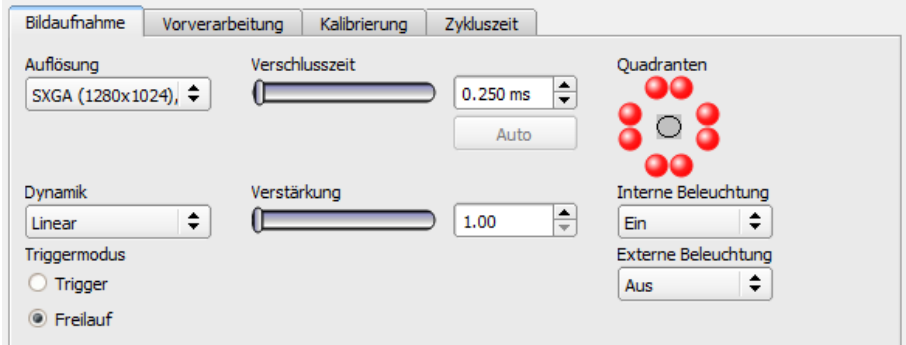

Abbildung 48: Vision Sensor Configuration Studio Jobliste

Wenn die Kapazität des Sensorspeichers erschöpft ist und keine weiteren Jobs auf den Sensor geladen werden können, wechselt die Farbe der Restspeicheranzeige in der Statuszeile (unten) auf Rot.

## <span id="page-59-0"></span>**4.6.1.2 Laden und Speichern von Job oder Jobsatz**

Jobs können einzeln oder ein ganzer Satz von Jobs als Jobsatz geladen und gespeichert werden. Sind mehrere Jobs auf dem Sensor gespeichert, bilden diese einen Jobsatz, den Sie genau so wie einen einzelnen Job als XML-Datei auf Ihrem PC oder einem externen Speichermedium ablegen können.

Nächstes Thema: [Bildaufnahme](#page-60-0) Parameter (Seite 61)

### **Job / JobSet speichern:**

Wählen Sie "Job speichern unter ...", oder "Jobsatz speichern unter ..." aus dem Datei-Menü.

### **Job / Jobsatz öffnen:**

Wählen Sie "Job öffnen ...", oder "Jobsatz öffnen" ... aus dem Datei-Menü.

Mit dem Button "Starte Sensor" werden Jobs auf den Sensor übertagen.

Alle auf dem Sensor gespeicherten Jobs werden beim Laden eines neuen Jobsatzes gelöscht!

### Vision Sensor Bedienungsanleitung

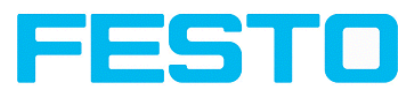

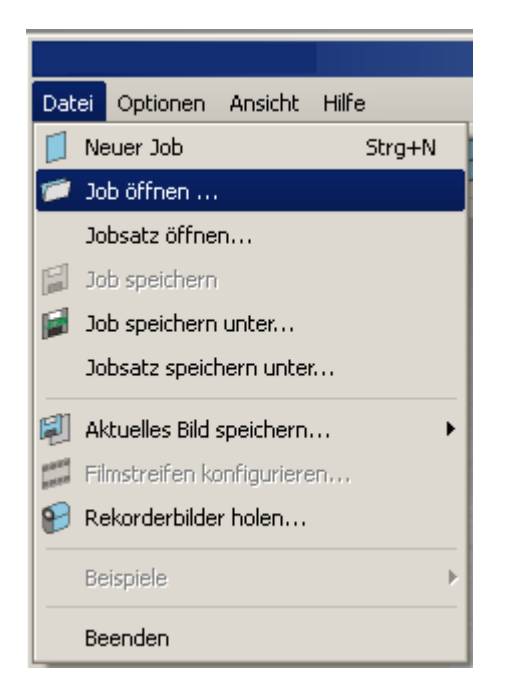

<span id="page-60-0"></span>Abbildung 49: Vision Sensor Configuration Studio Jobs laden / speichern

## **4.6.1.3 Bildaufnahme Parameter**

Im Reiter **Bildaufnahme S. Kap.** Jobs [\(Prüfaufgaben\)](#page-57-1) bestimmen Sie die grundlegenden Parameter der Bildaufnahme.

Nächstes Thema: Vorverarbeitung, Filter zur [Bildverbesserung](#page-62-0) (Seite 63)

Die Bildschärfe wird mit der Focus- Einstellschraube an der Geräterückseite des SBS Vision Sensors eingestellt.

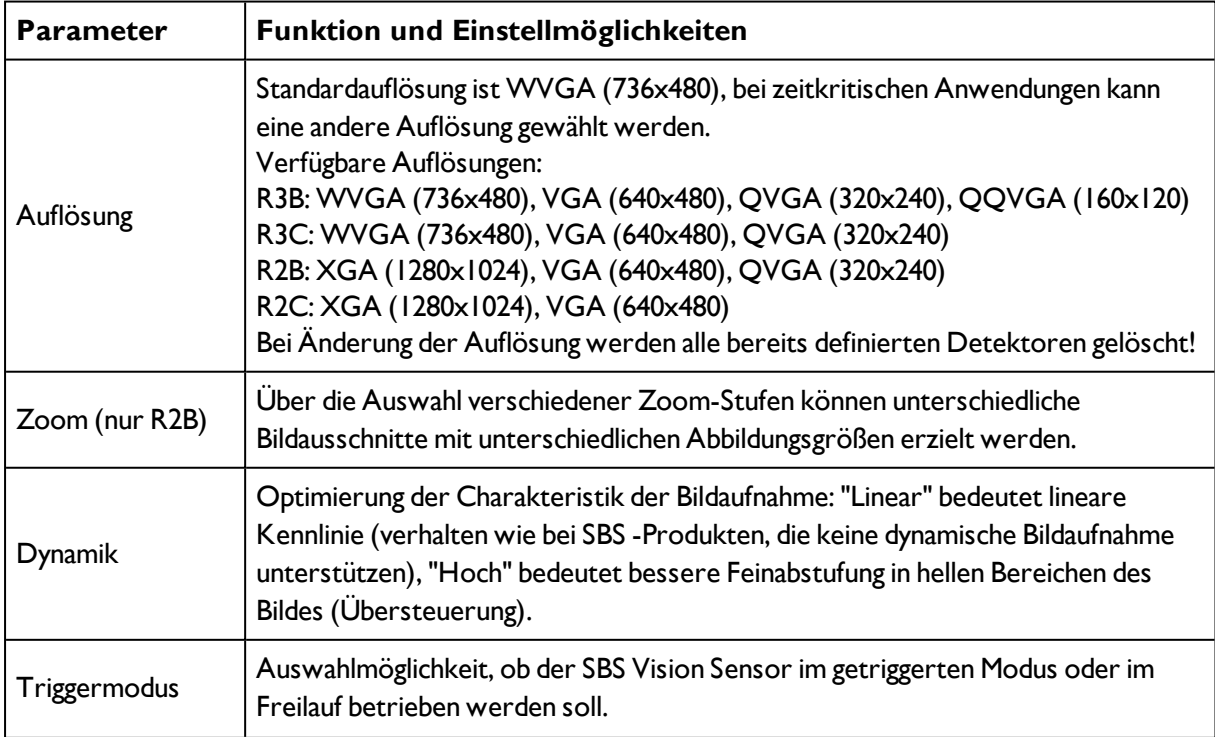

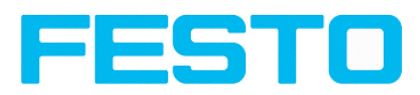

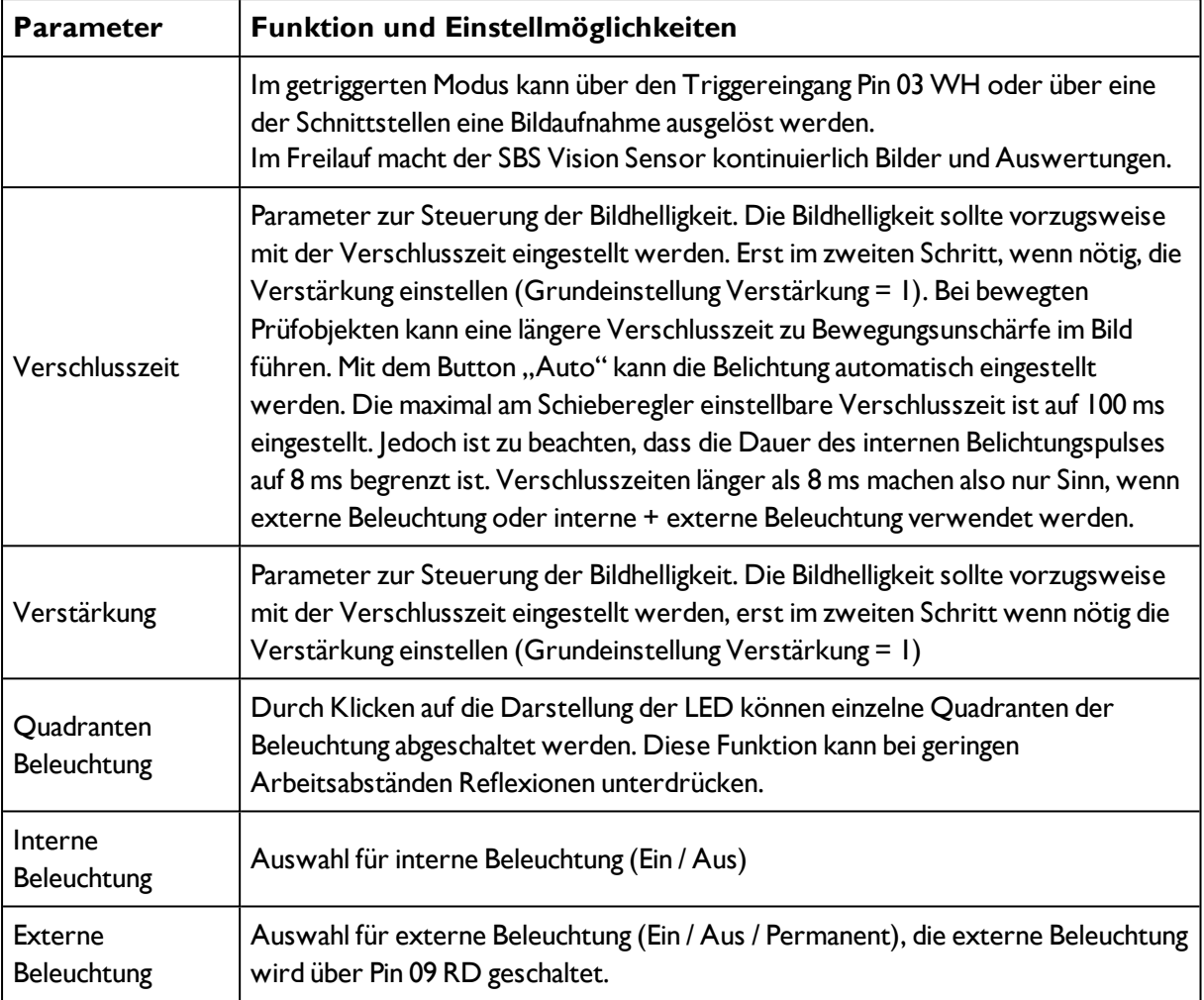

Um auch ohne Trigger ein stetig aktualisiertes Livebild zu erhalten, folgende Einstellungen (ggf. temporär) vornehmen:

**Freilauf** einstellen unter "Job/Bildaufnahme"

**Kontinuierlich** einstellen unter "Trigger/Bildaktualisierung" (links, halbe Höhe)

## **4.6.1.4 Weißabgleich**

Der Weißabgleich dient der Kompensation eines eventuellen Farbstiches im Bild durch Lichtverhältnisse oder Kamerachip.

#### Vision Sensor Bedienungsanleitung

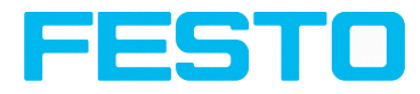

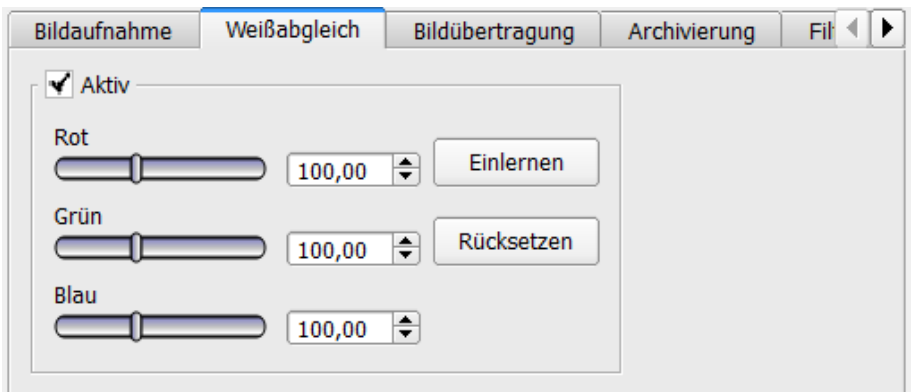

### Abbildung 50: Weißabgleich

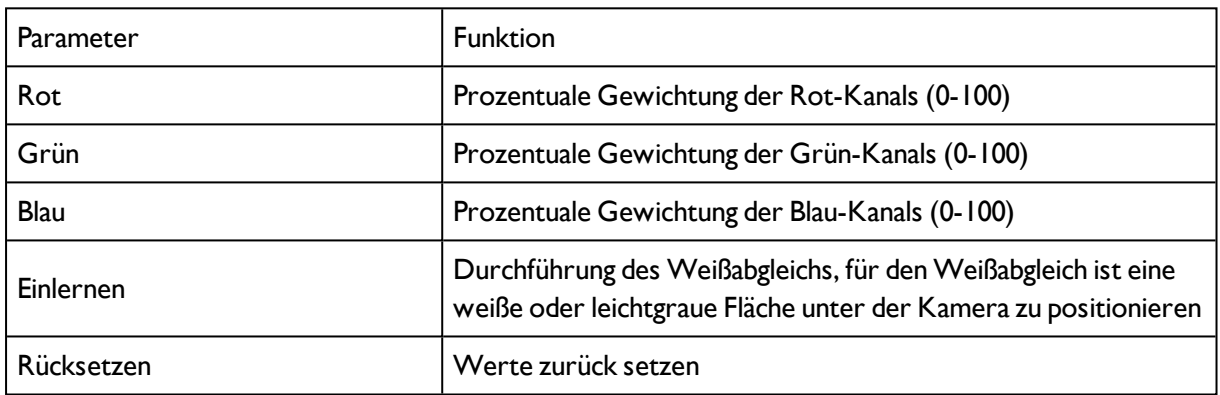

## <span id="page-62-0"></span>**4.6.1.5 Vorverarbeitung, Filter zur Bildverbesserung**

Im Reiter Filter können Sie die vom Sensor aufgenommenen Bilder vor der Auswertung filtern oder neu anordnen.

- Es können bis zu 5 Filter aktiviert werden, die in der angegebenen Reihenfolge ausgeführt werden.
- Alle Detektoren (Lagenachführung und Standard-Detektoren) werden auf dem vorverarbeiteten Bild arbeiten, nicht auf dem Originalbild.
- Insbesondere mit den morphologischen Operatoren (Dilatation und Erosion) können auch in Kombination Verbesserungen des Bildes erreicht werden, z.B. durch Nacheinanderausführung von Erosion und Dilatation oder umgekehrt.

Nächstes Thema: Kalibrierung, [Kalibriermethode](#page-64-0) auswählen (Seite 65)

Beispiel: Schwarze, punktförmige Störungen vor hellem Hintergrund lassen sich eliminieren, wenn Dilatation und Erosion aufeinander folgen.

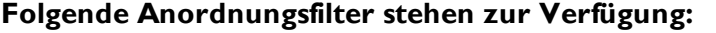

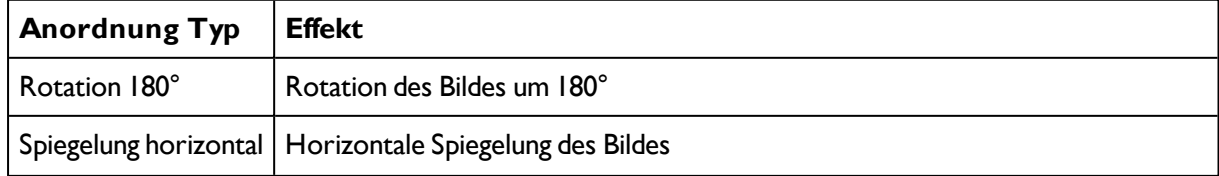

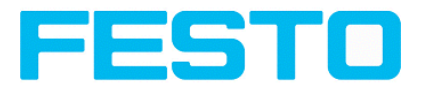

Spiegelung vertikal Vertikale Spiegelung des Bildes

## **Folgende Filter für die Bildverbesserung stehen zur Verfügung:**

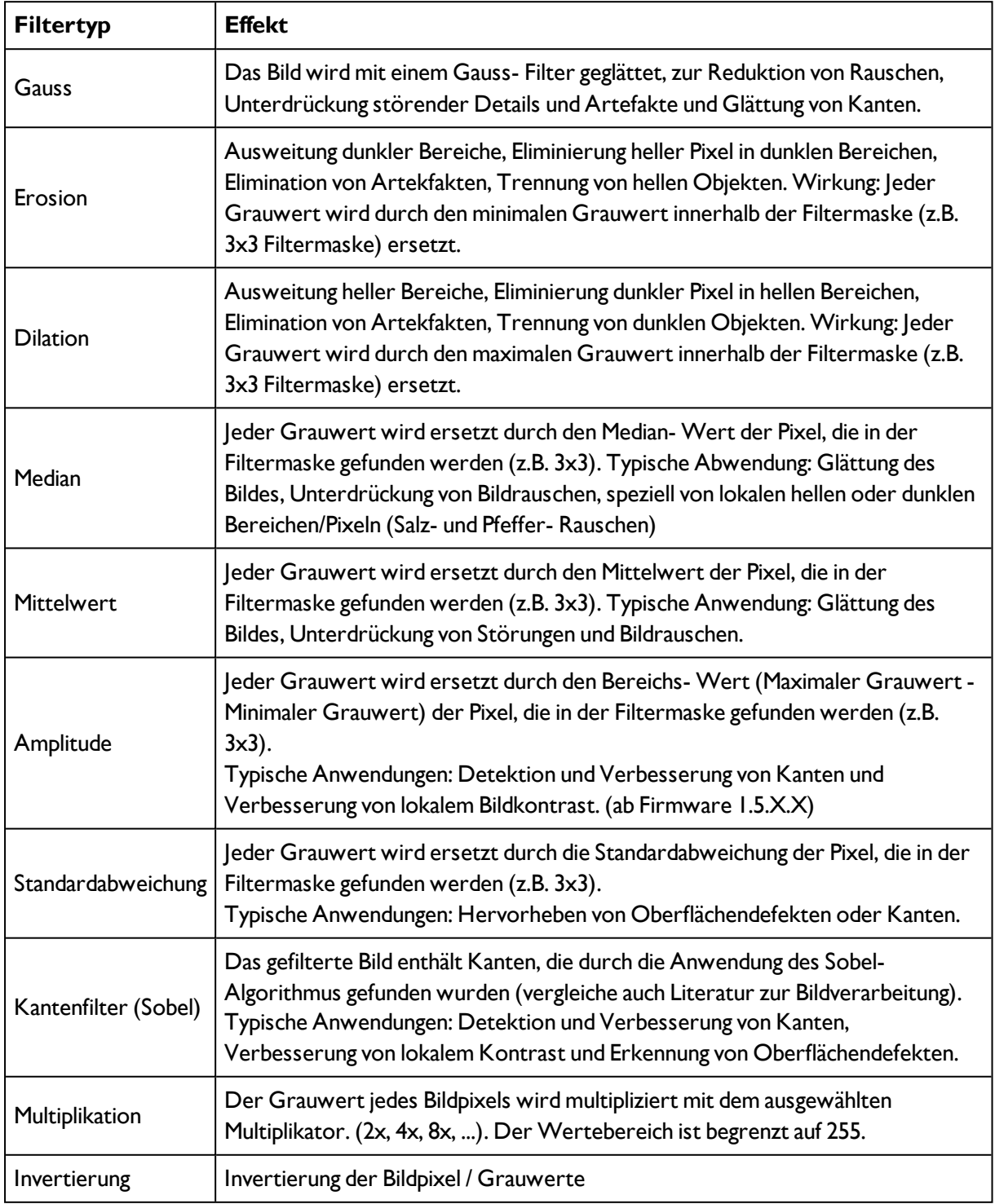

### Vision Sensor Bedienungsanleitung

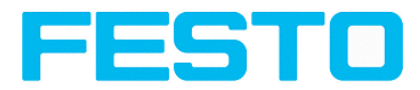

Die Wirkung eines aktivierten Filters ist unmittelbar im Bild erkennbar. Je größer der Filterkern gewählt wird, umso stärker ist die Filterwirkung. Die Reihenfolge der Anwendung der Filter ist mit der Reihenfolge von oben nach unten identisch.

### **Filter konfigurieren:**

1. Wählen Sie die Filter in der gewünschten Reihenfolge über die Ausklappmenüs in der Spalte Filter.

2. Geben Sie die Größe des Filterkerns in den Ausklappmenüs in der Spalte Wert ein. Bei Einstellung "Aus" wird der betreffende Filter deaktiviert.

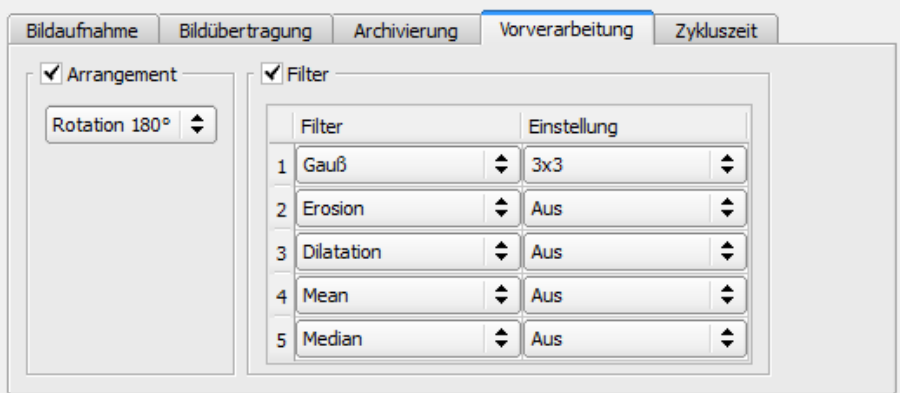

<span id="page-64-0"></span>Abbildung 51: Reiter Job / Filter

## **4.6.1.6 Kalibrierung, Kalibriermethode auswählen**

Die Kalibrierung dient zur Umrechnung von Bild-Koordinaten (Pixel) in Welt-Koordinaten (z.B. Milllimeter). Bei Nutzung dieser Funktion, werden alle Koordinatenausgaben, (Positionen und Messergebnisse) in der gewählten Einheit berechnet und ausgegeben.

Nächstes Thema: [Kalibrierung,](#page-67-0) Skalierung (Seite 68)

## **Kalibriermethoden**

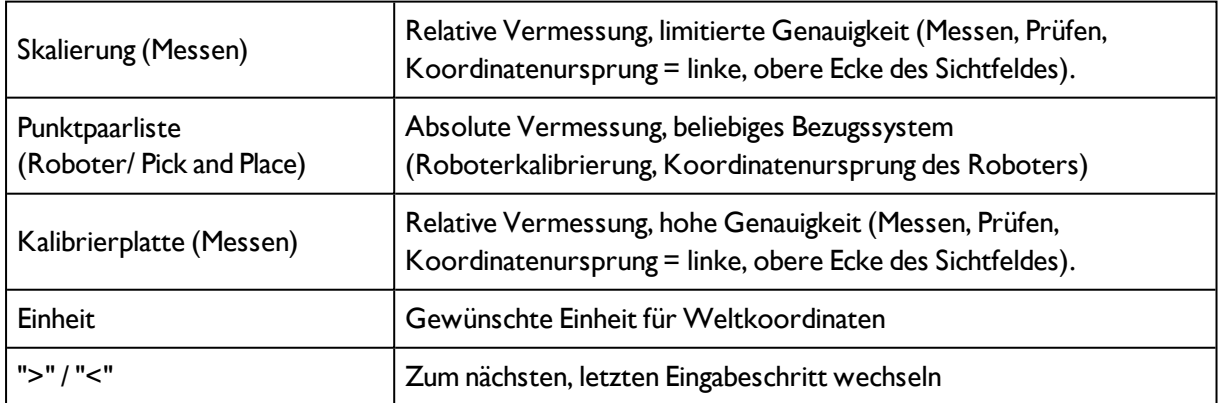

Hinweis: Es werden alle Ergebniswerte für Positionen und Messergebnisse korrigiert. Um die Zykluszeit nicht zu belasten, d.h. zu verlängern, werden die Bilddaten jedoch nicht umgerechnet bzw. entzerrt dargestellt! So ist, auch mit aktiver Kalibrierung, eine hohe Ausführungsgeschwindigkeit gewährleistet.

## **Die Aktivierung der Kalibrierung erfolgt in zwei Schritten:**

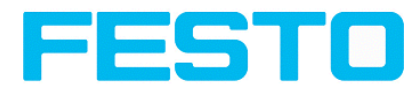

#### 1. Auswahl der Kalibriermethode

Wechsel mit den Tasten **[<], [>]** zum nächsten / letzten Schritt

2. Durchführung der gewählten Kalibriermethode

Sobald eine Kalibriermethode ausgewählt ist wird links neben dem Tab-Titel "Kalibrierung" die Status-LED angezeigt. Ist die Kalibrierung aktiv, so werden alle Funktionen, z.B. Detektoren, nur dann korrekt ausgeführt wenn die Kalibrierung gültig ist, d.h erfolgreich ausgeführt werden konnte.

#### **Bedeutung der Farben: Punkten in Bild, und in Punktpaarliste:**

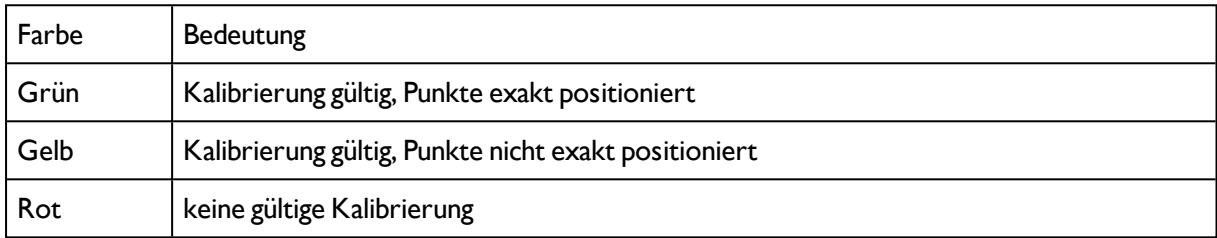

#### **Bedeutung der Farben: Bei den einzelnen Kalibriermethoden**

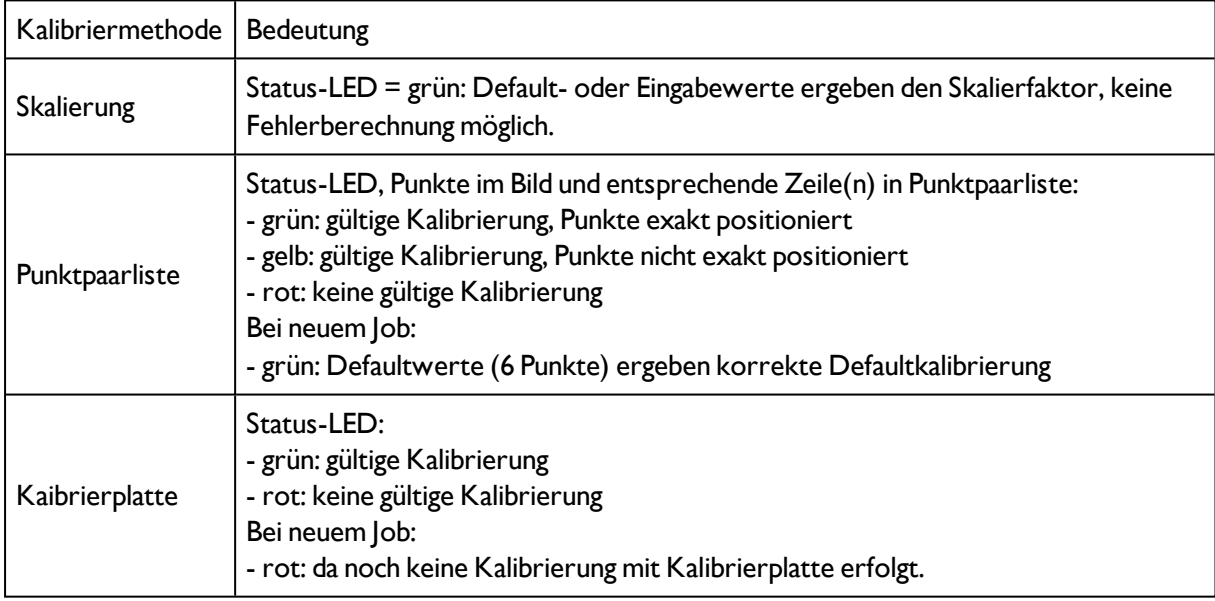

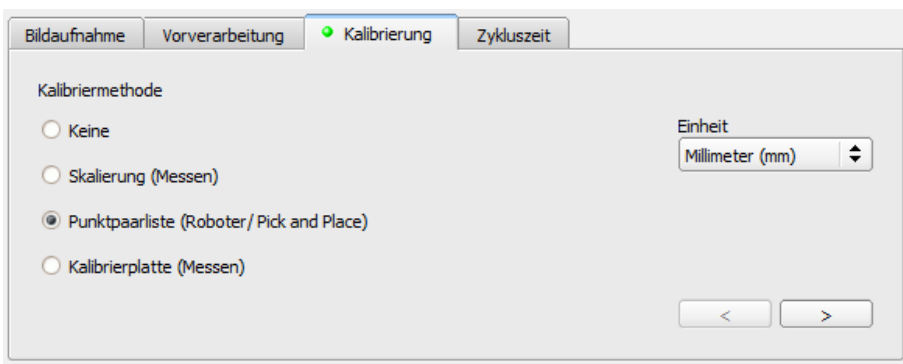

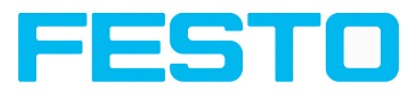

Abbildung 52: Kalibriermethode auswählen

## **Detailbeschreibung**

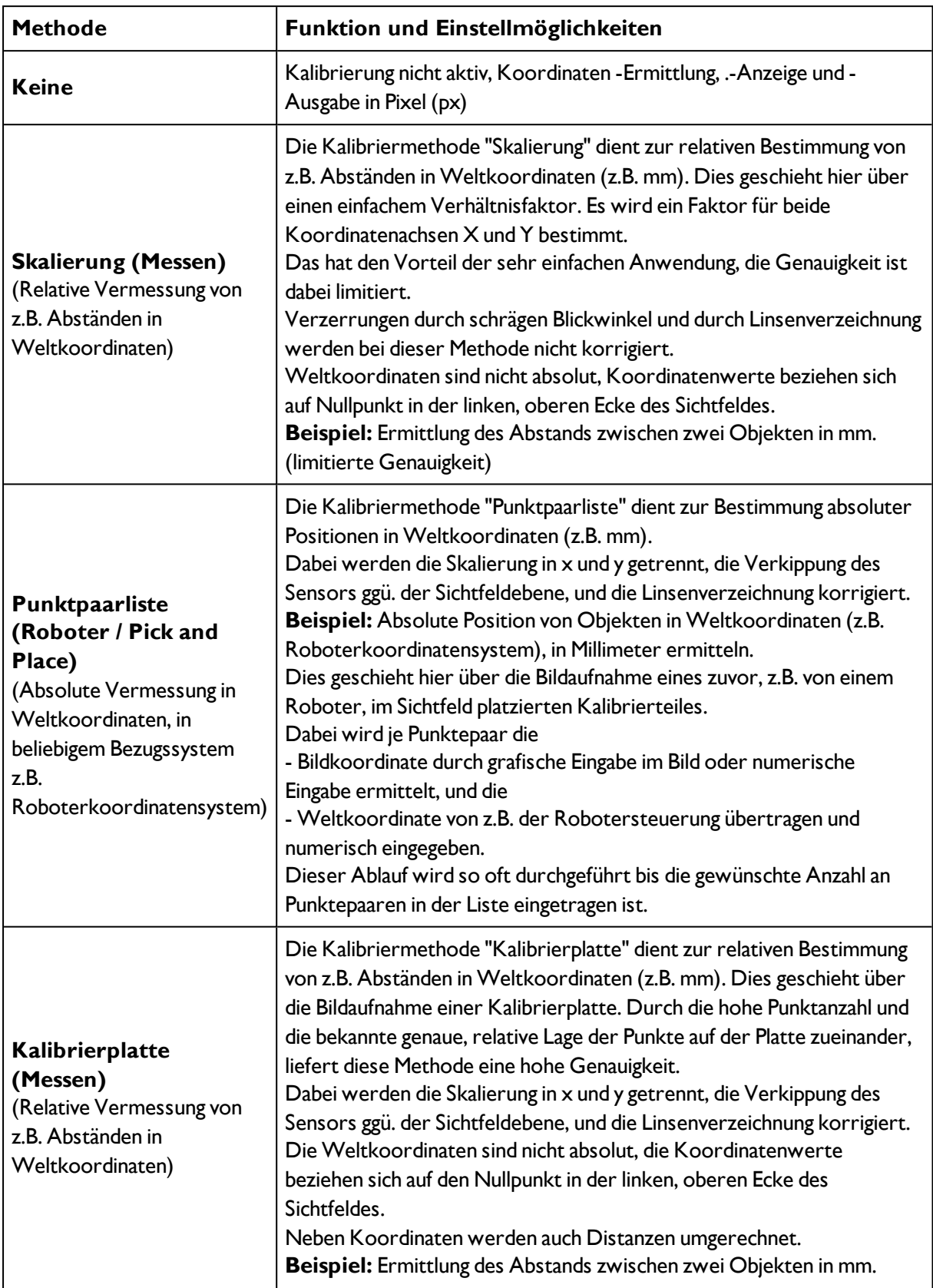

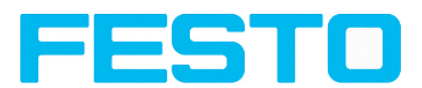

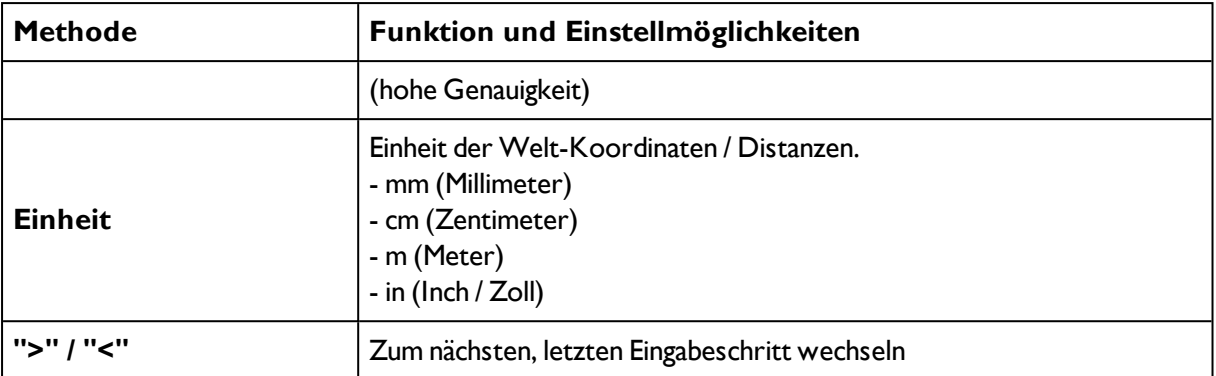

## **Die Kalibrierung wirkt auf folgende Detektoren / Lagenachführungen**

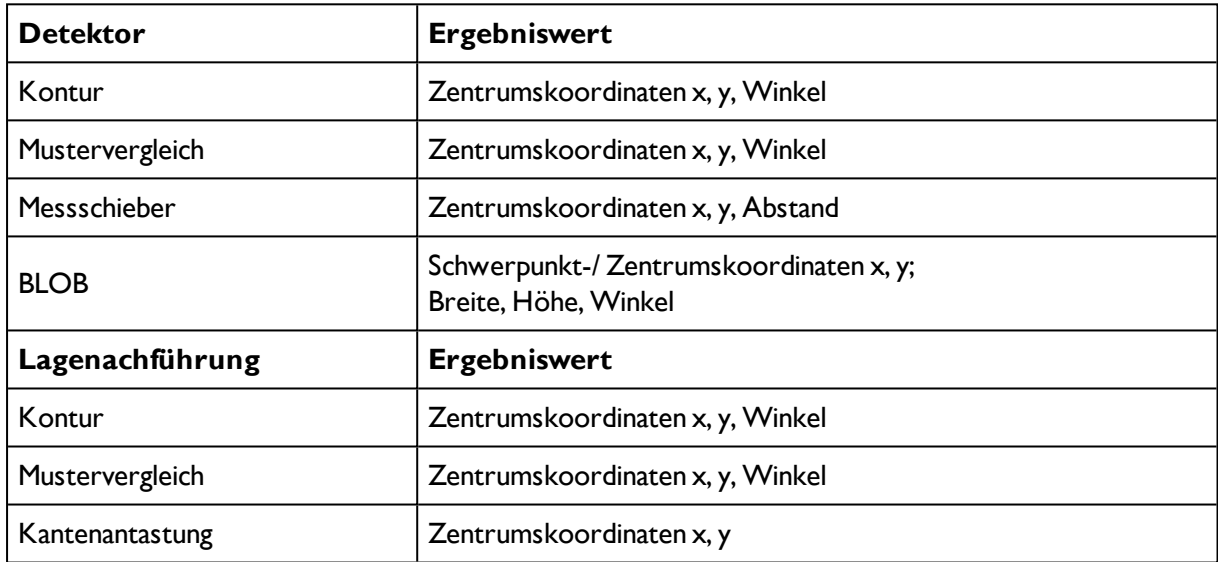

<span id="page-67-0"></span>Nächstes Thema: [Zeitverhalten](#page-81-0) Parameter (Seite 82)

## **4.6.1.6.1 Kalibrierung, Skalierung**

Die Kalibriermethode "Skalierung" dient zur relativen Bestimmung, von z.B. Abständen in Weltkoordinaten (z.B. mm). Dies geschieht hier über einen einfachem Verhältnisfaktor für beide Koordinatenachsen X und Y. Die Methode ist sehr einfach anwenbar, die Genauigkeit ist jedoch limitiert, da keine Korrektur von Verzerrungen und Verzeichnung vorgenommen wird.

Nächstes Thema: Kalibrierung, [Punktpaarliste](#page-69-0) (Seite 70)

### Vision Sensor Bedienungsanleitung

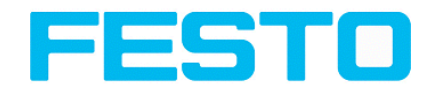

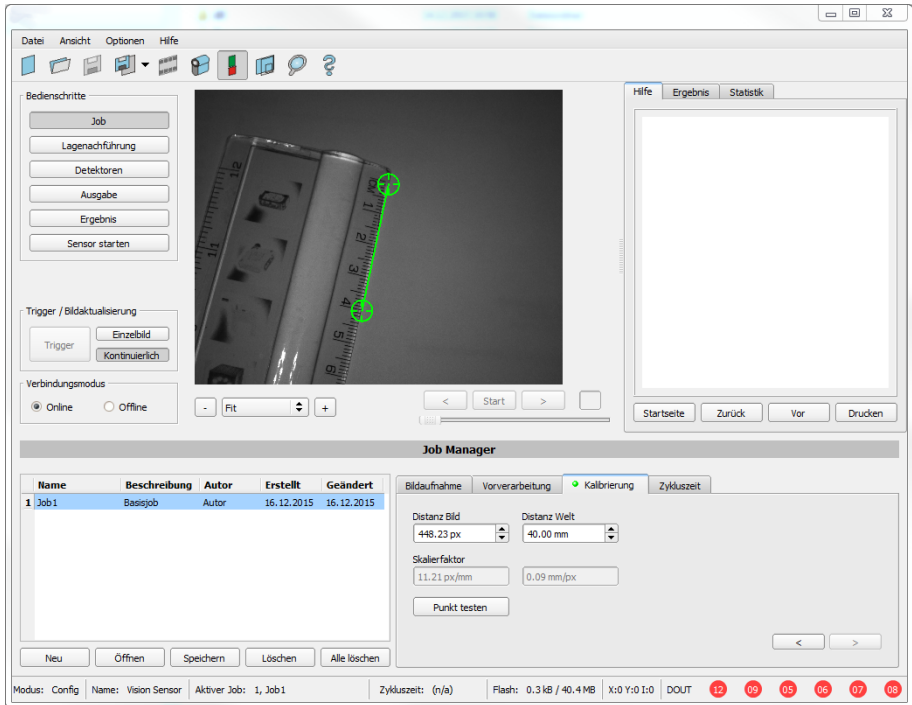

### Abbildung 53: Kalibriermethode Skalierung

**Beispiel:** Ermittlung des Abstandes zwischen zwei Objekten in Millimeter.

#### **Parameter Skalierung**

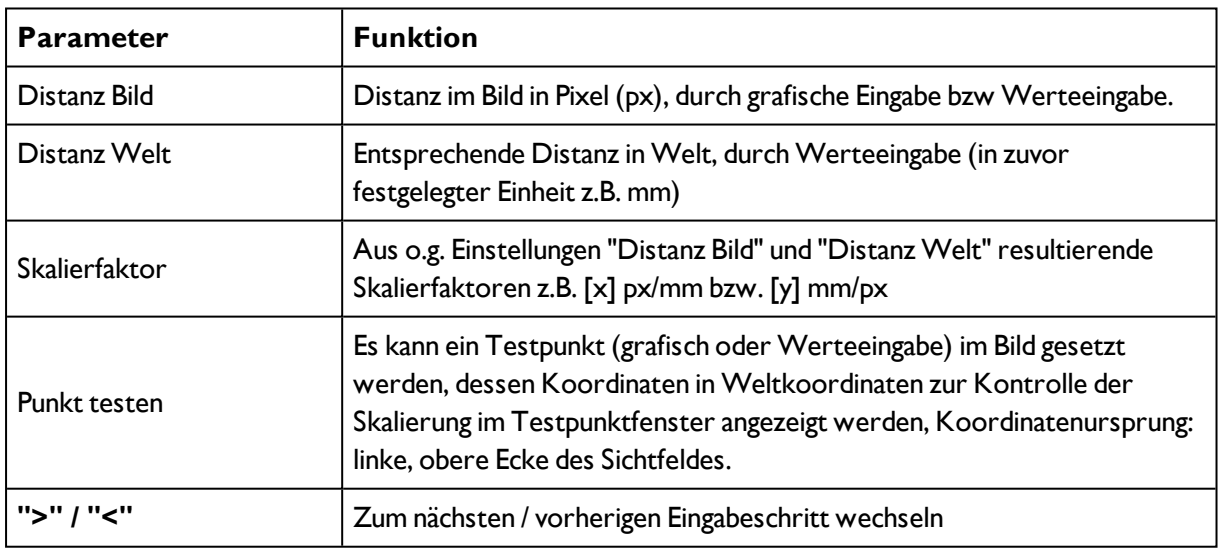

#### **Hinweise:**

Es ist darauf zu achten, dass der Sensor möglichst senkrecht auf die Sichtfeldebene ausgerichtet ist, um zu stark unterschiedliche Verzerrungen in den beiden Achsen X und Y zu vermeiden. Verzerrung durch schrägen Blickwinkel und durch Linsenverzeichnung werden bei dieser Methode nicht korrigiert.

Zur Parametrierung ein Objekt mit bekannter Ausdehnung (z.B. Endmaß) im Bild platzieren. Die beiden grafischen (grünen) Fadenkreuze im Bild auf die Punkte mit der genau bekannten Distanz positionieren. Der Abstand in Bildpixel zwischen den beiden Mittelpunkten wird im Feld "Distanz Bild"

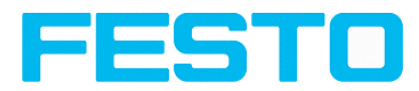

angezeigt.

Nun den bekannten Welt-Abstand im Feld "Distanz Welt" eintragen (z.B. in mm).

Der Skalierfaktor wird nun berechnet und angezeigt. Ab sofort werden nun Positionen und Abstände in Weltkoordinaten / z.B. mm angezeigt und ausgegeben.

Weltkoordinaten sind nicht absolut, Koordinatenwerte beziehen sich auf den Nullpunkt in der linken, oberen Ecke des Sichtfeldes. Neben Koordinaten werden auch Distanzen umgerechnet.

Diese Art der Kalibrierung ist für Standardobjektive, integriert oder C-Mount, geeignet. D.h. nicht für telezentrische Objektive!

## <span id="page-69-0"></span>**4.6.1.6.2 Kalibrierung, Punktpaarliste**

Die Kalibriermethode "Punktpaarliste" dient zur Bestimmung absoluter Positionen in Weltkoordinaten (z.B. mm).

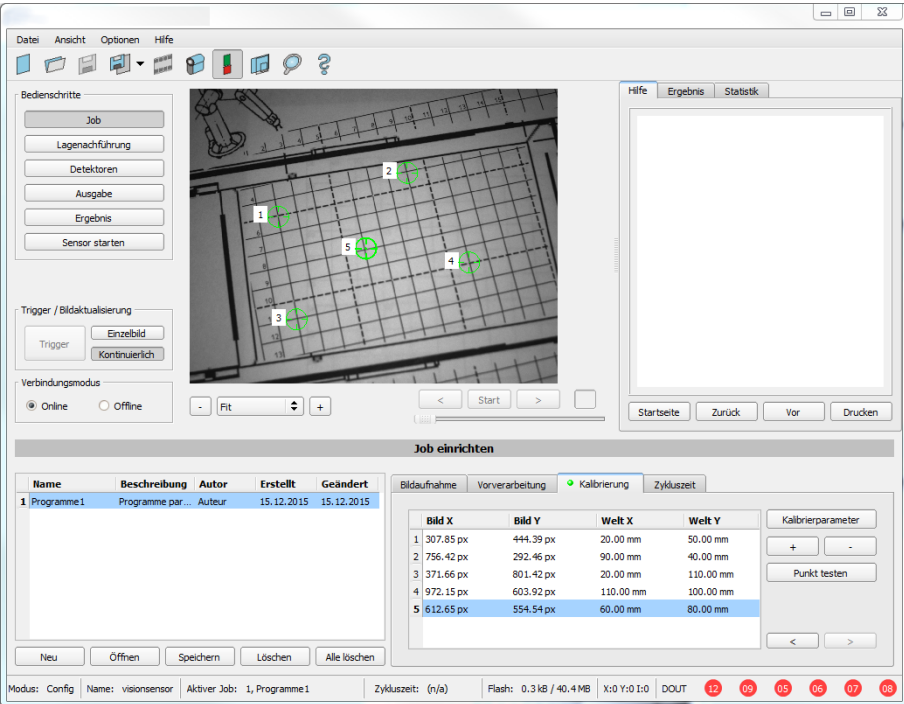

Nächstes Thema: Kalibrierung, [Kalibrierplatte](#page-78-0) (Seite 79)

Abbildung 54: Kalibriermethode Punktpaarliste

**Beispiel:** Absolute Position (und Orientierung) von Objekten in Weltkoordinaten (z.B. Roboterkoordinatensystem) ermitteln.

## **Motivation / Nutzen**

Nach der Kalibrierung des Sensors via Punktpaarliste liegt die Position des vom Roboter zu greifenden Teiles direkt im absoluten Koordinatensystem des Roboters vor!

Dabei wurden sämtliche Fehler wie Verzerrung und Verzeichnung korrigiert. In Pick and Place Anwendungen kann der Roboter nun also mit den vom Sensor gelieferten Positionsdaten direkt in seinem Koordinatensystem verfahren und das Teil greifen!

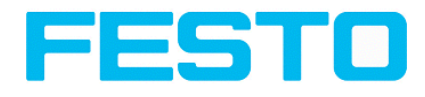

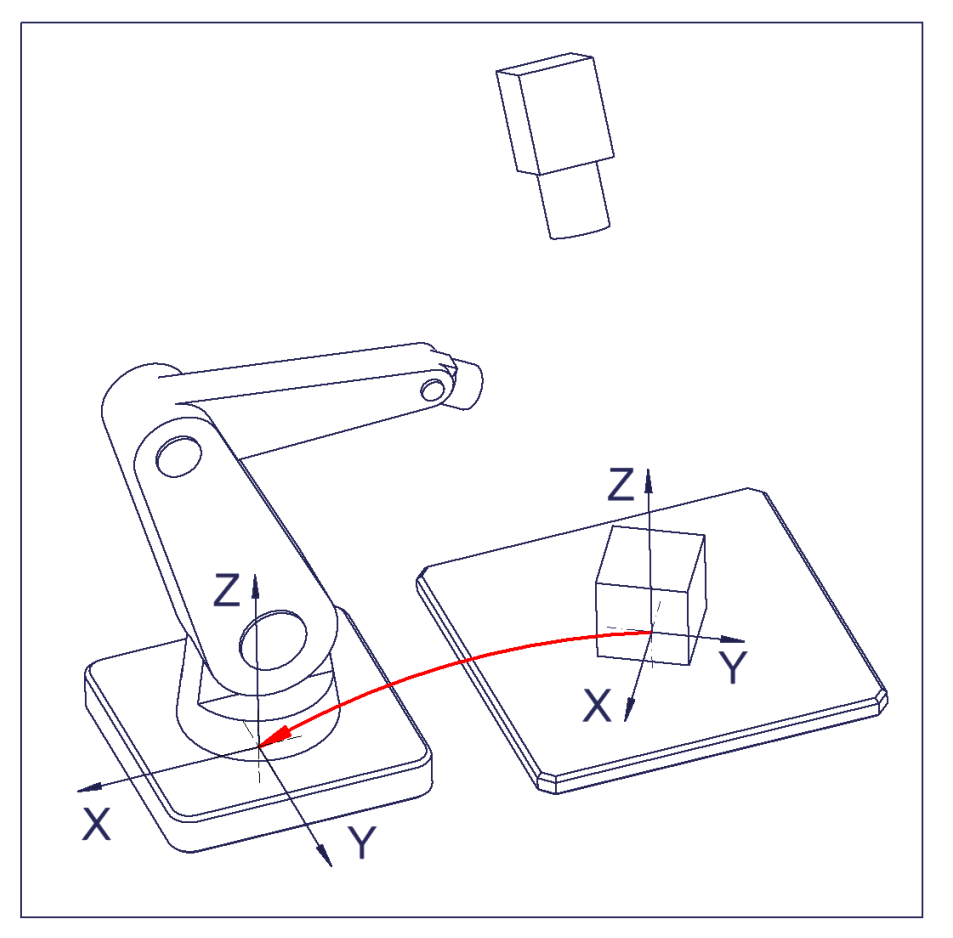

Abbildung 55: Position des zu greifenden Teiles direkt im Roboterkoordinatensystem!

## **Ablauf zur Kalibrierung mit der Punktpaarliste**

Vorab müssen Bildschärfe und Helligkeit eingestellt, und die gewünschte Einheit muss ausgewählt worden sein.

1. Kalibriermodell (-mit/ohne Korrektur der Linsenverzeichnung) auswählen, und ggf. z-Offset einstellen.

2. Zeile 1 in Listbox "Punktpaarliste" auswählen.

3. Kalibrierteil (vorzugsweise flach, symmetrisch, z.B. ähnlich Beilagscheibe) an genau bekannter Weltkoordinate im Sichtfeld platzieren (z.B. mit Roboter).

4. Fadenkreuz (Nr. "n" zu entsprechender Zeile "n" in Punktpaarliste) exakt im Zentrum des o.g. Kalibrierobjektes grafisch positionieren. Dazu das Bild ggf. zoomen.

Alternativ: per "Snap- Funktion", d.h. Rechtsklick irgendwo innerhalb des Kalibrierobjektes. Dabei wird der Schwerpunkt des Kalibierobjekts automatisch bestimmt.

Vorzugsweise punktsymmetrische Kalibrierobjekte verwenden, da dann der Schwerpunkt unabhängig ist von der Orientierung. Bzw. bei nicht punktsymmetrsichen Kalibrierobjekten auf immer gleiche Orientierung bei der Positionierung achten! (nicht verfügbar bei Farbsensoren)

Ergebnis: Pixelwerte für Bildkoordinaten "Bild X" und "Bild Y"sind automatisch in Zeile "n" eingetragen.

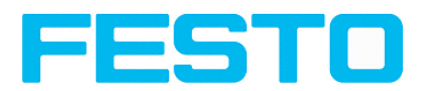

5. Nun im Feld "Welt X" und "Welt Y" die entsprechenden, bekannten Weltkoordinatenwerte (bei z.B. Roboter: die Werte von der Robotersteuerung) eintragen.

6. Schritte 2-5 so lange wiederholen, bis die gewünschte Anzahl an Punktepaaren eingegeben wurde. Ggf. mit "+" weitere Zeilen anlegen bzw. mit "-" löschen. (mind, 6 Punkte, empfohlen >10 Punkte)

Automatisierter Ablauf via Schnittstellen Kommandos: Kalibrierung mit [Schnittstellen-Kommandos](#page-76-0) [\(Seite](#page-76-0) 77)

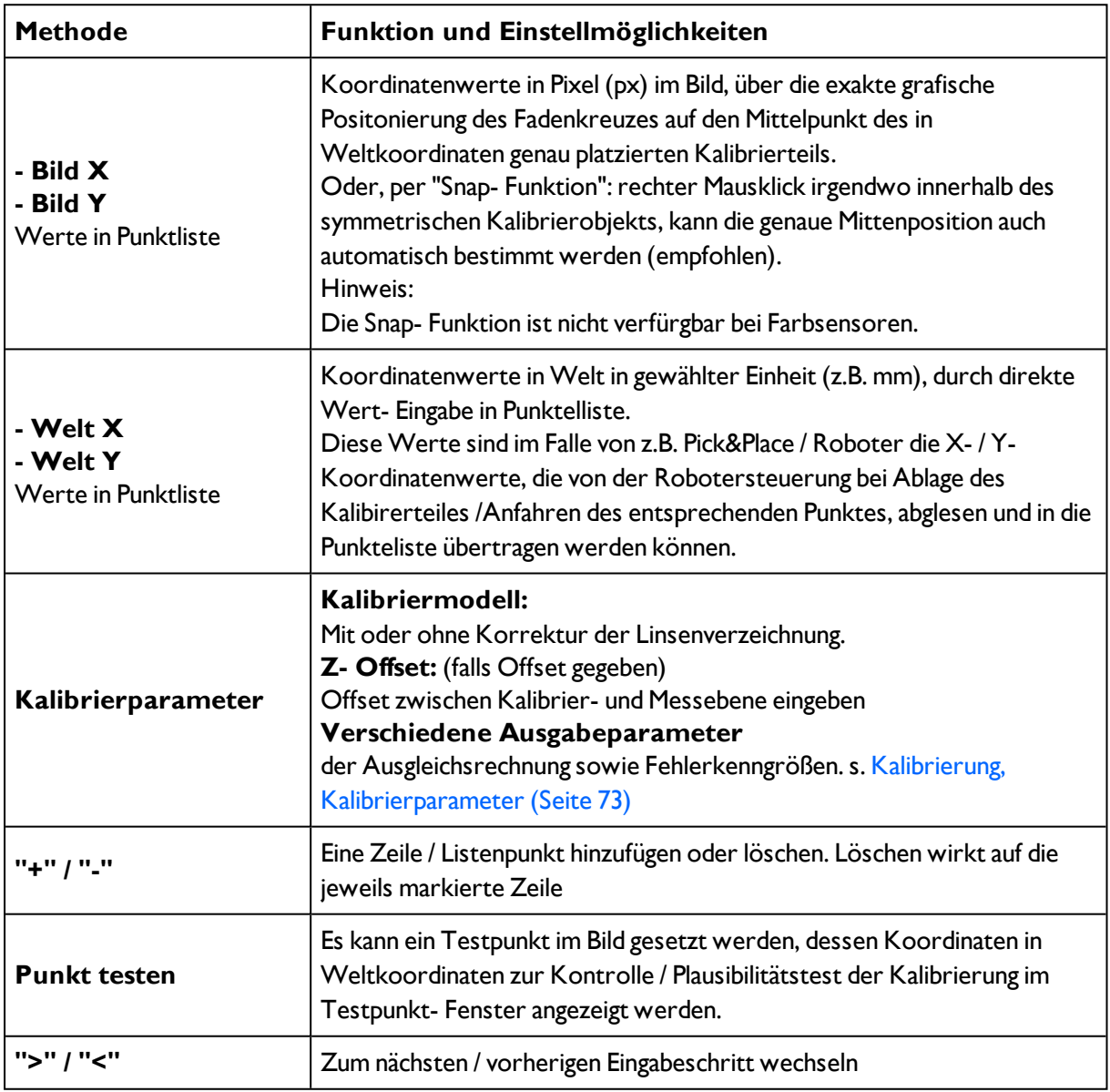

## **Parameter Punktpaarliste**

### **Hinweise:**

Der Sensor kann in beliebiger **Ausrichtung** (Pose) in Bezug auf die Messebene montiert werden (wobei eine möglichst senkrechte Ausrichtung zur Messebene weniger Korrektur erfordert, und damit grundsätzlich vorteilhafter ist).
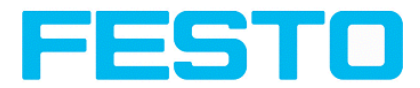

Die **Genauigkeit** hängt vor allem von der hohen Güte und zweitens von der ausreichenden Anzahl der Kalibierpunkte ab. Die Genauigkeit kann durch eine hohe Güte (hohe Präzsion bei der Positionseingabe) der einzelnen Punkte optimiert werden, wenn z.B. einige Punkte in gelber Farbe dargestellt werden.

Diese Art der Kalibrierung ist für Standardobjektive, integriert oder C-Mount, geeignet. D.h. nicht für telezentrische Objektive!

#### **Minimalanforderung an die Anzahl der Punktpaare ist "6" Punkte**.

Die minimal benötigte Punkteanzahl bei der Kalibrierung via Punktpaarliste ist 6 Punkte! Ab dieser Punkteanzahl können Fehleingabe (etwa x und y vertauscht etc.) durch hohe Fehlerwerte im Dialog "[Kalibrierparameter](#page-72-0)" Kalibrierung, Kalibrierparameter (Seite 73) aufgedekt werden. (ab <= 5 Punte sind die Fehlerwerte immer = 0, da keine Fehlerrechnung möglich).

Die eingebenen Punkte werden zur Anzeige der Positions-Güte d.h. wie gut diese mit der per Ausgleichsrechnung ermittelten Position übereinstimmen, in folgenden Farben dargestellt (erst ab Mindestanzahl "6" Punkten sinnvoll nutzbar).

#### **Bedeutung der Farben der Punkten in Bild und in der Punktpaarliste:**

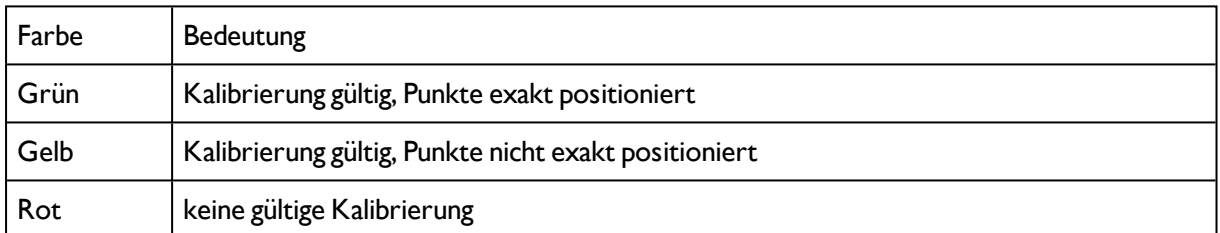

Die im Falle von gelber Darstellung sichbare Linie aus dem Punktzentrum heraus, ist ein Maß für Richtung und Betrag des Fehlers in Bezug auf die erziele Positionsgenauigkeit der Punkteingabe in realer Welt.

Sind die Fehler hier groß, sind ggf. bei ein oder mehreren Punkten die x- und y- Werte, oder ganze Punktepaare in Bild und Welt vertauscht..

Im Dialog "Kalibrierparameter"Kalibrierung, [Kalibrierparameter](#page-72-0) (Seite 73) werden die **Abweichungswerte** / Fehler: "Mittelwert", "Min"imaler Fehler und "Max"imaler Fehler angezeigt. Ggf. mit diesen Werten die exakte Positionseingabe der bestehenden Punkte optimieren.

Diese Methode liefert neben den reinen **absoluten Koordinatenwerten** auch die **Orientierung** des zu greifenden Teiles, (sofern ein entsprechender Detektor, z.B. Kontur oder Mustervergleich, verwendet wird).

#### **Die Ergebniskoordinaten z.B. des zu greifenden Teiles liegen direkt im Bezugssystem, z.B. des Roboters vor!**

#### <span id="page-72-0"></span>**4.6.1.6.2.1 Kalibrierung, Kalibrierparameter**

Hier werden die Kalibrier-, sowie Abweichungsparameter zur eventuell gewünschten Optimierung angezeigt. Ausserdem kann hier ggf. der Z-Versatz der Kalibrier- ggü. der Messebene eingegeben und somit kompensiert werden.

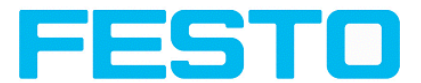

Beim hier verwendeten Kalibriermodell werden Standardobjektive, integriert oder C-Mount beachtet. Für z.B. telezentrische Objektive ist diese Art der Kalibrierung nicht geeignet!

Nächstes Thema: Kalibrierung mit [Schnittstellen-Kommandos](#page-76-0) (Seite 77)

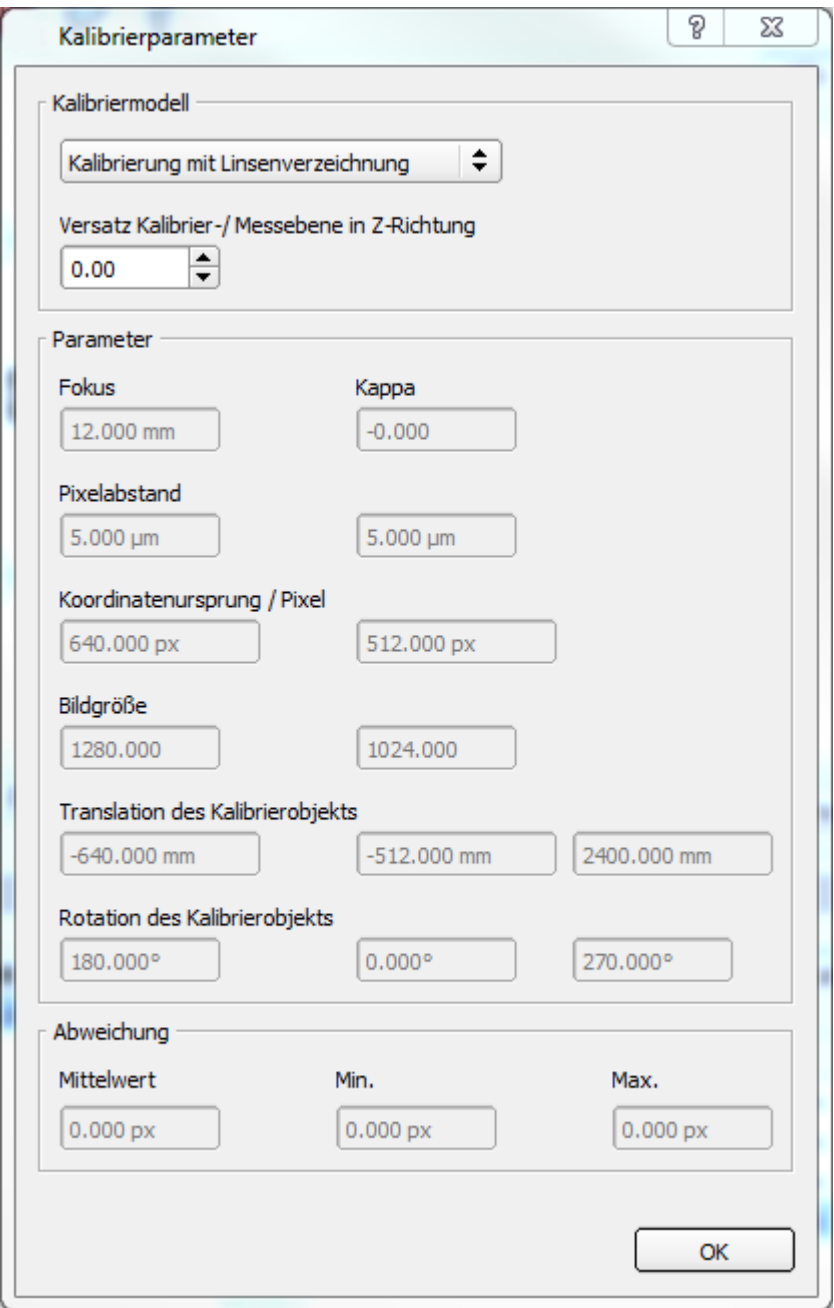

#### Abbildung 56: Kalibrierung, Kalibrierung Parameter

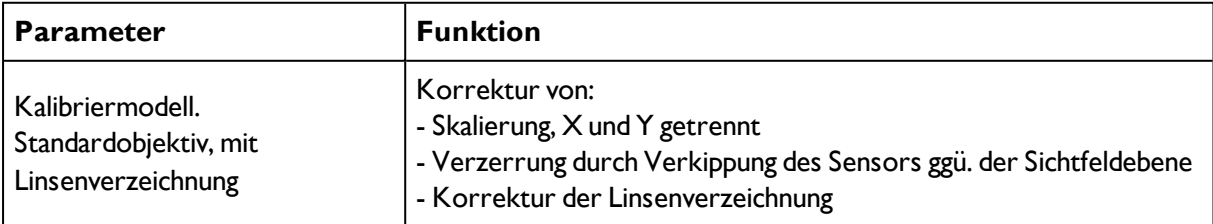

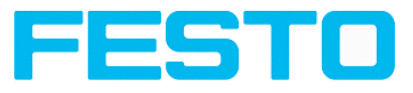

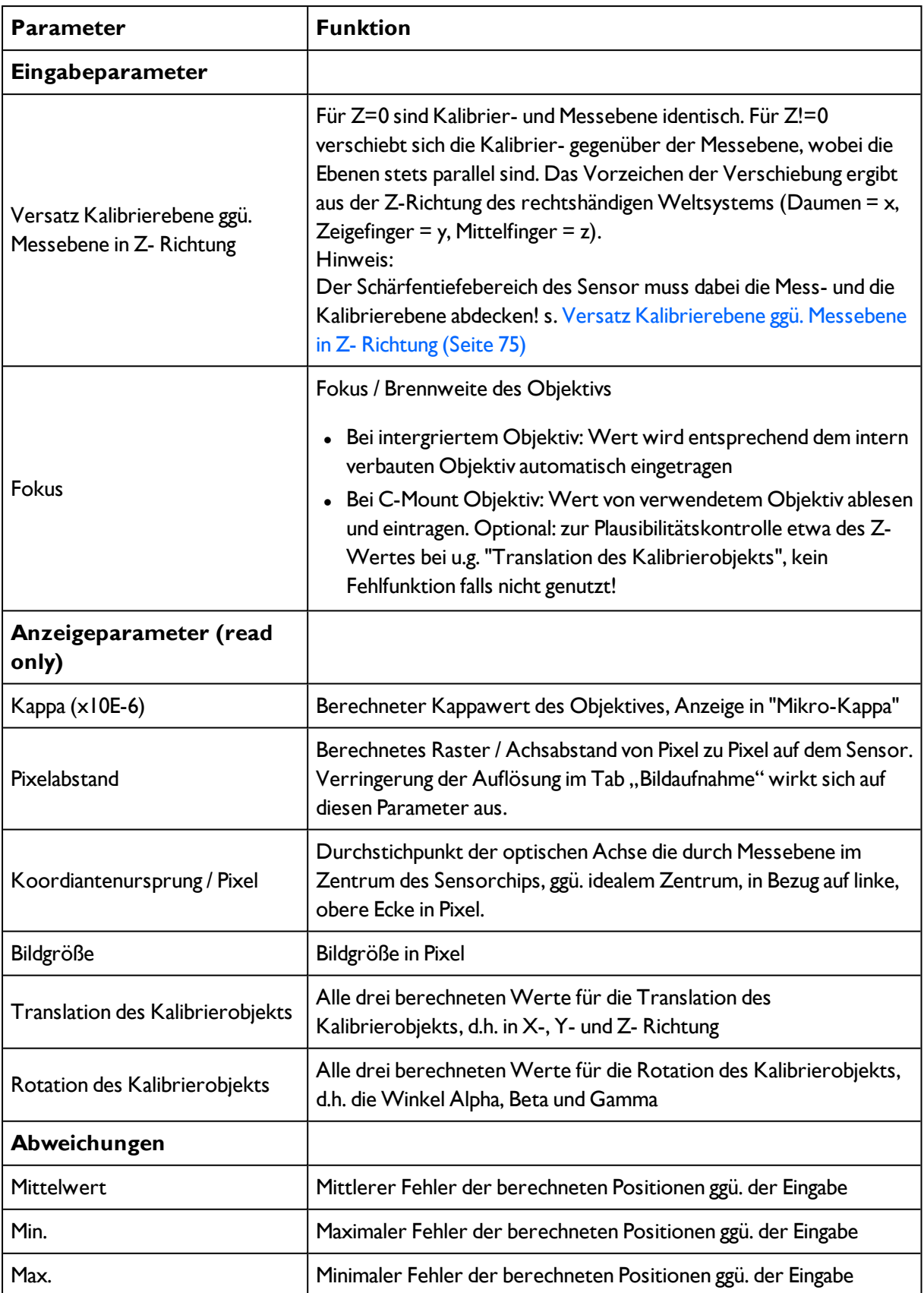

## <span id="page-74-0"></span>**Versatz Kalibrierebene ggü. Messebene in Z- Richtung**

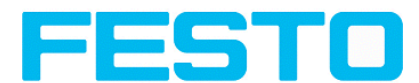

Vorzeichen des "Z"-Werts, abhängig von Ausrichtung des Weltkoordinatensystems /rechtshändigen Weltsystems (Daumen = x, Zeigefinger = y, MIttelfinger = z, s.u.).

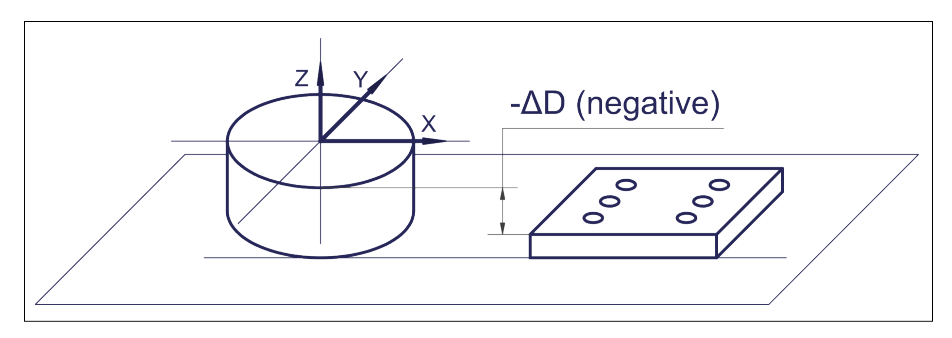

Abbildung 57: Delta "D" / Z-Offset = negativ! Falls Z-Richtung nach oben, und Kalibrierebene tiefer als Messebene!

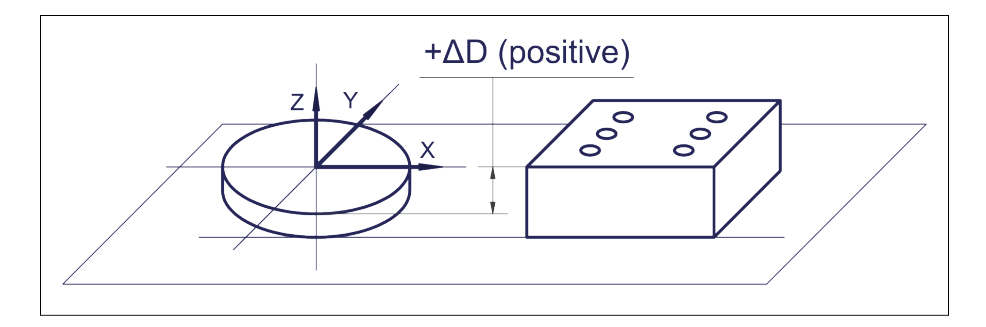

Abbildung 58: Delta "D" / Z-Offset = positiv! Falls Z-Richtung nach oben, und Kalibrierebene höher als Messebene!

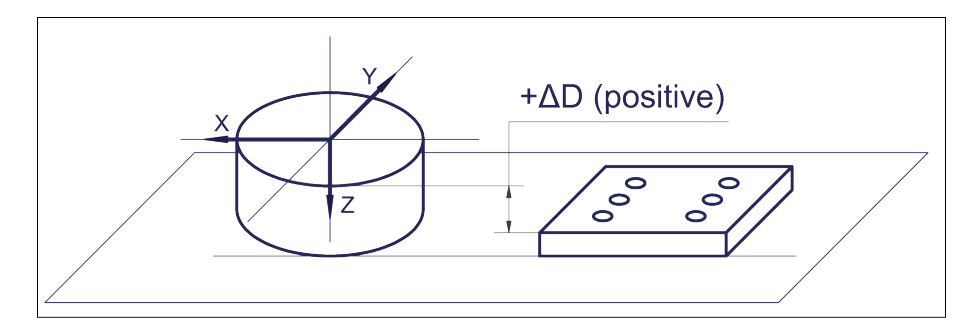

Abbildung 59: Delta "D" / Z-Offset = positiv! Falls Z-Richtung nach unten, und Kalibrierebene tiefer als Messebene!

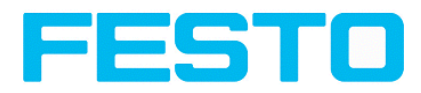

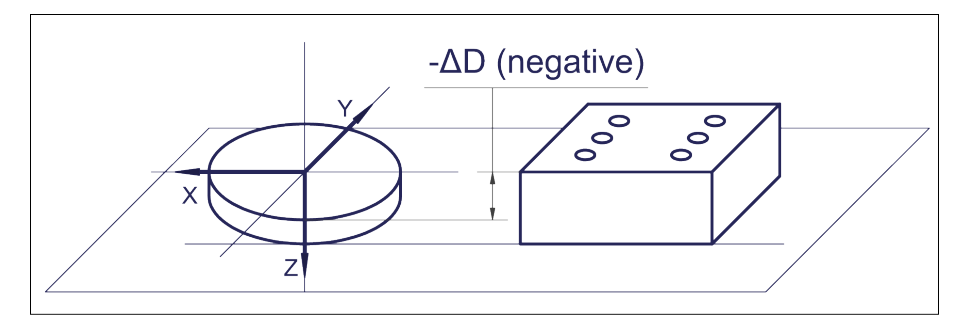

Abbildung 60: Delta "D" / Z-Offset = negativ! Falls Z-Richtung nach unten, und Kalibrierebene höher als Messebene!

#### <span id="page-76-0"></span>**4.6.1.6.2.2 Kalibrierung mit Schnittstellen-Kommandos**

Mittels spezieller Schnittstellen-Kommandos zur automatisierten Erzeugung der Punktpaarliste, etwa zur Re- Kalibrierung bei Prozessdrift oder Verstellungen an der Sensor- oder Robotermontage, kann der Kalibrierablauf via Punktpaarliste automatisiert z.B. von der Robotersteuerung aus ausgeführt werden.

**Beispiel:** Als Kalibrierobjekt dient ein kreisförmiges Blechteil, das mit einem BLOB Detektor erkannt wird, der den Kreismittelpunkt / Schwerpunkt findet. Zur korrekten Ausführung der Schnittstellen-Kommandos auf dem Sensor muss die Schnittstelle zur Steuerung, z.B. Ethernet, aktiviert, und als Ausgabedaten müssen der X- und Y- Wert der Findekoordinate als ersten und zweiten Wert definiert sein.

#### **Ablauf zur automatierten (Re-) Kalibrierung mit Schnittstellen-Kommandos via Punktpaarliste**

#### **Szenario**

#### **1. Separater Job zur Detektion des Kalibrierteils (hier "Job 1")**

Kontur Detektor, der den Schwerpunkt des kreisförmigen Kalibrierteils findet. Als erster und zweiter Wert in den Ethernet- Datenausgabe sind der X- und der Y-Wert des gefundenen Kreismittelpunktes definiert.

#### **2. Zu kalibrierender Job (hier "Job2")**

Der Sensor befindet sich in diesem Job. Es ist Job/Kalibrierung/Punktpaarliste eingestellt, und der Sensor wurde mit diesem Job gestartet

#### **Ablauf / Flussdiagramm**

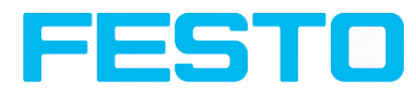

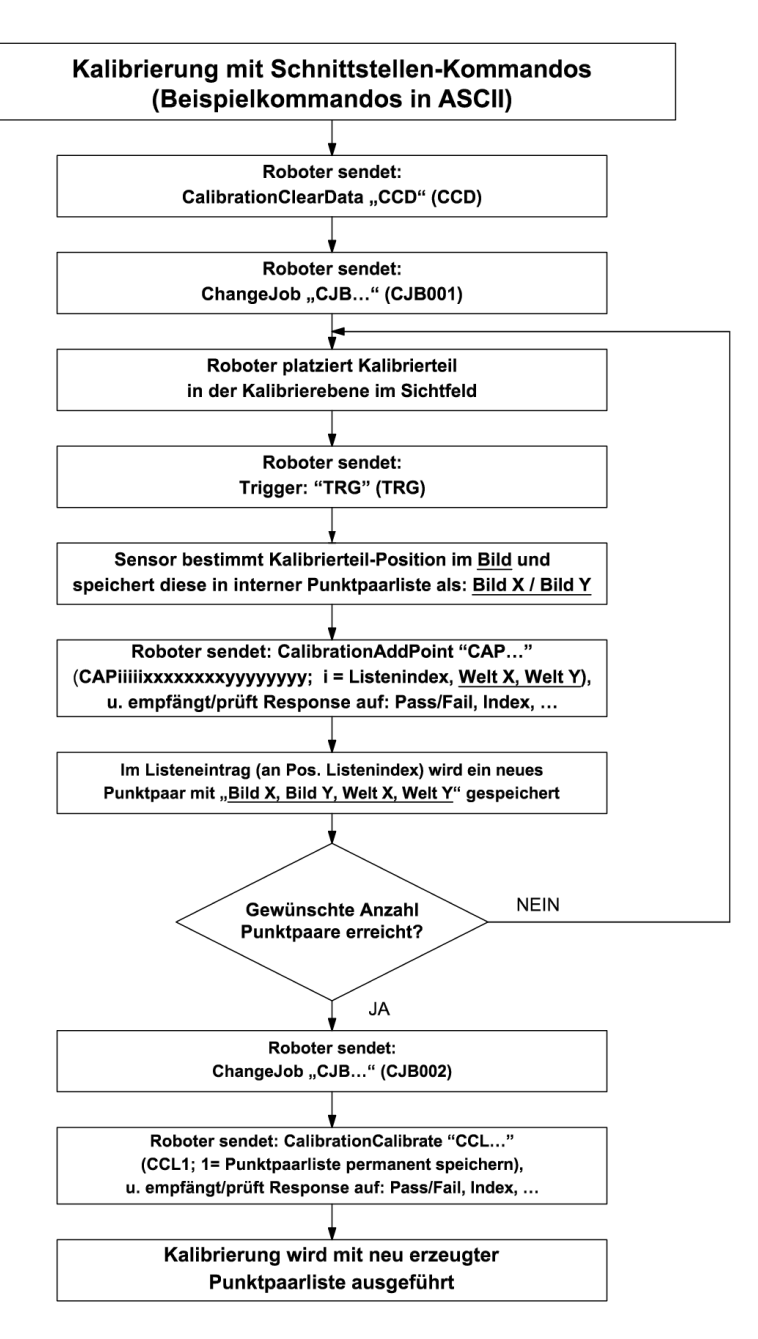

#### Abbildung 61: Automatisierter Ablauf zur Kalibrierung via Punktpaarliste

Die Telegrammbeschreibung ist zu finden unter: Serielle [Kommunikation](#page-334-0) ASCII (Seite 335)

Über die hier verwendeten Telegramme "Trigger / TRG", "Calibration Add Point / CAP" und "Calibration Calibrate / CCL" hinaus, sind die folgenden Telegramme verfügbar:

- "Calibration Clear Data / CCD": Rücksetzen aller Werte in der Punktpaarliste
- "Calibration Validate / CVL": Validierung der Kalibrierung, ohne die gültige Kalibrierung zu verändern.

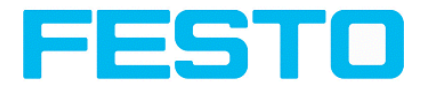

## **4.6.1.6.3 Kalibrierung, Kalibrierplatte**

Die Kalibriermethode "Kalibrierplatte" dient zur relativen Bestimmung von z.B. Abständen in Weltkoordinaten (z.B. mm). Dies geschieht über die Bildaufnahme einer Kalibrierplatte mit einem einzigen Klick.

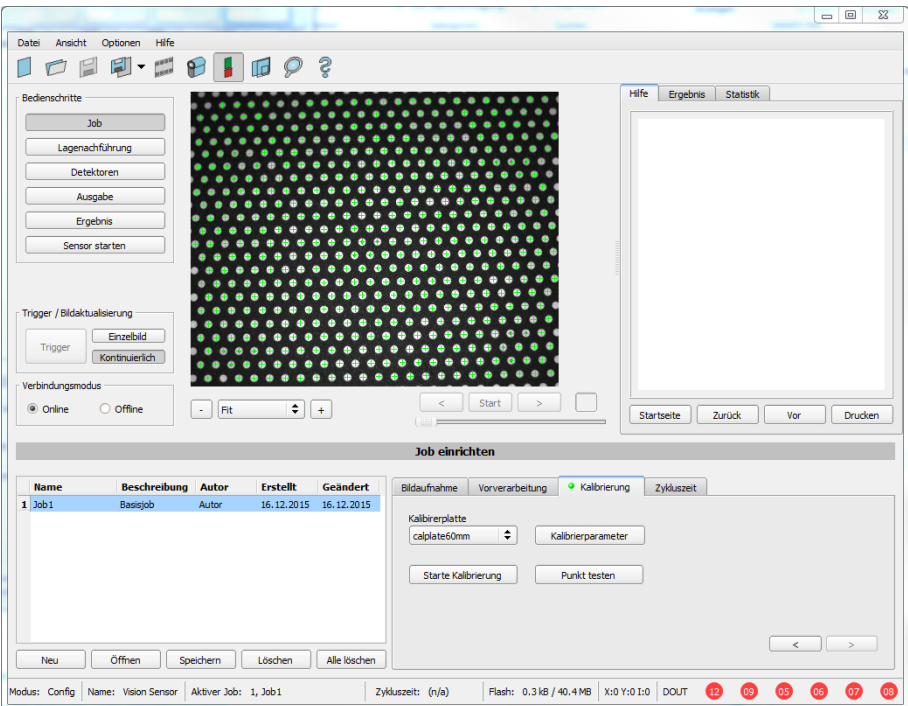

#### Abbildung 62: Kalibriermethode Kalibrierplatte

**Beispiel:** Ermittlung des Abstands zwischen zwei Objekten in mm (hohe Genauigkeit).

#### **Ablauf Kalibrierung mittels Kalibrierplatte**

Vorab müssen Bildschärfe und Helligkeit eingestellt sein, und die gewünschte Einheit muss ausgewählt worden sein.

1. Kalibriermodell (mit / ohne Korrektur der Linsenverzeichnung) auswählen, und ggf. z-Offset einstellen.

2. Kalibrierplatte möglichst formatfüllend im Sichtfeld platzieren (s. dazu auch "Hinweise zur optimierten Nutzung der Kalibrierplatte / Randbedingungen" [\(Seite](#page-79-0) 80) und "Typen / Größen von Kalibrierplatten" [\(Seite](#page-80-0) 81)).

3. In der Auswahlbox "Kalibrierplatte" die o.g., entsprechende Kalibrierplatte (Größe und Typ) auswählen.

4. Mit Klick auf den Button "Starte Kalibrierung" werden alle sichtbaren Punkte der Kalibirerplatte bestimmt, alle erkannten markiert, und die Kalibrierung berechnet.

#### **Parameter Kalibrierplatte**

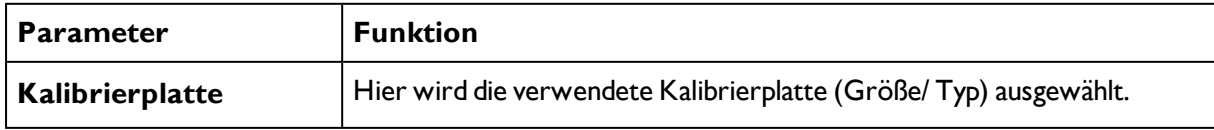

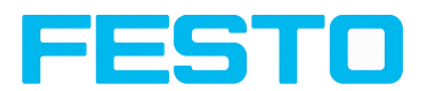

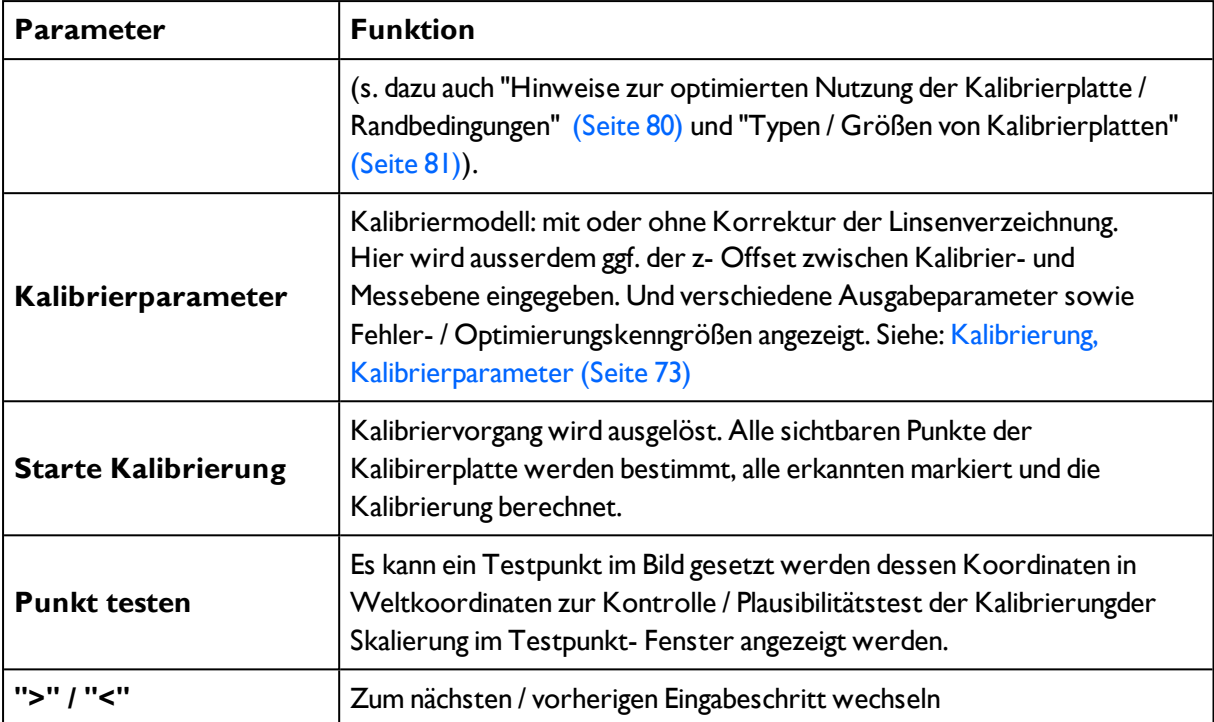

#### **Hinweise:**

Der Sensor kann in beliebiger **Ausrichtung** (Pose) in Bezug auf die Messebene montiert werden (wobei eine möglichst senkrechte Ausrichtung zur Messebene weniger Korrektur erfordert und damit vorteilhaft ist). Es werden die Skalierung, in X und Y, die Verkippung des Sensors ggü. der Sichtfeldebene, und die Linsenverzeichnung (je nach gewähltem Kalibrierkorrigiert.

Die Weltkoordinaten sind **nicht absolut**, die Koordinatenwerte beziehen sich auf den Nullpunkt, in linker, oberer Ecke des Sichtfeldes. Neben Koordinaten werden auch Distanzen umgerechnet.

Diese Art der Kalibrierung ist für Standardobjektive, integriert oder C-Mount, geeignet. D.h. nicht für telezentrische Objektive!

Normierung: Unabhängig von Position und Ausrichtung in der die Kalibrierplatte erfasst wird, liegt bei dieser Kalibriermethode der Koordinatenursprung immer in der linken oberen Ecke des Sichtfeldes (Bild und Welt). Die Null-Grad-Richtung und die positive X- Achse zeigen nach Ost.

#### <span id="page-79-0"></span>**Hinweise zur optimierten Nutzung der Kalibrierplatte / Randbedingungen**

- Die Kalibrierplatte muss sauber und eben sein.
- Die Ausleuchtung der Platte sollte über im gesamten Sichtfeld homogen und die nicht überbelichtet sein. Die hellen Bereiche sollten einen Grauwert von mindestens 100 aufweisen und alle unter dem Wert 255 liegen. Der Kontrast zwischen hellen und dunklen Bereichen sollte mind. 100 Grauwerte betragen.

D.h. das Bild darf weder komplett noch bereichsweise, überbelichtet noch unterbelichtet sein.

• Der gesamte Sichtbereich sollte von der Kalibrierplatte abgedeckt sein. Dabei muss für eine erfolgreiche, präzise Kalibrierung nicht die gesamte Platte sichtbar sein. Es ist ausreichend wenn ca. ein Viertel der Platte, (immer inklusive des Zentrums der Platte, mit den kleinen schwarzen Punkten in der Mitte der weißen Punke) wie unten dargestellt, sichtbar sind.

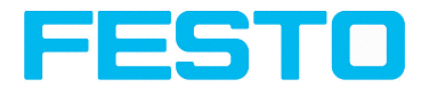

• Nach erfolgter Kalibrierung darf die Fokusierung und die Position des Sensors zur Messebene nicht mehr verändert werden.

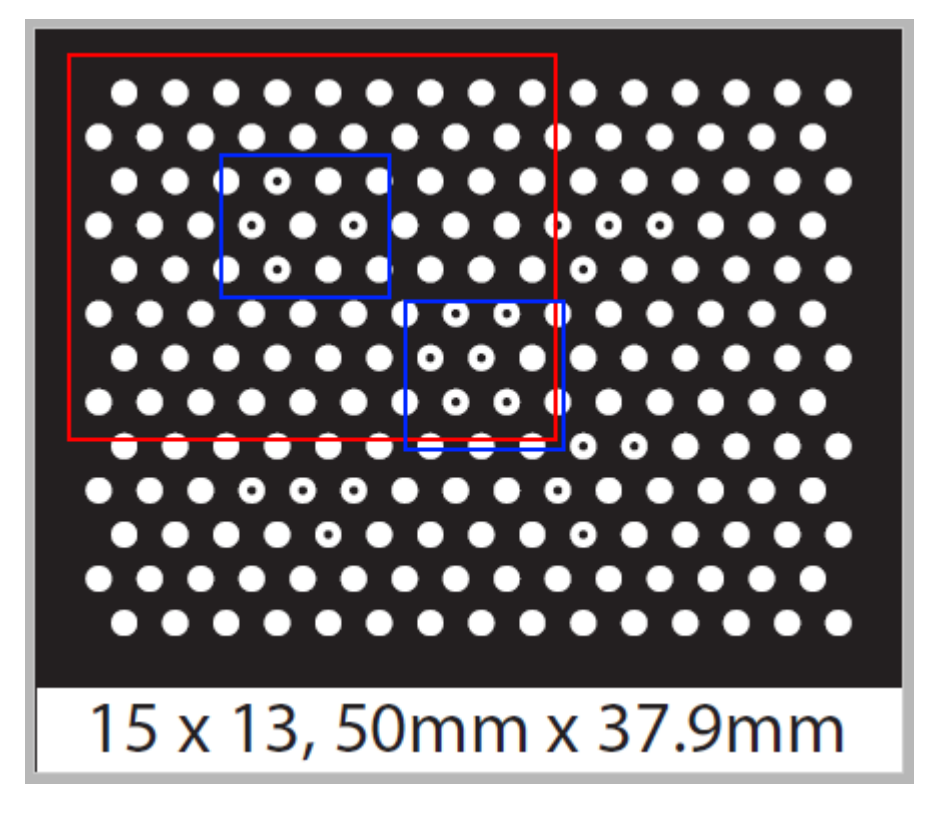

Abbildung 63: Kalibrierplatte, Rot = minimales Sichtfeld, d. h. mind. 2x blaue Bereiche im Bild.

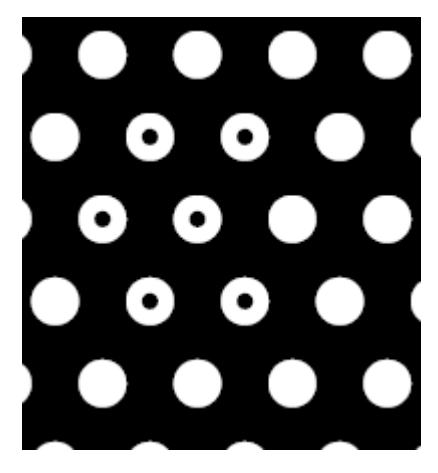

Abbildung 64: Kalibrierplatte, Ausschnitt mit schwarzen Punkten im Zentrum (blaue Bereiche s.o.)

• Der Durchmesser eines weißen Kreises sollte mindestens 20 Pixel betragen.

#### <span id="page-80-0"></span>**Typen / Größen von Kalibrierplatten**

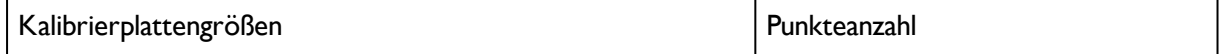

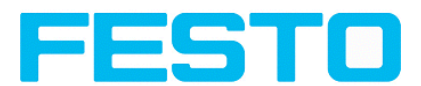

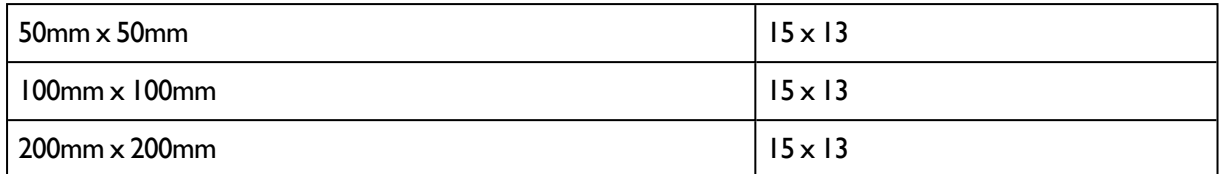

Im Installationsverzeichnis: FESTO/SBS Vision Sensor/Dokumentation/... sind die verfügbaren Kalibrierplatten als .pdf-Datei zu finden. Diese können auf Papier oder auf ein anderes Medium gedruckt / flach aufgebracht werden. Beim Ausdruck die Einstellung "Tatsächliche Größe" verwenden, und darauf achten, dass der Druck nicht skaliert wird. Die Kantenlänge / Beschriftung der Platte muss dem Namen der Platte bei der Auswahl in der Software entsprechen.

## **4.6.1.7 Zeitverhalten Parameter**

Im Reiter Zeitverhalten bestimmen Sie das Zeitverhalten des SBS .

Nächstes Thema: [Lagenachführung](#page-82-0) (Seite 83)

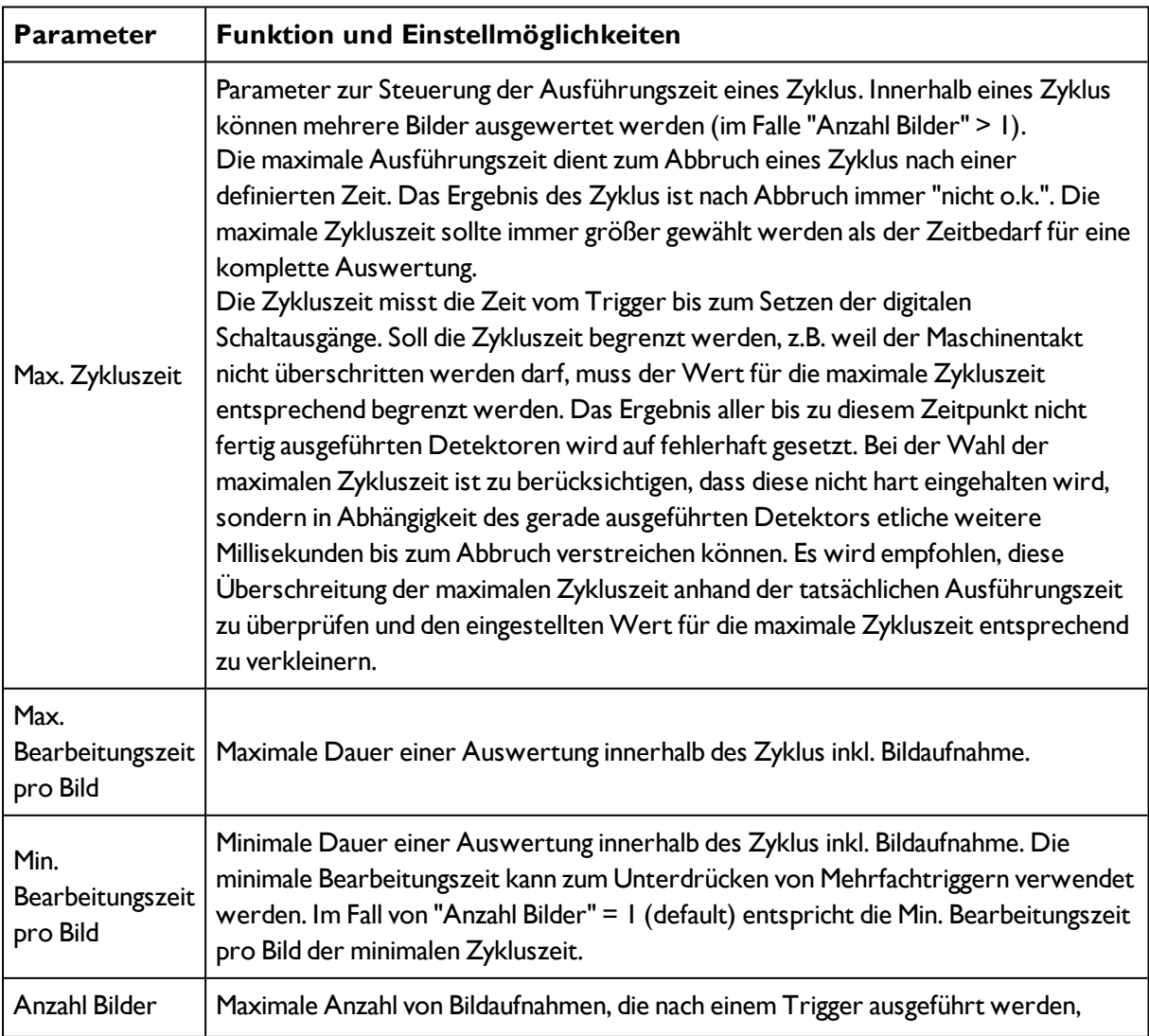

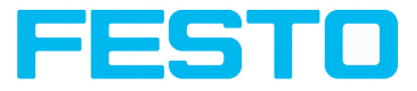

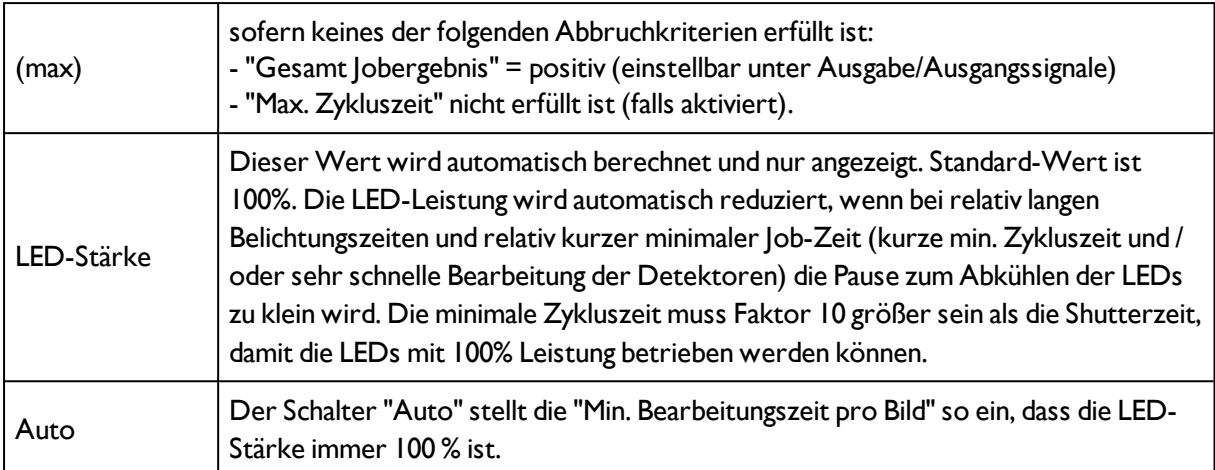

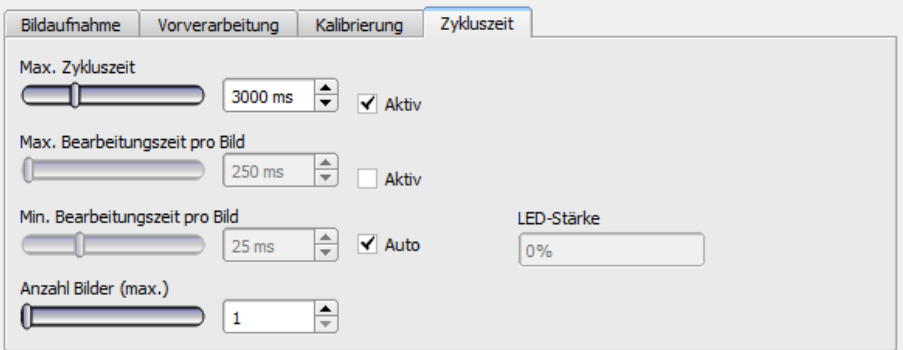

<span id="page-82-0"></span>Abbildung 65: Reiter Job / Zykluszeit

# **4.6.2 Lagenachführung**

Bei Objekten bzw. Merkmalen, deren Position im Bild variiert, kann eine Lagenachführung erforderlich sein. Hierfür stehen Ihnen drei verschiedene Detektionsmethoden (Lagedetektoren) zur Verfügung.

Nächstes Thema: Auswahl und Konfiguration eines [Lagedetektors](#page-83-0) (Seite 84)

Für jeden Job kann maximal ein Lagedetektor definiert werden.

#### **Funktionsweise einer Lagenachführung**

Bei einer Lagenachführung handelt es sich um ein nachgeführtes Koordinatensystem, das an einem ausgewählten Merkmal verankert wird. Alle in der Folge definierten Detektoren werden relativ zu diesem Koordinatensystem ausgerichtet. Das nachgeführte Koordinatensystem wird in dunkelblau eingezeichnet

#### **Hinweise zur Bedeutung und Einstellung der verschiedenen Rahmen im Bild s. Kap.** Such- und [Merkmalsbereiche](#page-215-0)

Da die Lagenachführung einen zusätzlichen Rechenschritt darstellt und somit Zykluszeit in Anspruch nimmt, sollte sie nur dann eingesetzt werden, wenn es die Anwendung erfordert.

#### **Anwendungsbeispiel:**

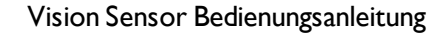

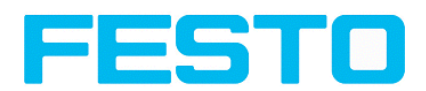

Lagenachführung des gesamten Teiles anhand von zwei Antastern, d.h. hier wird die linke, obere Teileecke erkannt. Nun können alle Merkmale relativ zu dieser Teileposition gefunden und überprüft werden. Alle nachfolgenden Detektoren werden relativ zu der jeweils aktuell gefundenen Teilelage positioniert.

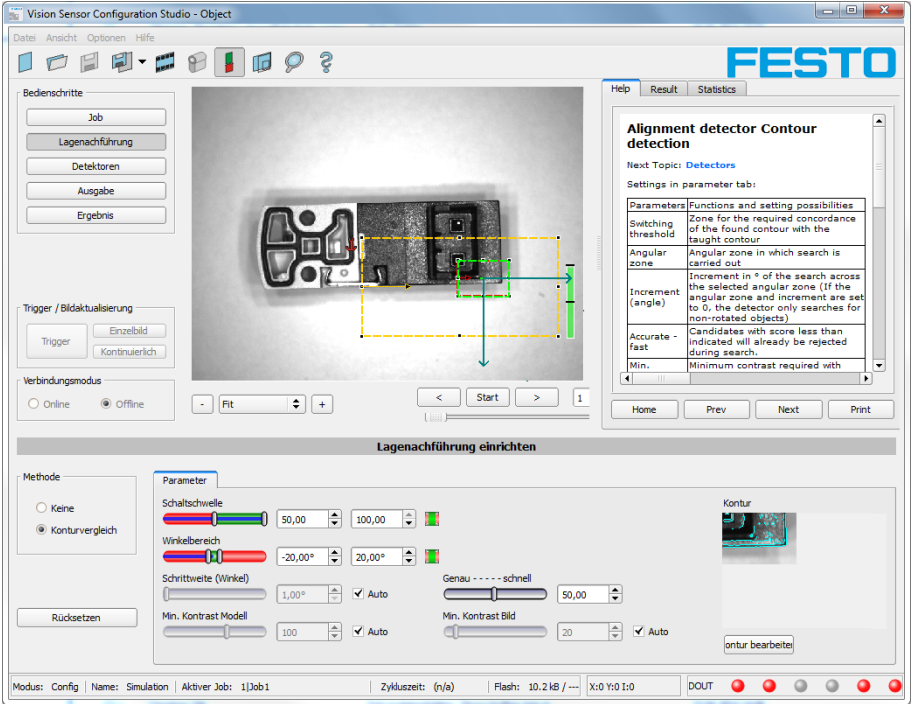

<span id="page-83-0"></span>Abbildung 66: Lagenachführung

## **4.6.2.1 Auswahl und Konfiguration eines Lagedetektors**

Lagedetektor auswählen:

1. Klicken Sie auf den Button "Lagenachführung".

2. Wählen Sie eine Detektionsmethode im Konfigurationsfenster:

Nächstes Thema: Lagedetektor [Mustervergleich,](#page-85-0) Parameter (Seite 86)

#### **Die verschiedenen Lagedetektoren und Hinweise zu deren Auswahl**

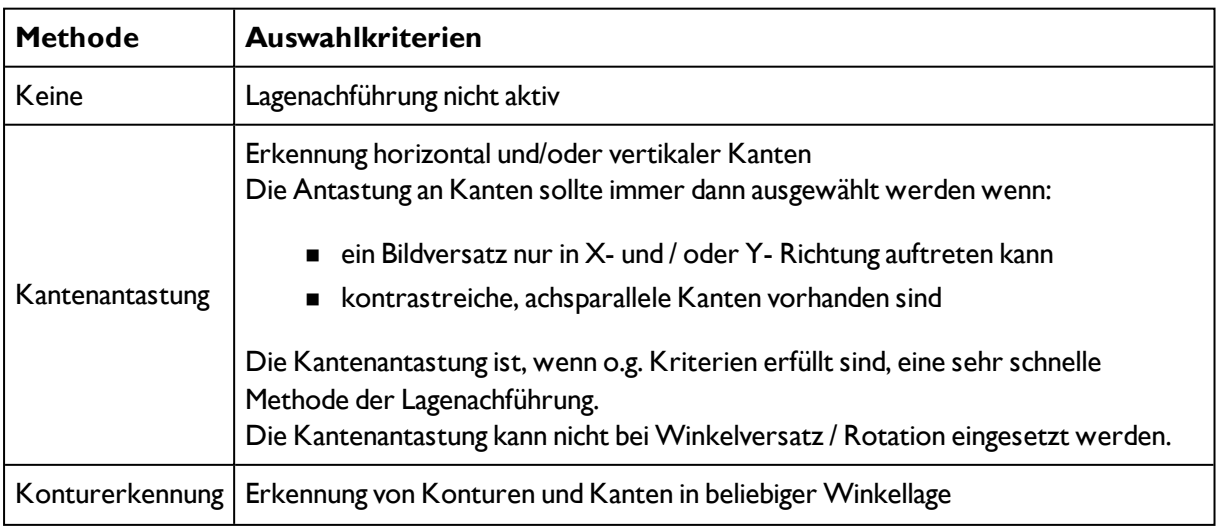

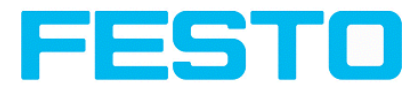

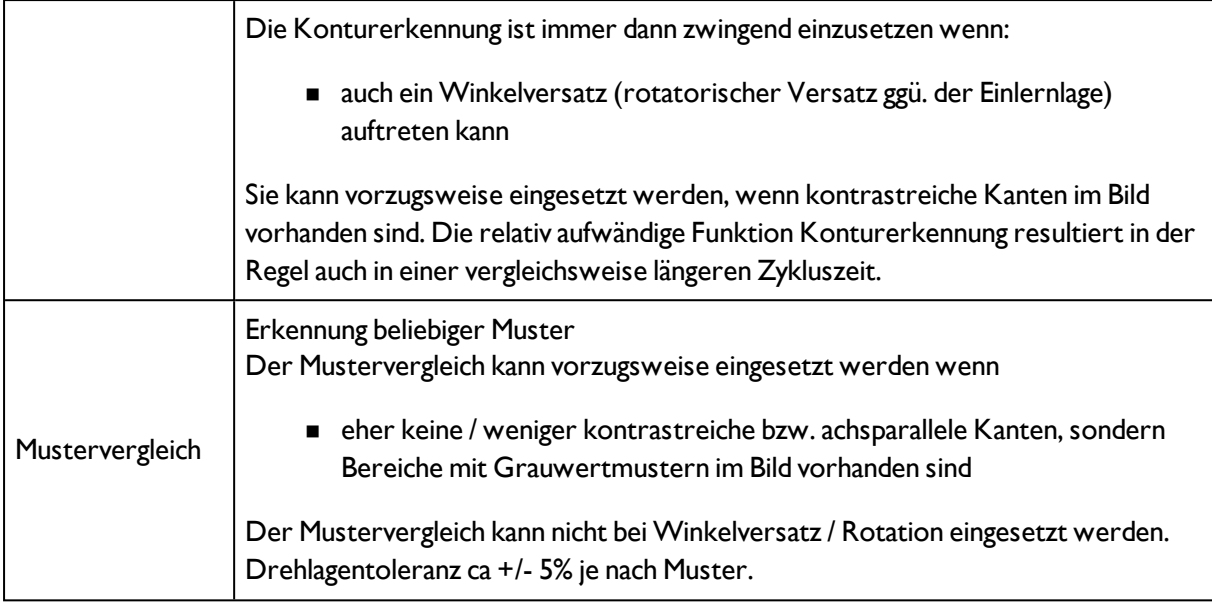

#### **Lagedetektor konfigurieren:**

1. Passen Sie die im Bild dargestellten Such- und Merkmalsbereiche ggf. in Position und Größe an.

2. Konfigurieren Sie den ausgewählten Lagedetektor im Reiter Parameter.

## **4.6.2.2 Lagenachführung Mustervergleich**

Dieser Detektor eignet sich zur Erkennung von Mustern beliebiger Form, auch ohne deutliche Kanten oder Konturen.

Farbkanal [auswählen](#page-139-0) (Seite 140)

Lagedetektor [Mustervergleich,](#page-85-0) Parameter (Seite 86)

### **4.6.2.2.1 Farbkanal auswählen**

Auswahl des Farbraums und der Zusammensetzung der Graubildes (Farbkomponenten), auf dem der Detektor arbeitet.

Ein Bild, das mit einem Farbchip aufgenommen wurden enthält durch die Farbkomponente mehr Information als ein monochromes Bild.

Diese Eigenschaft kann auch bei monochromen Detektoren genutzt werden. Durch Auswahl der Farbkanäle kann die Zusammensetzung des Graubildes verändert werden und damit können einzelne Bereiche gezielt verstärkt oder abgeschwächt werden.

Das angezeigte Bild wird abhängig vom Bildchip und vom gewählten Detektor angezeigt.

- Monochrom Chip: Anzeige immer Grauwerte
- Farbchip + Farbdetektor: Anzeige immer farbig

- Farbchip + Objekterkennungsdetektoren: Monochrombild, Anzeige abhängig vom gewählten Farbraum und den Farbkanälen

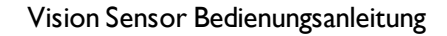

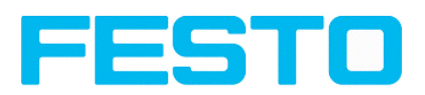

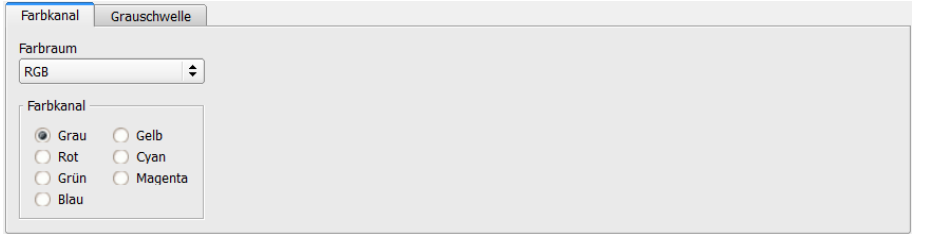

#### Abbildung 67: Farbkanal

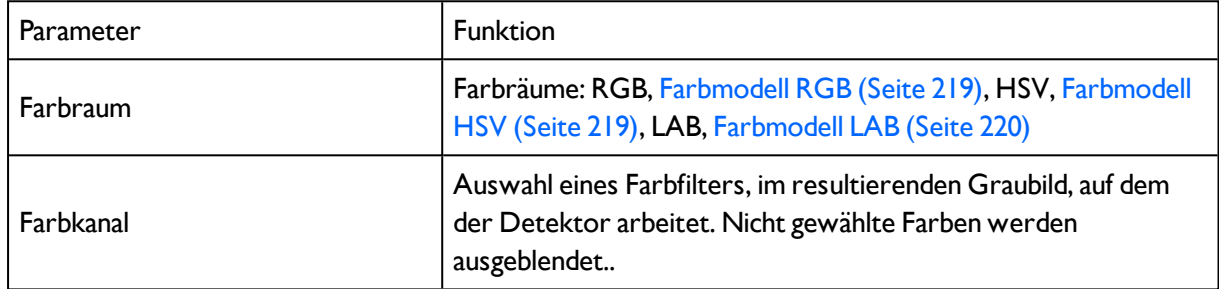

## <span id="page-85-0"></span>**4.6.2.2.2 Lagedetektor Mustervergleich, Parameter**

Nächstes Thema: Lagedetektor [Kantenantastung,](#page-87-0) Parameter (Seite 88)

#### **Einstellungen im Reiter Parameter:**

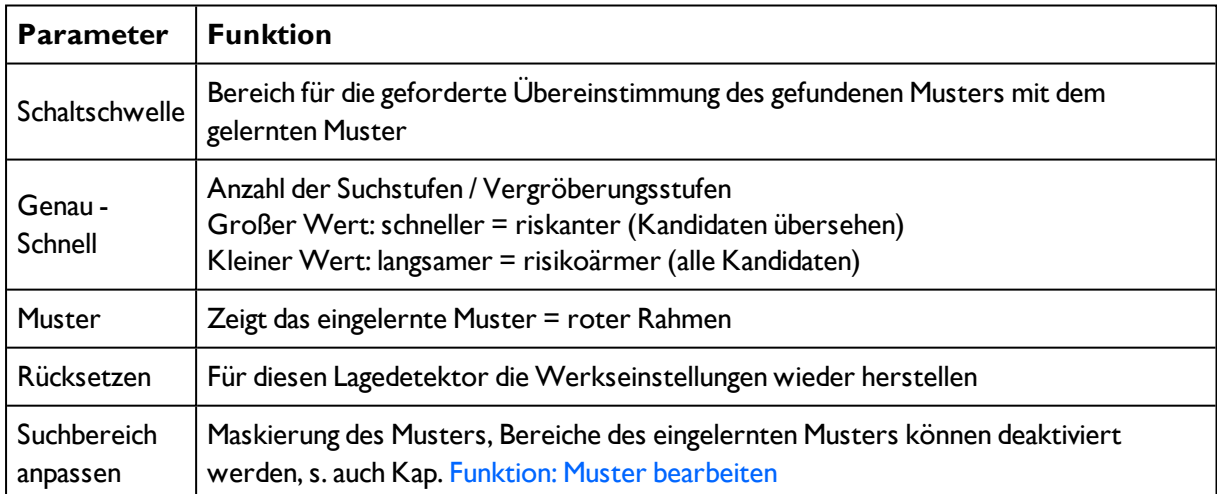

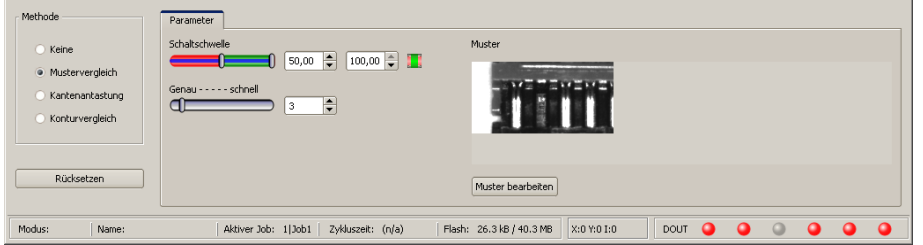

Abbildung 68: Lagedetektor, Mustervergleich

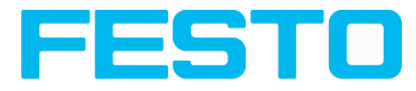

## **4.6.2.2.3 Ergebnisoffset**

Mit Ergebnisoffset kann die Position eines gefundenen Objekts verändert werden. Das kann hilfreiche sein z.B. zur Definition eines geeigneten Greifpunktes am gefundenen Teil in Pick and Place Anwendungen.

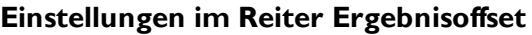

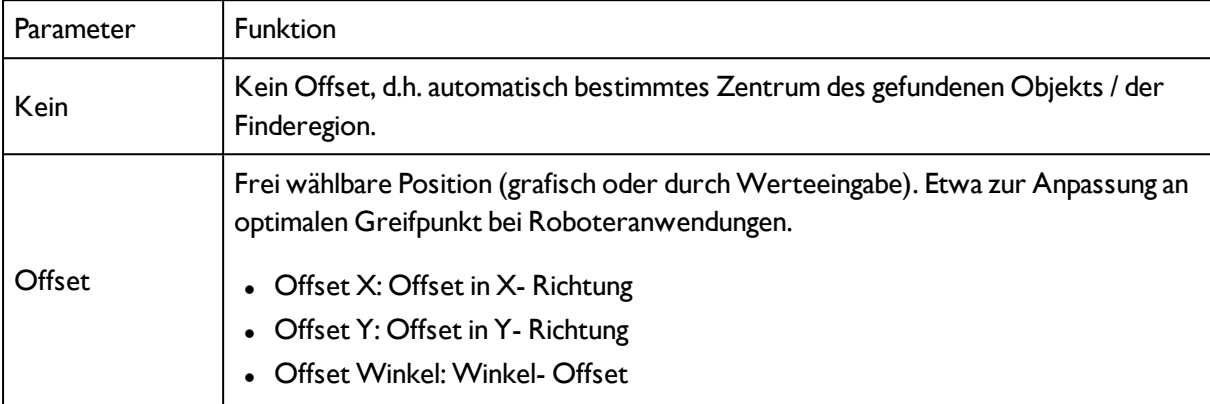

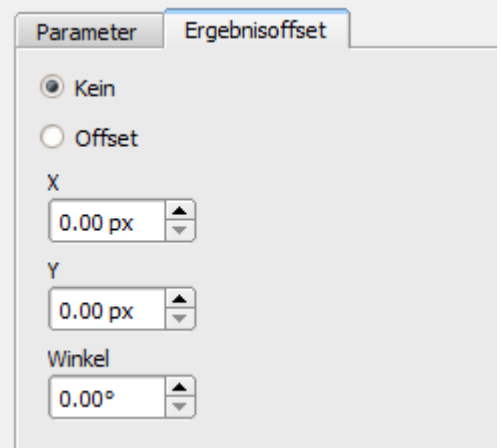

Abbildung 69: Ergebnisoffset

## **4.6.2.3 Lagenachführung Kantenantastung**

Diese Lagenachführung ermittelt Merkmale mittels Kantenantastungen (in X- und Y-Richtung).

Sie eignet sich zur Detektion horizontaler und vertikaler Kanten und somit des daraus

resultierenden Kreuzungspunktes.

Zur Erkennung von Kanten in beliebigen Winkellagen empfiehlt sich der Einsatz des Konturvergleichs.

Farbkanal [auswählen](#page-139-0) (Seite 140)

Lagedetektor [Kantenantastung,](#page-87-0) Parameter (Seite 88)

## **4.6.2.3.1 Farbkanal auswählen**

Auswahl des Farbraums und der Zusammensetzung der Graubildes (Farbkomponenten), auf dem der Detektor arbeitet.

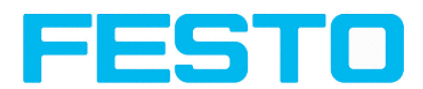

Ein Bild, das mit einem Farbchip aufgenommen wurden enthält durch die Farbkomponente mehr Information als ein monochromes Bild.

Diese Eigenschaft kann auch bei monochromen Detektoren genutzt werden. Durch Auswahl der Farbkanäle kann die Zusammensetzung des Graubildes verändert werden und damit können einzelne Bereiche gezielt verstärkt oder abgeschwächt werden.

Das angezeigte Bild wird abhängig vom Bildchip und vom gewählten Detektor angezeigt.

- Monochrom Chip: Anzeige immer Grauwerte
- Farbchip + Farbdetektor: Anzeige immer farbig

- Farbchip + Objekterkennungsdetektoren: Monochrombild, Anzeige abhängig vom gewählten Farbraum und den Farbkanälen

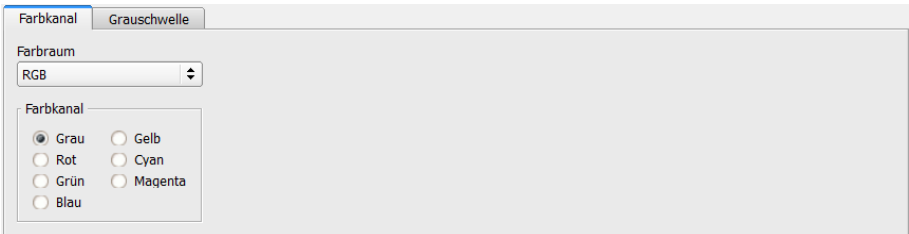

Abbildung 70: Farbkanal

| Parameter | <b>Funktion</b>                                                                                                    |  |
|-----------|----------------------------------------------------------------------------------------------------|--|
| Farbraum  | Farbräume: RGB, Farbmodell RGB (Seite 219), HSV, Farbmodell<br>HSV (Seite 219), LAB, Farbmodell LAB (Seite 220)                       |  |
| Farbkanal | Auswahl eines Farbfilters, im resultierenden Graubild, auf dem<br>der Detektor arbeitet. Nicht gewählte Farben werden<br>ausgeblendet |  |

### <span id="page-87-0"></span>**4.6.2.3.2 Lagedetektor Kantenantastung, Parameter**

Diese Lagenachführung ermittelt Merkmale mittels Kantenantastungen (in X- und Y-Richtung). Sie eignet sich zur Detektion horizontaler und vertikaler Kanten und somit des daraus resultierenden Kreuzungspunktes.

Zur Erkennung von Kanten in beliebigen Winkellagen empfiehlt sich der Einsatz des Konturvergleichs.

Nächstes Thema: Lagedetektor [Konturerkennung,](#page-90-0) Parameter (Seite 91)

#### **Einstellungen im Reiter Parameter:**

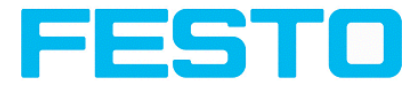

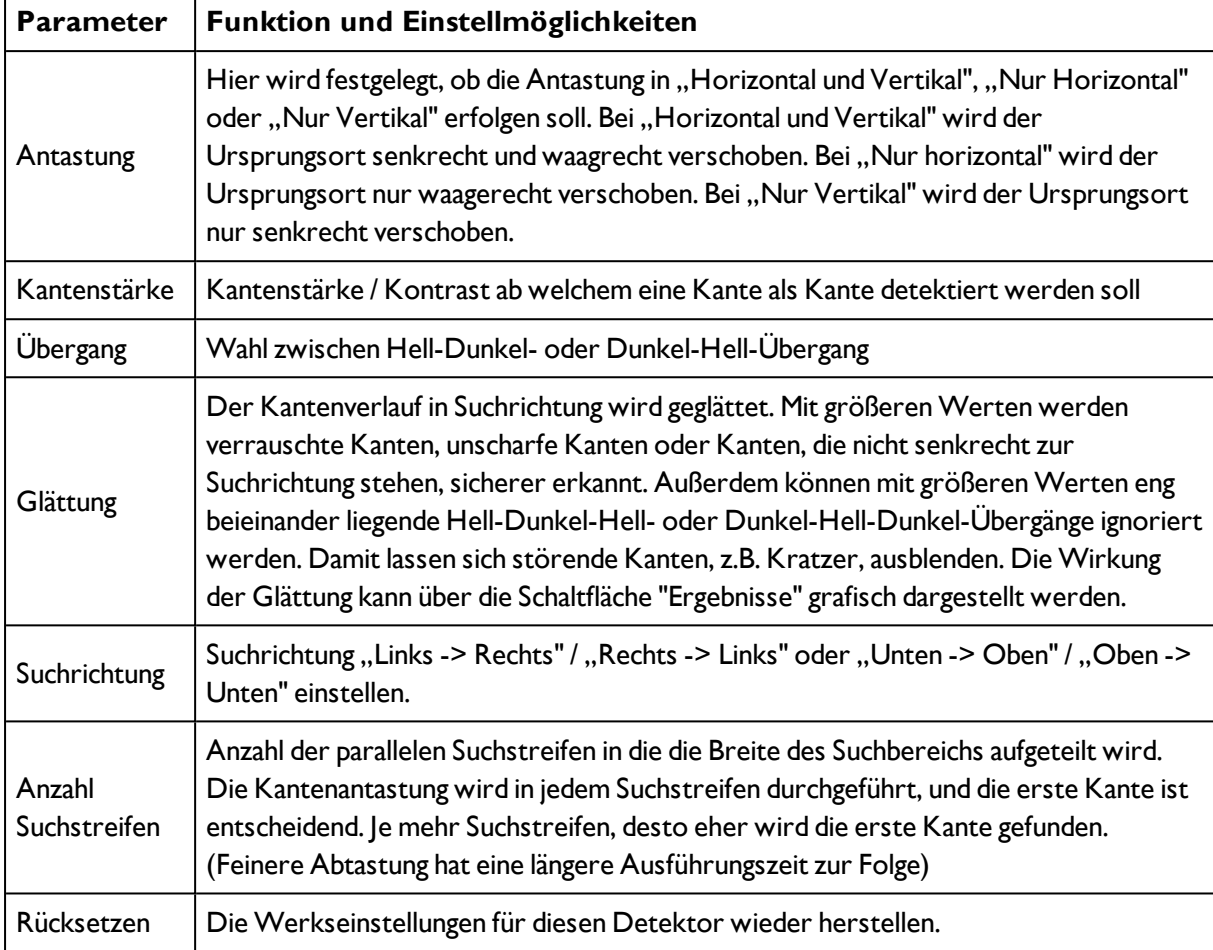

### **Optimierung:**

#### **Ausführungsgeschwindigkeit erhöhen:**

- Suchbereich für Position (gelber Rahmen) nur so groß wie nötig
- Suchstreifen verringern
- Wert für Glättung verkleinern
- Auflösung auf QQVGA, QVGA oder VGA statt WVGA verringern (Achtung: Globaler Parameter, wirkt auf alle Detektoren!)

#### **Robustheit optimieren:**

- Falls unscharfe Kante: Wert für Glättung erhöhen
- Störkanten wie Kratzer werden erkannt: Schaltschwelle oder / und Wert für Glättung erhöhen
- Kante nicht senkrecht zur Suchrichtung: Suchstreifen erhöhen

#### **Wirkung von Anzahl Suchstreifen**

"Suchstreifen" gibt an, in wie viele parallele Suchstreifen der Suchbereich aufgeteilt wird. Die Kantenantastung wird innerhalb jedes Suchstreifens über die gesamte Breite durchgeführt. Die erste

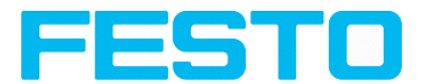

Kante in Suchrichtung aller Suchstreifen wird als Gesamtergebnis betrachtet. Mit Erhöhung von "Anzahl Suchstreifen" wird sichergestellt, dass die erste Kante im Suchbereich gefunden wird.

Weitere Hinweise zur Kantenantastung s. Anhang, Kap. Weitere Erläuterungen zur [Kantenantastung](#page-382-0) [\(Lagenachführung\)](#page-382-0)

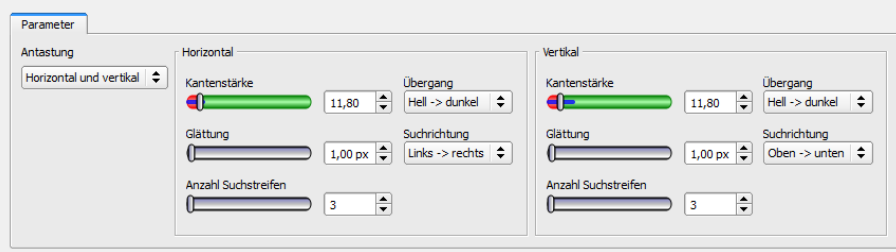

Abbildung 71: Lagenachführung, Kantenantastung

## **4.6.2.4 Lagenachführung Kontur**

Dieser Lagedetektor eignet sich zur Erkennung von Konturen bestehend aus Kanten in beliebigen Winkellagen.

```
Farbkanal auswählen (Seite 140)
```
Lagedetektor [Konturerkennung,](#page-90-0) Parameter (Seite 91)

### **4.6.2.4.1 Farbkanal auswählen**

Auswahl des Farbraums und der Zusammensetzung der Graubildes (Farbkomponenten), auf dem der Detektor arbeitet.

Ein Bild, das mit einem Farbchip aufgenommen wurden enthält durch die Farbkomponente mehr Information als ein monochromes Bild.

Diese Eigenschaft kann auch bei monochromen Detektoren genutzt werden. Durch Auswahl der Farbkanäle kann die Zusammensetzung des Graubildes verändert werden und damit können einzelne Bereiche gezielt verstärkt oder abgeschwächt werden.

Das angezeigte Bild wird abhängig vom Bildchip und vom gewählten Detektor angezeigt.

- Monochrom Chip: Anzeige immer Grauwerte
- Farbchip + Farbdetektor: Anzeige immer farbig

- Farbchip + Objekterkennungsdetektoren: Monochrombild, Anzeige abhängig vom gewählten Farbraum und den Farbkanälen

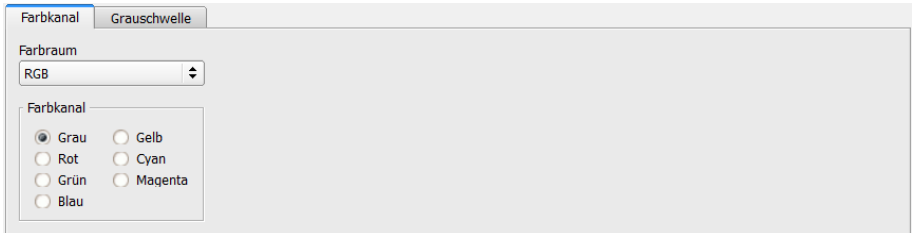

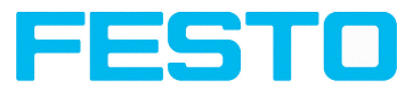

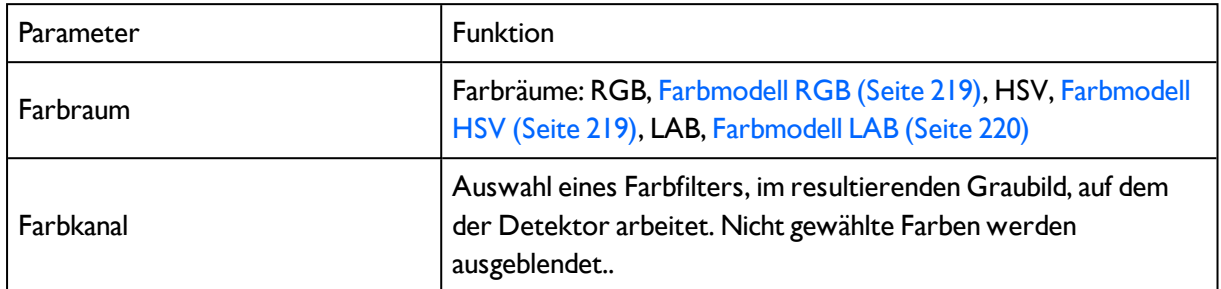

# <span id="page-90-0"></span>**4.6.2.4.2 Lagedetektor Konturerkennung, Parameter**

Dieser Lagedetektor eignet sich zur Erkennung von Konturen bestehend aus Kanten in beliebigen Winkellagen.

Nächstes Thema: [Detektoren](#page-93-0) (Seite 94)

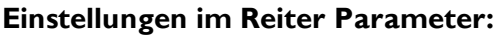

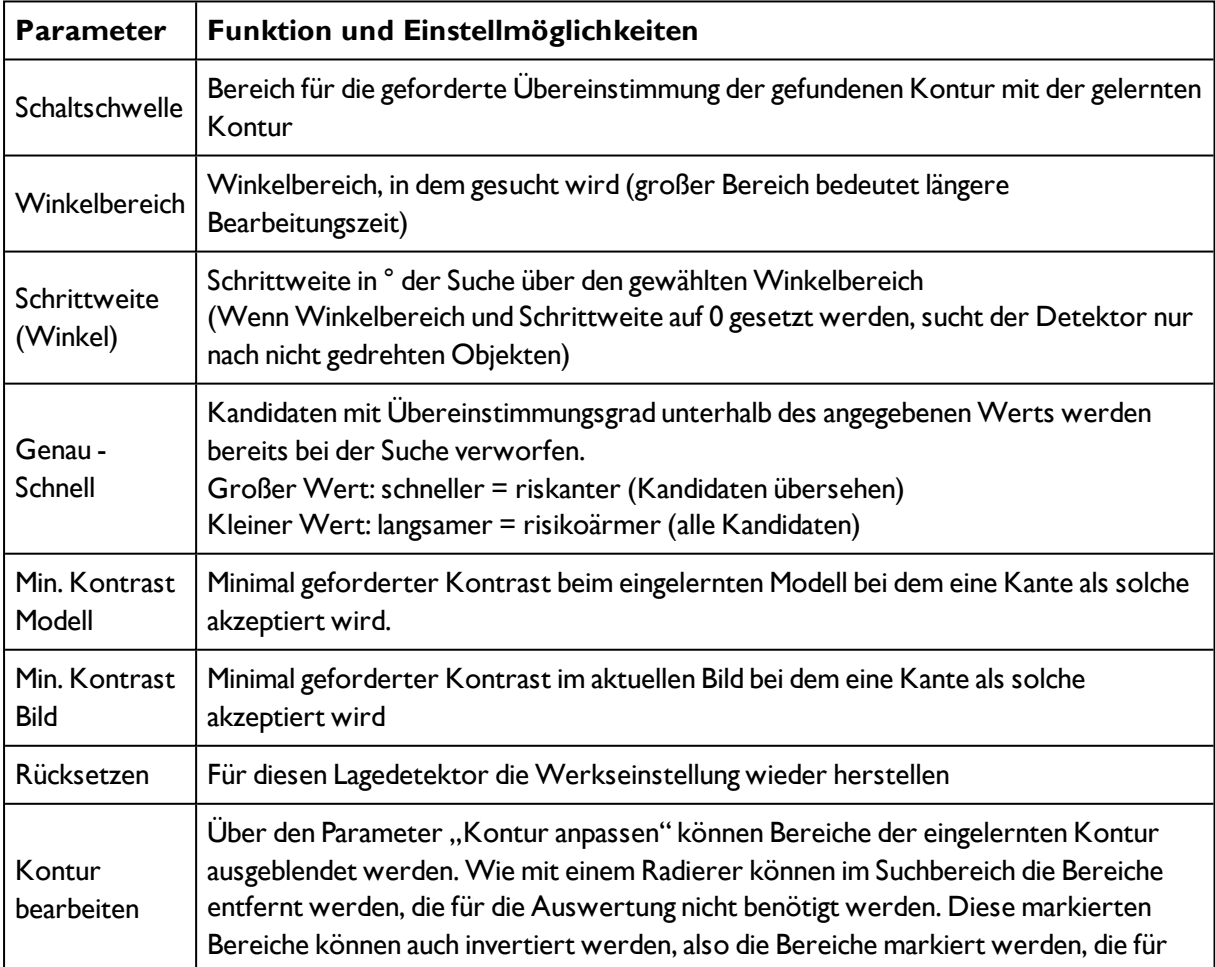

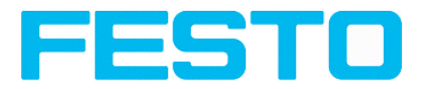

die Ausführung wichtig sind. S. auch Kap. Funktion: Muster [bearbeiten](#page-101-0) (Seite 102)

| Methode           | Parameter                                                                                                    |                                                         |
|-------------------|----------------------------------------------------------------------------------------------------|---------------------------------------------------------|
| Keine             | Schaltschwelle<br>H<br>$100,00$ $\Rightarrow$ $\Box$<br>50,00                                                | Kontur                                                  |
|                   | Winkelbereich<br>$-20,00^{\circ}$<br>20,00°                                                                  |                                                         |
| · Konturvergleich | Schrittweite (Winkel)<br>- - schnell<br>Genau -<br>$50,00$ $\Rightarrow$<br>$1,00^{\circ}$<br>$\sqrt{}$ Auto |                                                         |
| Rücksetzen        | Min. Kontrast Bild<br>Min. Kontrast Modell<br>$\frac{1}{\pi}$<br>a<br>$\vee$ Auto<br>100<br>20<br>-          | $\frac{1}{\pi}$<br>$\sqrt{ }$ Auto<br>Kontur bearbeiten |
| Modus:<br>Name:   | Flash: 26.3 kB / 40.3 MB<br>Aktiver Job: 1 Job1<br>Zykluszeit: (n/a)                                         | $\bullet$<br>DOUT<br>X:0 Y:0 I:0                        |

Abbildung 73: Lagedetektor Kontur

### **4.6.2.4.3 Geschwindigkeit**

Über die hier einstellbaren Parameter wird die Ausführungsgeschwindigkeit beeinflusst. Die Suche wird entweder weniger fein durchgeführt, d.h. früher abgebrochen = schneller, oder es werden auch feinere Details bei der Suche berücksichtigt, d.h. länger gesucht = langsamer.

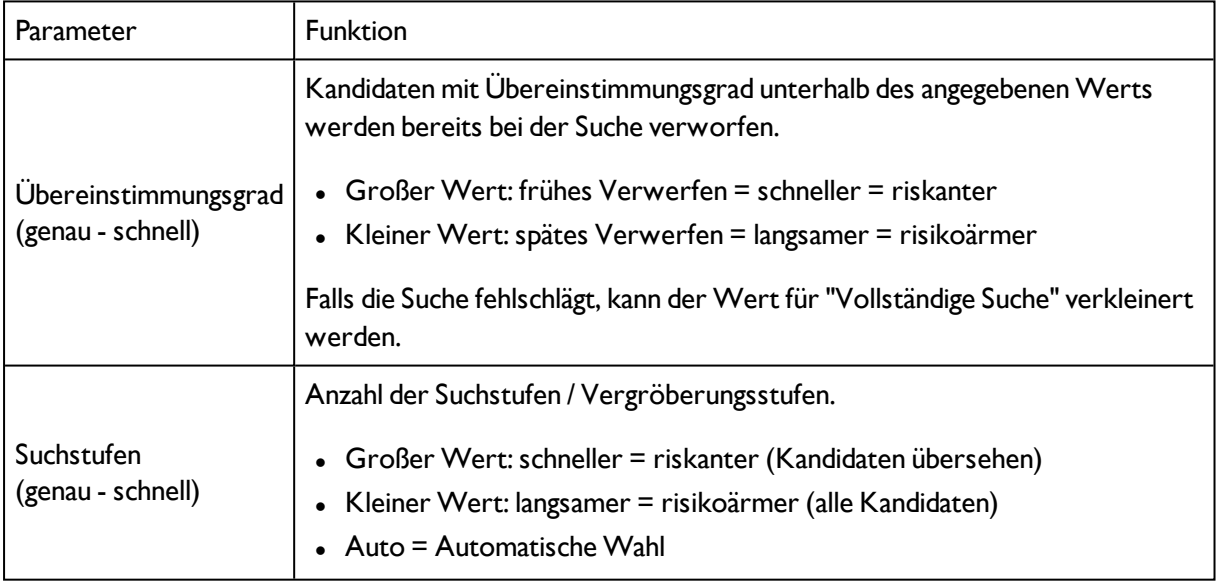

#### **Einstellungen im Reiter Geschwindigkeit:**

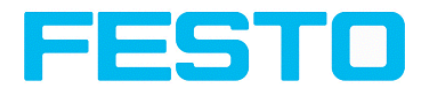

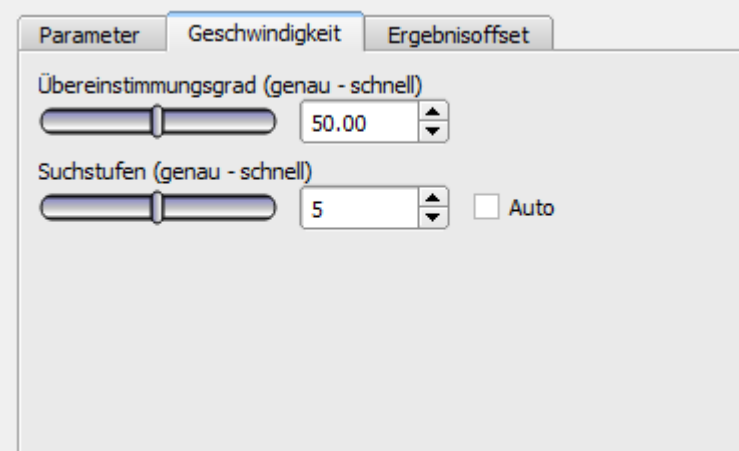

Abbildung 74: Geschwindigkeit

## **4.6.2.4.4 Ergebnisoffset**

Mit Ergebnisoffset kann die Position eines gefundenen Objekts verändert werden. Das kann hilfreiche sein z.B. zur Definition eines geeigneten Greifpunktes am gefundenen Teil in Pick and Place Anwendungen.

#### **Einstellungen im Reiter Ergebnisoffset**

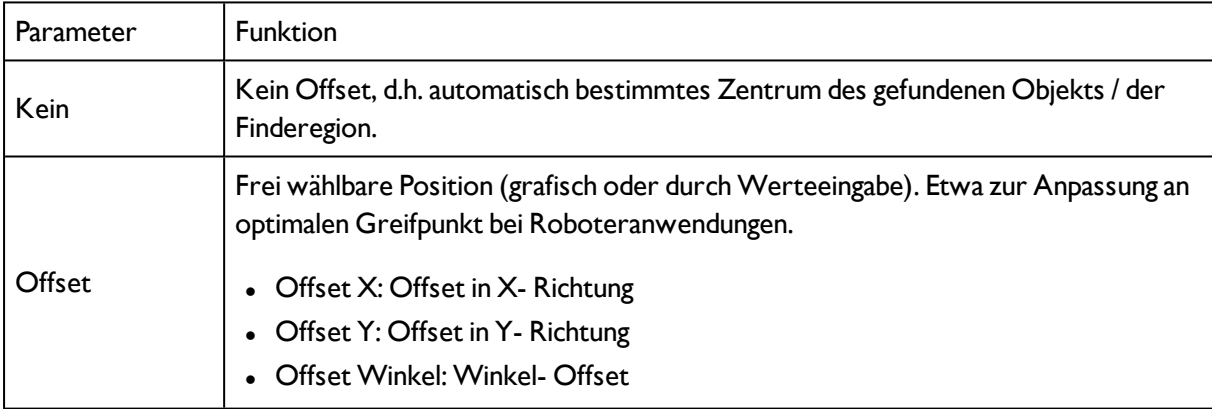

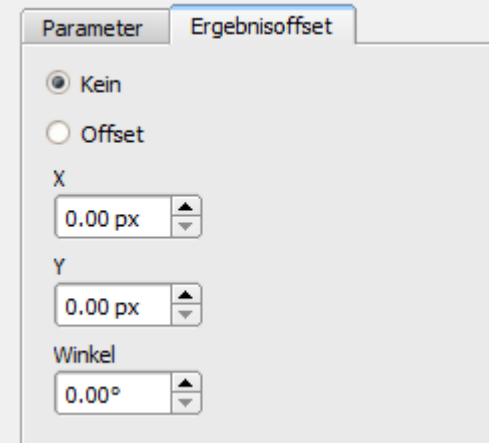

Abbildung 75: Ergebnisoffset

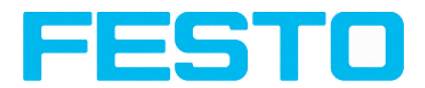

## <span id="page-93-0"></span>**4.6.3 Detektoren**

Jeder Job beinhaltet einen oder mehrere Prüfschritte (Detektoren), die Sie hier definieren können.

Nächstes Thema: Erstellen und Bearbeiten von [Detektoren](#page-93-1) (Seite 94)

#### **Für Hinweise zur Bedeutung und Einstellung der verschiedenen Rahmen im Bild s. Kap.** Such- und [Merkmalsbereiche](#page-215-0)

Bei der ersten Auswahl des Verarbeitungsschrittes "Detektoren" öffnet sich direkt der Auswahldialog für einen neuen Detektor. Hier einen Detektor auswählen. Die entsprechenden Einstellbereiche werden grafisch im Bild als Rahmen in voreingestellter Lage und Größe dargestellt. Nun die Rahmen und die Parameter entsprechend der Prüfaufgabe einstellen.

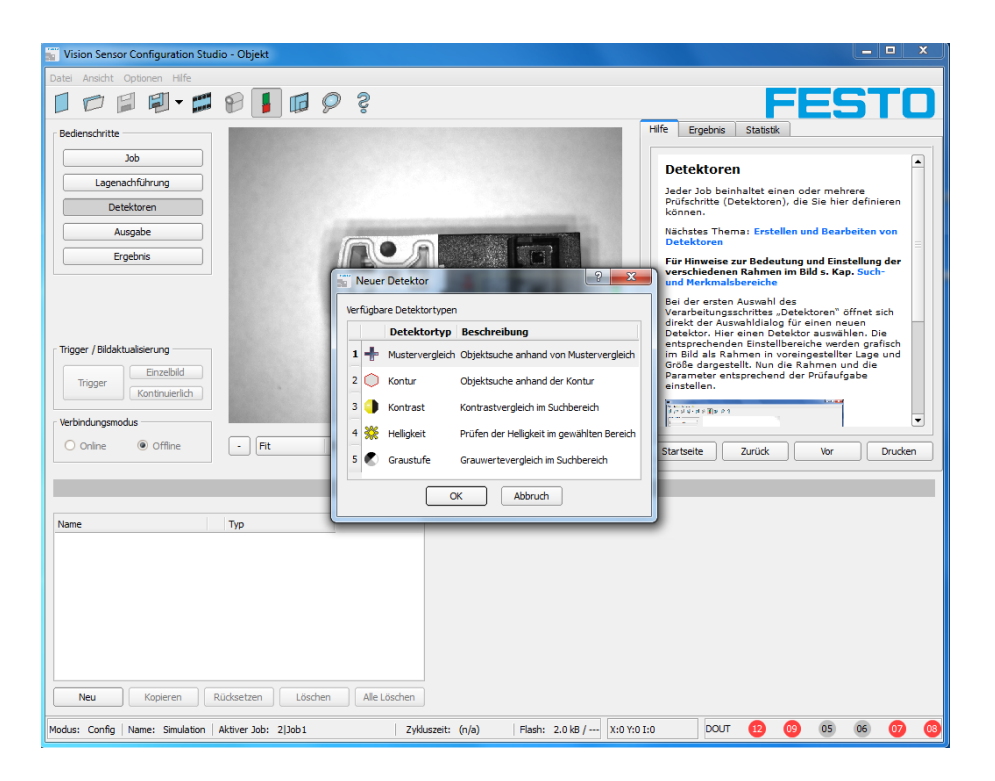

Abbildung 76: Detektor Auswahlliste Objektsensor

## <span id="page-93-1"></span>**4.6.3.1 Erstellen und Bearbeiten von Detektoren Detektortypen:**

- Detektor [Mustervergleich](#page-95-0) (Seite 96)
- Detektor [Konturerkennung](#page-105-0) (Seite 106)
- [Detektor](#page-113-0) Kontrast (Seite 114)
- **[Detektor](#page-121-0) Helligkeit (Seite 122)**
- **.** Detektor [Graustufe](#page-117-0) (Seite 118)
- Detektor BLOB, [Einleitung](#page-125-0) (Seite 126)
- Detektor [Messschieber](#page-139-1) (Seite 140)

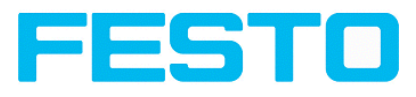

- [Detektor](#page-143-0) Barcode (Seite 144)
- [Detektor](#page-151-0) 2D-Code (Seite 152)
- [Detektor](#page-160-0) OCR (Seite 161)
- Detektor [Farbfläche](#page-174-0) (Seite 175)
- [Detektor](#page-177-0) Farbliste (Seite 178)
- [Detektor](#page-172-0) Farbwert (Seite 173)

#### **Neuen Detektor erstellen:**

1. Klicken Sie auf Button "Neu" unter der Auswahlliste im Konfigurationsfenster und wählen Sie den gewünschten Detektortyp. Ein neuer Detektoreintrag erscheint in der Auswahlliste.

2. Editieren Sie den Detektornamen durch Doppelklick auf das Feld "Name".

#### **Detektor konfigurieren:**

1. Markieren Sie einen Detektor in der Auswahlliste. Für jeden Detektor kann hier ein Name vergeben werden.

2. Legen Sie die zugehörigen Such- und [Merkmalsbereiche](#page-215-0) (Seite 216)grafisch im Bild fest.

3. Konfigurieren Sie den Detektor, indem Sie Parameter in den Reitern Parameter /Allgemein und ggf. Erweitert des Konfigurationsfensters eingeben / einstellen.

Welche Reiter angezeigt werden, hängt vom gewählten Detektortyp ab.

Im Menüpunkt "Ansicht/Einzeichnungen konfigurieren" können die Einzeichnungen im Bild (Rahmen in gelb,rot, etc.) beliebig je Detektor oder Kategorie an- oder abgeschaltet werden. Unter "Ansicht/Einzeichnungen nur aktueller Detektor" bzw. mit dem Button mit Rahmensymbol, können alle Einzeichnungen im Bild bis auf die des aktuell bearbeiteten Detektors abgeschaltet werden.

#### **Funktionen zum Verwalten der Detektoren:**

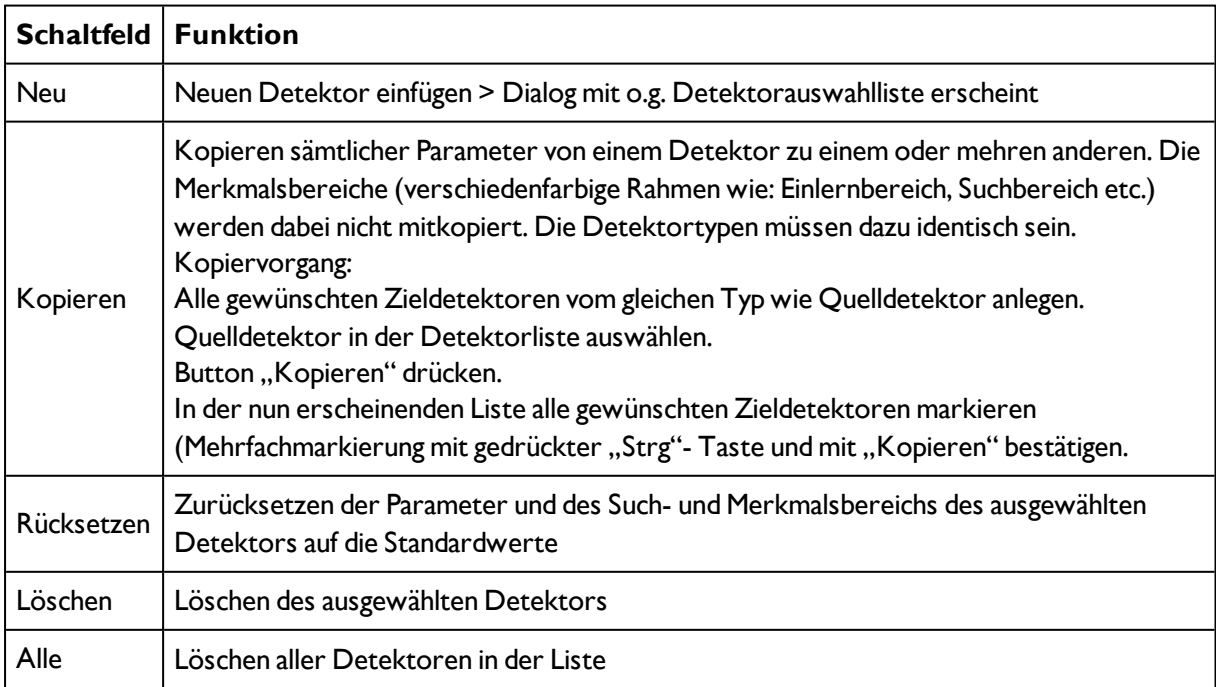

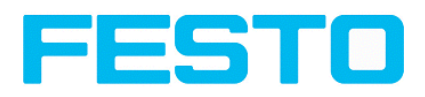

Löschen

#### **Hinweis:**

In der Statuszeile am unteren Bildschirmrand wird mit "Flash: x.x/yyyy.y kB", zuerst der durch die momentane Konfiguration benutzte Speicher (x.x), bzw. der auf dem Sensor verfügbare Speicher (yyyy.y) in kB angezeigt. Übersteigt der genutzte Speicher den verfügbaren Speicher wechselt diese Anzeige in rote Darstellung, da dann die momentanen Einstellungen nicht mehr auf dem Sensor Platz finden würden. In diesem Fall können Sie vor der Übertragung andere Jobs vom Sensor löschen.

## **4.6.3.2 Auswahl eines geeigneten Detektors**

Nächstes Thema: Detektor [Mustervergleich](#page-95-0) (Seite 96)

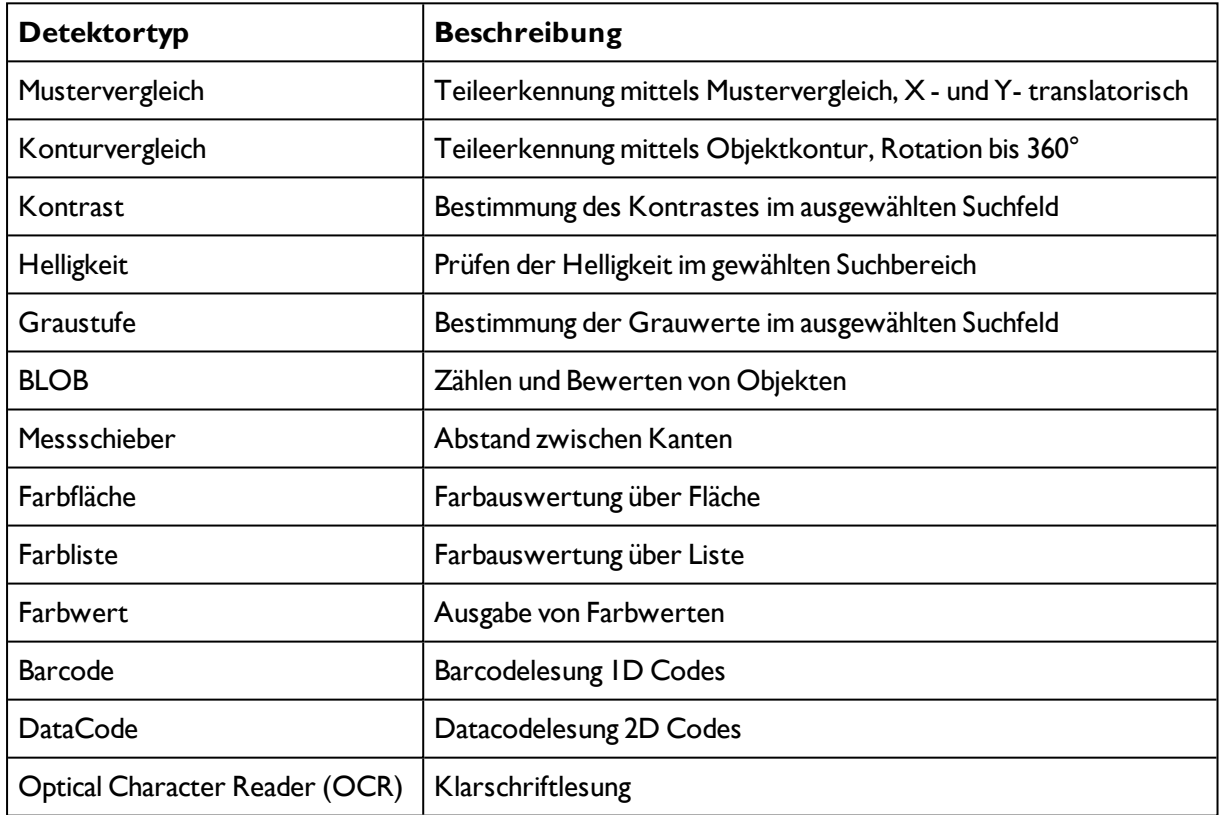

#### **Folgende Detektoren stehen zur Verfügung:**

## <span id="page-95-0"></span>**4.6.3.3 Detektor Mustervergleich**

Dieser Detektor eignet sich zur Erkennung von Mustern beliebiger Form, auch ohne deutliche Kanten oder Konturen.

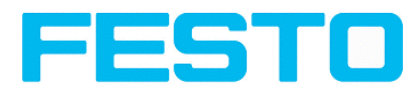

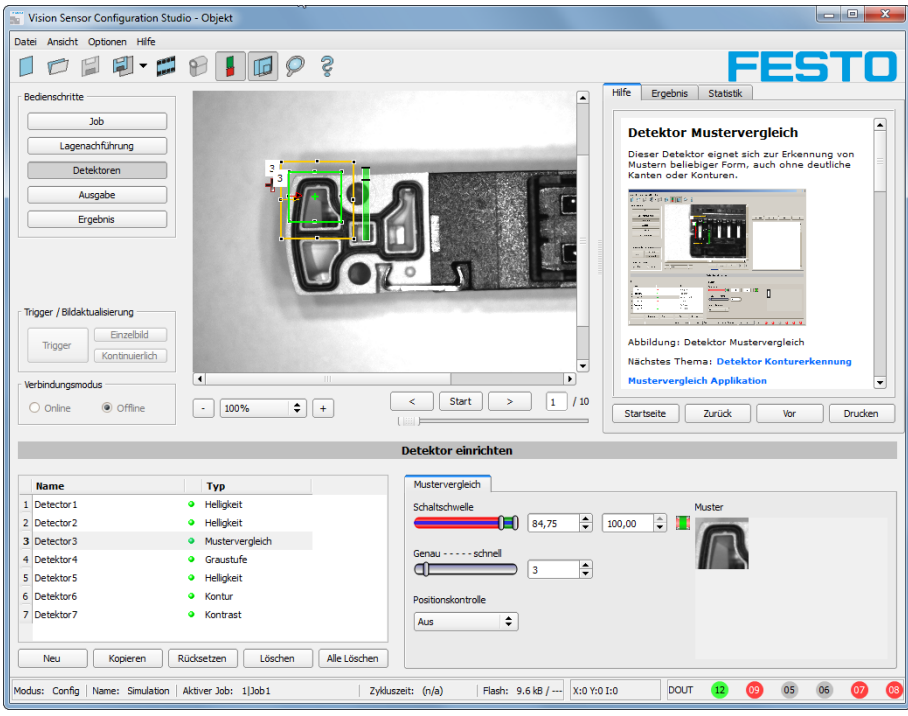

#### Abbildung 77: Detektor Mustervergleich

Nächstes Thema: Detektor [Konturerkennung](#page-105-0) (Seite 106)

[Ergebnisoffset](#page-111-0) (Seite 112)

Funktion: Muster [bearbeiten](#page-101-0) (Seite 102)

[Mustervergleich](#page-99-0) Applikation (Seite 100)

## **4.6.3.3.1 Einstellungen im Reiter Muster:**

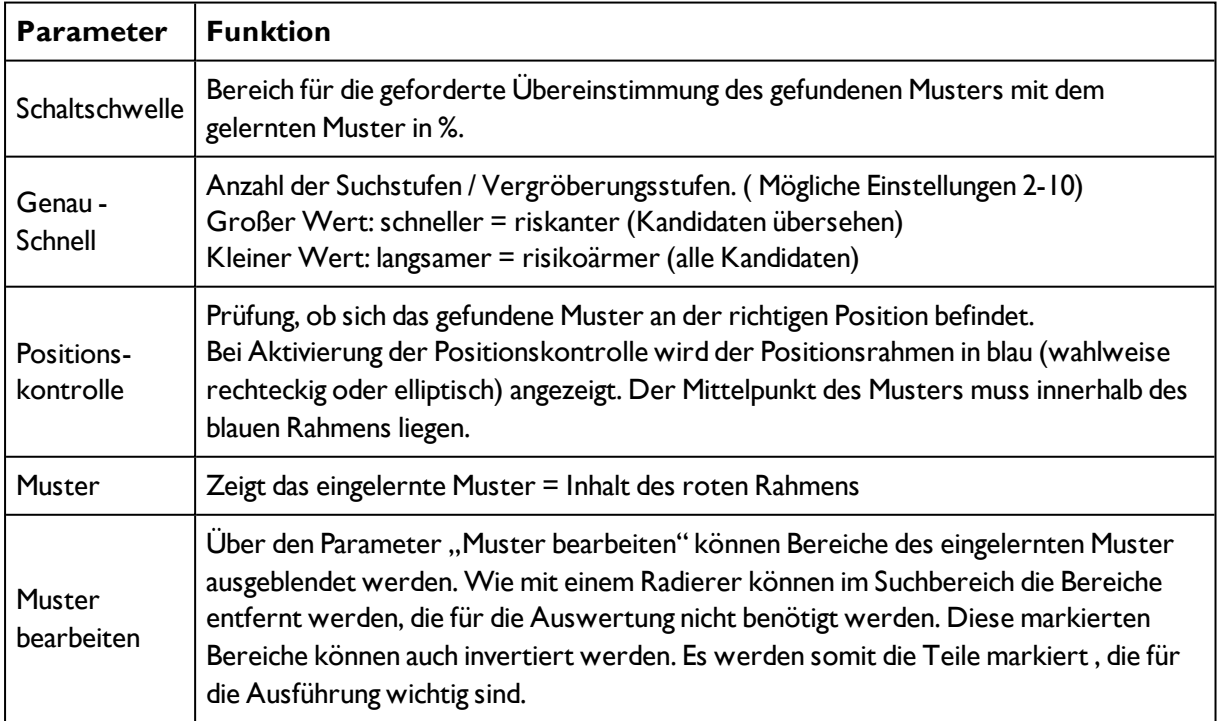

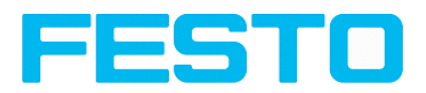

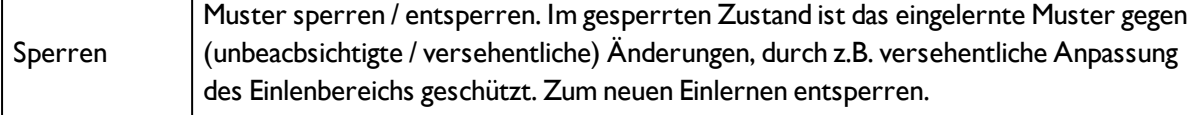

Bei neu angelegten Detektoren sind für alle Parameter Standardwerte voreingestellt, die für viele Anwendungen geeignet sind.

#### **Optimierung Mustervergleich:**

#### **Ausführungsgeschwindigkeit:**

- Suchbereich für Position (gelber Rahmen) nur so groß wie nötig. Beachte: Suchbereich gibt den Bereich an, in dem der Schwerpunkt des Musters gesucht wird.
- Auflösung auf QVGA statt VGA verringern (Achtung: Globaler Parameter, wirkt auf alle Detektoren!)
- Regler: Genau Schnell auf: Schnell

#### **Robuste Mustererkennung**

- Suchbereich für Position (gelber Rahmen) ausreichend groß?
- Regler: Genau Schnell auf: Genau
- Markantes Grauwertmuster wählen, ggf. neu einlernen
- Wenn an falscher Position gefunden: Eindeutiges Muster verwenden, ggf. neu einlernen, ectl Schwellwert anpassen.

Wird unmittelbar nach Einlernen festgestellt, dass gefundene Position (grüne ROI) nicht mit Einlernbereich (rote ROI) übereinstimmt, sollte Regler: Genau - Schnell auf: Genau eingestellt werden.

### **4.6.3.3.2 Farbkanal auswählen**

Auswahl des Farbraums und der Zusammensetzung der Graubildes (Farbkomponenten), auf dem der Detektor arbeitet.

Ein Bild, das mit einem Farbchip aufgenommen wurden enthält durch die Farbkomponente mehr Information als ein monochromes Bild.

Diese Eigenschaft kann auch bei monochromen Detektoren genutzt werden. Durch Auswahl der Farbkanäle kann die Zusammensetzung des Graubildes verändert werden und damit können einzelne Bereiche gezielt verstärkt oder abgeschwächt werden.

Das angezeigte Bild wird abhängig vom Bildchip und vom gewählten Detektor angezeigt.

- Monochrom Chip: Anzeige immer Grauwerte
- Farbchip + Farbdetektor: Anzeige immer farbig

- Farbchip + Objekterkennungsdetektoren: Monochrombild, Anzeige abhängig vom gewählten Farbraum und den Farbkanälen

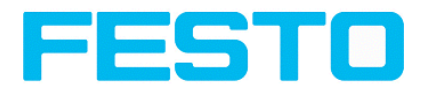

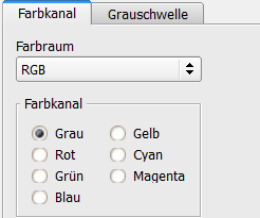

#### Abbildung 78: Farbkanal

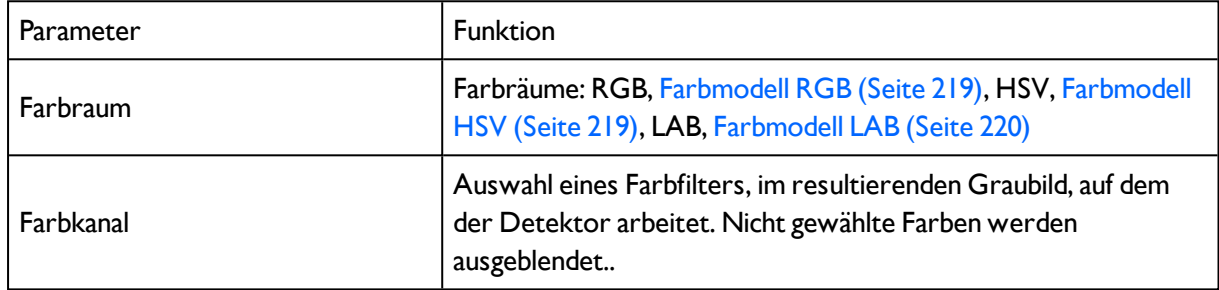

## **4.6.3.3.3 Ergebnisoffset**

Mit Ergebnisoffset kann die Position eines gefundenen Objekts verändert werden. Das kann hilfreiche sein z.B. zur Definition eines geeigneten Greifpunktes am gefundenen Teil in Pick and Place Anwendungen.

### **Einstellungen im Reiter Ergebnisoffset**

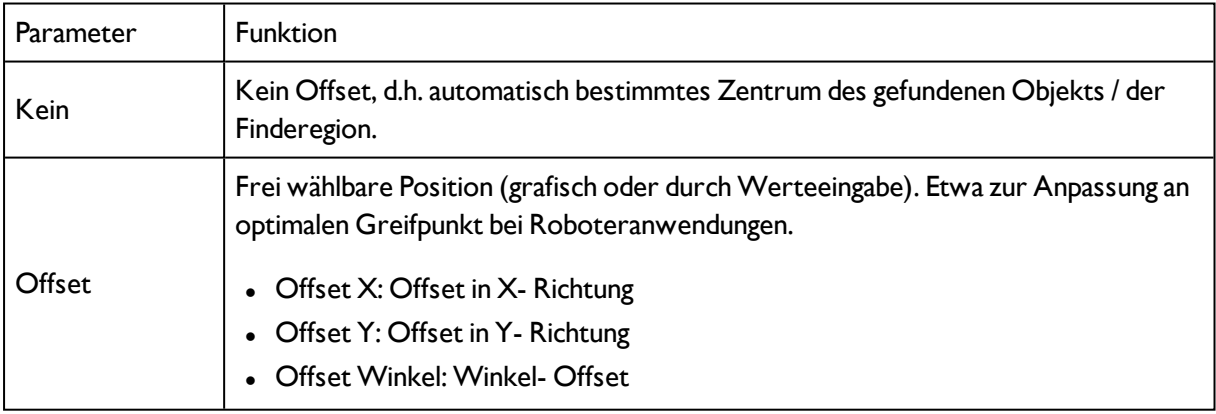

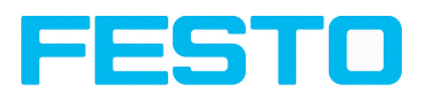

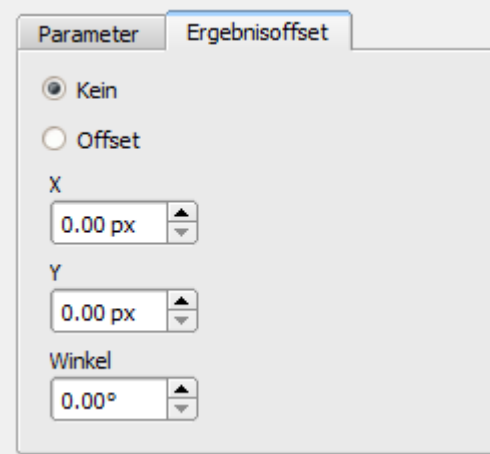

<span id="page-99-0"></span>Abbildung 79: Ergebnisoffset

## **4.6.3.3.4 Mustervergleich Applikation**

Im Beispiel wurde ein Kontakt (ganz links) des Prüfteiles als Muster eingelernt und wird an dieser Stelle auch mit hohem Übereinstimmungsgrad (Schaltschwelle nahe 100%) erkannt.

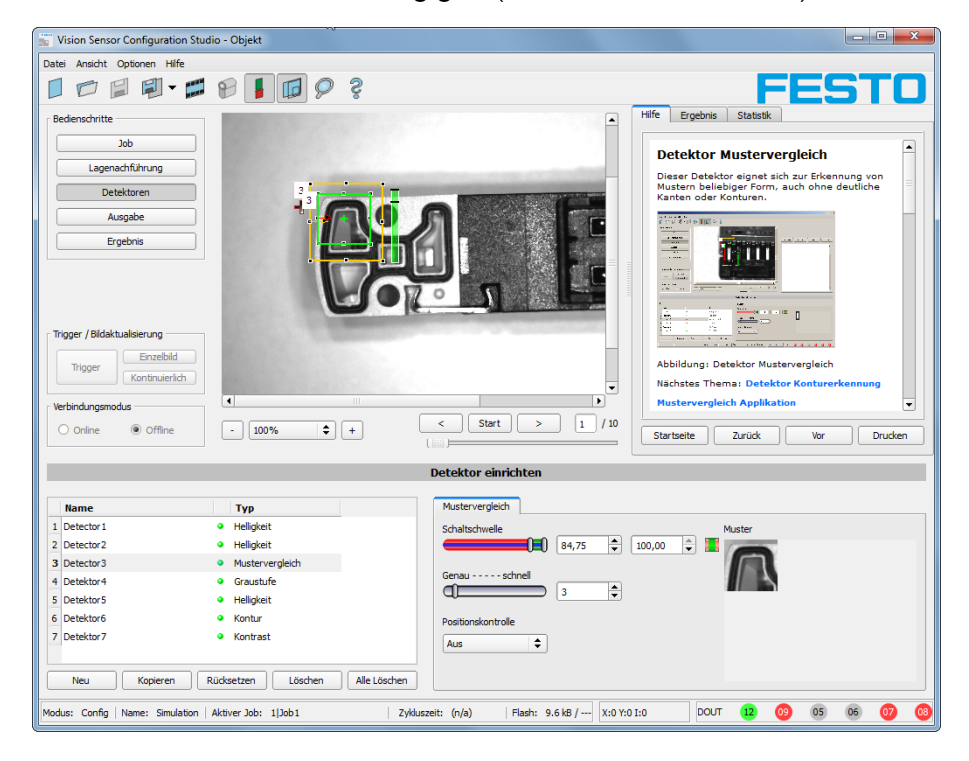

Abbildung 80: Mustervergleich, Applikationsbeispiel, positives Ergebnis

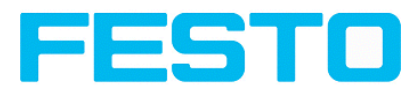

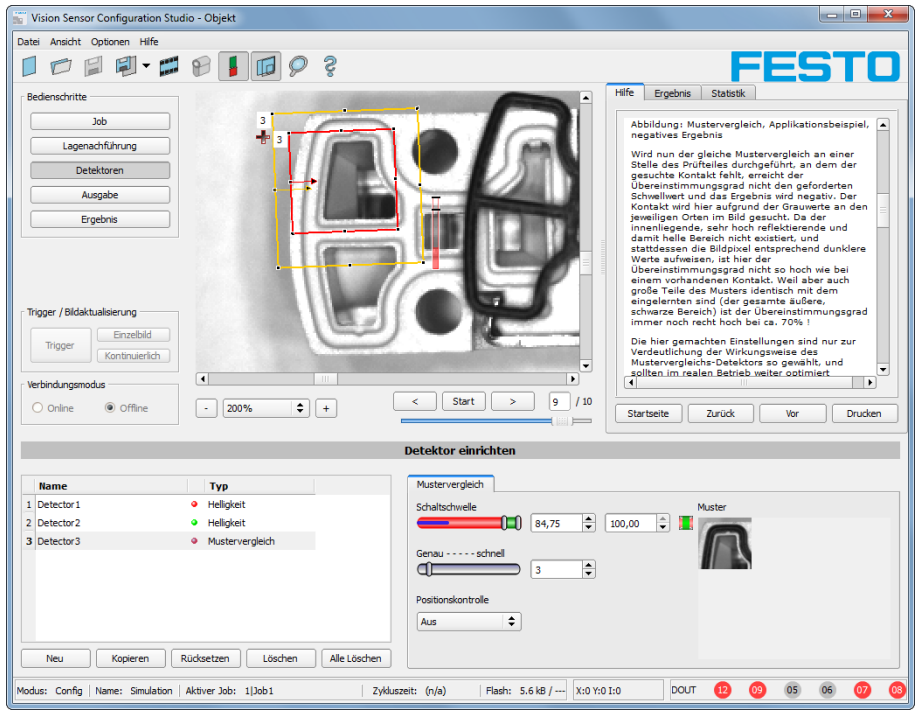

Abbildung 81: Mustervergleich, Applikationsbeispiel, negatives Ergebnis

Wird nun der gleiche Mustervergleich an einer Stelle des Prüfteiles durchgeführt, an dem der gesuchte Kontakt fehlt, erreicht der Übereinstimmungsgrad nicht den geforderten Schwellwert und das Ergebnis wird negativ. Der Kontakt wird hier aufgrund der Grauwerte an den jeweiligen Orten im Bild gesucht. Da der innenliegende, sehr hoch reflektierende und damit helle Bereich nicht existiert, und stattdessen die Bildpixel entsprechend dunklere Werte aufweisen, ist hier der Übereinstimmungsgrad nicht so hoch wie bei einem vorhandenen Kontakt. Weil aber auch große Teile des Musters identisch mit dem eingelernten sind (der gesamte äußere, schwarze Bereich) ist der Übereinstimmungsgrad immer noch recht hoch bei ca. 70% !

Die hier gemachten Einstellungen sind nur zur Verdeutlichung der Wirkungsweise des Mustervergleichs-Detektors so gewählt, und sollten im realen Betrieb weiter optimiert werden, (Etwa durch Verkleinerung des Such- und Merkmalsbereichs >> relevantes Muster wird signifikanter, etc. )

Beim Einlernen wird das im roten Rahmen befindliche Bild als Referenz im Sensor gespeichert. Die Größe und Lage der Referenz wird durch den roten Rahmen definiert. Im Run-Modus sucht der SBS Vision Sensor dann im aktuellen Bild nach der größten Übereinstimmung mit dem Referenzbild / Muster innerhalb des Suchbereichs. Je nach Einstellung des Schwellwerts (= Grad der Übereinstimmung) wird das Objekt als gut erkannt oder nicht.

Die Mustererkennung ist nur bis zu ca. ± 5 Winkel-Grad drehlagentolerant. Muster mit größeren Verdrehungen werden nicht erkannt. Nutzbar z.B. zur Prüfung der Lagerichtigkeit von Teilen in Zuführanlagen.

#### **Beispiel:**

Folgendes Muster wurde im Sensor eingelernt:

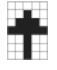

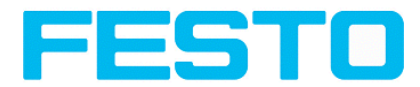

Abbildung 82: Muster, Referenz

Bei den folgenden drei Beispielbildern wird das Objekt mit 100% Übereinstimmung erkannt, da das eingelernte Muster exakt gleich ist, obwohl es sich an einem anderen Ort im Bild befindet, jedoch nur in X- bzw. Y- Richtung verschoben, und nicht verdreht ist.

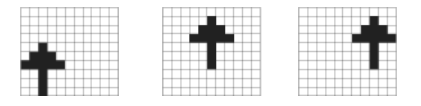

Abbildung 83: Muster, positives Ergebnis

Bei den drei nun folgenden Beispielbildern wird das Objekt ebenfalls erkannt, jedoch mit weniger als

100% Übereinstimmung (ca. 70-80%), da es in einigen Pixeln vom eingelernten Muster abweicht. Je nach Einstellung des Schwellwerts (Grad der Übereinstimmung) werden Gut- oder Schlecht- Ergebnisse geliefert.

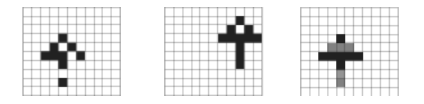

Abbildung 84: Muster, Grenzfälle

Die Mustererkennung ist nur bis zu ± 5 Winkel- Grad drehlagentolerant. Das bedeutet, die Bilder in unterster Reihe würden auch erkannt, allerdings wäre hier, trotz 100% Pixelübereinstimmung, der tatsächliche Grad der Übereinstimmung zum Musterbild kleiner 100%. Muster mit größerer Verdrehung werden nicht erkannt. Dies kann z.B. zur Erkennung der Lagerichtigkeit von Teilen in Zuführanlagen als Funktion genutzt werden.

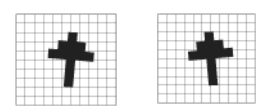

<span id="page-101-0"></span>Abbildung 85: Muster, Rotation

## **4.6.3.3.5 Funktion: Muster bearbeiten**

Mit der Funktion "Suchbereich bearbeiten", können innerhalb der Suchfelder / Merkmalsfelder der verschiedenen Detektoren Bereiche für die Bewertung zugelassen oder ausgeschlossen werden.

#### **Anwendungsbeispiel:**

Äussere und innere Konturlinien, sowie Löcher sollen für die Auswertung irrelevant sein, aber alle Oberflächendefekte sollen detektiert werden.

Nach Maskierung werden nur die nicht markierten Bereiche innerhalb der ROI des Detektors für die Auswertung herangezogen. Die gelb markierten Bereiche sind maskiert und damit nicht mehr relevant für die Auswertung.

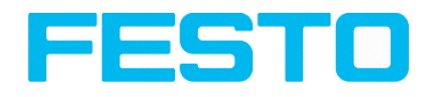

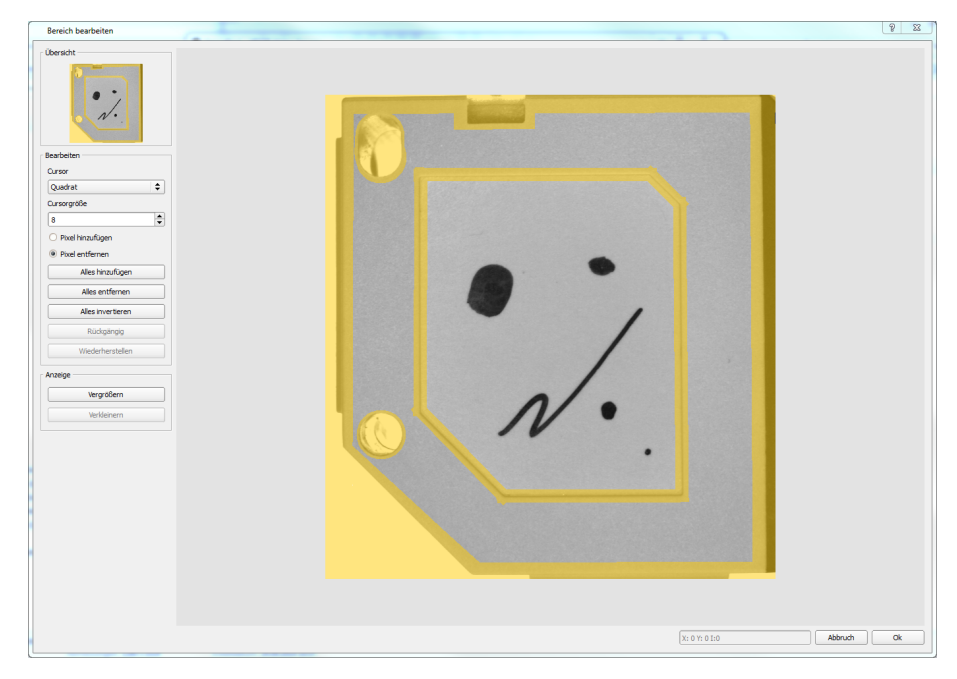

#### Abbildung 86: Muster / Suchbereich bearbeiten

#### **Bedienung:**

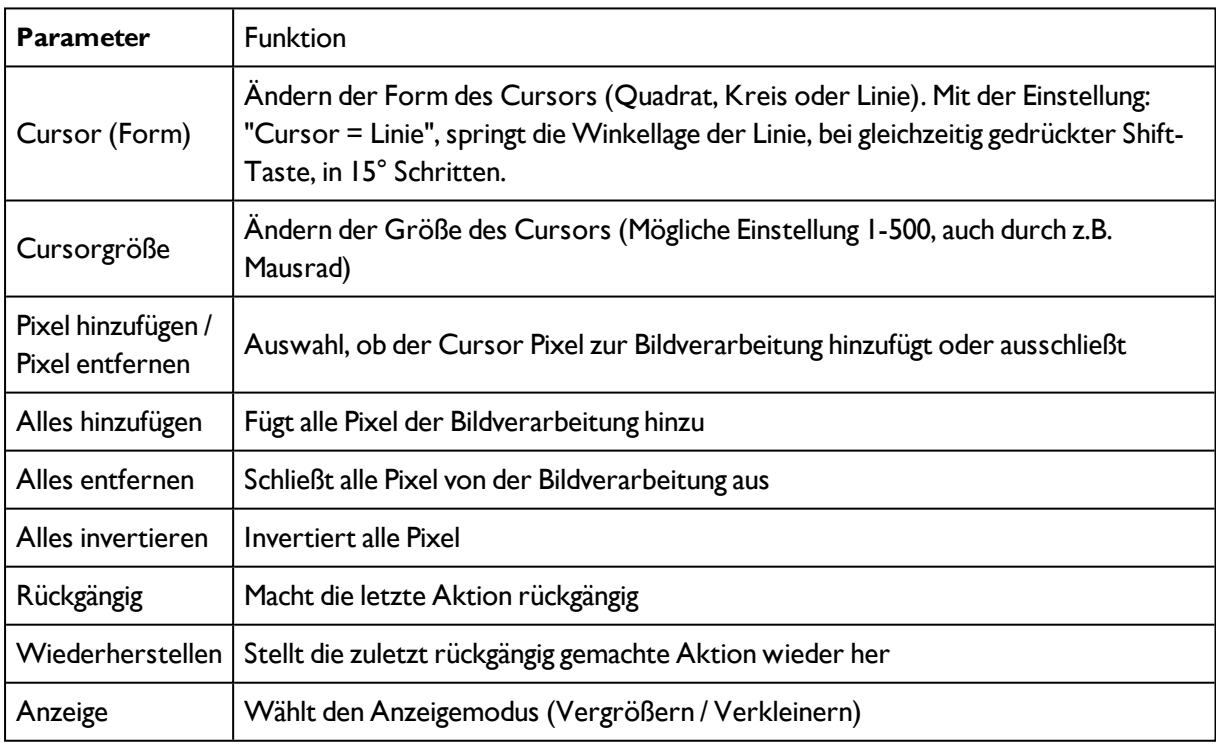

Durch die flexible Auswahl der Cursorform- und -Größe, sowie, ob eine Aktion Pixel hinzufügt oder entfernt, können sehr einfach und schnell komplexe geometrische oder frei geformte Bereiche definiert werden, die für die Prüfung relevant sind oder nicht berücksichtigt werden (gelb).

#### **Bei den verschiedenen Detektortypen sind folgende Einstellungen für die Nutzung der Funktion "Muster bearbeiten" nötig.**

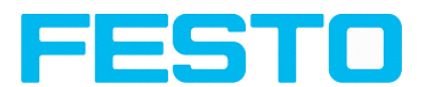

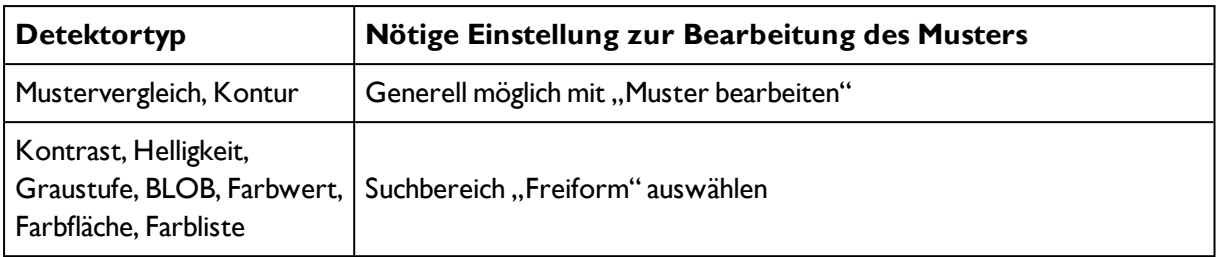

#### **Maskierung von Such- und Einlernbereichen, Beispiele**

Anpassung des Suchbereichs an das Objekt für Detektoren Kontrast, Helligkeit und Grauschwelle

Für die oben genannten Detektoren gibt es drei Formen für den Suchbereich: Kreis, Rechteck und Freiform. Sollte mit Kreis bzw. Rechteck, das über den Kontrollpunkt an dem Pfeil auch gedreht werden kann, der Arbeitsbereich nicht gut genug an das Objekt angepasst werden können, dann den Freiform-Suchbereich verwenden. Damit lassen sich beliebige Suchbereichsgeometrien erstellen. Der Cursor zur Bearbeitung der Suchbereichs kann als Quadrat oder als Kreis in beliebig einstellbarer Größe gewählt werden. Es folgen einige Beispiele für Freiform -Suchbereiche mit kurzer Beschreibung, wie diese im Freiform-Editor erzeugt wurden.

#### **Beispiel 1,**

#### **Muster mit relevanten Bereichen.**

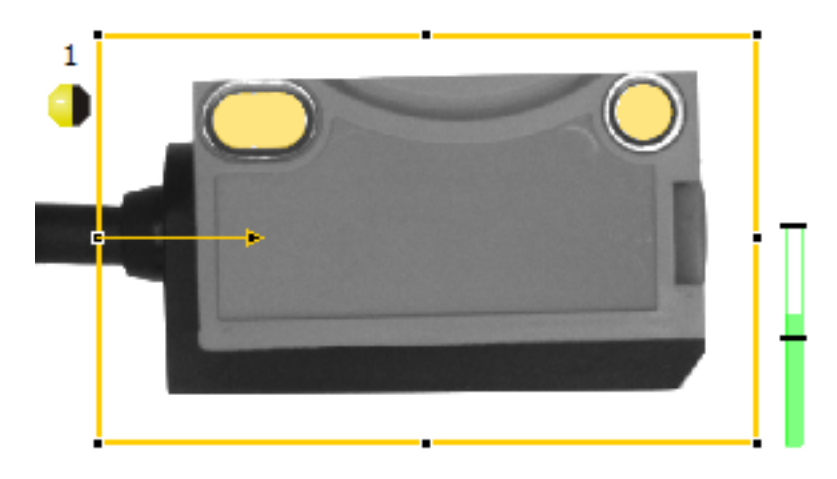

Abbildung 87: Muster bearbeiten 2

Erzeugt durch einen hinzufügenden und einen wegnehmenden Kreis.

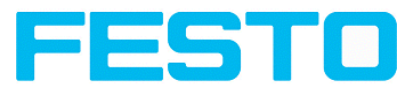

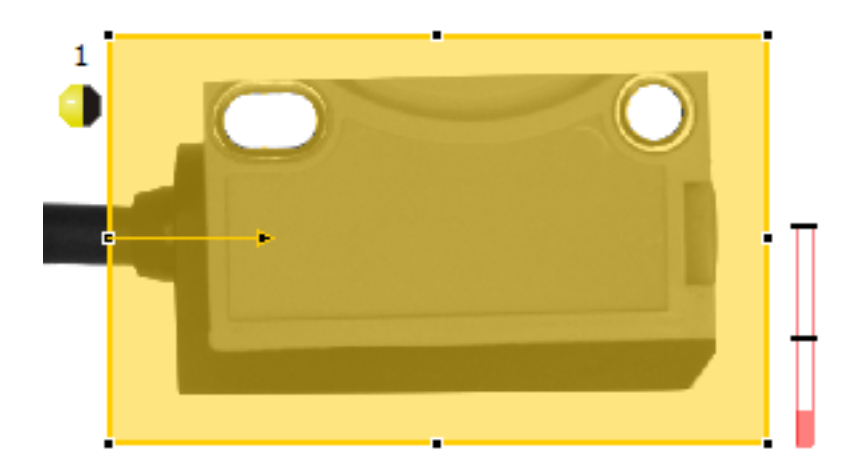

Abbildung 88: Muster bearbeiten 3

Erzeugt durch einen hinzufügenden und einen wegnehmenden Kreis.

#### **Beispiel 2,**

**Nur Oberflächendefekte sind relevant, Konturlinien des Objekts werden dazu maskiert.**

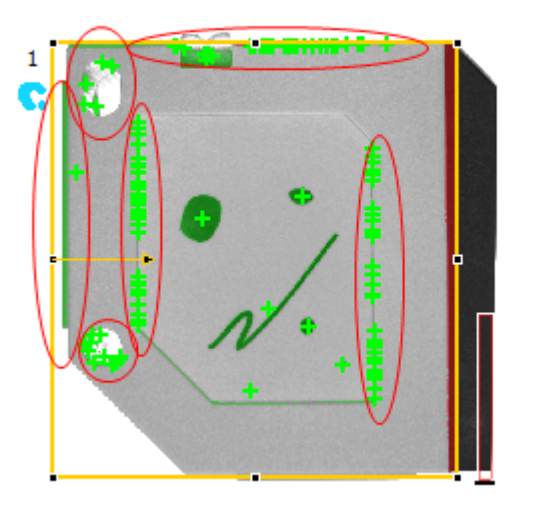

Abbildung 89: BLOB Detektor ohne Nutztung der Maskierung. Mit dem genutzten BLOB Detektor werden alle Oberflächendefekte, aber auch die äusseren und inneren Konturlinien erkannt.

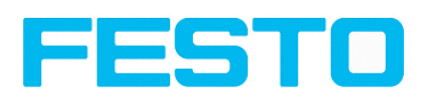

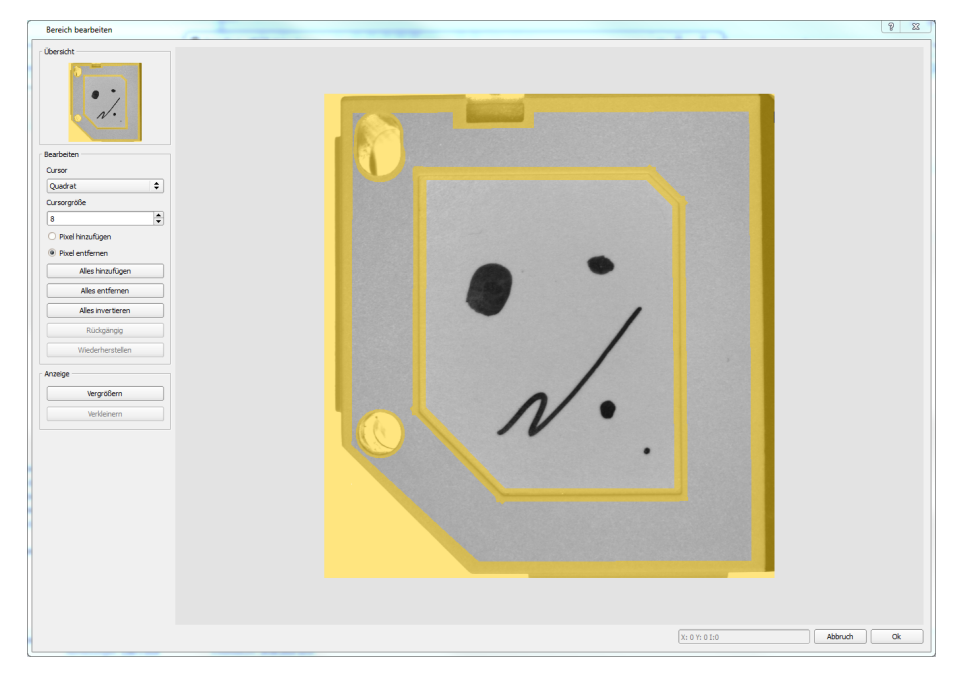

Abbildung 90: Maskierung der Konturlinien, die nicht erkannt werden sollen = gelbe Bereiche.

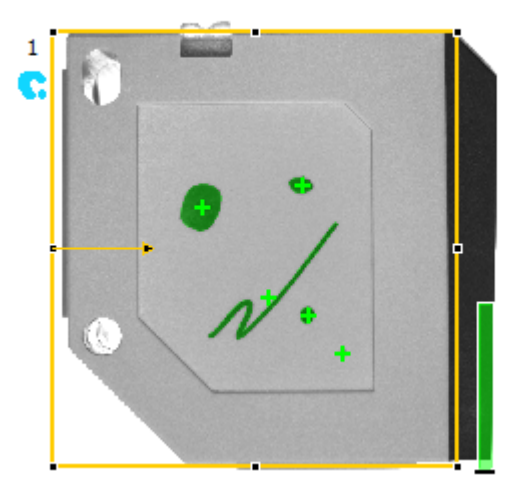

Abbildung 91: BLOB Detektor mit Nutzung der Maskierung. Nur Oberflächendefekte werden erkannt, alle im Maskierungsbereich liegenden Konturlinien / Objekte werden nun nicht mehr erkannt.

## <span id="page-105-0"></span>**4.6.3.4 Detektor Konturerkennung**

Dieser Detektor eignet sich zur Erkennung von Mustern anhand von Kanten, auch in beliebigen Winkellagen.

Nächstes Thema: [Detektor](#page-113-0) Kontrast (Seite 114)

[Einstellungen](#page-109-0) im Reiter Winkel: (Seite 110)

```
Einstellungen im Reiter Skalierung: (Seite 111)
```
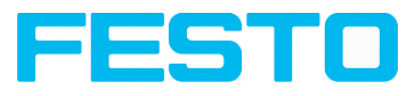

[Geschwindigkeit](#page-110-1) (Seite 111)

[Ergebnisoffset](#page-111-0) (Seite 112)

Kontur [Applikation](#page-112-0) (Seite 113)

#### Funktion: Muster [bearbeiten](#page-101-0) (Seite 102) (Kontur)

Die Konturen des Objekts im Suchfeld werden beim Einlernen im Sensor gespeichert. Im Run-Modus sucht der Sensor die Position der größten Übereinstimmung mit der eingelernten Kontur im aktuellen Bild. Ist die Übereinstimmung zur abgespeicherten Kontur größer als der eingestellte Schwellwert, wird das Objekt als gut erkannt. Die Konturerkennung ist komplett drehlagentolerant, d.h. das gesuchte Objekt darf in beliebiger Lage im Bild erscheinen (Winkeleinstellungen entsprechend wählen!).

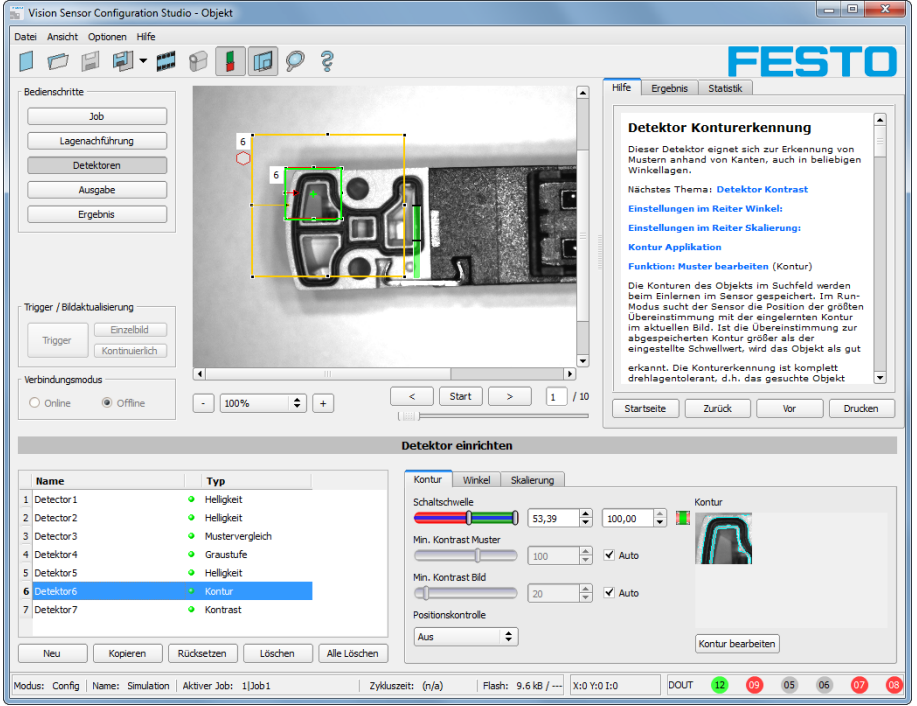

Abbildung 92: Detektor Kontur, Reiter Kontur

Die rechts unten hellblau eingezeichneten Kanten (kontrastreiche Übergänge im Bild) wurden auf Grund der getätigten Parametereinstellungen identifiziert und eingezeichnet. Diese können ggf. durch Veränderung der Parameter bzw. durch die Funktion "Kontur bearbeiten" weiter verändert werden. Diese Kontur wird nun im Bild innerhalb des Suchbereiches (gelber Rahmen) gesucht.

## **4.6.3.4.1 Einstellungen im Reiter Kontur:**

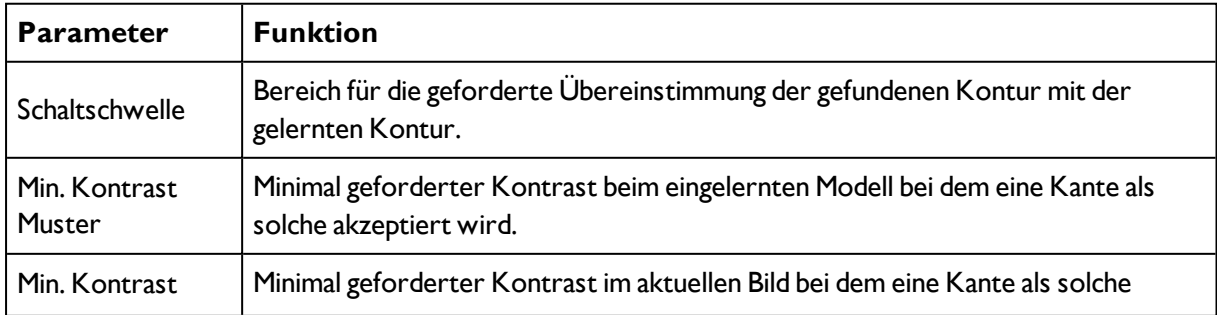

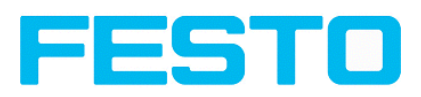

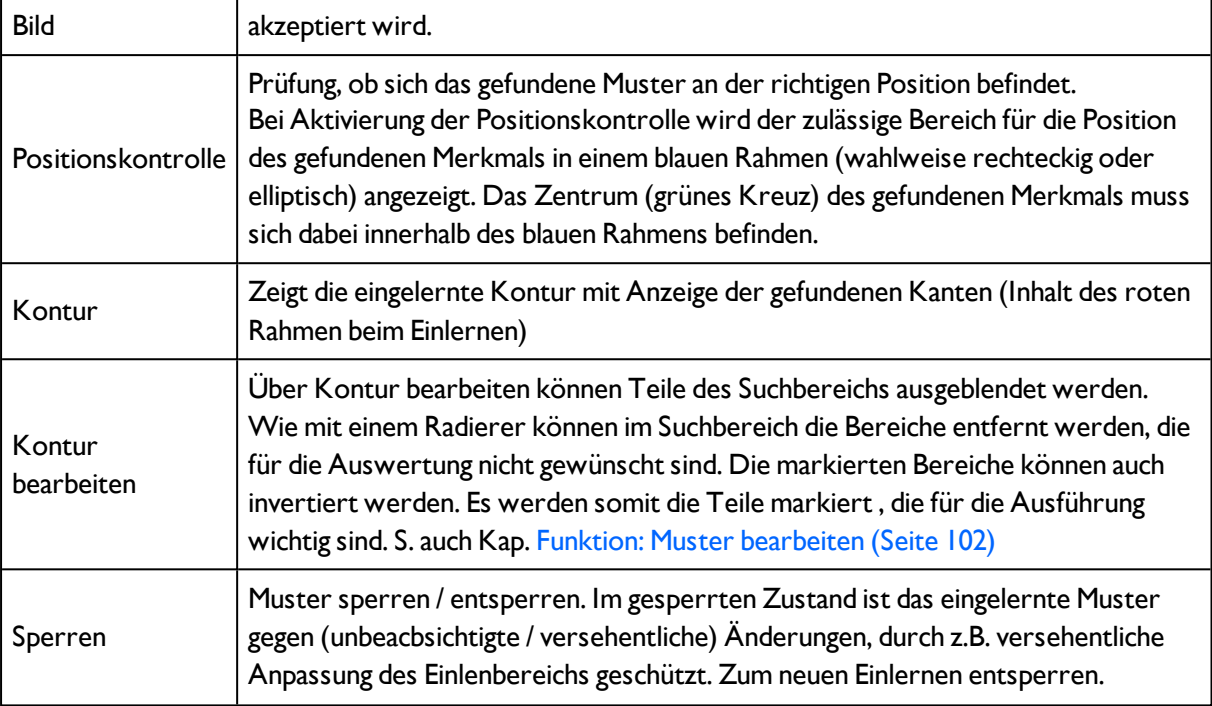

#### **Optimierung:**

#### **Ausführungsgeschwindigkeit:**

- Suchbereich für Position (gelber Rahmen) nur so groß wie nötig. Beachte: Suchbereich gibt den Bereich an, in dem der Schwerpunkt des Musters gesucht wird.
- Suchbereich für Winkel nur so groß wie nötig
- Suchbereich für Skalierung nur so groß wie nötig
- Auflösung auf QVGA statt VGA verringern (Achtung: Globaler Parameter, wirkt auf alle Detektoren!)
- Wert für "Min. Kontrast Muster" erhöhen. In der Anzeige des Musters überprüfen, ob die relevanten Konturen noch vorhanden sind.
- Wert für "Min. Kontrast Bild" erhöhen.
- Insbesondere im Fall von Lagenachführung: Alternatives Suchmuster verwenden. Beispielsweise mit höherem Kontrast, so dass "Min. Kontrast Muster" und "Min. Kontrast Bild" erhöht werden können.

#### **Robuste Erkennung:**

- Suchbereich für Position (gelber Rahmen) ausreichend groß?
- Suchbereich für Winkel ausreichend groß?
- Suchbereich für Skalierung ausreichend groß?
- . "Min. Kontrast Muster" geeignet gewählt? Werden im eingelernten Muster die relevanten Konturen nicht angezeigt, so ist "Min. Kontrast Muster" zu verkleinern. Werden zu viele Konturen angezeigt, so ist .. Min. Kontrast Muster" zu erhöhen.
- . "Min. Kontrast Bild" für aktuelles Bild geeignet gewählt? Hat das aktuelle Bild einen kleineren/größeren Kontrast als das eingelernte Muster, so ist "Min. Kontrast Bild" kleiner/größer als "Min. Kontrast Muster" zu wählen.
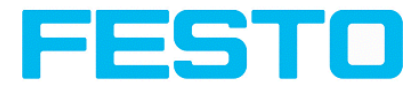

- Sind im Bild mehrere, sich überlappende Instanzen des Musters vorhanden
- Markante Kanten in Muster vorhanden? Gegebenenfalls Muster neu einlernen, so dass markante Kanten im eingelernten Muster liegen.
- Ergebniswert schwankt von Bild zu Bild? Gegebenenfalls dafür sorgen, dass keine "falschen" Konturen im Bild eingelernt werden. Dies kann durch Erhöhnung "Min. Kontrast Muster" erreicht werden. Mit Hilfe von "Kontur bearbeiten" können Suchbereiche ausgeblendet werden.
- Muster an falscher Position gefunden? Falls eingelerntes Muster nicht eindeutig ist, neues Muster einlernen.

# **4.6.3.4.2 Farbkanal auswählen**

Auswahl des Farbraums und der Zusammensetzung der Graubildes (Farbkomponenten), auf dem der Detektor arbeitet.

Ein Bild, das mit einem Farbchip aufgenommen wurden enthält durch die Farbkomponente mehr Information als ein monochromes Bild.

Diese Eigenschaft kann auch bei monochromen Detektoren genutzt werden. Durch Auswahl der Farbkanäle kann die Zusammensetzung des Graubildes verändert werden und damit können einzelne Bereiche gezielt verstärkt oder abgeschwächt werden.

Das angezeigte Bild wird abhängig vom Bildchip und vom gewählten Detektor angezeigt.

- Monochrom Chip: Anzeige immer Grauwerte
- Farbchip + Farbdetektor: Anzeige immer farbig

- Farbchip + Objekterkennungsdetektoren: Monochrombild, Anzeige abhängig vom gewählten Farbraum und den Farbkanälen

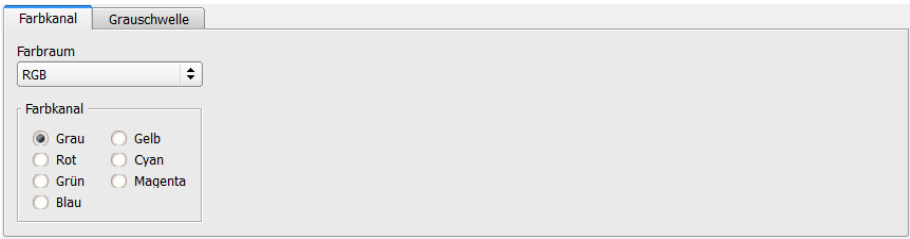

#### Abbildung 93: Farbkanal

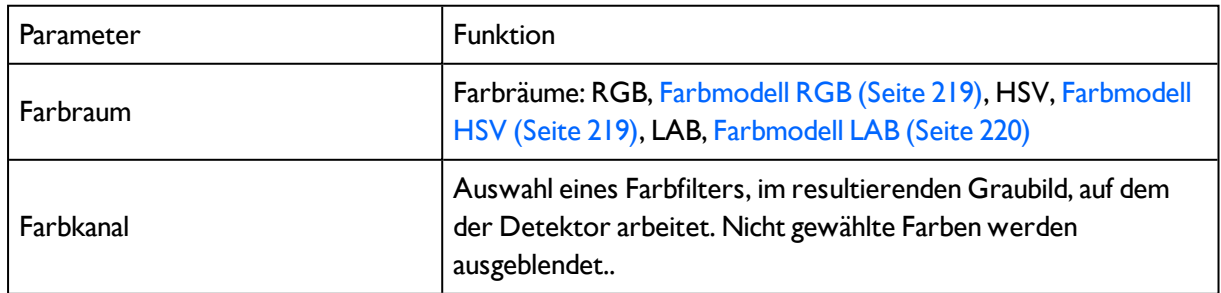

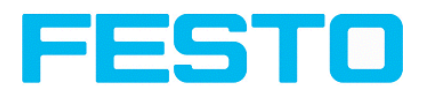

## **4.6.3.4.3 Funktion: Kontur bearbeiten**

<span id="page-109-0"></span>s. Kap: Funktion: Muster [bearbeiten](#page-101-0)

# **4.6.3.4.4 Einstellungen im Reiter Winkel:**

Detektor [Konturerkennung](#page-105-0) (Seite 106)

[Einstellungen](#page-110-0) im Reiter Skalierung: (Seite 111)

Kontur [Applikation](#page-112-0) (Seite 113)

Funktion: Muster [bearbeiten](#page-101-0) (Seite 102)

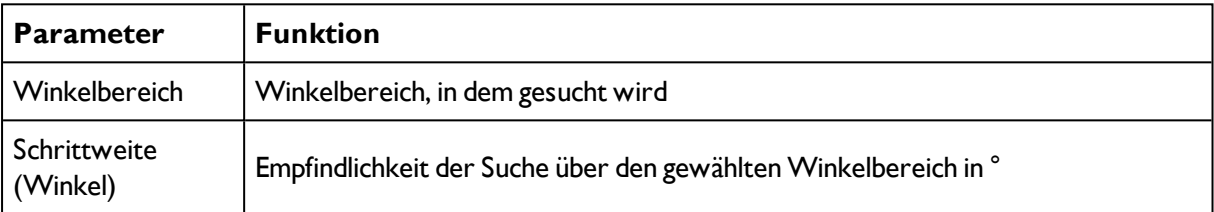

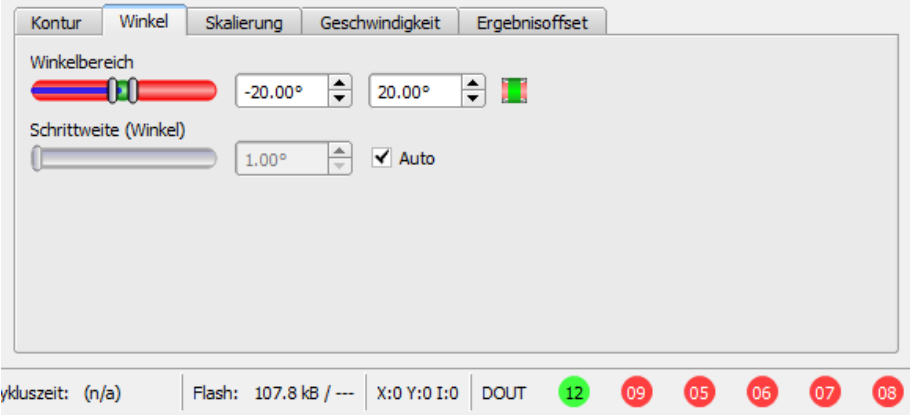

Abbildung 94: Detektor Kontur, Reiter Winkel

## **Winkel, Drehsinn**

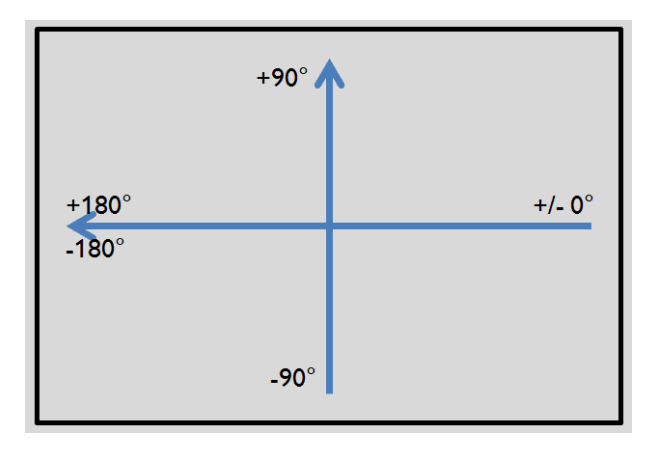

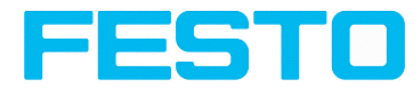

<span id="page-110-0"></span>Abbildung 95: Drehsinn "Winkel"

# **4.6.3.4.5 Einstellungen im Reiter Skalierung:**

Detektor [Konturerkennung](#page-105-0) (Seite 106)

[Einstellungen](#page-109-0) im Reiter Winkel: (Seite 110)

Kontur [Applikation](#page-112-0) (Seite 113)

Funktion: Muster [bearbeiten](#page-101-0) (Seite 102) (Kontur)

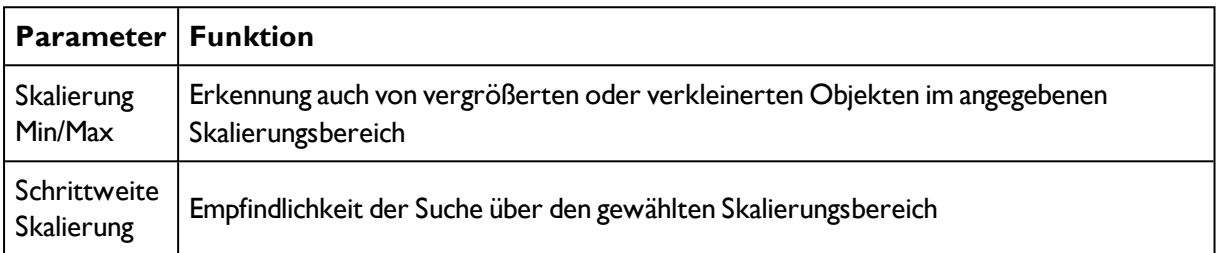

Bei neu angelegten Detektoren sind für alle Parameter Standardwerte voreingestellt, die für viele Anwendungen geeignet sind.

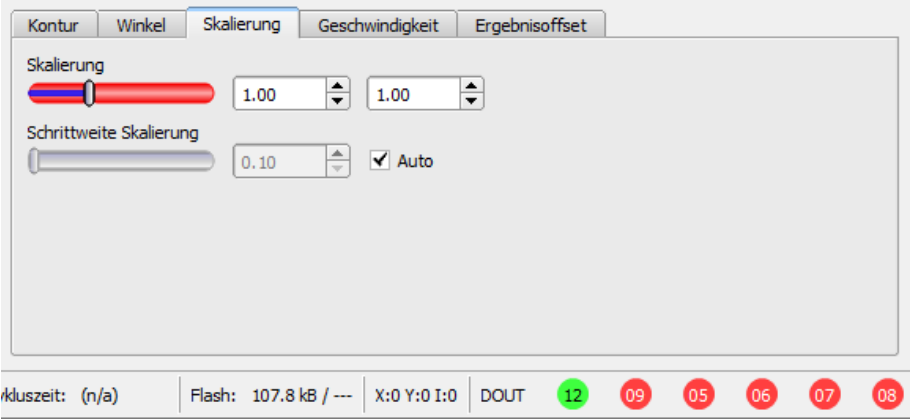

Abbildung 96: Detektor Kontur, Reiter Skalierung

# **4.6.3.4.6 Geschwindigkeit**

Über die hier einstellbaren Parameter wird die Ausführungsgeschwindigkeit beeinflusst. Die Suche wird entweder weniger fein durchgeführt, d.h. früher abgebrochen = schneller, oder es werden auch feinere Details bei der Suche berücksichtigt, d.h. länger gesucht = langsamer.

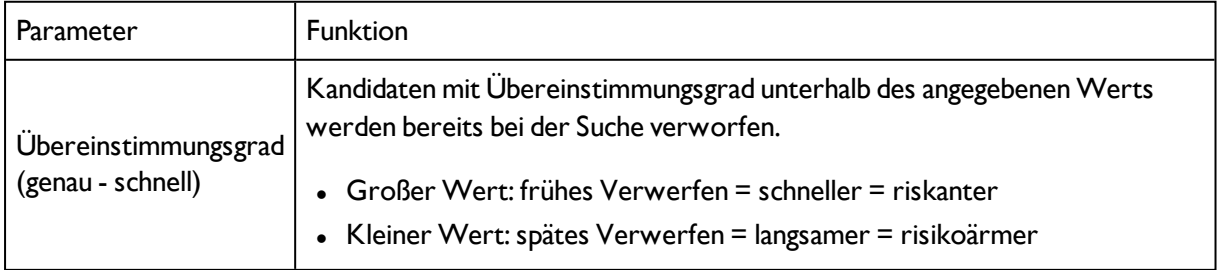

#### **Einstellungen im Reiter Geschwindigkeit:**

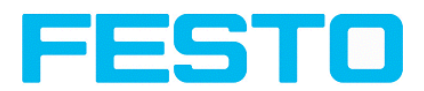

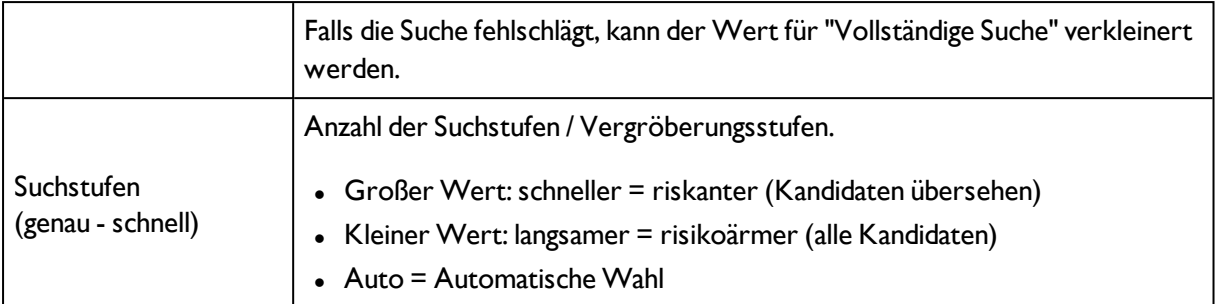

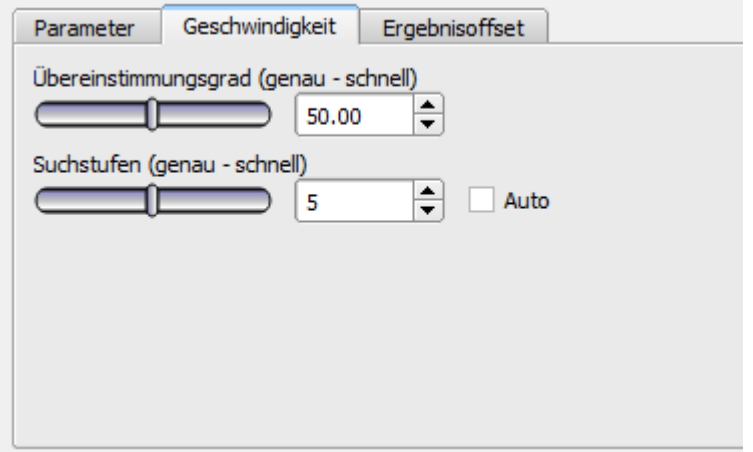

Abbildung 97: Geschwindigkeit

# **4.6.3.4.7 Ergebnisoffset**

Mit Ergebnisoffset kann die Position eines gefundenen Objekts verändert werden. Das kann hilfreiche sein z.B. zur Definition eines geeigneten Greifpunktes am gefundenen Teil in Pick and Place Anwendungen.

### **Einstellungen im Reiter Ergebnisoffset**

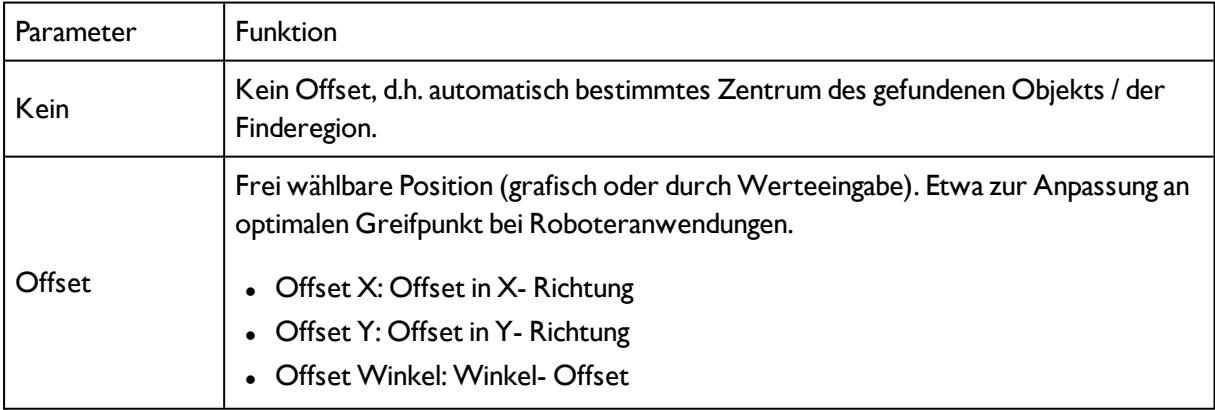

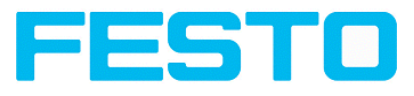

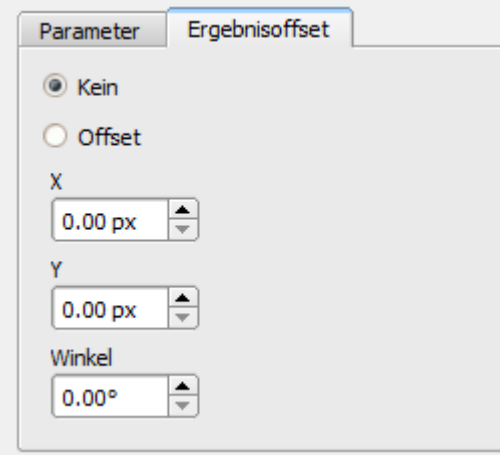

<span id="page-112-0"></span>Abbildung 98: Ergebnisoffset

# **4.6.3.4.8 Kontur Applikation**

Die sichtbaren Kanten eines im Prüfteil eingebauten Kontaktes werden als Kontur eingelernt und so das Vorhandensein des Kontaktes kontrolliert.

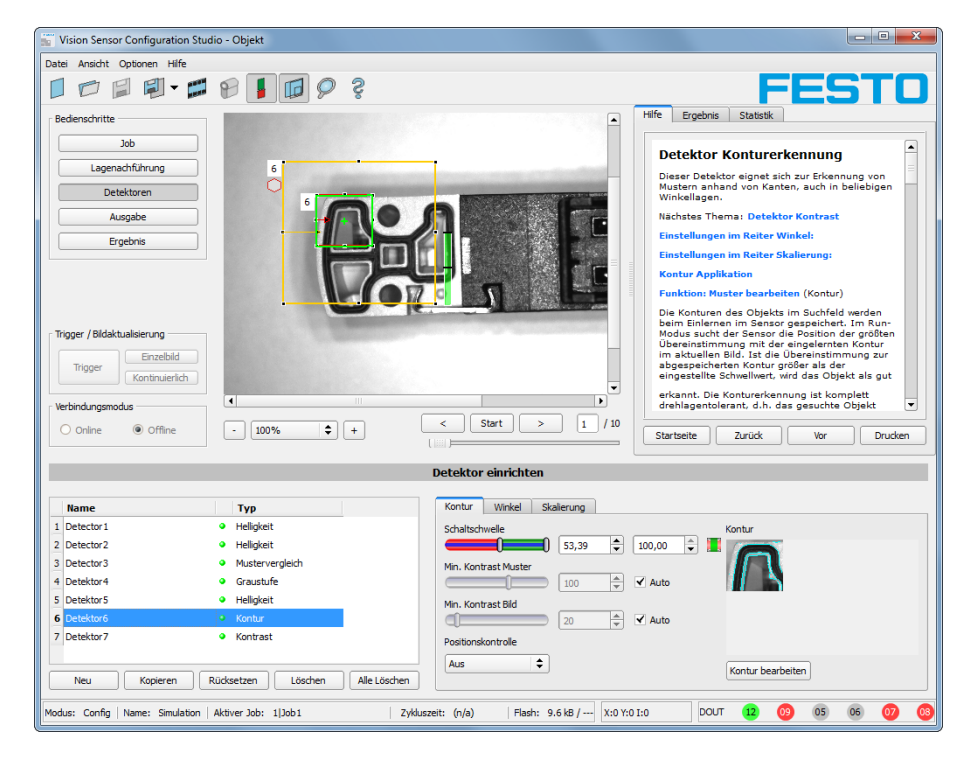

Abbildung 99: Kontur, Applikationsbeispiel, positives Ergebnis

Die gefundenen Konturlinien werden rechts unten in hell blau eingezeichnet. Der Kontakt wird so zuverlässig gefunden

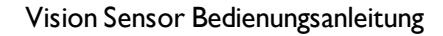

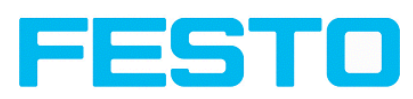

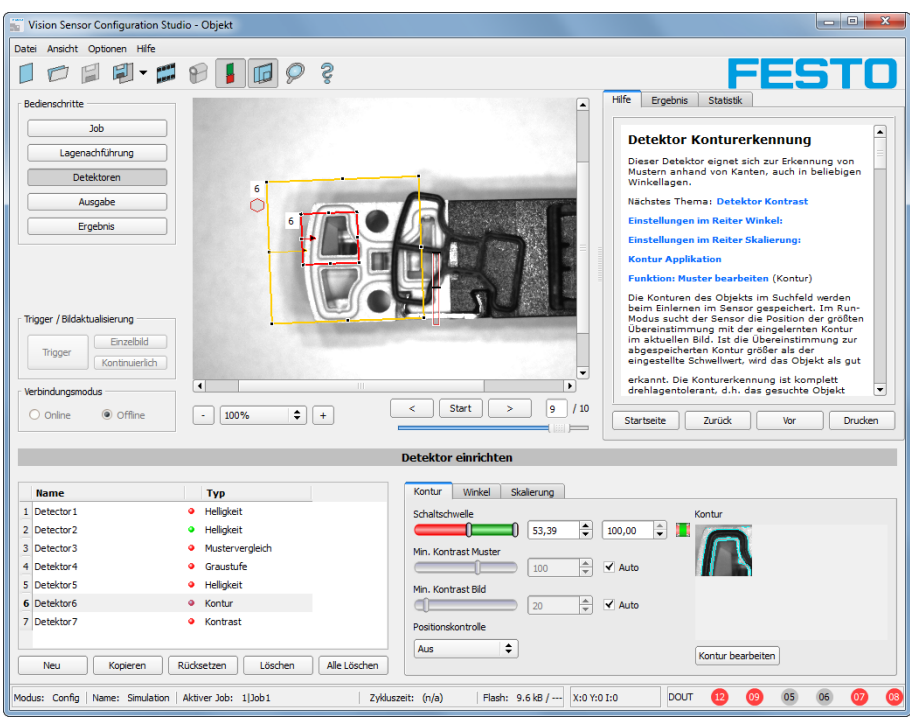

Abbildung 100: Kontur, Applikationsbeispiel, negatives Ergebnis

Wird nun dieselbe Konturprüfung an einer Stelle gemacht an der das Kontaktteil fehlt, werden dort auch die entsprechenden Kanten nicht gefunden und die Prüfung liefert ein negatives Ergebnis.

# <span id="page-113-0"></span>**4.6.3.5 Detektor Kontrast**

Nächstes Thema: Detektor [Graustufe](#page-117-0) (Seite 118)

#### Kontrast [Applikation](#page-115-0) (Seite 116)

Dieser Detektor bestimmt den Kontrast im ausgewählten Suchfeld. Hierzu werden alle Bildpunkte innerhalb des Suchbereichs mit ihren Grauwerten bewertet und der Kontrast berechnet. Liegt der Kontrastwert innerhalb der unter "Schaltschwelle" eingestellten Grenzwerte wird das Ergebnis positiv. Die Lage der hellen bzw. dunklen Pixel ist hier irrelevant. Es kommt einzig auf die Spreizung von hellen und dunklen Pixeln und deren Mengenverhältnis an (Höchster Kontrast bei 50% Grauwert 0 = schwarz, und 50% Grauwert 255 = weiß).

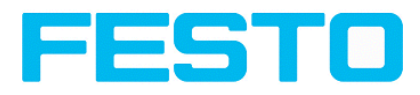

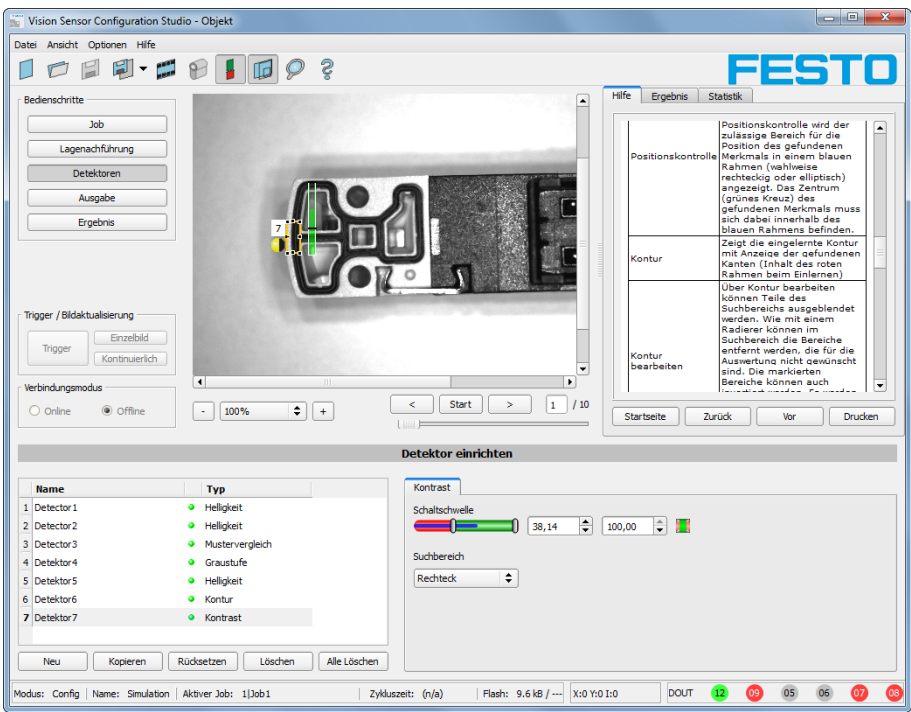

#### Abbildung 101: Detektor Kontrast

#### **Einstellungen im Reiter Kontrast**

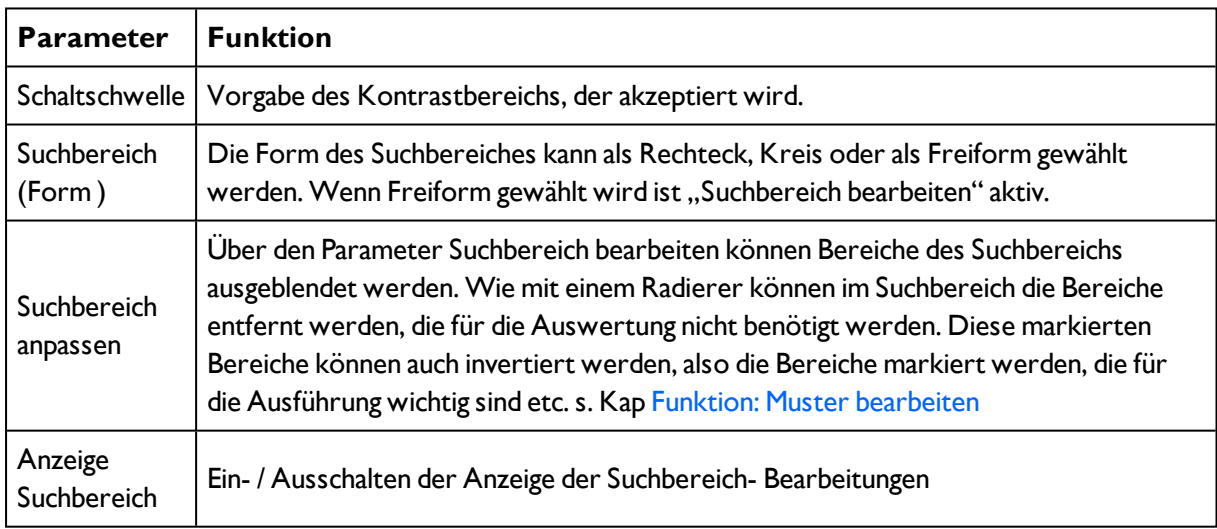

Bei neu angelegten Detektoren sind für alle Parameter Standardwerte voreingestellt, die für viele Anwendungen geeignet sind.

## **4.6.3.5.1 Farbkanal auswählen**

Auswahl des Farbraums und der Zusammensetzung der Graubildes (Farbkomponenten), auf dem der Detektor arbeitet.

Ein Bild, das mit einem Farbchip aufgenommen wurden enthält durch die Farbkomponente mehr Information als ein monochromes Bild.

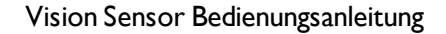

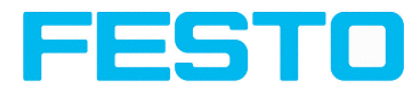

Diese Eigenschaft kann auch bei monochromen Detektoren genutzt werden. Durch Auswahl der Farbkanäle kann die Zusammensetzung des Graubildes verändert werden und damit können einzelne Bereiche gezielt verstärkt oder abgeschwächt werden.

Das angezeigte Bild wird abhängig vom Bildchip und vom gewählten Detektor angezeigt.

- Monochrom Chip: Anzeige immer Grauwerte
- Farbchip + Farbdetektor: Anzeige immer farbig

- Farbchip + Objekterkennungsdetektoren: Monochrombild, Anzeige abhängig vom gewählten Farbraum und den Farbkanälen

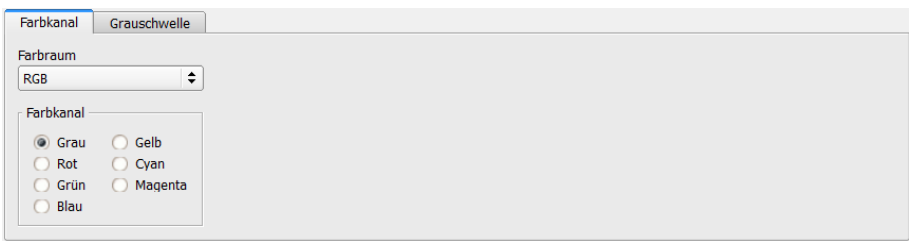

### Abbildung 102: Farbkanal

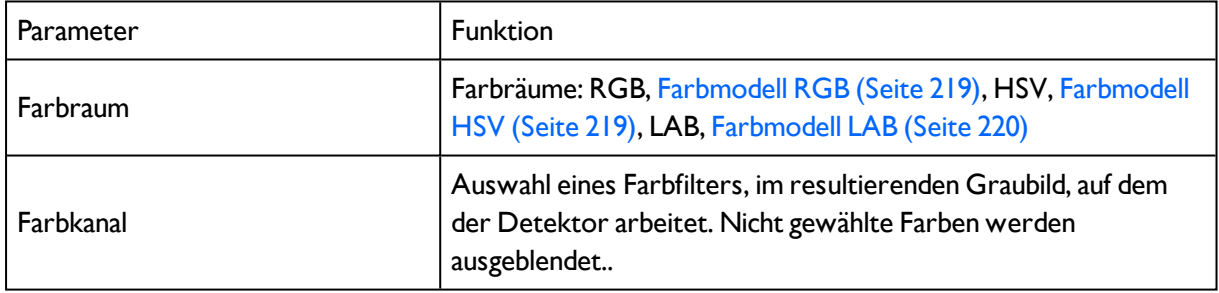

## <span id="page-115-0"></span>**4.6.3.5.2 Kontrast Applikation**

[Detektor](#page-113-0) Kontrast (Seite 114)

Im Beispiel wird anhand eines Kontrastdetektors die Anwesenheit eines Kontaktes geprüft.

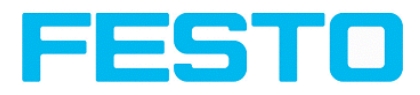

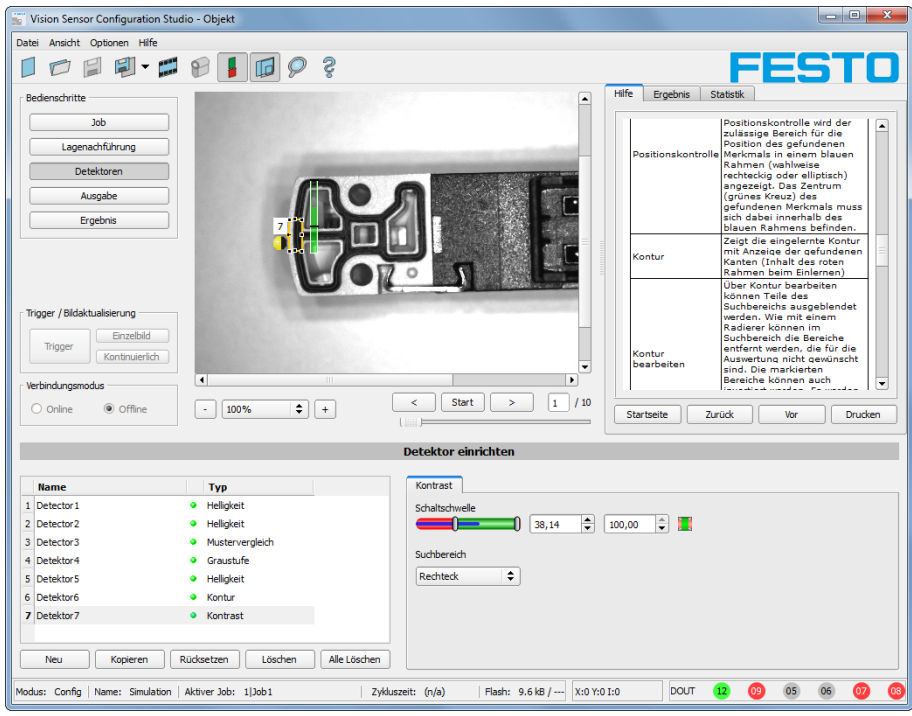

Abbildung 103: Kontrast, Applikationsbeispiel, positives Ergebnis

Der hochreflektrierende, d.h. helle metallische Kontakt, inmitten des ihn umgebenden schwarzen Kunststoffgehäuses, wird mit einem Kontrastdetektor auf Anwesenheit geprüft. Da in diesem Bereich der Kontrast sehr hoch ist, liefert der Detektor einen hohen Wert und somit im Zusammenspiel mit einer Lagenachführung ein zuverlässiges Ergebnis.

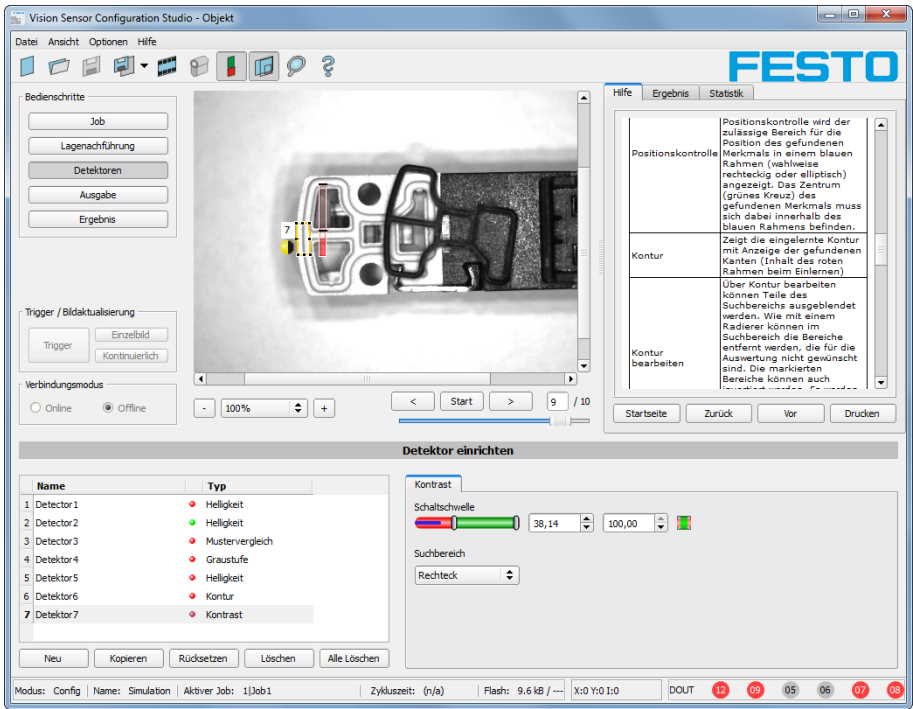

Abbildung 104: Kontrast, Applikationsbeispiel, negatives Ergebnis

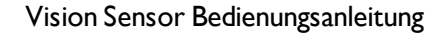

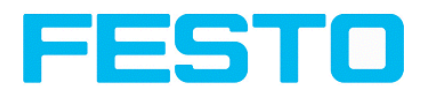

Wird der selbe Detektor an einer Stelle eingesetzt, an der der Kontakt fehlt, liefert der Detektor ein negatives Ergebnis, da hier der Kontrast sehr niedrig ist zwischen der schwarzen Umgebung und dem nun sichtbaren, ebenfalls schwarzen Hintergrund des Kontaktes.

### **Funktion Detektor Kontrast**

Die dunklen und hellen Pixel werden nach Anzahl und Hell- bzw. Dunkelintensität bewertet.

Die Lage der hellen bzw. dunklen Pixel im Suchbereich ist irrelevant.

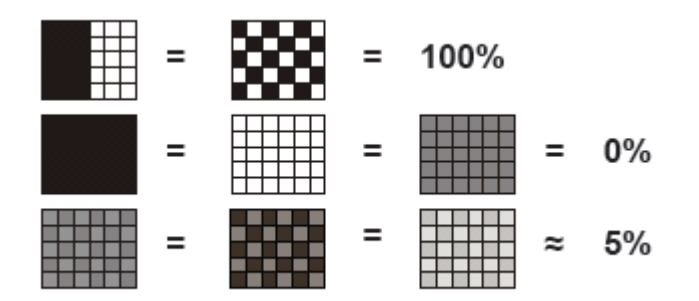

### Abbildung 105: Kontrast Beispiele

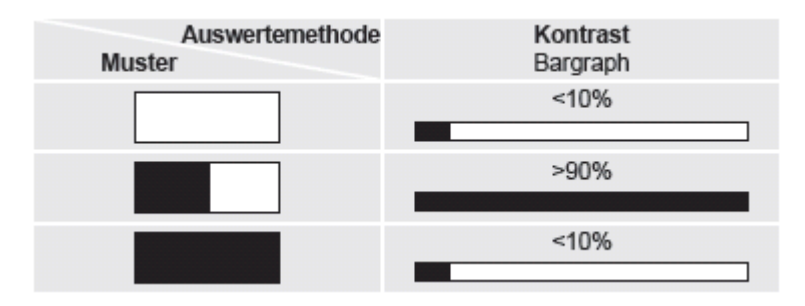

<span id="page-117-0"></span>Abbildung 106: Kontrast Erläuterung

# **4.6.3.6 Detektor Graustufe**

Nächstes Thema: [Detektor](#page-121-0) Helligkeit (Seite 122)

## Graustufe [Applikation](#page-119-0) (Seite 120)

Bei diesem Detektor wird im ersten Schritt mit den beiden Limitschiebern des Parameters "Grauschwelle" der Wertebereich der Grauwerte festgelegt, die im Suchbereich auftreten dürfen.

Im zweiten Schritt wird unter "Schaltschwelle" der Flächenanteil (in %) des Suchbereiches definiert, der die in Schritt 1 definierten Grauwerten aufweisen sein muss, um ein positives Ergebnis zu liefern.

Durch die jeweilige Invertierung können alle denkbaren Kombinationen eingestellt werden, auch solche bei denen z.B. nur Grauwerte am oberen und unteren Rand des Wertebereichs zulässig sind. Die Lage der hellen bzw. dunklen Pixel ist hier irrelevant.

Unter "Einzeichnungen" können als Auswahlhilfe die Pixel, die einen Grauwert innerhalb (Gültige Pixel) oder außerhalb (Ungültige Pixel) der Grauwertbereichsfestlegung unter "Grauschwelle" aufweisen, farbig markiert werden. So können sehr leicht z.B. Störpixel / Bereiche, die nicht vom Grauwertbereich abgedeckt sind erfasst werden.

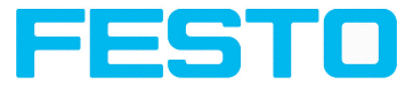

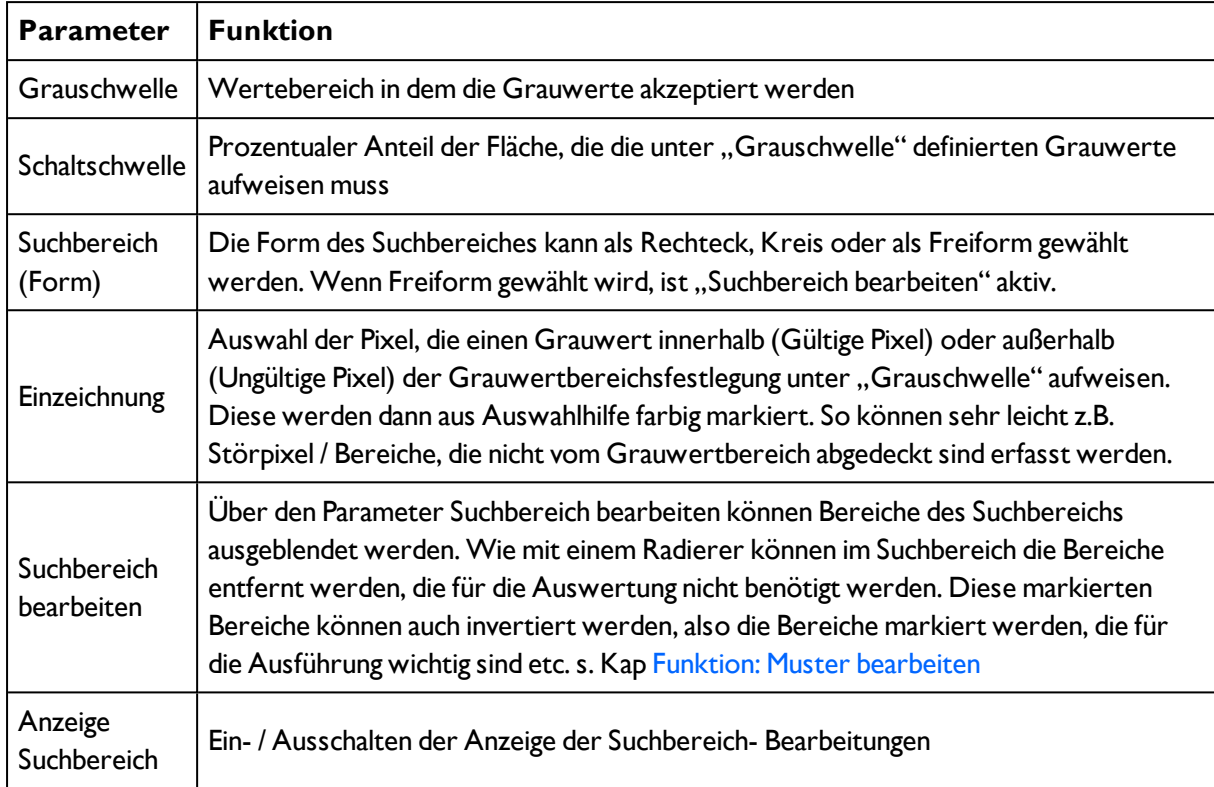

## **4.6.3.6.1 Einstellungen im Reiter Grauschwelle:**

Bei neu angelegten Detektoren sind für alle Parameter Standardwerte voreingestellt, die für viele Anwendungen geeignet sind.

# **4.6.3.6.2 Farbkanal auswählen**

Auswahl des Farbraums und der Zusammensetzung der Graubildes (Farbkomponenten), auf dem der Detektor arbeitet.

Ein Bild, das mit einem Farbchip aufgenommen wurden enthält durch die Farbkomponente mehr Information als ein monochromes Bild.

Diese Eigenschaft kann auch bei monochromen Detektoren genutzt werden. Durch Auswahl der Farbkanäle kann die Zusammensetzung des Graubildes verändert werden und damit können einzelne Bereiche gezielt verstärkt oder abgeschwächt werden.

Das angezeigte Bild wird abhängig vom Bildchip und vom gewählten Detektor angezeigt.

- Monochrom Chip: Anzeige immer Grauwerte
- Farbchip + Farbdetektor: Anzeige immer farbig

- Farbchip + Objekterkennungsdetektoren: Monochrombild, Anzeige abhängig vom gewählten Farbraum und den Farbkanälen

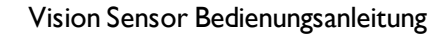

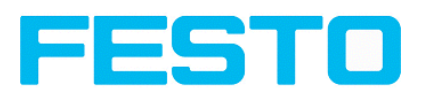

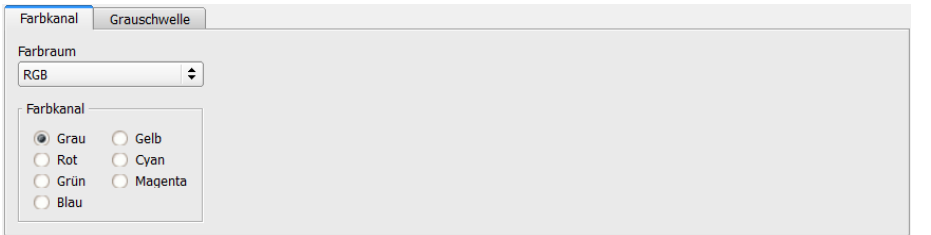

Abbildung 107: Farbkanal

| Parameter | <b>Funktion</b>                                                                                                    |
|-----------|----------------------------------------------------------------------------------------------------|
| Farbraum  | Farbräume: RGB, Farbmodell RGB (Seite 219), HSV, Farbmodell<br>HSV (Seite 219), LAB, Farbmodell LAB (Seite 220)                       |
| Farbkanal | Auswahl eines Farbfilters, im resultierenden Graubild, auf dem<br>der Detektor arbeitet. Nicht gewählte Farben werden<br>ausgeblendet |

# <span id="page-119-0"></span>**4.6.3.6.3 Graustufe Applikation**

### Detektor [Graustufe](#page-117-0) (Seite 118)

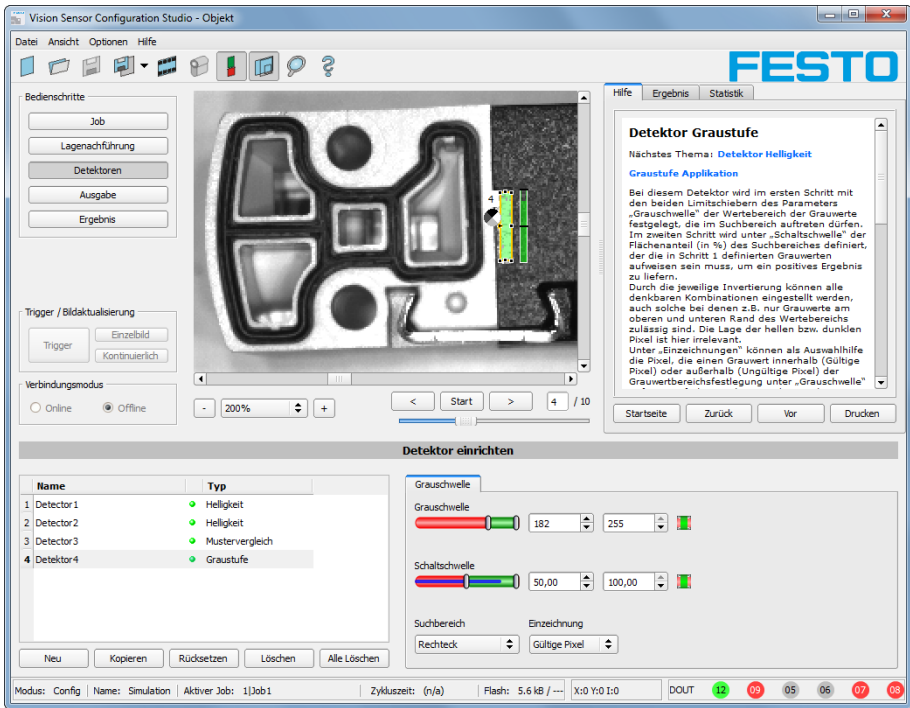

Abbildung 108: Graustufe, Applikationsbeispiel, positives Ergebnis

Kontakt im Suchbereich vorhanden. Hohe Reflektion des Metallteiles bringt Grauwerte im Bereich > 192, d.h. innerhalb der geforderten Schwellwerte = positives Ergebnis

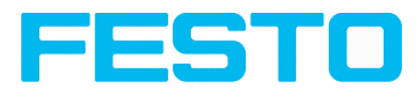

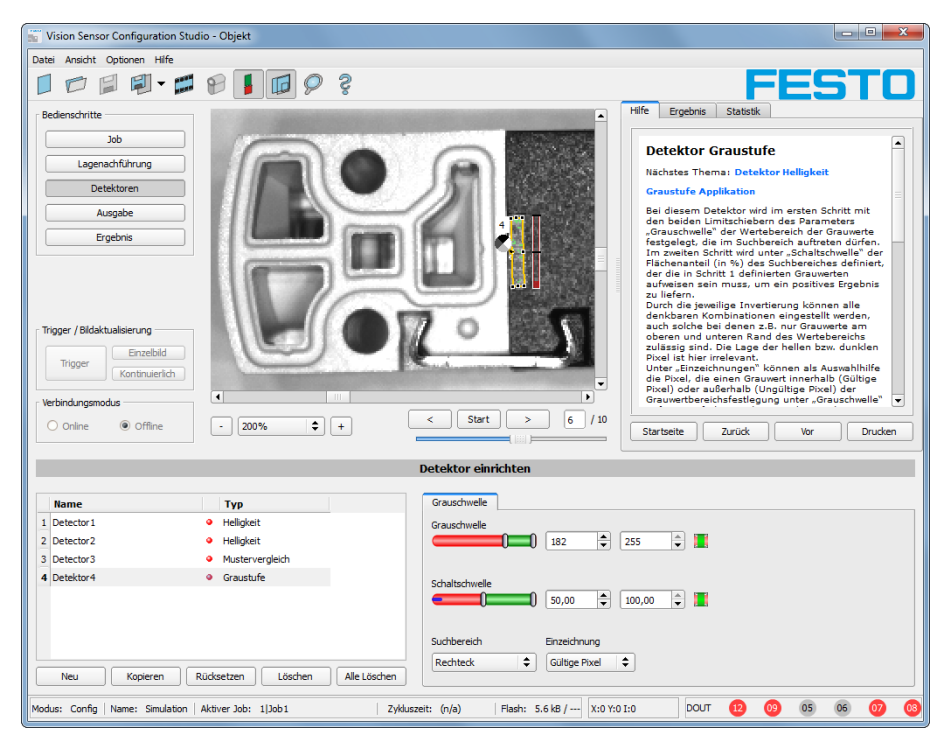

Abbildung 109: Grauschwelle, Applikationsbeispiel, negatives Ergebnis

Kontakt (hohe Reflektion des Metallteiles) im Suchfeld nicht vorhanden. D.h. Mittelwert der Grauwerte im Suchbereich nicht innerhalb der Schwellwerte (nicht innerhalb Grauwert 192-255, eher im Bereich < 50). Ergebnis: negativ = Kontakt nicht gefunden.

#### **Hinweis zur Bestimmung der Grauwerte:**

In der Statuszeile am unteren Bildrand wird im zweitletzten Feld rechts beim Platzieren des Cursors irgendwo im Bildbereich die entsprechende X- und Y- Koordinate und der Grauwert ("I" = Intensity) angezeigt.

#### **Funktion Detektor Grauschwelle**

Mit den beiden Limits des Schiebereglers Grauschwelle wird der zulässige Grauwertbereich definiert.

Alle Pixel, die innerhalb dieses Grauwertbereichs und innerhalb des definierten Arbeitsbereiches (gelber Rahmen) liegen werden aufsummiert. Das Verhältnis der Anzahl aller Pixel im Arbeitsbereich (gelber Rahmen) und der Anzahl der Pixel im akzeptierten Grauwertbereich repräsentiert das Ergebnis dieses Detektors.

Liegt dieses Ergebnis innerhalb der Limits, die am Schieberegler Schaltschwelle eingestellt sind, ist das Ergebnis positiv.

Die Position der Grauwertpixel im Bild spielt dabei keine Rolle.

**Beispiel:** (bei Einstellung des Schiebereglers Grauschwelle auf sehr dunkle Werte):

Die beiden Bilder liefern beim Detektor Grauschwelle genau das gleiche

Ergebnis, da jeweils 9 von 25 Pixeln als dunkel erkannt werden.

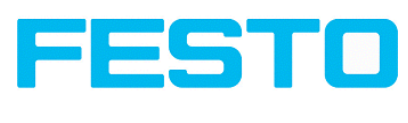

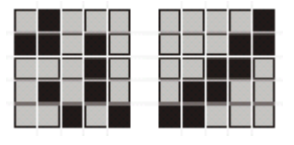

Abbildung 110: Grauschwelle, Beispiel 1

Angenommen der Schwellwert in diesem Beispiel wäre auf 10 eingestellt,

würden folgende Bilder zu einem positiven Ergebnis führen.

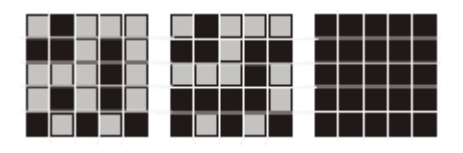

<span id="page-121-0"></span>Abbildung 111: Grauschwelle Beispiel 2

# **4.6.3.7 Detektor Helligkeit**

Nächstes Thema: [Detektor](#page-143-0) Barcode (Seite 144)

## Helligkeit [Applikation](#page-122-0) (Seite 123)

Dieser Detektor bestimmt den Mittelwert der Grauwerte im Suchbereich. Mit den beiden Schwellwert-Schiebern des Parameters "Schaltschwelle" wird der zulässige Bereich für diesen Helligkeits- Mittelwert eingestellt. Sobald sich der berechnete Mittelwert innerhalb dieser beiden Schwellwerte bewegt ist das Ergebnis positiv. Das Ergebnis wird auf % normiert. Die Lage der hellen bzw. dunklen Pixel im Suchbereich ist irrelevant. Detektor kann dann wirkungsvoll eingesetzt werden, wenn die Position des gesuchten Objektes im Bild von Prüfung zu Prüfung absolut unverändert ist, oder, falls Abweichungen in der Position auftreten können, muss die Lagenachführung verwendet werden.

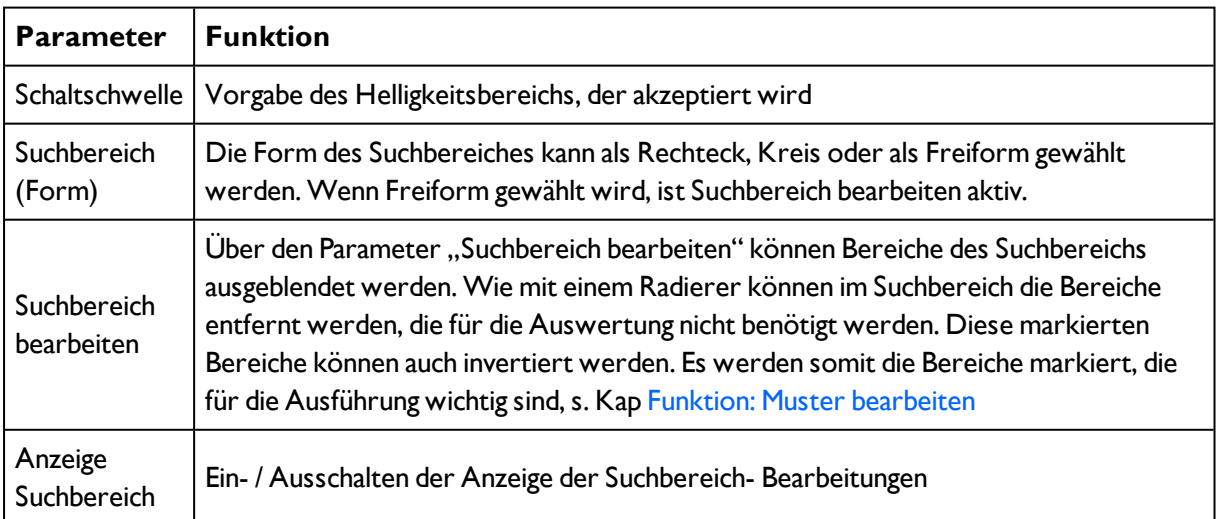

## **Einstellungen im Reiter Helligkeit**

Bei neu angelegten Detektoren sind für alle Parameter Standardwerte voreingestellt, die für viele Anwendungen geeignet sind.

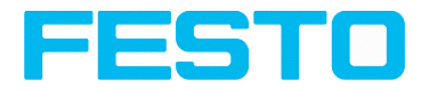

# **4.6.3.7.1 Farbkanal auswählen**

Auswahl des Farbraums und der Zusammensetzung der Graubildes (Farbkomponenten), auf dem der Detektor arbeitet.

Ein Bild, das mit einem Farbchip aufgenommen wurden enthält durch die Farbkomponente mehr Information als ein monochromes Bild.

Diese Eigenschaft kann auch bei monochromen Detektoren genutzt werden. Durch Auswahl der Farbkanäle kann die Zusammensetzung des Graubildes verändert werden und damit können einzelne Bereiche gezielt verstärkt oder abgeschwächt werden.

Das angezeigte Bild wird abhängig vom Bildchip und vom gewählten Detektor angezeigt.

- Monochrom Chip: Anzeige immer Grauwerte
- Farbchip + Farbdetektor: Anzeige immer farbig

- Farbchip + Objekterkennungsdetektoren: Monochrombild, Anzeige abhängig vom gewählten Farbraum und den Farbkanälen

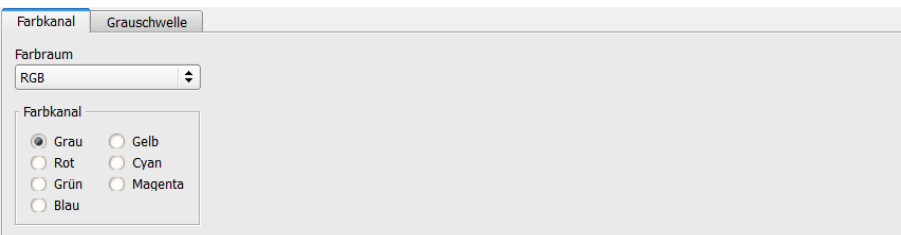

## Abbildung 112: Farbkanal

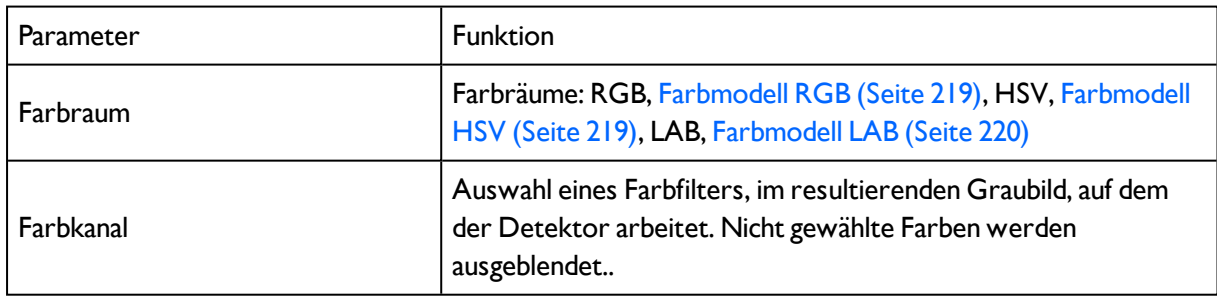

# <span id="page-122-0"></span>**4.6.3.7.2 Helligkeit Applikation**

[Detektor](#page-121-0) Helligkeit (Seite 122)

Der Detektor Helligkeit berechnet den Mittelwert der Grauwerte aller Pixel im Suchbereich.

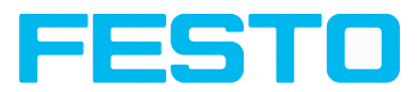

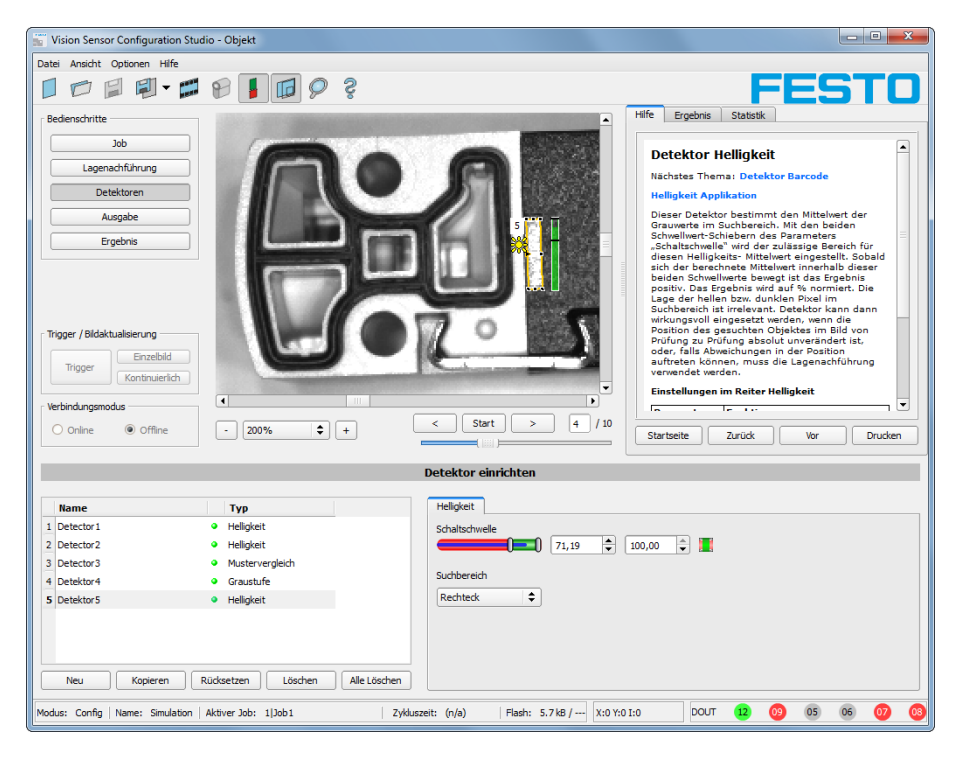

Abbildung 113: Helligkeit, Applikationsbeispiel, positives Ergebnis

Kontakt ist an gesuchter Stelle vorhanden und der Mittelwert der Grauwerte im Suchbereich liefert deshalb einen sehr hohen Wert (nahe 100%). Damit ist der aktuelle Wert innerhalb der geforderten Schaltschwellen und das Ergebnis ist positiv = Kontakt vorhanden.

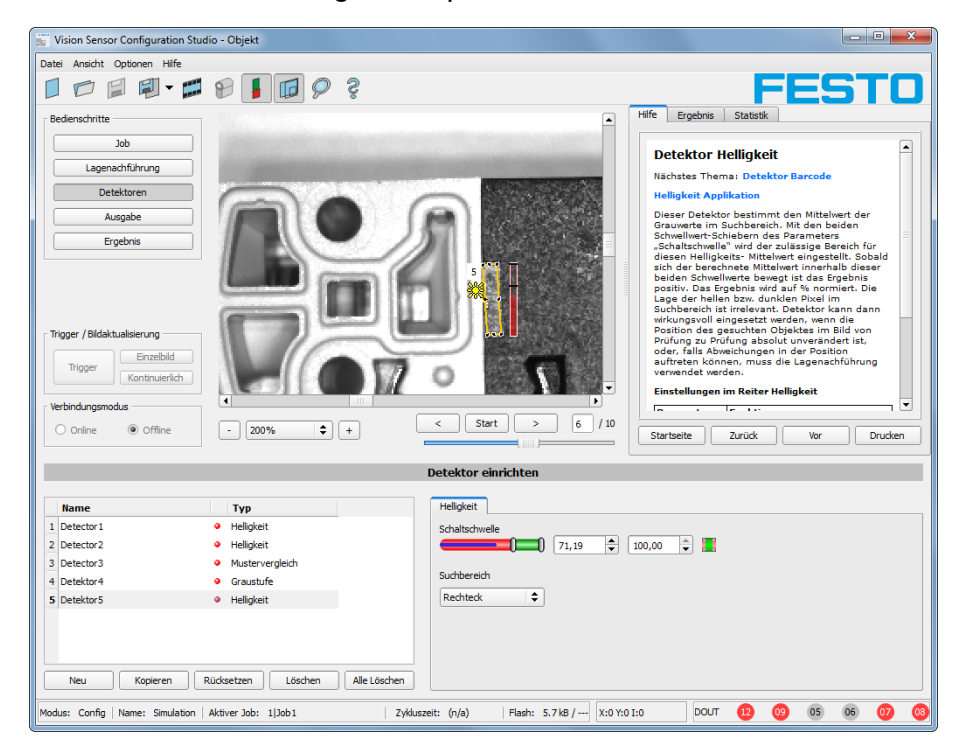

Abbildung 114: Helligkeit, Applikationsbeispiel, negatives Ergebnis

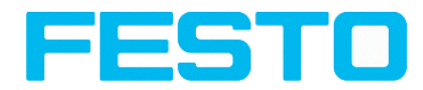

Kontakt ist an gesuchter Stelle nicht vorhanden und der Mittelwert der Grauwerte im Suchbereich liefert deshalb einen sehr niedrigen Wert (nahe 0%). Damit ist der aktuelle Wert nicht innerhalb der geforderten Schaltschwellen und das Ergebnis ist negativ = Kontakt nicht vorhanden.

### **Beispiele: Helligkeitswert als Mittelwerte der Grauwerte**

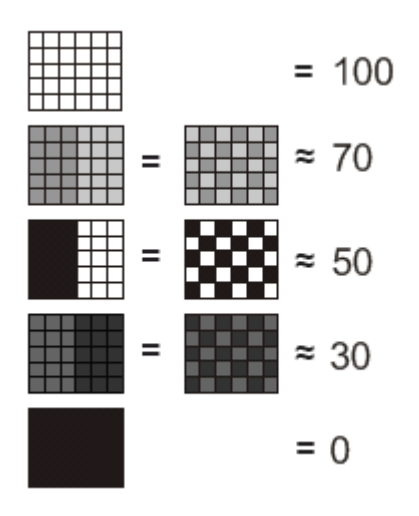

Abbildung 115: Helligkeit, Beispiele

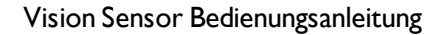

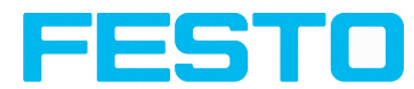

# <span id="page-125-0"></span>**4.6.3.8 Detektor BLOB, Einleitung**

Mit dem BLOB Detektor können ein oder mehrere Objekte, die gemeinsame Merkmale wie gleiche Grauwertbereiche, gleiche Fläche, gleichen Umfang, o.ä. aufweisen, identifiziert und gezählt werden.

Farbkanal [auswählen](#page-139-0) (Seite 140)

Detektor BLOB, Reiter Binarisierung, Absolute [Schaltschwelle](#page-127-0) (Seite 128)

Detektor BLOB, Reiter Binarisierung, Dynamische [Schaltschwelle](#page-129-0) (Seite 130)

Detektor BLOB, Reiter [Merkmale](#page-133-0) (Seite 134)

Detektor BLOB, Reiter [Sortierung](#page-138-0) (Seite 139)

## **BLOB Einleitung**

"BLOB" Abkürzung (engl.) für "Binary Large OBject" oder "Binary Labeled OBject".

Grundfunktion der Bildverarbeitung zur Bewertung von zusammenhängenden Flächen und Objekten in einem Bild.

Unterscheidung der einzelnen Objekte anhand von einfachen Merkmalen, wie z.B. Fläche, Breite, Höhe, etc.

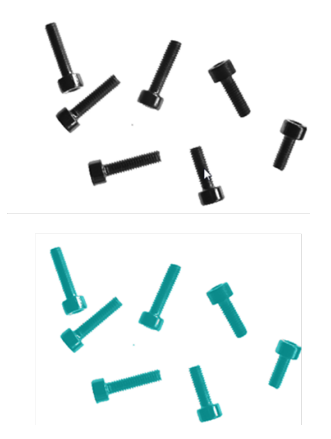

Abbildung 116: Schrauben 1. Binarisiert, 2. als BLOB / Objekt erkannt

## **Typische Anwendungen**

- Zählen von Objekten
- Unterscheidung / Klassifikation von Objekten im Bild anhand von:
- <sup>l</sup> Größe, Fläche, Kontur
- Form, Geometrie
- Position, Orientierung

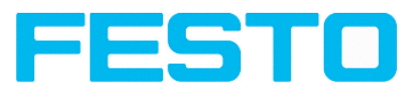

- Lage, Seite
- Oberflächenprüfung

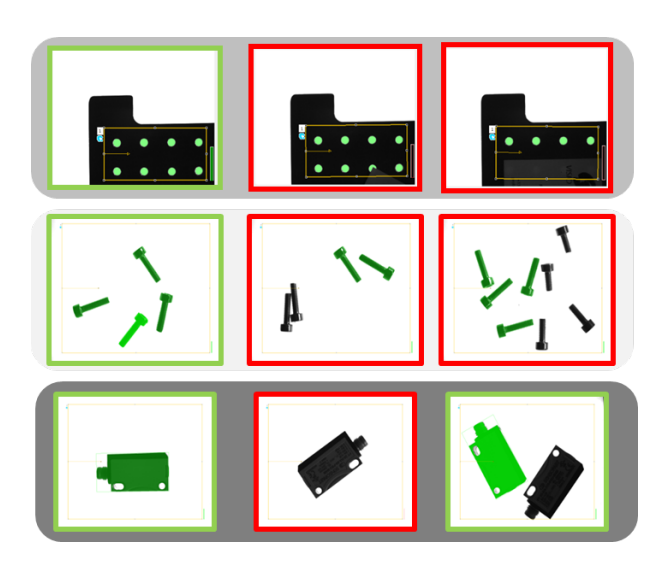

Abbildung 117: Typische Anwendungen: Zählen, Klassifizieren / Sortieren, Lage / Seite

## **BLOB, einfache Konfiguration in 3 Schritten**

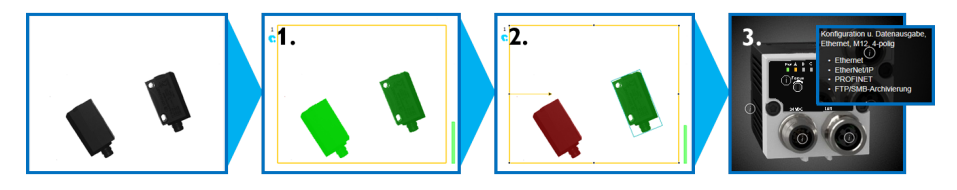

## **1. Binarisierung**

Trennung zwischen Hintergrund und relevanten Objekten

Detektor BLOB, Reiter Binarisierung, Absolute [Schaltschwelle](#page-127-0) (Seite 128)

Detektor BLOB, Reiter Binarisierung, Dynamische [Schaltschwelle](#page-129-0) (Seite 130)

## **2. Filterung der erkannten BLOBs**

Anhand verschiedener Merkmale wie: Fläche, Umfang, Orientierung, Lage, etc.

Detektor BLOB, Reiter [Merkmale](#page-133-0) (Seite 134)

## **3. Datenausgabe**

Definition des Telegramms und Sortierung der Ergebnissse

Detektor BLOB, Reiter [Sortierung](#page-138-0) (Seite 139)

[Datenausgabe](#page-200-0) (Seite 201)

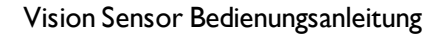

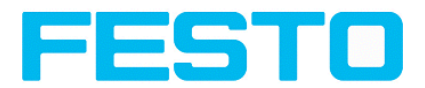

## **4.6.3.8.1 Farbkanal auswählen**

Auswahl des Farbraums und der Zusammensetzung der Graubildes (Farbkomponenten), auf dem der Detektor arbeitet.

Ein Bild, das mit einem Farbchip aufgenommen wurden enthält durch die Farbkomponente mehr Information als ein monochromes Bild.

Diese Eigenschaft kann auch bei monochromen Detektoren genutzt werden. Durch Auswahl der Farbkanäle kann die Zusammensetzung des Graubildes verändert werden und damit können einzelne Bereiche gezielt verstärkt oder abgeschwächt werden.

Das angezeigte Bild wird abhängig vom Bildchip und vom gewählten Detektor angezeigt.

- Monochrom Chip: Anzeige immer Grauwerte
- Farbchip + Farbdetektor: Anzeige immer farbig

- Farbchip + Objekterkennungsdetektoren: Monochrombild, Anzeige abhängig vom gewählten Farbraum und den Farbkanälen

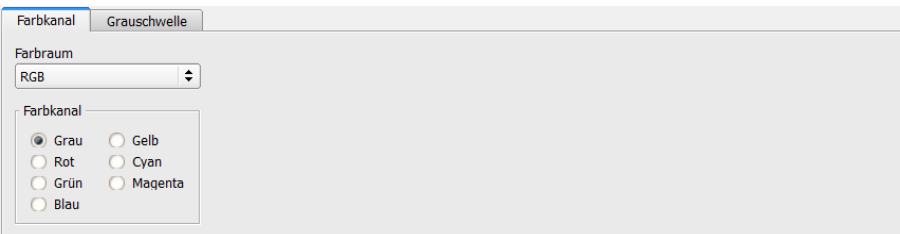

## Abbildung 118: Farbkanal

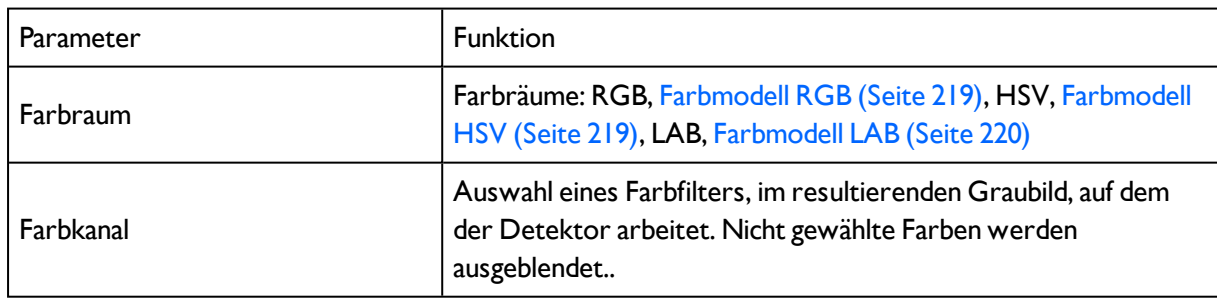

# <span id="page-127-0"></span>**4.6.3.8.2 Detektor BLOB, Reiter Binarisierung, Absolute Schaltschwelle**

In diesem Reiter können alle Parameter für die Binarisierung eines BLOBs gesetzt werden.

#### [Detektor](#page-125-0) BLOB, Einleitung (Seite 126)

Die Binarisierung ist der erste Schritt bei der BLOB Auswertung und wird eingesetzt, um relevante Objekte vom Hintergrund des Bildes zu trennen. Dies geschieht durch Umwandlung des Grauwertbildes in ein reines Schwarz-/Weiß- Bild, d.h. binäres Bild.

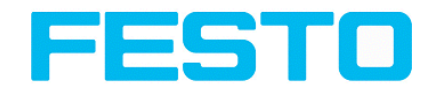

Es stehen zwei Binarisierungs- Methoden zur Verfügung.

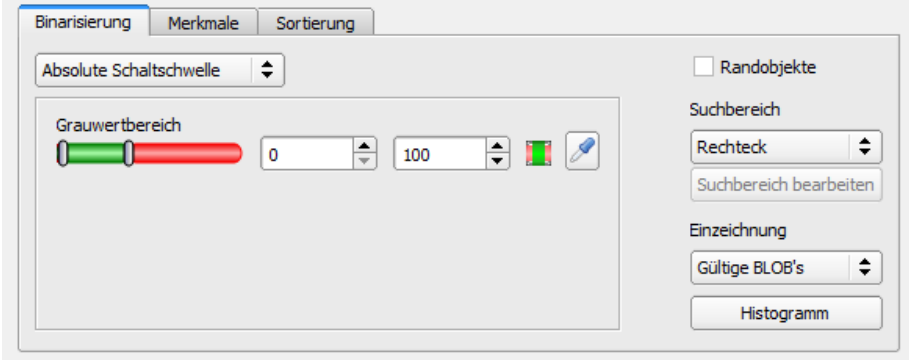

Abbildung 119: Detektor BLOB, Reiter Binarisierung

### **In der ersten Auswahlbox wird die Binarisierungsmethode ausgewählt.**

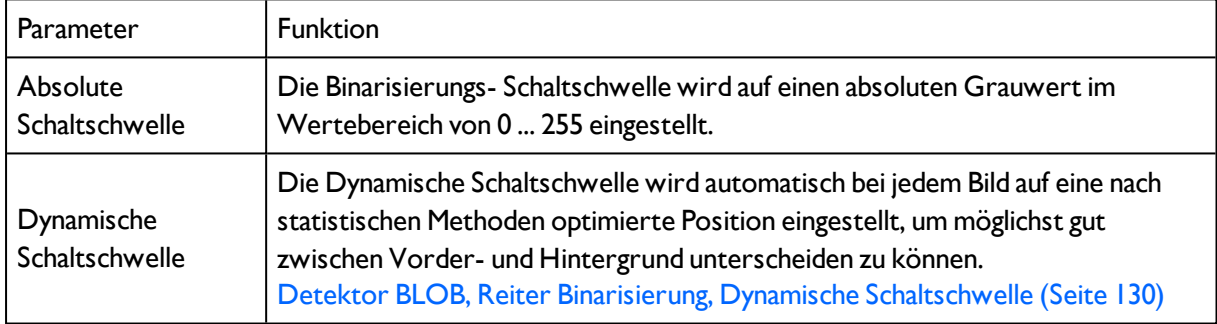

## **Parameter bei Auswahl "Absolute Schaltschwelle"**

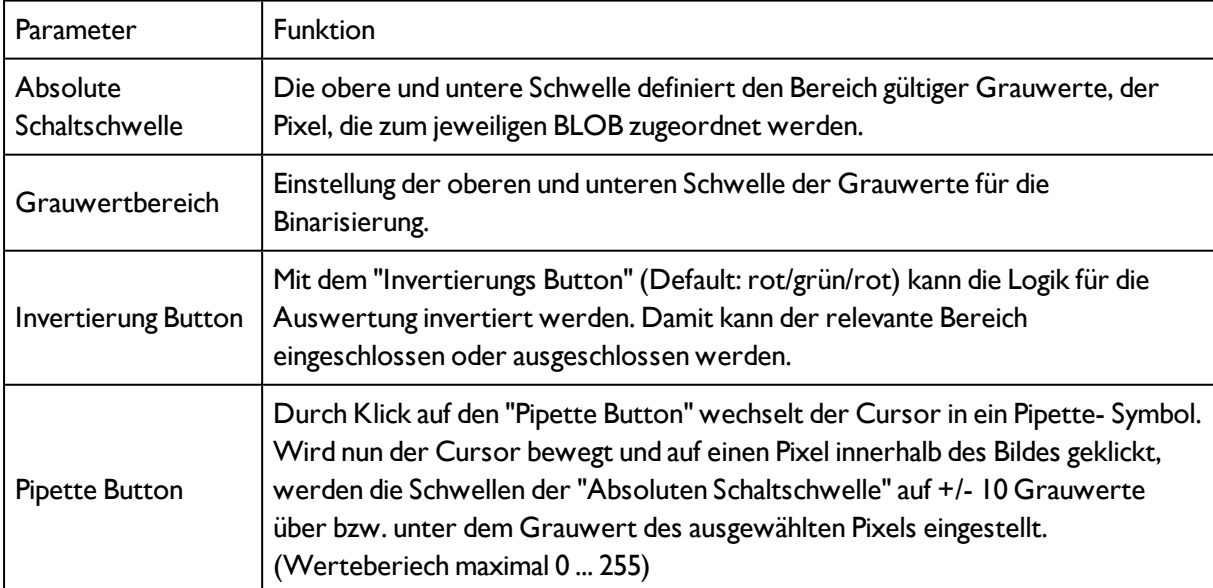

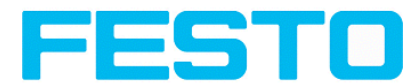

#### **Randobjekte, Einzeichnungen und Histogramm**

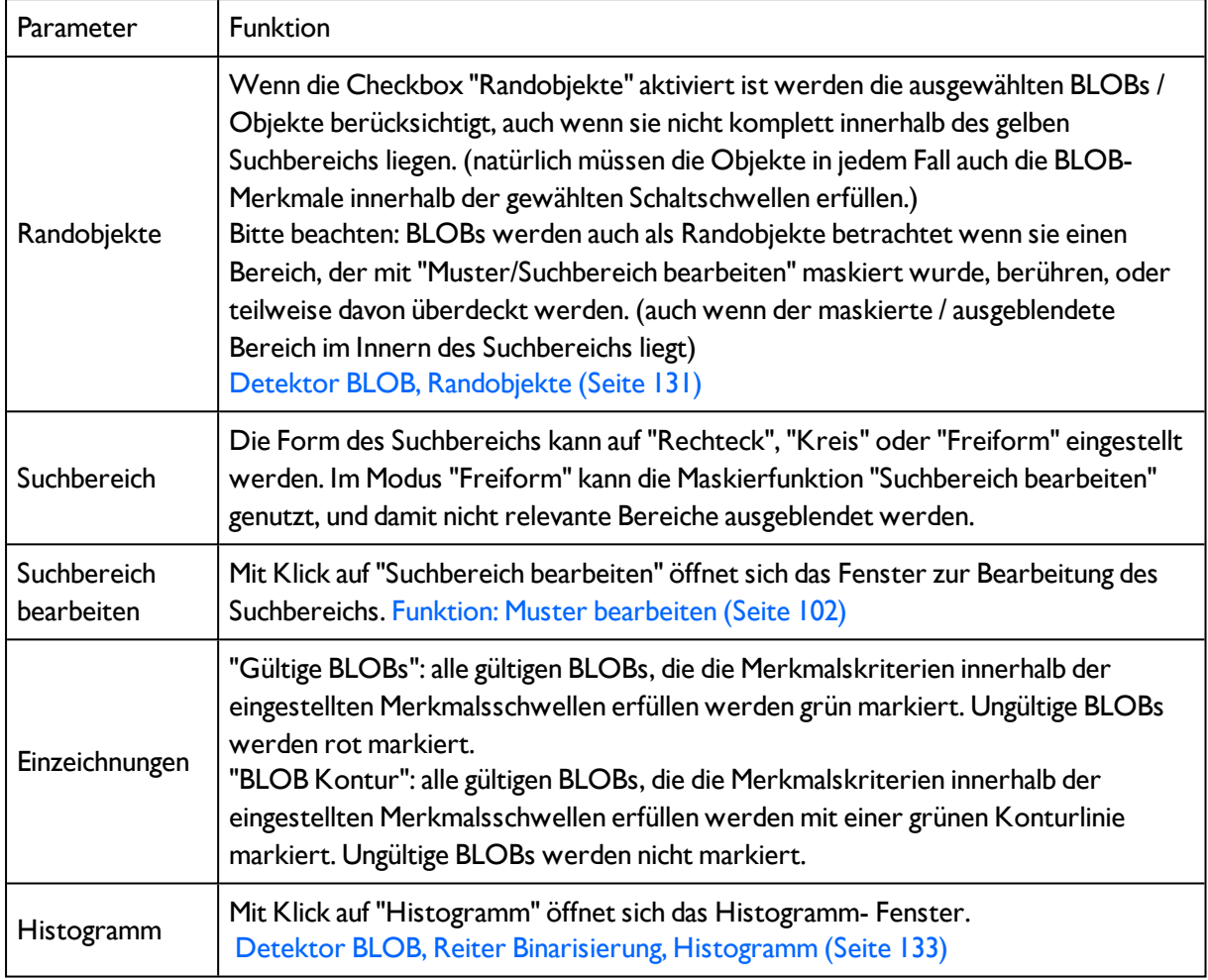

# <span id="page-129-0"></span>**4.6.3.8.3 Detektor BLOB, Reiter Binarisierung, Dynamische Schaltschwelle**

In diesem Reiter können alle Parameter für die Binarisierung via Dynamischer Schaltschwelle eingestellt werden. Die Dynamische Schaltschwelle kann genutzt werden wenn die gesuchten BLOBs / Objekte signifikant andere Grauwerte aufweisen als der Hintergrund, und dabei die Helligkeit / Beleuchtung über das gesamte Bild gleichmäßig fluktuiert.

Wenn sich die Bildhelligkeit gleichmäßig über das ganze Bild ändert werden die beiden Schaltschwellen automatisch bei jedem Bild nachjustiert. (Bei Nutzung von "Absolute Schaltschwelle" müssten die schaltschwellen manuell nachjustiert werden!)

#### Bitte beachten:

Bei Nutzung der Dynamischen Schaltschwelle werden die Schwellen bei jedem neuen Bild / Auswertung neu berechnet und nachjustiert.

Wechselnde Beleuchtungsbedingungen oder Oberflächen- Beschaffenheit / -Reflektivität können das Ergebnis beeinflussen.

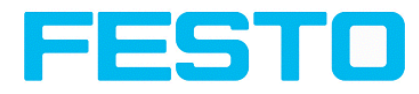

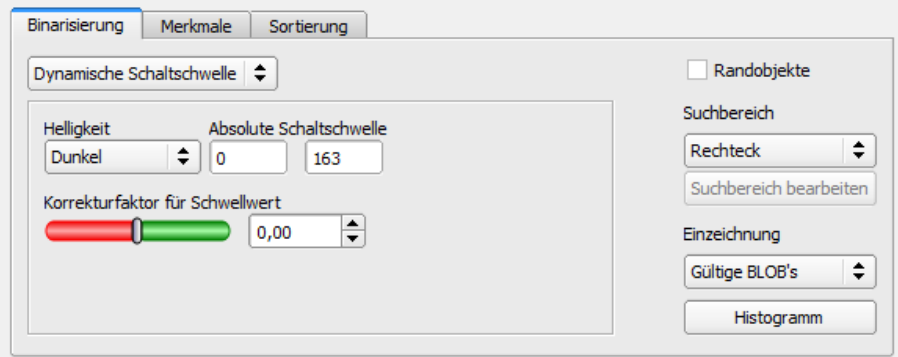

Abbildung 120: Detektor BLOB, Reiter Binarisierung, Dynamische Schaltschwelle

#### **Parameter bei Auswahl "Dynamische Schaltschwelle"**

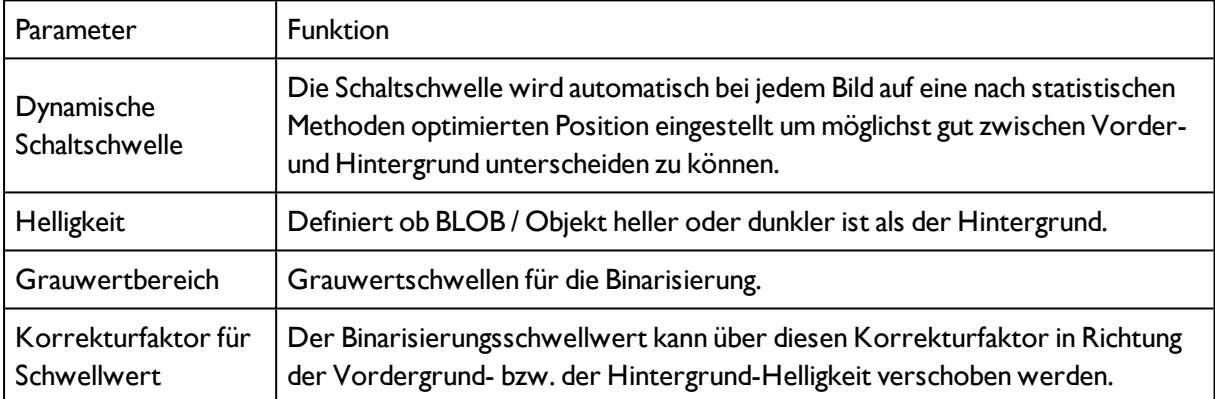

Zur weiteren Veranschaulichung der Dynamsichen Schaltschwelle s. auch: [Detektor](#page-132-0) BLOB, Reiter [Binarisierung,](#page-132-0) Histogramm (Seite 133)

## <span id="page-130-0"></span>**4.6.3.8.3.1 Detektor BLOB, Randobjekte**

Wenn die Checkbox "Randobjekte" aktiviert ist werden die ausgewählten BLOBs / Objekte berücksichtigt, auch wenn sie nicht komplett innerhalb des gelben Suchbereichs liegen. (Natürlich müssen die Objekte auch in jedem Fall die BLOB- Merkmale innerhalb der gewählten Schaltschwellen erfüllen.)

Bitte beachten: BLOBs werden auch als Randobjekte betrachtet wenn sie einen Bereich, der mit "Muster/Suchbereich bearbeiten" maskiert wurde, berühren, oder teilweise davon überdeckt werden. (auch wenn der maskierte / ausgeblendete Bereich im Innern des Suchbereichs liegt)

#### **Beispiel 1: Randobjekte, berührt äußeren, gelben Suchbereich.**

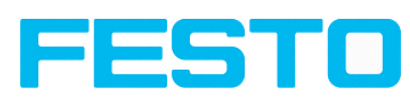

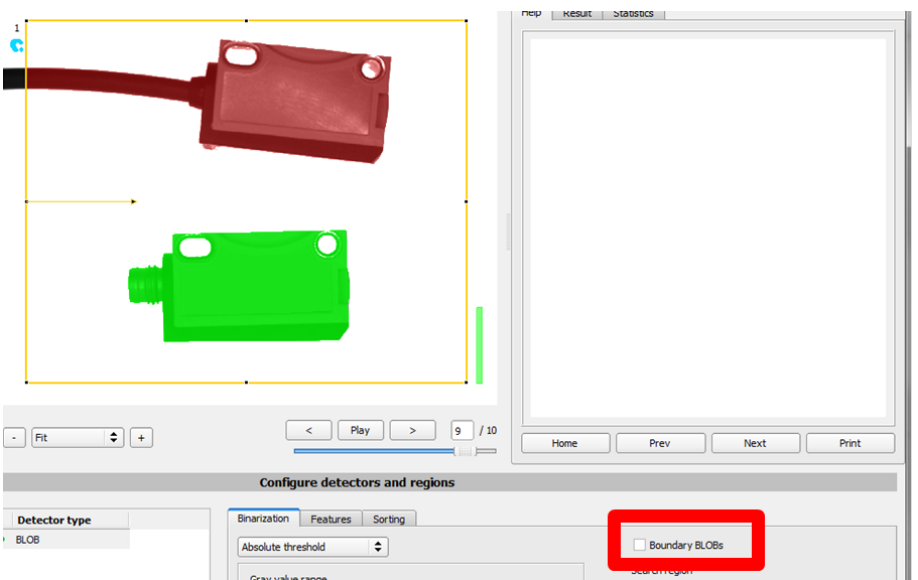

Abbildung 121: Randobjekte, Beispiel 1/1: Der BLOB berührt den äußeren, gelben Suchbereich. Er wird nicht als gültiger BLOB detektiert / markiert, da "Randobjekte" NICHT aktiviert ist.

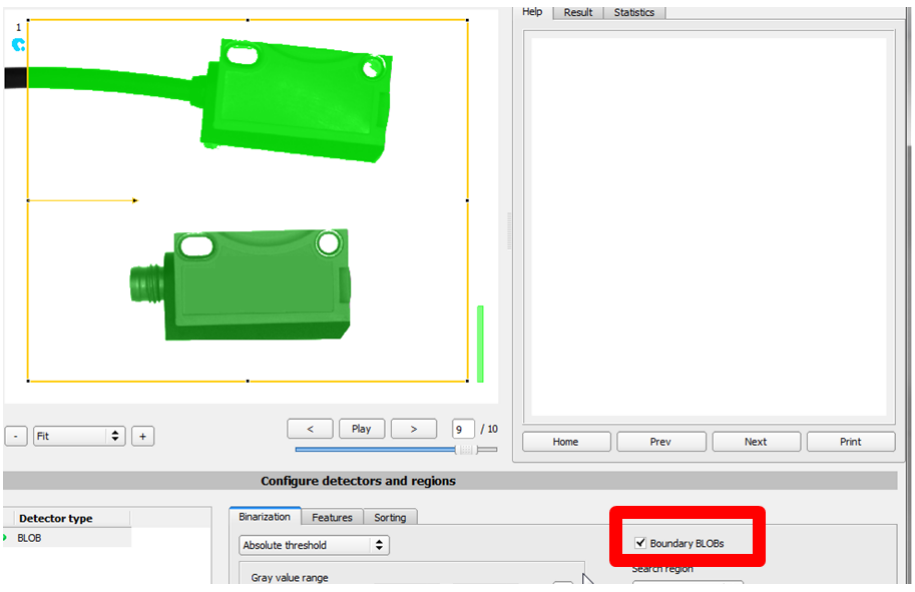

Abbildung 122: Randobjekte, Beispiel 1/2: Der BLOB berührt den äußeren, gelben Suchbereich. Er wird nun als gültiger BLOB detektiert / markiert, da "Randobjekte" AKTIV ist.

**Beispiel 2, Randobjekte, berühren inneren, maskierten Bereich.**

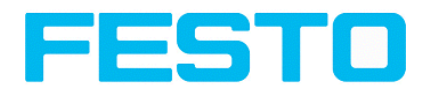

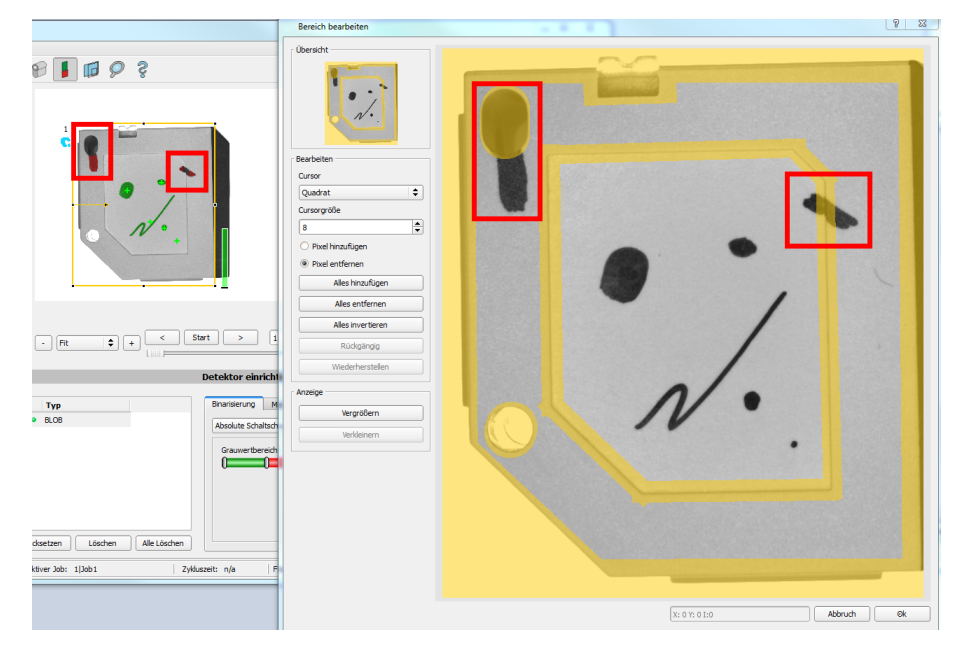

Abbildung 123: Randobjekte, Beispiel 2/1: Die BLOBs berühren die inneren, gelben, maskierten Bereiche. Sie werden nicht als gültige BLOBs detektiert / markiert, da "Randobjekte" NICHT aktiviert ist.

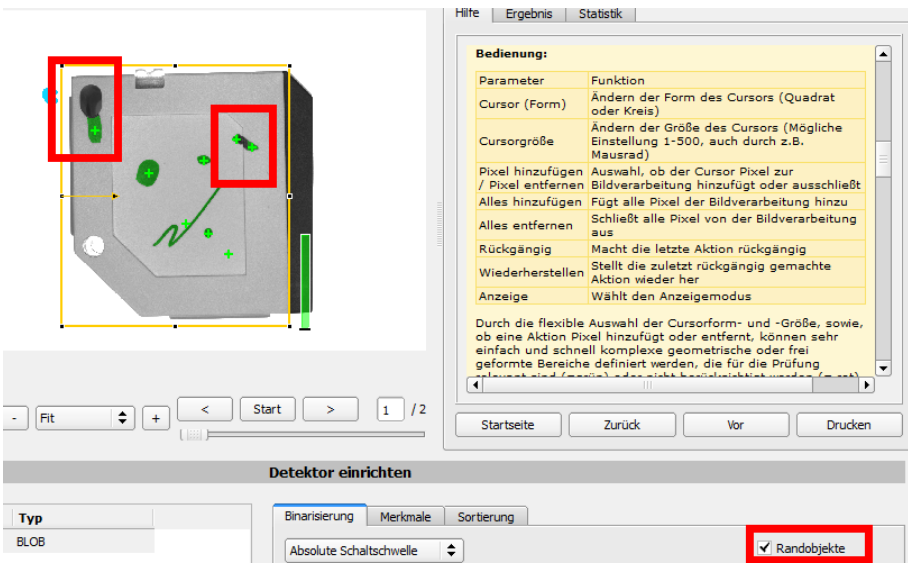

Abbildung 124: Randobjekte, Beispiel 2/2: Die BLOBs berühren zwar die inneren, gelben, maskierten Bereiche, sie werden nun aber als gültige BLOBs detektiert / markiert, da "Randobjekte" AKTIV ist.

## <span id="page-132-0"></span>**4.6.3.8.3.2 Detektor BLOB, Reiter Binarisierung, Histogramm**

In diesem Fenster wird das Histogramm der Grauwerte im gelben Suchbereich, und die gewählten Schaltschwellen angezeigt.

Im hier gezeigten Beispiel sind klare Maximas für Vorder- und Hintergrund zu erkennen. Die Schaltschwelle zu Binarisierung ist ca. in der Mitte dazwischen positioniert.

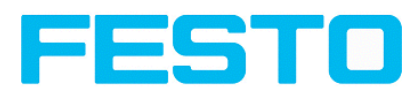

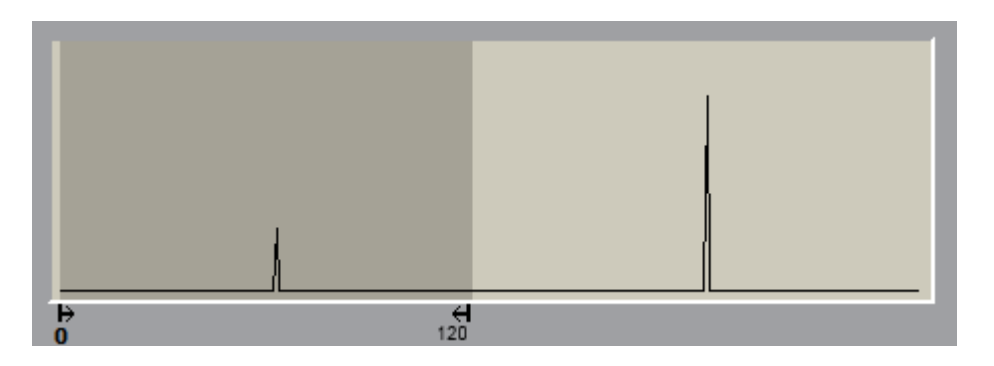

Abbildung 125: Detektor BLOB, Reiter Binarisierung, Histogramm

# <span id="page-133-0"></span>**4.6.3.8.4 Detektor BLOB, Reiter Merkmale**

Hier werden die Merkmale / Filterkriterien zur Unterscheidung zwischen gültigen und ungültigen BLOBs / Objekten definiert.

### **Ablauf:**

1. Schritt Binarisierung: Liste von BLOBs (alle gültig / grün).

2. Für jeden BLOB werden alle ausgewählten Merkmale bestimmt.

3. Für jedes Merkmal kann der Bereich für einen gültigen BLOB eingestellt werden. Vorzugsweise jeweilige "Pipette" verwenden.

4. Jeder BLOB wird auf die Einhaltung aller o.g. Merkmale mit ihren Schaltschwellen geprüft.

5. Jeder BLOB, der alle geforderten Merkmale erfüllt, ist ein gültiger BLOB (grün), alle anderen sind ungültig (rot).

Nur mit gültigen BLOBs können weitere Verarbeitungsschritte erfolgen, z.B. Datenausgabe.

**Beispiel:** Falls die Schwellen für das Merkmal "Fläche" auf den Bereich 100 ... 150 (Pixel) eingestellt wurde, werden nur BLOBs mit einer Fläche innerhalb dieses Bereichs als gültig erkannt (grün).

## **Checkbox (Default: Aktiv)**

aktiv: Merkmal wird berechnet, gefiltert (einstellbare Schwellen), und steht zur Datenausgabe zur Verfügung.

inaktiv: Merkmal wird berechnet, aber NICHT gefiltert, steht aber zur Datenausgabe zur Verfügung.

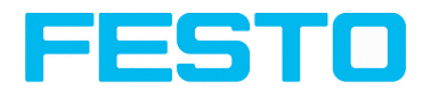

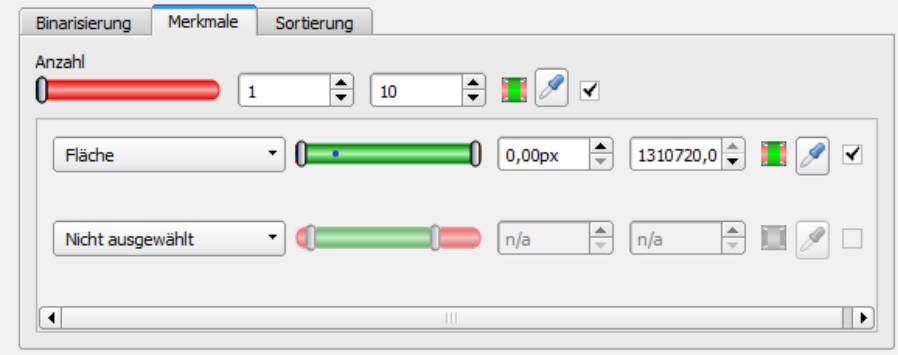

Abbildung 126: Detektor BLOB, Reiter Merkmale

## **"Anzahl" im Reiter Merkmale**

Zusätzlich zu den Merkmalen, die zur Filterung der BLOBs genutzt werden. kann die Anzahl der gefundenen und gültigen BLOBs geprüft werden.

Ergebnis positiv: wenn Anzahl der gültigen (gefilterten) BLOBs innerhalb des Bereichs von "Anzahl". Ergebnis negativ: wenn Anzahl der gültigen (gefilterten) BLOBs außerhalb des Bereichs von "Anzahl".

Wenn der Detektor mehr als 10.000 BLOBs (Maximum) findet, wird das Detektorergebnis negativ und die Verarbeitung wird abgebrochen.

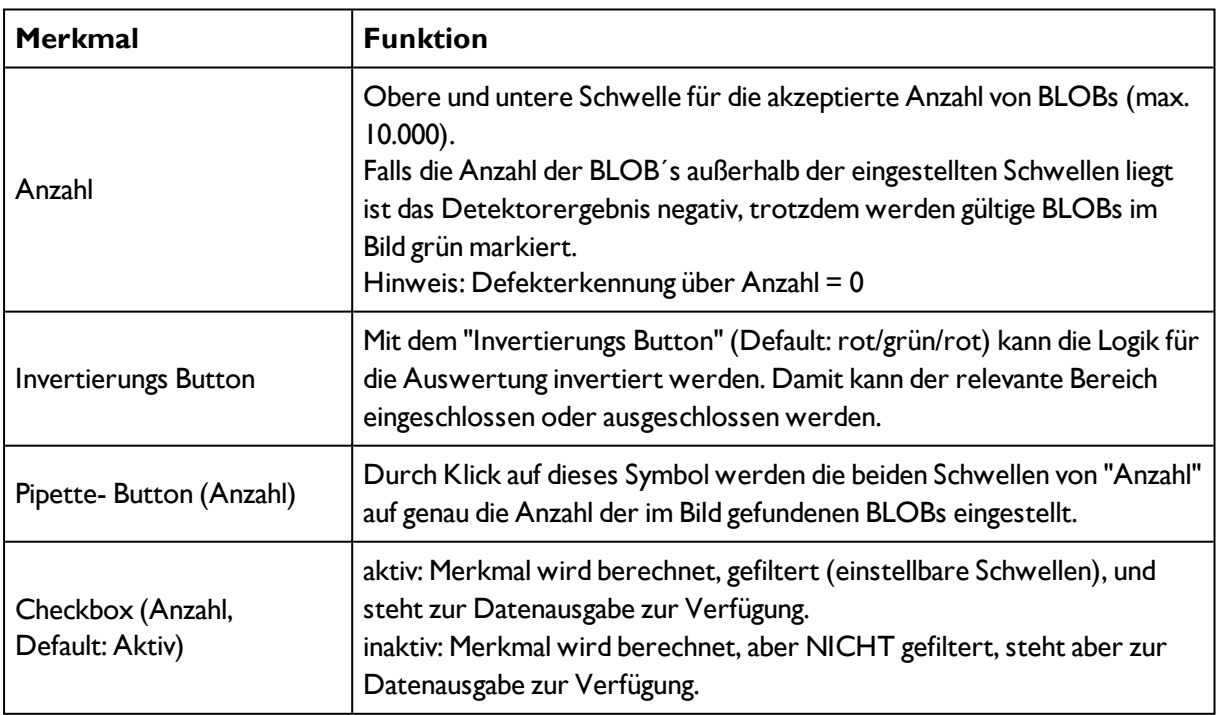

## **Merkmale / Erste Ebene: Basis Parameter, und BLOB Typ / Geometrisches Modell**

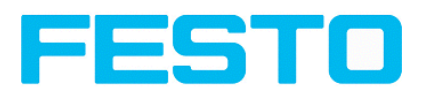

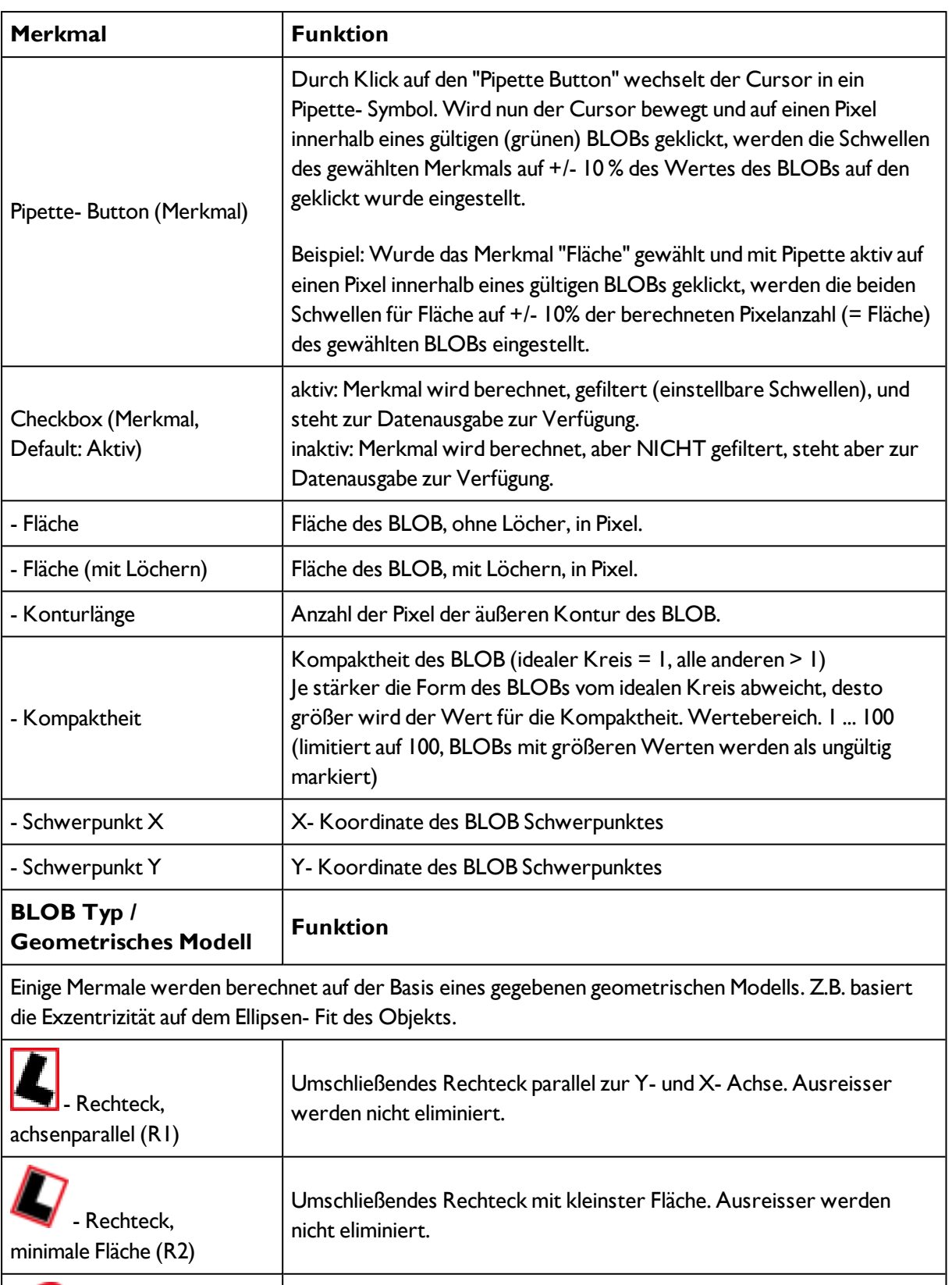

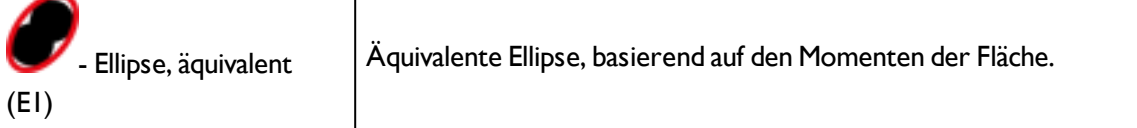

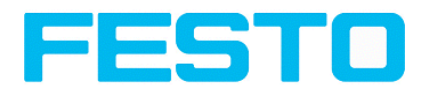

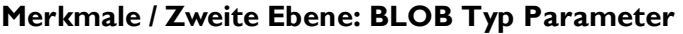

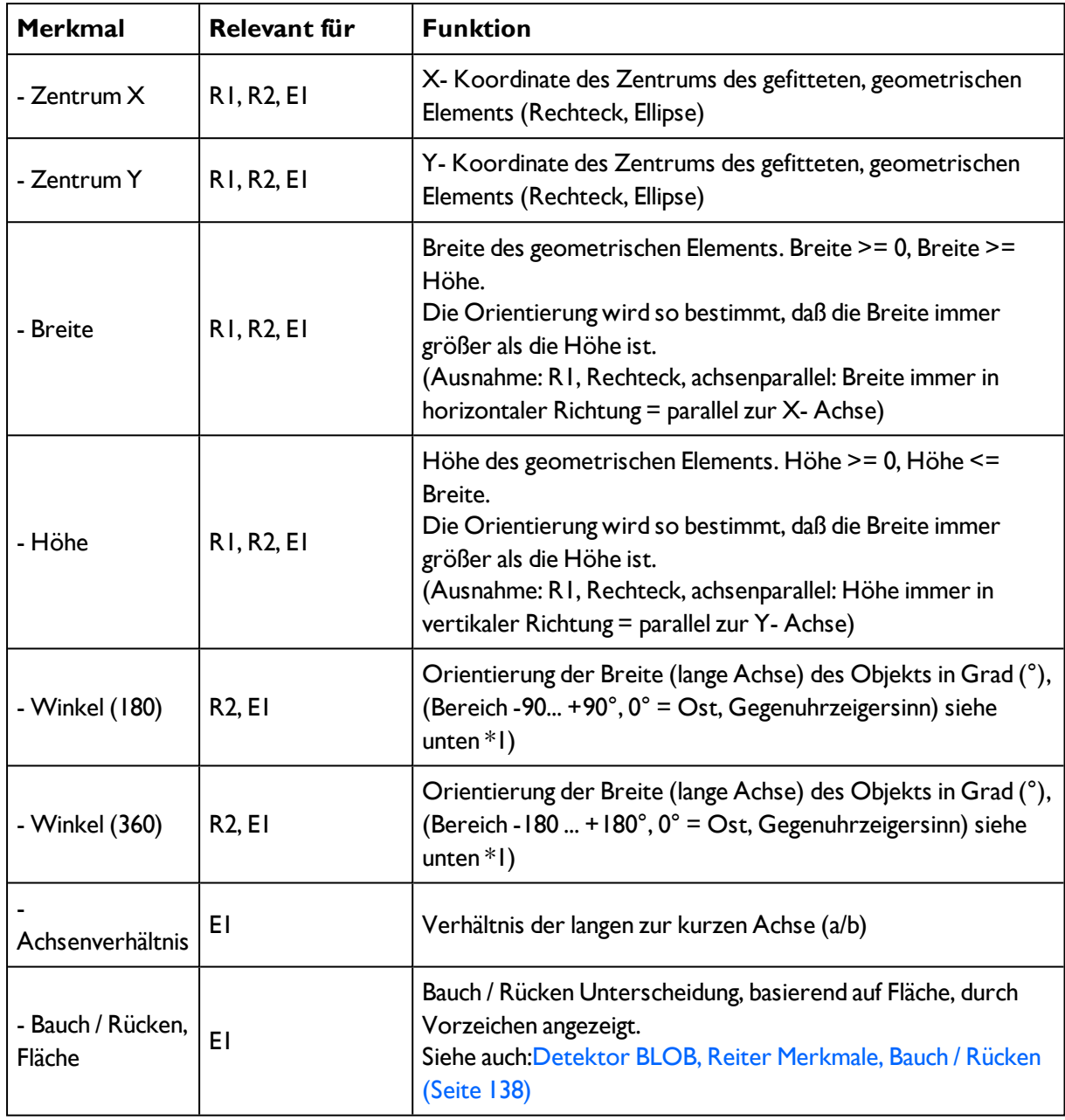

# **\*1) Winkel ( 180° / 360° ), Drehsinn**

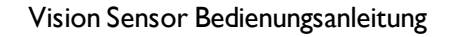

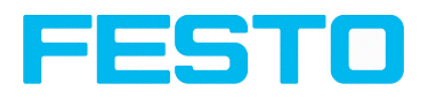

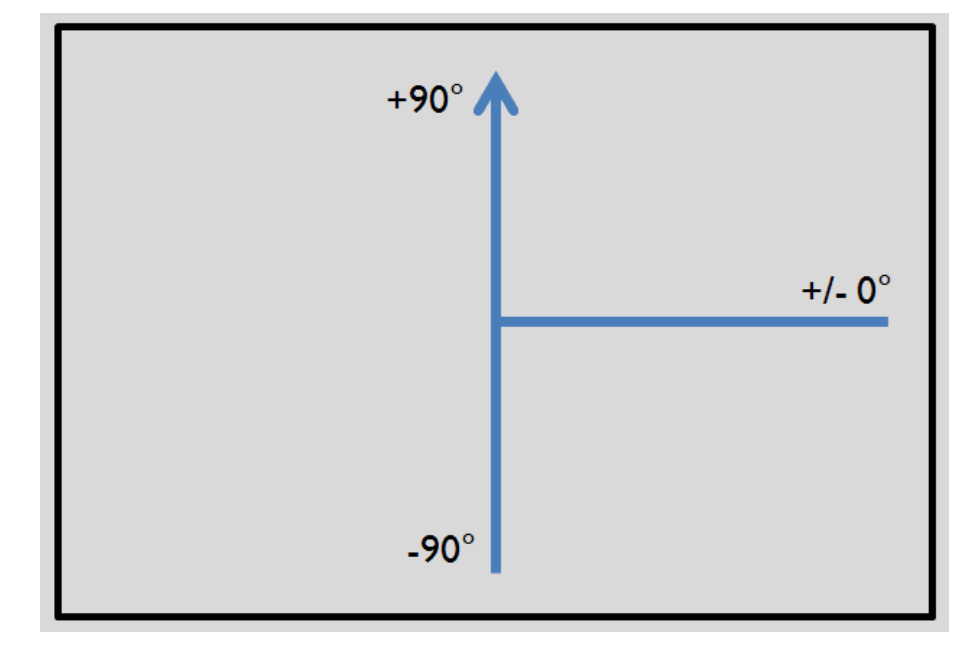

Abbildung 127: Drehsinn "Winkel (180)"

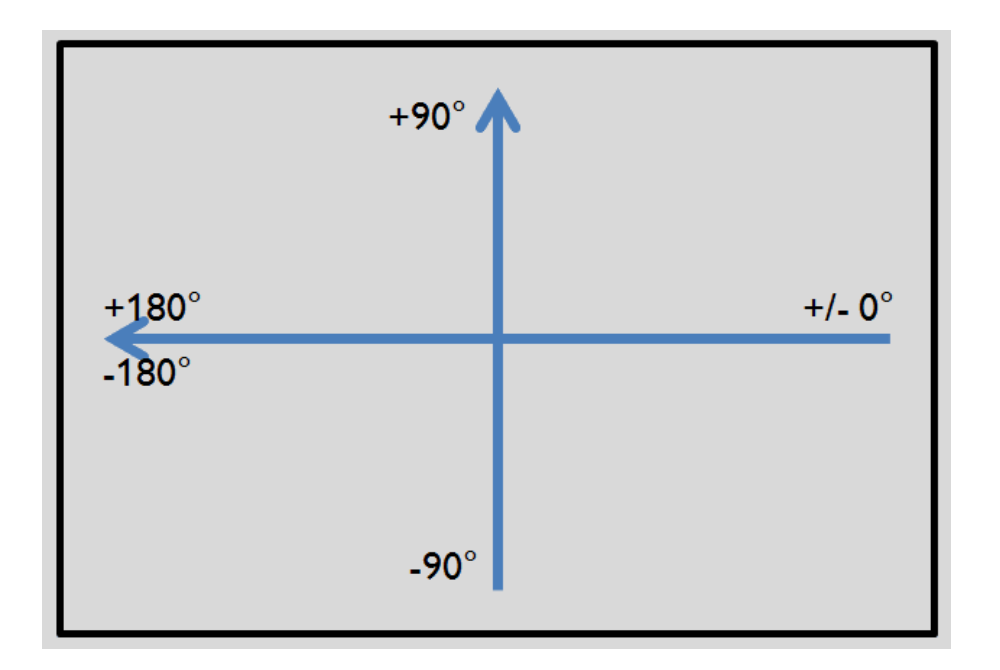

Abbildung 128: Drehsinn "Winkel (360)"

# <span id="page-137-0"></span>**4.6.3.8.4.1 Detektor BLOB, Reiter Merkmale, Bauch / Rücken**

"Bauch/Rücken, Fläche" und "Bauch/Rücken, Kontur" beurteilen die Symmetrie eines BLOBs in Bezug auf eine durch die Mitte und der Ausrichtung des BLOBs bestimmt Achse. Wenn ein BLOB vollständig symmetrisch in Bezug auf diese Linie ist, wird das Ergebnis 0,sonst wird es von 0 abweichen Das Vorzeichen des Wertes zeigt an, ob die Seite, links oder rechts dieser Achse "stärker" ausgeprägt ist.

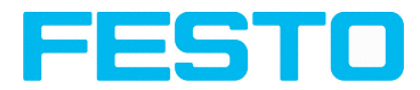

"Bauch/Rücken, Fläche" und "Bauch/Rücken, Kontur" können zur Unterscheidung der Bauch-/Rücken-Lage eines Objekts verwendet werden, wie sie in vielen Bereichen der Zuführtechnik nötig ist. Anwendungen finden sich zum Beispiel an Vibrationsförderern oder in der Robotik.

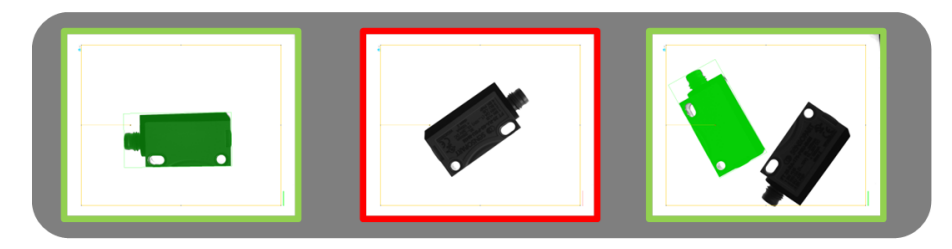

Abbildung 129: Bauch / Rücken, Fläche oder Kontur

Das linke Bild zeigt das gesuchte Objekt auf z.B. der Bauchseite liegend. Die Schaltschwellen werden so gewählt, dass diese Bauch- Seite / Lage zu einem positiven Ergebnis führt. Das mittlere Bild zeigt das selbe Objekt in Rückenlage, in der es als "nicht ok" erkannt wird. Das rechte Bild zeigt beide Objekte in einem Bild, wobei nur das Objekt in Rücklage als "ok" erkannt wird.

- "Bauch/Rücken, Fläche" zieht jeden Pixel, der zu dem BLOB gehört für die Berechnung heran.
- <sup>l</sup> "Bauch/Rücken, Kontur" nutzt nur die Konturpixel des BLOBs für die Berechnung. Dieses Verfahren kann verwendet werden, wenn beispielsweise das Objekt innerhalb der Kontur variiert oder Änderungen aufgrund von Reflexionen oder andere Umwelteinflüssen unterliegt.

Die für die Berechnung verwendete Achse wird durch die Mitte und den Winkel (360°) des geometetrischen Modells, das gewählt wurde, z.B. kleinstes umschließendes Rechteck (R2) oder Ellipse (E1), bestimmt.

Das geometrische Modell für die Berechnung sollte so gewählt werden, dass die Orientierung einen stabilen und eindeutigen Wert zurückliefert. So können hoch symmetrische Objekte (z.B. Rechtecke, Kreise, Quadrate oder punktsymmetrische Objekte) nicht zuverlässig mit dieser Methode bewertet werden. Für Objekte, bei denen das kleinste umschließende Rechteck keine eindeutige Orientierungsangabe liefert (z.B. "L"-förmige Geometrien), kann die Ellipse die bessere Wahl als geometrisches Modell sein

# <span id="page-138-0"></span>**4.6.3.8.5 Detektor BLOB, Reiter Sortierung**

Die im Reiter "Merkmale" festgelegten Merkmale Detektor BLOB, Reiter [Merkmale](#page-133-0) (Seite 134)werden für jeden BLOB berechnet. Die Ergebnisse dieser Berechnungen können über eine Schnittstelle in einem Datentelegramm an einen PC oder eine SPS versendet werden, wenn das Merkmal im entsprechenden [Datenausgabe](#page-200-0) (Seite 201) ausgewählt wurde. Die Reihenfolge in der die Ergebnisse der einzelnen BLOBs versandt werden wird im Reiter "Sortierung" festgelegt.

Falls z.B. das Merkmal "Schwerpunkt Y" gewählt wurde und es wurden 5 BLOBs gefunden, umfasst das ausgegebene Datentelegramm die Ergebnisse aller 5 BLOBs.

Falls als Sortierkriterium "Fläche" und als Sortierreihenfolge "absteigend" gewählt wurde, wird das Ergebniss (hier: Schwerpunkt Y) das BLOBs mit der größten Fläche zuerst ausgegeben.

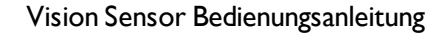

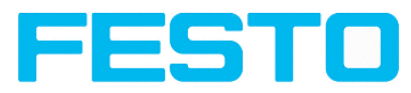

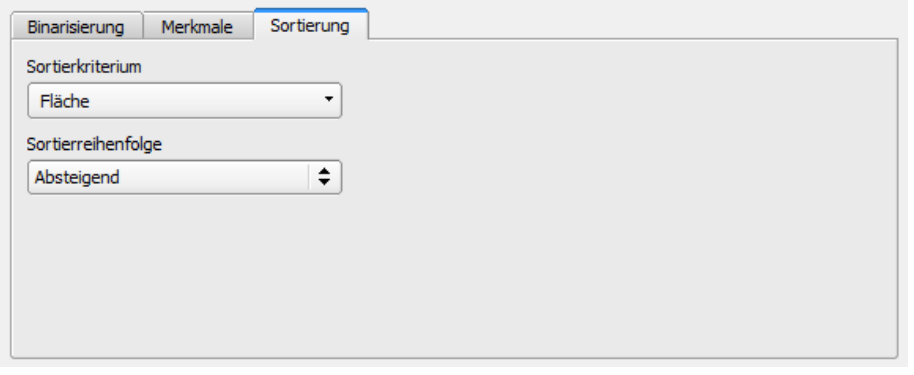

Abbildung 130: Detektor BLOB, Reiter Sortierung

### **Einstellungen im Reiter Sortierung**

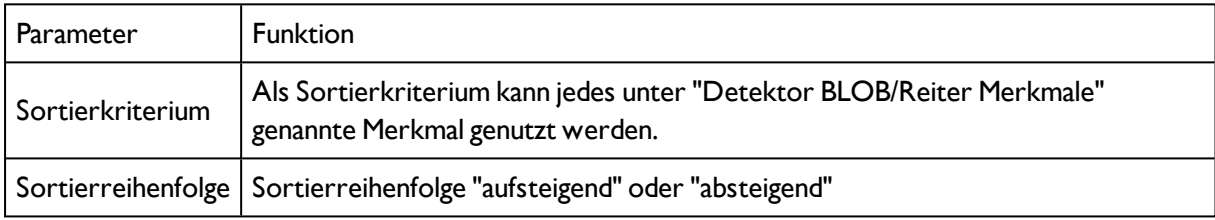

# **4.6.3.9 Detektor Messschieber**

Mit diesem Detektor können Objekte auf Maßhaltigkeit geprüft werden.

Farbkanal [auswählen](#page-139-0) (Seite 140)

Detektor [Messschieber,](#page-140-0) Reiter Antastung (Seite 141)

Detektor [Messschieber,](#page-141-0) Reiter Abstand (Seite 142)

<span id="page-139-0"></span>[Messschieber](#page-142-0) Ergebnisse / Histogramm Fenster (Seite 143)

## **4.6.3.9.1 Farbkanal auswählen**

Auswahl des Farbraums und der Zusammensetzung der Graubildes (Farbkomponenten), auf dem der Detektor arbeitet.

Ein Bild, das mit einem Farbchip aufgenommen wurden enthält durch die Farbkomponente mehr Information als ein monochromes Bild.

Diese Eigenschaft kann auch bei monochromen Detektoren genutzt werden. Durch Auswahl der Farbkanäle kann die Zusammensetzung des Graubildes verändert werden und damit können einzelne Bereiche gezielt verstärkt oder abgeschwächt werden.

Das angezeigte Bild wird abhängig vom Bildchip und vom gewählten Detektor angezeigt.

- Monochrom Chip: Anzeige immer Grauwerte
- Farbchip + Farbdetektor: Anzeige immer farbig

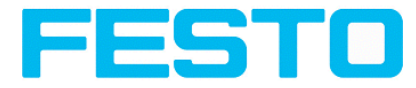

- Farbchip + Objekterkennungsdetektoren: Monochrombild, Anzeige abhängig vom gewählten Farbraum und den Farbkanälen

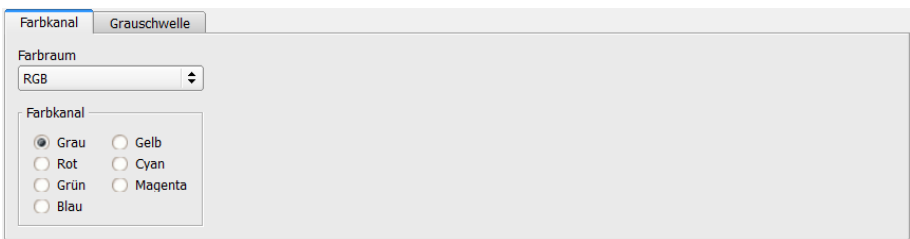

### Abbildung 131: Farbkanal

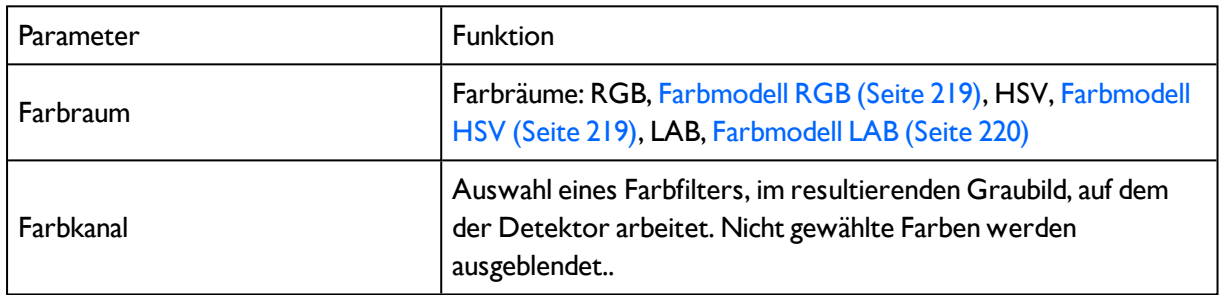

# <span id="page-140-0"></span>**4.6.3.9.2 Detektor Messschieber, Reiter Antastung**

Hier können alle Messschieber- Parameter eingestellt, und das Ergebnis Histogramm aufgerufen werden.

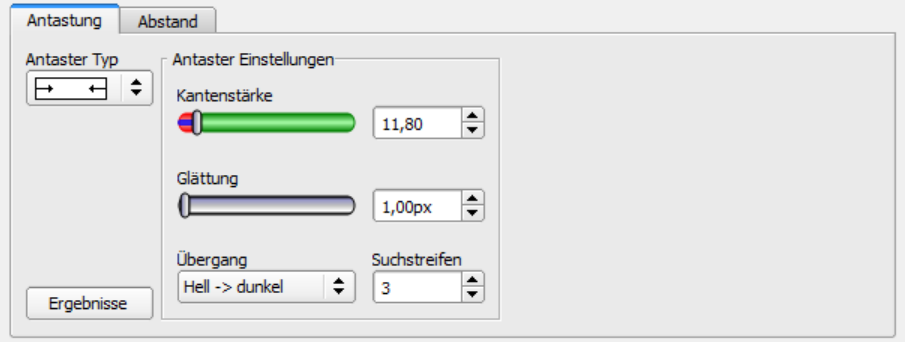

Abbildung 132: Detektor Messschieber, Reiter Antastung

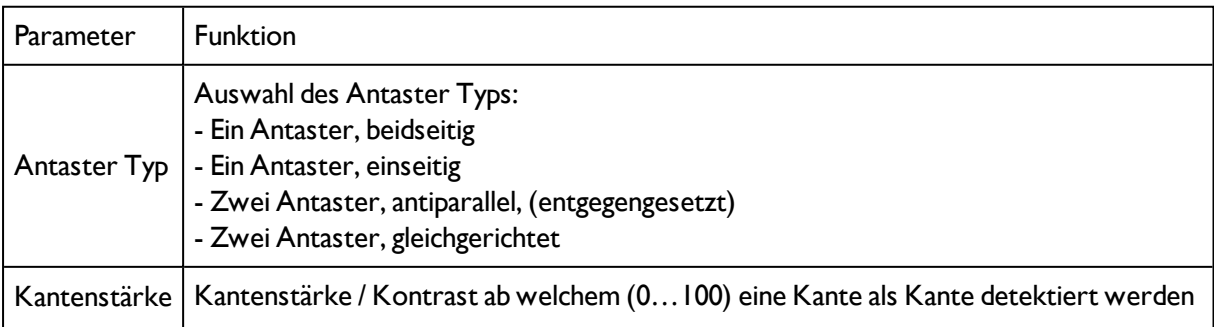

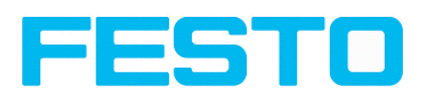

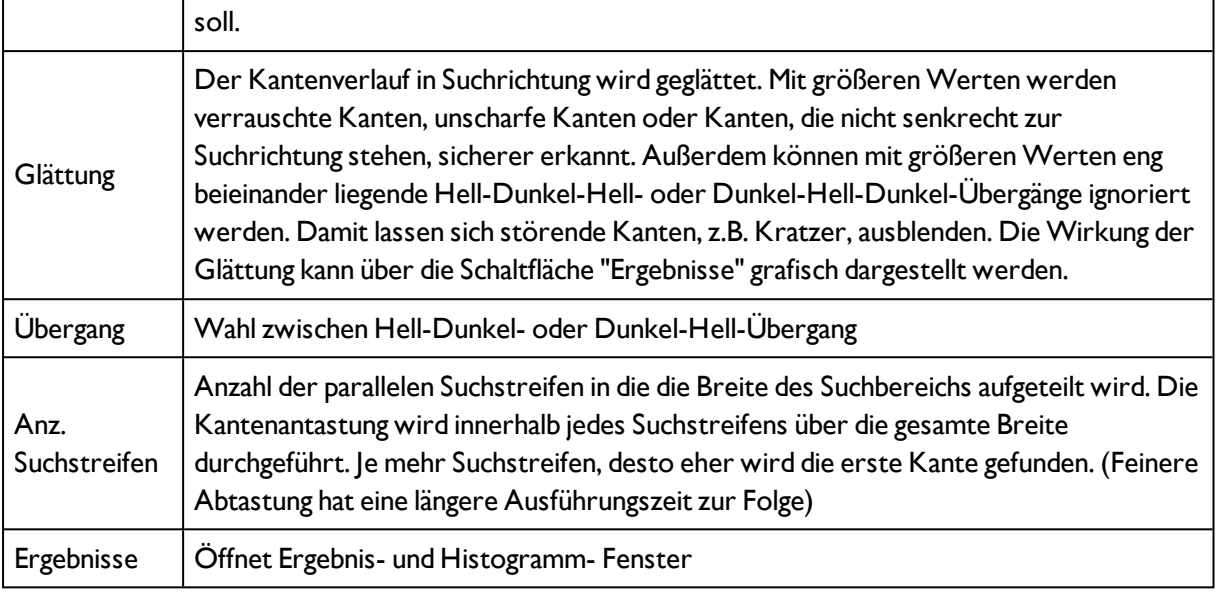

# <span id="page-141-0"></span>**4.6.3.9.3 Detektor Messschieber, Reiter Abstand**

Hier können alle Parameter für den gesuchten Abstand eingestellt werden.

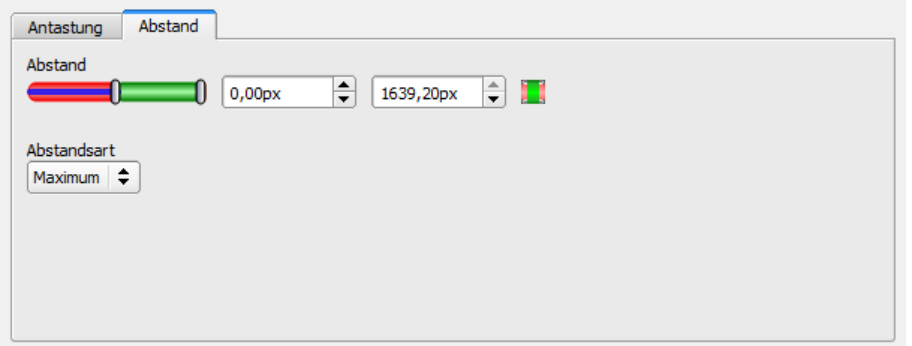

Abbildung 133: Detektor Messschieber, Reiter Abstand

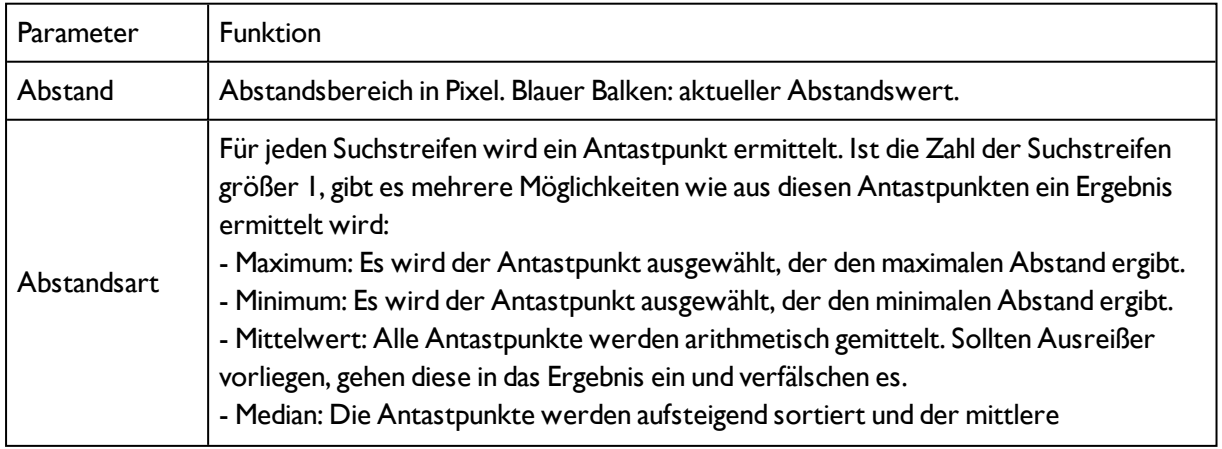

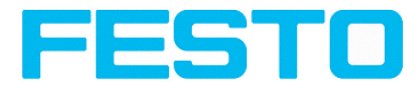

Antastpunkt wird verwendet. Ausreißer verfälschen das Ergebnis nicht.

# <span id="page-142-0"></span>**4.6.3.9.4 Messschieber Ergebnisse / Histogramm Fenster**

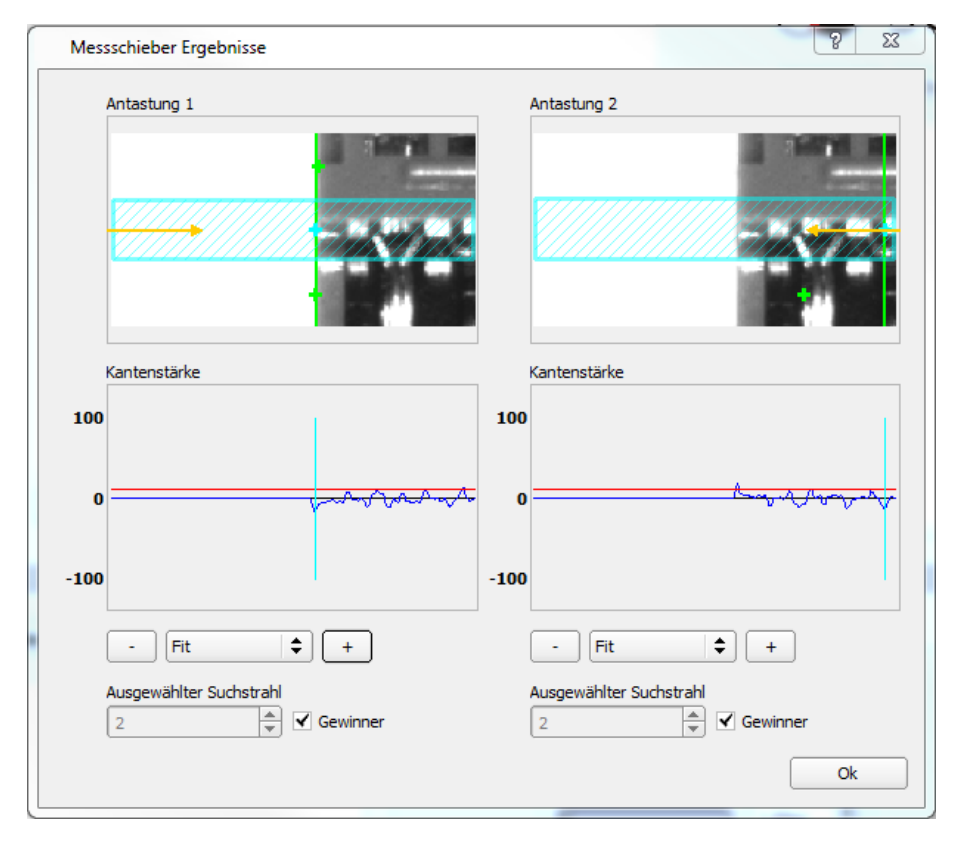

Abbildung 134: Messschieber Ergebnisse / Histogramm Fenster

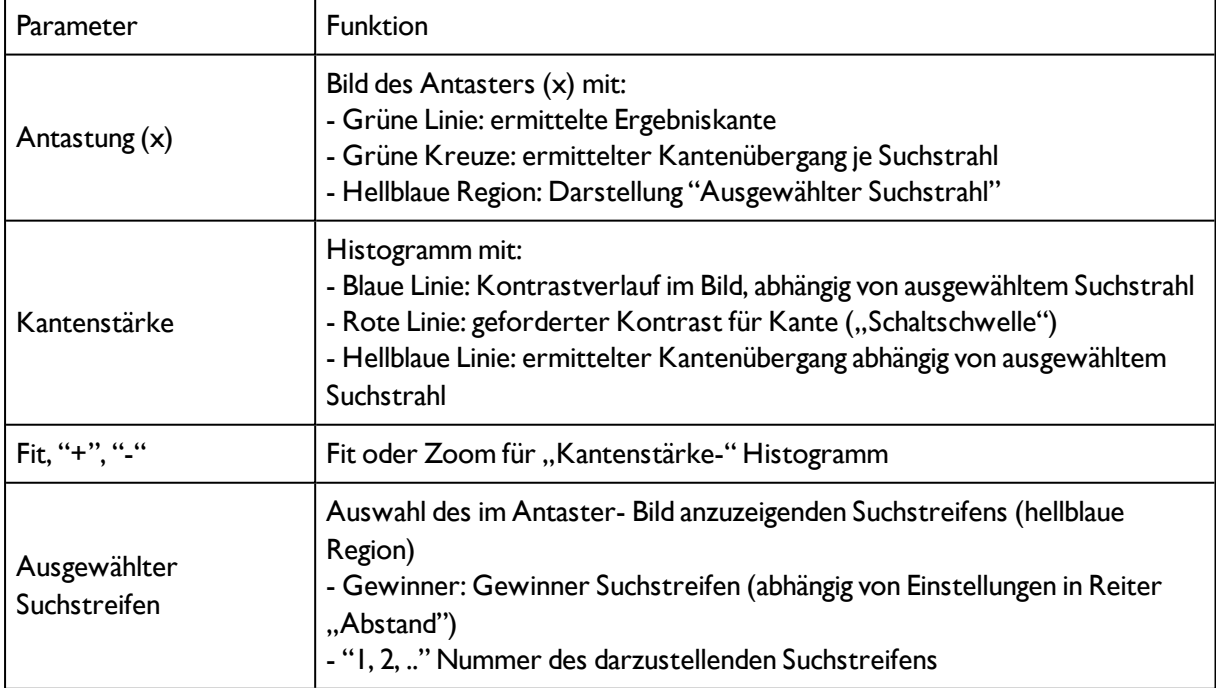

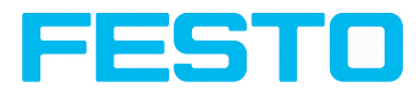

# <span id="page-143-0"></span>**4.6.3.10 Detektor Barcode**

Nächstes Thema: [Detektor](#page-151-0) 2D-Code (Seite 152)

## [Barcode-Detektor,](#page-144-0) Reiter Referenzstring (Seite 145)

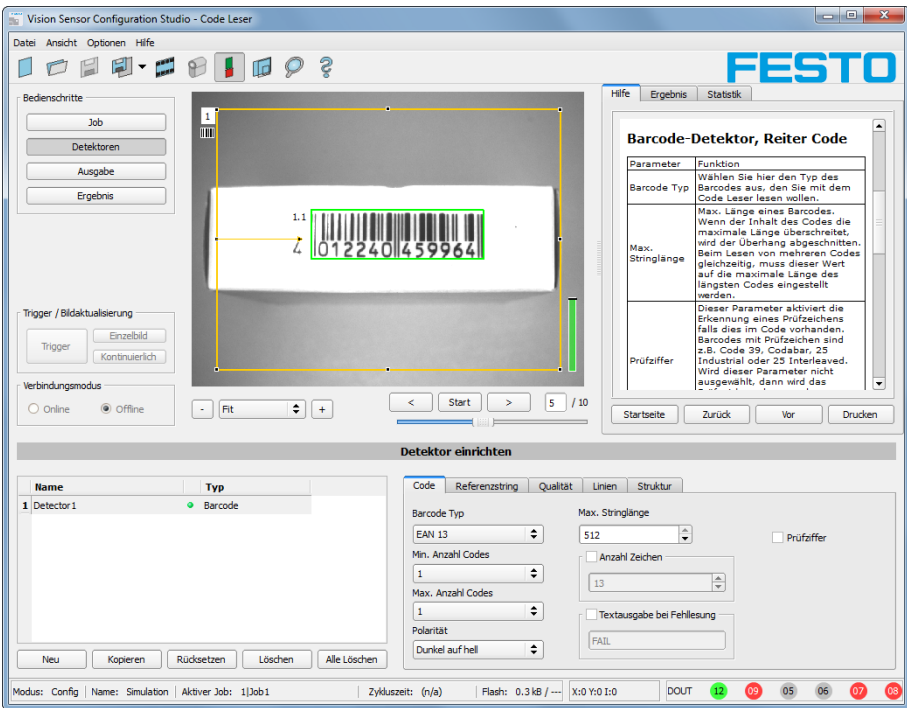

Abbildung 135: Detektor Barcode, Reiter Code

# **4.6.3.10.1 Barcode-Detektor, Reiter Code**

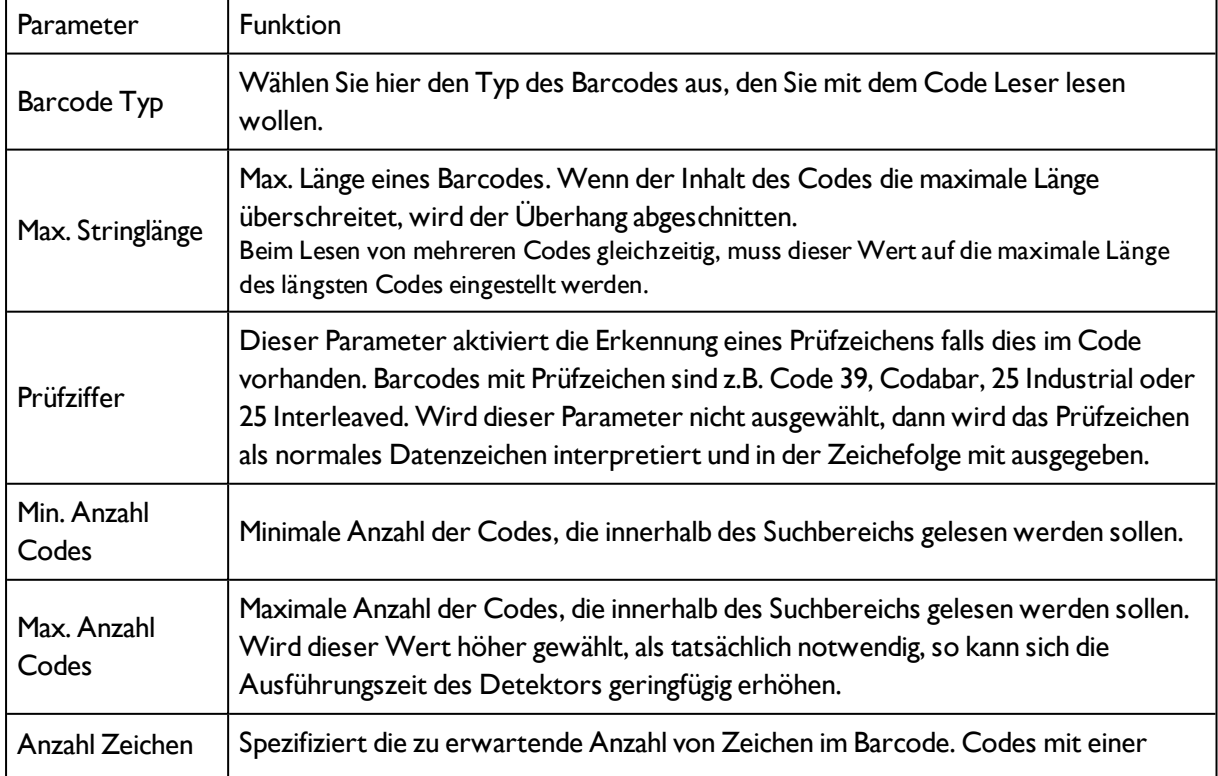
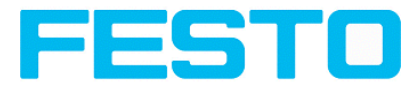

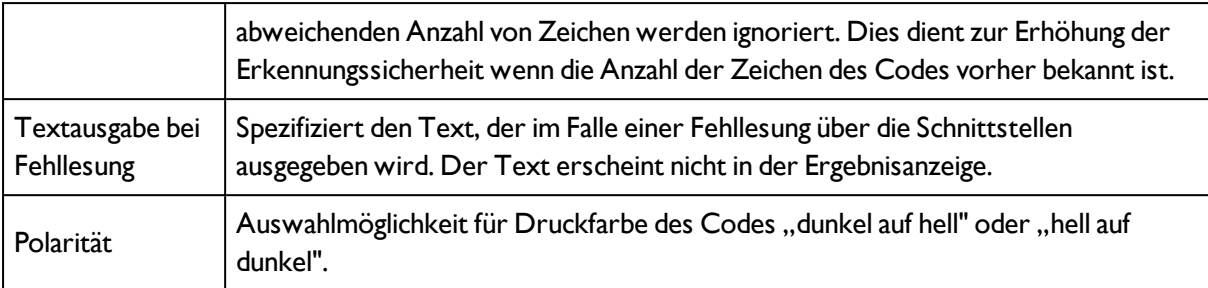

#### **Optimierung:**

#### **Ausführungsgeschwindigkeit:**

• Suchbereich für Position (gelber Rahmen) nur so groß wie nötig.

#### **Robuste Erkennung:**

- Suchbereich (gelber Rahmen) ausreichend groß?
- Markanter Kontrast vorhanden?
- <span id="page-144-0"></span>• Wurde die Auswahl "Prüfzeichen" aktiviert, obwohl kein Prüfzeichen im Code ist?

# **4.6.3.10.2 Barcode-Detektor, Reiter Referenzstring**

#### [Detektor](#page-143-0) Barcode (Seite 144)

#### [Barcode-Detektor,](#page-146-0) Reiter Qualität (Seite 147)

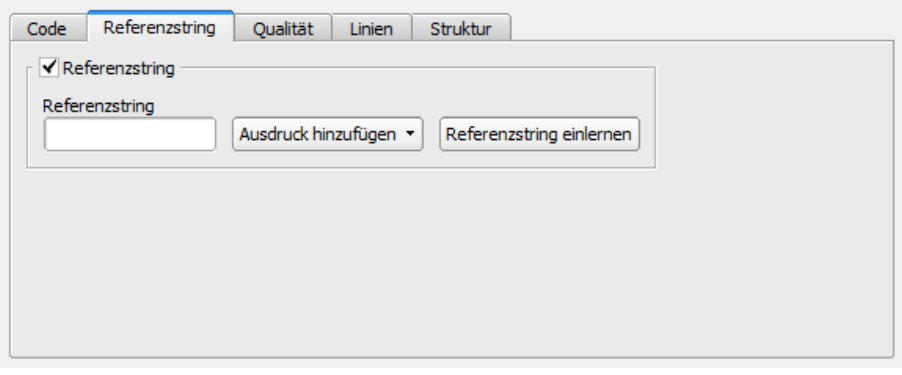

Abbildung 136: Abbildung, Detektor Barcode, Reiter Referenzstring

#### **Einstellungen im Reiter Referenzstring**

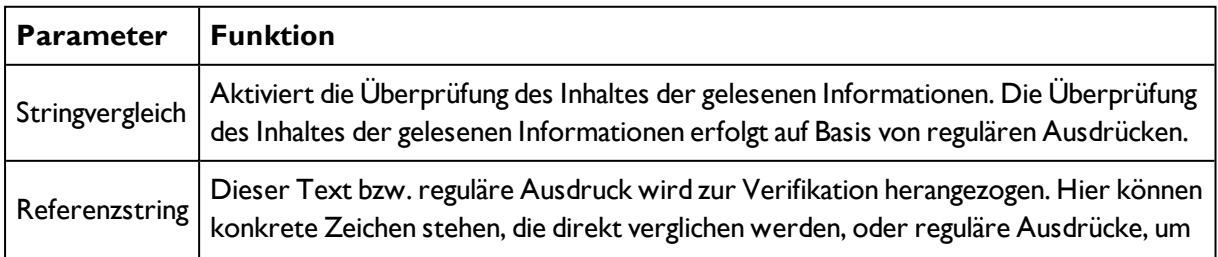

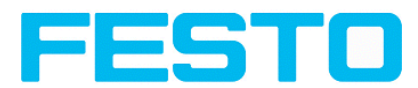

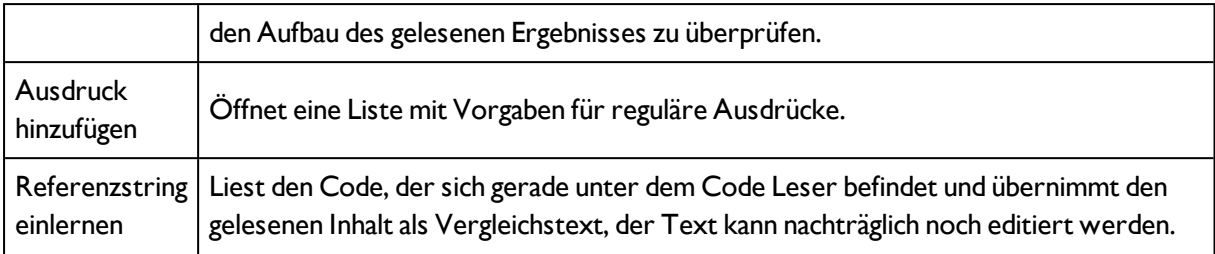

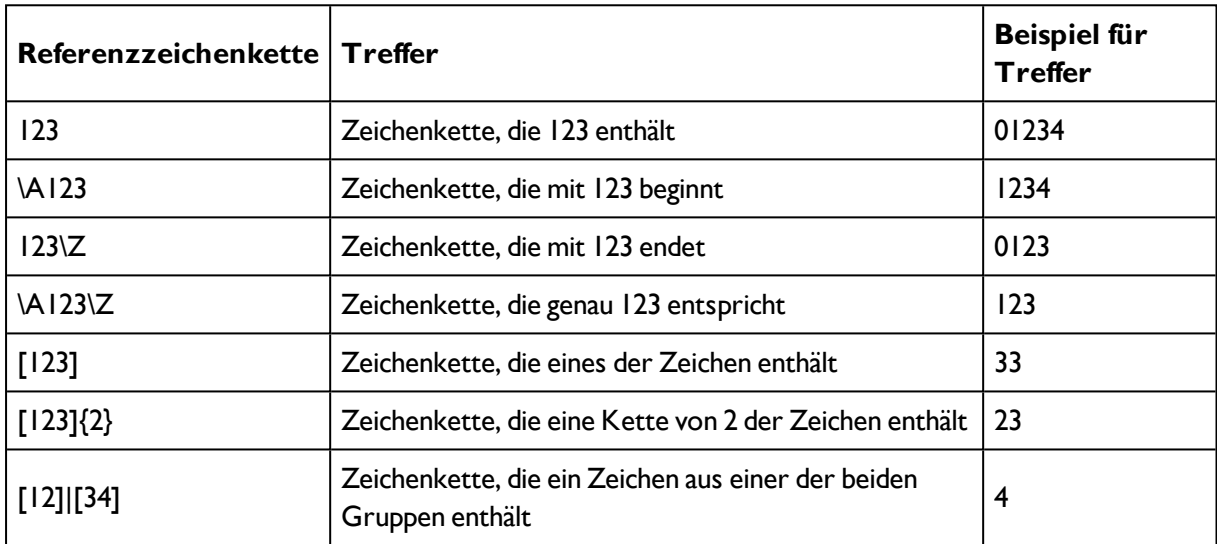

#### **Beispiele für Referenzzeichenketten definiert durch reguläre Ausdrücke:**

#### **Die wichtigsten Elemente regulärer Ausdrücke:**

^ Steht für den Anfang der Zeichenkette

\$ Steht für das Ende der Zeichenkette, ggf. inklusive einem Newline als letztes Zeichen

. Steht für jedes Zeichen außer Newline

[...] Steht für jedes in den eckigen Klammern aufgeführte Literal. Ist das erste Zeichen ein '^', so ist der Ausdruck negiert. Mit dem Zeichen '-' kann man Wertebereiche angeben wie in '[A-Z0-9]'. Andere Zeichen verlieren ihre spezielle Bedeutung innerhalb eckiger Klammern, außer '\'.

\* Erlaubt 0 oder mehr Wiederholungen des vorhergehenden Literals / Gruppe

+ Erlaubt 1 oder mehr Wiederholungen

? Erlaubt 0 oder 1 Wiederholung

{n,m} Erlaubt n bis m Wiederholungen

- {n} Erlaubt genau n Wiederholungen
- | Trennt alternative Suchausdrücke

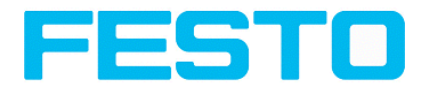

# <span id="page-146-0"></span>**4.6.3.10.3 Barcode-Detektor, Reiter Qualität**

[Barcode-Detektor,](#page-144-0) Reiter Referenzstring (Seite 145)

## [Barcode-Detektor,](#page-148-0) Reiter Linien (Seite 149)

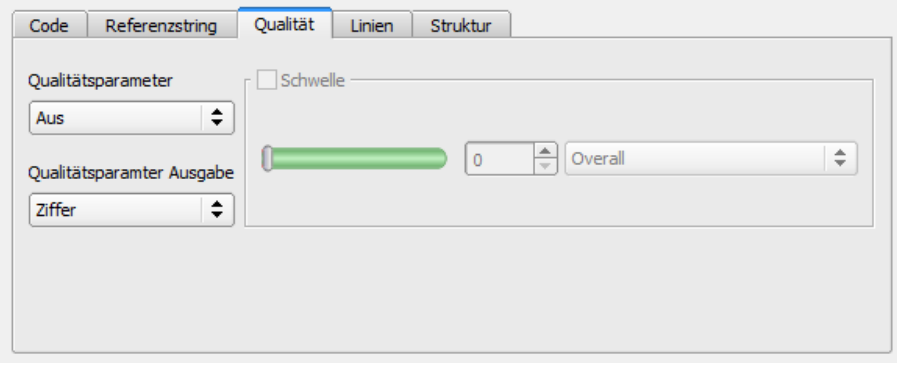

Abbildung 137: Abbildung, Detektor Barcode, Reiter Qualität

#### **Einstellungen im Reiter Allgemein**

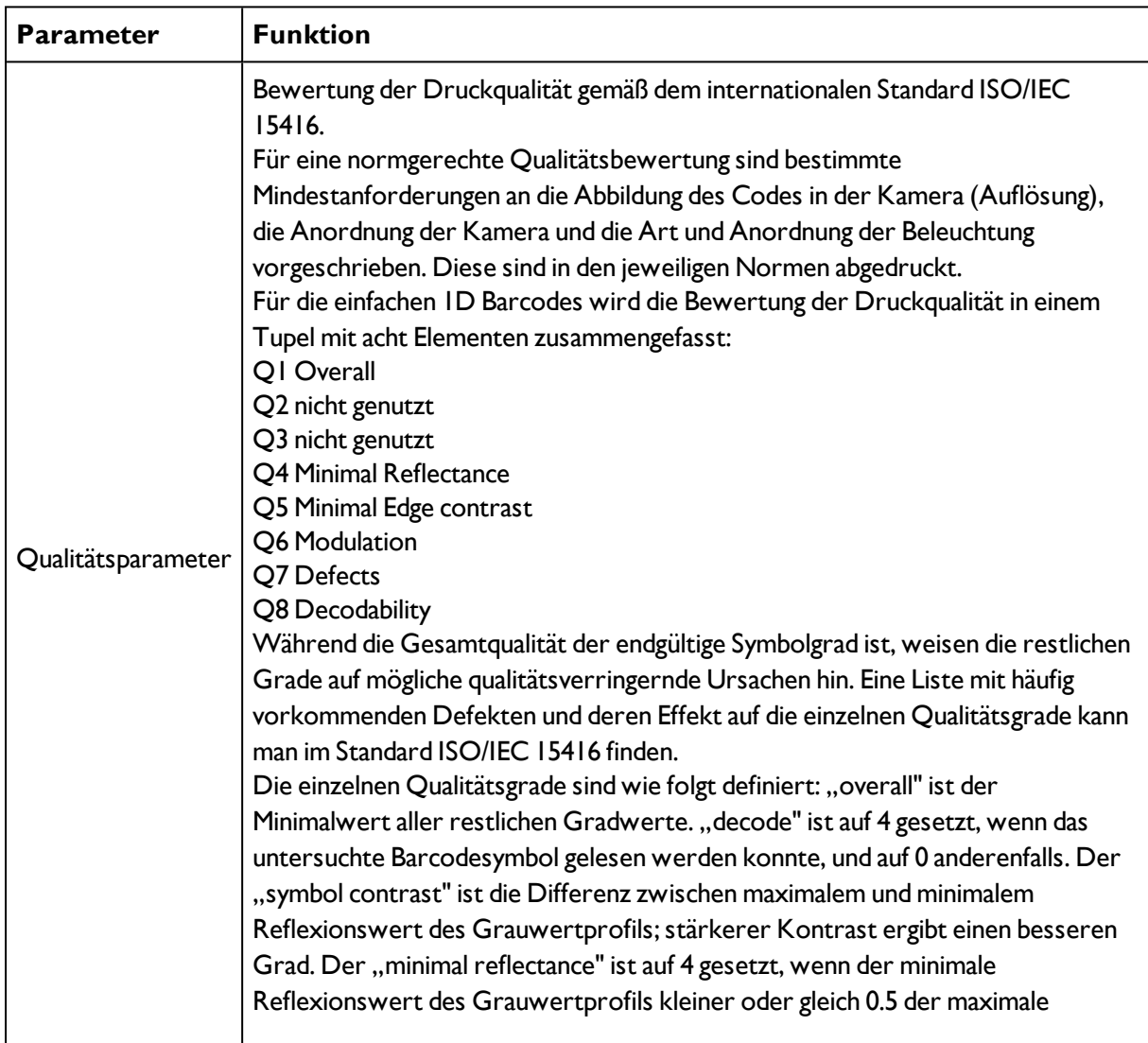

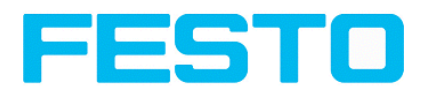

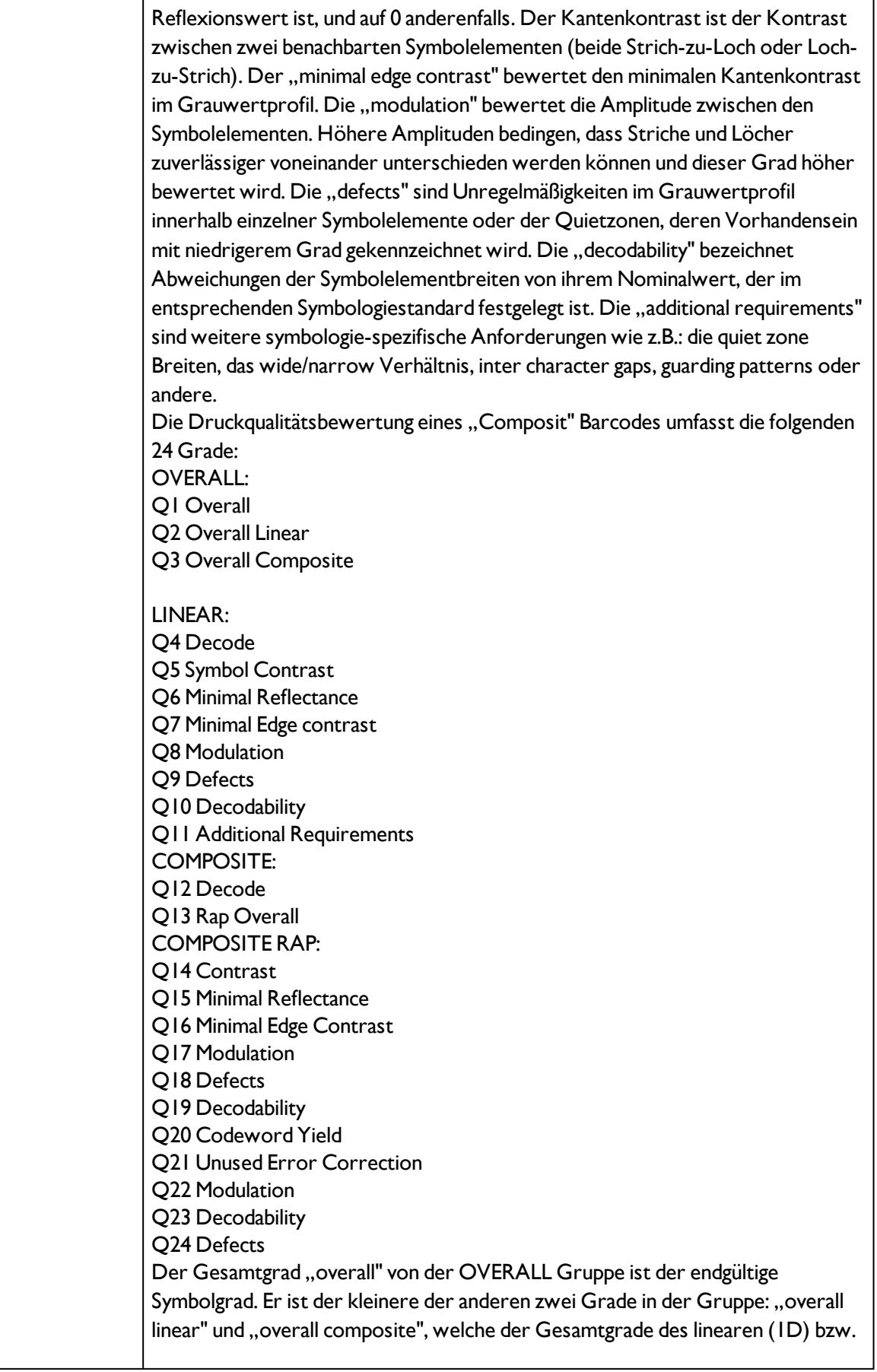

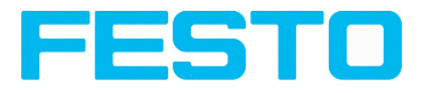

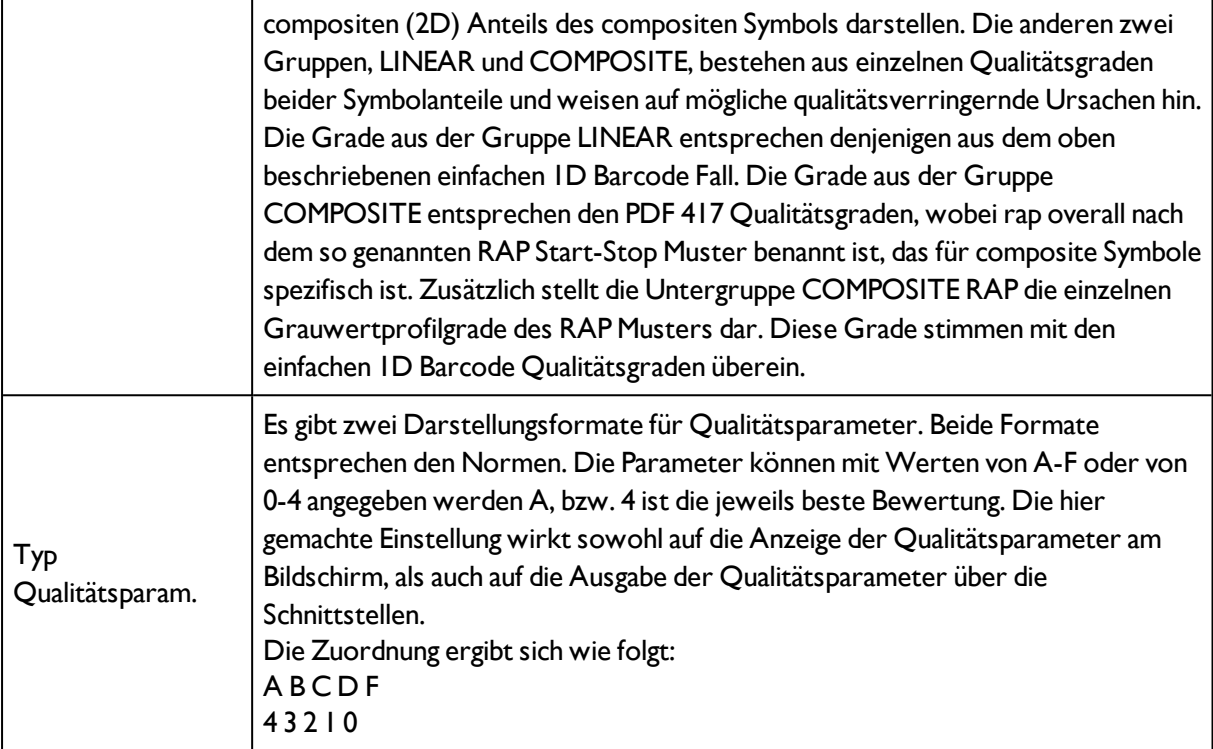

# <span id="page-148-0"></span>**4.6.3.10.4 Barcode-Detektor, Reiter Linien**

[Barcode-Detektor,](#page-146-0) Reiter Qualität (Seite 147)

[Barcode-Detektor,](#page-150-0) Reiter Struktur (Seite 151)

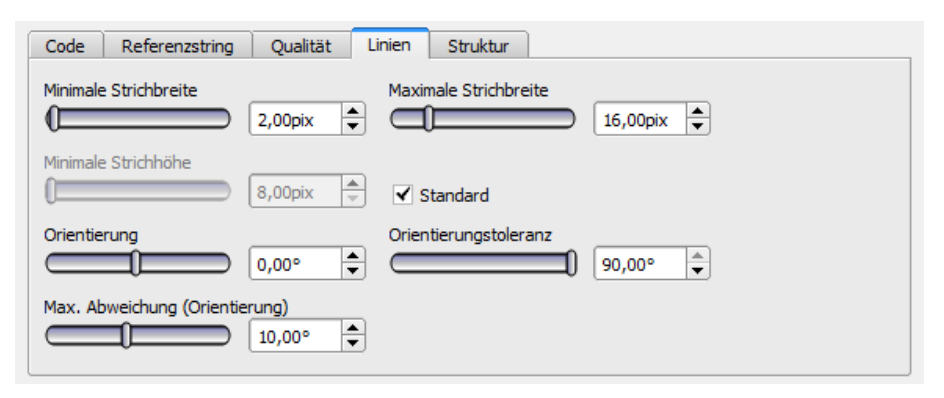

Abbildung 138: Abbildung, Detektor Barcode, Reiter Linien

#### **Einstellungen im Reiter Linien**

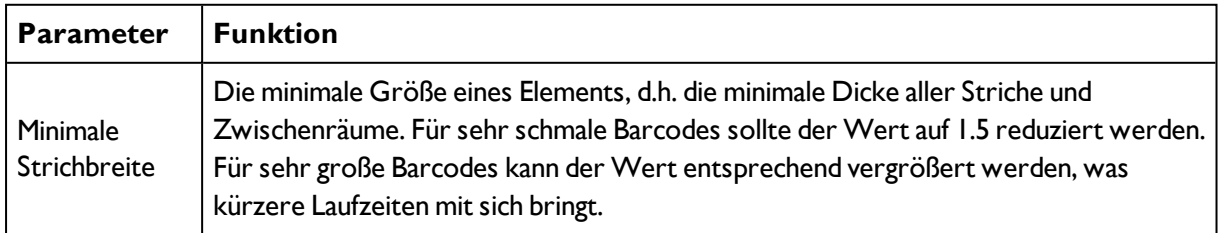

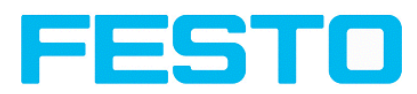

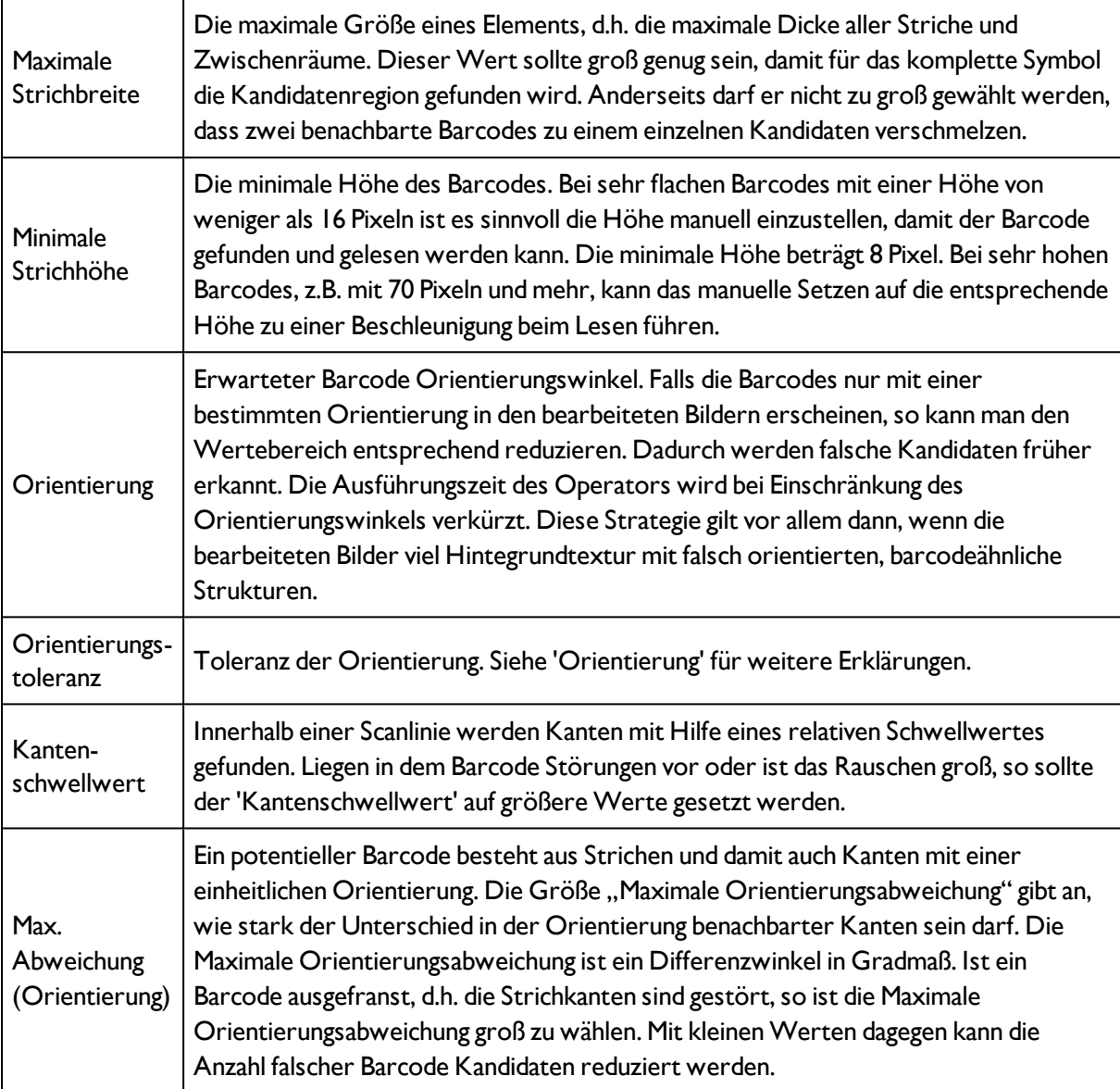

## **4.6.3.10.4.1 Optimierung: Ausführungsgeschwindigkeit:**

• Suchbereich für Position (gelber Rahmen) nur so groß wie nötig

## **Robustheit:**

- Suchbereich (gelber Rahmen) ausreichend groß?
- Markanter Kontrast vorhanden?
- Wurde die Auswahl "Prüfzeichen" aktiviert obwohl kein Prüfzeichen im Code ist?
- Code ausreichend groß im Sichtbereich ?
- Ist die Strichbreite ausreichend groß?

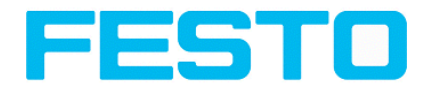

# <span id="page-150-0"></span>**4.6.3.10.5 Barcode-Detektor, Reiter Struktur**

[Barcode-Detektor,](#page-148-0) Reiter Linien (Seite 149)

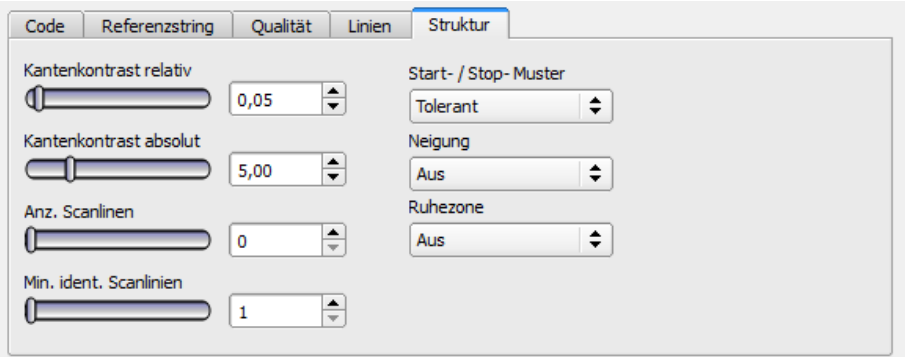

## Abbildung 139: Detektor Barcode, Reiter Struktur

## **Einstellungen im Reiter Struktur**

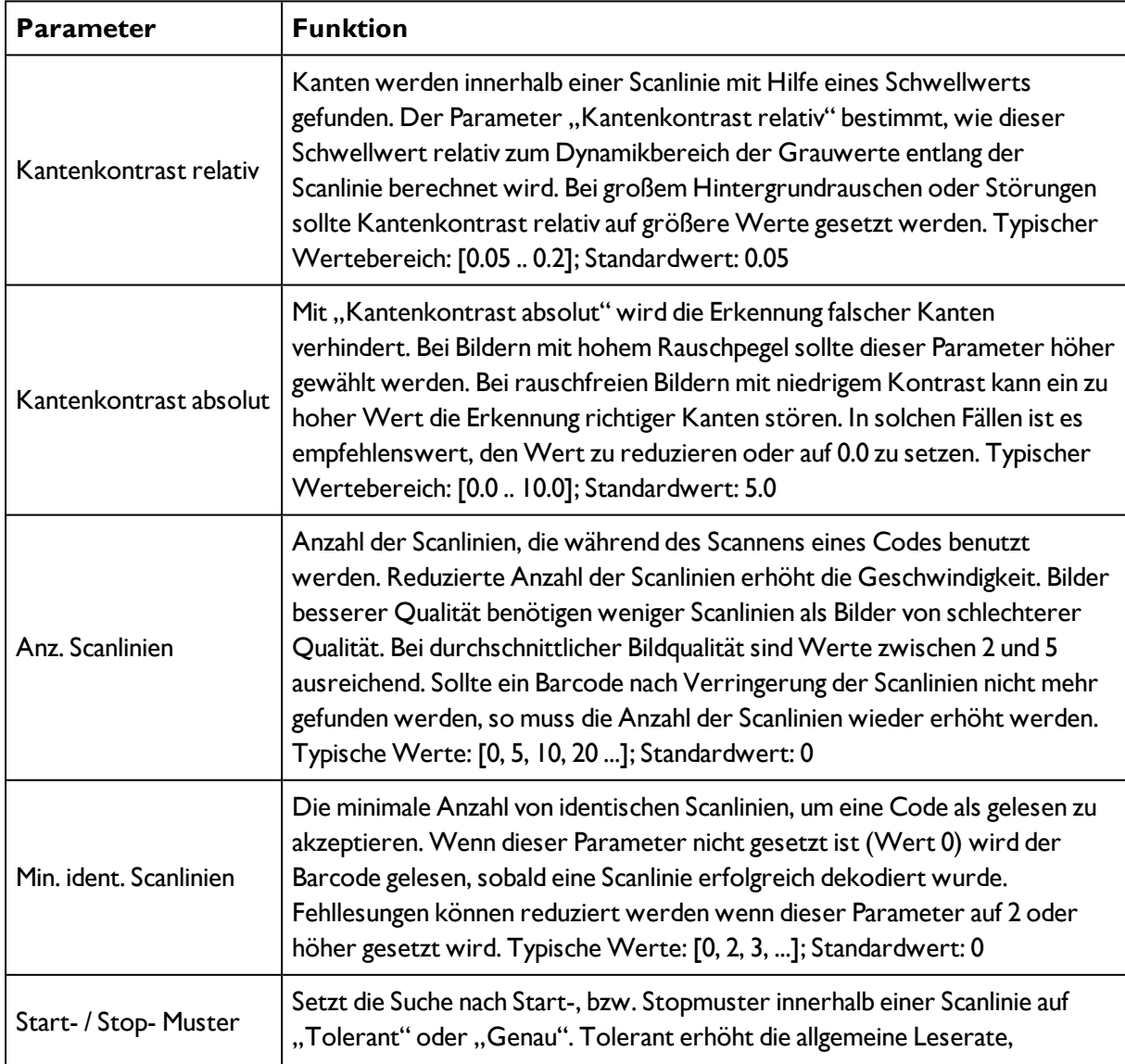

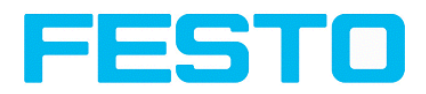

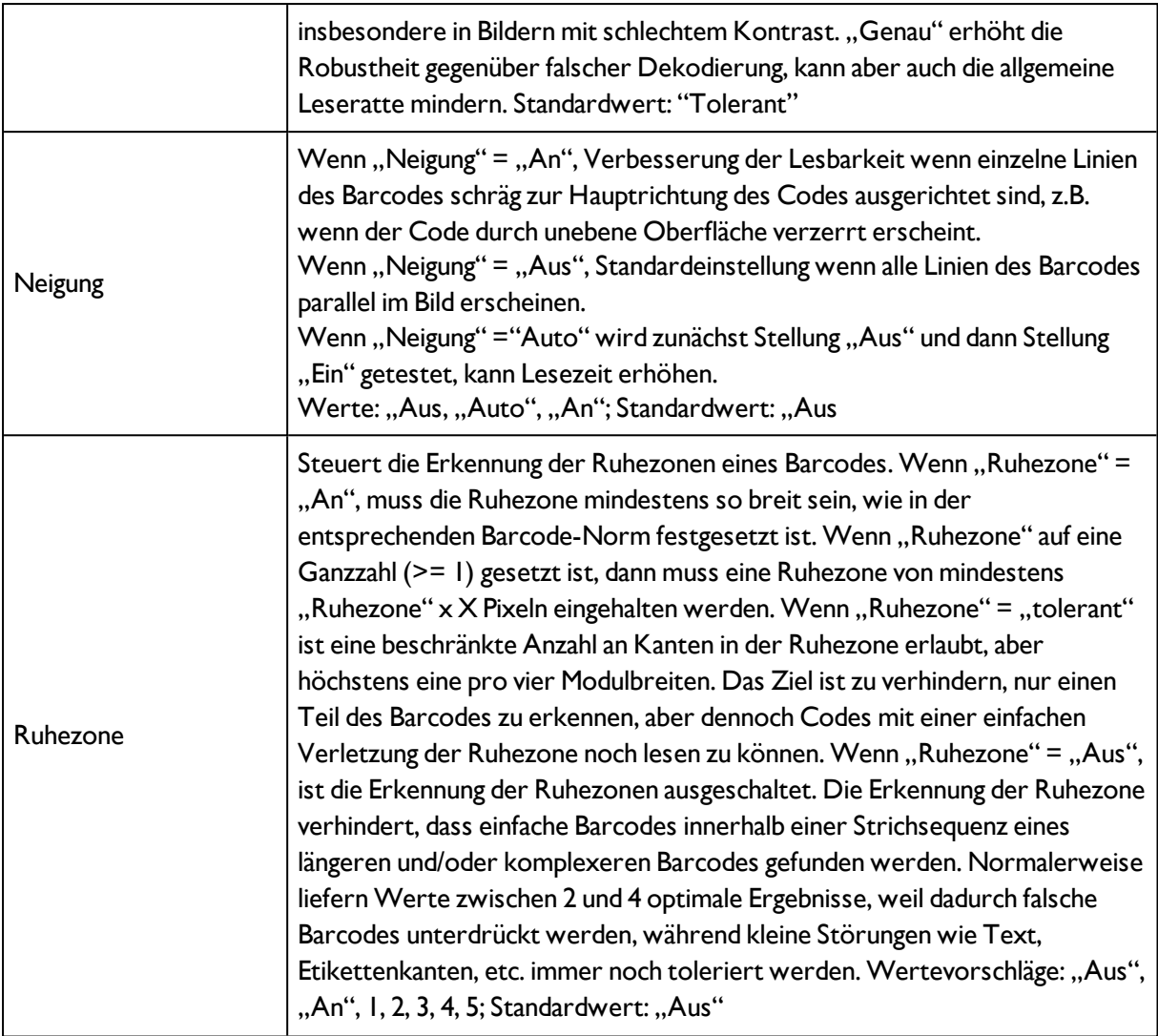

# <span id="page-151-0"></span>**4.6.3.11 Detektor 2D-Code**

# **4.6.3.11.1 2D-Code-Detektor, Reiter Code**

Nächstes Thema: [Detektor](#page-160-0) OCR (Seite 161)

[2D-Code-Detektor,](#page-153-0) Reiter Referenzstring (Seite 154)

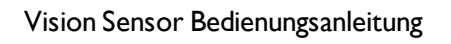

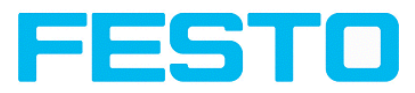

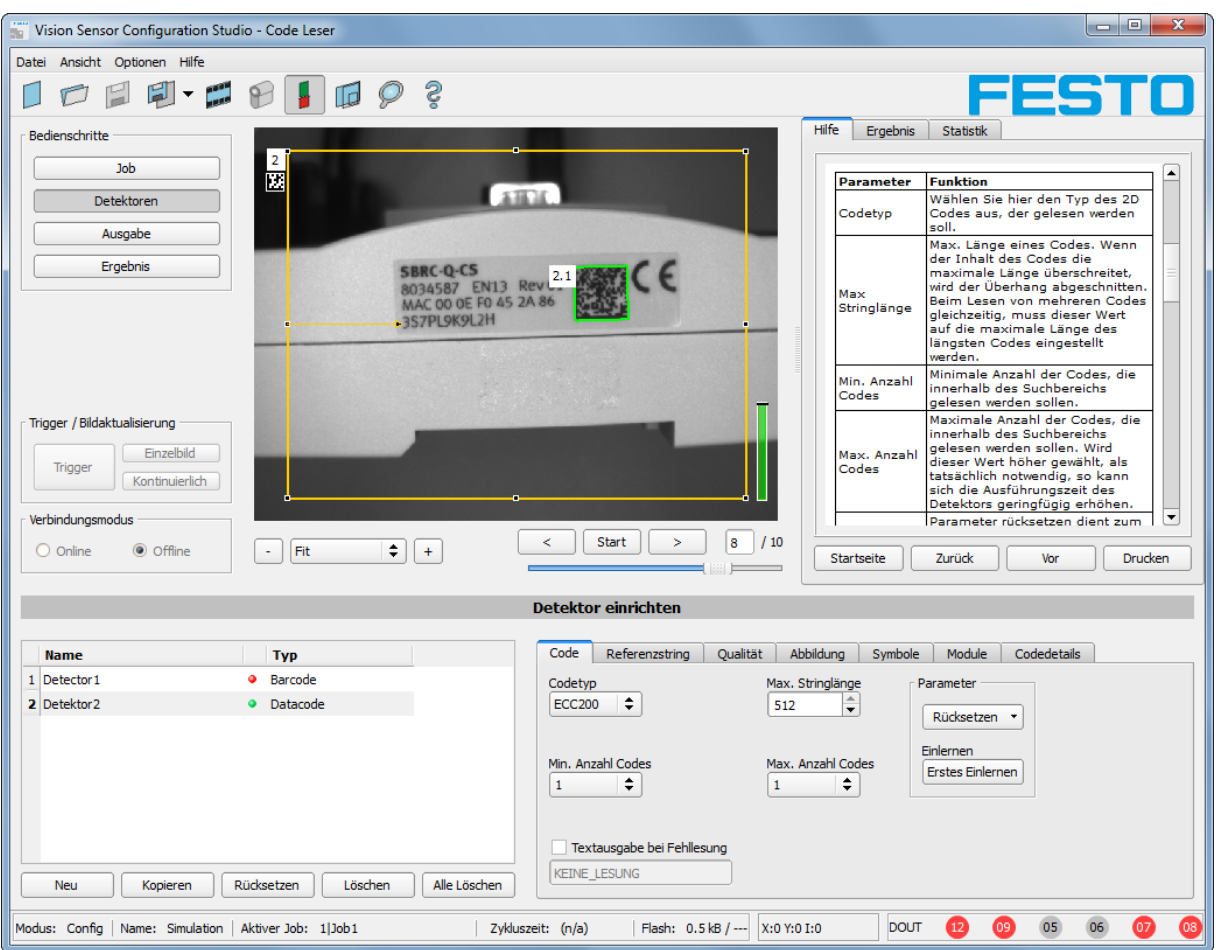

## Abbildung 140: Detektor 2D Code, Reiter Code

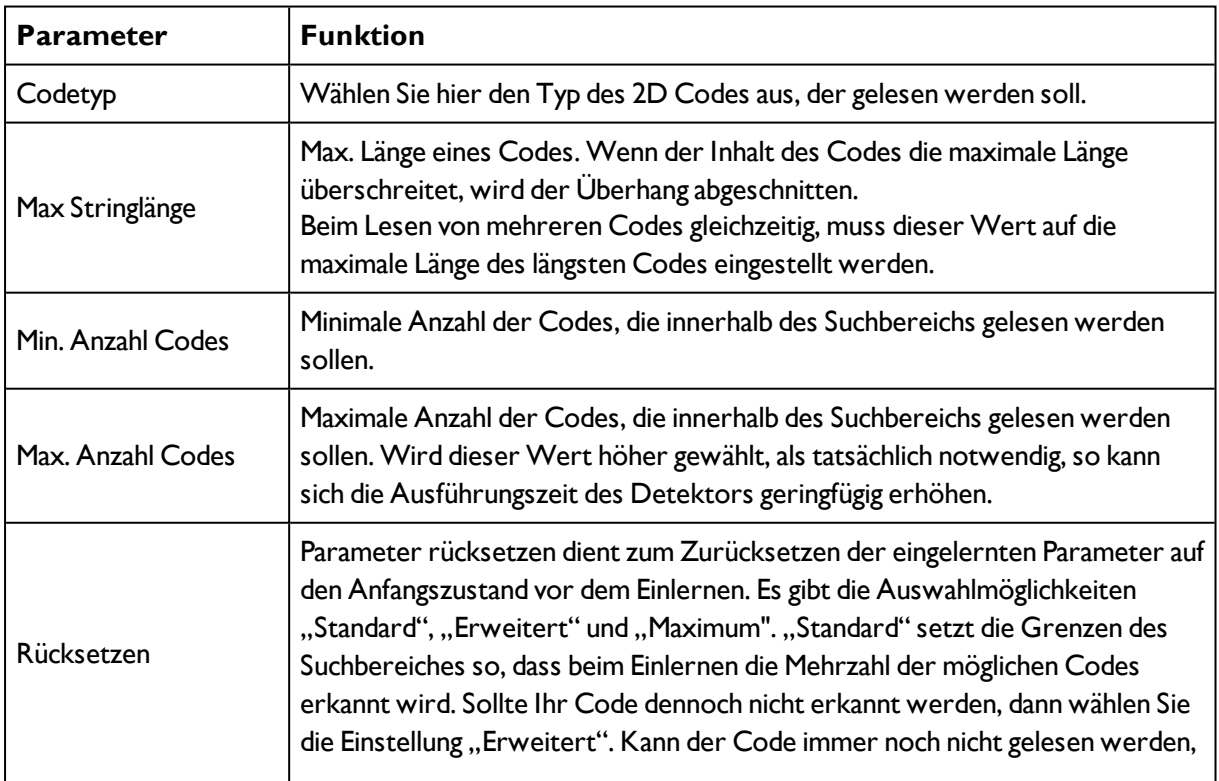

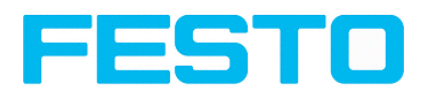

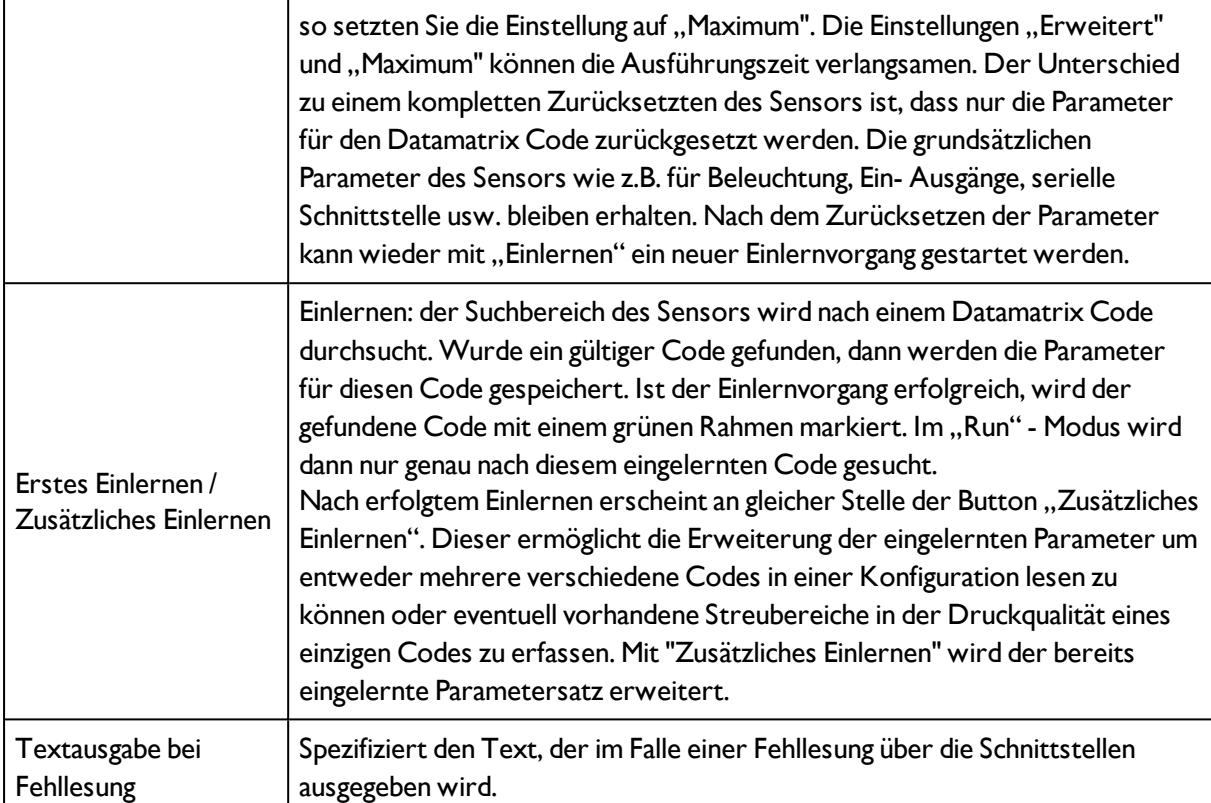

## **Optimierung:**

#### **Ausführungsgeschwindigkeit:**

• Suchbereich für Position (gelber Rahmen) nur so groß wie nötig

#### **Robuste Erkennung:**

- Suchbereich (gelber Rahmen) ausreichend groß?
- <span id="page-153-0"></span>• Markanter Kontrast vorhanden?

# **4.6.3.11.2 2D-Code-Detektor, Reiter Referenzstring**

[Detektor](#page-151-0) 2D-Code (Seite 152)

[2D-Code-Detektor,](#page-155-0) Reiter Qualitätsparameter (Seite 156)

#### Vision Sensor Bedienungsanleitung

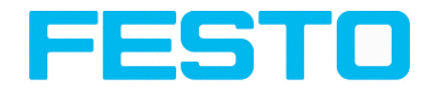

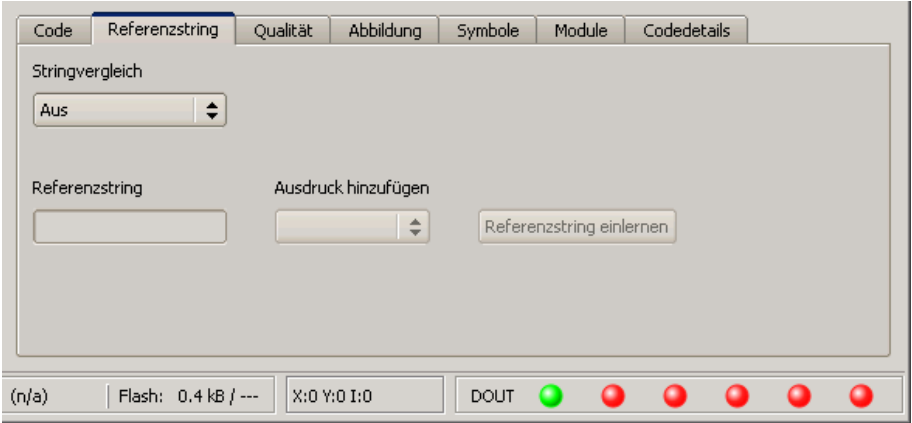

Abbildung 141: Detektor 2D Code, Reiter Referenzstring

#### **Einstellungen im Reiter Referenzstring**

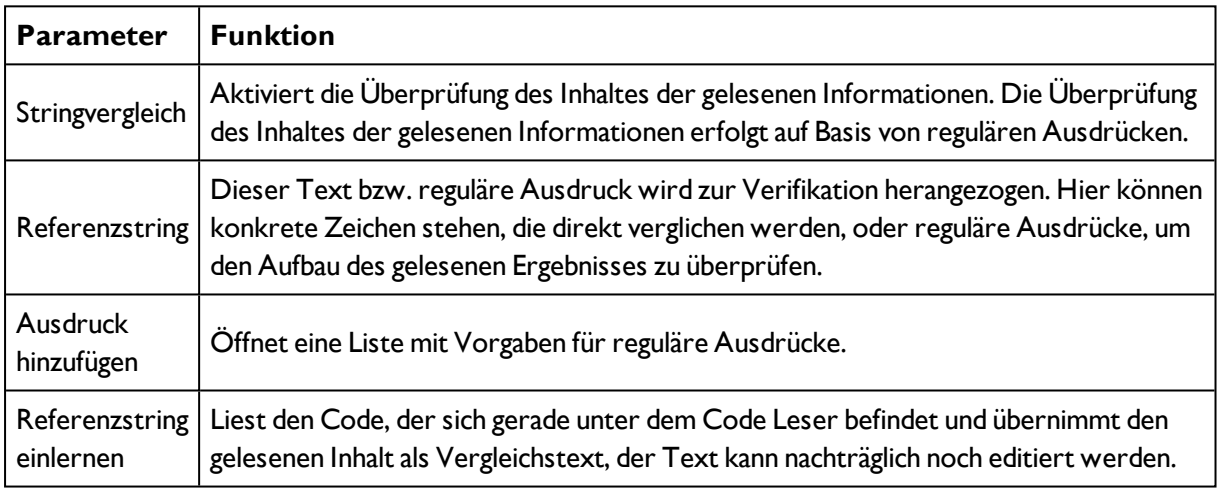

Bei neu angelegten Detektoren sind für alle Parameter Standardwerte voreingestellt, die für viele Anwendungen geeignet sind.

## **Beispiele für Referenzzeichenketten definiert durch reguläre Ausdrücke:**

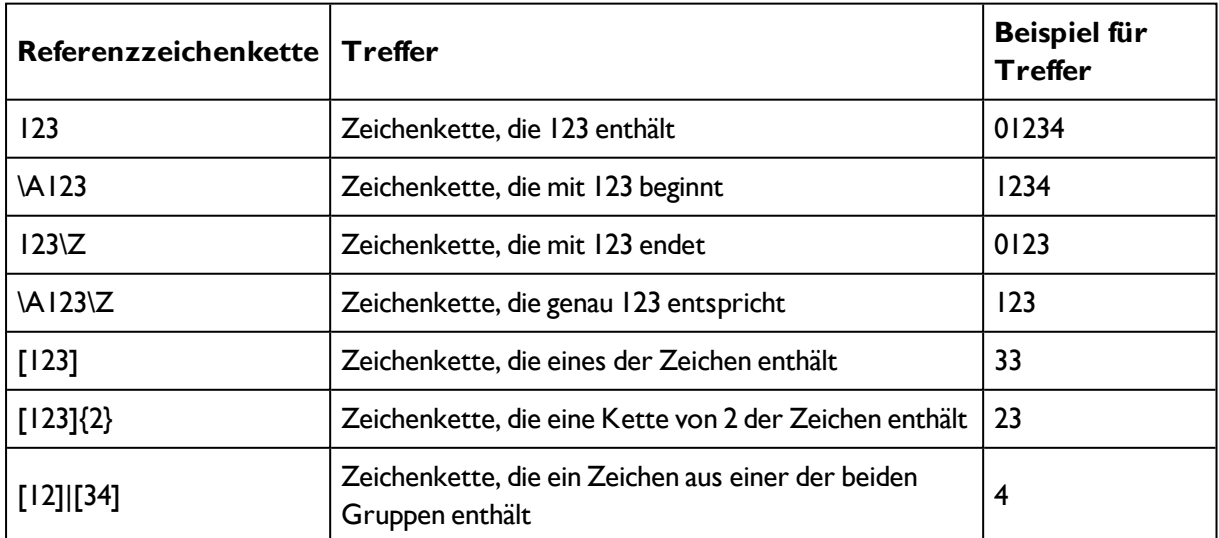

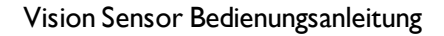

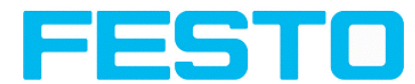

#### **Die wichtigsten Elemente regulärer Ausdrücke:**

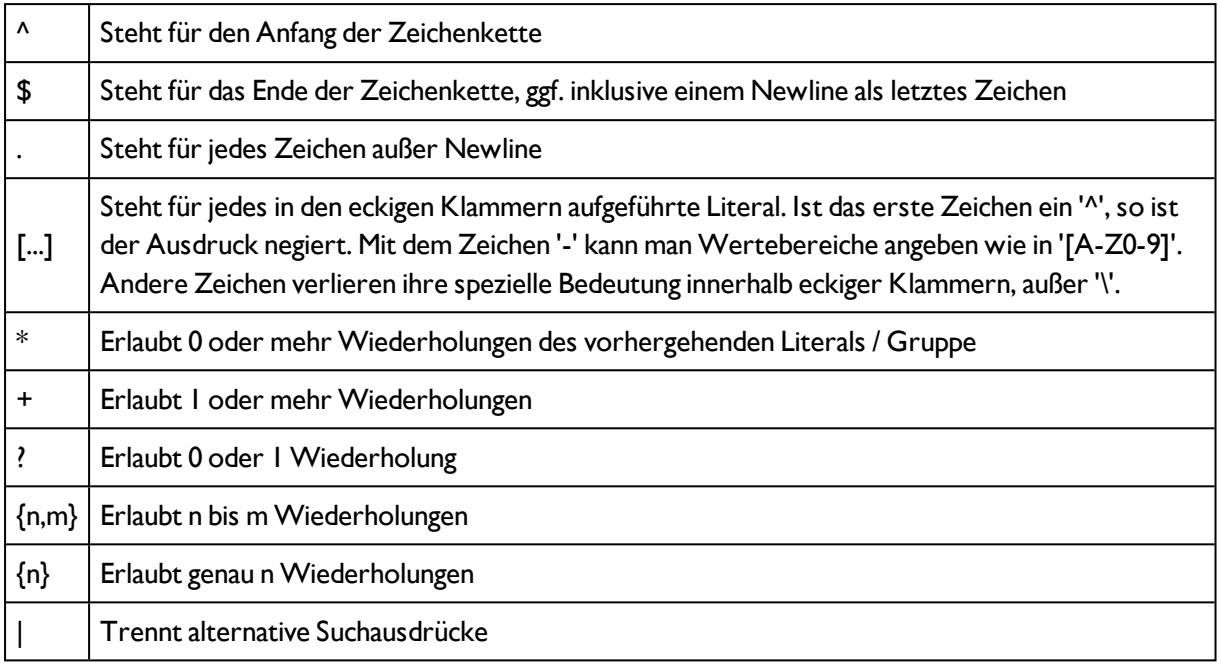

# <span id="page-155-0"></span>**4.6.3.11.3 2D-Code-Detektor, Reiter Qualitätsparameter**

#### [2D-Code-Detektor,](#page-153-0) Reiter Referenzstring (Seite 154)

#### [2D-Code-Detektor,](#page-157-0) Reiter Abbildung (Seite 158)

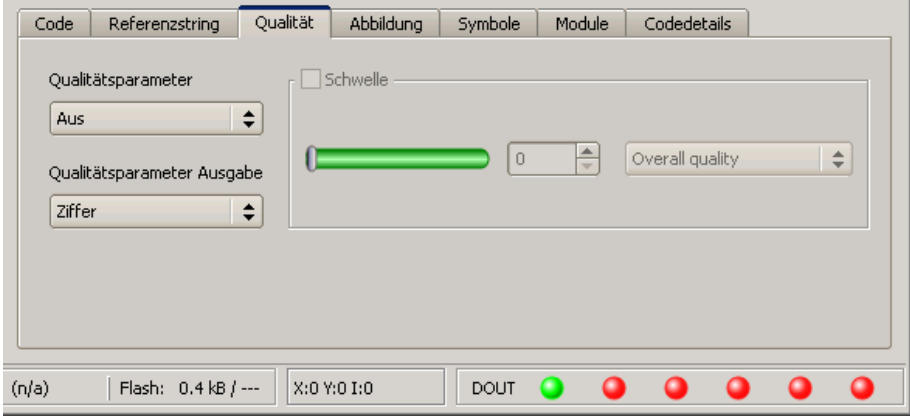

Abbildung 142: Abbildung, Detektor 2D Code, Reiter Qualität

#### Einstellungen im Reiter Qualität

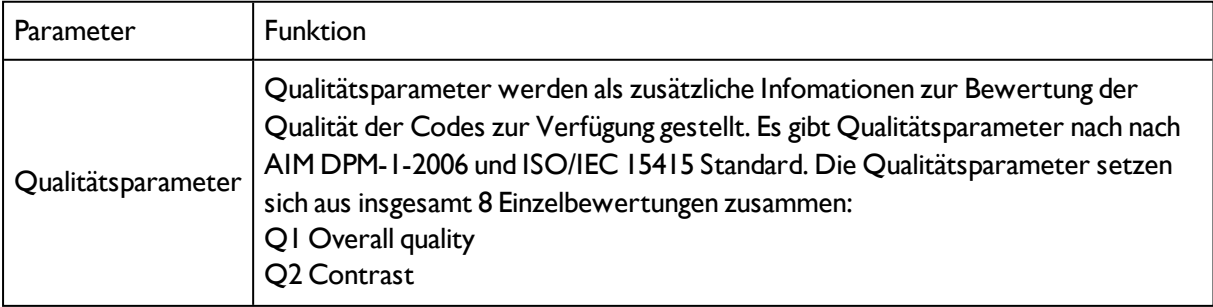

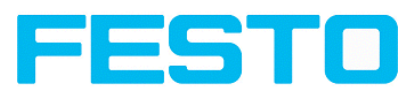

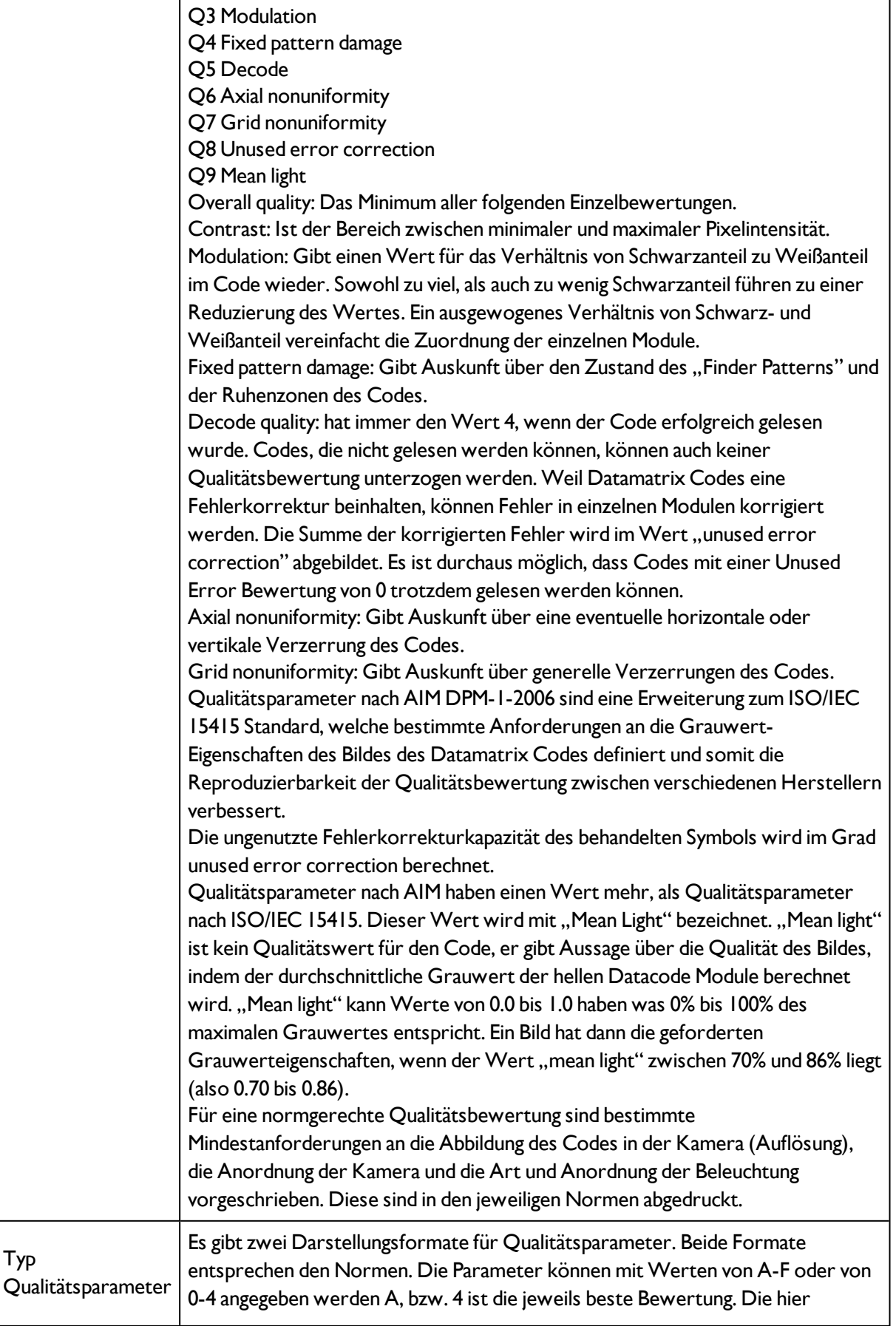

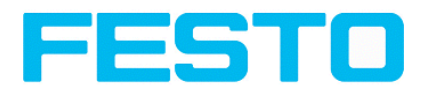

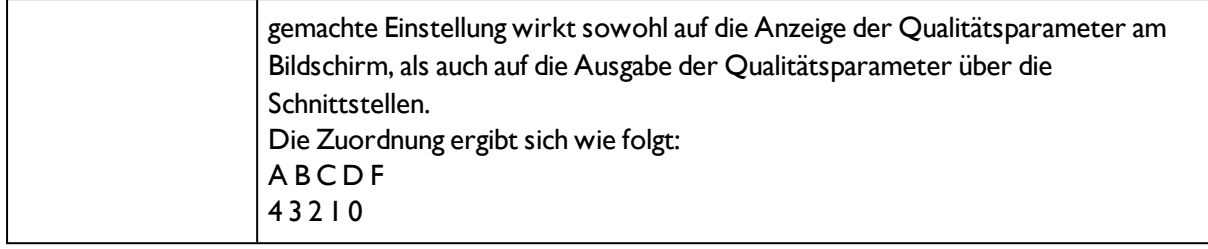

# <span id="page-157-0"></span>**4.6.3.11.4 2D-Code-Detektor, Reiter Abbildung**

[2D-Code-Detektor,](#page-155-0) Reiter Qualitätsparameter (Seite 156)

#### Code Referenzstring Qualität Abbildung Symbole Module Codedetails Min. Kontrast Polarität F  $\boxed{10}$ Beliebig  $|\div|$  $^{\circ}$ Gespiegelt Neigung  $\left[30,00^{\circ}$   $\right]$ Beliebig  $\overline{\bullet}$ C ור Flash: 0.4 kB / --- | X:0 Y:0 I:0  $(n/a)$ DOUT O  $\bullet$  $\bullet$  $\bullet$  $\bullet$ 0

[2D-Code-Detektor,](#page-158-0) Reiter Symbole (Seite 159)

## Abbildung 143: Detektor 2D Code, Reiter Abbildung

#### **Einstellungen im Reiter Abbildung**

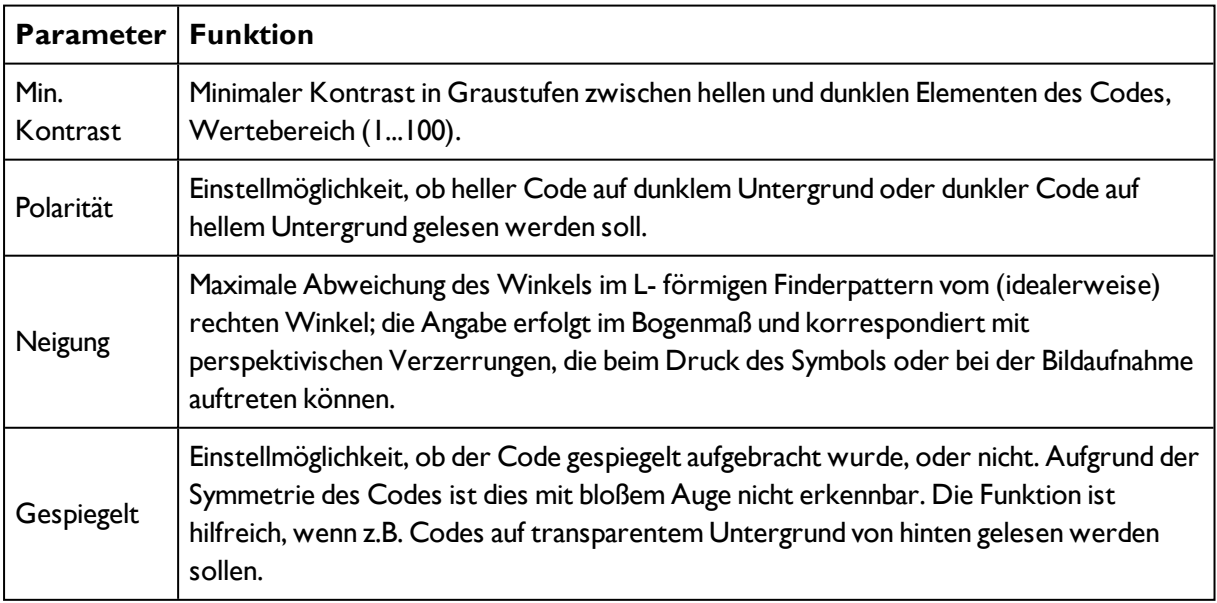

Vision Sensor Bedienungsanleitung

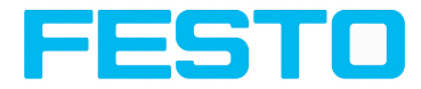

Bei neu angelegten Detektoren sind für alle Parameter Standardwerte voreingestellt, die für viele Anwendungen geeignet sind.

# <span id="page-158-0"></span>**4.6.3.11.5 2D-Code-Detektor, Reiter Symbole**

[2D-Code-Detektor,](#page-157-0) Reiter Abbildung (Seite 158)

[2D-Code-Detektor,](#page-158-1) Reiter Module (Seite 159)

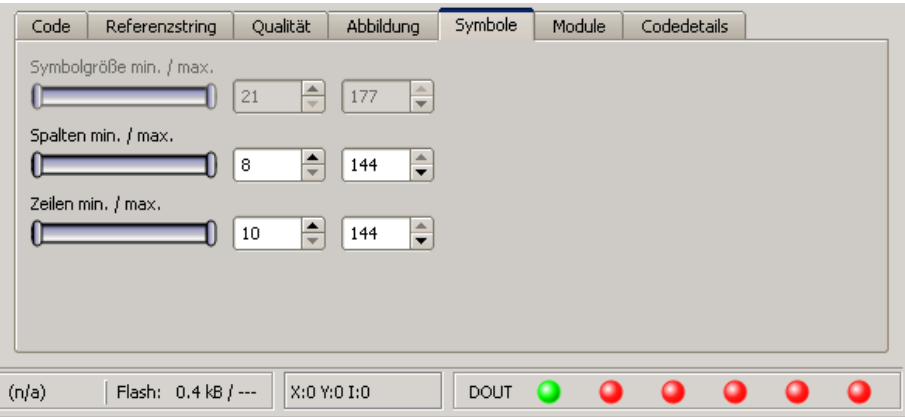

Abbildung 144: Abbildung, Detektor 2D Code, Reiter Symbole

#### **Einstellungen im Reiter Symbole**

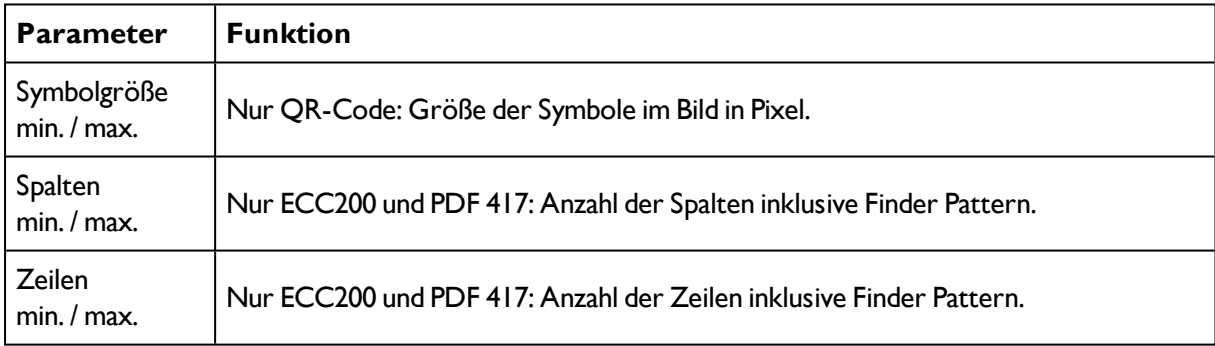

# <span id="page-158-1"></span>**4.6.3.11.6 2D-Code-Detektor, Reiter Module**

[2D-Code-Detektor,](#page-158-0) Reiter Symbole (Seite 159)

[2D-Code-Detektor,](#page-159-0) Reiter Codedetails (Seite 160)

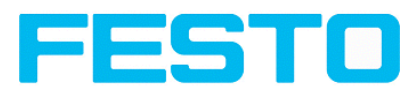

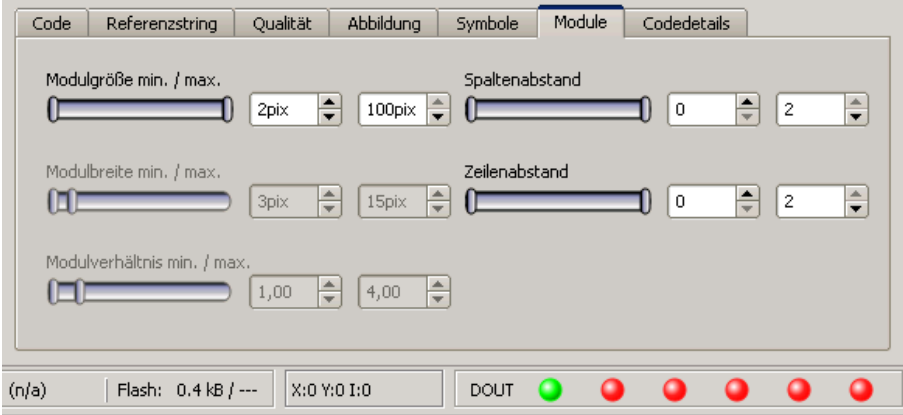

Abbildung 145: Detektor 2D Code, Reiter Module

## **Einstellungen im Reiter Module**

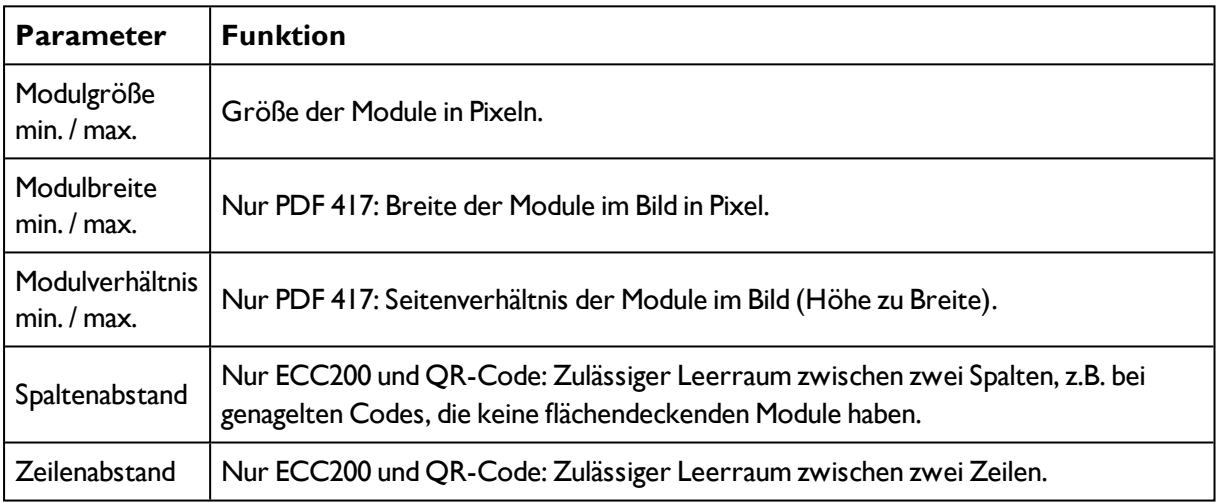

# <span id="page-159-0"></span>**4.6.3.11.7 2D-Code-Detektor, Reiter Codedetails**

```
2D-Code-Detektor, Reiter Module (Seite 159)
```
#### [Detektor](#page-160-0) OCR (Seite 161)

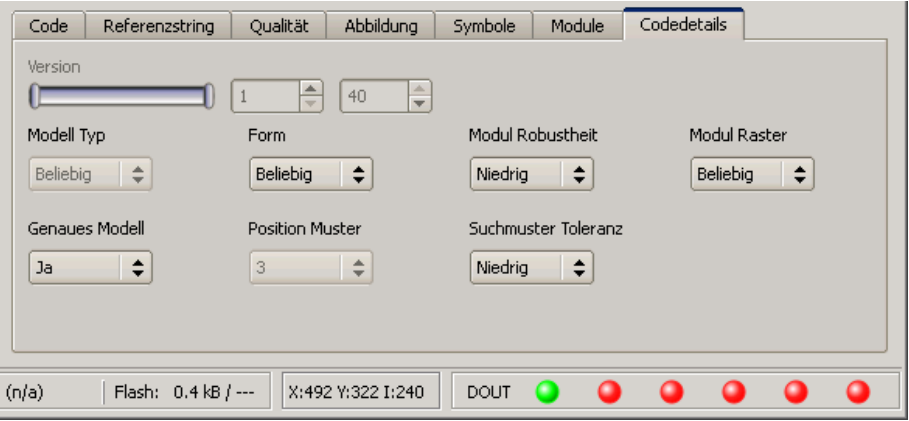

Abbildung 146: Detektor 2D Code, Reiter Codedetails

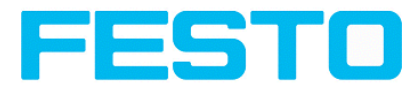

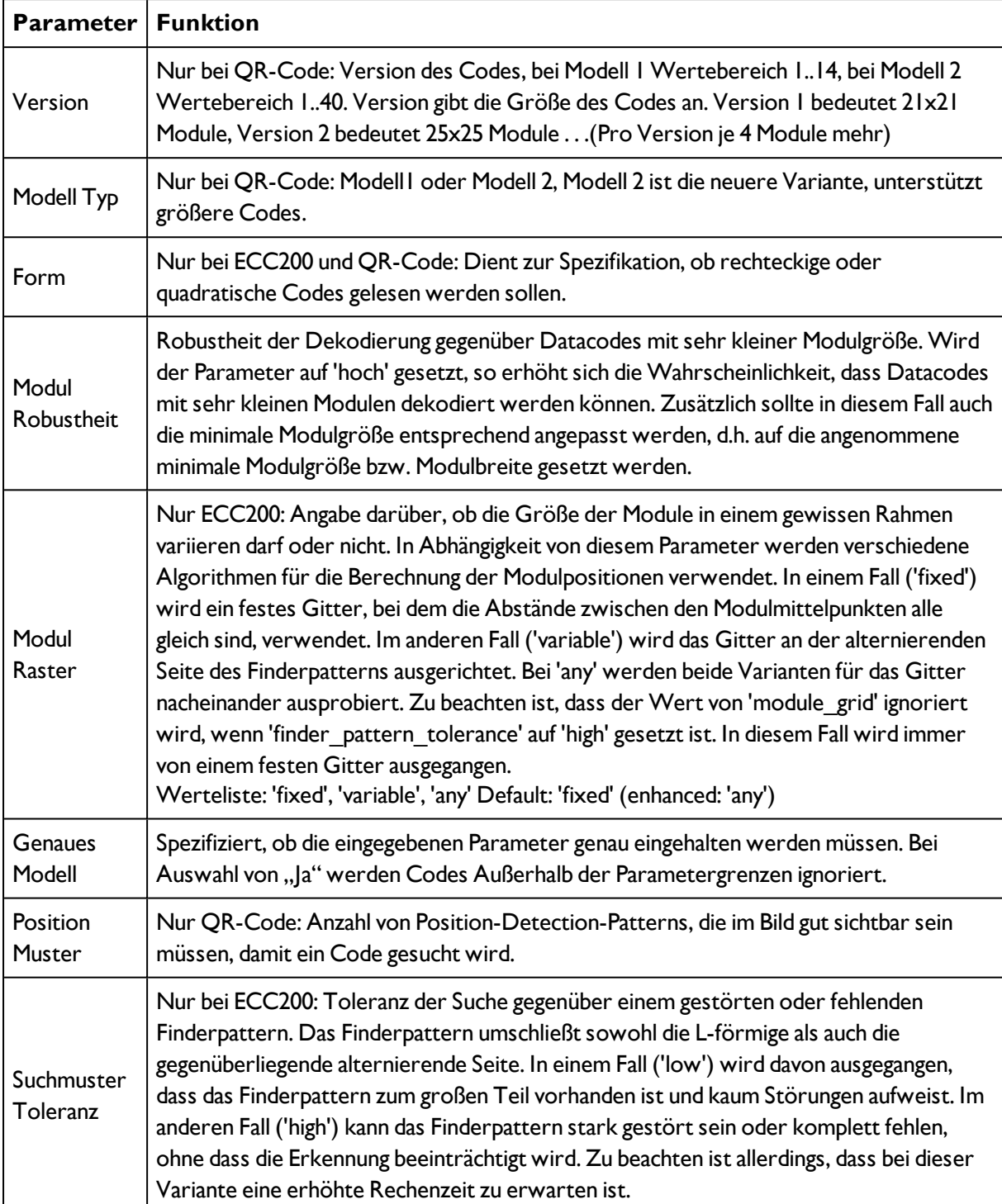

## **Einstellungen im Reiter Codedetails**

# <span id="page-160-0"></span>**4.6.3.12 Detektor OCR**

# **4.6.3.12.1 Detektor OCR, Vorgehensweise**

Im folgenden wird die Vorgehensweise zur Einrichtung eines OCR- Detektors zur Klarschriftlesung Schritt für Schritt beschrieben. Da die Einrichtungsschritte auf den Ergebnissen der zuvor durchgeführten

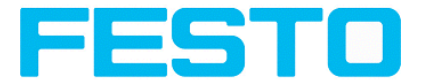

Schritten aufbauen, muss diese Abfolge für eine korrekte, prozesssichere Funktion eingehalten werden.

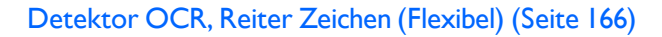

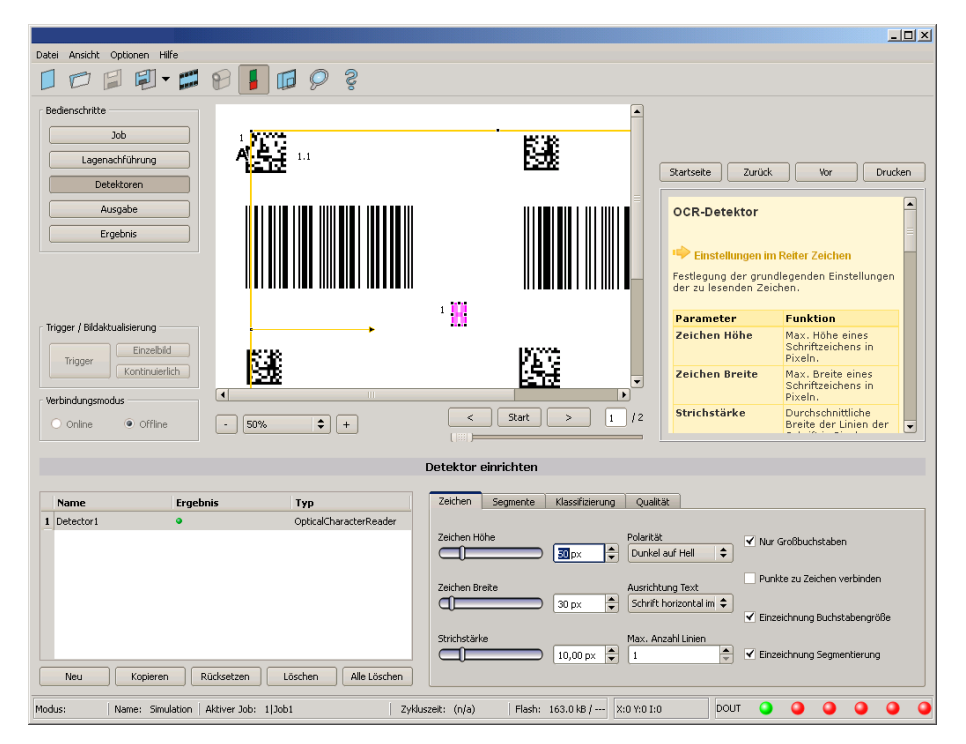

Abbildung 147: Detektor OCR

## **4.6.3.12.1.1 Generelle Abfolge der Parametrierung**

- begmentierung mit Hilfe der Reiter "Zeichen" und "Segmente" sowie des Reiters "Filter" unter "Job".
- Klassifikation mit Reiter "Klassifizierung" durch Auswahl eines Zeichensatzes sowie durch Vorgabe eines Referenzstrings.
- Verwerfen von Zeichen, die nicht mit hinreichender Qualität klassifiziert werden konnten mit Reiter ..Qualität".
- Beim OCR-Detektor ist es nicht ausreichend, die Parameter an einem Bild einzustellen. Prozesssicherheit lässt sich nur an möglichst großen Bildserien beurteilen. Es wird empfohlen, typische Bildsequenzen abzuspeichern und für die Parameteroptimierung in den Simulationsmodus zu laden. Es sollten wenigsten einige Dutzend Bilder verwendet werden, die die Schwankungsbreite des Prozesses abbilden.

## **4.6.3.12.1.2 Segmentierung**

• Optimierung der Segmentierung mit den beiden Reitern "Zeichen" und "Segmente". Ergebnis muss sein, dass alle gewünschten Zeichen sauber segmentiert sind. Das Ergebnis der Klassifikation, d.h. welches Symbol jedem segmentierten Zeichen zugeordnet wurde, spielt hier noch keine Rolle.

Vision Sensor Bedienungsanleitung

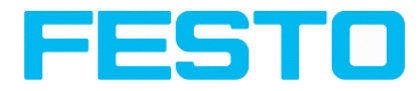

- Die Segmentierung kann durch Vorverarbeitung unter "Job" "Filter" verbessert werden, z.B. durch "Gauss", "Mean" oder "Dilatation"/"Erosion" oder eine Kombination davon. Für eine stabile Segmentierung wird empfohlen, die glättenden Filter wie "Gauss" oder "Mean" einzusetzen.
- Parameter "Gruppierung der Zeichen" kann die Segmentierung unterstützen, indem die Zahl der Zeichen (pro Zeichengruppe) vorgegeben wird.
- Parameter "Max. Abweichung Grundlinie" gibt an, wie sehr Zeichen vertikal gegenüber der Zeile verschoben sein dürfen. Dies wird in Prozent der Zeichenhöhe angegeben.
- Überprüfen Sie die korrekte Segmentierung aller Zeichen, bevor Sie zu "Klassifizierung" weitergehen. Die Klassifizierung hat keinen Einfluss auf die Segmentierung. Fehlerhaft segmentierte Zeichen werden fehlerhaft klassifiziert.

# **4.6.3.12.1.3 Segmentierung Beispiele:**

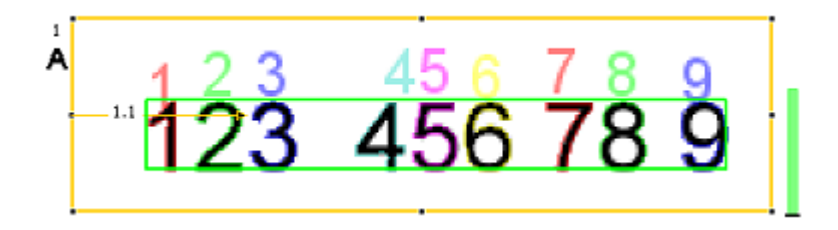

Abbildung 148: Abbildung 110: Segmentierung ohne Vorgabe für Parameter "Gruppierung der Zeichen": Es werden alle Zeichen gefunden.

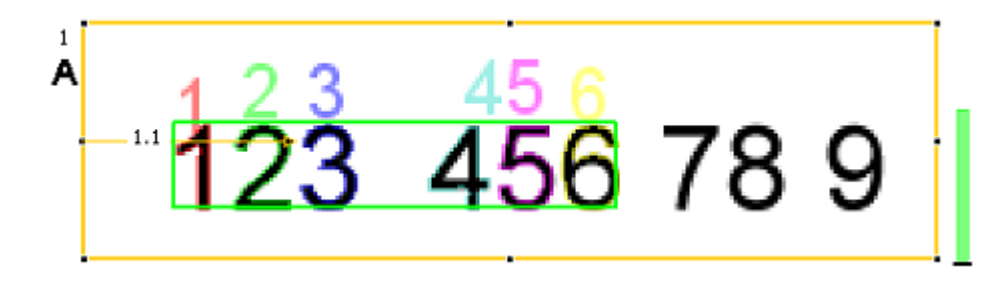

Abbildung 149: Abbildung 111: Segmentierung mit Vorgabe für Parameter "Gruppierung der Zeichen" "3 3": Es werden nur die beiden Dreiergruppen segmentiert.

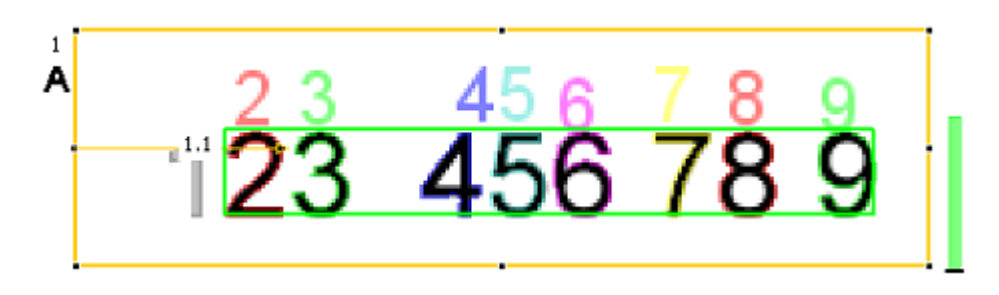

Abbildung 150: Abbildung 112: Segmentierung ohne Vorgabe für Parameter "Gruppierung der Zeichen": Das erste Zeichen "I" wird nicht segmentiert, da es in der Helligkeit zu stark von den anderen Zeichen abweicht.

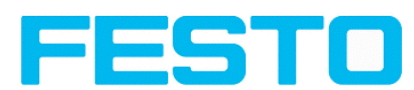

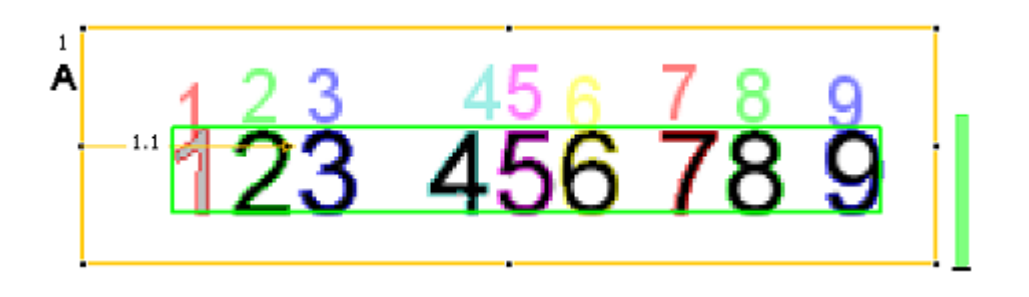

Abbildung 151: Abbildung 113: Segmentierung mit Vorgabe für Parameter "Gruppierung der Zeichen" "3 3 2 1": Auch das in der Helligkeit abweichende Zeichen wird segmentiert.

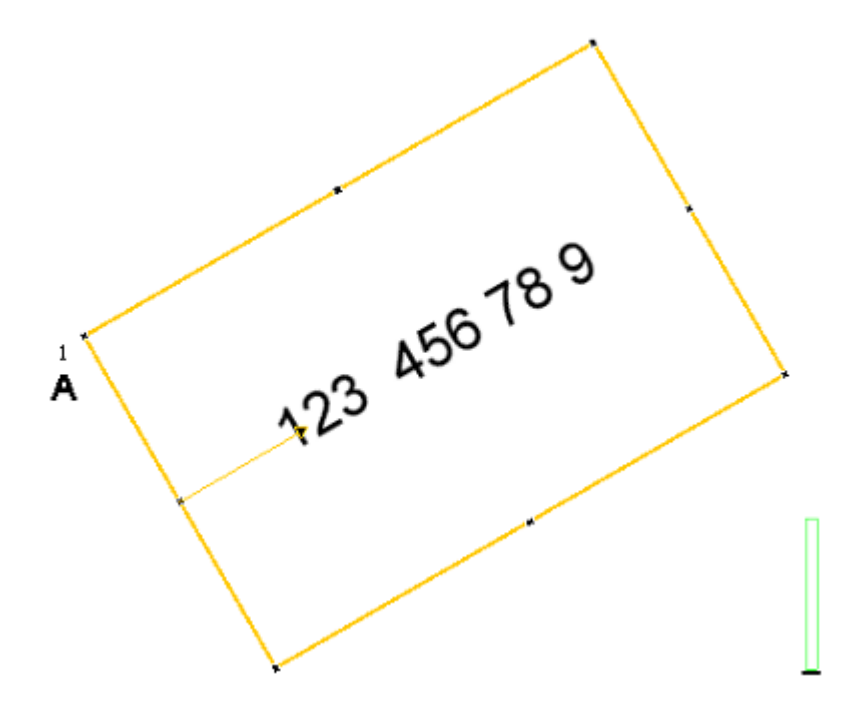

Abbildung 152: Abbildung 114: Segmentierung mit Parameter "Ausrichtung Text" = "Schrift horizontal im Bild": Keine Segmentierung da Zeichen nicht horizontal im Bild liegen.

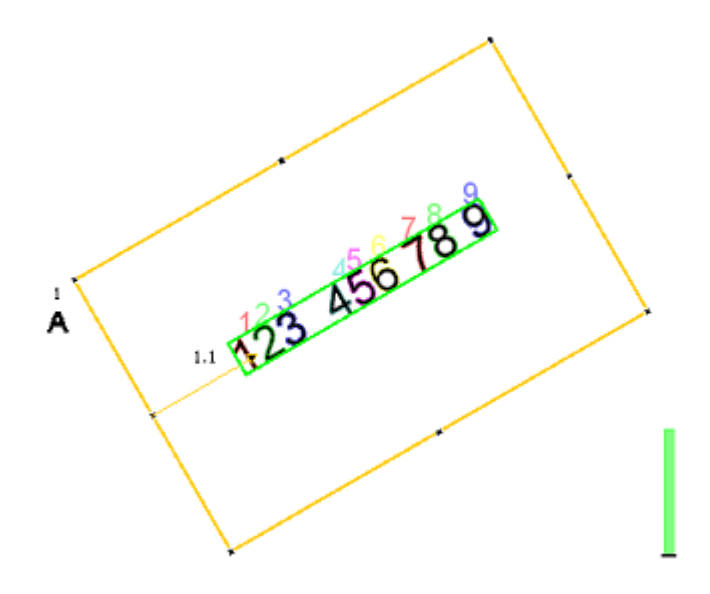

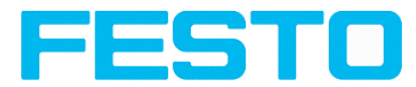

Abbildung 153: Abbildung 115: Segmentierung mit Parameter "Ausrichtung Text" = "Schrift horizontal im Suchbereich": Segmentierung funktioniert, da Zeichen horizontal im **Suchbereich** liegen.

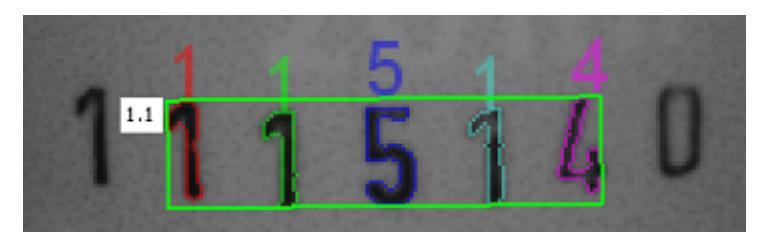

Abbildung 154: Abbildung 116: Segmentierung mit Wert 15% für Parameter "Max. Abweichung Grundline": Nur die inneren Zeichen werden segmentiert.

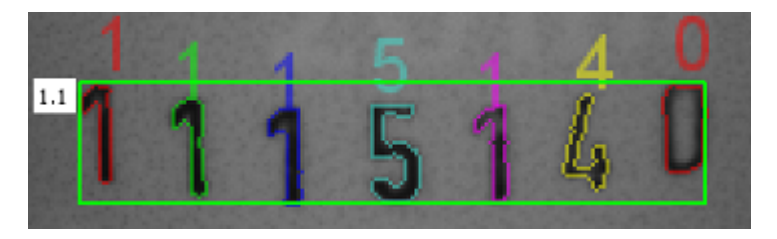

Abbildung 155: Abbildung 117: Segmentierung mit Wert 25% für Parameter "Max. Abweichung Grundline": Alle Zeichen werden segmentiert.

## **4.6.3.12.1.4 Klassifikation**

- Hier wird die geeignete Schrift ("Zeichensatz") ausgewählt. Jeder Zeichensatz wird mit unterschiedlich vielen Zeichen angeboten. Es sollte der Zeichensatz gewählt werden, der am besten auf die Anwendung zugeschnitten ist.
- Nomenklatur der Zeichensätze am Beispiel der Gruppe "Industrial":
	- "Industrial 0-9": Alle Ziffern
	- "Industrial 0-9+": Alle Ziffern und Sonderzeichen
	- "Industrial A-Z+": Alle Großbuchstaben und Sonderzeichen
	- "Industrial 0-9A-Z": Alle Ziffern und alle Großbuchstaben
	- "Industrial": Alle Zeichen
- Der Referenzstring hat zweierlei Funktionen:

1.) Beeinflussung der Klassifikation, d.h. der erkannten Zeichen. Für jedes segmentierte Zeichen wird in Relation zu jedem im Zeichensatz enthaltenen Zeichen ein Gütewert (Zuverlässigkeit) bestimmt. Ohne Vorgabe des Referenzstrings wird das Zeichen mit dem höchsten Gütewert (Zuverlässigkeit) ausgegeben.

Bei Vorgabe des Referenzstrings werden dagegen die N besten Alternativen berücksichtigt (Anzahl der Alternativen). Insgesamt darf für den Referenzstring maximal M Mal ein Zeichen gewählt werden (Anzahl der Korrekturen), das nicht die maximale Zuverlässigkeit hatte.

2.) Beeinflussung des Detektorergebnisses:

Es wird eine Mindestgüte für die gesamte Zeichenkette (Schwelle) vorgegeben. Wird diese unterschritten, ist das Detektorergebnis negativ.

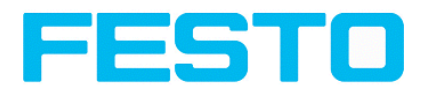

## **4.6.3.12.1.5 Qualität**

- Ist die Zuverlässigkeit eines der klassifizierten Zeichen unterhalb dem Schwellwert (Minimale Zuverlässigkeit), wird das Detektorergebnis negativ.
- Eine niedrige Zuverlässigkeit zeigt an, dass das Zeichen nicht sicher klassifiziert wurde. Eine hohe Zuverlässigkeit ist dagegen keine Garantie für eine sichere Klassifizierung!

# <span id="page-165-0"></span>**4.6.3.12.2 Detektor OCR, Reiter Zeichen (Flexibel)**

## [Detektor](#page-160-0) OCR (Seite 161)

## Detektor OCR, Reiter [Segmente](#page-166-0) (Seite 167)

Festlegung der grundlegenden Einstellungen der zu lesenden Zeichen.

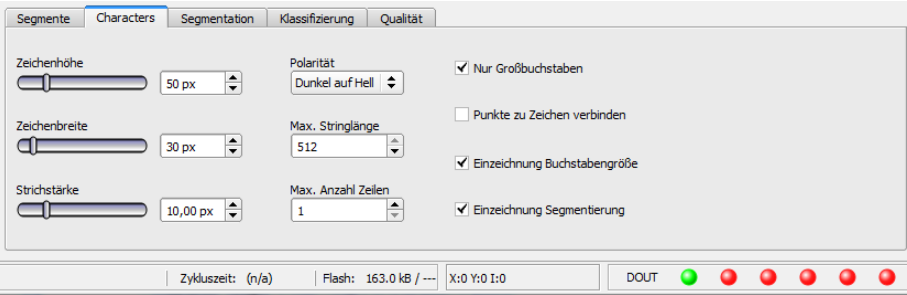

#### Abbildung 156: Abbildung, Detektor OCR, Reiter Zeichen

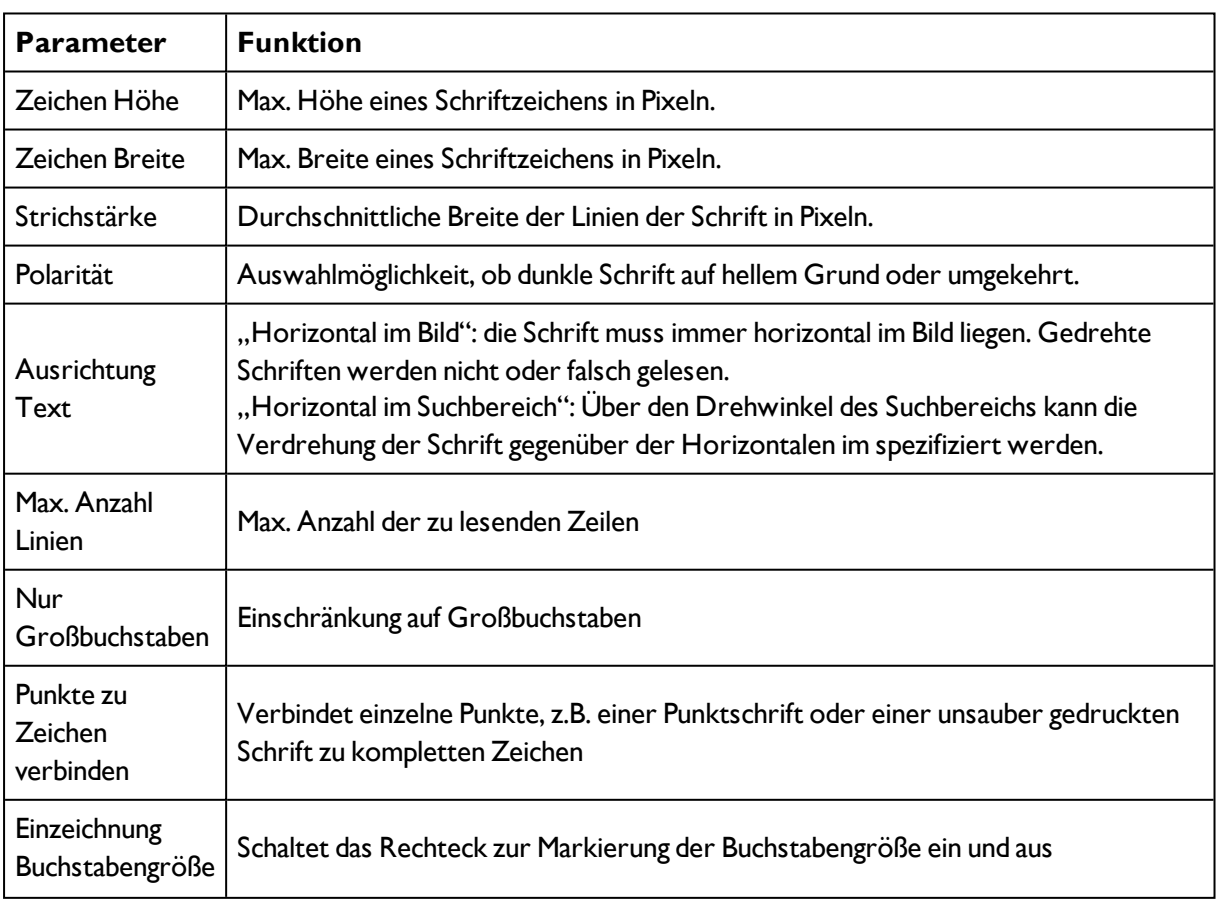

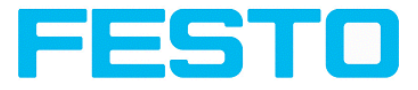

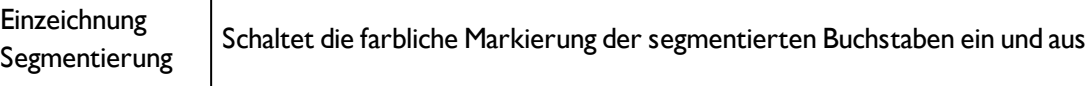

#### **Optimierung:**

#### **Ausführungsgeschwindigkeit:**

<span id="page-166-0"></span>• Suchbereich für Zeichen (gelber Rahmen) nur so groß wie nötig

## **4.6.3.12.3 Detektor OCR, Reiter Segmente**

Festlegung der grundlegenden Einstellungen der zu lesenden Zeichen.

[Detektor](#page-165-0) OCR, Reiter Zeichen (Flexibel) (Seite 166)

Detektor OCR, Reiter [Klassifizierung](#page-167-0) (Seite 168)

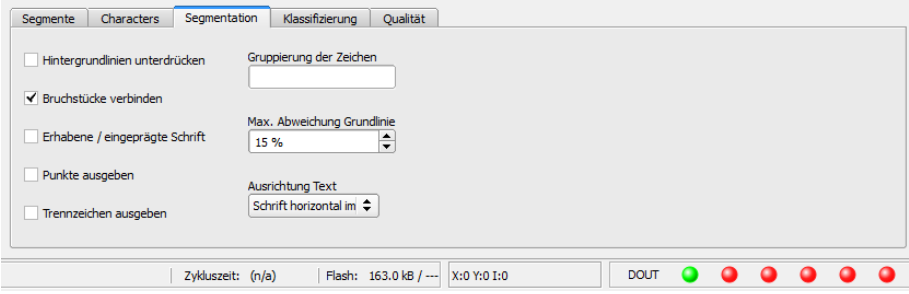

#### Abbildung 157: Abbildung, Detektor OCR, Reiter Segmente

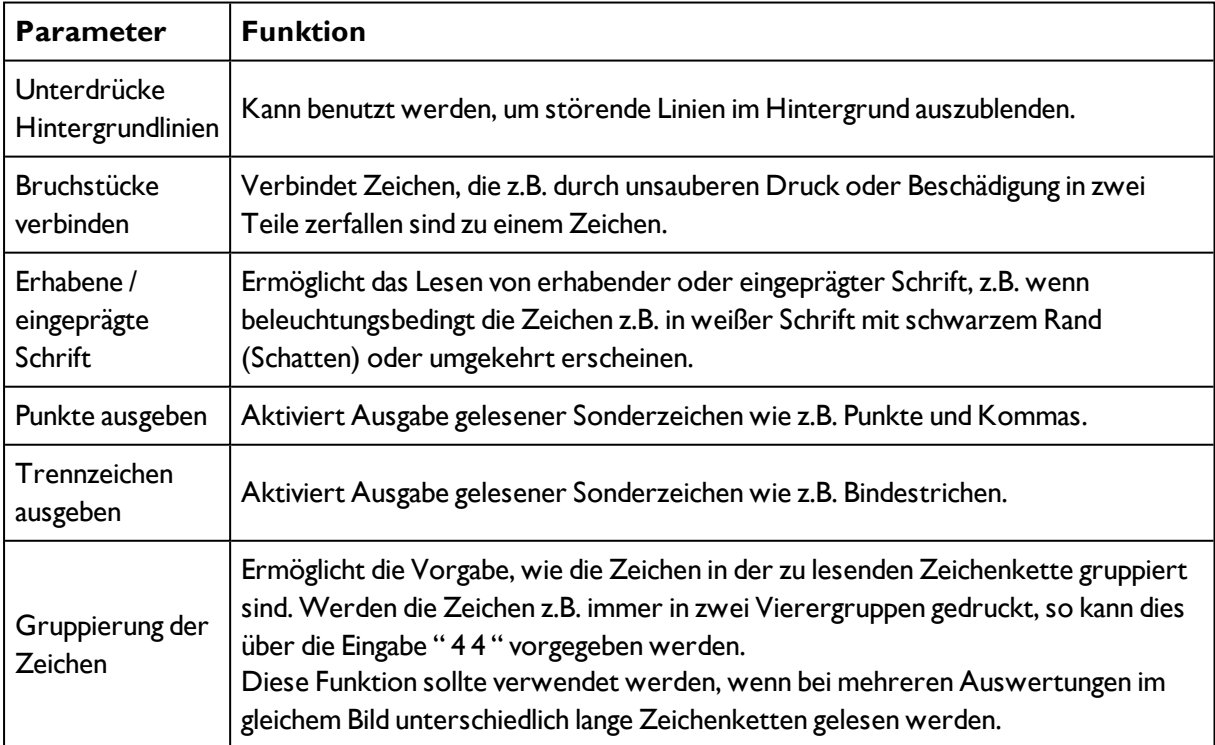

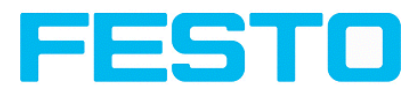

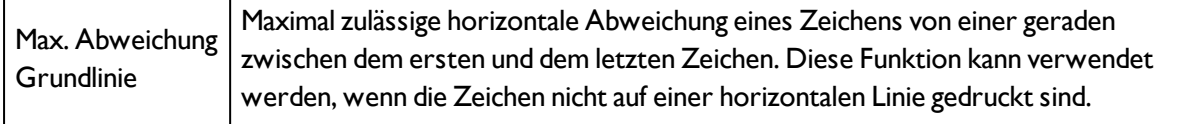

# <span id="page-167-0"></span>**4.6.3.12.4 Detektor OCR, Reiter Klassifizierung**

Festlegung der grundlegenden Einstellungen der zu lesenden Zeichen.

Detektor OCR, Reiter [Segmente](#page-166-0) (Seite 167)

Detektor OCR, [verfügbare](#page-168-0) Schriften (Seite 169)

## [Detektor](#page-171-0) OCR, Reiter Qualität (Seite 172)

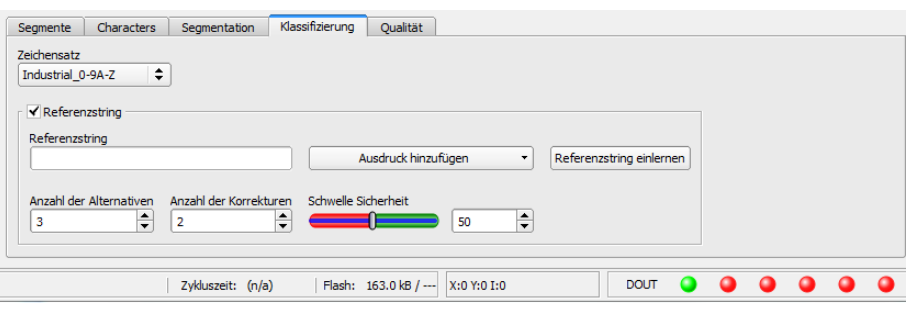

#### Abbildung 158: Abbildung, Detektor OCR, Reiter Klassifizierung

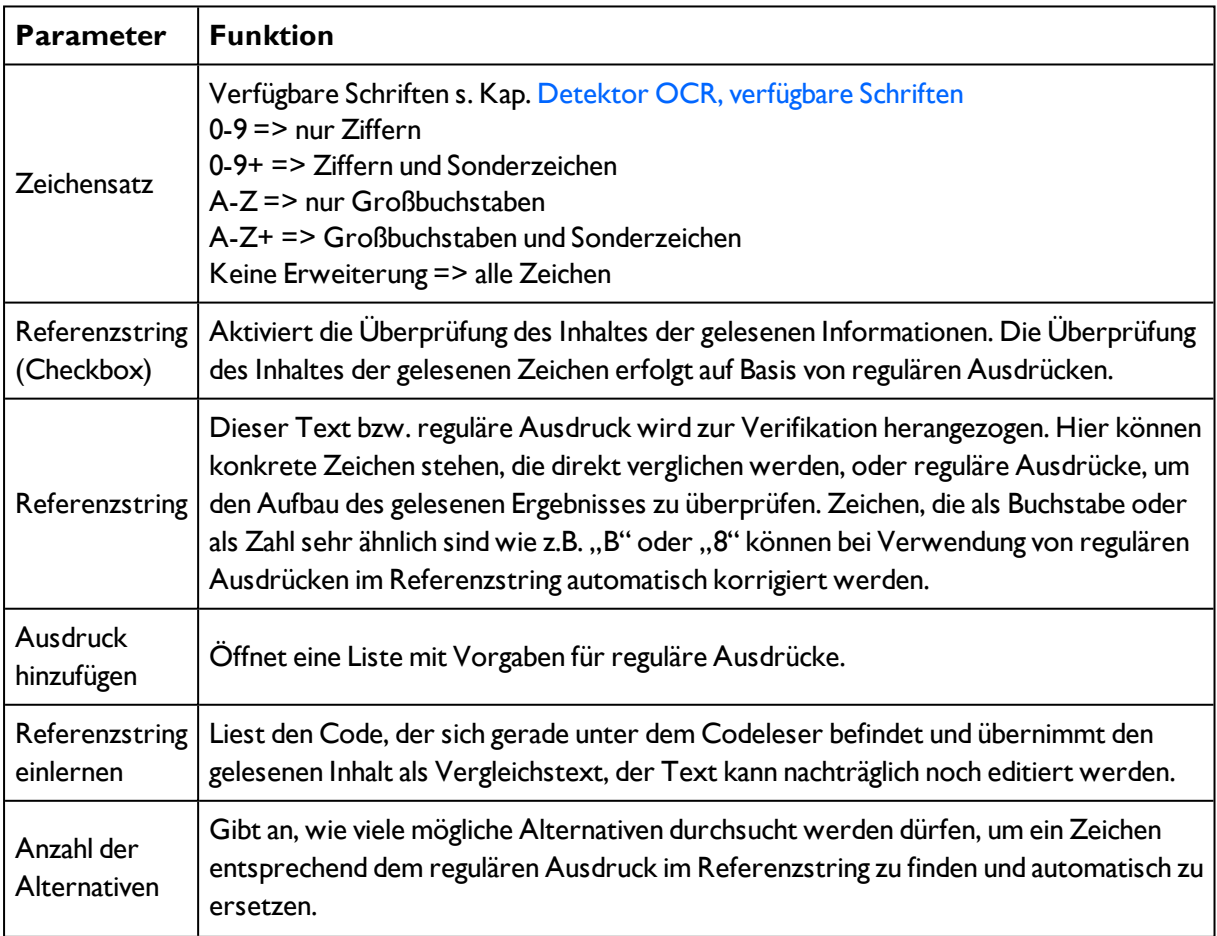

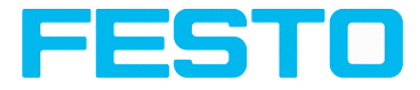

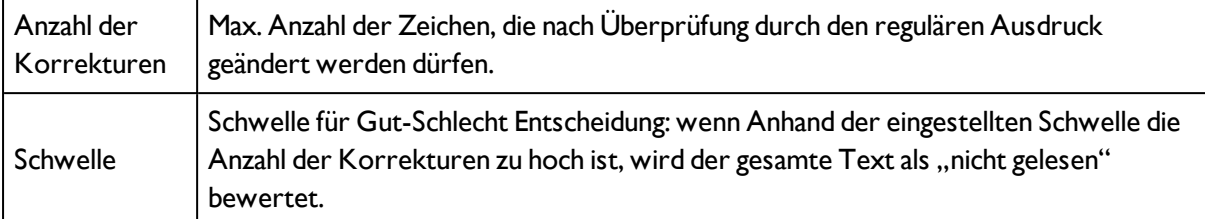

# **Beispiele für Referenzzeichenketten definiert durch reguläre Ausdrücke:**

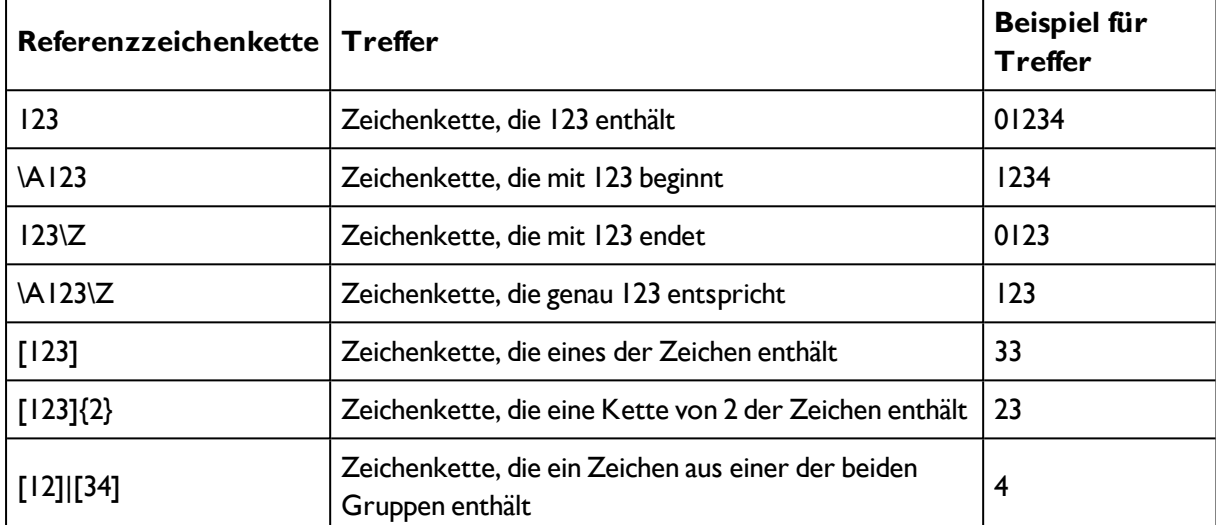

# **Die wichtigsten Elemente regulärer Ausdrücke:**

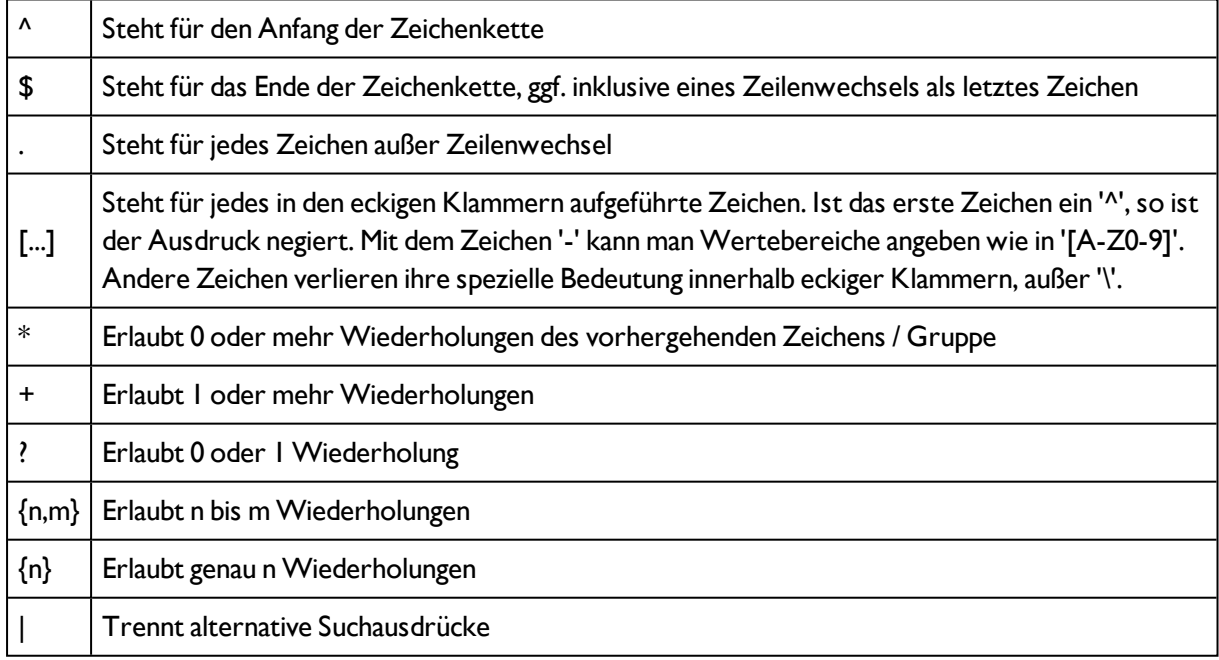

## <span id="page-168-0"></span>**4.6.3.12.4.1 Detektor OCR, verfügbare Schriften**

Detektor OCR, Reiter [Klassifizierung](#page-167-0) (Seite 168)

[Detektor](#page-171-0) OCR, Reiter Qualität (Seite 172)

#### **Übersicht der verschiedenen Schriften:**

## **Semi**

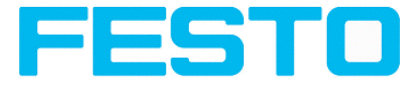

Vision Sensor Bedienungsanleitung

# ABCDEFGHIJKLMNO PQRSTUNWXYZ-0123456789.

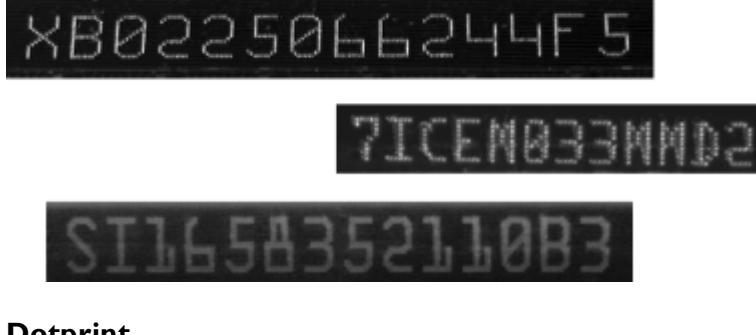

## **Dotprint**

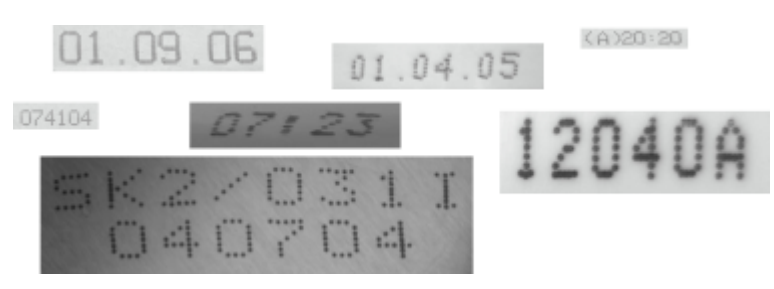

**Handwritten**

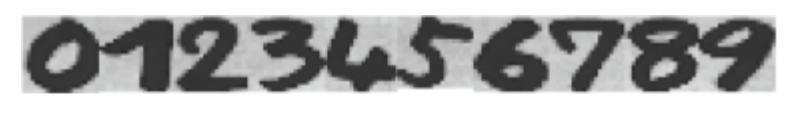

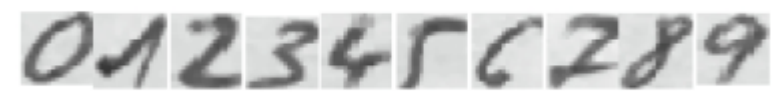

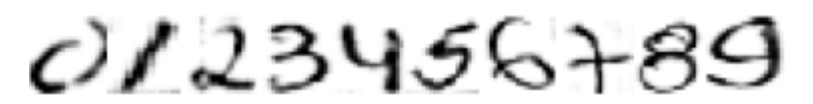

**Industrial**

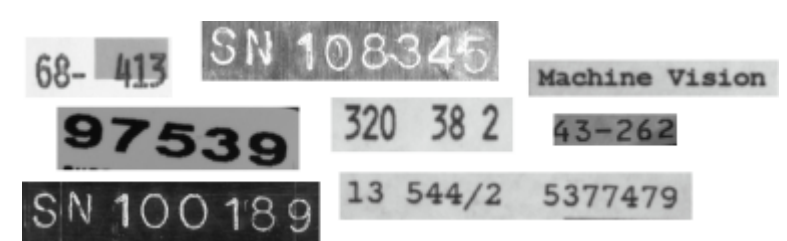

## **MICR**

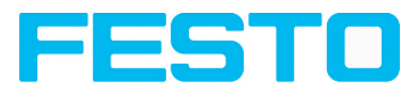

# 1234567890 1: 2 P IP III

# **OCRA**

0123456789 ABCDEFGHIJKLM NOPQRSTUVWXYZ abcdefghijklm nopqrtsuvwxyz - ? ! /\=+<> - #与/&()@\*

**OCRB**

```
0123456789
ABCDEFGHIJKLM
NOPQRSTUVWXYZ
abcdefghijklm
nopqrtsuvwxyz
-?!/\=+<>.#$%&()@*
```
**Pharma**

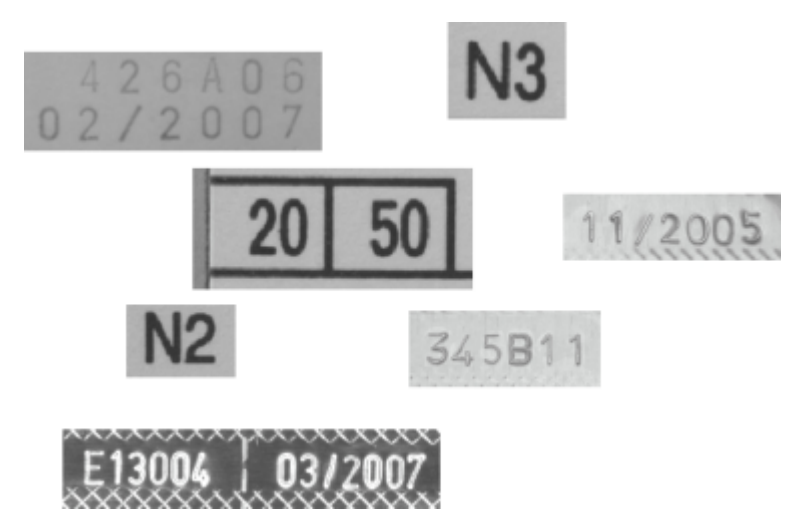

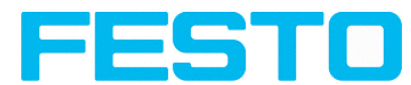

# <span id="page-171-0"></span>**4.6.3.12.5 Detektor OCR, Reiter Qualität**

Festlegung der grundlegenden Einstellungen der zu lesenden Zeichen.

Detektor OCR, Reiter [Klassifizierung](#page-167-0) (Seite 168)

### [Detektor](#page-160-0) OCR (Seite 161)

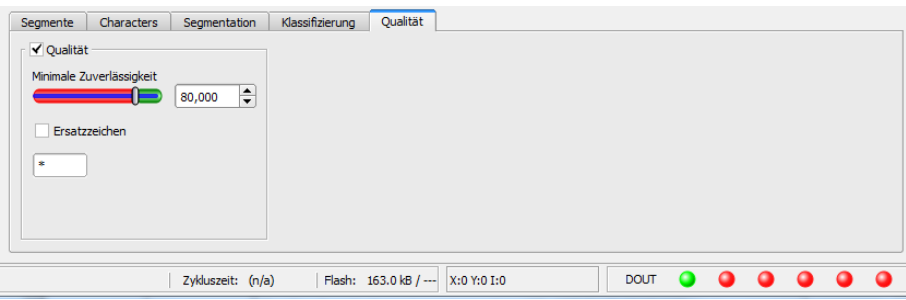

Abbildung 159: Abbildung, Detektor OCR, Reiter Qualität

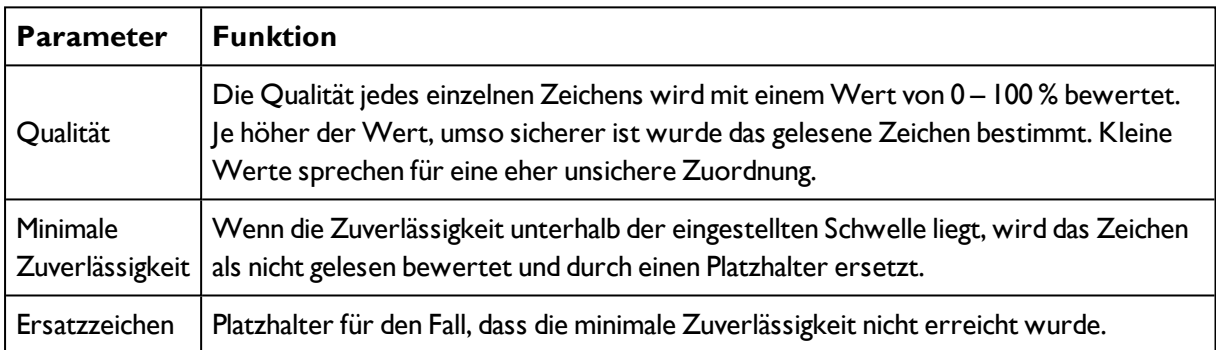

# **4.6.3.12.6 Ergebnis OCR**

Mit dieser Funktion wird der definierte Job auf dem PC ausgeführt, und das "Ergebnis Statistik" Fenster mit Detektorliste und Auswerteergebnissen angezeigt. Die Ausführungszeiten werden in diesem Modus nicht aktualisiert, da sie vom Sensor nicht vorliegen.

[Detektor](#page-171-0) OCR, Reiter Qualität (Seite 172)

Im Run-Modus werden die detailierten Prüfergebnisse des in der Auswahlliste markierten Detektors angezeigt.

Im Bildfenster werden – sofern eingestellt – das Bild, die Such- und Merkmalsbereiche und Ergebnisgraphen angezeigt.

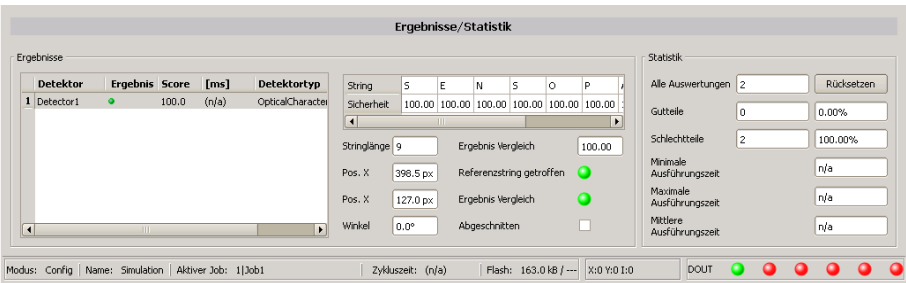

Abbildung 160: Abbildung, Detektor OCR, Ergebnisausgabe

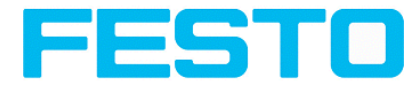

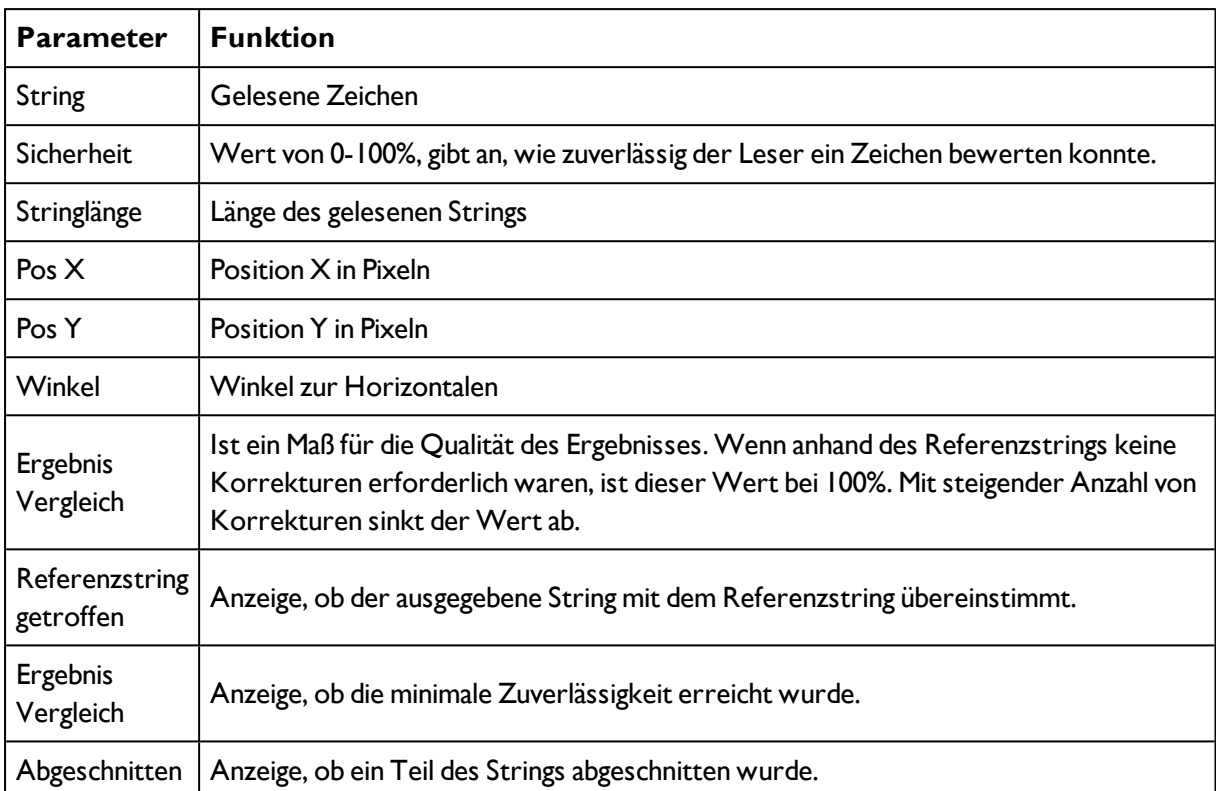

Die angezeigten Parameter variieren in Abhängigkeit vom ausgewählten Detektortyp:

# **4.6.3.13 Detektor Farbwert**

Ermittelt mittlere Farbwerte RGB / HSV / LAB zur Ausgabe über die Schnittstellen.

```
Farbkanal auswählen (Seite 179)
```
Tab [Farbwert](#page-173-0) (Seite 174)

# **4.6.3.13.1 Farbkanal auswählen**

Auswahl des [Farbmodelle](#page-217-0) (Seite 218) und des, oder der Farbkanäle, auf denen der Detektor arbeiten soll.

Ein Bild, das mit einem Farbchip aufgenommen wurden enthält durch die Farbkomponente mehr Information als ein monochromes Bild.

Diese Eigenschaft kann bei der Farbkanalauswahl genutzt werden. Durch Auswahl der Farbkanäle können einzelne Bereiche gezielt verstärkt oder abgeschwächt werden.

Das angezeigte Bild wird abhängig vom Bildchip und vom gewählten Detektor angezeigt.

- Monochrom Chip: Anzeige immer schwarz / weiß
- Farbchip + Farbdetektor: Anzeige immer farbig

- Farbchip + Objekterkennungsdetektoren: Monochrombild, Anzeige abhängig vom gewählten Farbraum und den Farbkanälen

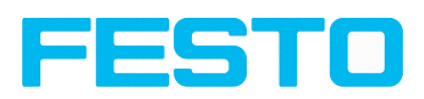

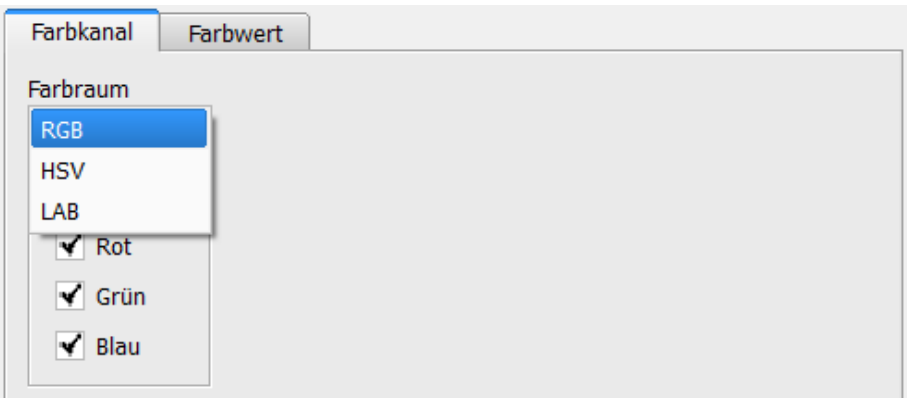

## Abbildung 161: Farbkanal

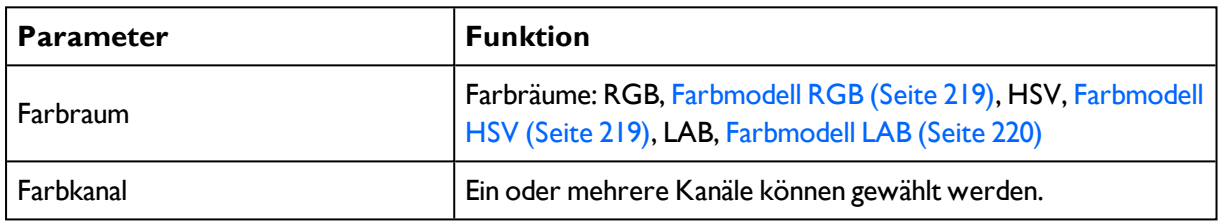

# <span id="page-173-0"></span>**4.6.3.13.2 Tab Farbwert**

Ermittelt mittlere Farbwerte RGB / HSV / LAB zur Ausgabe über die Schnittstellen.

Nächstes Thema: Detektor [Farbfläche](#page-174-0) (Seite 175)

## Funktion: Muster [bearbeiten](#page-101-0) (Seite 102)

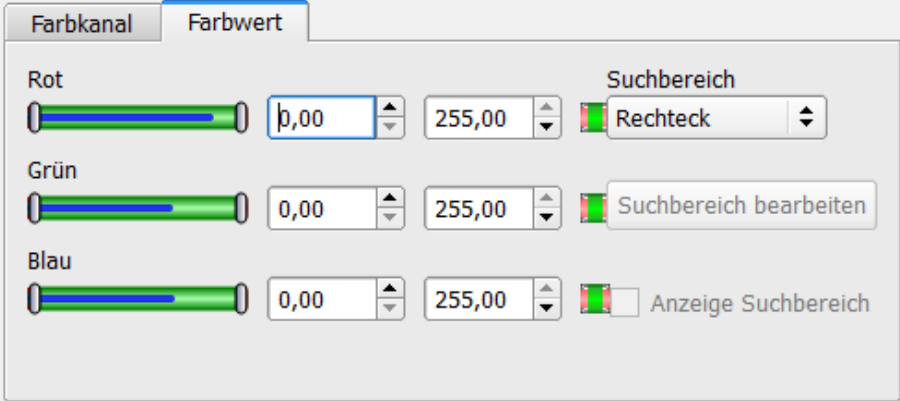

#### Abbildung 162: Farbwert

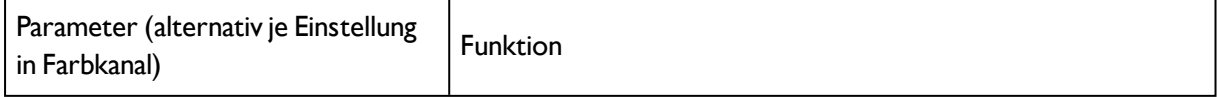

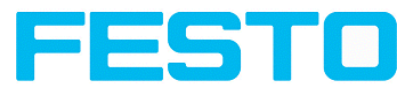

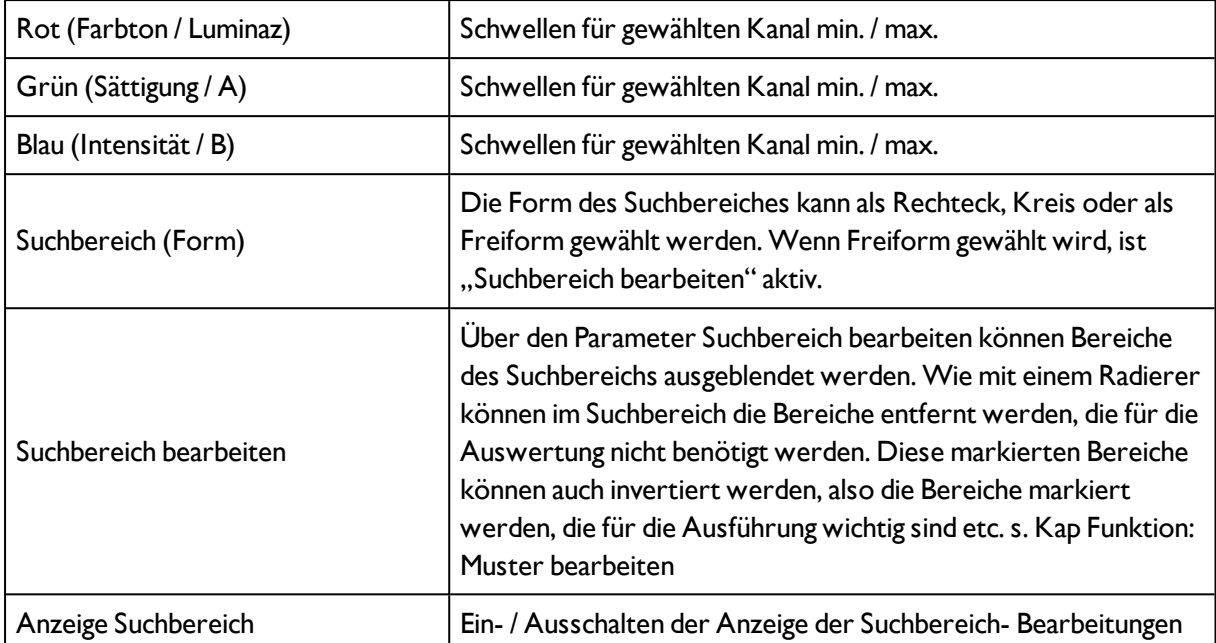

## **Prädestinierte Anwendungen:**

- Ausgabe der ermittelten Farbparameter über eine der Schnittstellen zur Weiterverarbeitung.

Bei neu angelegten Detektoren sind für alle Parameter Standardwerte voreingestellt, die für viele Anwendungen geeignet sind.

# <span id="page-174-0"></span>**4.6.3.14 Detektor Farbfläche**

Ermittelt den Flächenanteil einer Farbe oder eines Farbbereichs. Abhängig vom Anteil der Fläche kann ein gut-schlecht Ergebnis erzeugt werden.

Farbkanal [auswählen](#page-178-0) (Seite 179)

Detektor Farbfläche, [Farbauswahl](#page-175-0) (Seite 176)

Detektor [Farbfläche,](#page-177-0) Schwellen (Seite 178)

## **4.6.3.14.1 Farbkanal auswählen**

Auswahl des [Farbmodelle](#page-217-0) (Seite 218) und des, oder der Farbkanäle, auf denen der Detektor arbeiten soll.

Ein Bild, das mit einem Farbchip aufgenommen wurden enthält durch die Farbkomponente mehr Information als ein monochromes Bild.

Diese Eigenschaft kann bei der Farbkanalauswahl genutzt werden. Durch Auswahl der Farbkanäle können einzelne Bereiche gezielt verstärkt oder abgeschwächt werden.

Das angezeigte Bild wird abhängig vom Bildchip und vom gewählten Detektor angezeigt.

- Monochrom Chip: Anzeige immer schwarz / weiß

- Farbchip + Farbdetektor: Anzeige immer farbig

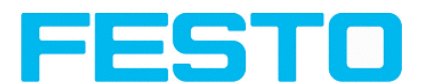

- Farbchip + Objekterkennungsdetektoren: Monochrombild, Anzeige abhängig vom gewählten Farbraum und den Farbkanälen

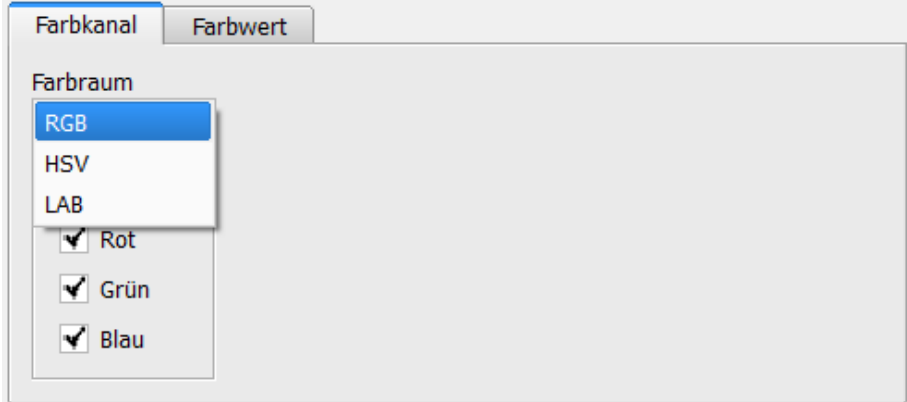

Abbildung 163: Farbkanal

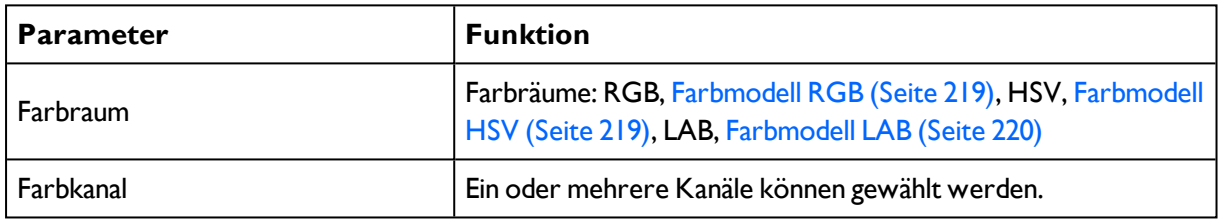

# <span id="page-175-0"></span>**4.6.3.14.2 Detektor Farbfläche, Farbauswahl**

Nächstes Thema: Detektor [Farbfläche,](#page-177-0) Schwellen (Seite 178)

#### Funktion: Muster [bearbeiten](#page-101-0) (Seite 102)

Ermittelt den Flächenanteil einer Farbe oder eines Farbbereichs. Abhängig vom Anteil der Fläche kann ein gut-schlecht Ergebnis erzeugt werden.

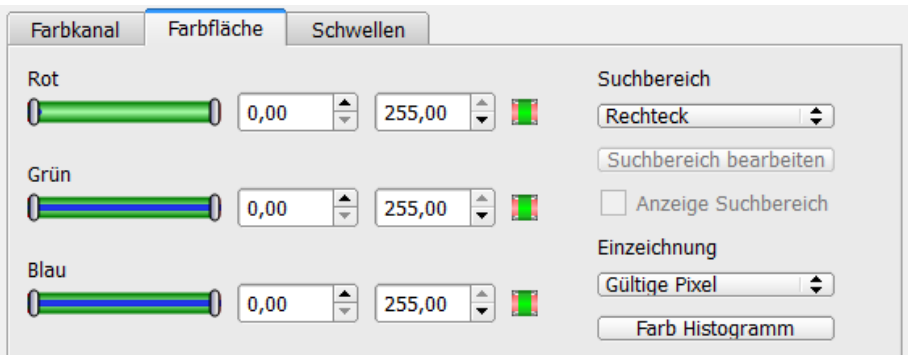

Abbildung 164: Farbfläche

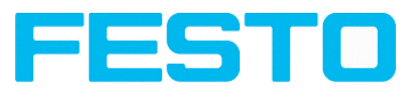

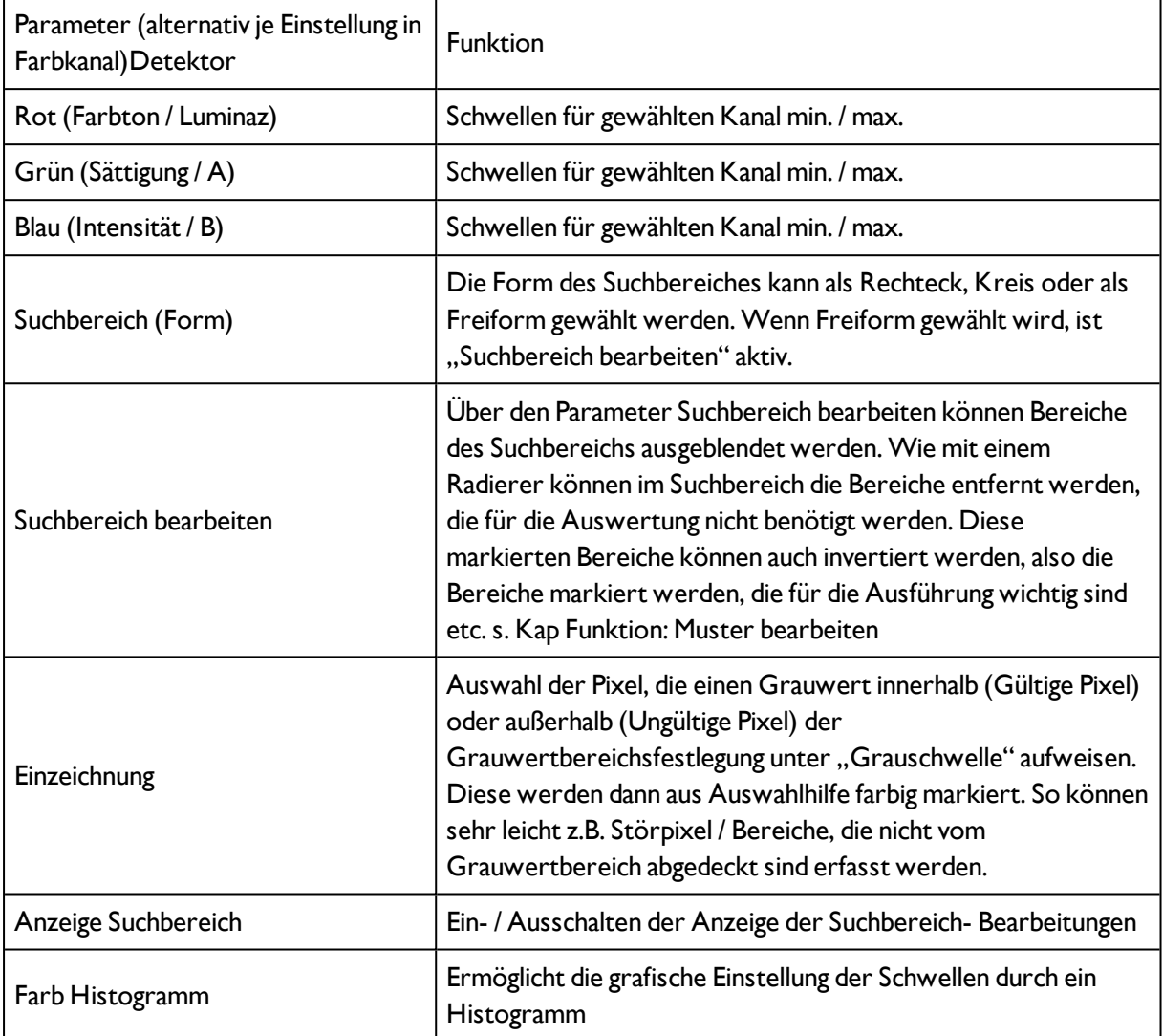

## **Prädestinierte Anwendungen:**

- Farbiges Objekt mit bestimmter Größe mit variierender Position in der ROI

Bei neu angelegten Detektoren sind für alle Parameter Standardwerte voreingestellt, die für viele Anwendungen geeignet sind.

## **4.6.3.14.2.1 Farbhistogramm**

Es werden je nach gewähltem Farbmodell die Histogramme für RGB, HSV oder LAB angezeigt. Das Histogramm zeigt die Verteilung der Farben im Suchbereich. Über die Buttons können einzelne Kanäle aus- oder eingeschaltet werden. Über kleine Markierungen unterhalb des Histogramms können die Grenzwerte für die Farberkennung verschoben werden. Der markierte Bereich wird in der entsprechenden Farbe unterlegt. Überkreuzen der Grenzwerte führt zur Invertierung der Auswahl.

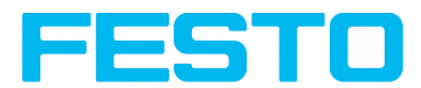

Kann eine Farbe mit nur einem Kanal sicher erkannt werden, sind die Grenzwerte der anderen Kanäle auf den unteren oder oberen Endwert einzustellen, damit diese keinen störenden Einfluss bei der Erkennung haben.

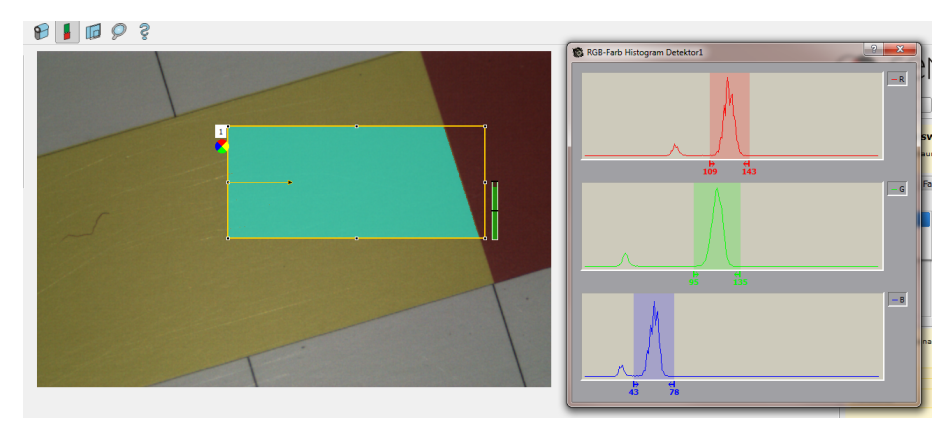

<span id="page-177-0"></span>Abbildung 165: Farbhistogramm

# **4.6.3.14.3 Detektor Farbfläche, Schwellen**

Ermittelt den Flächenanteil einer Farbe oder eines Farbbereichs. Einstellung der Schwellen.

Nächstes Thema: [Detektor](#page-177-1) Farbliste (Seite 178)

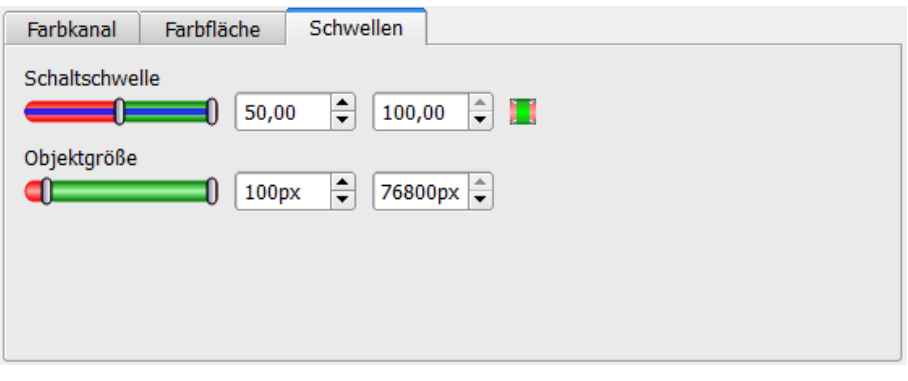

Abbildung 166: Farbfläche, Schwellen

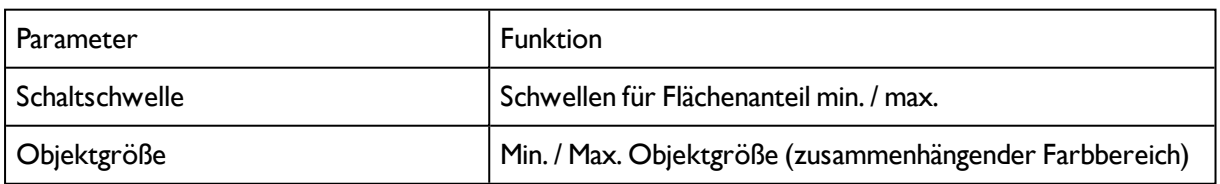

Bei neu angelegten Detektoren sind für alle Parameter Standardwerte voreingestellt, die für viele Anwendungen geeignet sind.

# <span id="page-177-1"></span>**4.6.3.15 Detektor Farbliste**

Vergleicht eine Farbe mit einer Liste bekannter Farben. Ergebnis: Nummer oder Name der Farbe, die am nächsten liegt. Somit könnten Teile anhand der Farbe sortiert werden.

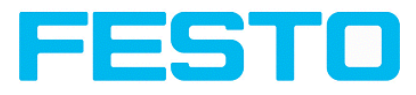

Farbkanal [auswählen](#page-178-0) (Seite 179)

<span id="page-178-0"></span>Detektor Farbliste, [Farbauswahl](#page-178-1) (Seite 179)

# **4.6.3.15.1 Farbkanal auswählen**

Auswahl des [Farbmodelle](#page-217-0) (Seite 218) und des, oder der Farbkanäle, auf denen der Detektor arbeiten soll.

Ein Bild, das mit einem Farbchip aufgenommen wurden enthält durch die Farbkomponente mehr Information als ein monochromes Bild.

Diese Eigenschaft kann bei der Farbkanalauswahl genutzt werden. Durch Auswahl der Farbkanäle können einzelne Bereiche gezielt verstärkt oder abgeschwächt werden.

Das angezeigte Bild wird abhängig vom Bildchip und vom gewählten Detektor angezeigt.

- Monochrom Chip: Anzeige immer schwarz / weiß

- Farbchip + Farbdetektor: Anzeige immer farbig

- Farbchip + Objekterkennungsdetektoren: Monochrombild, Anzeige abhängig vom gewählten Farbraum und den Farbkanälen

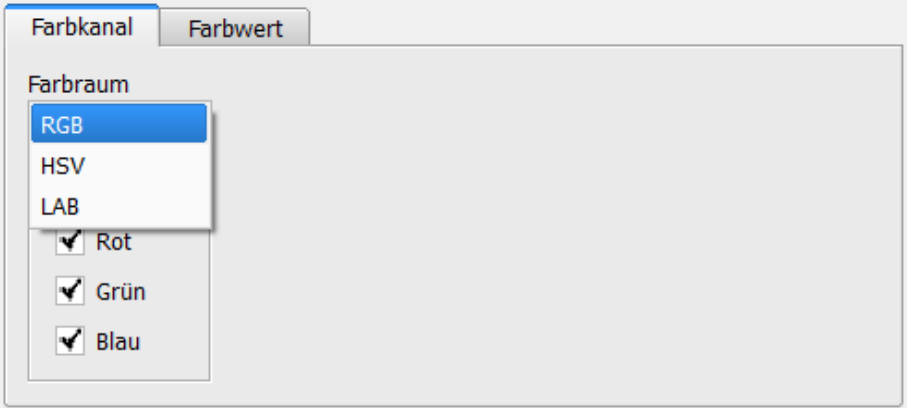

#### Abbildung 167: Farbkanal

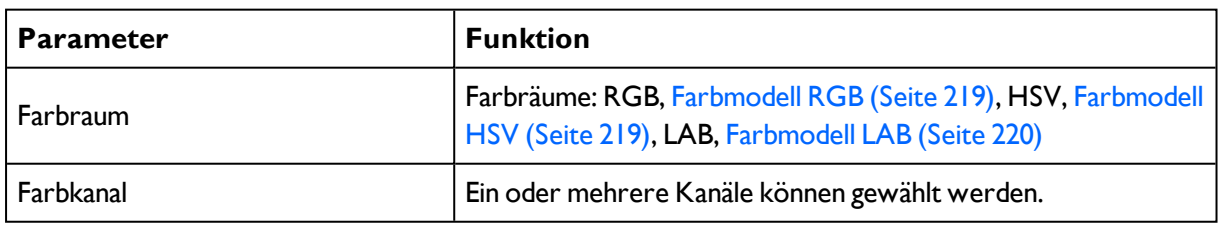

## <span id="page-178-1"></span>**4.6.3.15.2 Detektor Farbliste, Farbauswahl**

Nächstes Thema: Ausgabe von [Prüfergebnissen](#page-181-0) (Seite 182)

Funktion: Muster [bearbeiten](#page-101-0) (Seite 102)

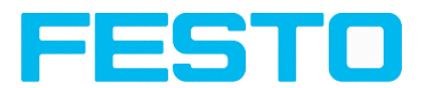

Vergleicht eine Farbe mit einer Liste bekannter Farben. Ergebnis: Nummer oder Name der Farbe, die am nächsten liegt. Somit könnten Teile anhand der Farbe sortiert werden.

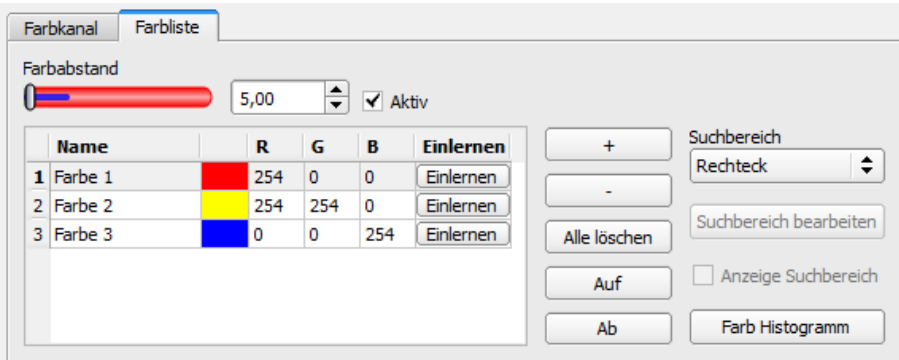

Abbildung 168: Farbliste

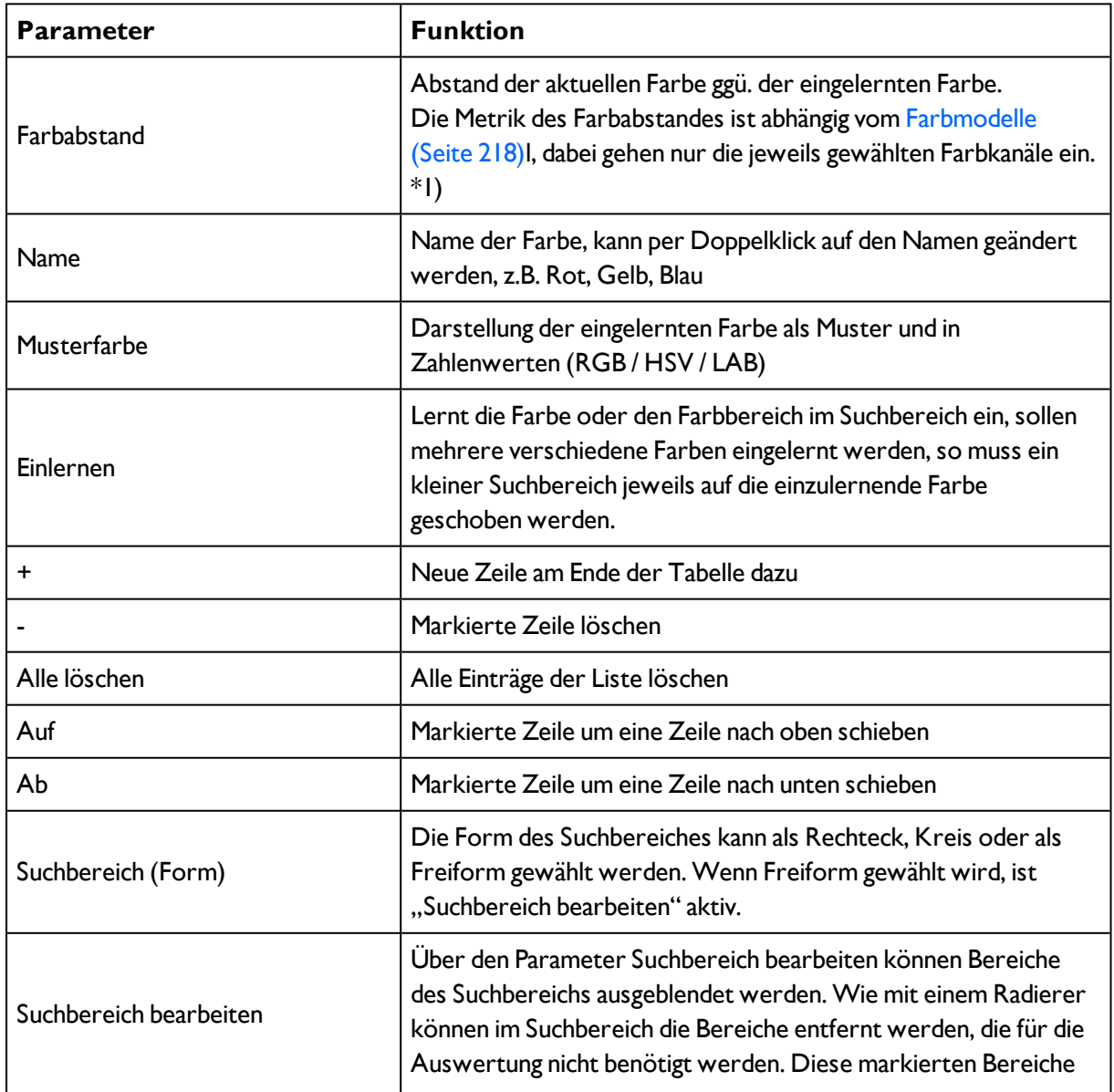
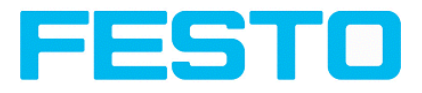

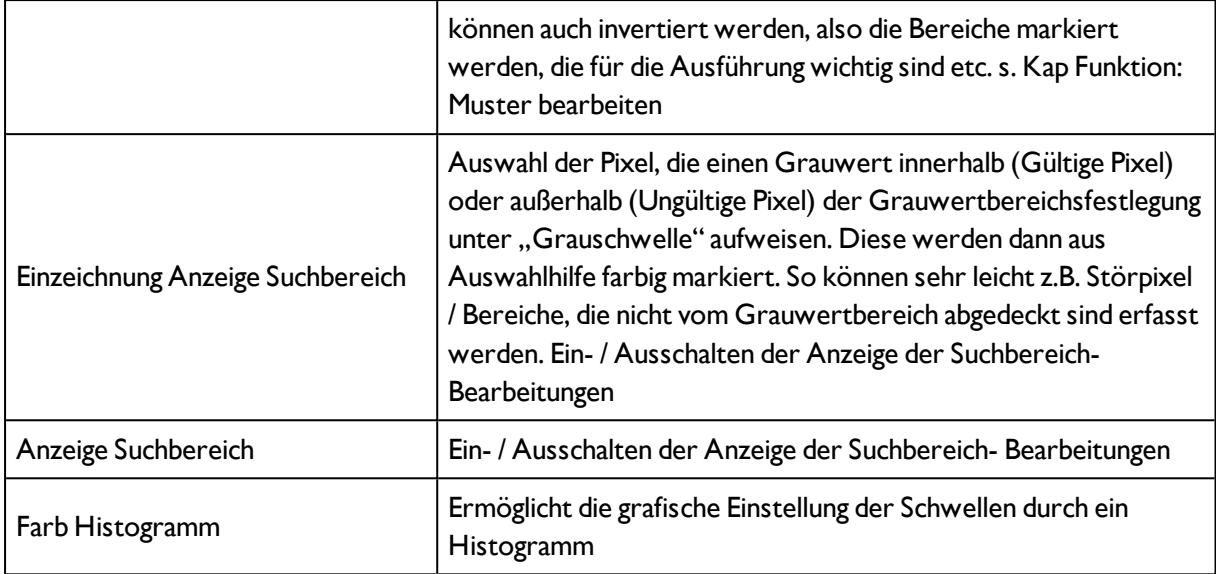

\*1) Im RGB- und im LAB- Farbmodell ist der Farbabstand der euklidische Abstand.

Im Farbmodell LAB ist die Farbverteilung über den gesamten Raum nahezu homogen, d.h. Farbabstände des selben Betrages führen zur sehr ähnlichen Wahrnehmung der Farbdifferenz über das gesamte Modell. Deshalb kann in diesem Modell davon gesprochen werden, dass ein Abstand von >= 5 zur Wahrnehmung einer anderen Farbe führt.

#### **Prädestinierte Anwendungen:**

- Sortierung von Farbobjekten über Index in der Liste

- Einfaches Prüfen homogener Farbflächen (Farbe wird über Suchbereich gemittelt, Farbe einlernen, kleinen Farbabstand einstellen (Toleranzband) ... fertig)

Bei neu angelegten Detektoren sind für alle Parameter Standardwerte voreingestellt, die für viele Anwendungen geeignet sind.

## **4.6.3.15.2.1 Farbhistogramm**

Es werden je nach gewähltem Farbmodell die Histogramme für RGB, HSV oder LAB angezeigt. Das Histogramm zeigt die Verteilung der Farben im Suchbereich. Über die Buttons können einzelne Kanäle aus- oder eingeschaltet werden. Über kleine Markierungen unterhalb des Histogramms können die Grenzwerte für die Farberkennung verschoben werden. Der markierte Bereich wird in der entsprechenden Farbe unterlegt. Überkreuzen der Grenzwerte führt zur Invertierung der Auswahl. Kann eine Farbe mit nur einem Kanalsicher erkannt werden,sind die Grenzwerte der anderen Kanäle auf den unteren oder oberen Endwert einzustellen, damit diese keinen störenden Einfluss bei der Erkennung haben.

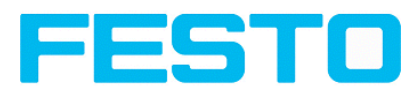

 $P$  |  $P$   $Q$   $3$ 

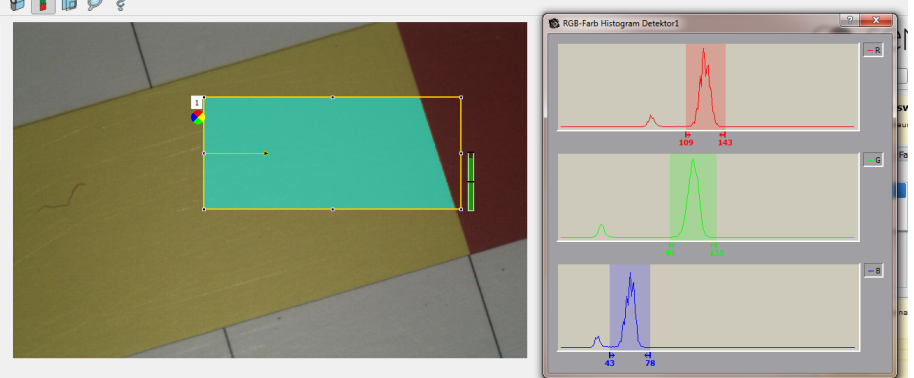

Abbildung 169: Farbhistogramm

# **4.6.4 Ausgabe von Prüfergebnissen**

Hier definieren Sie die Belegung und logische Verknüpfung der digitalen Signalausgänge, sowie die Schnittstellen und Ausgabedaten des SBS .

[Pinbelegung](#page-181-0) (Seite 182)

Ausgangssignale [\(Digitalausgänge](#page-187-0) / Logik) (Seite 188)

[Schnittstellen](#page-189-0) (Seite 190)

[Zeitsteuerung](#page-193-0) Digitale Ausgänge (Seite 194)

[Datenausgabe](#page-200-0) (Seite 201)

[Bildübertragung](#page-203-0) Parameter (Seite 204)

<span id="page-181-0"></span>[Archivierung](#page-204-0) Parameter (Seite 205)

## **4.6.4.1 Pinbelegung**

#### **Hier werden folgende Einstellungen vorgenommen:**

1. Festlegung welche der variabel nutzbaren I/O als Ein- oder Ausgang genutzt werden sollen. Pin 05 rosa, Pin 06 gelb, Pin 07 schwarz (LED B) und Pin 08 grau (LED C), können sowohl als Eingang oder als Ausgang genutzt werden.

2. Zuordnung der Funktionen zu den Ein- / Ausgängen.

In den jeweiligen Listboxen sind die für diesen Ein- oder Ausgang verfügbaren Funktionen aufgeführt und können hier auch definiert werden. Die Funktionen die unter. "Alleinige Funktionen" aufgeführt sind, sind nur über diesen Pin / Leitung verfügbar.

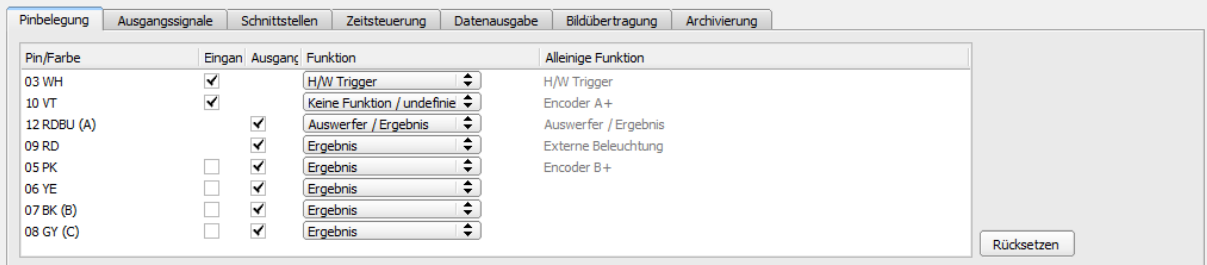

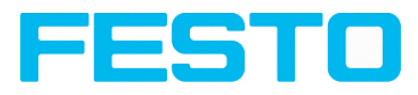

Abbildung 170: Ausgabe, Pinbelegung

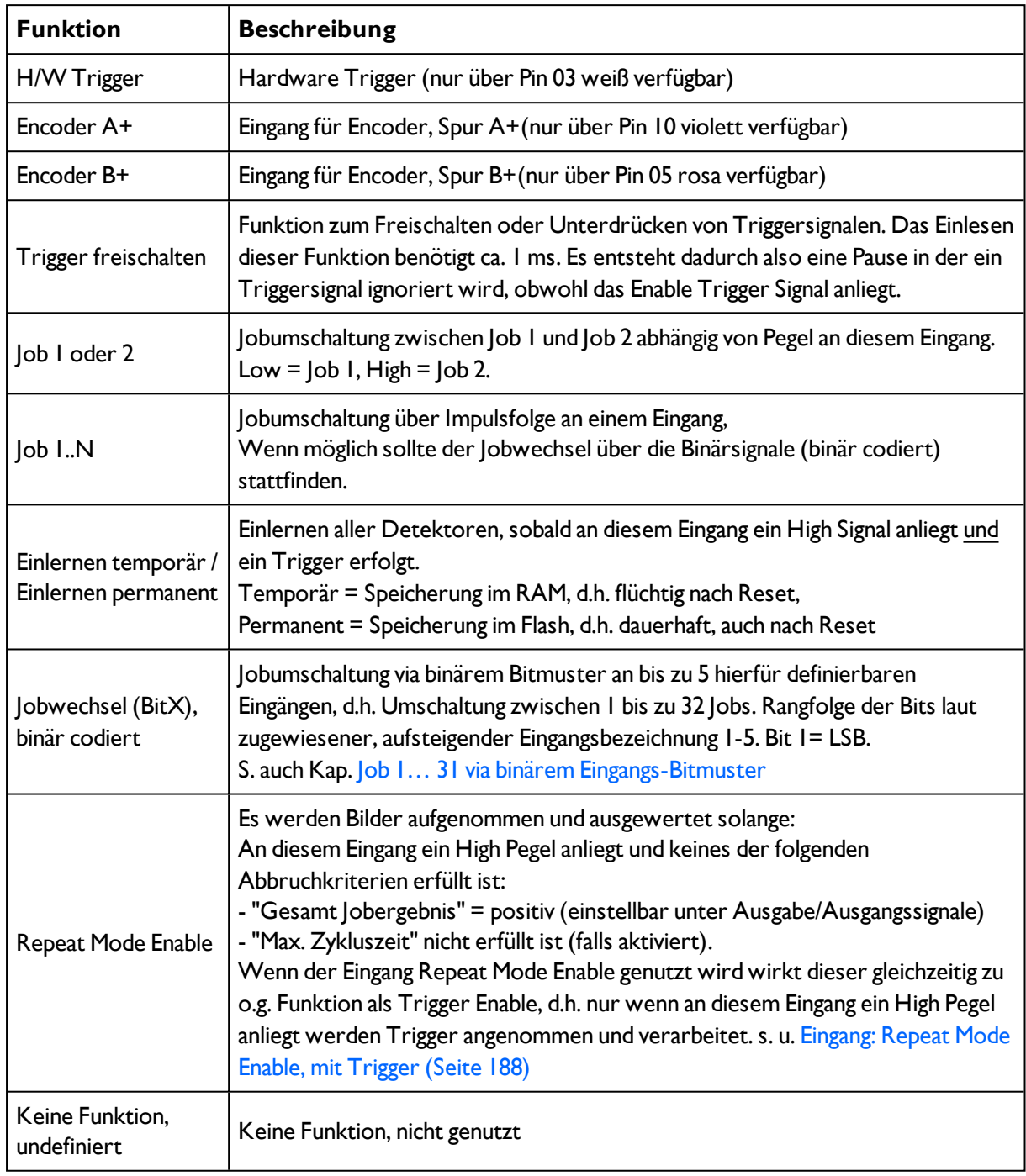

# **4.6.4.1.1 Funktionen der Eingänge**

Funktionen, die schon vollkommen ausgenutzt sind, erscheinen in der Listbox blass grau, da nicht mehr verfügbar. Alle Eingangssignale müssen eine minimale Signallänge von 2ms aufweisen.

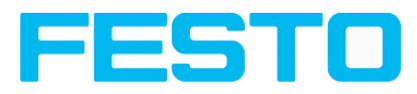

| Pinbelegung | Schnittstellen<br>Ausgangssignale<br>Eingang Ausgang<br>$\overline{\mathsf{v}}$<br>$\overline{\mathbf{v}}$<br>$\overline{\mathbf{v}}$ |                         | Datenausnahe<br>Zeitsteuerung.<br>Keine Funktion / undefiniert |                                                             |
|-------------|----------------------------------------------------------------------------------------------------|-------------------------|----------------------------------------------------------------|-------------------------------------------------------------|
| Pin/Farbe   |                                                                                                    |                         |                                                                | <b>Alleinige Funktion</b>                                   |
| 03 WH       |                                                                                                    |                         | Encoder+                                                       | H/W Trigger                                                 |
| 10 VT       |                                                                                                    |                         | Trigger freischalten                                           | Encoder+                                                    |
| 12 RDBU (A) |                                                                                                    |                         | Job 1 oder 2                                                   | Auswerfer / Ergebnis                                        |
| 09 RD       |                                                                                                    | $\overline{\mathbf{v}}$ | Job 1N                                                         | Externe Beleuchtung                                         |
| OS PK       |                                                                                                    | $\overline{\mathbf{v}}$ | Einlernen temporär                                             | Encoder-                                                    |
| 06 YE       |                                                                                                    | $\overline{\mathsf{v}}$ | Einlernen permanent                                            |                                                             |
| 07 BK(B)    |                                                                                                    | $\checkmark$            |                                                                |                                                             |
| 08 GY (C)   |                                                                                                    |                         | Jobwechsel (Bit2)                                              | Rücksetzen                                                  |
|             | Jobwechsel (Bit1)<br>$\overline{\mathsf{v}}$<br>Jobwechsel (Bit3)<br>Jobwechsel (Bit4)<br>Aktiver                                     |                         |                                                                |                                                             |
|             |                                                                                                    |                         |                                                                | Ω<br>Flash: 16.6 kB / 40.3 MB<br>X:0 Y:0 I:0<br><b>DOUT</b> |
|             | Modus: Config   Name:                                                                                                    |                         | Jobwechsel (Bit5)                                              |                                                             |

Abbildung 171: Ausgabe, Eingänge

## **4.6.4.1.1.1 Anschluss Encoder**

Werden beide Spuren A+ und B+ verwendet ist die Vorwärts- / Rückwärts- Unterscheidung / Zählung möglich.

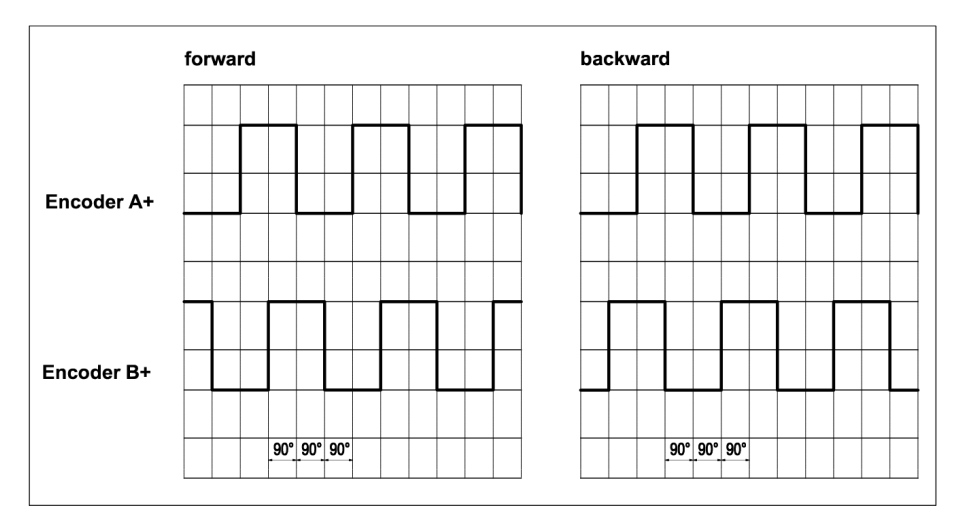

Abbildung 172: Encoder Spuren A+/ B+

## **4.6.4.1.2 Funktionen der Ausgänge**

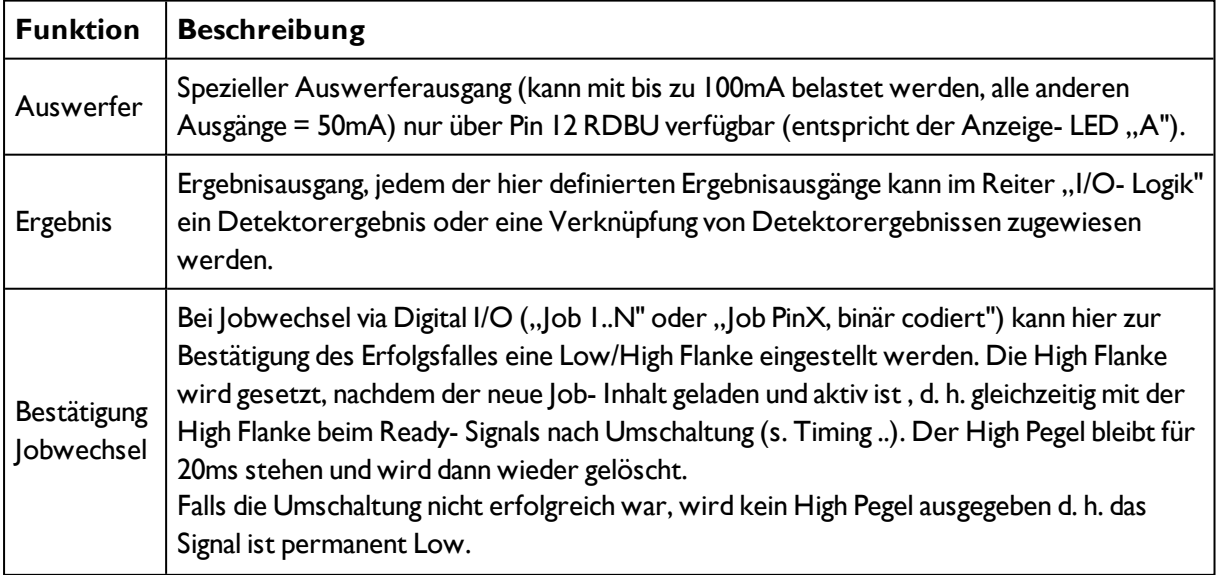

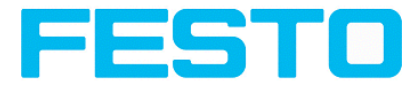

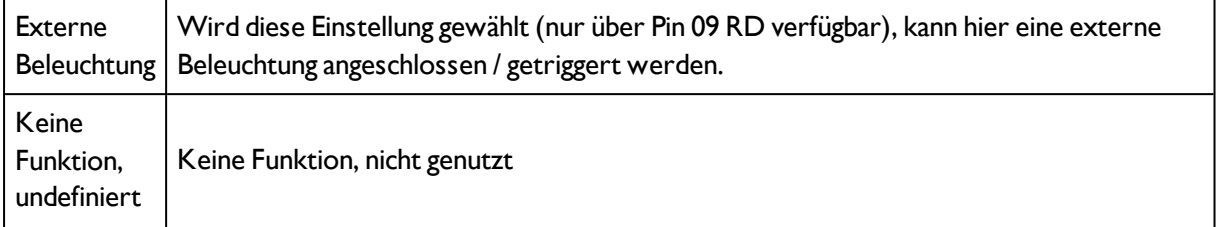

| Pin/Farbe             |              | Eingang Ausgang Funktion |                                          | <b>Alleinige Funktion</b>                       |            |  |  |
|-----------------------|--------------|--------------------------|------------------------------------------|-------------------------------------------------|------------|--|--|
| 03 WH                 | $\checkmark$ |                          | ò<br>Keine Funktion / undefiniert        | H/W Trigger                                     |            |  |  |
| 10 VT                 | $\checkmark$ |                          |                                          | Encoder+                                        |            |  |  |
| 12 RDBU (A)           |              | $\overline{\mathsf{v}}$  | Externe Beleuchtung                      | Auswerfer / Ergebnis                            |            |  |  |
| 09 RD                 |              | V                        | Ergebnis                                 | Externe Beleuchtung                             |            |  |  |
| <b>OS PK</b>          |              | V                        | Bestätigung Jobwechsel                   | Encoder-                                        |            |  |  |
| 06 YE                 |              | ∀                        | <b>Crueurs</b><br>▼                      |                                                 |            |  |  |
| 07 BK (B)             |              | M                        | Ergebnis<br>÷                            |                                                 |            |  |  |
| 08 GY (C)             |              | ∀                        | ÷<br>Ergebnis                            |                                                 | Rücksetzen |  |  |
|                       |              |                          |                                          |                                                 |            |  |  |
|                       |              |                          |                                          |                                                 |            |  |  |
| Modus: Config   Name: |              |                          | Aktiver Job: 11Job1<br>Zykluszeit: (n/a) | Flash: 16.6 kB / 40.3 MB<br>X:0 Y:0 I:0<br>DOUT |            |  |  |

Abbildung 173: Ausgabe, Ausgänge

## **Es gibt zwei weitere, fest definierte Ausgänge:**

- Ready: zeigt an, ob der Sensor zum Empfang eines Triggers / nächsten Auswertung bereit ist.
- Valid: zeigt an, ob die Daten an den Ausgängen gültig sind.

# **4.6.4.2 Programmierbare Funktionen der digitalen Eingänge:**

Im Betrieb mit einer Prozesssteuerung können folgende Funkionen über die Eingänge ausgeführt werden:

- Inaktiv
- Enable/Disable
- Lade Job (binär codiert)
- $\bullet$  Lade Job I ... n
- **·** Einlernen temporär
- Einlernen permanent

## **Beschreibung der unterschiedlichen Fälle mit Signaldiagramm.**

Allen hier dargestellten Signalen liegt die Einstlellung "PNP zugrunde"

# **4.6.4.2.1 Eingang: "Trigger freischalten"**

Schaltet den Triggereingang des Sensors frei (High Signal), oder blockiert den Hardware-Trigger (Low-Signal).

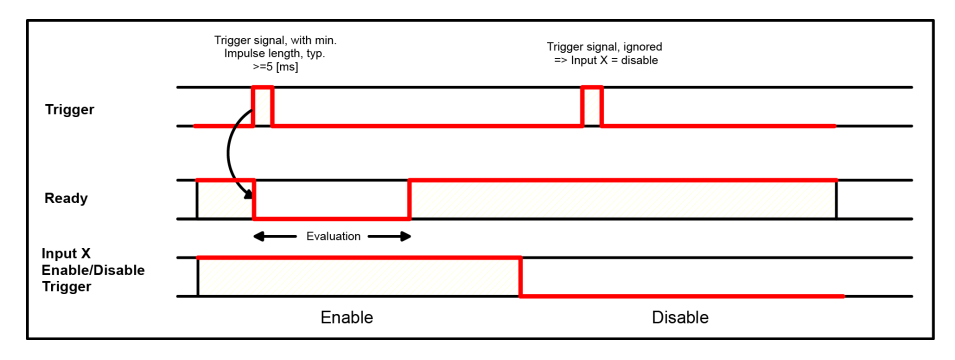

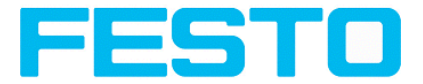

Abbildung 174: Eingang Timing, Trigger freischalten

# **4.6.4.2.2 Eingang: Job Wechsel über Binärsignale, oder über Funktion Job 1 oder 2**

## **Jobwechsel Binär, über bis zu 5 Eingänge (Job 1- max. 31):**

Beim Wechsel der binären Eingangssignale wird Ready auf Low gesetzt. Ready bleibt Low bis die Umschaltung auf den neuen Job erfolgt ist. Falls das optionale Job-Wechel Bestätigungs- Signal genutzt wird, erfolgt dieses nach dem Job-Wechsel, und Ready wird erst danach wieder High. Während der Jobumschaltung dürfen keine Triggersignale gesendet werden. Der Pegelwechsel der zugehörigen Eingänge muss gleichzeitig erfolgen (innerhalb von längstens 10ms müssen alle Pegelstabil anliegen, liegen die Pegelwechsel einzelner Eingänge weiter auseinander werden ggf. mehrere Jobumschaltungen nacheinander ausgeführt)

## **Jobwechsel durch Funktion Job 1 oder 2:**

Beim Wechsel des Pegels des entsprechend definierten Eingangs wird Ready auf Low gesetzt. Ready bleibt Low bis die Umschaltung auf den neuen Job erfolgt ist. Falls das optionale Job- Wechel Bestätigungs- Signal genutzt wird, erfolgt dieses nach dem Job-Wechsel, und Ready wird erst danach wieder High. Während der Jobumschaltung dürfen keine Triggersignale gesendet werden. Bei Job 1 oder 2 schaltet Low-Pegel auf Job 1 und High-Pegel auf Job 2

## **Unterschied Binärsignale gegenüber Job 1 oder 2:**

Bei Nutzung der Umschaltung via Binärsignalen muss in jedem Fall die gewünschte Job Nr binär kodiert angelegt werden, also müssen bei 2 Jobs mindestens 2 Eingänge genutzt werden.

Bei Job 1 oder 2 schaltet Low-Pegel auf Job 1 und High-Pegel auf Job 2. Es können also über einen Eingang zwei Jobs gewählt werden.

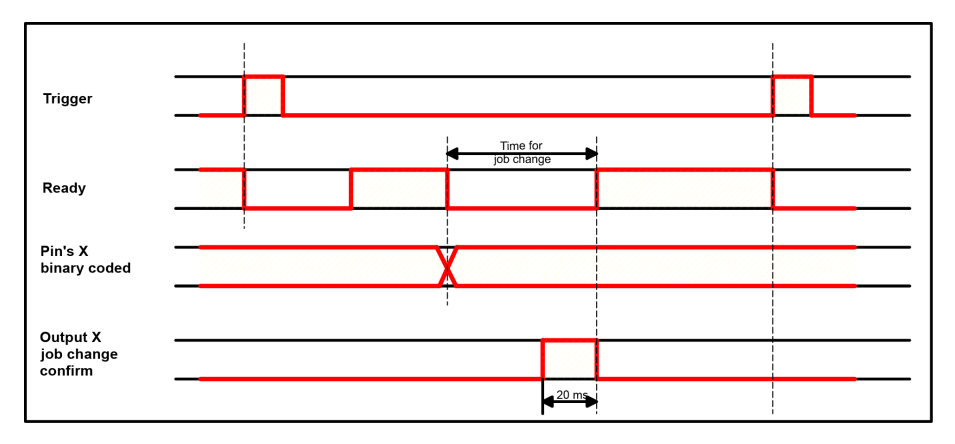

Abbildung 175: Eingang Timing, Jobwechsel via Binär / 1 oder 2

## **4.6.4.2.3 Eingang: Job 1 ... n**

Zur Umschaltung von Jobs mittels digitalen Impulsen. Nur möglich wenn Ready = High. Impulse werden bis zur ersten Pause von >= 50ms gezählt und danach wird auf den entsprechenden Job umgeschaltet. Ready wird nach erkannter Endebedingung (Pause >= 50ms) auf Low gesetzt und bleibt Low, bis die Umschaltung auf den neuen Job erfolgt ist. Falls das optionale Job-Wechel Bestätigungs- Signal genutzt

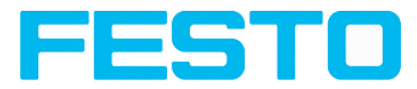

wird, erfolgt dieses nach dem Job-Wechsel, und Ready wird erst danach wieder High. Die Impulslänge zur Jobumschaltung sollte 5 ms Puls und 5 ms Pause betragen. (Die Puls/Pausen- Zeiten sollten nicht kürzer als 10ms/10ms, und nicht länger als 25ms/25ms sein) Während der Jobumschaltung dürfen keine Triggersignale gesendet werden. Wenn möglich sollte der Jobwechsel über die oben beschriebene Umschaltung via Binärsignalen erfolgen, diese ist ggf. die schnellere Variante.

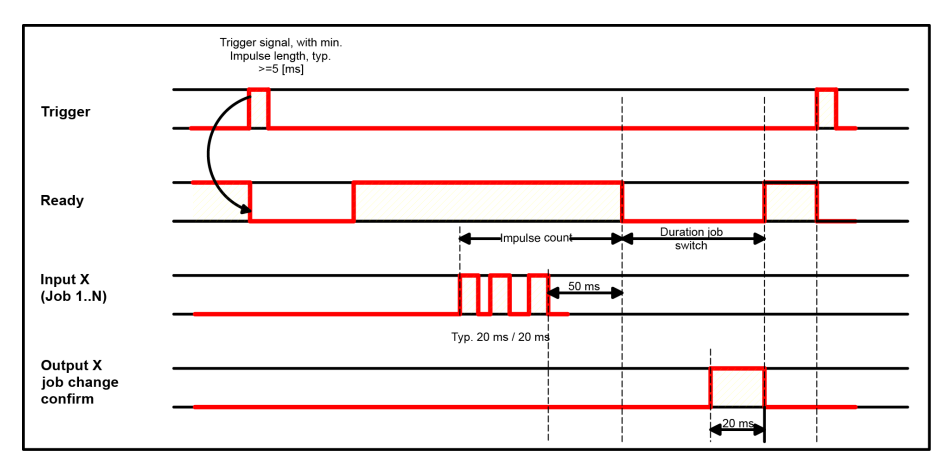

Abbildung 176: Eingang Timing, Job 1...n

## **Achtung !**

Bei der Jobumschaltung ist Folgendes zu beachten:

- alle Jobs müssen die gleiche Einstellung zur Jobumschaltung haben.
- alle Jobs in Trigger- Modus.
- Ready muss High sein wenn die Triggersequenz startet.

# **4.6.4.2.4 Eingang: Teach temp. / perm.**

Zum neuen Teachen der Muster aller Detektoren des aktuellen Jobs. Eine steigende Flanke initiiert den Teach, dabei muss der High Pegel mindestens bis zum nächsten Trigger anliegen, damit ein Bild eines Prüfteiles in korrekter Lage aufgenommen werden kann. Ready wird auf Low gesetzt und bleibt Low bis der Teach erfolgt ist. Die Speicherung erfolgt je nach Einstellung temporär (nur im RAM), oder permanent (im Flash).

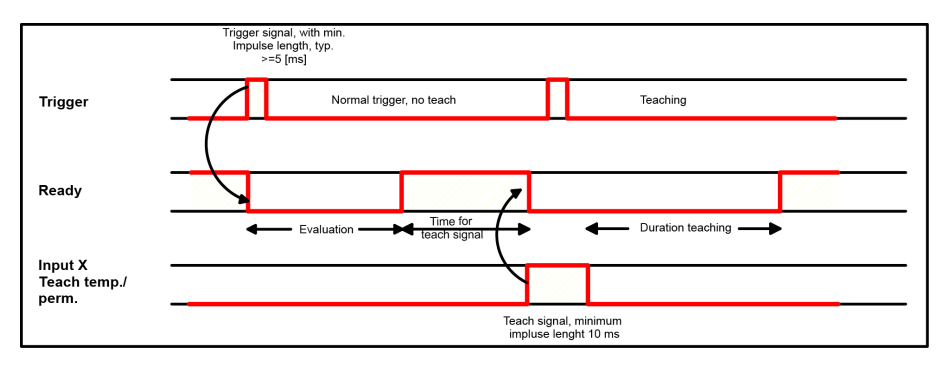

Abbildung 177: Eingang Timing, Teach

## **Achtung!**

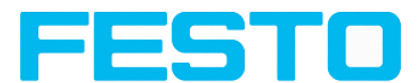

Die Funktionen Job 1 oder 2, Job 1 ... n oder Einlernen temp./perm. sind nur im Trigger- Modus sinnvoll nutzbar.

# <span id="page-187-1"></span>**4.6.4.2.5 Eingang: Repeat Mode Enable, mit Trigger**

Es werden Bilder aufgenommen und ausgewertet solange:

An diesem Eingang ein High Pegel anliegt und keines der folgenden Abbruchkriterien erfüllt ist:

- "Gesamt Jobergebnis" = positiv (einstellbar unter Ausgabe/Ausgangssignale)
- "Max. Zykluszeit" nicht erfüllt ist (falls aktiviert).

Wenn der Eingang Repeat Mode Enable genutzt wird wirkt dieser gleichzeitig zu o.g. Funktion als Trigger Enable, d.h. nur wenn an diesem Eingang ein High Pegel anliegt werden Trigger angenommen und verarbeitet

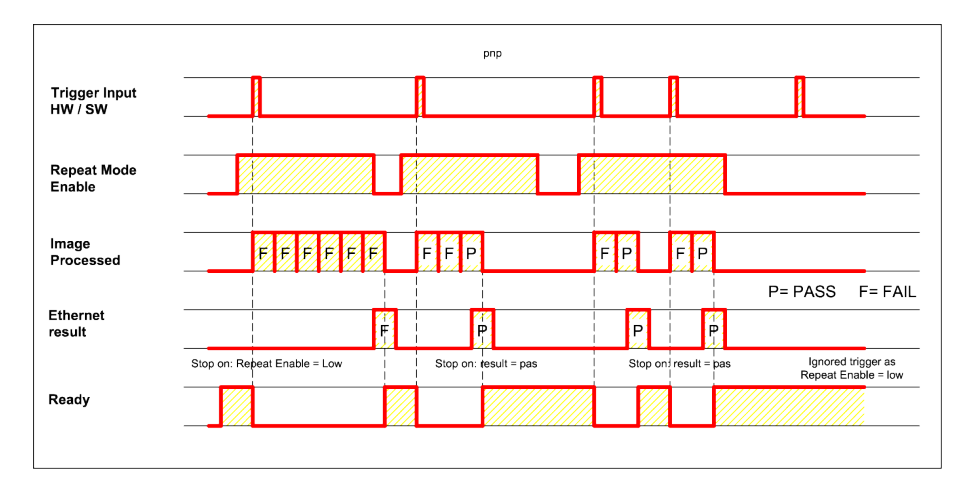

Abbildung 178: Eingang: Repeat Mode Enable, mit Trigger

## **4.6.4.2.6 Eingang: Repeat Mode Enable, im Freilauf**

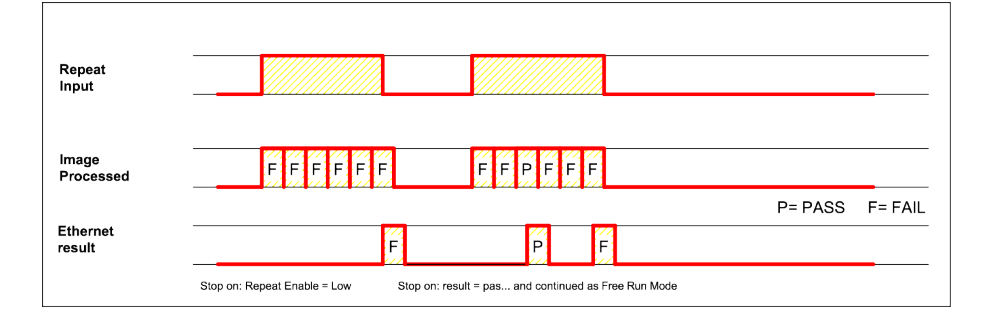

Abbildung 179: Eingang: Repeat Mode Enable, im Freilauf

# <span id="page-187-0"></span>**4.6.4.3 Ausgangssignale (Digitalausgänge / Logik)**

In diesem Reiter definieren Sie das Schaltverhalten und die logische Verknüpfung der einzelnen Detektoren mit den digitalen Ausgängen. Die Anzahl der Ausgänge richtet sich nach den Einstellungen

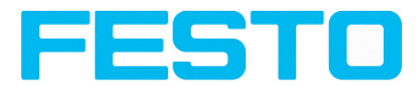

unter dem Reiter Pinbelegung. Zusätzlich kann eine I/O Erweiterung über die serielle Schnittstelle angesteuert werden.

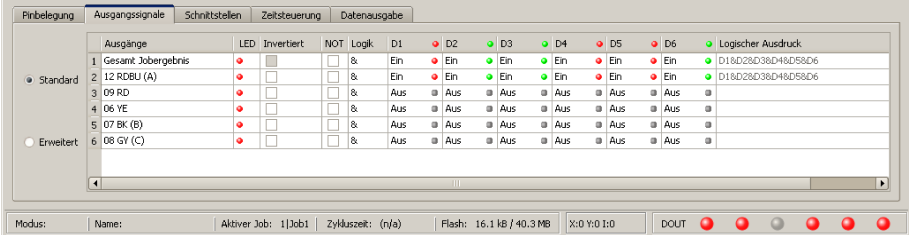

Abbildung 180: Abbildung, Ausgabe, Reiter Ausgangssignale / Logik

#### **Logische Kombination der Detektoren für den jeweiligen Ausgang auswählen:**

Je Pin (Ausgang) gibt es folgende Möglichkeiten:

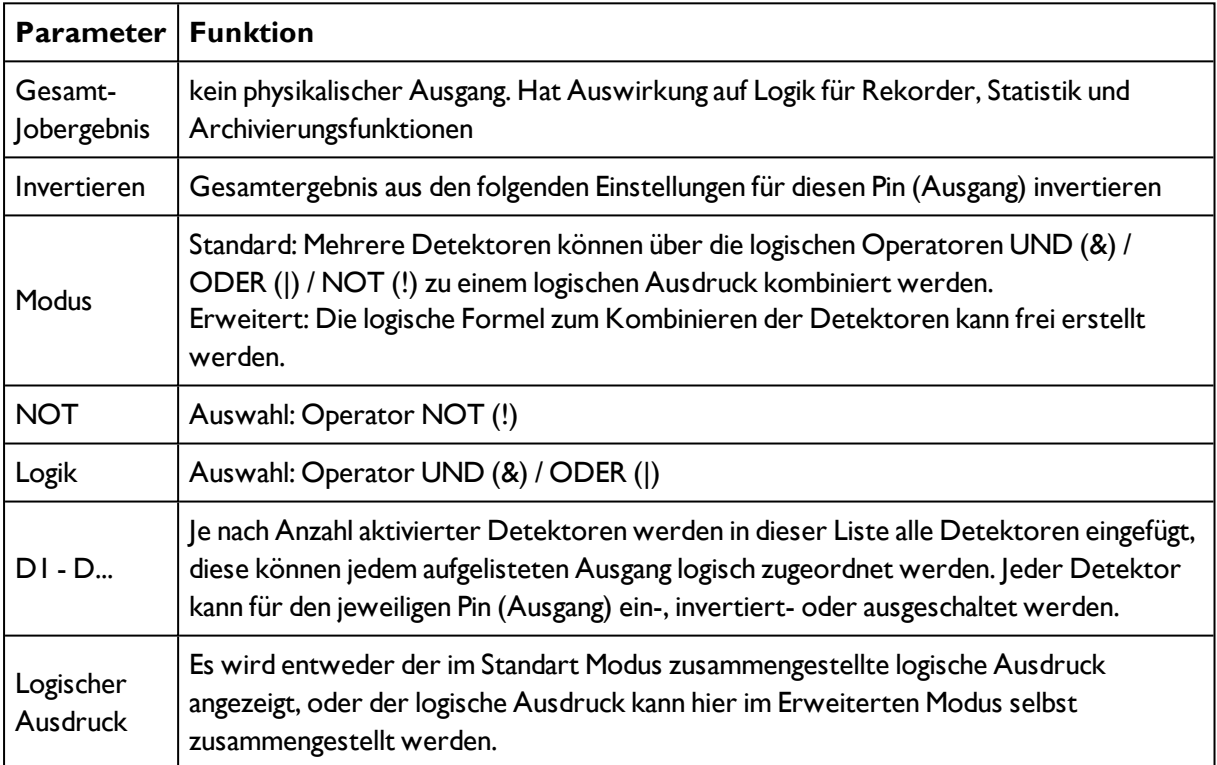

#### **Logische Verknüpfung definieren:**

Legen Sie die logische Verknüpfung zwischen den Prüfergebnissen der einzelnen Detektoren und den Status des gewählten Ausgangs fest. Sie haben zwei Möglichkeiten der Eingabe:

- Standard Modus (Checkboxen und Operatoren)
- **E** Formel Modus

## **4.6.4.3.1 Logische Verknüpfung – Standard-Modus**

Im Standard-Modus wird die Verknüpfung der Detektor-Prüfergebnisse für den gewählten Ausgang über die Radiobuttons Operator und die Checkboxen in der Detektorauswahlliste vorgenommen. Das Ergebnis wird im Feld Logische Formel angezeigt (nicht editierbar).

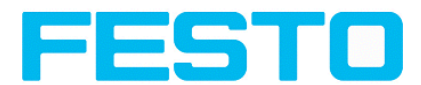

#### **Ergebnisse verknüpfen:**

1. Wählen Sie im Feld Operator den logischen Operator für die Verknüpfung der Detektoren in der Auswahlliste.

2. Aktivieren Sie in der Auswahlliste diejenigen Detektoren, die zum Ergebnis beitragen sollen (Häkchen in der Spalte Aktiv).

Durch Aktivierung der Spalte "Invertiert" können Sie das jeweilige Detektorergebnis invertieren.

Entsprechend ändert sich der Eintrag in der Spalte Ergebnis.

#### **Beispiele:**

Hier können die Detektorergebnisse nur durch eine logische Operation verknüpft werden wie z.B.:

- (D1&D2&D3) oder
- $\bullet$  !((!D1)|D2|D3) etc.

(Für komplexere Verknüpfungen bitte den Formel Modus wählen)

## **4.6.4.3.2 Logische Verknüpfung – Formel Modus**

Im Formel Modus wird die Verknüpfung der Detektor-Prüfergebnisse für den gewählten Ausgang durch Direkteingabe einer logischen Formel definiert. Hierfür stehen Ihnen die Operatoren AND, OR und NOT sowie runde Klammern zur Verfügung.

Zur Editierung der Formel bitte folgende Zeichen für die logischen Operatoren verwenden:

- <sup>l</sup> "&" für AND
- <sup>l</sup> "|" für OR (Taste "AltGr" und Taste "<>")
- <sup>l</sup> "!" für NOT

#### **Beispiele:**

Hier können beliebig komplexe logische Ausdrücke erstellt werden wie z.B:

- $\bullet$  (D1&D2)|(D3&D4)
- $\bullet$  !((D1|D2)&(D3|D4))
- $(D1|D2)$ & $(D3|D4)$ & $(D5|D6)$

<span id="page-189-0"></span>etc.

# **4.6.4.4 Schnittstellen**

In diesem Reiter selektieren und aktivieren Sie die genutzten digitalen Ein-/Ausgänge und die Schnittstellen zur Datenausgabe:

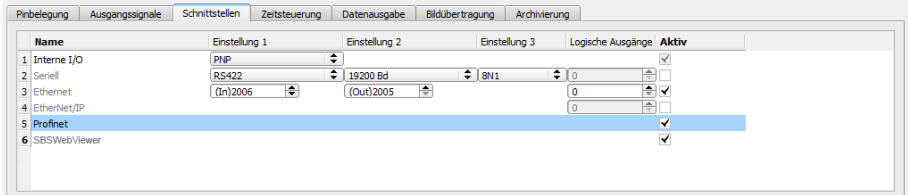

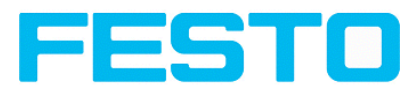

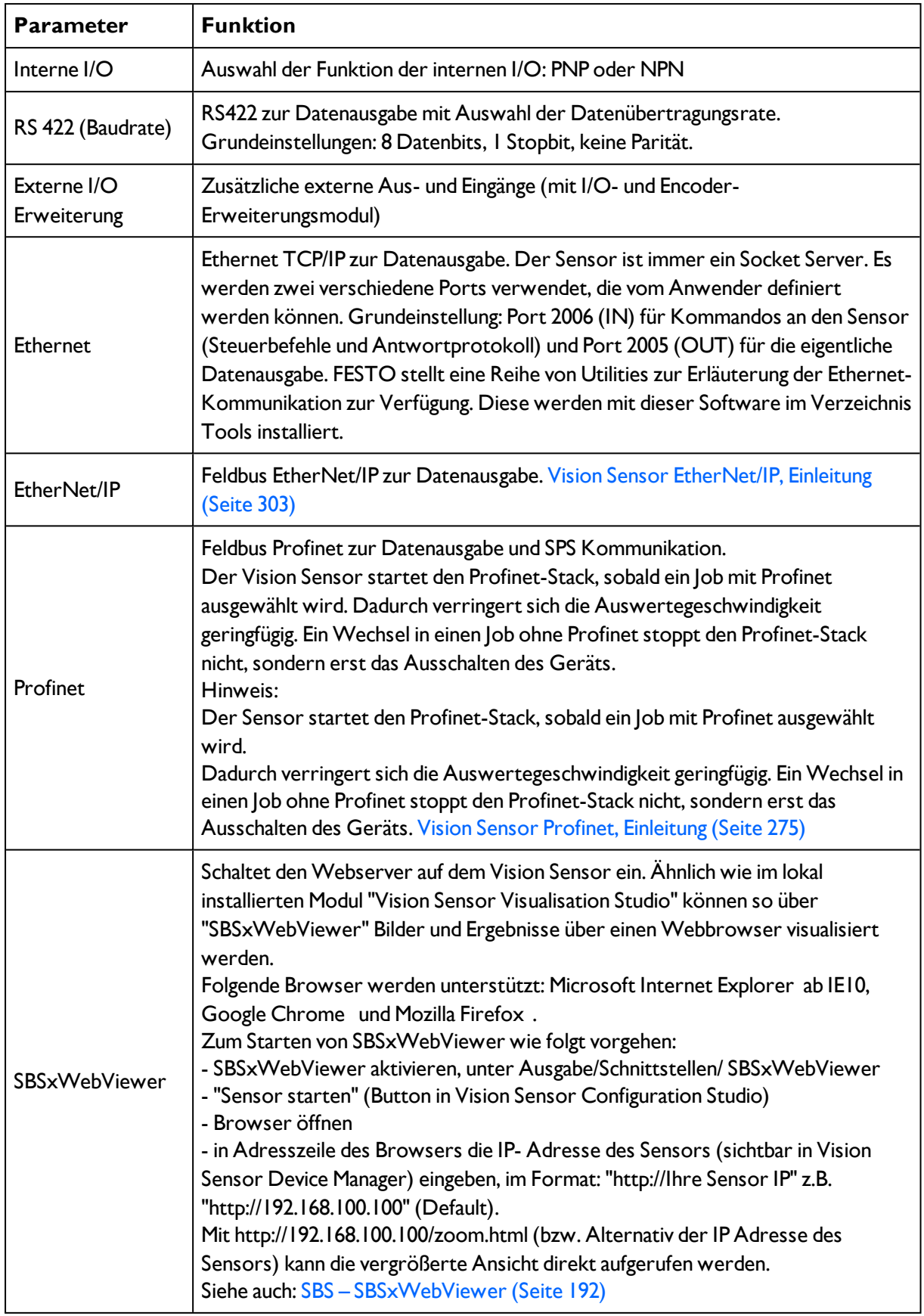

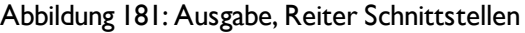

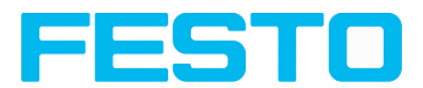

Für weitere Informationen siehe Benutzerhandbuch, Kapitel "Kommunikation"

## **Logische Ausgänge:**

Bei Nutzung von RS422, Ethernet und EtherNet/IP Schnittstelle können zusätzliche logische Ausgänge definiert werden, die nur logisch existieren und nur per Datenausgabeschnittstelle kommuniziert werden können.

Logische Ausgänge können z.B. einem Detektorergebnis oder einem logischen Ausdruck (Formel) zugeordnet werden.

#### **Hinweis:**

<span id="page-191-0"></span>In der Spalte "Aktiv" können die Ausgänge und Schnittstellen separat aktiviert oder deaktiviert werden.

# **4.6.4.4.1 SBS – SBSxWebViewer**

Dieses Programm dient zur Überwachung/Überprüfung von angeschlossenen Sensoren und zur Analyse von Prüfergebnissen.

Von hier aus können auf dem Sensor keine neuen Einstellungen gemacht werden. Somit dient dieses Anzeigetool hauptsächlich der Visualisierung von Bildern und Ergebnissen über einen Webbrowser.

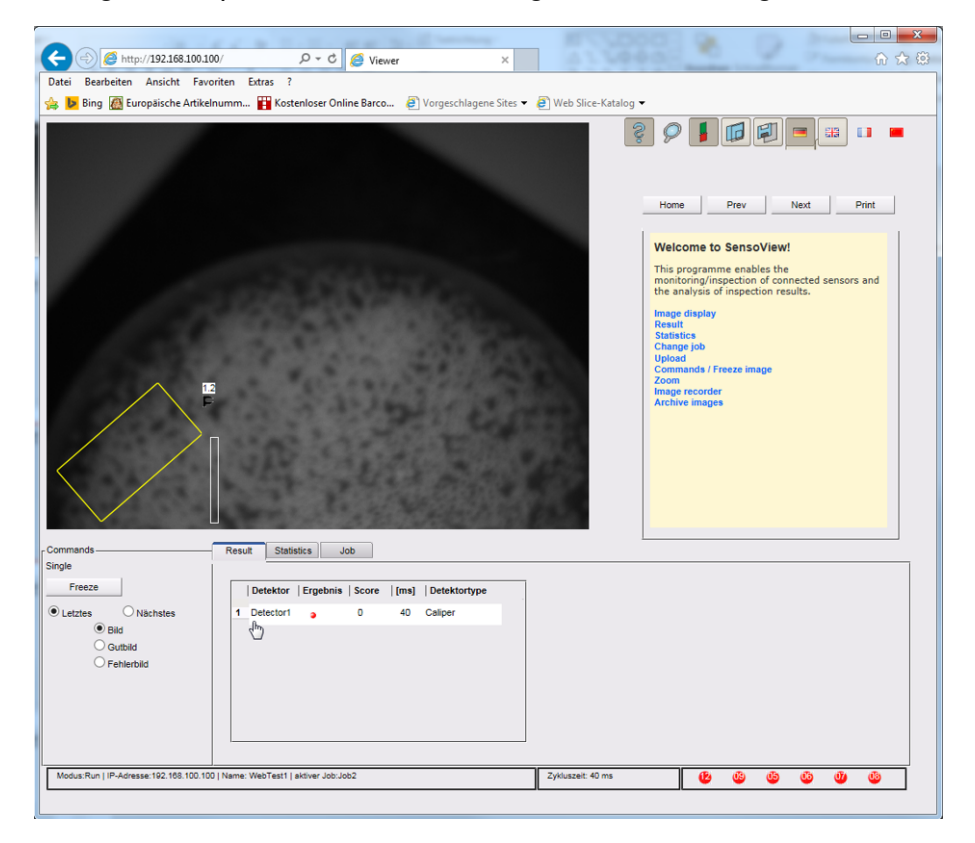

Abbildung 182: Ansicht SBSxWebViewer im Browser / Ergebnisse

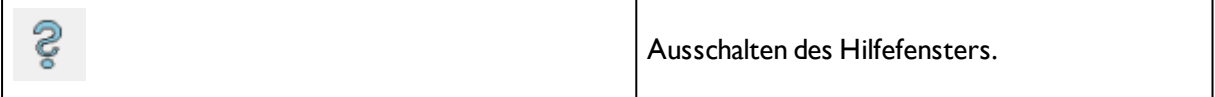

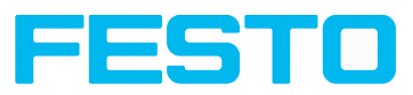

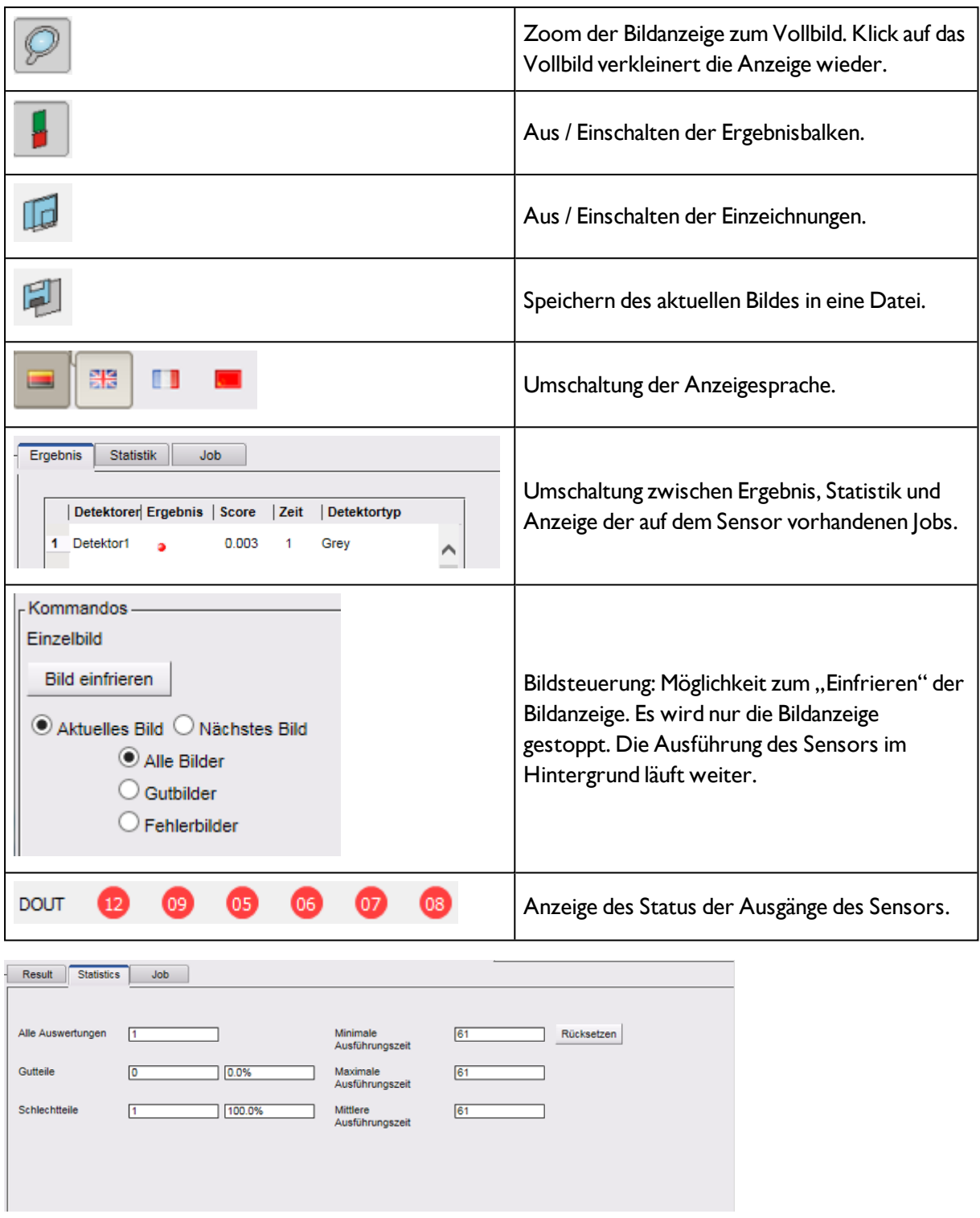

Abbildung 183: SBSxWebViewer / Statistik

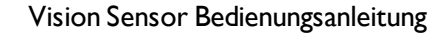

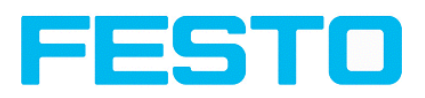

 $\frac{1}{2}$  and  $\frac{1}{2}$  and  $\frac{1}{2}$  and  $\frac{1}{2}$  and  $\frac{1}{2}$  and  $\frac{1}{2}$ 

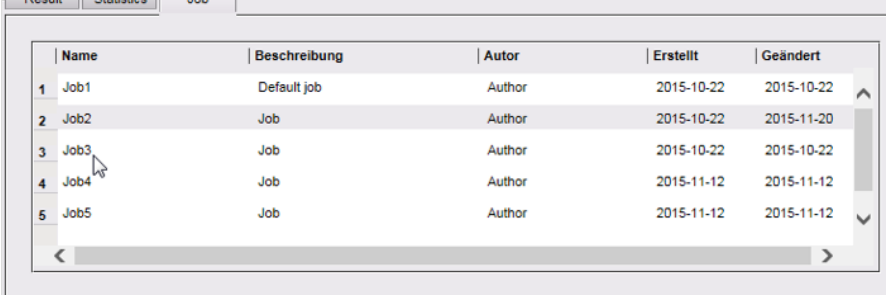

Abbildung 184: SBSxWebViewer / Job

#### **Zum Starten von SBSxWebViewer wie folgt vorgehen:**

- SBSxWebViewer aktivieren, unter Ausgabe/Schnittstellen/SBSxWebViewer
- "Sensor starten" (Button in Vision Sensor Configuration Studio)
- Browser öffnen

- in Adresszeile des Browsers die IP- Adresse des Sensors (sichtbar in Vision Sensor Device Manager) eingeben,

im Format: "http://Ihre Sensor IP", z.B. "http://192.168.100.100". (Default)

#### **Hinweise:**

Folgende Browser werden unterstützt: Microsoft Internet Explorer ab IE10, Google Chrome und Morzilla Firefox .

Mit http://192.168.100.100/zoom.html (bzw. Alternativ der IP Adresse des Sensors) kann die vergrößerte Ansicht direkt aufgerufen werden.

Pro Vision Sensor ist nur eine Browser-Verbindung zulässig.

# <span id="page-193-0"></span>**4.6.4.5 Zeitsteuerung Digitale Ausgänge**

In diesem Reiter bestimmen Sie das Zeitverhalten des gewählten Signalausgangs: Wenn in der IO-Konfiguration ein Encoder aktiviert wurde, werden die Verzögerungen in Encoderschritten angegeben. Abhängig von der Einstellung in der IOKonfiguration werden alle folgenden Verzögerungen entweder in ms oder in Encoderschritten angegeben.

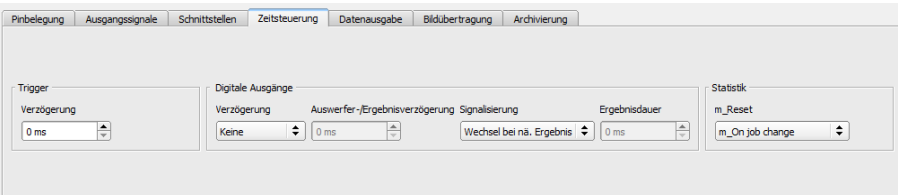

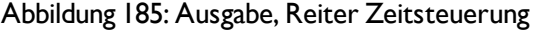

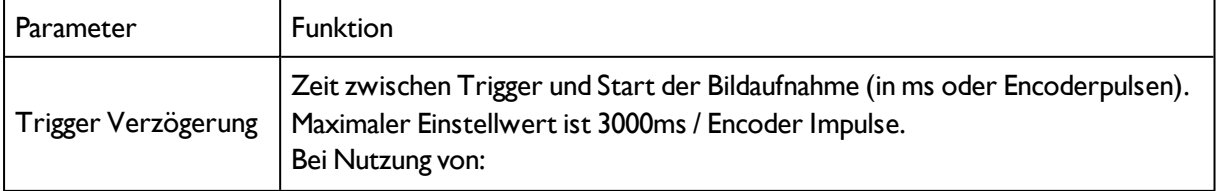

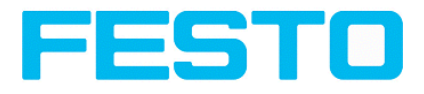

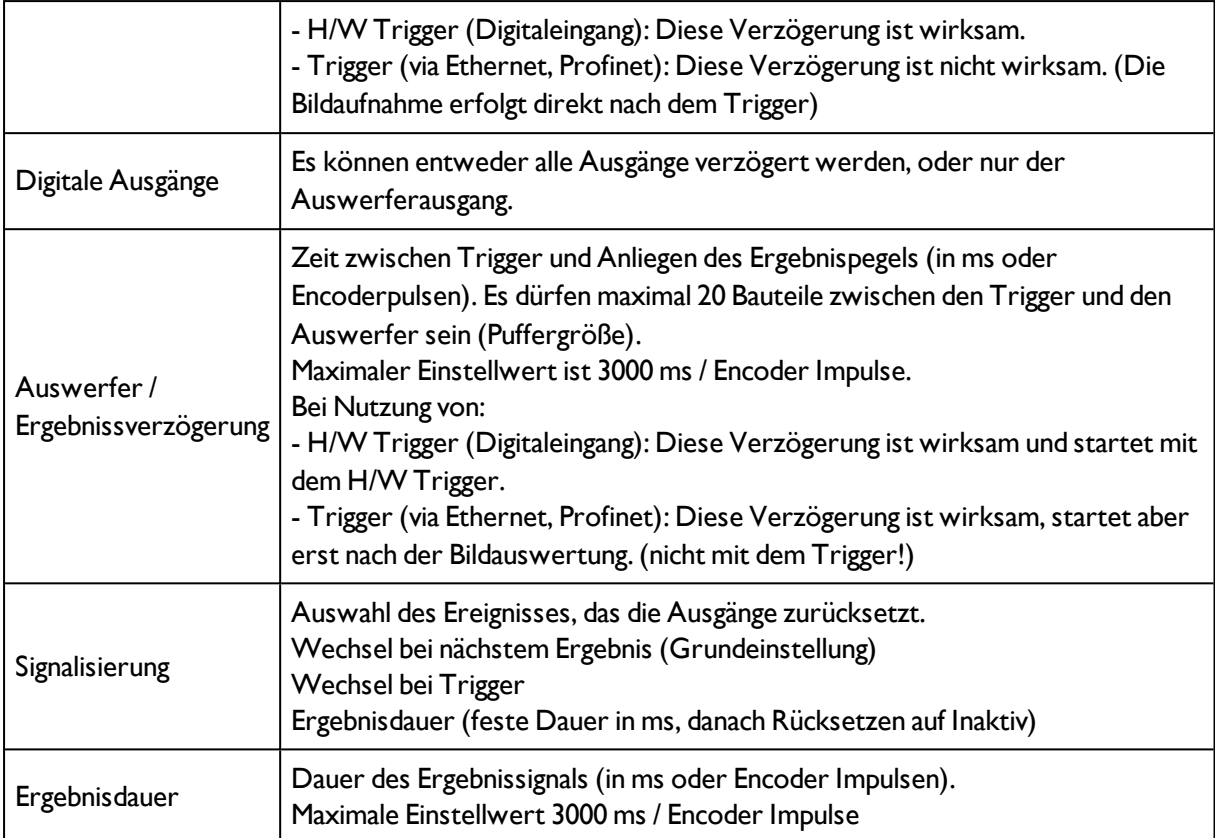

#### **Hinweise:**

Bei Jobwechsel undWechsel Run- zu Config Mode entstehen folgende Sonderzustände:

• Der Puffer der verzögerten Ausgänge wird bei Jobwechsel und Wechsel des Betriebsmodus von "Run" nach "Config" gelöscht.

## **Digitalausgänge:**

Diese werden bei Jobwechsel und Wechsel des Betriebsmodus von "Run" nach "Config" auf die Grundeinstellungen (Defaults) zurückgesetzt. Die Grundeinstellungen werden durch "Invert" im Tab Vision Sensor Configuration Studio/Ausgabe/Ausgangssignale festgelegt."Invertiert = Aktiv" invertiert die Grundeinstellung des Digitalausgangs und gleichzeitig das Ergebnis.

#### **Rücksetzen der Digitalausgänge:**

Das Rücksetzen der Ergebnisausgänge kann in Abhängigkeit von verschiedenen Einstellungen / Ereignissen geschehen. Diese sind:

. "Wechsel bei nächstem Ergebnis" (Default):

Der Ausgang wechselt seinen Pegel entsprechend dem logischen Ergebnis nur, wenn das nächste Ergebnis vorliegt. Typisch verwendet bei Weichensteuerung bei z.B. Sortierung etc.

. "Wechsel bei Trigger":

Der Ausgang wird auf Inaktiv gesetzt (im Betriebsmodus PNP = Low) beim nächsten Trigger. Typisch verwendet bei Betrieb an einer SPS.

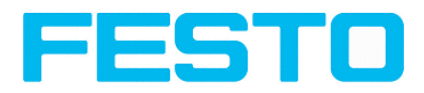

• "Ergebnisdauer":

Der Ausgang wechselt zurück auf Inaktiv nach der hier eingestellten Ergebnisdauer in ms. Typisch verwendet bei z.B. pneumatischen Auswerfern (Ausblaser)

S. Vision Sensor Configuration Studio/Ausgabe/Zeitsteuerung/Signalisierung

#### **Ready und Valid**

- Ready signalisiert wenn high, Bereitschaft für neue Bildaufnahme.
- Valid signalisiert wenn high, dass Ergebnisse an den Ausgängen gültig sind.

#### **PNP oder NPN Betriebsmodus**

Alle hier beschriebenen Beispiele sind im Betriebsmodus "PNP" ausgeführt. Ist die Einstellung "NPN" gesetzt, gelten die Beispiele in analoger Weise mit umgekehrten Pegeln.

S. Vision Sensor Configuration Studio/Ausgabe/Schnittstellen/Interne I/O

## **4.6.4.5.1 Folgende Fälle im Zeitverhalten können unterschieden werden:**

## **4.6.4.5.1.1 Normaler Trigger ohne Nutzung von Verzögerungszeiten:**

Ablauf: (hier Signalisierung: Wechsel beim nächsten Ereignis)

- steigende Flanke am Trigger-Eingang (Pin03 WH)
- als Folge von Trigger = High: Ready = Low, und Valid = Low
- Nachdem der SBS Vision Sensor das Bild ausgewertet hat, und die entsprechenden Ergebnisse vorliegen, wechseln alle definierten Ausgänge in die entsprechenden logische Zustände und Ready und Valid gehen wieder auf High- Pegel. (Ausgänge gültig, SBS Vision Sensor bereit zur nächsten Auswertung)

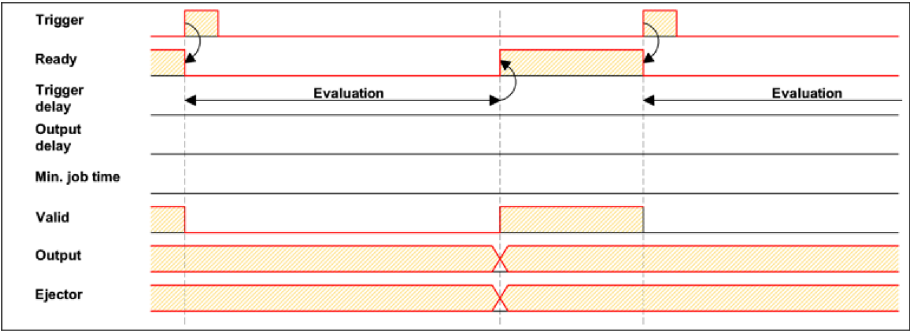

Abbildung 186: Abbildung, Digitale Ausgänge Timing, Standardablauf bei normalem Trigger

## **4.6.4.5.1.2 Trigger-Verzögerung aktiv**

(Trigger- Verzögerung wirkt nur auf Hardware- Trigger)

Diese Einstellung dient zur gezielten Verzögerung der Bildaufnahme / Beginn der Auswertung ggü. dem tatsächlich physikalischen Trigger, der z.B. durch eine Trigger-Lichtschranke oder die Maschinensteuerung ausgelöst wurde. Hiermit ist die Feineinstellung des Triggerzeitpunkts ohne Änderungen an Mechanik oder Steuerungsprogramm möglich.

Ablauf:

Vision Sensor Bedienungsanleitung

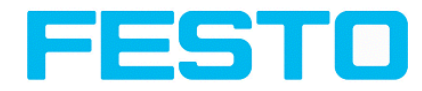

Bild wird nach Trigger erst nach verstrichener Trigger- Verzögerungs- Zeit aufgenommen. Die Zykluszeit ist: Trigger-Verzögerung + Auswertezeit) s. Vision Sensor Configuration Studio/Ausgabe/Zeitsteuerung/Trigger/ Verzögerung

- steigende Flanke am Trigger- Eingang (Pin03 WH)
- als Folge von Trigger = High: Ready = Low, Valid = Low, alle definierten Ergebnisausgänge = Low (Signalisierung = Wechsel bei Trigger)
- bevor das Bild für die Auswertung aufgenommen wird, verstreicht die eingestellte Trigger-Verzögerungszeit (Trigger delay)
- Nun erfolgt die Auswertung. Sobald die entsprechenden Ergebnisse vorliegen, wechseln alle definierten Ausgänge in die entsprechenden logischen Zustände, und Ready und Valid gehen wieder auf High-Pegel. (Ausgänge gültig, SBS Vision Sensor bereit zur nächsten Auswertung)

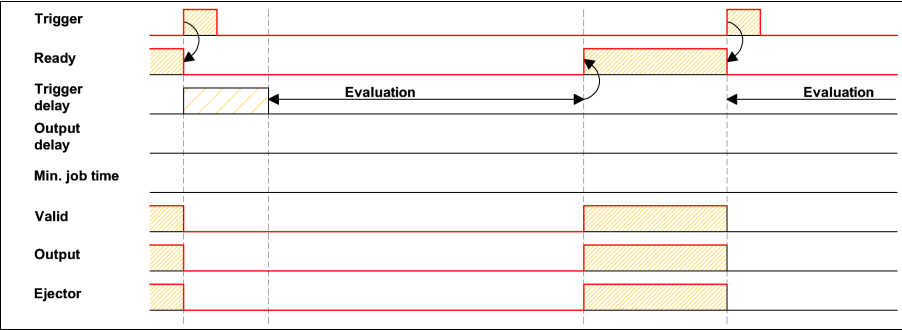

Abbildung 187: Abbildung, Digitale Ausgänge Timing, Trigger Verzögerung

## **4.6.4.5.1.3 Trigger Verzögerung + Ergebnisverzögerung (hier nur Auswerfer):**

(Trigger- Verzögerung wirkt nur auf Hardware- Trigger)

Die Ergebnisverzögerung (ob für alle Ausgänge oder nur Auswerfer) dient zur Feineinstellung des z.B. Auswerferzeitpunktes unabhängig von der Auswertezeit, da insbesondere diese auch leichte Schwankungen aufweisen kann.

## **Ablauf:**

Bild wird nach Trigger erst nach verstrichener Trigger- Verzögerungs-Zeit aufgenommen. Außerdem wirkt die Ergebnisverzögerung. In diesem Beispiel jedoch nur auf den Auswerfer-Ausgang (Pin 12 RDBU).

Die Zykluszeit ist für die definierten Ergebnisausgänge, außer dem Auswerfer-Ausgang: Die Trigger-Verzögerung- + Auswertezeit

Die Zykluszeit für den Auswerfer-Ausgang ist: Alleine die Ergebnisverzögerung (gezählt ab Triggerzeitpunkt, nur sinnvoll wenn länger als Summe o.g. Zeiten !) s. Vision Sensor Configuration Studio/Ausgabe/Zeitsteuerung/Digitale Ausgänge/Verzögerung.

- steigende Flanke am Trigger- Eingang (Pin03 WH)
- $\bullet$  als Folge von Trigger = High: Ready = Low, Valid = Low, alle definierten Ergebnisausgänge = Low. Ausser Auswerfer, für diesen ist hier eine feste Ergebnisdauer definiert,
- bevor das Bild für die Auswertung aufgenommen wird, verstreicht die eingestellte Trigger-Verzögerungszeit (Trigger delay)

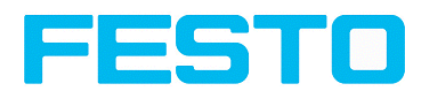

- Nun erfolgt die Auswertung. Sobald die entsprechenden Ergebnisse vorliegen, wechseln alle definierten Ausgänge (hier außer Auswerfer) in die entsprechenden logischen Zustände und Ready und Valid gehen wieder auf High- Pegel.
- In diesem Betriebsmodus wird einzig der Auswerferausgang erst nach dem Verstreichen der Ergebnisverzögerung gesetzt. Der Auswerferausgang ist in diesem Beispiel auch mit einer Ergebnisdauer versehen und wird deshalb definiert nach dieser Ergebnisdauer auf Inaktiv gesetzt.

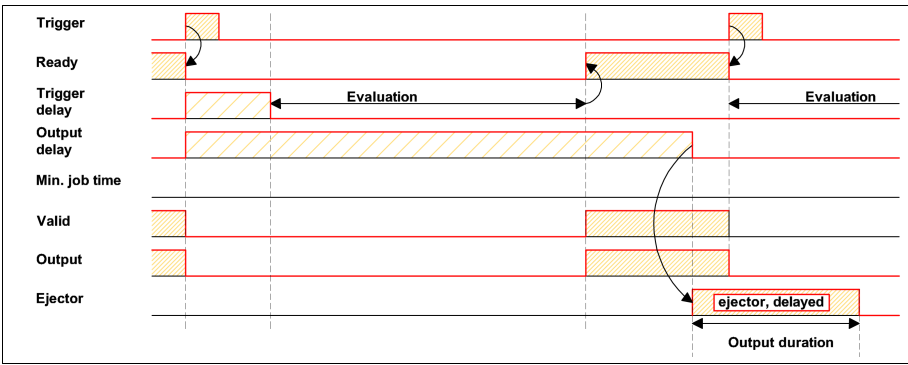

Abbildung 188: Abbildung, Digitale Ausgänge Timing, Ergebnis Verzögerung Auswerfer

## **4.6.4.5.1.4 Trigger Verzögerung + Ergebnisverzögerung (hier alle Ausgänge):**

(Trigger- Verzögerung wirkt nur auf Hardware- Trigger)

Die Ergebnisverzögerung (ob für alle Ausgänge oder nur Auswerfer) dient zur Feineinstellung des z.B. Auswerferzeitpunktes unabhängig von der Auswertezeit, da insbesondere diese auch leichte Schwankungen aufweisen kann.

#### Ablauf:

Bild wird nach Trigger erst nach verstrichener Trigger- Verzögerungs- Zeit aufgenommen. Außerdem wirkt die Ergebnisverzögerung, in diesem Beispiel auf ALLE definierten Ergebnisausgänge.

Die Zykluszeit ist für alle Ergebnisausgänge: Alleine die Ergebnisverzögerung (gezählt ab Triggerzeitpunkt, nur sinnvoll wenn länger als Summe von Trigger-Verzögerung + Auswertezeit!) s. Vision Sensor Configuration Studio/Ausgabe/Zeitsteuerung/Digitale Ausgänge/Verzögerung

- steigende Flanke am Trigger- Eingang (Pin03 WH)
- als Folge von Trigger = High: Ready = Low und Valid = Low,
- bevor das Bild für die Auswertung aufgenommen wird, verstreicht die eingestellte Trigger-Verzögerungszeit (Trigger delay)
- Nun erfolgt die Auswertung. Nach Vorliegen der entsprechenden Ergebnisse, wird einzig das Signal Ready nun gleich wieder auf High gesetzt (bereit zur nächsten Auswertung). Ansonsten wird noch auf das Verstreichen der Ergebnisverzögerung gewartet. Erst dann wechseln alle definierten Ausgänge in die entsprechenden logischen Zustände. Auch Valid geht wieder auf High- Pegel. (Valid = High: Ergebnissausgänge gültig, Signalisierung = Wechsel bei nächstem Ergebnis)

In diesem Betriebsmodus wechselt einzig das Signal "Ready" schon nach Verstreichen von Trigger-Verzögerung + Bildaufnahme + Auswertezeit. Ready = High: Bereit zur nächsten Auswertung. Dies ist

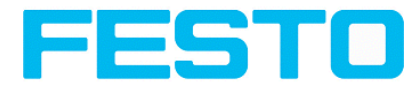

sinnvoll, da der SBS Vision Sensor unabhängig vom späteren Setzen der Ausgänge, schon wieder bereit ist für die nächste Auswertung.

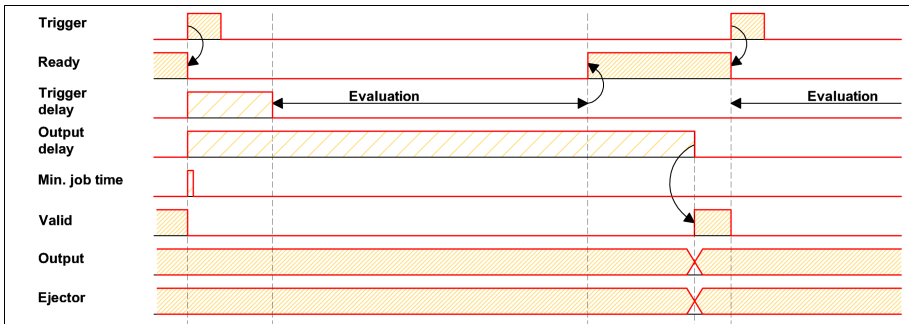

Abbildung 189: Abbildung, Digitale Ausgänge Timing, Ergebnis Verzögerung alle Ausgänge

## **4.6.4.5.1.5 Ergebnis-Dauer aktiv, betrifft hier z.B. alle Ausgänge:**

Diese Zeiteinstellung dient zur Erzielung eines Ausgangspulses mit definierter Länge, etwa zur Ansteuerung eines pneumatischen Auswerfers (Ausblaser) im Falle eines Schlechtteiles, o.ä.

Alle definierten Ergebnissausgänge werden nach dem Aktivieren, exakt nach der eingestellten Ergebnis-Dauer in ms wieder auf Low-Pegel (Inaktiv im PNP-Betrieb) zurück gesetzt.

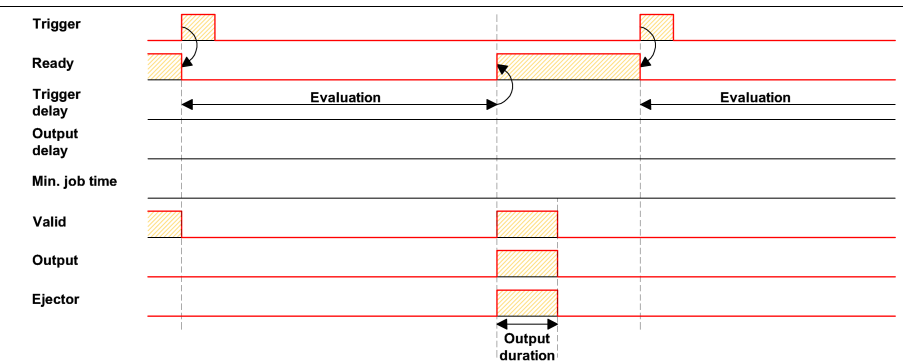

Abbildung 190: Abbildung, Digitale Ausgänge Timing, Ergebnis Dauer

## **4.6.4.5.1.6 Zykluszeit (Min, Max) aktiv:**

(hier: Signalisierung: Wechsel bei Trigger)

Parameter zur Steuerung der Ausführungszeit eines Jobs. Schieber für Minimal- und Maximal-Wert.

Die minimale Ausführungszeit kann zum Unterdrücken von Mehrfachtriggern verwendet werden und kann Auswirkung auf die LED Leistung haben. (D. h. falls noch innerhalb der minimalen Job- Zeit ein weiterer Trigger eingeht wird dieser ignoriert)

Die maximale Ausführungszeit dient zum Abbruch eines Jobs nach einer definierten Zeit. Das Ergebnis des Jobs ist nach Abbruch immer "nicht o.k.". Die maximale Ausführungszeit sollte immer größer gewählt werden als der Zeitbedarf für eine Auswertung.

Die Zykluszeit misst die Zeit vom Trigger bis zum Setzen der digitalen Schaltausgänge. Soll die Zykluszeit begrenzt werden, z.B. weil der Maschinentakt nicht überschritten werden darf, muss der Wert für die

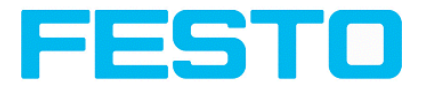

maximale Zykluszeit entsprechend begrenzt werden. Das Ergebnis aller bis zu diesem Zeitpunkt nicht fertig ausgeführten Detektoren wird auf fehlerhaft gesetzt. Bei der Wahl der maximalen Zykluszeit ist zu berücksichtigen, dass diese nicht hart eingehalten wird, sondern in Abhängigkeit des gerade ausgeführten Detektors etliche weitere Millisekunden bis zum Abbruch verstreichen können. Es wird empfohlen, diese Überschreitung der maximalen Zykluszeit anhand der tatsächlichen Ausführungszeit zu überprüfen und den eingestellten Wert für die maximale Zykluszeit entsprechend zu verkleinern.

#### **Ablauf:**

Alle Ausgänge und das Signal "Valid" (Ausgänge gültig) werden direkt nach der Auswertung gesetzt.

Das Signal "Ready" (Bereit zur nächsten Auswertung) wird jedoch erst nach Verstreichen der Min. Job Zeit gesetzt, und damit werden erst ab diesem Zeitpunkt wieder Trigger für die nächste Auswertung akzeptiert.

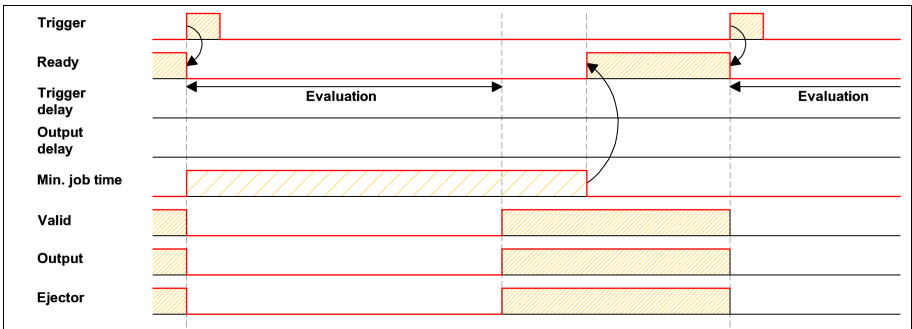

Abbildung 191: Abbildung, Digitale Ausgänge Timing, Min Job Zeit

## **4.6.4.5.1.7 Multiple Ergebnisverzögerung für Auswerfer**

Dieser Betriebsmodus wird verwendet, wenn zwischen Trigger/Auswertung für Prüfteil A und dessen Ausschleusung so viel Zeit / Förderstrecke liegt, dass der SBS Vision Sensor bereits n (bis max. 20 möglich) weitere Prüfteile prüfen und deren jeweils ebenfalls späteren Ausschleusungszeitpunkt verwalten muss.

(nur verfügbar im Modus: Vision Sensor Configuration Studio/Ausgabe/Zeitsteuerung/Verzögerung: "Nur Auswerfer / Auswerfer- / Ergebnisverzögerung" (ejector / result delay))

Hier: Signalisierung = Ergebnis-Dauer (alternativ auch "Wechsel bei nächstem Ergebnis" verwendbar)

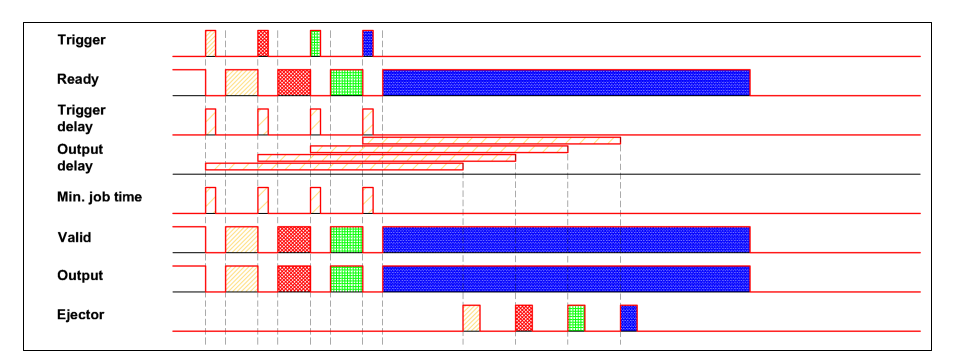

Es dürfen maximal 20 Bauteile zwischen den Trigger und den Auswerfer passen.

Abbildung 192: Abbildung, Digitale Ausgänge Timing, Multiple Ergebnisverzögerung Auswerfer

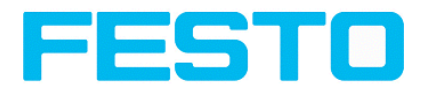

#### **Hinweis**

<span id="page-200-0"></span>Beim Betrieb mit einer I/O Box vorzugsweise die Zeitfunktionen in der I/O Box realisieren,

# **4.6.4.6 Datenausgabe**

Konfiguration der Datenausgabe für die seriellen Schnittstellen RS422 und Ethernet sowie für die Archivierung in .csv-Dateien. Hier können sämtliche Einstellungen, welche Ergebnisdaten vom SBS über die zuvor ausgewählte und aktivierte Schnittstelle ausgegeben werden sollen, getroffen werden.

Nächstes Thema: [Bildübertragung](#page-203-0) Parameter (Seite 204)

Serielle [Kommunikation](#page-334-0) ASCII (Seite 335)

Serielle [Kommunikation](#page-356-0) BINÄR (Seite 357)

#### [EtherNet/IP,](#page-315-0) Anhang (Seite 316)

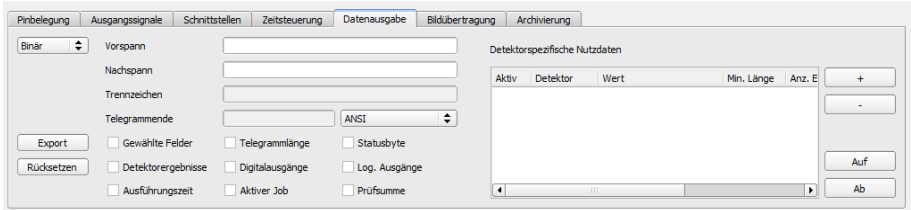

#### Abbildung 193: Ausgabe, Reiter Datenausgabe

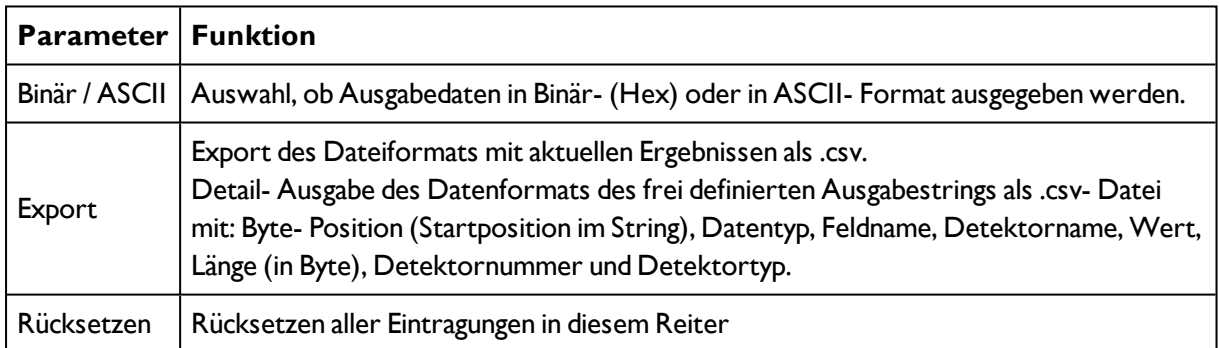

#### **Protokoll-Standardinhalte (Vorspann .... bis .... Prüfsumme)**

Oft benötigte Standardinhalte können durch einfaches Ausfüllen bzw. Aktivieren via Checkbox zum Ausgabestring hinzugefügt werden.

- Vorspann
- Nachspann
- Trennzeichen
- Telegrammende
- Gewählte Felder
- $\blacksquare$

## **Detektorspezifische Einzelergebnisse zum Ausgabestring hinzufügen**

Zuerst mit der Schaltfläche "+" einen neuen Eintrag erzeugen.

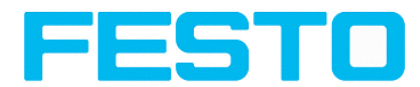

#### **Funktion der Schaltfelder**

- <sup>l</sup> "+": Neuen Eintrag einfügen
- <sup>l</sup> "-": Markierten Eintrag löschen
- <sup>l</sup> "Up", "Down": Markierten Eintrag verschieben

Über die Auswahlliste "Detektorspezifische Nutzdaten" können Sie detektorspezifische Einzelergebnisse in der gewünschten Reihenfolge flexibel zum Datentelegramm hinzufügen. Hinzufügen von Werten mit Button "+"

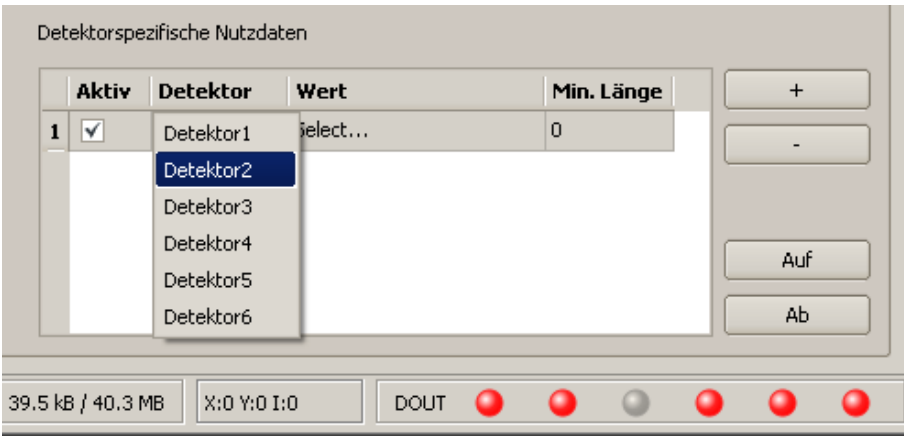

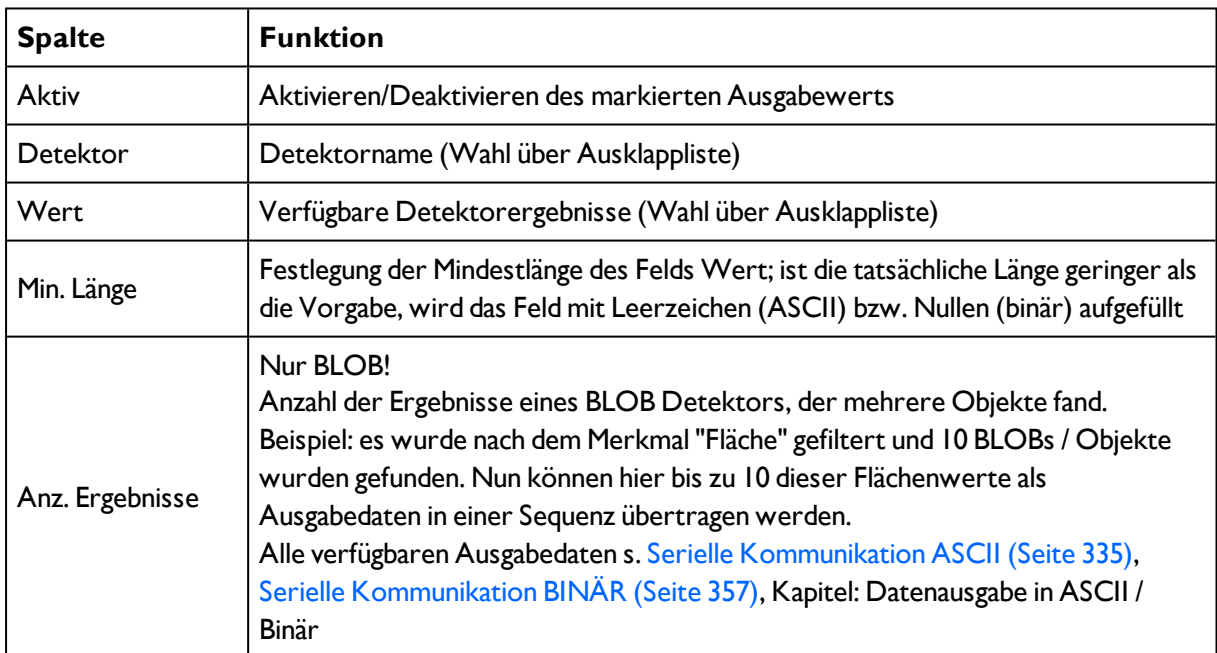

Abbildung 194: Abbildung, Ausgabe, Detektrospezifische Nutzdaten

# **4.6.4.6.1 Datenausgabemöglichkeiten (s. auch Kap. Kommunikation)**

## **4.6.4.6.1.1 (Ethernet-)port 2005 / RS422**

Numerische Daten, die unter Ausgabe/Datenausgabe konfiguriert wurden, können in einem eigenen ASCII/BINAER Format ausgegeben werden.

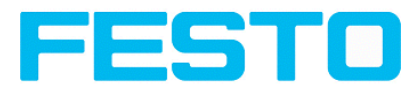

Ethernet: Der Sensor ist hierbei der (Socket-)"Server" und stellt die Daten über eine "Server-Socket" Schnittstelle zur Verfügung. Hauptsächlich ist dies eine "Programmier-Schnittstelle". Um die Daten lesen/verarbeiten zu können muss ein "Socket-Client" (PC, SPS, etc.) eine (Socket-)Verbindung (aktiv) zum Sensor aufbauen, und kann dann die Daten verarbeiten.

## **4.6.4.6.1.2 PC-Archivierung (Vision Sensor Visualisation Studio)**

Hiermit können Bilder und numerische Daten (im csv Format) durch den "Viewer" (Vision Sensor Visualisation Studio) selbst permanent (in ein Verzeichnis auf dem PC) mitprotokolliert werden. Die Konfiguration (Verzeichnis, etc.) dieser Archivierung erfolgt über den "Viewer" (-> über Menue "Datei/Archivierung konfigurieren"). Dies ist eine reine PC-Funktionalität.

## **4.6.4.6.1.3 Sensor-Archvierung (ftp, smb)**

Hiermit können Bilder und numerische Daten (im csv Format) aktiv durch den Sensor per ftp/smb archiviert werden. Diese Archivierung kann/muss unter "Job/Archivierung" konfiguriert werden. Bei dieser Art der Archivierung ist:

a) bei ftp der Sensor ein "ftp Client" und "schreibt" die Daten auf ein im Netzwerk verfügbares "ftp-Server" Verzeichnis. Der Sensor verbindet sich bei Job-Start mit dem ftp-Server.

b) beismb schreibt der Sensor seine Daten direkt in ein im Netzwerk freigebenes Verzeichnis. Der Sensor verbindet/mounted sich bei Job-Start mit diesen Verzeichnis.

## **4.6.4.6.1.4 Ramdisk (auf dem Sensor)**

Auf dem Sensor wird das letzte Bild, sowie numerische Daten, welche unter "Ausgabe/Datenausgabe" konfiguriert wurden, permanent (in einer .csv Datei) auf dem Sensor in ein Ramdisk-Verzeichnis unter "/tmp/results/" gespeichert. Diese Funktionalität muss unter "Job/Bildübertragung" aktiviert werden. Um diese Daten "lesen" zu können, muss aktiv eine ftp-Verbindung zum Sensor aufgebaut werden. Hierzu wird ein ftp-Client benötigt.

#### **Hinweise**

\* Das Format der csv Dateien (ftp,smb,ram-disk, Vision Sensor Visualisation Studio) ist einheitlich "gleich".

\* Die Daten werden lesbar (per default mit Semikolon getrennt) in die csv Datei ausgegeben.

\* Es werden nur (Nutz-)Daten, welche unter (Ausgabe/Datenausgabe) konfiguriert wurden ausgegeben.

## **4.6.4.6.2 Kommunikations- Einstellungen**

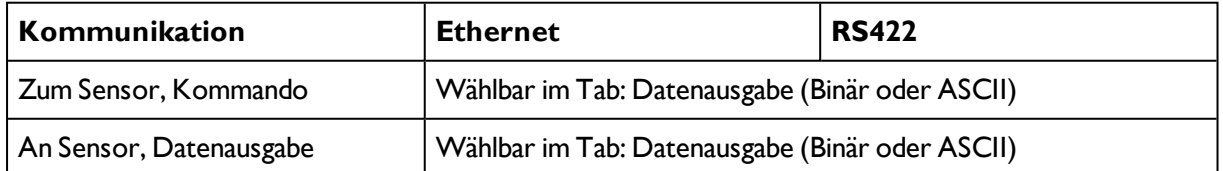

## **Protokoll-Einstellungen**

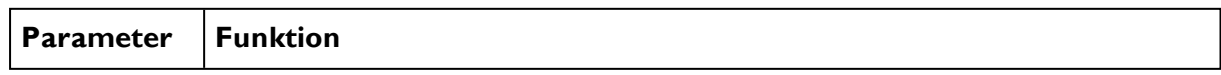

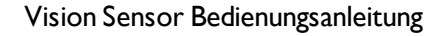

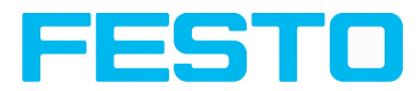

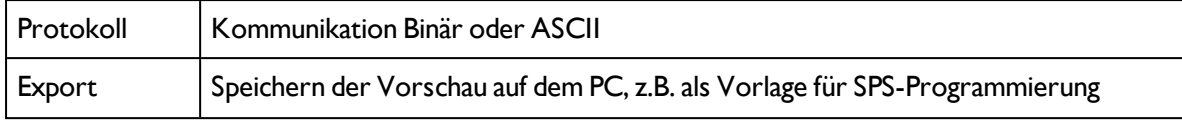

## **Grundlagen zum Aufbau der Verbindung:**

Der SBS Vision Sensor wird immer als tcp/ip (socket-) server verwendet.

Der SBS Vision Sensor öffnet immer zwei (socket-) Kommunikationsports (default: 2005 + 2006).

- 2005 = Daten Port zum Senden numerischer Ergebnisse an den Kunden.
- 2006 = Befehlsport um Befehle am Sensor zu empfangen.

Es kann gleichzeitig nur ein (socket-) client (PC or PLC) an jeden Port verbunden werden.

#### **Empfehlungen:**

Bestehende Socket Verbindungen müssen nur wieder verbunden werden, wenn ein Fehler aufgetreten ist (z.B.: SPS oder Client in Stop mode oder Fehler mode, etc.). Während des fehlerfreien Betriebes brauchen keine bestehenden Verbindungen erneut aufgebaut werden.

Ethernet Daten Handling: Besonders bei Nutzung mehrerer SBS ,sollte bevorzugt über die Ethernet Kommunikation erfolgen.

Bitte beachten Sie folgende automatisch mit installierte Hilfe:

<span id="page-203-0"></span>....:\Programme\FESTO\SBS Vision Sensor \Tools\EthernetSBS\_Ethernet\_communication.pdf

# **4.6.4.7 Bildübertragung Parameter**

Im Reiter Bildübertragung kann die Bildübertragung und/oder der Bildrekorder und die Ram Disk aktiviert werden.

Nächstes Thema: [Archivierung](#page-204-0) Parameter (Seite 205)

#### **Hinweis**

Ein Ausrufezeichen als Einblendung im Livebild sagt aus, dass die Bilddarstellung / Bildspeicherung im PC langsamer läuft als die Bildauswertung auf dem SBS. Es werden nicht mehr alle Bilder, die vom SBS Vision Sensor aufgenommen werden, angezeigt. Dies kann bei Verwendung der Schlechtbildarchivierung evtl. zu Bildverlusten führen. Bei häufigem Auftreten des Ausrufezeichens,sollten auf dem PC Programme im Hintergrund geschlossen werden, um mehr PC-Leistung zur Verfügung zu stellen.

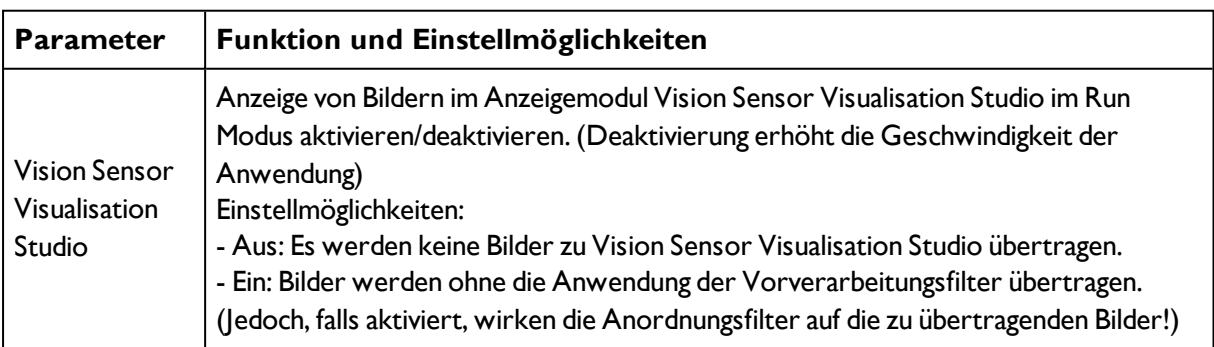

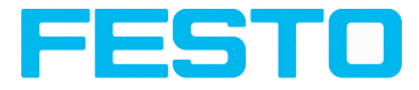

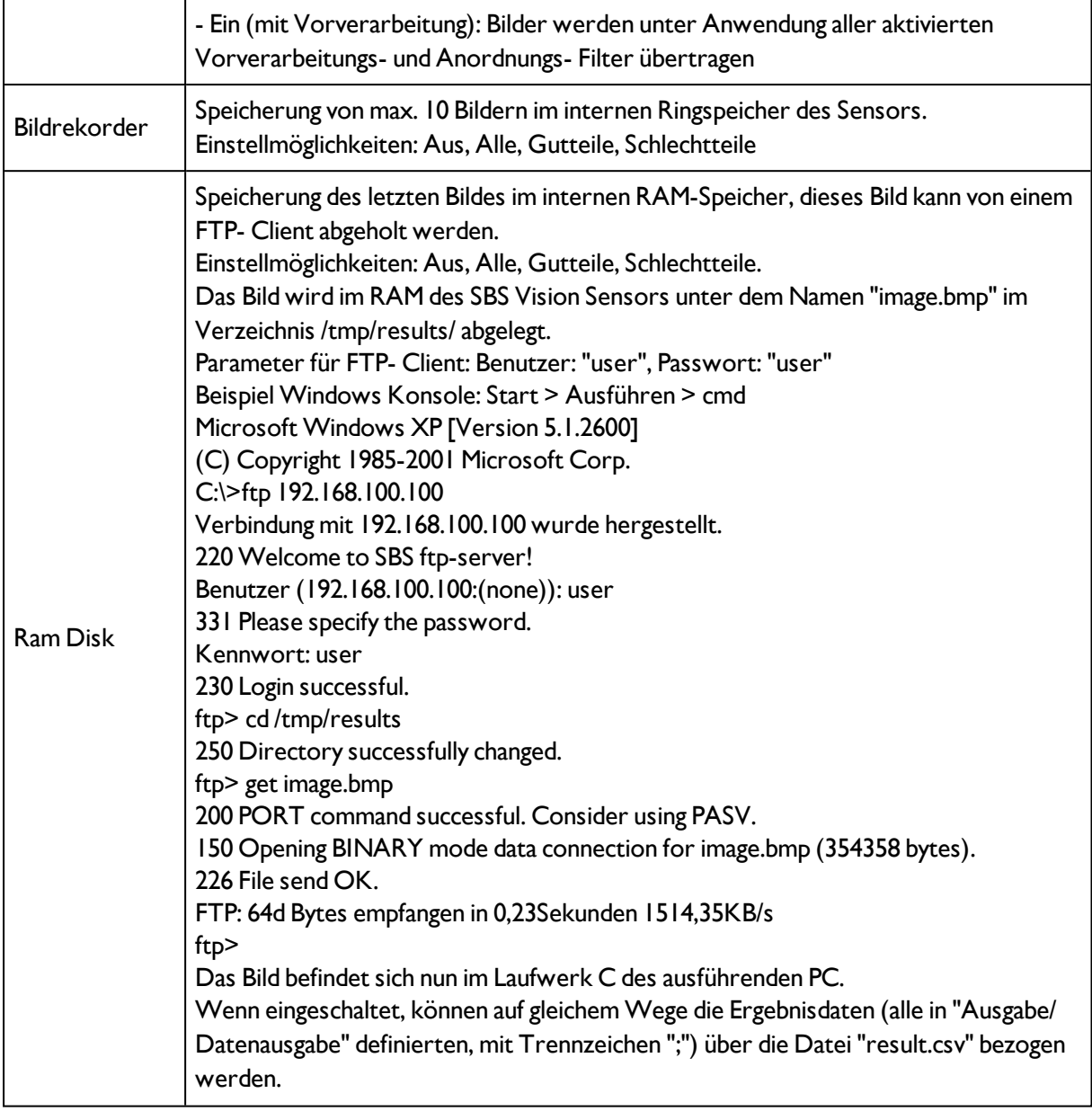

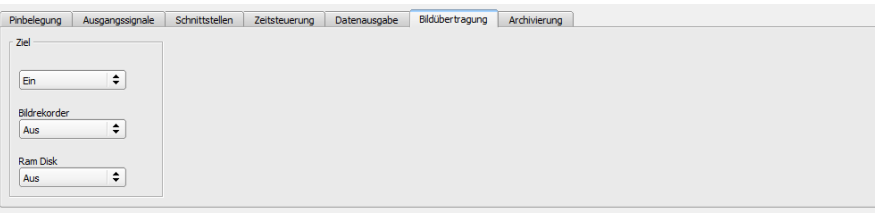

<span id="page-204-0"></span>Abbildung 195: Reiter Ausgabe / Bildübertragung

# **4.6.4.8 Archivierung Parameter**

Im Reiter Archivierung können Sie die Archivierung der Daten konfigurieren.

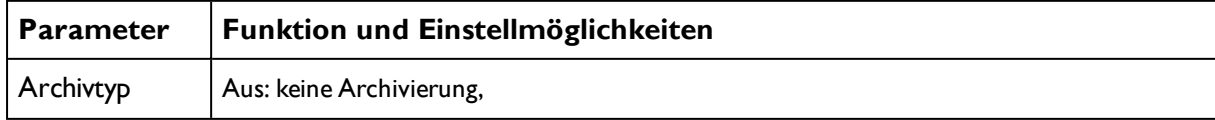

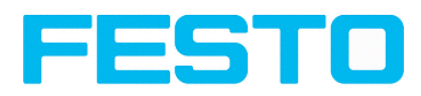

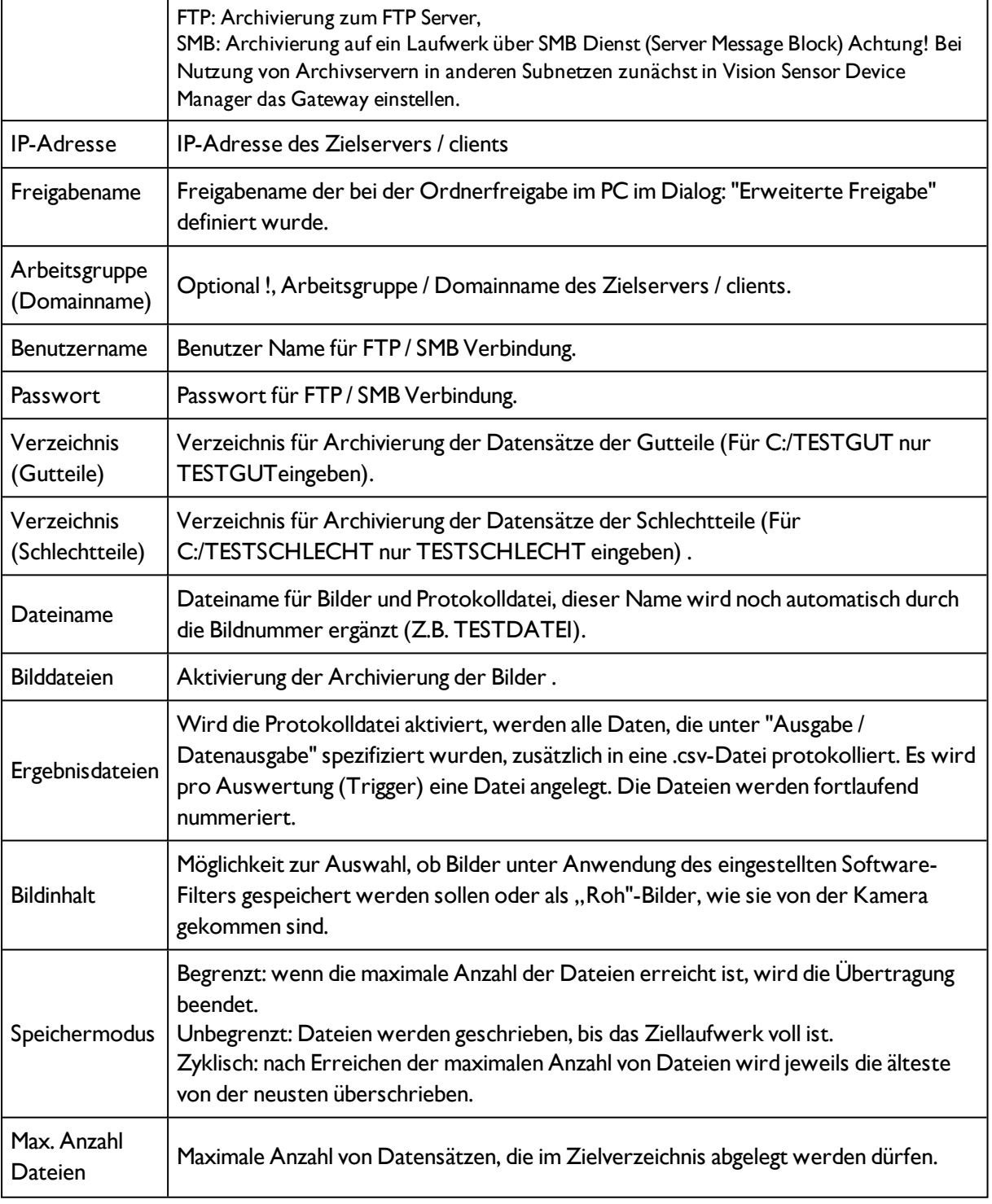

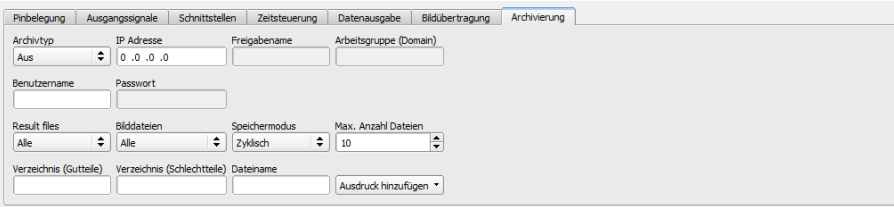

Abbildung 196: Reiter Ausgabe / Archivierung

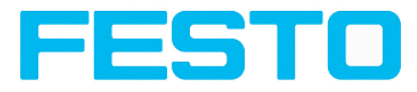

# <span id="page-206-0"></span>**4.6.5 Ergebnis**

Mit dieser Funktion wird der definierte Job auf dem PC ausgeführt, und das "Ergebnisse/Statistik" Fenster mit Detektorliste und Auswerteergebnissen angezeigt. Die Ausführungszeiten werden in diesem Modus nicht aktualisiert, da sie vom Sensor nicht vorliegen.

Im Run-Modus werden die detaillierten Prüfergebnisse des in der Auswahlliste markierten Detektors angezeigt.

Im Bildfenster werden – sofern eingestellt – das Bild, die Such- und Merkmalsbereiche und Ergebnisgrafen angezeigt.

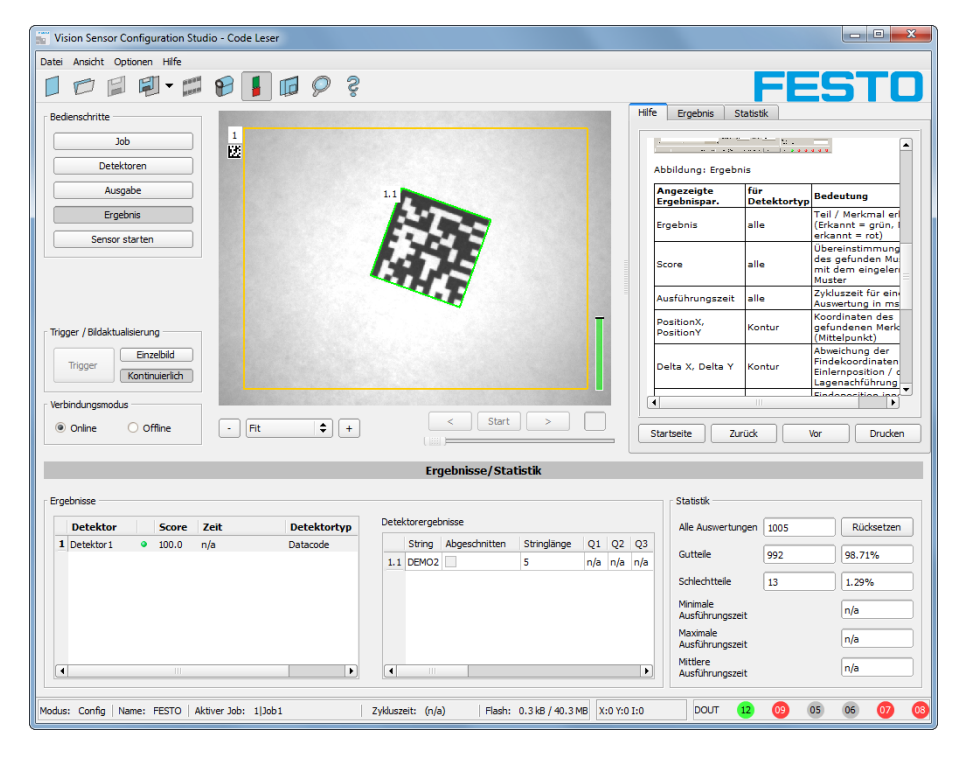

#### Abbildung 197: Ergebnis

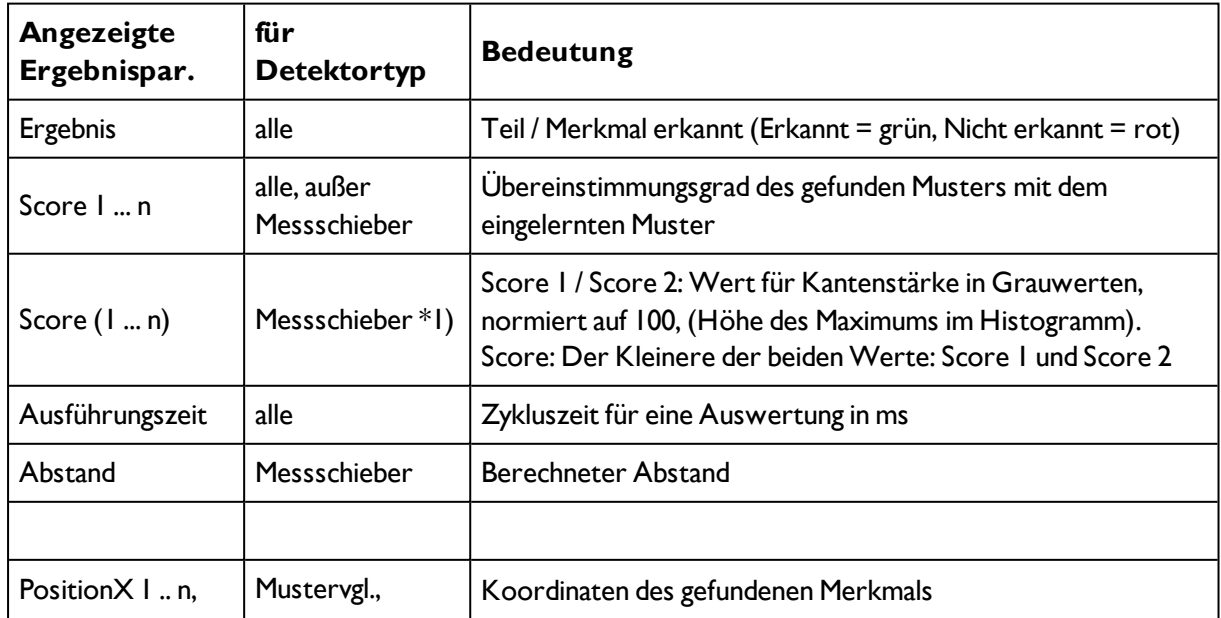

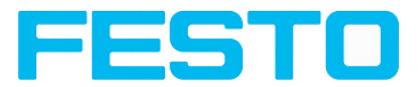

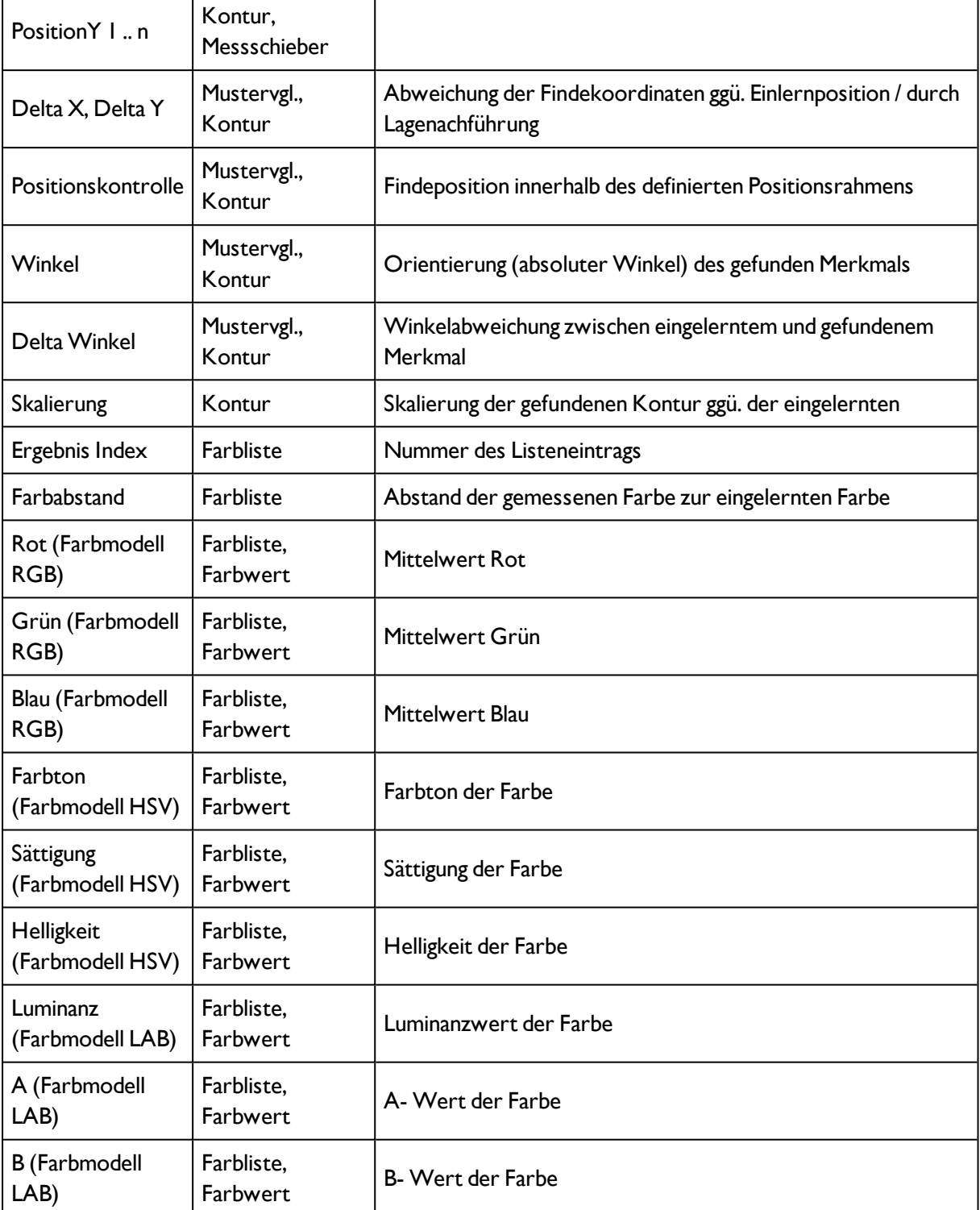

Die angezeigten Parameter variieren in Abhängigkeit vom ausgewählten Detektortyp.

Um die Prüfergebnisse für einen anderen Detektor aufzurufen, markieren Sie diesen in der Auswahlliste. Im Programm Vision Sensor Visualisation Studio können Sie Prüfergebnisse und statistische Auswertungen inklusive der gewählten grafischen Darstellungen archivieren.

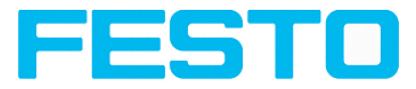

# **4.6.5.1 \*1) Score Wert bei Ergeniss von "Messschieber"**

im Fall des Messschieber Detektors ist die Bedeutung der Ergebniswerte "Score", "Score 1" und "Score 2" wie folgt:

Score 1 / Score 2: Wert für Kantenstärke in Grauwerten, normiert auf 100, (Höhe des Maximums im Histogramm).

Score: Der Kleinere der beiden Werte: Score 1 oder Score 2

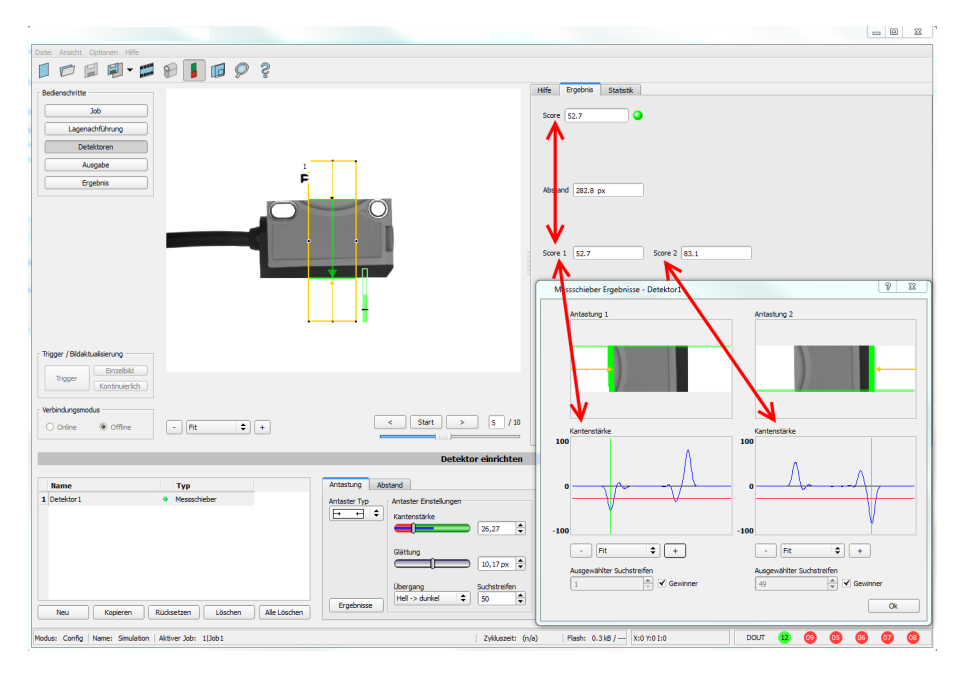

Abbildung 198: Score Wert bei Messschieber Detektor

# **4.6.6 Start des Sensors**

Mit dieser Funktion können Sie den Sensor in den Run-Modus versetzen und Ihren Job ausführen.

[Bildanzeige](#page-220-0) (Seite 221)

[Ergebnis](#page-206-0) (Seite 207)

[Statistik](#page-225-0) (Seite 226)

#### **Jobausführung starten:**

Klicken Sie auf den Button "Starte Sensor".

Der aktive (= in der Auswahlliste markierte) Job wird auf den Sensor übertragen, im Sensorspeicher nichtflüchtig abgelegt und gestartet (Run-Modus).

Im Bildfenster werden die gefundenen Merkmale, im Konfigurationsfenster die Prüfergebnisse für den ersten bzw ausgewählten Detektor in der Auswahlliste, sowie statistische Parameter angezeigt.

#### **Detektoranzeige wechseln:**

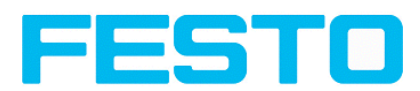

Um die Prüfergebnisse für einen anderen Detektor als den gerade ausgewählten anzuzeigen, markieren Sie diesen in der Detektor-Auswahlliste (links unten) oder klicken auf dessen grafische Darstellung im Bildfenster.

## **Jobausführung beenden:**

Klicken Sie auf den Button "Stop Sensor". Sie befinden sich jetzt wieder im Konfigurationsmodus und können Ihren Job bearbeiten.

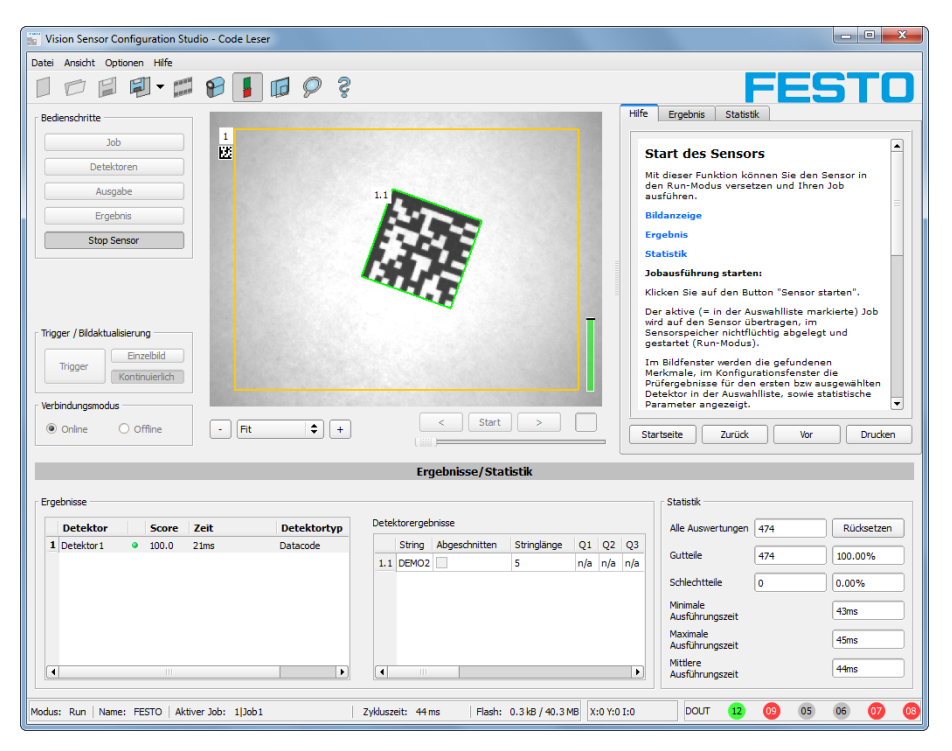

Abbildung 199: Starte Sensor

# **4.6.7 Weitere Themen zu Vision Sensor Configuration Studio**

[Trigger-Einstellungen](#page-209-0) (Seite 210)

Umschalten zwischen Online- und [Offline-Modus](#page-210-0) (Seite 211)

Simulation von Jobs [\(Offline-Modus\)](#page-211-0) (Seite 212)

Erstellen von [Filmstreifen](#page-211-1) (Seite 212)

[Bildrekorder](#page-222-0) (Seite 223)

Anzeigen im [Bildfenster](#page-215-0) (Seite 216)

Such- und [Merkmalsbereiche](#page-215-1) (Seite 216)

<span id="page-209-0"></span>[Farbmodelle](#page-217-0) (Seite 218)

# **4.6.7.1 Trigger-Einstellungen**

Wählen Sie in den Job-Einstellungen im Reiter "Bildaufnahme" den gewünschten Trigger-Modus:

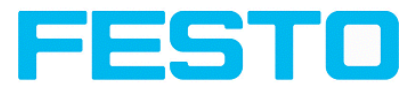

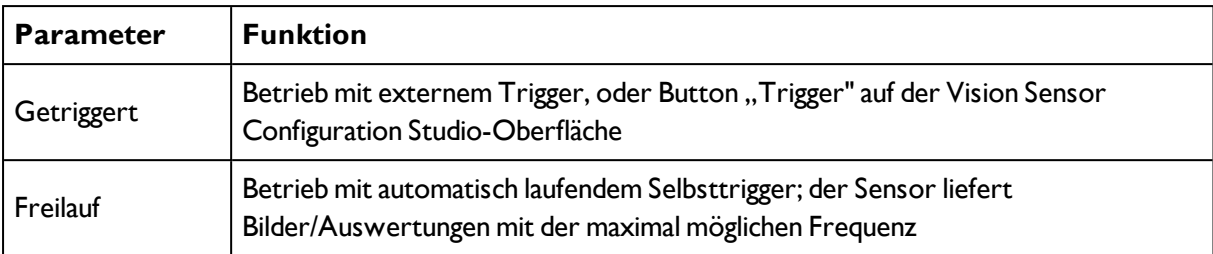

Wählen Sie mit den Schaltflächen im Bereich Trigger/Bildaktualisierung in welcher Form Bilder vom Sensor geliefert werden sollen:

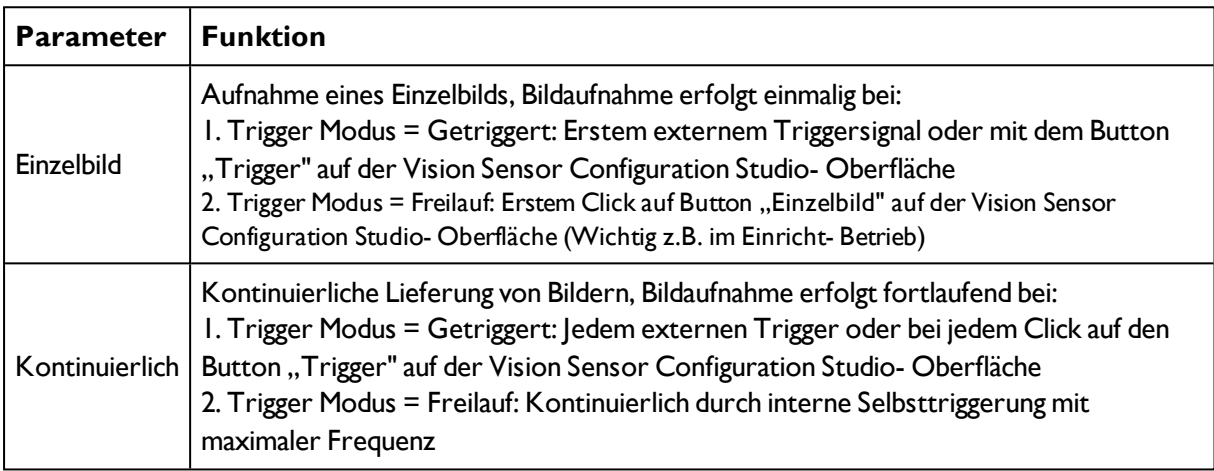

Bei Änderung der Parameter Belichtungszeit, Verstärkung, Beleuchtung oder Auflösung in den Job-Einstellungen wird automatisch ein neues Bild vom Sensor angefordert.

Um auch ohne Trigger ein stetig aktualisiertes Livebild zu erhalten folgende Einstellungen vornehmen:

- Freilauf einstellen unter "Job/Bildaufnahme"
- <span id="page-210-0"></span>• Kontinuierlich einstellen unter "Trigger / Bildaktualisierung"

# **4.6.7.2 Umschalten zwischen Online- und Offline-Modus**

Für Konfiguration und Testlauf des Sensors stehen Ihnen zwei Betriebsarten zur Verfügung, die Sie im Feld Verbindung auswählen können.

- Online-Modus: Konfiguration mit angeschlossenem Sensor.
- Offline-Modus: Simulation eines Sensors mit Hilfe gespeicherter Bilder im Filmstreifen.

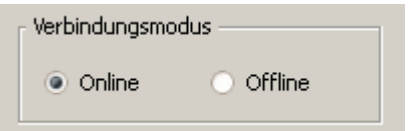

Abbildung 200: Abbildung, Verbindungsmodus

Bei angeschlossenem Sensor stehen beide Modi zur Verfügung, es kann dazwischen umgeschaltet werden. Ist kein Sensor vorhanden, kann nur im Offline- Modus, d. h. mit einer Sensor- Simulation gearbeitet werden.

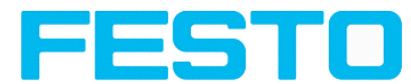

# <span id="page-211-0"></span>**4.6.7.3 Simulation von Jobs (Offline-Modus)**

Sie können Ihre Konfiguration auch ohne angeschlossenen Sensor anhand gespeicherter Filmstreifen (= Bilderserien) erstellen und testen. Eine Simulation kann z.B.sinnvollsein, um eine Konfiguration vorzubereiten oder eine online vorgenommene Konfigurationen zu optimieren.

Anzeigen im [Bildfenster](#page-215-0) (Seite 216)

Erstellen von [Filmstreifen](#page-211-1) (Seite 212)

Hinweise:

- Im Auslieferungszustand von Vision Sensor Configuration Studio stehen Ihnen einige vorbereitete Filme zur Verfügung.
- <span id="page-211-1"></span>• Weitere Möglichkeiten zur Bildaufnahme: [Bildrekorder](#page-222-0) (Seite 223)

# **4.6.7.4 Erstellen von Filmstreifen**

Im Konfigurationsmodus Online-Modus werden kontinuierlich Bilder vom Sensor in das RAM des PC geladen. Nach dem Umschalten vom Online- in den Offline- Modus stehen Ihnen hier maximal 30 Bilder zur Verfügung, die Sie als Bilderserie in einer Filmstreifendateispeichern können. Alternativ oder zusätzlich zu den auf dem Sensor gespeicherten Bildern können Sie auf Ihrem PC oder einem externen Speichermedium abgelegte Bilderserien oder Einzelbilder laden und zu neuen Filmen zusammenstellen.

Wenn Sie ein Bild in der Liste markieren, wird es im Kleinformat im Preview- Fenster rechts angezeigt.

## **4.6.7.4.1 Bilder vom Sensor als Filmstreifen speichern:**

1. Zuerst den PC mit dem Sensor verbinden. Im Freilauf Bilder in den Speicher auflaufen lassen. (Verbindungsmodus = Online)

2. Wählen Sie Radiobutton "Offline" im Feld Verbindungsmodus.

3. Wählen Sie "Filmstreifen konfigurieren" aus dem Datei-Menü oder klicken Sie auf das Icon Filmstreifen in der Toolbar. In der sich unten öffnenden Auswahlliste erscheinen die vom Sensor geladenen Bilder:

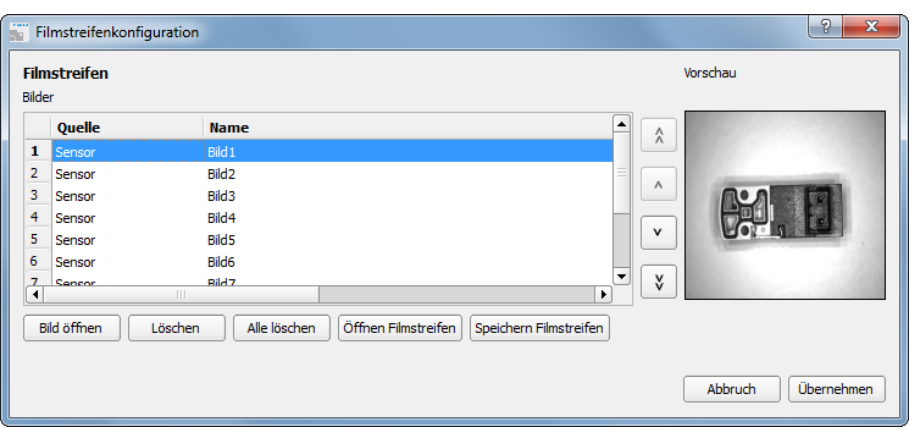

Abbildung 201: Filmstreifen

Nun können die Bilder betrachtet, umsortiert oder einzelne Bilder gelöscht bzw hinzugefügt werden. Die maximale Bildanzahl in einem Filmstreifen ist 30.

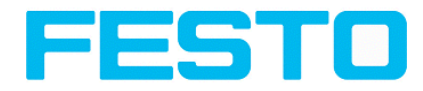

4. Klicken Sie auf Button "Speichern Filmstreifen" unter der Auswahlliste.

Sämtliche Bilder in der Liste werden in der angezeigten Reihenfolge in einer Filmstreifendatei (Erweiterung .flm) gespeichert und stehen Ihnen für künftige Simulationen zur Verfügung.

# **4.6.7.4.2 Filmstreifen und Einzelbilder vom PC laden:**

1. Wählen Sie Radiobutton "Offline" im Feld Verbindungsmodus.

2. Wählen Sie Filmstreifen konfigurieren aus dem Datei-Menü oder klicken Sie auf das Icon Filmstreifen in der Toolbar.

3. Wählen Sie eine Filmdatei aus der Auswahlliste und klicken Sie auf Button "Laden Filmstreifen" oder laden Sie mit Button "Bild laden" einzelne Bilder von Ihrem PC oder einem externen Speichermedium.

Die geladenen Bilder werden der Auswahlliste hinzugefügt.

In der Spalte Quelle werden Art und Speicherort der Datei angezeigt: Auf dem PC gespeicherter Filmstreifen (Film), auf dem PC gespeichertes Einzelbild (Datei), Bild im Sensorspeicher (Sensor). Nach der Umschaltung vom Online- in den Offline-Modus sind alle Einträge vom Typ Sensor.

## **4.6.7.4.3 Filmstreifen bearbeiten:**

Sie können aus den Einzelbildern in der Auswahlliste unabhängig von ihrer Quelle neue Filme erstellen.

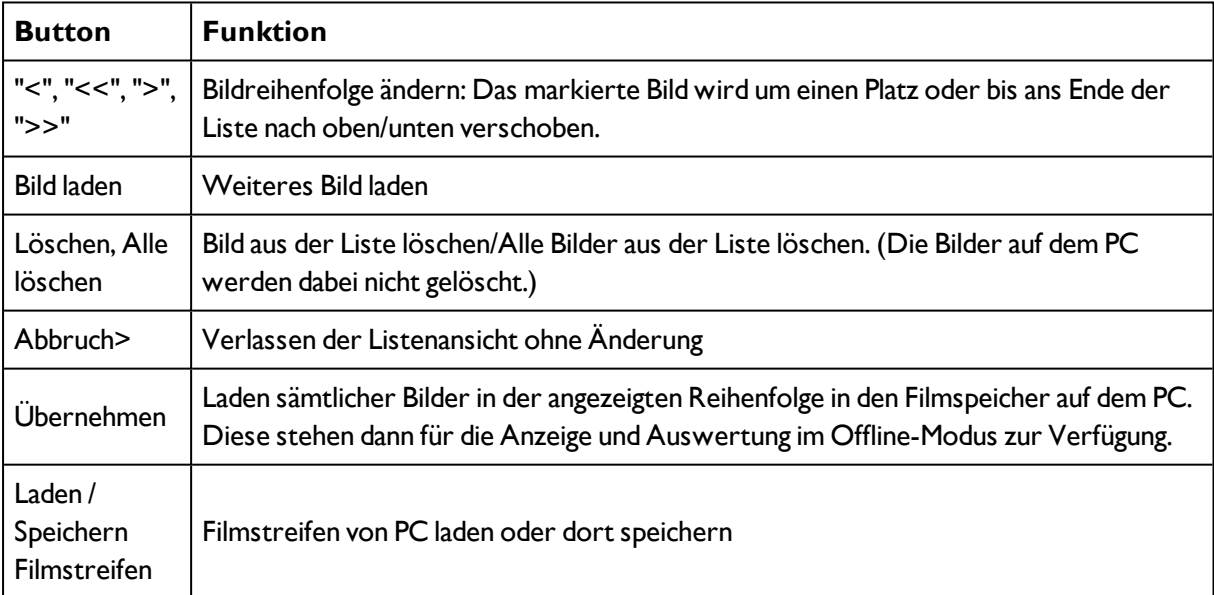

Folgende Funktionen stehen Ihnen hierfür zur Verfügung:

# **4.6.7.4.4 Anzeigen im Bildfenster**

## **4.6.7.4.4.1 Steuerung der Bildwiedergabe**

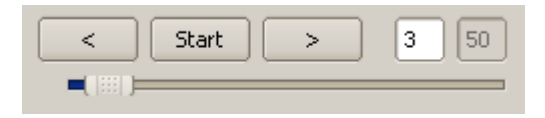

Abbildung 202: Bildwiedergabe

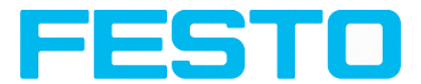

Mit den Buttons "<" (Zurück), Start / Stop und ">" (Vor) sowie der Schiebeleiste unter dem Bildfeld können Sie die Auswahl undWiedergabe gespeicherter Bilder steuern. Im Bildzähler wird Ihnen die Nummer des aktuellen Bildes sowie die Anzahl der Bilder im aktiven Filmstreifen angezeigt.

## **4.6.7.4.4.2 Bildausschnitt und -vergrößerung**

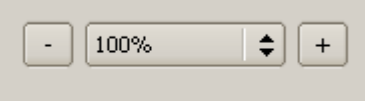

#### Abbildung 203: Zoom

Mit den Schaltflächen bzw. über das Ausklappmenü unter dem Bildfenster können Sie den gewünschten Bildausschnitt wählen.

## **4.6.7.4.4.3 Grafische Ergebnisanzeige**

Im Menü Ansicht können Sie folgende grafischen Darstellungen aktivieren bzw. deaktivieren:

- Ergebnis Bargraph: Anzeige des Prüfergebnisses als Balkendiagramm
- Einzeichnungen: Anzeige von Such-, Merkmals- und Positionsrahmen von Detektoren und Lagedetektoren
- Fokussierhilfe: Anzeige der Bildschärfe (siehe auch Job-Einstellungen)
- Vergrößerte Anzeige: Einblendung eines separaten vergößerten Bildfensters, das sich über Anfasser an den Rahmenecken beliebig skalieren lässt

Im Programm Vision Sensor Visualisation Studio steht Ihnen eine eingeschränkte Auswahl dieser Funktionen zur Verfügung.

## **4.6.7.5 Bildrekorder**

In den Programmen Vision Sensor Configuration Studio und Vision Sensor Visualisation Studio steht Ihnen ein Bildrekorder zur Verfügung. Wenn der Rekorder aktiviert ist, werden kontinuierlich entweder alle Bilder oder nur Fehlerbilder in den internen Speicher des Sensors geladen. Dieser fasst 10 Bilder, die ältesten Bilder werden jeweils überschrieben (Ringpuffer). Die aufgezeichneten Bilder können anschließend mit einem PC abgerufen und angezeigt, sowie auf dem PC oder einem externen Speichermedium abgelegt werden und stehen dann zu Analyse- oder Simulationszwecken im Offline-Modus zur Verfügung.

Im Programm Vision Sensor Visualisation Studio müssen Sie zum Abrufen der Rekorderbilder u.U. (falls aktiviert) ein Passwort eingeben (Benutzergruppe Werker, siehe Benutzerverwaltung).

#### **Rekorder aktivieren:**

Aktivieren Sie die Aufnahmefunktion in den Jobeinstellungen des Programms Vision Sensor Configuration Studio (Reiter Allgemein). In der Ausklappliste des Parameters Rekorder können Sie wählen, ob alle Bilder oder nur Fehlerbilder aufgezeichnet werden sollen.

#### **Bilder auswählen und aufzeichnen:**

Wählen Sie Bildrekorder auslesen aus dem Datei-Menü oder klicken Sie auf Button "Rek.Bilder" (nur in Vision Sensor Visualisation Studio).

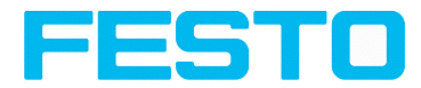

Es erscheint ein Bildfenster, in dem Sie die im Sensor gespeicherten Bilder auf den PC laden, betrachten und abspeichern können:

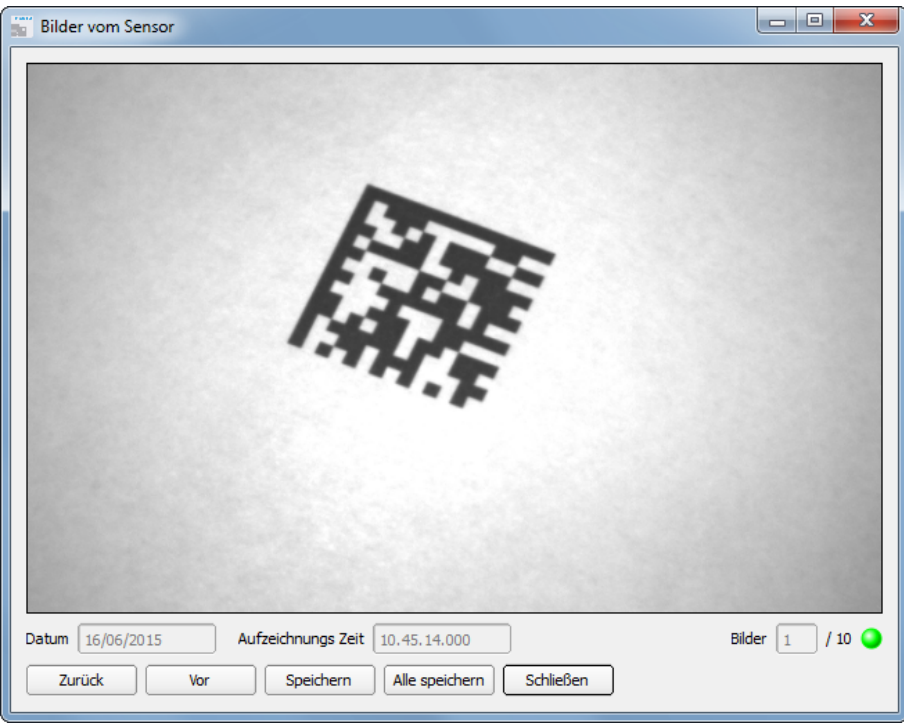

#### Abbildung 204: Abbildung, Bildrekorder

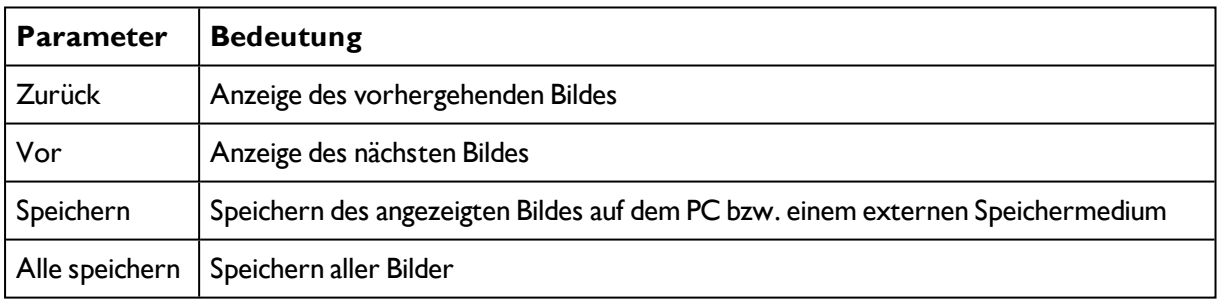

#### **Hinweise:**

- Die laufende Nummer des ausgewählten Bildes und die Gesamtzahl der Bilder (max. 10) werden im Zähler unter dem Bildfenster angezeigt.
- Beim Speichern werden die Bilder im Bitmap-Format (Extension .bmp) abgelegt.
- Das zum jeweiligen Bild gehörige Prüfergebnis (OK bzw. Fehler) und das Datum werden im Dateinamen gespeichert (Format JJMMTT\_laufende Nr. Pass/Fail.bmp, z.B. 090225\_123456 Pass.bmp).
- Wenn Sie zusammen mit den Bildern detaillierte Prüfergebnisse aufzeichnen wollen, verwenden Sie die Funktion Archivierung in Vision Sensor Visualisation Studio.
- Wenn Sie nur ein einzelnes Bild mit oder ohne Overlay aufnehmen wollen, können Sie anstelle des Rekorders die Funktion Speichere aktuelles Bild im Datei-Menü verwenden.
- Die Bilder werden bei der Übertragung auf den PC mit einem Zeitstempel versehen.

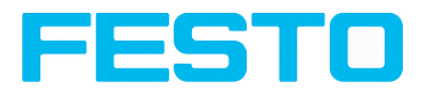

• Durch das Laden der Bilder vom Sensor auf den PC werden die Daten auf dem Sensor gelöscht. Wenn das Rekorder Fenster geschlossen wird ohne die Bilder vorher zu speichern gehen die Bilder verloren.

# <span id="page-215-0"></span>**4.6.7.6 Anzeigen im Bildfenster**

## **4.6.7.6.1 Steuerung der Bildwiedergabe**

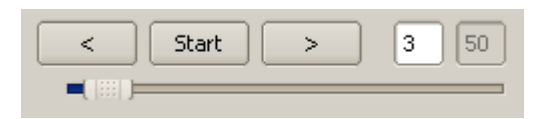

#### Abbildung 205: Bildwiedergabe

Mit den Buttons "<" (Zurück), Start / Stop und ">" (Vor) sowie der Schiebeleiste unter dem Bildfeld können Sie die Auswahl undWiedergabe gespeicherter Bilder steuern. Im Bildzähler wird Ihnen die Nummer des aktuellen Bildes sowie die Anzahl der Bilder im aktiven Filmstreifen angezeigt.

## **4.6.7.6.2 Bildausschnitt und -vergrößerung**

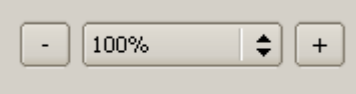

#### Abbildung 206: Zoom

Mit den Schaltflächen bzw. über das Ausklappmenü unter dem Bildfenster können Sie den gewünschten Bildausschnitt wählen.

# **4.6.7.6.3 Grafische Ergebnisanzeige**

Im Menü Ansicht können Sie folgende grafischen Darstellungen aktivieren bzw. deaktivieren:

- Ergebnis Bargraph: Anzeige des Prüfergebnisses als Balkendiagramm
- Einzeichnungen: Anzeige von Such-, Merkmals- und Positionsrahmen von Detektoren und Lagedetektoren
- Fokussierhilfe: Anzeige der Bildschärfe (siehe auch Job-Einstellungen)
- <sup>l</sup> Vergrößerte Anzeige: Einblendung eines separaten vergößerten Bildfensters, das sich über Anfasser an den Rahmenecken beliebig skalieren lässt

Im Programm Vision Sensor Visualisation Studio steht Ihnen eine eingeschränkte Auswahl dieser Funktionen zur Verfügung.

# <span id="page-215-1"></span>**4.6.7.7 Such- und Merkmalsbereiche**

In den Konfigurationsschritten Lagenachführung und Detektoren können Sie Such- und Merkmalsbereiche definieren. Diese sind im Bildfenster durch verschiedenfarbige Rahmen gekennzeichnet.

Im Menüpunkt "Ansicht/Einzeichnungen konfigurieren" können die Einzeichnungen im Bild (Rahmen in gelb, rot, etc.) beliebig je Detektor oder Kategorie an- oder abgeschaltet werden. Unter
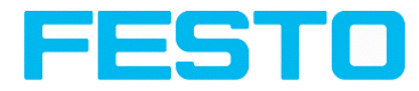

"Ansicht/Einzeichnungen nur aktueller Detektor" können alle Einzeichnungen im Bild bis auf die des aktuell bearbeiteten Detektors abgeschaltet werden.

### **4.6.7.7.1 Definition von Such- und Merkmalsbereichen**

Bei der Erstellung eines neuen Detektors wird ein gelber Rahmen angezeigt, der den Suchbereich des Detektors definiert. Standardform des Suchbereichs ist ein Rechteck. Es können auch je nach Detektortyp die Form Kreis oder Freiform ausgewählt werden. Die definierten Merkmale (roter Rahmen) werden gefunden (grüner Rahmen), solange sich dessen Mittelpunkt innerhalb des Suchbereiches (gelber Rahmen) befindet.

Bei den Detektoren Mustervergleich und Konturerkennung gibt es zusätzlich einen Merkmalsbereich innerhalb des Suchbereichs, der durch eine roten bzw. grünen Rahmen dargestellt wird:

- $\bullet$  Roter Rahmen = Merkmal einlernen
- Grüner Rahmen = Merkmal gefunden.

Ist eine Positionserkennung definiert, erscheint zusätzlich ein blauer Rahmen (wahlweise Rechteck, Kreis oder Ellipse).

Ist ein Lagedetektor definiert, werden dessen Rahmen gelb gestrichelt angezeigt.

An der jeweils linken oberen Ecke der Rahmen wird die entsprechende Detektornummer angezeigt.

### **4.6.7.7.2 Anpassen von Such- und Merkmalsbereichen**

Die zuerst in Standardgröße und -position angezeigten Bereiche können Sie im Bild oder in der Detektorliste auswählen / markieren und in der Position und Größe verändern. Über acht Anfasser am Rahmen lassen sich Rahmenformat und -größe anpassen, über Klick irgendwo innerhalb des Rahmens dessen Position verschieben. Am zur Mitte zeigenden Pfeil lässt sich die Drehlage des Rahmens verändern.

Das eingelernte Muster wird in Originalgröße im Reiter Allgemein oder Parameter in der rechten unteren Bildschirmecke dargestellt. Nur die Rahmen des im Bild oder in der Detektorliste gewählten, momentan aktiven Detektors wird in dicker Linienstärke und den Anfasspunkten dargestellt, alle anderen, zu diesem Zeitpunkt nicht selektierten Rahmen, werden mit dünnen bzw gestrichelten Linien (Lagedetektor) dargestellt.

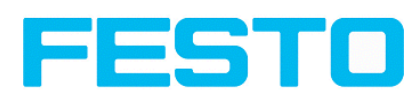

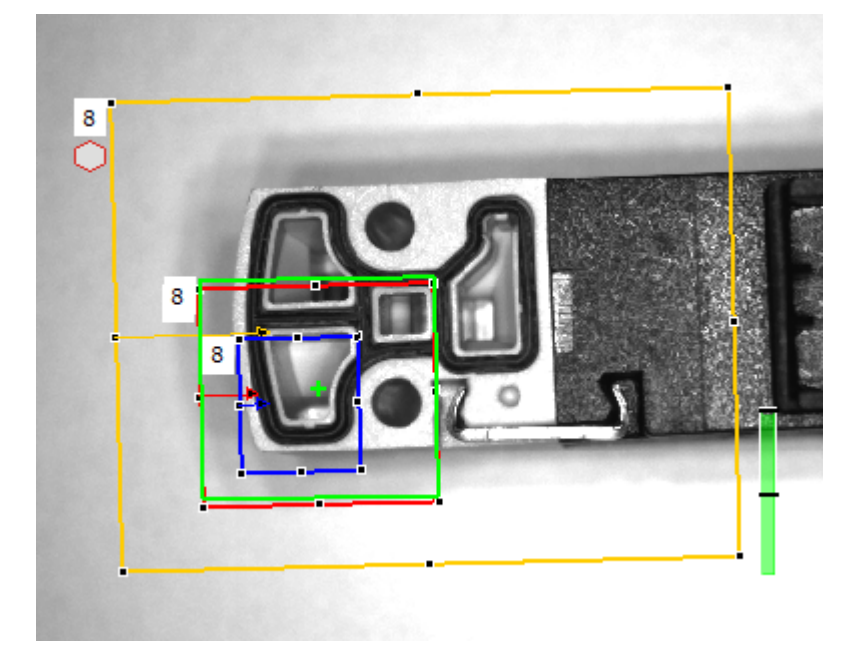

Abbildung 207: Abbildung, Such- und Merkmalsrahmen

#### **Hinweise:**

- Für eine optimale Erkennung sollten Merkmale eindeutig sein und keine variablen Anteile, z.B. Schatten, enthalten.
- Signifikante Konturen, Kanten und Kontrastunterschiede sind von Vorteil.
- Um die Auswertezeit zu minimieren, sollte der Suchbereich nicht unnötig groß gewählt werden.

#### **Ergebnisbalken:**

Rechts neben dem Suchbereich wird der Übereinstimmungsgrad des gesuchten mit dem gefundenen Merkmal als stehender Ergebnisbalken mit eingestelltem Schwellwert angezeigt:

- Grüner Balken = Das gesuchte Merkmal wurde gefunden und der voreingestellte Schwellwert der Mindest- Übereinstimmung erreicht.
- Roter Balken = Das Objekt konnte nicht mit dem erforderlichen Übereinstimmungsgrad gefunden werden. Welche grafischen Darstellungen angezeigt werden, können Sie im Menü Ansicht wählen.

### **4.6.7.8 Farbmodelle**

Zur Beschreibung von Farben gibt es sogenannte Farbmodelle.

Der SBS Vision Sensor Color kann in verschiedenen Farbmodellen arbeiten.

Folgende Farbmodelle können verwendet werden:

[Farbmodell](#page-218-0) RGB (Seite 219)

[Farbmodell](#page-218-1) HSV (Seite 219)

[Farbmodell](#page-219-0) LAB (Seite 220)

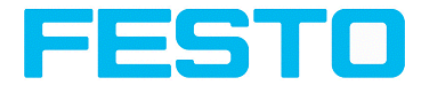

Nächstes Thema: SBS – Bedien- und [Konfigurationssoftware](#page-220-0) –Vision Sensor Visualisation Studio, alle [Funktionen](#page-220-0) (Seite 221)

### <span id="page-218-0"></span>**4.6.7.8.1 Farbmodell RGB**

Ein RGB-Farbraum ist ein additiver Farbraum, der Farbwahrnehmungen durch das additive Mischen dreier Grundfarben (Rot, Grün und Blau) nachbildet.

Der RGB- Farbraum wird als linearer Farbraum als Farbwürfel mit den drei Achsen Rot, Grün und Blau beschrieben.

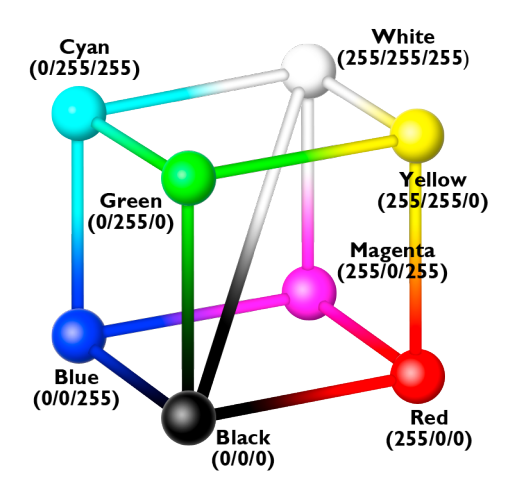

Abbildung 208: Farbmodell RGB

Rot, Grün, Blau, jeweils 0-255

Der RGB-Farbraum wird sowohl vom Bildchip, als auch vom Bildschirm zur Definition der Farben genutzt.

Allerdings haben Bildchip und Bildschirm innerhalb der einzelnen Farbkanäle unterschiedliche Empfindlichkeiten.

Es muß also immer eine Kompensation erfolgen, also RGB ist niemals gleich RGB.

#### **Linear RGB**

RGB-Werte werden als linear RGB-Werte angegeben. Hintergrund ist, dass der Sensorchip lineare RGB-Werte liefert. Vorteil der linearen RGB-Werte ist, dass ein linearer Zusammenhang zwischen physikalischer Einwirkung und RGB-Werten besteht.

Beispiel: Eine Verdoppelung der Belichtungszeit führt bei konstanten Beleuchtungsbedingungen zu einer Verdoppelung des RGB-Wertes.

### <span id="page-218-1"></span>**4.6.7.8.2 Farbmodell HSV**

In Fragen der Farbnachstellung wird der HSV-Farbraum gegenüber den Alternativen RGB und Lab bevorzugt, weil es der menschlichen Farbwahrnehmung ähnelt.

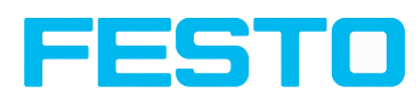

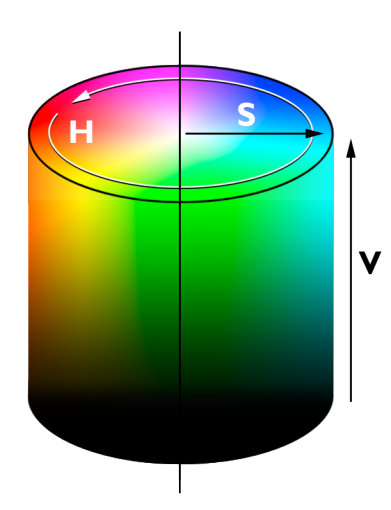

Abbildung 209: Farbmodell HSV

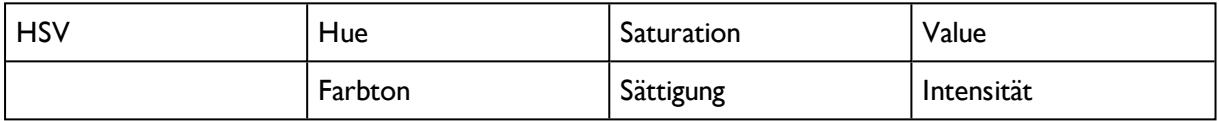

Farbton als Farbwinkel H auf dem Farbkreis (z. B. 0° = Rot, 120° = Grün, 240° = Blau)

Sättigung S in Prozent (0 % = Neutralgrau, 50 % = wenig gesättigte Farbe, 100 % = gesättigte, reine Farbe)

<span id="page-219-0"></span>Intensität V als Prozentwert (0 % = keine Intensität, 100 % = volle Intensität)

### **4.6.7.8.3 Farbmodell LAB**

Der LAB oder L\*a\*b\*-Farbraum wird durch ein dreidimensionales Koordinatensystem beschrieben:

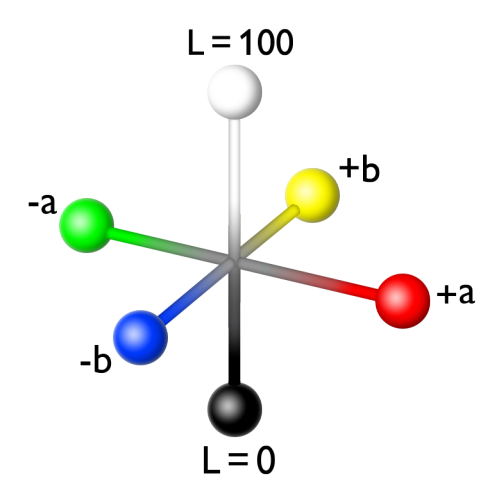

Abbildung 210: Farbmodell LAB

Die a\*-Achse beschreibt den Grün- oder Rotanteil einer Farbe, wobei negative Werte für Grün und positive Werte für Rot stehen, Zahlenbereich von -150 bis +100.

Die b\*-Achse beschreibt den Blau- oder Gelbanteil einer Farbe, wobei negative Werte für Blau und positive Werte für Gelb stehen, Zahlenbereich von -100 bis +150.

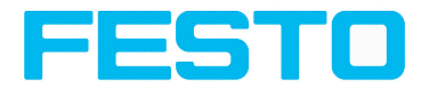

Die L\*-Achse beschreibt die Helligkeit (Luminanz) der Farbe mit Werten von 0 bis 100.

Eine der wichtigsten Eigenschaften des L\*a\*b\*-Farbmodells ist seine Geräteunabhängigkeit, das heißt, die Farben werden unabhängig von der Art ihrer Erzeugung undWiedergabetechnik definiert.

LAB-Werte werden aus den linearen RGB-Werten berechnet, wobei die Normlichtart D65 und 2° Beobachter zugrunde gelegt werden.

## **4.6.7.9 Applikationsbeispiele**

<span id="page-220-0"></span>Im Menü "Datei/Beispiele" können einige vordefinierte Applikationsbeispiele geladen werden. Es wird jeweils ein Filmstreifen zusammen mit einer Job Datei geladen.

# **4.7 SBS – Bedien- und Konfigurationssoftware –Vision Sensor Visualisation Studio, alle Funktionen**

Dieses Programm dient zur Überwachung/Überprüfung von angeschlossenen Sensoren und zur Analyse von Prüfergebnissen.

Von hier aus können auf dem Sensor keine neuen Einstellungen gemacht werden.

[Bildanzeige](#page-220-1) (Seite 221) [Ergebnis](#page-226-0) (Seite 227) [Statistik](#page-225-0) (Seite 226) [Wechsel](#page-227-0) des aktiven Jobs (Seite 228) [Hochladen](#page-229-0) (Seite 230) [Kommandos](#page-222-0) / Bild einfrieren (Seite 223) [Bildrekorder](#page-222-1) (Seite 223) Archivierung von [Prüfergebnissen](#page-224-0) und Bildern (Seite 225)

Es kann über die reine Anzeige hinaus nur zwischen bereits existierende Jobs auf dem Sensor umgeschaltet werden, oder vordefinierte Jobsätze vom autorisierten Werker vom PC / Steuerung auf den Sensor hochgeladen werden. Somit dient dieses Anzeigetool hauptsächlich zur Visualisierung von Bildern und Ergebnissen, und zum Jobwechsel bei z.B. Teilewechsel auf der Maschine.

# <span id="page-220-1"></span>**4.7.1 Bildanzeige**

Die grafische Anzeige des Bildes und der Prüfergebnisse im Bildfenster hängt von den Einstellungen im Reiter "Bildübertragung" in den Jobeinstellungen (Reiter "Bildübertragung", Kap. "Bildübertragung Parameter" im Programm Vision Sensor Configuration Studio) ab:

• Bildübertragung aktiv: Das aktuelle Bild sowie die Rahmen für die definierten Such-, Merkmals- und Positionsbereiche und die gefundenen Merkmale werden angezeigt.

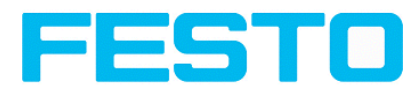

• Bildübertragung inaktiv: Es werden nur die Rahmen für die definierten Such-, Merkmals- und Positionsbereiche und die gefundenen Merkmale angezeigt (das aktuelle Bild wird nicht angezeigt).

Rechts neben dem Suchbereich des jeweiligen Detektors wird der Übereinstimmungsgrad des gesuchten mit dem gefundenen Merkmal als stehender Ergebnisbalken mit eingestelltem Schwellwert angezeigt:

- <sup>l</sup> Grüner Balken: Das gesuchte Merkmal wurde gefunden und der voreingestellte Schwellwert der Übereinstimmung erreicht.
- Roter Balken: Das Objekt konnte nicht mit dem erforderlichen Übereinstimmungsgrad gefunden werden

Ein "Ausrufezeichen" als Einblendung im Livebild sagt aus, dass die Bildauswertung im PC langsamer läuft als die Bildauswertung auf dem SBS Vision Sensor. Es werden nicht mehr alle Bilder, die vom SBS Vision Sensor aufgenommen werden angezeigt.

Dies kann bei Verwendung der Schlechtbildarchivierung evtl. zu Bildverlusten führen. Bei häufigem Auftreten des Ausrufezeichens, sollten auf dem PC Programme im Hintergrund geschlossen werden, um mehr PC-Leistung zur Verfügung zu stellen.

Im Menü Vision Sensor Visualisation Studio / Ansicht können Sie die grafische Darstellung der Prüfergebnisse konfigurieren.

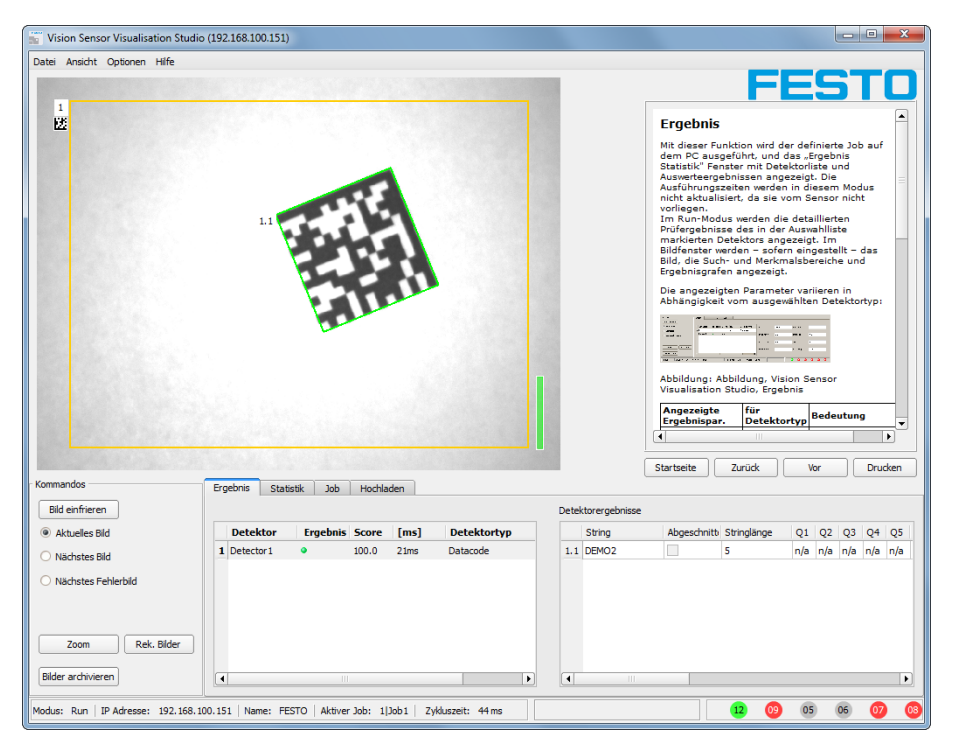

Abbildung 211: Abbildung, Vision Sensor Visualisation Studio

Mit Ausnahme der Archivierung stehen sämtliche Funktionen von Vision Sensor Visualisation Studio auch im Programm Vision Sensor Configuration Studio zur Verfügung.

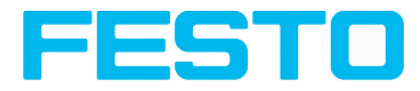

# <span id="page-222-0"></span>**4.7.2 Kommandos / Bild einfrieren**

Mit dem Button "Bild einfrieren" können Sie Einzelbilder des gewünschten Typs (Aktuelles Bild, Nächstes Bild, Nächstes Fehlerbild) anfordern und im Bildfenster zur Anzeige festhalten.

Das gewünschte Einzelbild wird angezeigt und der Bildzähler bleibt auf der entsprechenden Bildnummer stehen.

Mit "Fortsetzen" beenden Sie die Einzelbildanzeige.

### **4.7.2.1 Zoom**

<span id="page-222-1"></span>Mit dem Button "Zoom" wird das Bild in einem neuen Fenster in vergrößerter Anzeige geöffnet.

### **4.7.3 Bildrekorder**

In den Programmen Vision Sensor Configuration Studio und Vision Sensor Visualisation Studio steht Ihnen ein Bildrekorder zur Verfügung. Wenn der Rekorder aktiviert ist, werden kontinuierlich entweder alle Bilder oder nur Fehlerbilder in den internen Speicher des Sensors geladen. Dieser fasst 10 Bilder, die ältesten Bilder werden jeweils überschrieben (Ringpuffer). Die aufgezeichneten Bilder können anschließend mit einem PC abgerufen und angezeigt, sowie auf dem PC oder einem externen Speichermedium abgelegt werden und stehen dann zu Analyse- oder Simulationszwecken im Offline-Modus zur Verfügung.

Im Programm Vision Sensor Visualisation Studio müssen Sie zum Abrufen der Rekorderbilder u.U. (falls aktiviert) ein Passwort eingeben (Benutzergruppe Werker, siehe Benutzerverwaltung).

#### **Rekorder aktivieren:**

Aktivieren Sie die Aufnahmefunktion in den Jobeinstellungen des Programms Vision Sensor Configuration Studio (Reiter Allgemein). In der Ausklappliste des Parameters Rekorder können Sie wählen, ob alle Bilder oder nur Fehlerbilder aufgezeichnet werden sollen.

#### **Bilder auswählen und aufzeichnen:**

Wählen Sie Bildrekorder auslesen aus dem Datei-Menü oder klicken Sie auf Button "Rek.Bilder" (nur in Vision Sensor Visualisation Studio).

Es erscheint ein Bildfenster, in dem Sie die im Sensor gespeicherten Bilder auf den PC laden, betrachten und abspeichern können:

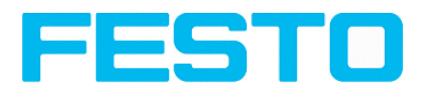

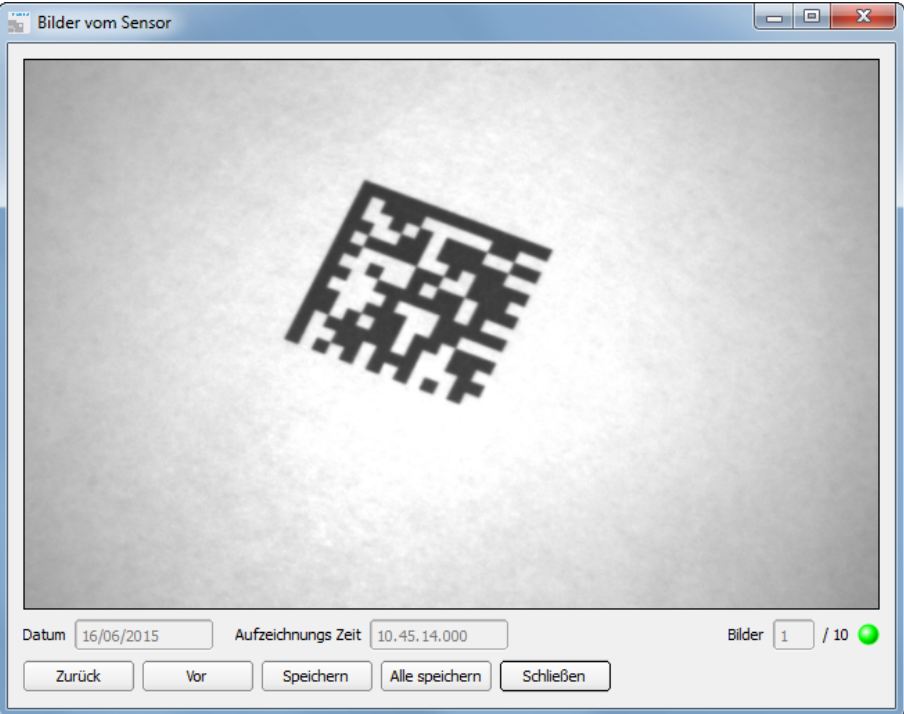

#### Abbildung 212: Abbildung, Bildrekorder

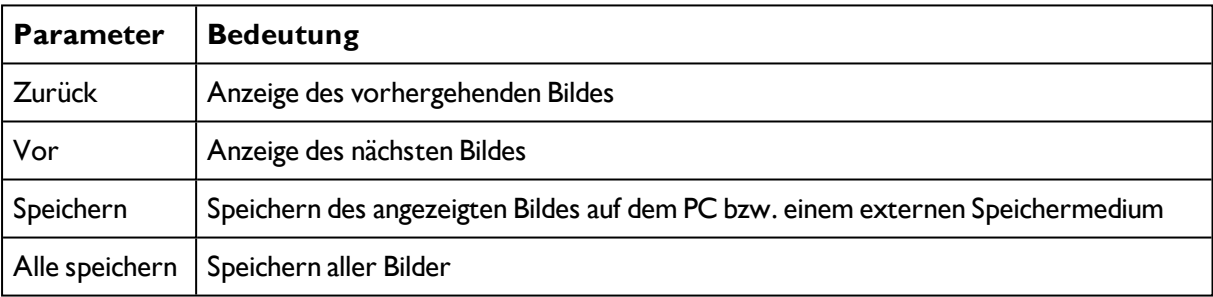

#### **Hinweise:**

- Die laufende Nummer des ausgewählten Bildes und die Gesamtzahl der Bilder (max. 10) werden im Zähler unter dem Bildfenster angezeigt.
- Beim Speichern werden die Bilder im Bitmap-Format (Extension .bmp) abgelegt.
- Das zum jeweiligen Bild gehörige Prüfergebnis (OK bzw. Fehler) und das Datum werden im Dateinamen gespeichert (Format JJMMTT\_laufende Nr.\_Pass/Fail.bmp, z.B. 090225\_123456\_ Pass.bmp).
- Wenn Sie zusammen mit den Bildern detaillierte Prüfergebnisse aufzeichnen wollen, verwenden Sie die Funktion Archivierung in Vision Sensor Visualisation Studio.
- Wenn Sie nur ein einzelnes Bild mit oder ohne Overlay aufnehmen wollen, können Sie anstelle des Rekorders die Funktion Speichere aktuelles Bild im Datei-Menü verwenden.
- Die Bilder werden bei der Übertragung auf den PC mit einem Zeitstempel versehen.
- Durch das Laden der Bilder vom Sensor auf den PC werden die Daten auf dem Sensor gelöscht. Wenn das Rekorder Fenster geschlossen wird ohne die Bilder vorher zu speichern gehen die Bilder verloren.

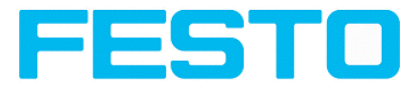

# <span id="page-224-0"></span>**4.7.4 Archivierung von Prüfergebnissen und Bildern**

Sie können Bilder mit und ohne Einzeichnungen sowie Prüfergebnisse auf Ihrem PC oder einem externen Speichermedium zu Analyse- oder Simulationszwecken archivieren (siehe Offline-Modus).

Die Ausführung dieser Funktionen erfordert u.U. die Eingabe eines Passworts (Benutzergruppe Werker, siehe Benutzerverwaltung).

#### **Archivierung konfigurieren:**

1. Wählen Sie "Archivierung konfigurieren" aus dem Datei-Menü.

Es erscheint ein Dialogfenster mit folgender Auswahl:

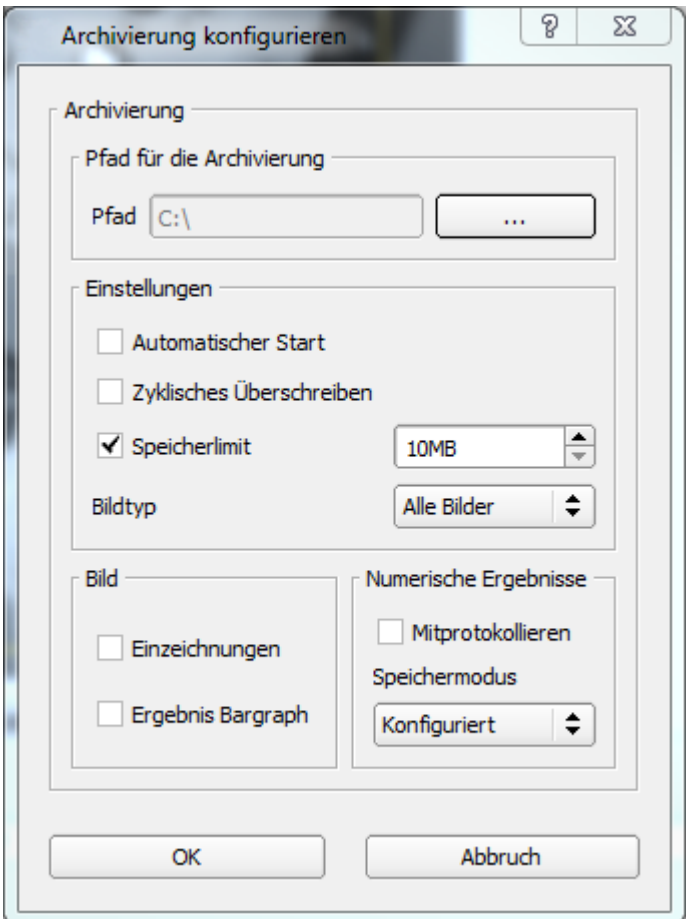

Abbildung 213: Archivierung konfigurieren

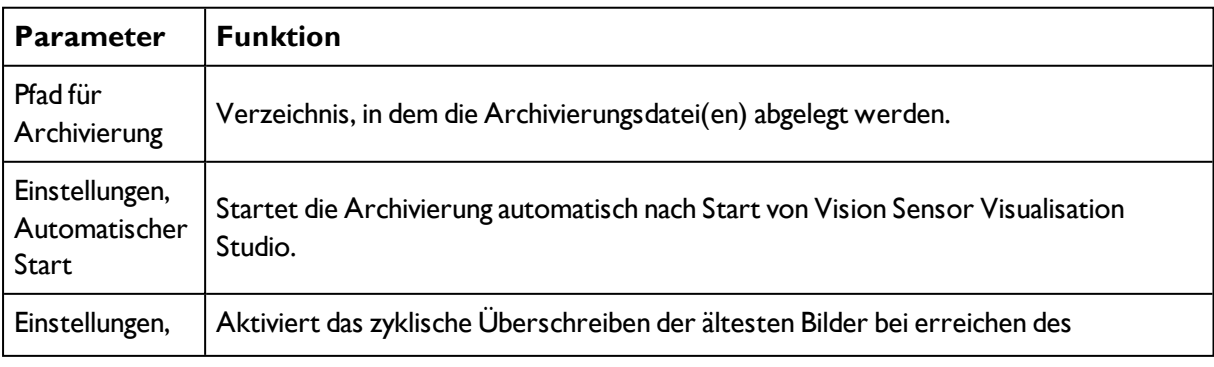

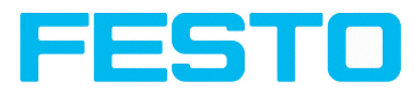

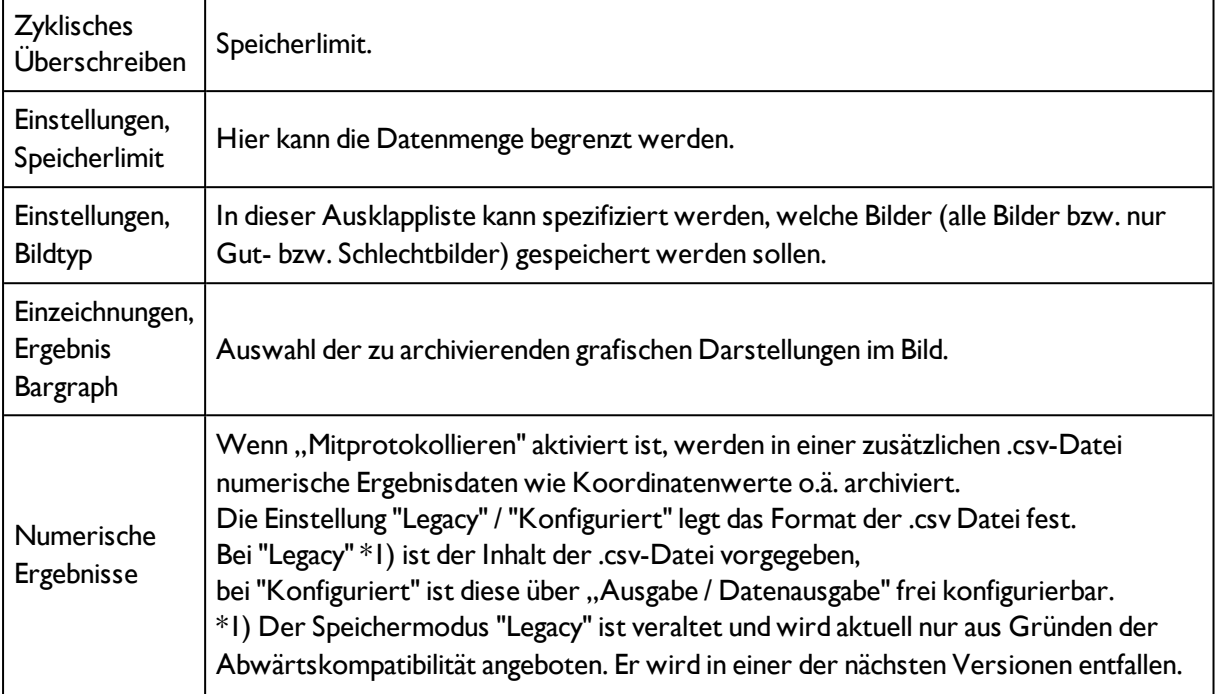

2. Wählen Sie die gewünschten Optionen und bestätigen Sie Ihre Wahl mit OK.

#### **Archivierung starten/beenden:**

Klicken Sie auf den Button "Bilder archivieren" im Fenster "Kommandos", um die Archivierungsfunktion mit o.g. Einstellungen zu starten bzw. zu beenden. In der Statusleiste wird die gegenwärtig zu speichernde Bilddatei mit Namen angezeigt. Die Archivierung wird ausgeführt, solange der Button "Bilder archivieren" gedrückt ist.

## <span id="page-225-0"></span>**4.7.5 Statistik**

Im Run-Modus werden die statistischen Daten des Prüfprozesses im Reiter Statistik angezeigt. Die angezeigten statistischen Daten sind für alle Detektortypen identisch:

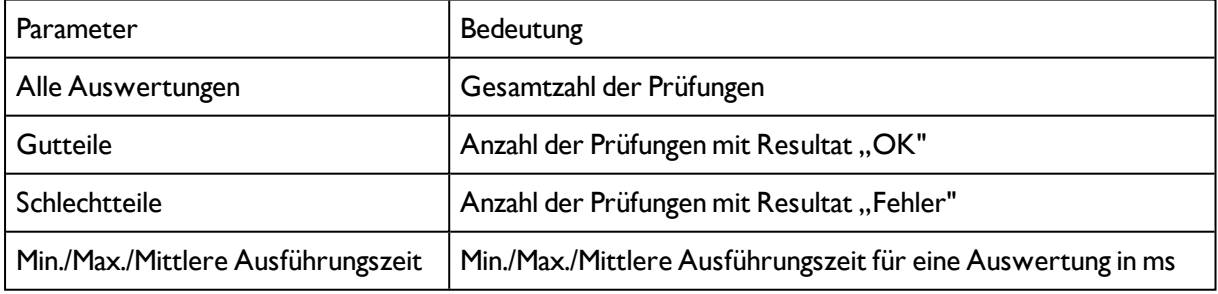

Mit dem Button "Rücksetzen" können Sie alle Statistikwerte auf Null zurücksetzen.

Im Programm Vision Sensor Visualisation Studio können Sie Prüfergebnisse und statistische Auswertungen inklusive der gewählten grafischen Darstellungen archivieren.

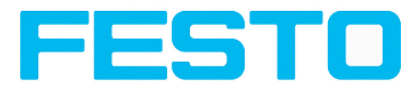

# <span id="page-226-0"></span>**4.7.6 Ergebnis**

Mit dieser Funktion wird der definierte Job auf dem PC ausgeführt, und das "Ergebnis Statistik" Fenster mit Detektorliste und Auswerteergebnissen angezeigt. Die Ausführungszeiten werden in diesem Modus nicht aktualisiert, da sie vom Sensor nicht vorliegen.

Im Run-Modus werden die detaillierten Prüfergebnisse des in der Auswahlliste markierten Detektors angezeigt.

Im Bildfenster werden – sofern eingestellt – das Bild, die Such- und Merkmalsbereiche und Ergebnisgrafen angezeigt.

Die angezeigten Parameter variieren in Abhängigkeit vom ausgewählten Detektortyp:

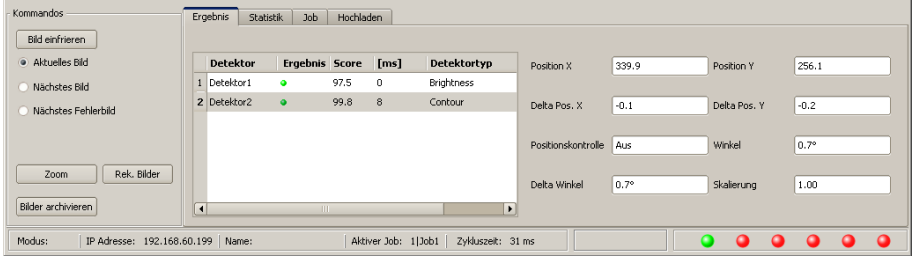

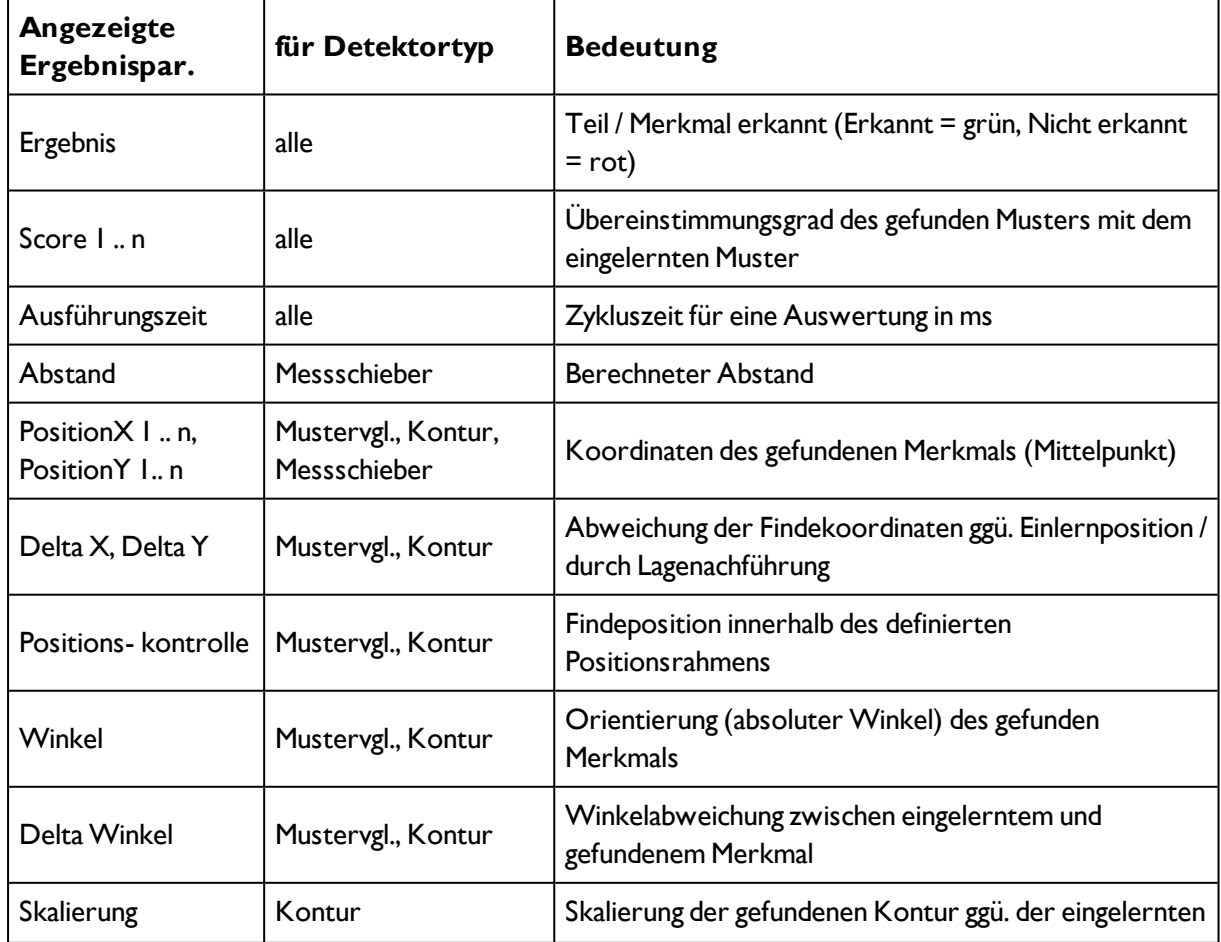

Abbildung 214: Abbildung, Vision Sensor Visualisation Studio, Ergebnis

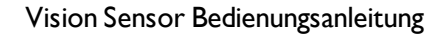

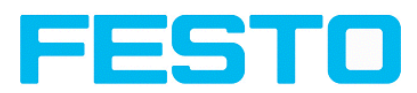

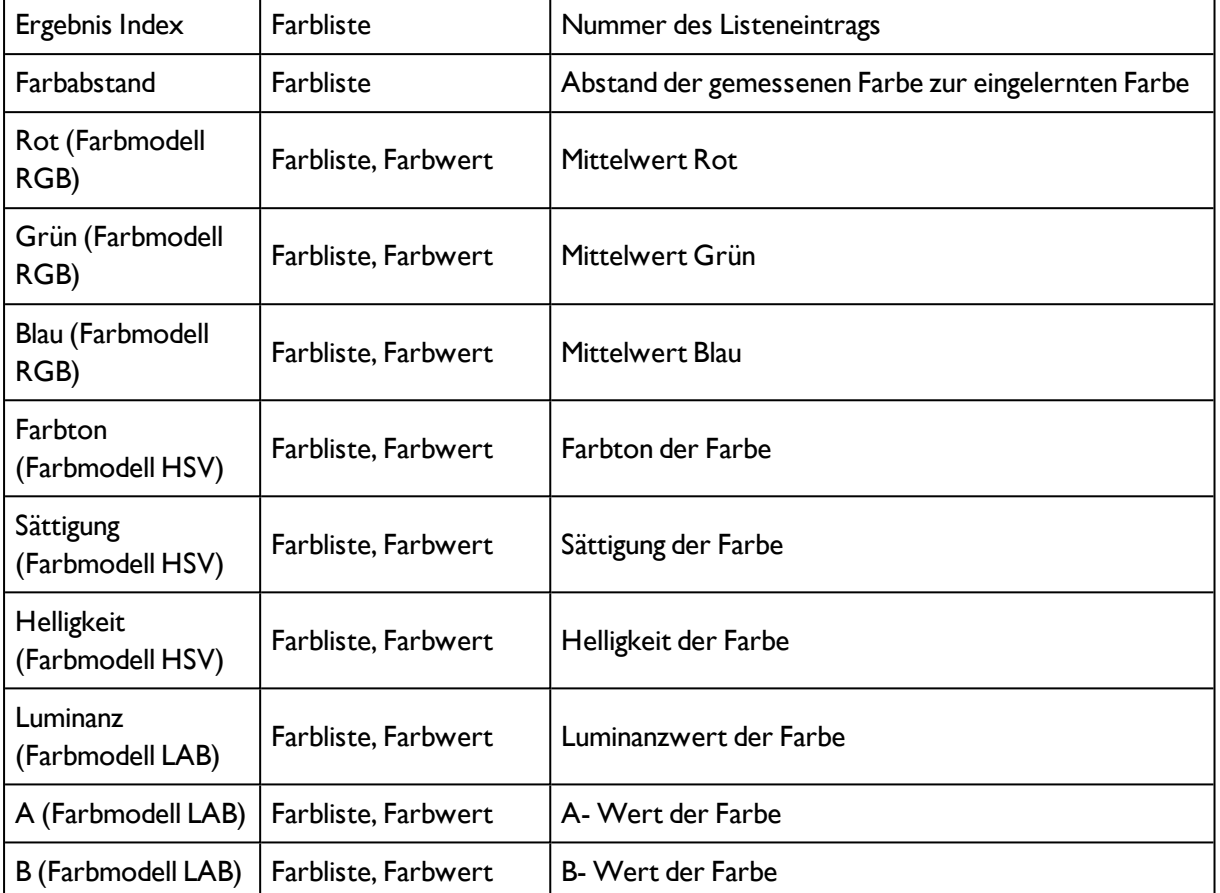

Um die Prüfergebnisse für einen anderen Detektor aufzurufen, markieren Sie diesen in der Auswahlliste.

Im Programm Vision Sensor Visualisation Studio können Sie Prüfergebnisse und statistische Auswertungen inklusive der gewählten grafischen Darstellungen archivieren.

## <span id="page-227-0"></span>**4.7.7 Wechsel des aktiven Jobs**

Im Reiter Job werden in der Auswahlliste die auf dem Sensor verfügbaren Jobs angezeigt. Hier können Sie zwischen verschiedenen im Sensor gespeicherten Jobs umschalten.

Die Ausführung von Funktionen, die ein Anhalten des aktiven Sensors zur Folge haben (Job-Umschaltung, Job-Upload und Recoderbilder holen), erfordert falls aktiviert in Vision Sensor Device Manager die Eingabe eines Passworts (Benutzergruppe Werker, siehe Benutzerverwaltung).

#### **Passwortebenen**

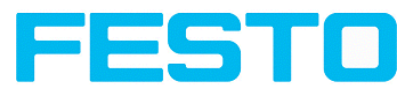

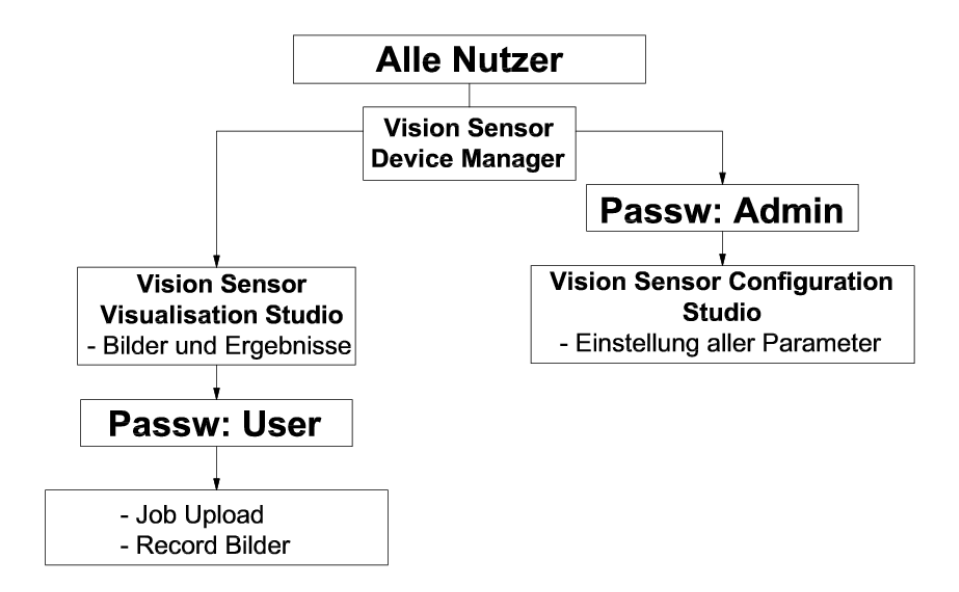

#### Abbildung 215: Abbildung, Passwortebenen

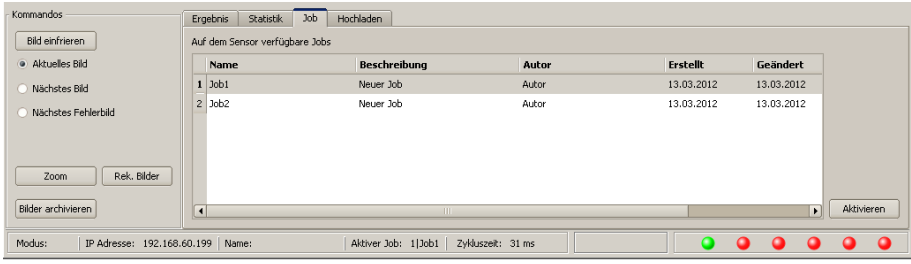

Abbildung 216: Abbildung, Vision Sensor Visualisation Studio, Jobumschaltung

Wählen Sie einen Job aus der Liste und aktivieren Sie ihn mit Button "Aktiviert".

Der bisherige Job wird deaktiviert, der gewählte Job ist jetzt aktiv.

#### **Hinweise:**

Bei Jobwechsel undWechsel des Betriebsmodus von Run- nach Config Mode entstehen folgende Sonderzustände der Ausgänge:

- Der Puffer der verzögerten Ausgänge wird bei Jobwechsel und Wechsel des Betriebsmodus von "Run" nach "Config" gelöscht.
- Digitalausgänge: Diese werden bei Jobwechsel und Wechsel des Betriebsmodus von "Run" nach "Config" auf die Grundeinstellungen (Defaults) zurückgesetzt. Die Grundeinstellungen werden durch "Invert" im Tab Output-> Ausgangssignale festgelegt. "Invert" invertiert die Grundeinstellung des Digitalausgangs und gleichzeitig das Ergebnis.
- Ready und Valid: Ready und Valid signalisieren bei Jobwechsel und Wechsel des Betriebsmodus von "Run" nach "Config", dass der Sensor nicht bereit ist und die Ergebnisse nicht gültig sind. (Low Pegel)

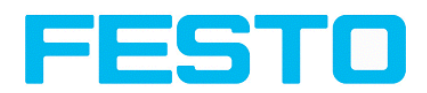

## <span id="page-229-0"></span>**4.7.8 Hochladen**

Im Reiter Hochladen können Sie neue Jobs oder ganze Jobsätze vom PC in den Sensorspeicher laden. Die verfügbaren Jobs bzw. Jobsätze werden in der Auswahlliste angezeigt.

Jobs und Jobsätze können im Programm Vision Sensor Configuration Studio erstellt und dort unter Menü Datei / Speichere Job / Jobsatz unter ... abgespeichert werden.

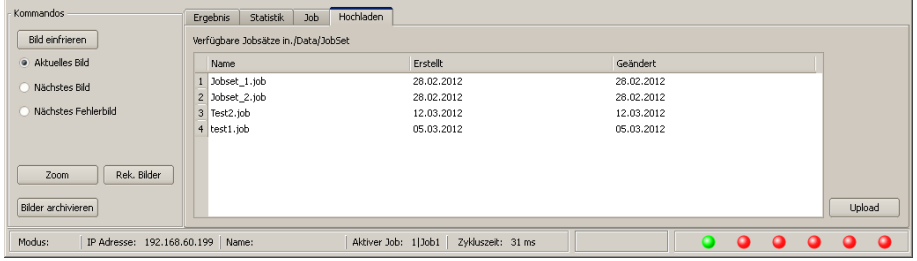

Abbildung 217: Abbildung, Vision Sensor Visualisation Studio, Jobsätze laden

#### **Hinweise:**

- Ein Jobsatz besteht aus einem oder mehreren Jobs, die im Sensor oder auf Festplatte gespeichert sind.
- Die Ausführung von Funktionen, die ein Anhalten des aktiven Sensors zur Folge haben, erfordert u.U. die Eingabe eines Passworts (Benutzergruppe Werker, siehe Benutzerverwaltung).
- Wählen Sie einen Job oder Jobsatz aus der Liste und laden Sie ihn mit Button "Hochladen" auf den Sensor.
- Alle bisher auf dem Sensor gespeicherten Jobs werden bei dieser Aktion gelöscht!

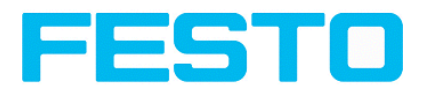

# **5 Kommunikation**

## **5.1 Möglichkeiten Bild- / Datentransfer und Archivierung**

Der SBS Vision Sensor kann auf verschiedenen Kommunikationskanälen mit SPS, I/O Erweiterung oder einem PC Daten austauschen. Es können dabei Daten vom SBS Vision Sensor zu Steuerung/PC zyklisch oder auf Anforderung verschickt werden. Die Steuerung /PC kann aber auch aktiv mit dem SBS Vision Sensor kommunizieren, um z.B. nur bei Bedarf, d.h. auf Anforderung Daten zu empfangen oder Einstellungen wie Jobumschaltung o.ä. vorzunehmen.

Die verfügbaren Kommunikationskanäle sind physikalisch:

- die Ethernet- Schnittstelle
- <sup>l</sup> die RS422- Schnittstelle

Außerdem werden via Ethernet auch die Feldbus- Schnittstelle EtherNet/IP sowie via RS422 und entsprechendem Schnittstellenkonverter die Feldbusschnittstelle Profibus unterstützt.

Eine komplette Übersicht über alle verfügbaren Telegramme finden Sie in den Kapiteln [Serielle](#page-334-0) [Kommunikation](#page-334-0) ASCII (Seite 335) ff.

Im Folgenden wird in einigen Beispielen die Funktion und die dazu nötigen Einstellungen der verschiedenen Kommunikationsmöglichkeiten anhand von einigen beispielhaften Telegrammen gezeigt.

In den folgenden Beispielen wird auf der PC-Seite mit dem Serial- und Ethernet Software- Tool "Hercules" gearbeitet. Dies steht stellvertretend für Ihre PC oder SPS Anwendung und alle nötigen Einstellungen sind hier ersichtlich. Wenn Sie ebenfalls Hercules nutzen wollen steht die [Hercules](http://www.hw-group.com/products/hercules/index_en.html) SETUP [utility](http://www.hw-group.com/products/hercules/index_en.html) - Produced by [www.HW-group.com](http://www.hw-group.com/) dort zum Download als Freeware bereit.

## **5.1.1 Ethernet, Port 2005 / 2006**

Numerische Daten (welche unter Ausgabe/Datenausgabe) konfiguriert wurden, können in einem eigenen

ASCII/BINAER Format ausgegeben werden.

Der Sensor ist hier der (Socket-),,Server" und stellt die Daten über eine "Server-Socket" Schnittstelle zur Verfügung. Hauptsächlich ist dies eine "Programmier-Schnittstelle".

Um die Daten lesen/verarbeiten zu können muss ein "Socket-Client" (PC, SPS, etc.) eine (Socket-)Verbindung

(aktiv) zum Sensor aufbauen, und bekommt dann die Daten.

#### **Vorgehensweise, Einstellungen**

## **5.1.1.1 Ethernet Beispiel 1: Reine Datenausgabe vom SBS Vision Sensor an PC / Steuerung**

#### **Schritt 1:**

Nachdem der Job mit allen nötigen Detektoren, ggf. Lagenachführung etc. eingestellt ist, wird hier die Ethernetschnittstelle zur Datenausgabe aktiviert und ggf. parametriert.

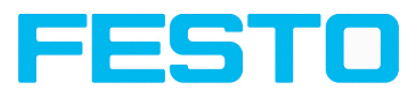

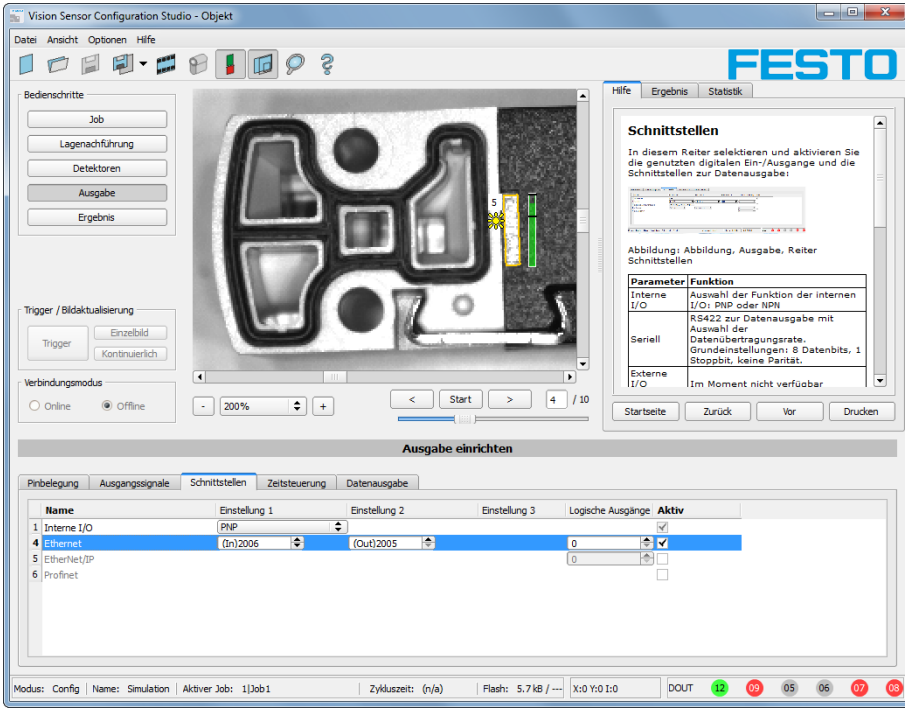

#### Abbildung 218: Datenausgabe, Ethernet

Im Beispiel wird die Ethernet-Schnittstelle im unteren Parameter-Bereich im Reiter: "Schnittstellen" mit einem Haken in der Checkbox "Aktiv" aktiviert. Die Default- Einstellungen für Port Eingang (IN) = 2006 und Port Ausgang (OUT) = 2005 werden so übernommen. Hier können beliebige andere Einstellungen getroffen werden um die Datenausgabe an Ihre Netzwerkumgebung anzupassen. Dazu ggf. Ihren Netzwerkadministrator kontaktieren.

#### **Schritt 2:**

Im Reiter "Datenausgabe" werden die via Ethernet Port 2005 auszugebenden Nutzdaten konfiguriert.

In diesem Beispiel sind das:

- der Vorspann "010"
- das Gesamtergebnis von Detektor 1
- der Nachspann "xxx"

Als Datenformat wurde "ASCII" definiert, dies erleichtert die Nachvollziehbarkeit dieses Beispiels. Die Funktion mit anderen Daten, bzw. in Binär ist analog zu den hier beispielhaft gemachten Einstellungen.

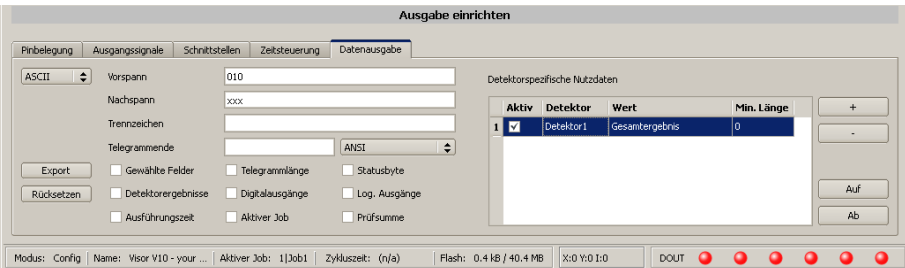

Abbildung 219: Datenausgaben, Ausgabedaten konfigurieren

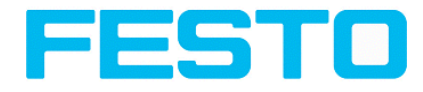

#### **Schritt 3:**

Nach Start des Ethernet Tools Hercules muss der Reiter "TCP-Client" für die Kommunikation via Ethernet mit dem Socket- Server SBS Vision Sensor ausgewählt werden.

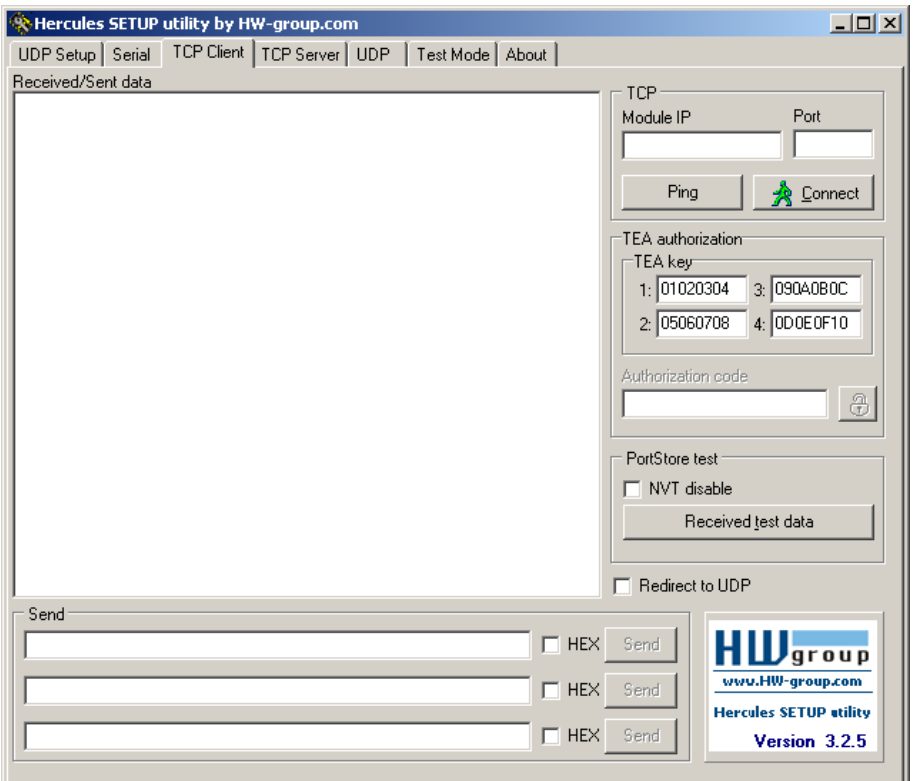

Abbildung 220: Datenausgabe, Ethernet Tool / 1

Hier müssen nun noch die IP Adresse des SBS Vision Sensors und das korrekte Port zum Datenempfang eingetragen werden.

Die IP Adresse des SBS Vision Sensors ist in Vision Sensor Device Manager sichtbar. Siehe erste Zeile im Fenster "Aktive Sensoren" = 192.168.60.199

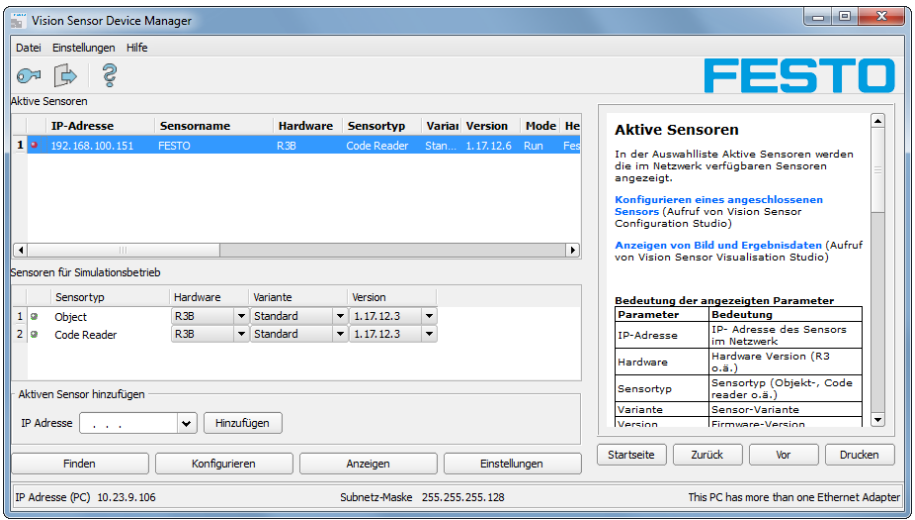

Abbildung 221: Vision Sensor Device Manager, IP Adresse ...

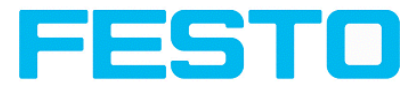

Die Portnummer für den Ausgabeport wurde vorher unter Schritt 1 mit Port 2005 übernommen.

#### **Schritt 4:**

Deshalb werden folgende Einstellungen in Hercules gemacht, Module IP = 192.168.60.199, Port = 2005. Alle anderen Einstellungen bleiben auf den Defaultwerten. Mit einem Klick auf den Button "Connect" wird auf den SBS Vision Sensor verbunden und die Verbindung im Hauptfenster in grüner Schrift angezeigt.

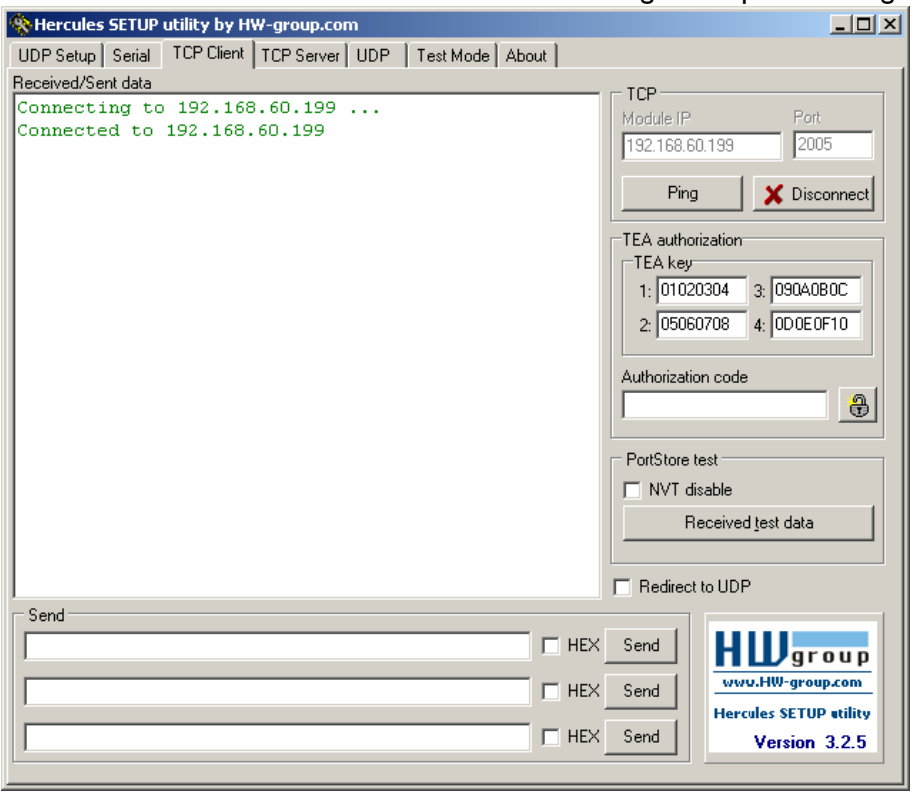

Abbildung 222: , Datenausgabe, Ethernet Tool / 2

#### **Schritt 5:**

Der SBS Vision Sensor muss nun noch mit "Starte Sensor" von der PC- Anwendung aus gestartet werden (im späteren Betriebsfall ist der SBS Vision Sensor direkt nach dem Einschalten im normalen Betrieb und schickt Daten wenn konfiguriert). Hier im Beispiel ist als Triggermodus = kontinuierlich eingestellt, d.h. es werden kontinuierlich Auswertungen gemacht und damit Daten gesendet. Diese sind nun im Hauptfenster von Hercules sichtbar.

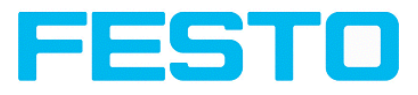

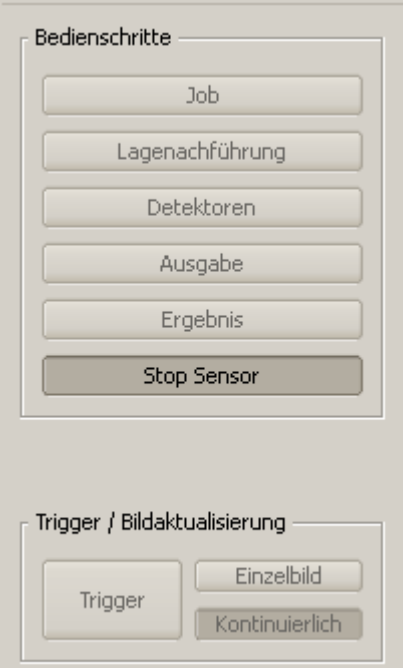

#### Abbildung 223: Datenausgabe, Ethernet, Starte Sensor

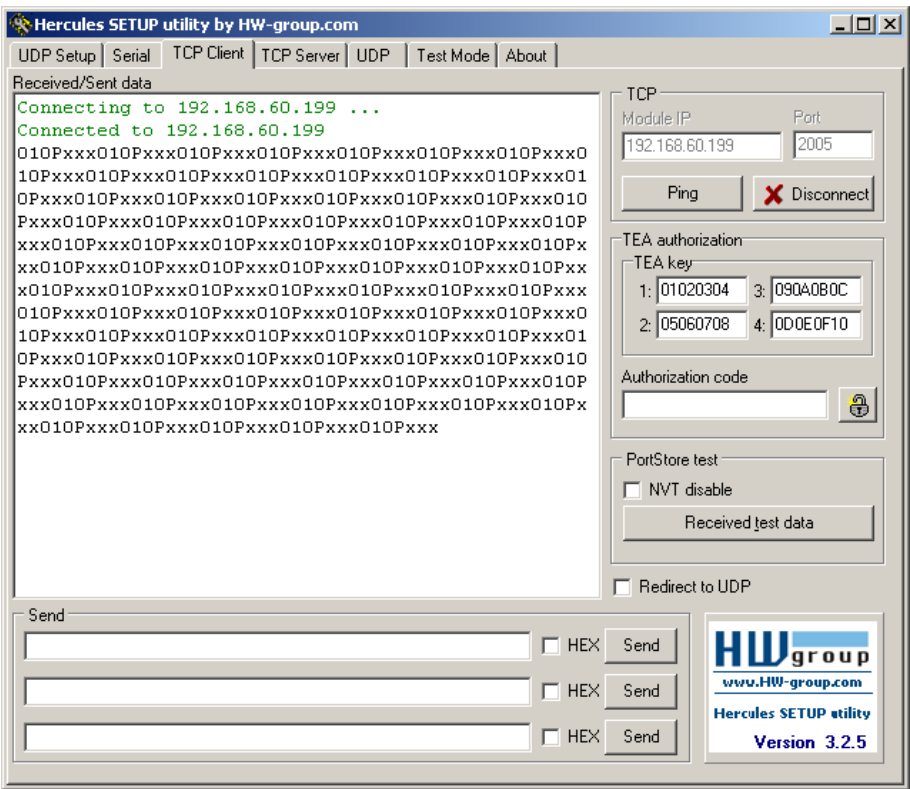

Abbildung 224: Datenausgabe, Ethernet, Tool / 3

Die hier sichtbaren Daten sind wie unter "Datenausgabe eingestellt:

• der Vorspann "010"

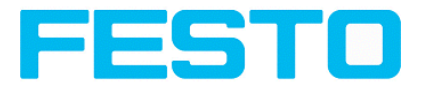

- das Gesamtergebnis von Detektor 1 (hier ein "P" für Positiv, da Prüfbedingung: Helligkeit erfüllt)
- der Nachspann "xxx"

### **5.1.1.2 Ethernet Beispiel 2: Kommandos (Requests) von PC / Steuerung an SBS Vision Sensor**

#### **mit Quittierung / Datenausgabe vom SBS Vision Sensor**

#### **Schritt 1**

Zur besseren Übersichtlichkeit wird hier für Beispiel 2 in den getriggerten Betrieb geschaltet. Das geschieht wie folgt: Unter Job/Bildaufnahme/Triggermodus = Trigger einstellen. Ansonsten bleiben die Einstellungen aus Ethernet Beispiel 1 im SBS Vision Sensor unverändert.

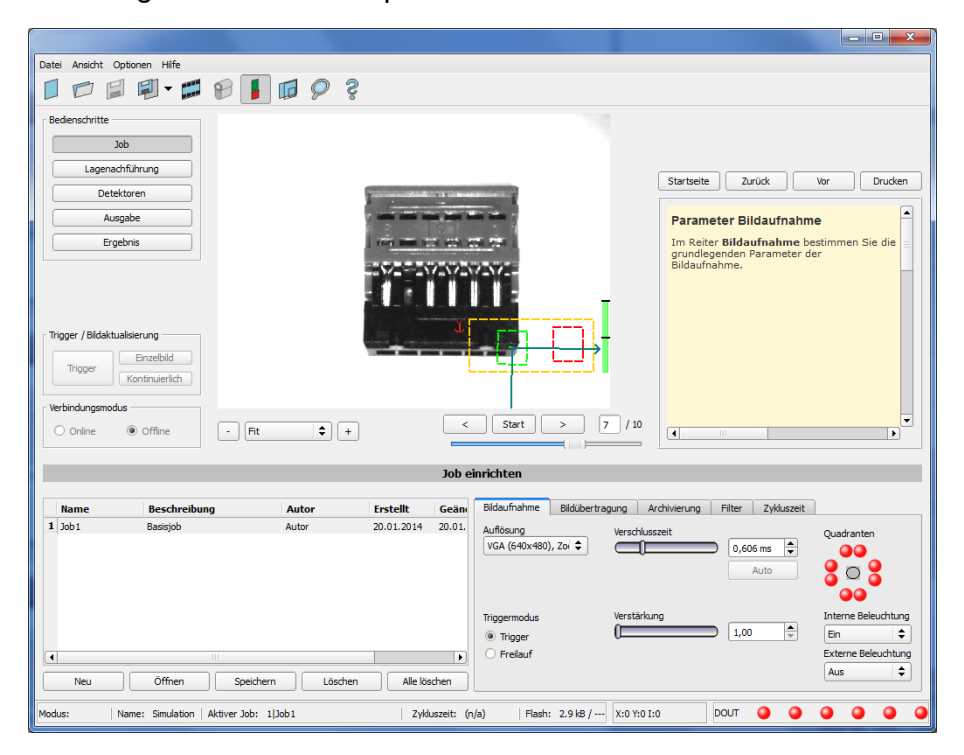

Abbildung 225: Datenausgabe, Ethernet, Trigger

#### **Schritt 2**

Zum Absetzen von Kommandos an den SBS Vision Sensor wird die Anwendung Hercules ein zweites Mal geöffnet, diesmal mit Port 2006 als Eingangsport des SBS Vision Sensors auf dem dieser Kommandos empfangen kann. Alle Telegramme (Kommandos und Antwortstrings) zum und vom SBS Vision Sensor sind in Kapitel Serielle [Kommunikation](#page-334-0) ASCII ff. beschrieben.

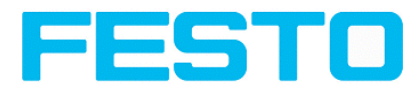

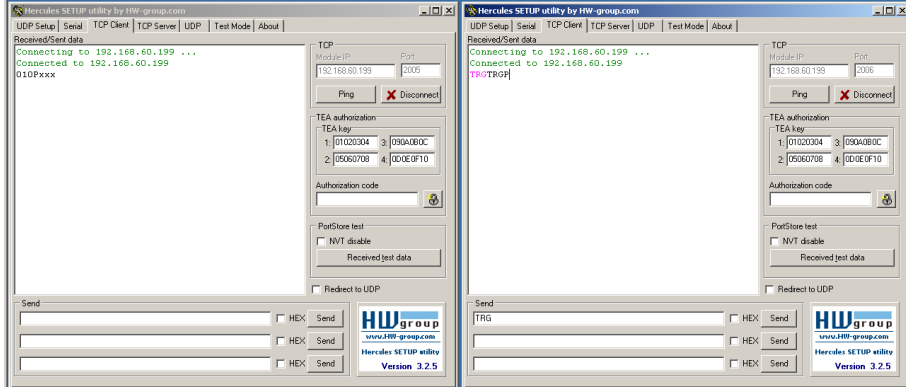

Abbildung 226: Datenausgabe, Ethernet Tool / 4

Im Fenster rechts wurde von Port 2006 aus das Kommando "TRG" (für Trigger, Kommando s. unten erste Zeile) durch Klick auf den entsprechenden Button "Send" an den SBS Vision Sensor geschickt. Das Kommando wird beim Absenden im Hauptfenster in roter Schrift dargestellt. Der SBS Vision Sensor antwortet auf Port 2006 mit einer Quittung aus Kommando "TRG" und in diesem Falle "P" für ein positives Ergebnis des Detektors 1. (schwarze Schrift im rechten Fenster)

Im linken Fenster schickt der SBS Vision Sensor über Ausgabe- Port 2005 die unter Datenausgabe definierten Werte "010Pxxx" wie auch in Beispiel Ethernet 1.

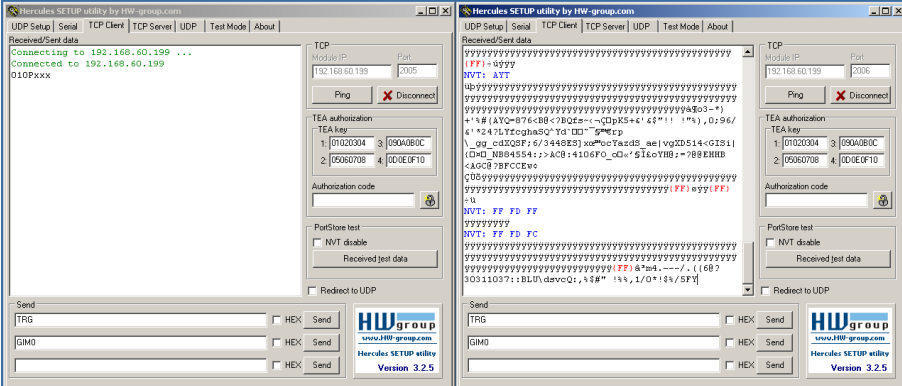

Abbildung 227: Datenausgabe, Ethernet Tool / 5

Im Beispiel hier wurde das Kommando GIM0 (GetIMage0) zum SBS Vision Sensor geschickt. Dieser antwortet mit den binären Bilddaten wie im rechten Teil dargestellt. D.h. die unter Datenausgabe definierten Nutzdaten wurden wieder über Port 2005 ausgegeben. Der Response auf den Request "GIM0" wird aber über Port 2006 ausgegeben. Diese Regel gilt für alle Nutz- bzw Response-Daten.

Achtung: Für das Kommando GIMx muss der Bilddatenrekorder eingeschaltet sein!

### **5.1.1.2.1 Ethernet Beispiel 2.1: Kommando Jobumschaltung von PC / Steuerung an SBS Vision Sensor**

mit Quittierung / Datenausgabe vom SBS Vision Sensor

#### **Schritt 1**

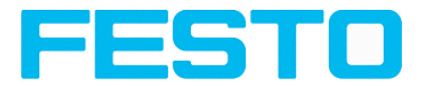

Zur besseren Übersichtlichkeit wird hier in den getriggerten Betrieb geschaltet. Das geschieht wie folgt: Unter Job/Bildaufnahme/Triggermodus = Trigger einstellen. Ansonsten bleiben die Einstellungen aus Ethernet Beispiel 1 im SBS Vision Sensor unverändert. Alle Datenausgabedefinitionen werden hier in "ASCII" getroffen, ebenfalls zur besseren Nachvollziehbarkeit der Beispiele.

Für dieses Beispiel wurde Job1 mit der Datenausgabe:

- Vorspann: "010" und
- Nachspann: "xxx"

#### definiert

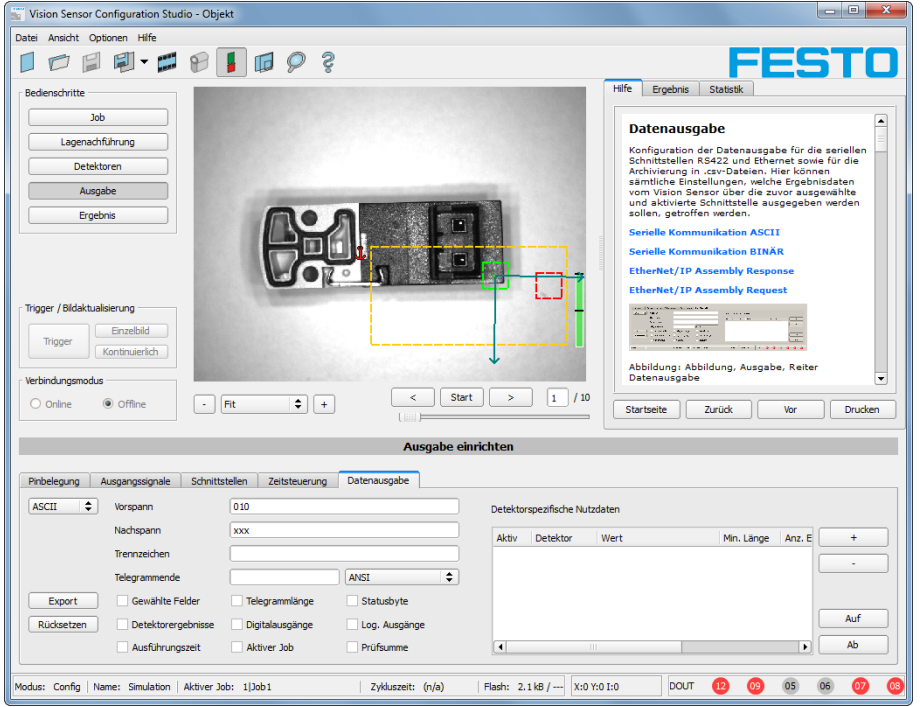

Abbildung 228: Datenausgabe, Ethernet, Jobumschaltung Job 1

Unter Job2 wurde Detektor 1 mit der Datenausgabe:

- Vorspann: "020"
- Detektor I: "Gesamtergebnis"
- Nachspann: "yyy" definiert.

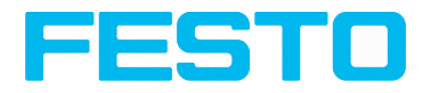

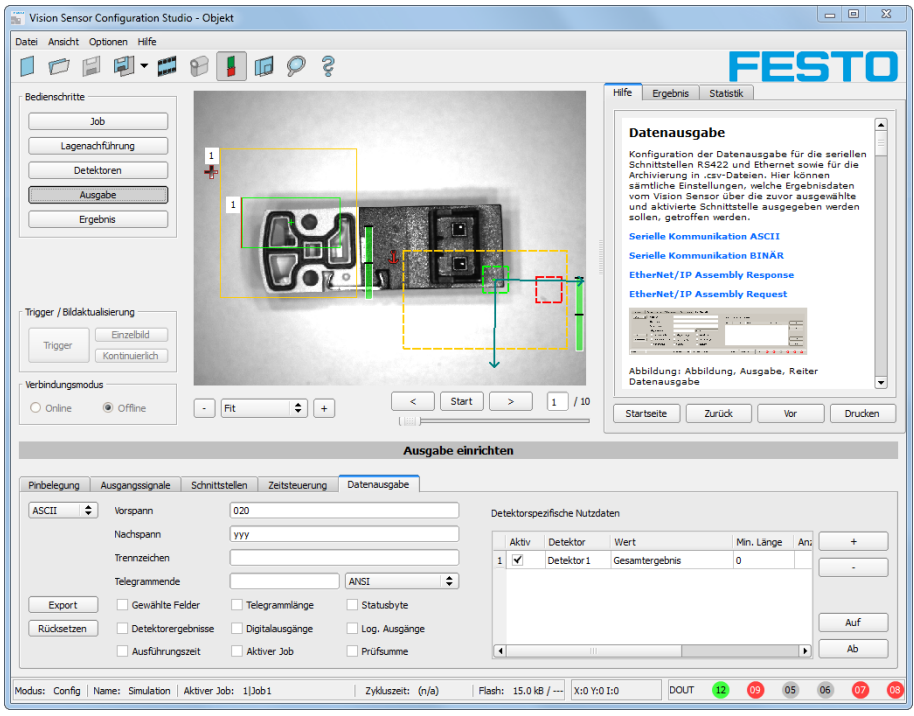

Abbildung 229: Datenausgabe, Ethernet, Jobumschaltung, Job 2

#### **Schritt 2**

Hier wurde die Anwendung Hercules zwei Mal geöffnet, einmal mit Port 2005 (Empfangen von Ergebnissen wie in "Datenausgabe" definiert) und Port 2006 (Kommandos + Quittung) als Eingangsport des SBS Vision Sensors auf dem dieser Kommandos empfangen kann.

Alle Telegramme (Kommandos und Antwortstrings) zum und vom SBS Vision Sensor sind in Kapitel Serielle [Kommunikation](#page-334-0) ASCII ff. beschrieben.

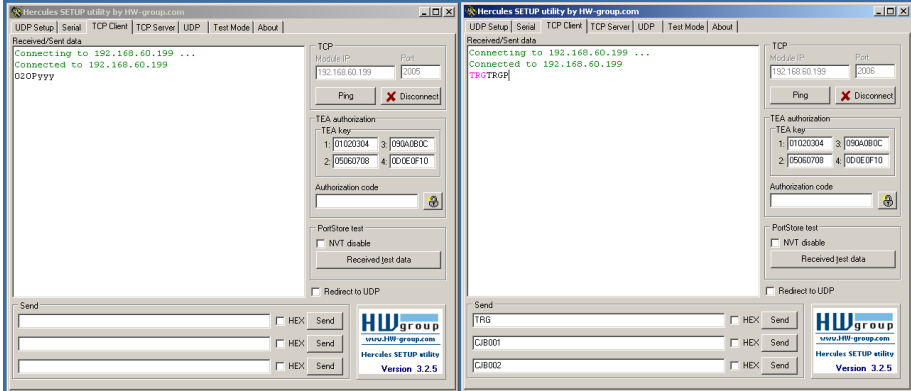

Abbildung 230: Datenausgabe, Ethernet, Jobumschaltung, Tool / 1

Im rechten Fenster (Port2006) wurde das Kommando TRG (Trigger, s. unten bei "Send", erste Zeile) abgesetzt. Dieses wird im Hauptfenster in roter Farbe mit "TRG" dargestellt. Der SBS Vision Sensor antwortet sofort mit der Quittung "TRGP" (Wiederholung des Kommandos "TRG" und "P" für Positiv, in schwarzer Schrift im rechten Fenster)

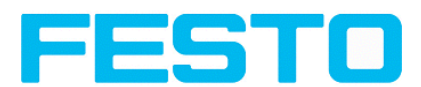

Im inken Fenster (Port2005) schickt der SBS Vision Sensor , auf dem gerade der Job2 aktiv ist, den entsprechenden Ergebnisstring der unter Datenausgabe in Job 2 mit "020Pyyy" definiert ist.

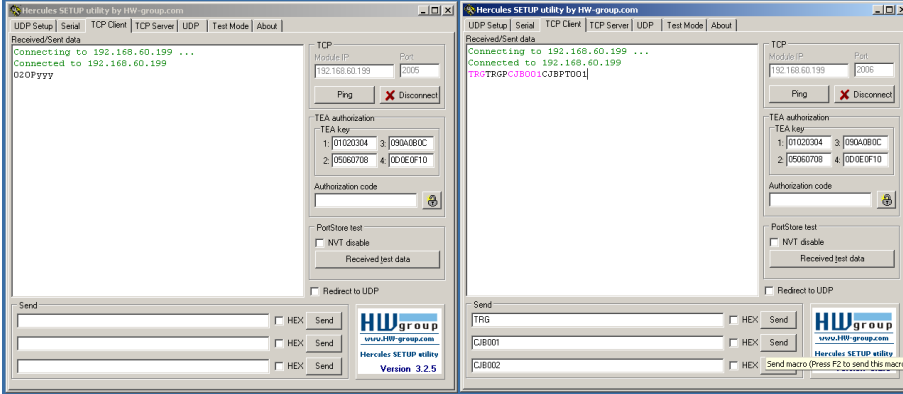

Abbildung 231: Datenausgabe, Ethernet, Jobumschaltung, Tool / 2

Nun wurde im rechten Fenster (Port2006) das Kommando CJB001 (ChangeJoB 001, 001 = Job Nr. 1, siehe unten bei "Send", zweite Zeile) abgesetzt. Dieses wird im Hauptfenster in roter Farbe mit "CJB001" dargestellt. Der SBS Vision Sensor antwortet sofort mit der Quittung "CJBPT001" (Wiederholung des Kommandos "CJB", "P" für Positiv, "T" = Triggered, 001 Jobnummer auf die umgeschaltet wurde)

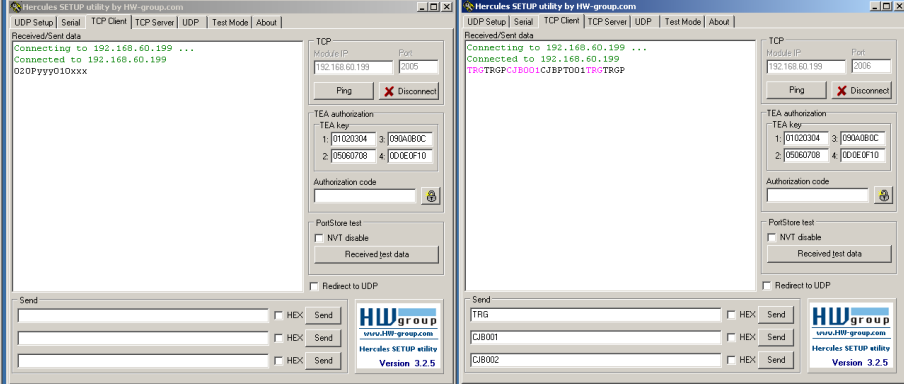

Abbildung 232: Datenausgabe, Ethernet, Jobumschaltung, Tool / 3

Auf ein weiteres Trigger- Kommando TRG (siehe unten bei "Send", dritte Zeile) wird dies im Hauptfenster wieder in roter Farbe mit "TRG" dargestellt. Der SBS Vision Sensor antwortet wieder sofort mit der Quittung "TRGP" (Wiederholung des Kommandos "TRG" und "P" für Positiv)

Im linken Fenster (Port2005) schickt der SBS Vision Sensor , nachdem zuvor auf Job 1 umgeschaltet wurde, nun den entsprechenden Ergebnisstring, der unter Datenausgabe in Job 1 mit "010xxx" definiert wurde !

#### **Funktion der beiden Ethernet-Ports für Ein- und Ausgabe:**

\*A: Port 2005, nur eine Richtung: Sensor >> PC, alle Nutzdaten, definiert unter "Datenausgabe"

\*B: Port 2006, beider Richtungen: Sensor <> PC, Kommandos an SBS Vision Sensor mit Quittierung, + alle Responsedaten auf Kommandos (keine Nutzdaten)

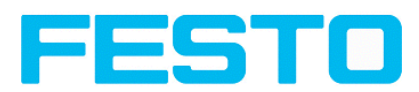

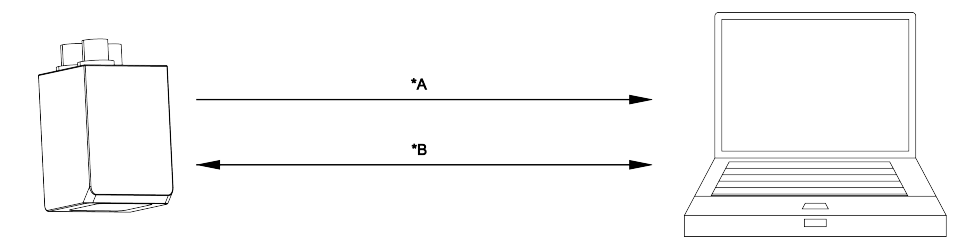

Abbildung 233: Ethernet- Ports

## **5.1.2 RS422**

Numerische Daten (welche unter Ausgabe/Datenausgabe) konfiguriert wurden, können in einem eigenen

ASCII/BINAER Format ausgegeben werden.

Der Sensor ist hier der (Socket-),,Server" und stellt die Daten über eine "Server-Socket" Schnittstelle zur Verfügung. Hauptsächlich ist dies eine "Programmier-Schnittstelle".

Um die Daten lesen/verarbeiten zu können muss ein "Socket-Client" (PC, SPS, etc.) eine (Socket-)Verbindung

(aktiv) zum Sensor aufbauen, und bekommt dann die Daten.

#### **Vorgehensweise, Einstellungen**

### **5.1.2.1 RS422 Beispiel 1: Datenausgabe vom SBS Vision Sensor an PC / Steuerung, und Kommandos (Requests) an den SBS Vision Sensor mit Quittierung / Datenausgabe vom SBS Vision Sensor**

#### **Schritt 1:**

Nachdem der Job mit allen nötigen Detektoren, Lagenachführung etc. eingestellt ist wird hier die RS422 Schnittstelle zur Datenausgabe aktiviert und ggf. parametriert.

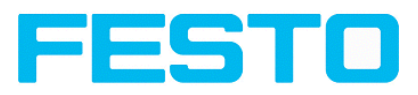

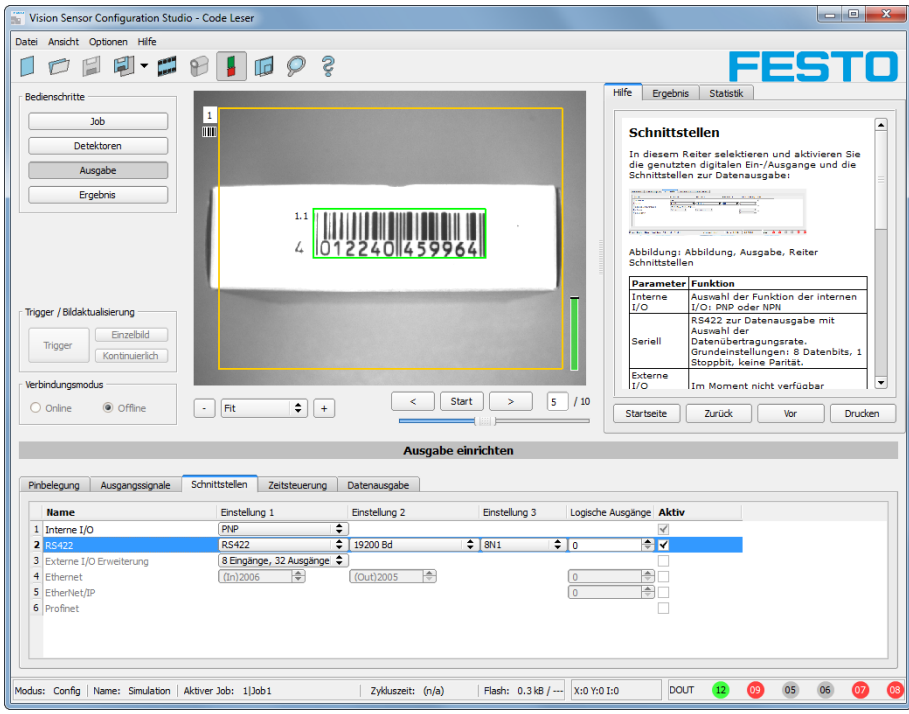

#### Abbildung 234: Datenausgabe RS422

Im Beispiel wird die RS422- Schnittstelle im unteren Parameter- Bereich im Reiter: "Schnittstellen" mit einem Haken in der Checkbox "Aktiv" aktiviert.

Die Default- Einstellungen für Baudrate = 19200 und Logische Ausgänge = 0 werden so übernommen. Hier können auch beliebige andere Einstellungen getroffen werden, die dann auf der Gegenseite nur wieder Ihre Entsprechung finden müssen.

#### **Schritt 2:**

Im Reiter "Datenausgabe" werden die via RS422 auszugebenden Nutzdaten konfiguriert. In diesem Beispiel sind das:

- der Vorspann "010"
- das Gesamtergebnis von Detektor 1
- der Nachspann "xxx"

Als Datenformat wurde "ASCII" definiert, dies erleichtert die Nachvollziehbarkeit dieses Beispiels. Die Funktion mit anderen Daten, bzw. in Binär ist analog zu den hier beispielhaft gemachten Einstellungen.

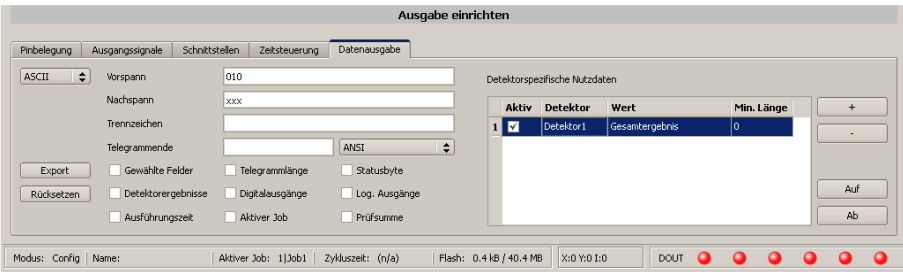

Abbildung 235: Datenausgabe RS422, Ausgabedaten konfigurieren

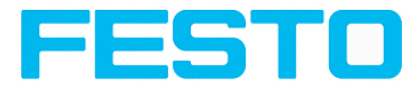

#### **Schritt 3:**

Der SBS Vision Sensor muss nun noch mit "Starte Sensor" vom PC aus gestartet werden (in der späteren Anwendung ist dieser nach dem Einschalten im normalen Betrieb und schickt Daten wenn konfiguriert).

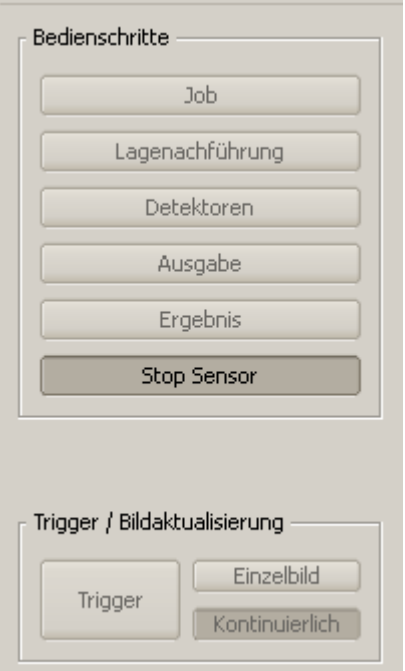

Abbildung 236: Starte Sensor

#### **Schritt4:**

Nach dem Start des Serial- Tools Hercules muss der Reiter "Serial" für die Kommunikation via RS422 mit dem Socket- Server SBS Vision Sensor ausgewählt werden.

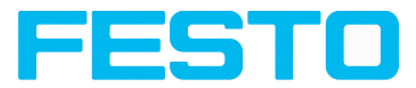

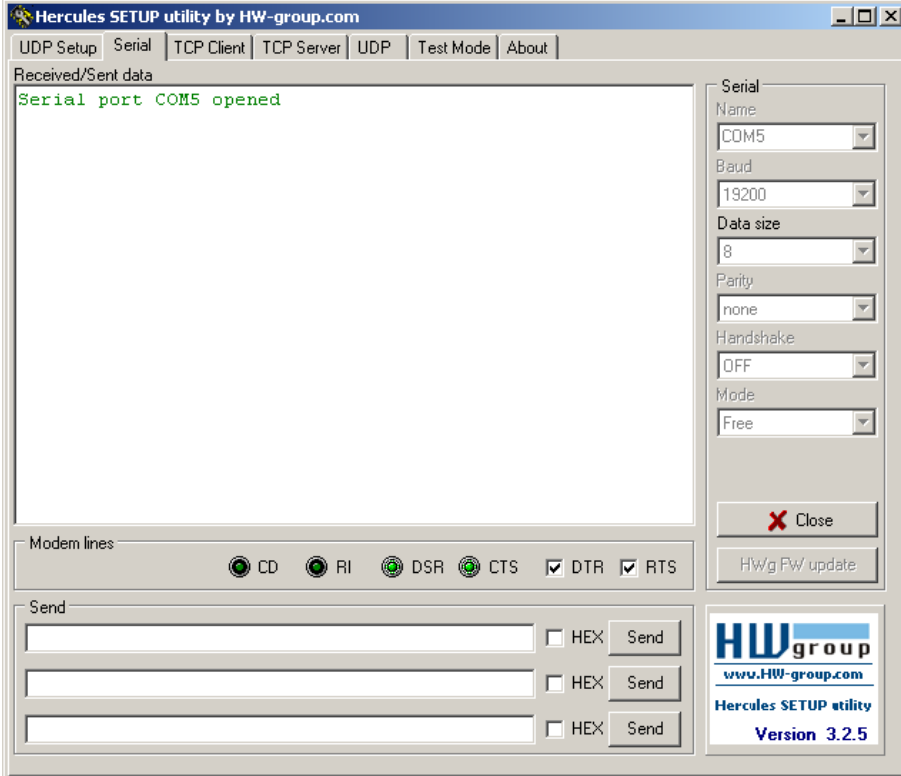

Abbildung 237: Datenausgabe, RS422 Tool / 1

Hier müssen nun noch die korrespondierende Baudrate wie im SBS Vision Sensor, und das korrekte Port COMx zum Datenempfang eingetragen werden.

Die Baudrate ist im Reiter Ausgabe/Schnittstellen ersichtlich. Die Nummer der serielle Schnittstelle COMx (hier am PC) ist am PC unter Start/Systemsteuerung/System/Hardware/Gerätemanager, unter Anschlüsse (COM und LPT) ersichtlich, hier COM5.

Alle anderen Einstellungen rechts entsprechen den Defaulteinstellungen von Hercules. Wichtig ist die Aktivierung von "DTR" und "RTS".

Mit einem Klick auf den Button "Connect" wird auf den SBS Vision Sensor verbunden und die Verbindung im Hauptfenster in grüner Schrift angezeigt.

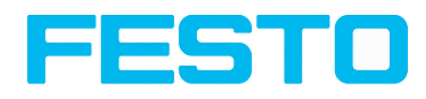

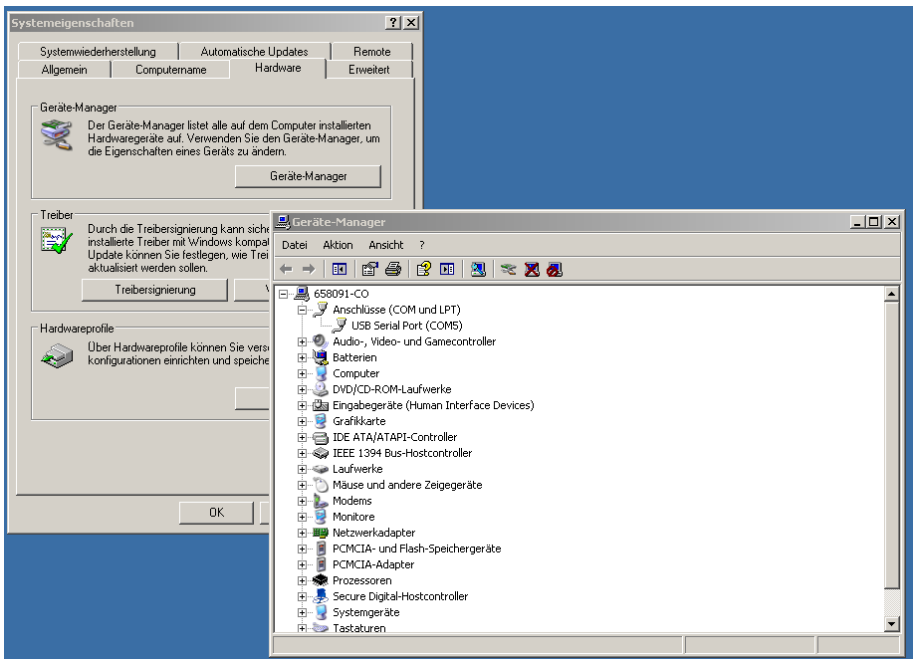

Abbildung 238: Datenausgabe, RS422 COM x

#### **Schritt 5:**

Mit einem Klick auf den Button "Send" wird das Kommando "TRG" an den SBS Vision Sensor geschickt. Dieser antwortet mit der Quittung "TRG", gefolgt von "P" für positiven Trigger und den Nutzdaten "010Pxxx".

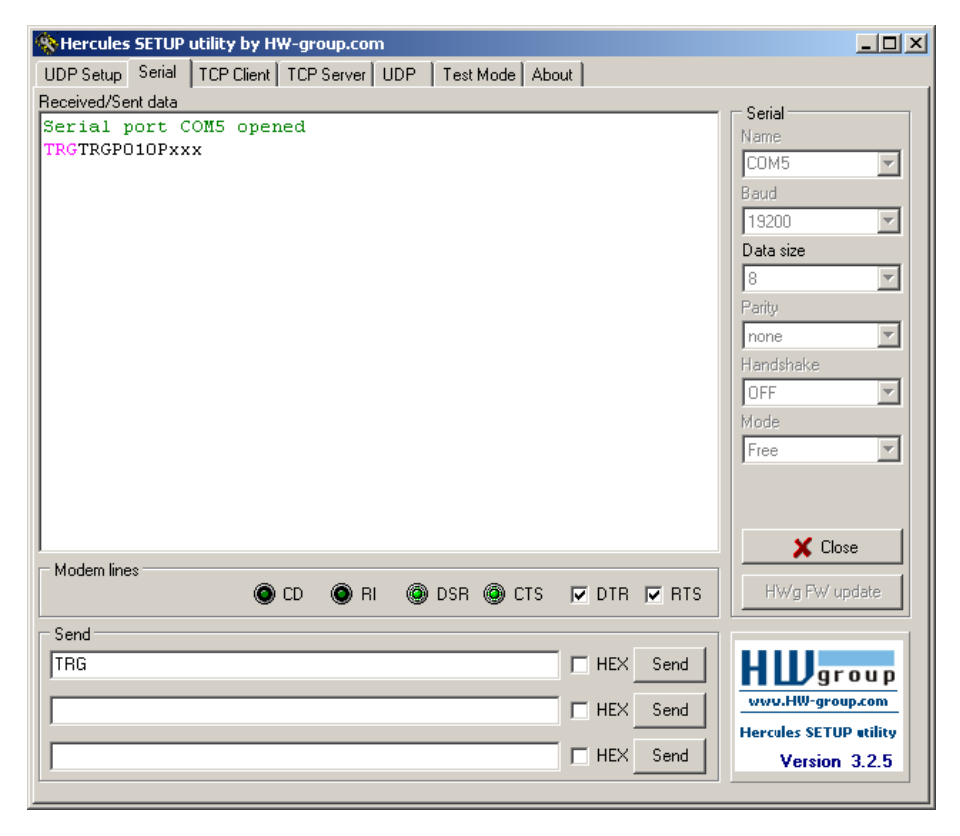

Abbildung 239: Datenausgabe, RS422, Tool / 2

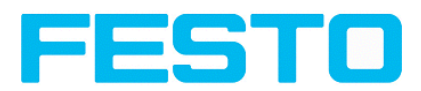

#### **Schritt 6:**

Im folgenden Beispiel wurde das Kommando "SST041000" (SetShutterTemporär, 04= Anzahl der Stellen des Shutterwertes, 1000 = Shutterwert in Microsekunden) gesendet und der

SBS Vision Sensor antwortet mit SSTP (SetShutterTemporär, P = Positiv). Alle verfügbaren Telegramme sind in Kapitel Serielle [Kommunikation](#page-334-0) ASCII ff. aufgeführt und werden analog zu den hier gezeigten Beispielen verwendet.

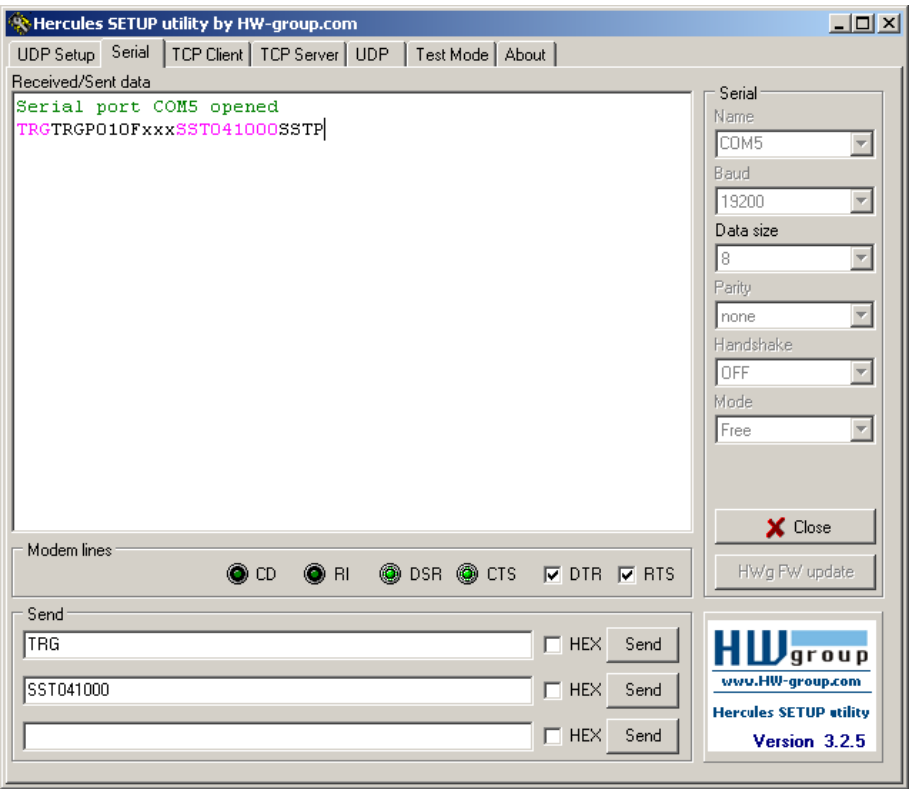

Abbildung 240: Datenausgabe, RS422 Tool / 3

### **5.1.2.1.1 RS422 Beispiel 1.1: Kommando Jobumschaltung von PC / Steuerung an SBS**

mit Quittierung / Datenausgabe vom SBS

#### **Schritt 1**

Hier wird mit den gleichen Job- und Datenausgabe- Einstellungen gearbeitet wie in "Ethernet Beispiel 2.1.

Zur besseren Übersichtlichkeit wird in den getriggerten Betrieb geschaltet. Das geschieht wie folgt: Unter Job/Bildaufnahme/Triggermodus = Trigger einstellen. Ansonsten bleiben die Einstellungen aus Ethernet Beispiel 1 im SBS Vision Sensor unverändert. Alle Datenausgabedefinitionen werden hier in "ASCII" getroffen, ebenfalls zur besseren Nachvollziehbarkeit der Beispiele. Unter Ausgabe/Schnittstellen wurde hier die Schnittstelle RS422 aktiviert.

Für dieses Beispiel wurde Job1 mit unten sichtbaren Detektoren, und der Datenausgabe mit

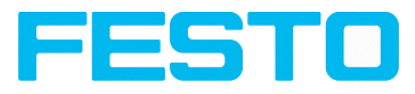

- Vorspann: "010" und
- Nachspann: "xxx" definiert

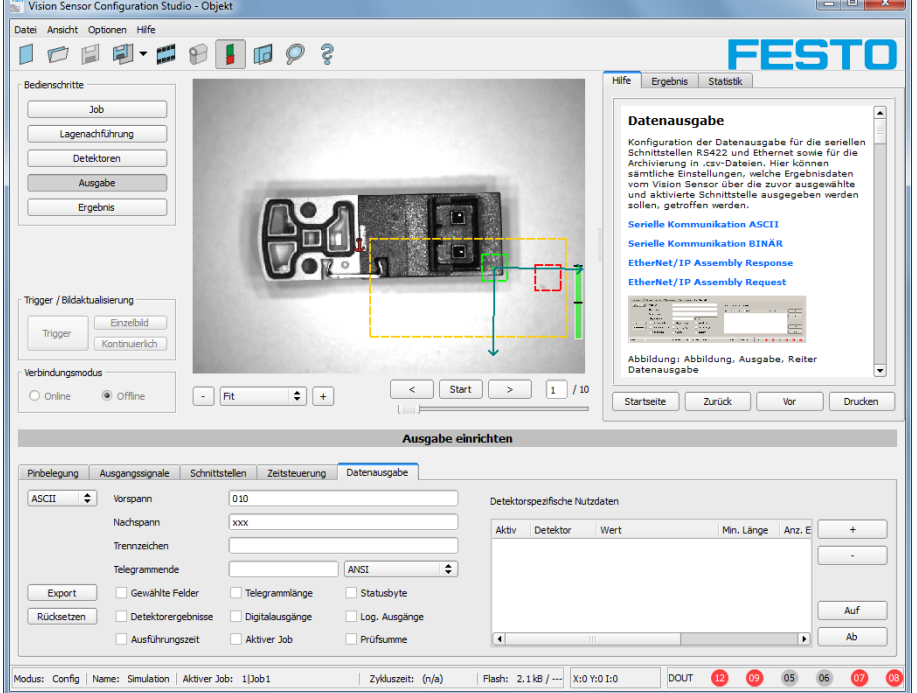

Abbildung 241: Datenausgabe, RS422, Jobumschaltung, Job 1

Unter Job2 wurden andere Detektoren mit der Datenausgabe:

Vorspann: "020"

Detektor I: "Gesamtergebnis"

Nachspann: "yyy" definiert.

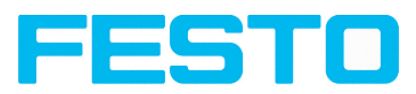

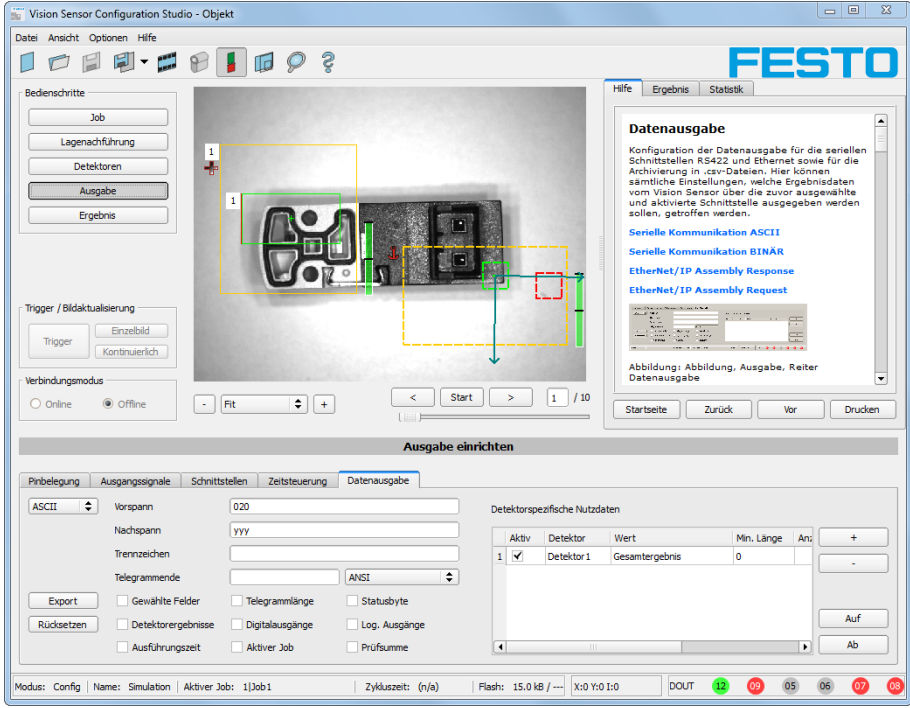

Abbildung 242: Datenausgabe, RS422, Jobumschaltung, Job 2

#### **Schritt 2**

Nach dem Start des Serial-Tools Hercules muss der Reiter "Serial" für die Kommunikation via RS422 mit dem Socket-Server SBS Vision Sensor ausgewählt werden.

Hier müssen nun noch die korrespondierende Baudrate wie im SBS , und das korrekte Port COMx zum Datenempfang eingetragen werden.

Die Baudrate ist im Reiter Ausgabe/Schnittstellen ersichtlich. Die Nummer der serielle Schnittstelle COMx (hier am PC) ist am PC unter Start/Systemsteuerung/System/Hardware/Gerätemanager, unter Anschlüsse (COM und LPT) ersichtlich, hier COM5. (s. auch RS422 Beispiel 1, Schritt 4)

Alle anderen Einstellungen rechts entsprechen den Defaulteinstellungen von Hercules. Wichtig ist die Aktivierung von "DTR" und "RTS".

Mit einem Klick auf den Button "Connect" wird auf den SBS Vision Sensor verbunden und die Verbindung im Hauptfenster in grüner Schrift angezeigt.

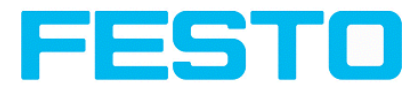

#### **Schritt 3**

Mit dem Kommando "TRG" (Trigger, s. unten bei "Send" 1. Zeile) wurde eine Bildaufnahme + Auswertung auf dem SBS Vision Sensor ausgelöst, und dieser sendet sofort die Kommando- Quittung: "TRGP" ("P" für Positiv). Ausserdem, da im Moment Job1 aktiv ist, den Datenausgabestring "010xxx" wie in Job 1 definiert.

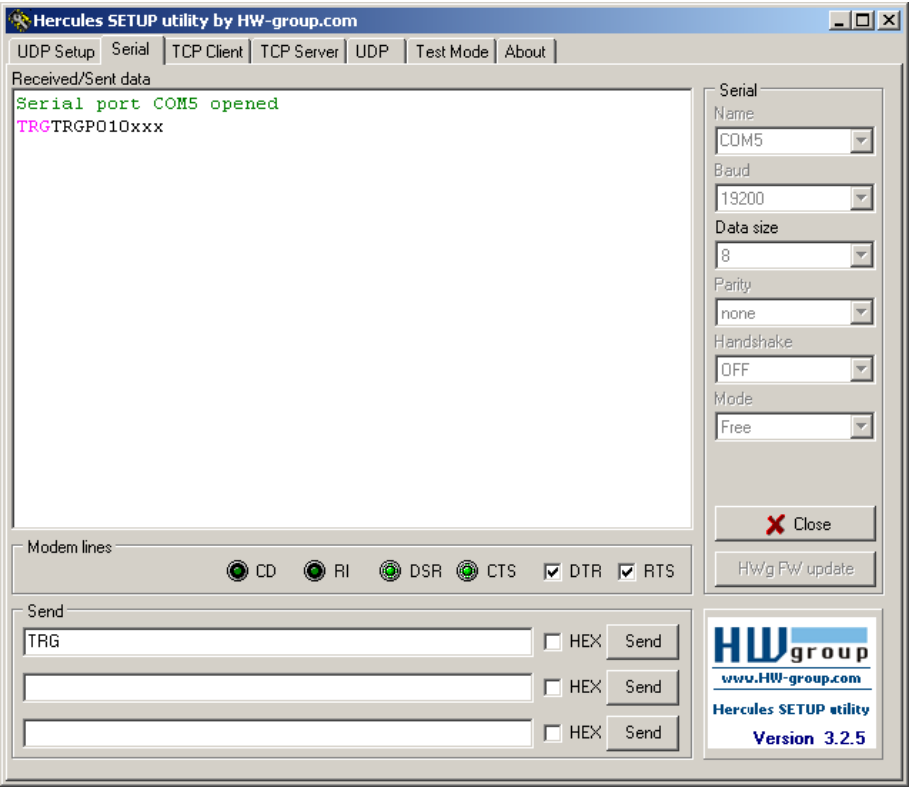

Abbildung 243: , Datenausgabe, RS422, Jobumschaltung Tool / 1

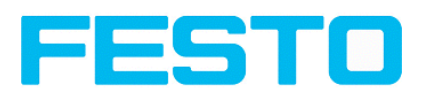

#### **Schritt 4**

Mit dem Kommando "CJB002" (ChangeJoB, Job Nr. 002, s. unten bei "Send" 2. Zeile) wird nun auf Job 2 umgeschaltet

Die Kommando- Quittung: "CJBPT002" (Wiederholung des Kommandos "CJB", "P" für Positiv, "T" = Triggered, 002 Jobnummer auf die umgeschaltet wurde) wird sofort gesendet und im Hauptfenster angezeigt.

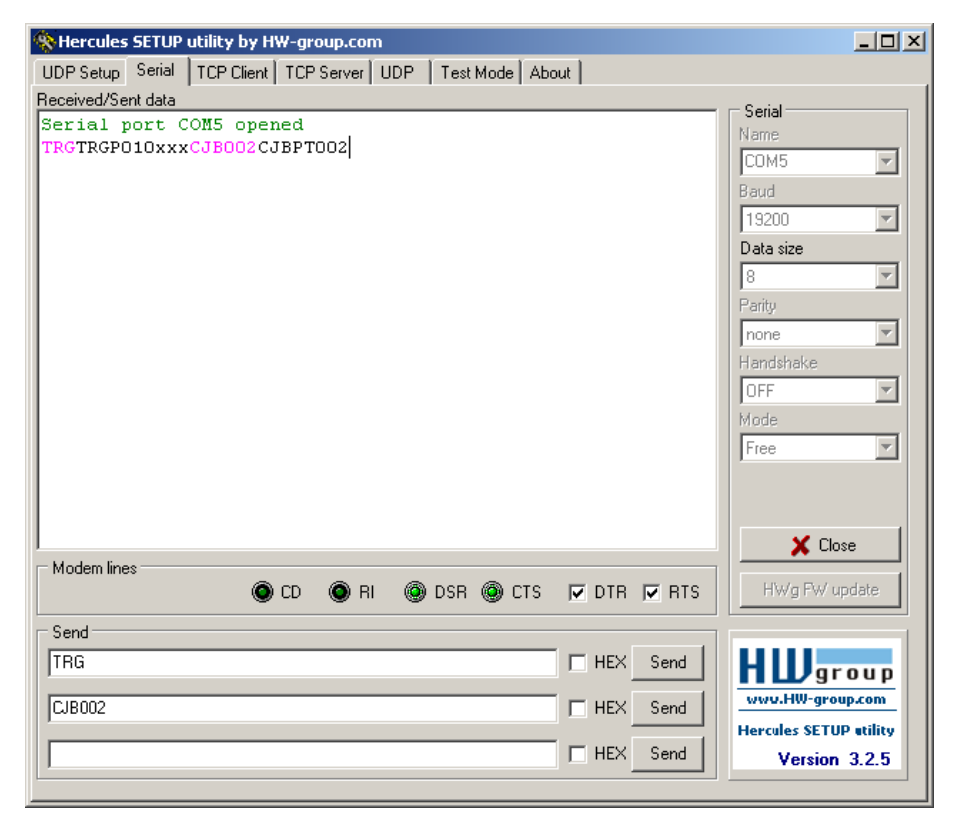

Abbildung 244: Datenausgabe RS422, Jobumschaltung Tool / 2

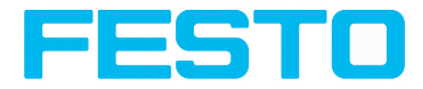

#### **Schritt 5**

Nach einem weiteren Trigger- Kommando "TRG" (Trigger, s. unten bei "Send" 1. Zeile) wurde eine weitere Bildaufnahme + Auswertung auf dem SBS Vision Sensor ausgelöst und dieser sendet sofort die Kommando- Quittung: "TRGP" ("P" für Positiv). Ausserdem, da nun Job2 aktiv ist, den Datenausgabestring "020Pyyy" wie in Job 2 definiert.

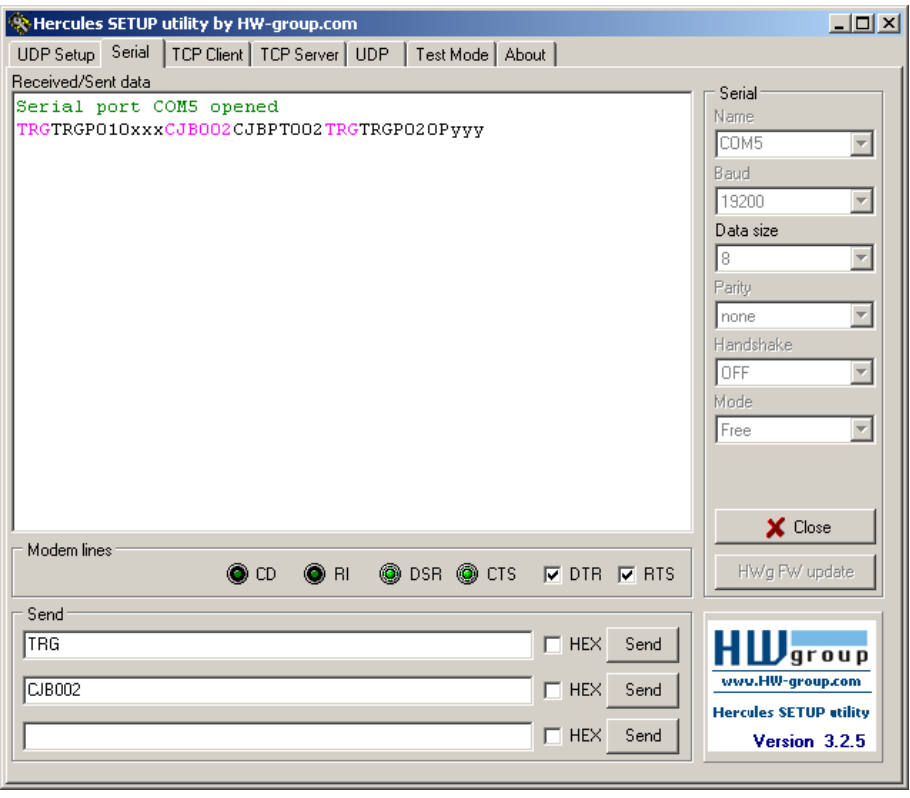

Abbildung 245: Datenausgabe, RS422, Jobumschaltung Tool / 3

### **5.1.2.2 Einstellungen für den Anschluss der "I/O-Box" zur I/O-Erweiterung bzw. Auswerfersteuerung an den SBS Vision Sensor**

Um die I/O-Box am SBS Vision Sensor zu betreiben sind folgende Einstellungen unter Ausgabe/Schnittstellen/Externe I/O Erweiterung durchzuführen:

Einstellung 1: 8Inputs\_32Outputs

Aktivierung: Haken setzen in der entsprechenden Checkbox in Spalte: "Aktiv"

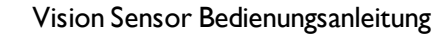

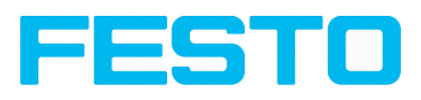

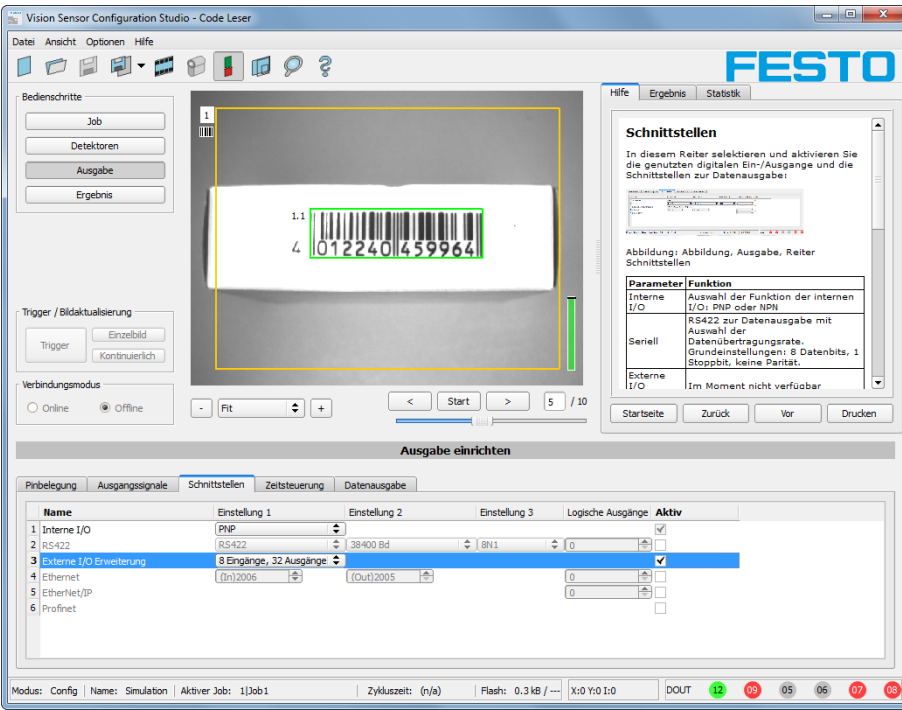

Abbildung 246: Datenausgabe, Anschluss I/O Box

# **5.1.3 PC- Archivierung (Vision Sensor Visualisation Studio)**

Hiermit können Bilder und numerische Daten (im csv Format) durch den "Viewer" (Vision Sensor Visualisation Studio) selbst

permanent (in ein Verzeichnis auf dem PC) mitprotokolliert werden.

Die Konfiguration (Verzeichnis, etc.) dieser Archivierung erfolgt über den "Viewer" (Vision Sensor Visualisation Studio).

-->> über Menue "Datei/Archivierung konfigurieren".

Dies ist eine reine PC-Funktionalität.

#### **Schritt 1:**

Vision Sensor Visualisation Studio starten aus Vision Sensor Device Manager, Klick auf Button "Anzeigen"
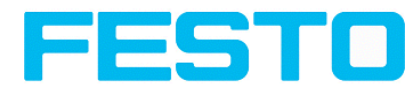

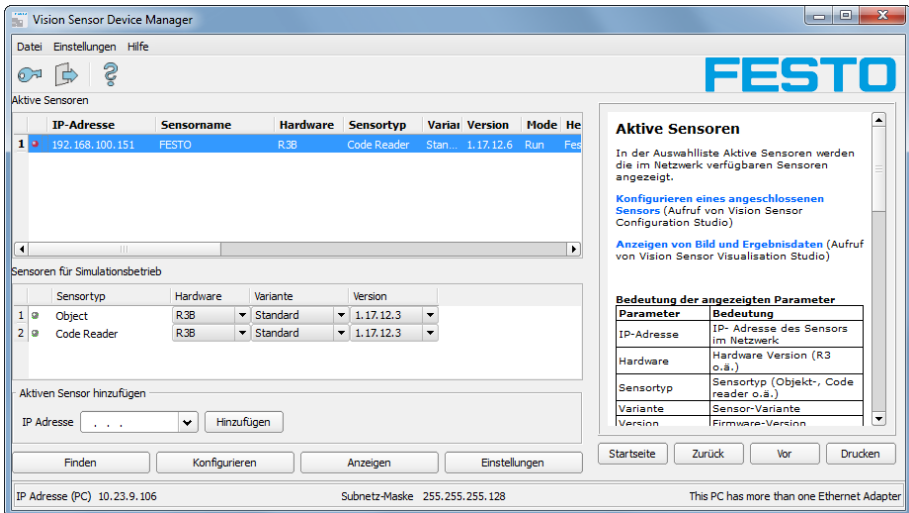

Abbildung 247: Vision Sensor Device Manager

Vision Sensor Visualisation Studio wird geöffnet

Voraussetzungen für die korrekte Bildanzeige sind: Freilauf eingestellt oder mind. ein Trigger erfolgt, Bildübertragung unter: Vision Sensor Configuration Studio/Job/Bildübertragung/Vision Sensor Visualisation Studio aktiviert.

#### **Schritt 2**

Im Menuebalken wird unter Datei "Archivierung konfigurieren" ausgewählt.

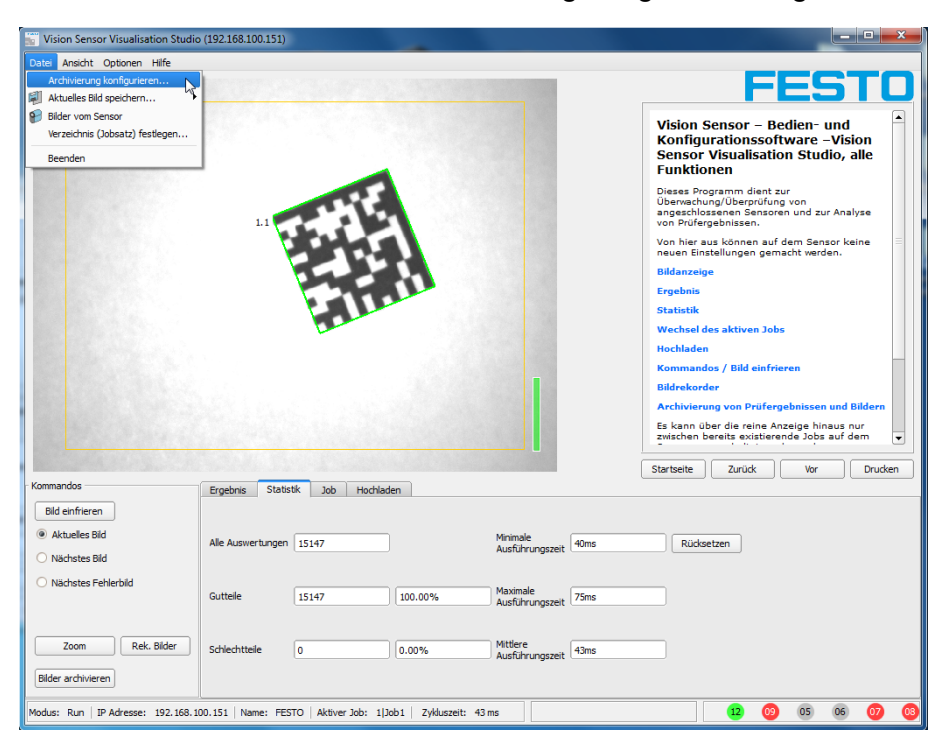

Abbildung 248: Vision Sensor Visualisation Studio, Archivierung

Daraufhin wird folgender Dialog zur Einstellung der Parameter zur Archivierung sichtbar.

Folgende Einstellungen sind möglich

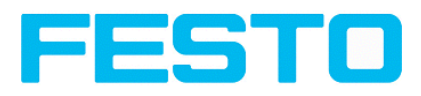

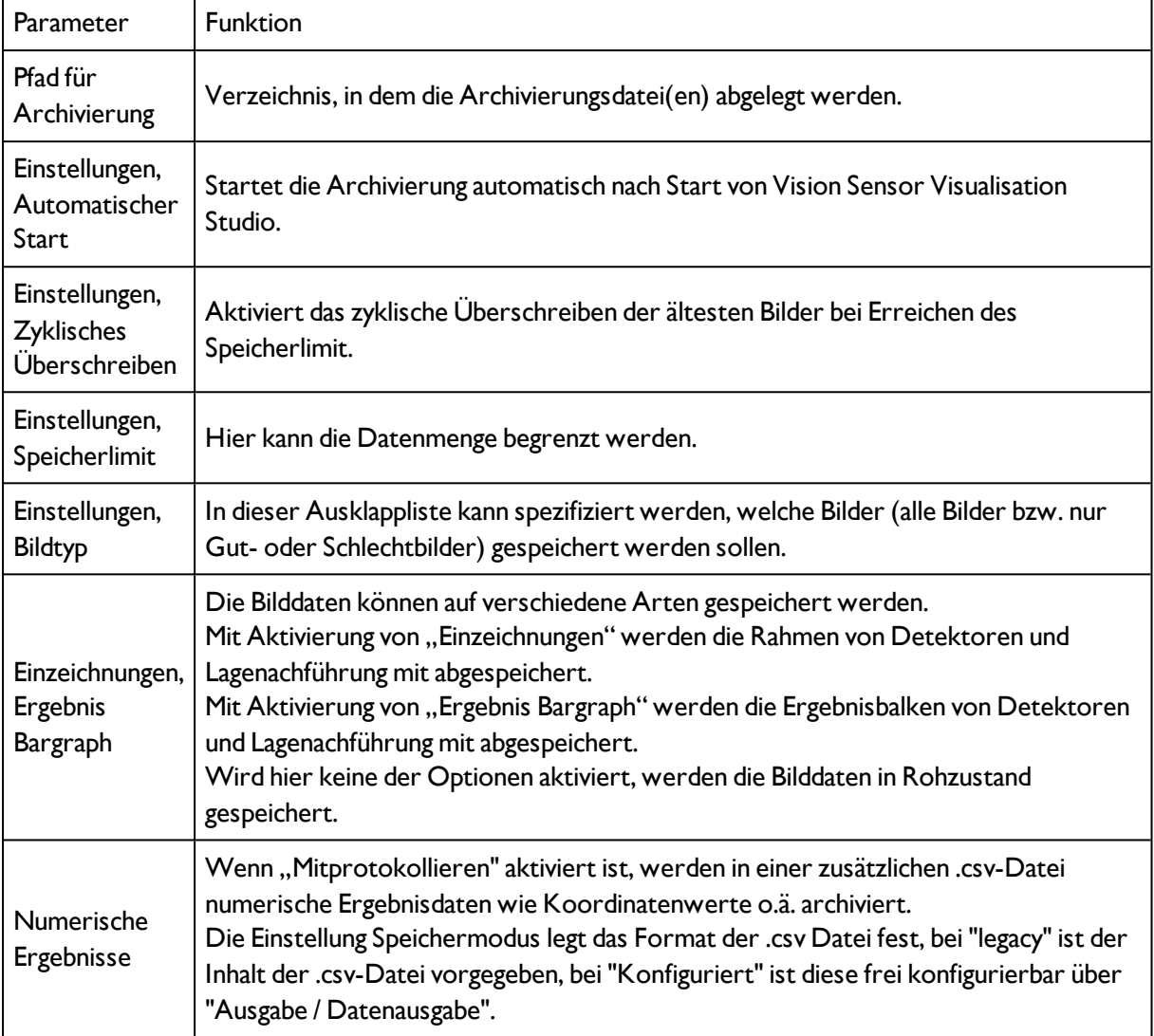

Wählen Sie die gewünschten Optionen und bestätigen Sie Ihre Wahl mit OK.

## **5.1.3.1 Archivierung starten/beenden:**

Klicken Sie auf den Button "Bilder archivieren" im Fenster "Kommandos", um die Archivierungsfunktion mit o.g. Einstellungen zu starten bzw. zu beenden. In der Statusleiste wird die gegenwärtig zu speichernde Bilddatei mit Namen angezeigt. Die Archivierung wird ausgeführt, solange der Button "Bilder archivieren" gedrückt ist.

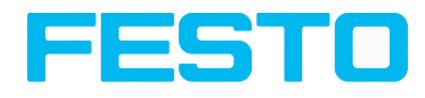

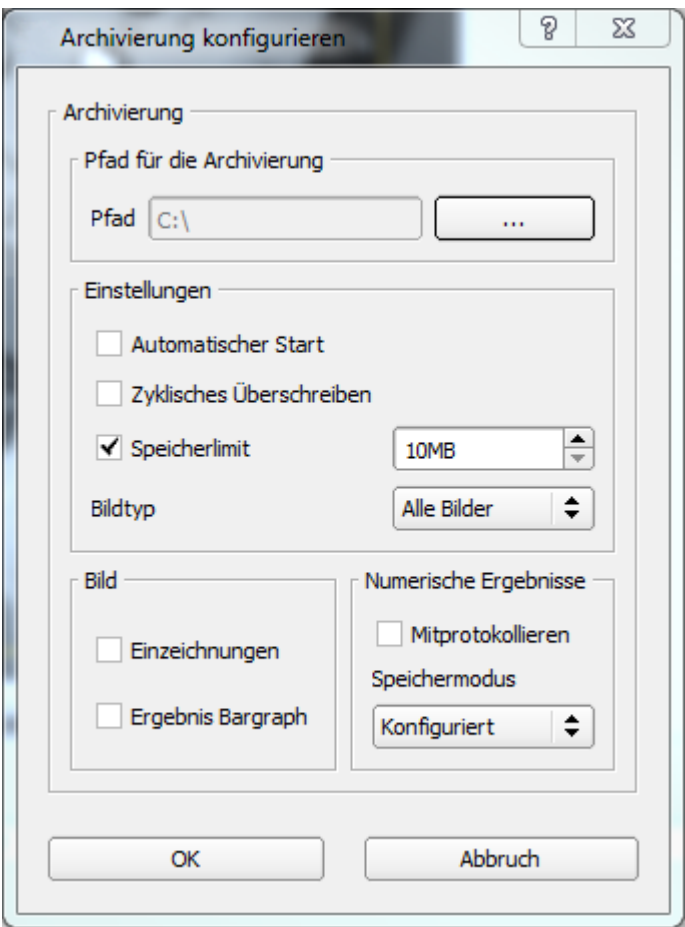

Abbildung 249: Vision Sensor Visualisation Studio, Archivierung konfigurieren

## **5.1.4 Archivierung via ftp bzw smb**

Hiermit können Bilder und numerische Daten (im csv Format) AKTIV! durch den Sensor per (ftp/smb) archiviert werden.

Diese Archivierung wir unter "Job/Archivierung" konfiguriert.

Bei dieser Art der Archivierung ist

a. **bei ftp**: der Sensor ein "ftp Client" und "schreibt" die Daten auf ein im Netzwerk verfügbaren "ftp-Server".

Der Sensor verbindet sich bei Job-Start mit dem ftp-Server.

b. **bei smb**:schreibt der Sensor seine Daten direkt in ein im Netzwerk freigegebenes Verzeichnis. Der Sensor verbindet/mounted sich bei Job-Start mit diesem Verzeichnis.

Bei dieser Art der Bild- und Ergebnisdaten- Archivierung ist im normalen Betriebsfall keine der PC Anwendungen Vision Sensor Device Manager oder Vision Sensor Configuration Studio aktiv, sondern nur noch ein entsprechend zur Kommunikation mit dem SBS Vision Sensor konfigurierter FTP- bzw. SMB-Server.

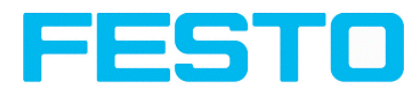

## **5.1.4.1 Beispiel Archivierung via ftp**

Im Beispiel hier wurde mit der frei verfügbaren FTP-Server Software "Quick'n Easy FTP Server" eine exemplarische FTP- Kommunikation aufgebaut und Bild- und Ergebnisdaten auf der Festplatte des PCs gespeichert.

Im FTP Server wurde mit dem Account- Wizward ein User-Account mit dem Namen "SBS FTP" angelegt, ein Passwort vergeben, ein Pfad zur Datenspeicherung spezifiziert und Upload und Download erlaubt.

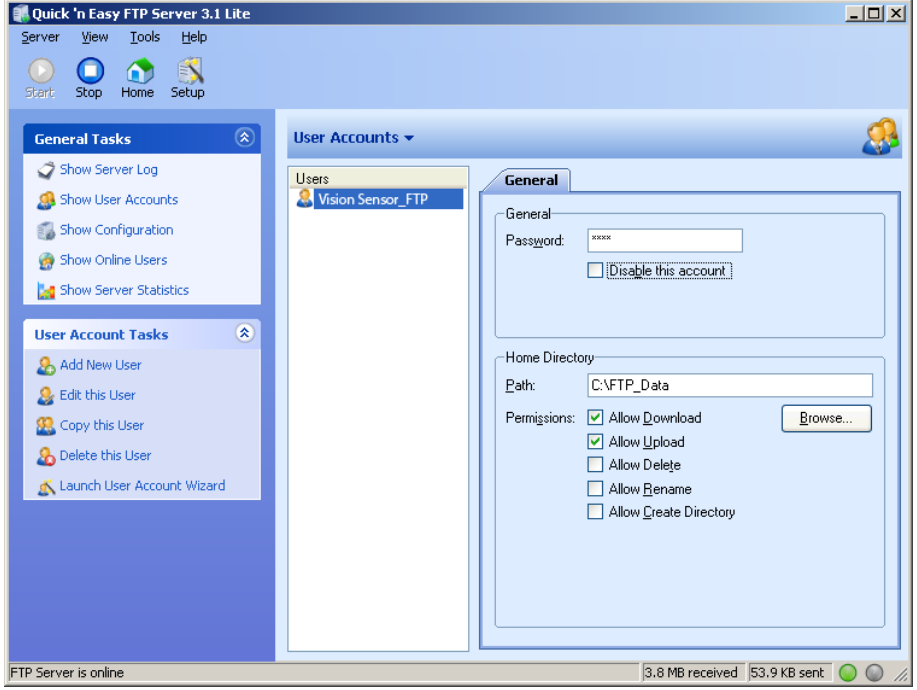

Abbildung 250: FTP Server

In Vision Sensor Configuration Studio müssen nun noch unter: Job/Archivierung die korrespondierenden Einstellungen zum FTP Server auf dem SBS Vision Sensor erfolgen. Dazu werden:

- $\bullet$  Archivtyp = FTP
- IP-Adresse = IP des PC auf dem der FTP-Server läuft (ersichtlich in Vision Sensor Device Manager in der Statuszeile, links unten)
- Benutzername = Name des User- Accounts im FTP- Server
- Passwort = im FTP Account vergebenes Passwort (optional)

Damit sind die zum FTP notwendig stimmig passenden Einstellungen gemacht,

Hier können / sollten noch weitere Einstellungen wie z.B. Dateiname, Max. Anzahl Dateien und Speichermodus (hier z.B. "Zyklisch") getroffen werden.

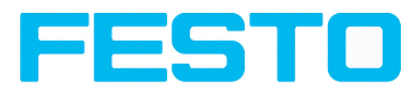

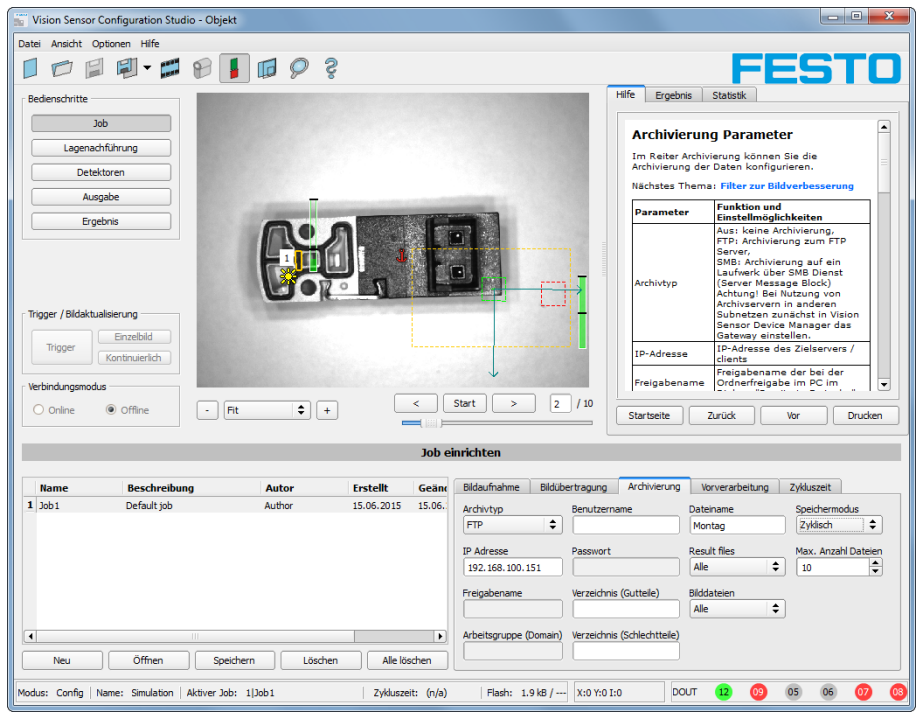

Abbildung 251: FTP Server, Einstellungen in Vision Sensor Configuration Studio

Wenn diese Einstellungen gemacht und zum SBS Vision Sensor mit "Starte Sensor" übertragen wurden, werden die Bild- und Ergebnisdaten, ohne dass eine der Anwendungen Vision Sensor Device Manager, Vision Sensor Configuration Studio oder Vision Sensor Visualisation Studio aktiv ist, auf dem PC im spezifizierten Verzeichnis gespeichert.

| <b>Re</b> FTP_Data                                                                                 |          |                     |             | $-12X$                   |   |  |  |
|----------------------------------------------------------------------------------------------------|----------|---------------------|-------------|--------------------------|---|--|--|
| Ansicht<br>Bearbeiten<br>Favoriten Extras ?<br>Datei                                               |          |                     |             |                          | 4 |  |  |
| $\bigcirc$ Zurück $\cdot$ $\bigcirc$ $\cdot$ $\bigcirc$<br>Suchen <b>P</b> , Ordner<br><b>IIII</b> |          |                     |             |                          |   |  |  |
| Adresse C:\FTP_Data<br>lЭl<br>Wechseln zu                                                          |          |                     |             |                          |   |  |  |
| Ordner                                                                                             | $\times$ | Name $-$            | Größe   Typ |                          |   |  |  |
| <b>B</b> Desktop                                                                                   |          | Montag_1            |             | 302 KB Bitmap            |   |  |  |
| $\begin{array}{c} \hline \textbf{H} \end{array}$<br>Eigene Dateien                                 |          | Montag 1            |             | 1 KB Microsoft Excel CSV |   |  |  |
| $\Box$<br>Arbeitsplatz                                                                             |          | Montag 2            |             | 302 KB Bitmap            |   |  |  |
| $\Box \Leftrightarrow$ WindowsXP (C:)                                                              |          | Montag 2            |             | 1 KB Microsoft Excel CSV |   |  |  |
| Dokumente und Einstellungen                                                                        |          | Montag <sub>3</sub> |             | 302 KB Bitmap            |   |  |  |
| Eigene Dateien                                                                                     |          | Montag 3            |             | 1 KB Microsoft Excel CSV |   |  |  |
| FTP Data                                                                                           |          | Montag <sub>4</sub> |             | 302 KB Bitmap            |   |  |  |
| — <del>— .</del>                                                                                   |          |                     |             |                          |   |  |  |

Abbildung 252: Dateien übertragen mit FTP

Die Archivierung via smb erfolgt analog über einen smb-Server, der entsprechend eingestellt werden muss.

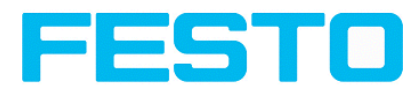

### **5.1.4.2 Beispiel: Archivierung via smb**

Für die Daten- und / oder Bilder- Archivierung via SMB (Server Message Block), muss PC-seitig ein Ordner zum Zugriff freigegeben werden.

Das folgende Beispiel zeigt einige exemplarische Einstellungen zur Einrichtung einer Datenarchivierung via SMB.

### **5.1.4.2.1 Einrichtung SMB PC: Ordner erstellen und freigeben**

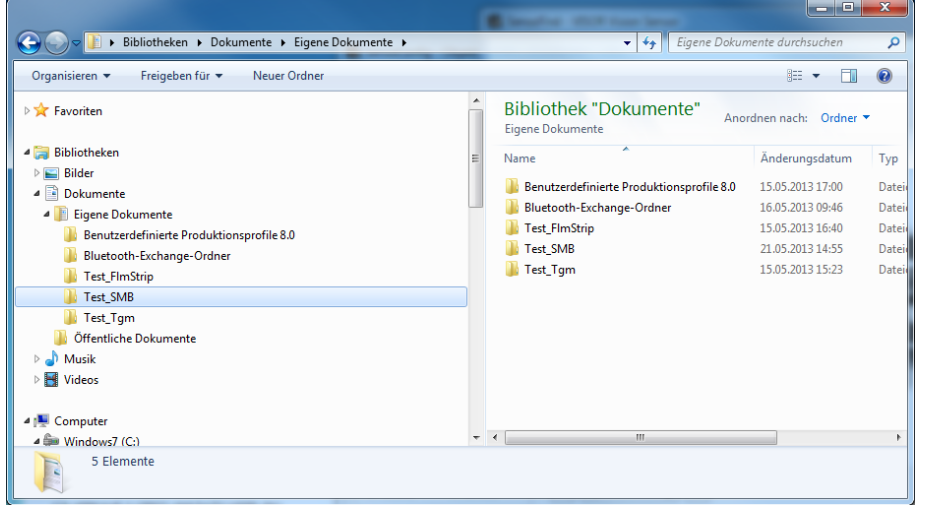

Abbildung 253: Zu beschreibenden Ordner, hier Beispiel: "Test SMB", erstellen.

Mit Rechtsclick auf den Ordner (hier "Test SMB"), den Menuepunkt "Eigenschaften" wählen.

Im folgenden Dialog "Eigenschaften von Test SMB" den Reiter "Freigabe" öffnen und auf "Erweiterte Freigabe" clicken.

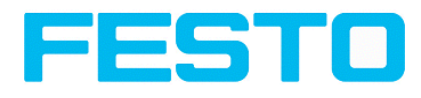

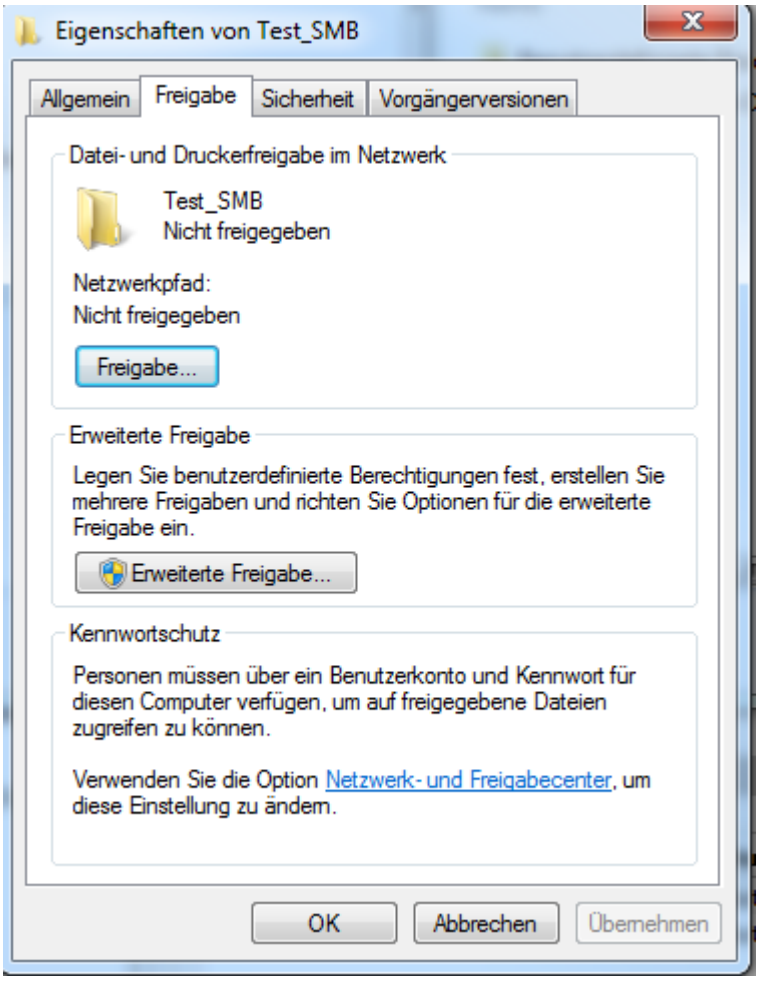

#### Abbildung 254: Ordnerfreigabe > Erweiterte Freigabe

Im Dialog "Erweiterte Freigabe", "Diesen Ordner freigeben" aktivieren. Hier wird als "Freigabename" der Name des Ordners "Test\_SMB" vorgeschlagen. Hier kann auch ein beliebiger, selbst vergebener Name verwendet werden. Im vorliegenden Beispiel wird der vorgeschlagene Ordnername verwendet.

Wichtig: Dieser Freigabename muss später genauso wie hier vergeben in SBS Vision Sensor- SMB-Interface eingetragen werden!

Mit Click auf "Berechtigungen" öffnet sich der folgende Dialog.

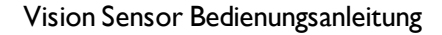

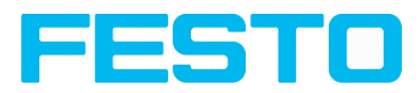

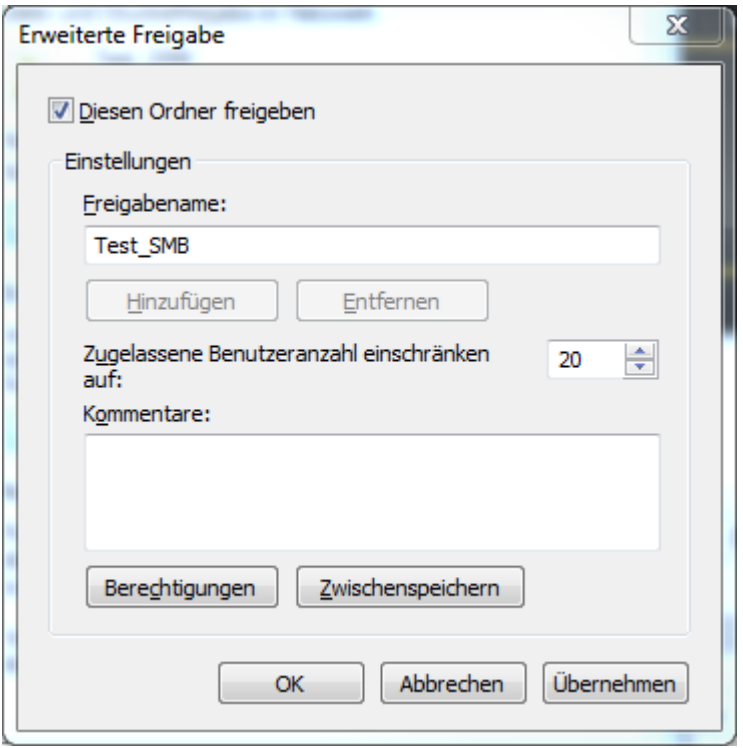

Abbildung 255: Freigabename vergeben

Im Fenster "Berechtigungen für Test\_SMB",

entweder:

die Benutzergruppe "Jeder" auswählen. Damit ist der Zugriff auf diesen Ordner für jeden Benutzer im Netzwerk ohne weitere Anmeldung möglich und im SBS Vision Sensor- SMB- Interface können die Felder "Benutzername" und "Passwort" frei gelassen werden.

oder:

einen Benutzer (hier "fsc") auswählen, (für den Benutzername und Password bekannt sind). Benutzername und Passwort sind später zur Eingabe in SBS Vision Sensor- SMB- Interface erforderlich.

"Vollzugriff" aktivieren,

und Dialog mit "Übernehmen" und "OK" schließen.

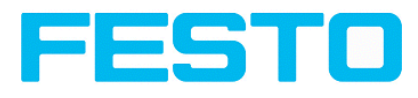

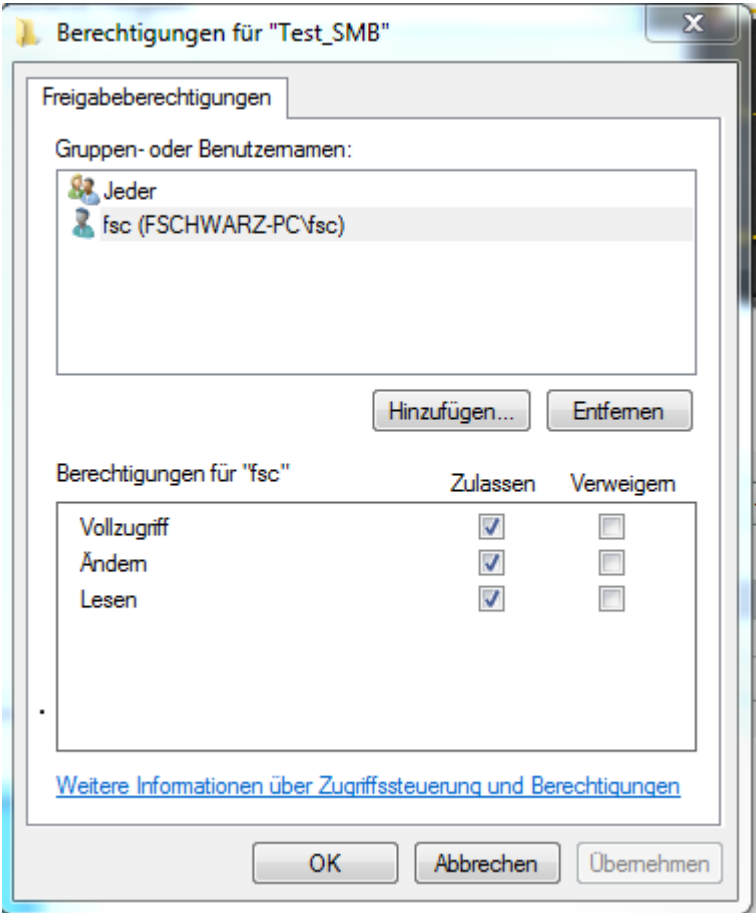

Abbildung 256: Berechtigungen vergeben

Danach Dialog "Erweiterte Freigabe" und "Eigenschaften von Test\_SMB" ebenfalls mit "Übernehmen" und "OK" schließen.

Der Zugriff für den hier ausgesuchten Benutzer ist nun auf dem PC eingerichtet und nun können die entsprechenden Einstellungen im SBS Vision Sensor- Interface "Vision Sensor Configuration Studio" vorgenommen werden.

### **5.1.4.2.2 Einrichtung SMB SBS**

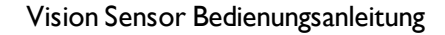

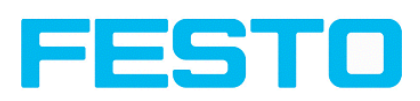

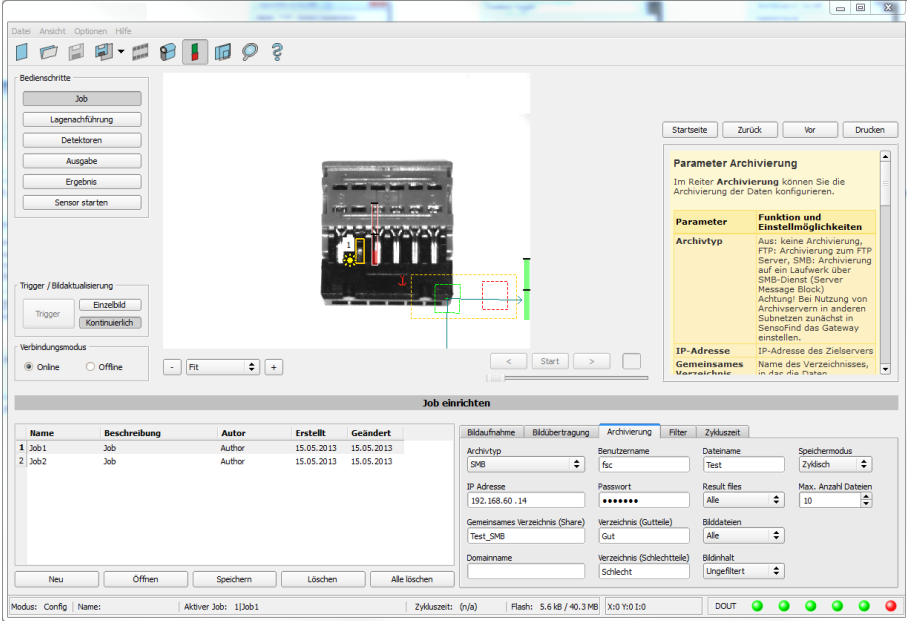

Abbildung 257: Einstellungen im SBS Vision Sensor- SMB- Interface

Nach Start von Vision Sensor Configuration Studio unter Job/Archivierung/Archivtyp: "SMB" auswählen.

Folgende Eintragungen vornehmen:

• IP Adresse: IP Adresse des PC (zu finden mit Kommando "ipconfig" unter Start/Ausführen/cmd, s. folgender Screenshot). Hier im Beispiel: 192.168.60.14

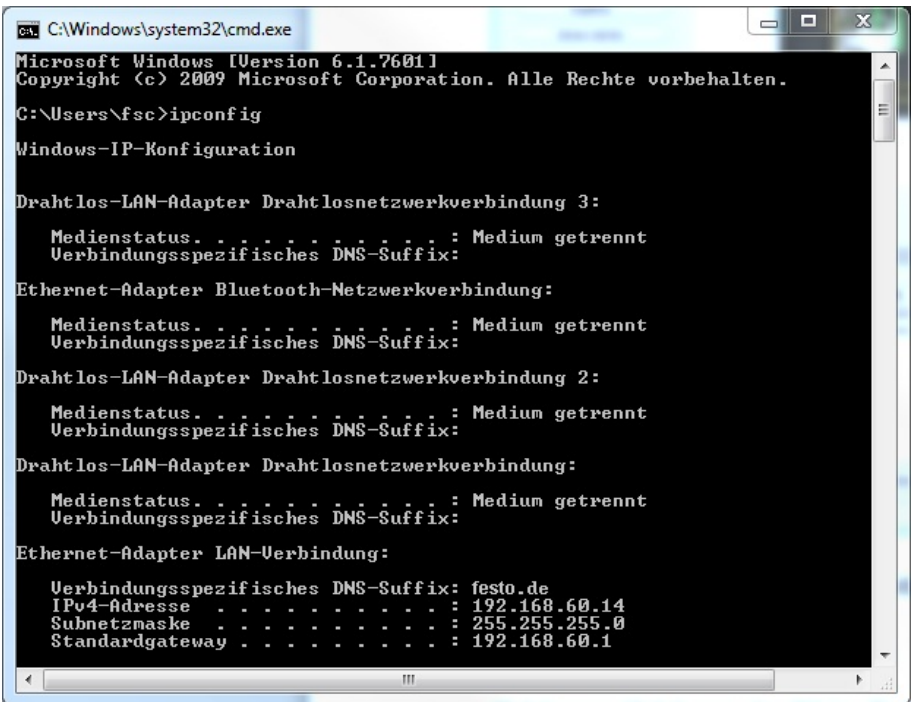

Abbildung 258: IP- Adresse des PC via Start/Ausführen/cmd/ipconfig

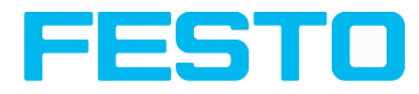

• Gemeinsames Verzeichnis (Share): Freigabename (Share name): Hier Freigabename wie zuvor auf PC im Dialog "Erweiterte Freigabe", Abb.3 festgelegt eintragen.

• Domainname: Arbeitsgruppe (Workgroup): Optional! Name der Arbeitsgruppe eingeben.

• Benutzername und Passwort: Abhängig von der Auswahl die im Dialog "Berechtigungen für Test SMB" getroffen wurden müssen hier im Fall von:

1. Benutzergruppe "Jeder": Benutzername und Passwort frei lassen

2. Entsprechenden Benutzernamen mit Passwort eintragen (hier im Beispiel zu "fsc")

• Verzeichnis Gutteile, Verzeichnis Schlechteile: Hier einen Namen für den Ordner in dem die Daten und Bilder die archiviert werden sollen im Falle von Gutteil bzw. Schlechtteil abgelegt werden sollen. (Diese Ordner werden unterhalb des zu beschreibenden, freigegebenen Ordners (hier: "Test SMB") angelegt.

• Dateiname: Hier einen beliebigen Dateinamen für die Ausgabedateien angeben.

• Result files: Wird die Ausgabe der Ergebnisdaten aktiviert, werden alle Daten, die unter "Ausgabe / Datenausgabe" spezifiziert wurden in eine .csv-Datei protokolliert. Es wird pro Auswertung (Trigger) eine Datei angelegt. Die Dateien werden fortlaufend nummeriert. Auswahl: Keine, Alle, nur Gutteile, nur **Schlechtteile** 

• Bilddateien: Archivierung der Bilder als .bmp: Keine, Alle, nur Gutteile, nur Schlechtteile

• Bildinhalt: Möglichkeit zur Auswahl, ob Bilder unter Anwendung des eingestellten Software-Filters gespeichert werden sollen oder als "Roh"-Bilder, wie von der Kamera aufgenommen.

• Speichermodus: Begrenzt: wenn die maximale Anzahl der Dateien erreicht ist, wird die Übertragung beendet. Unbegrenzt: Dateien werden geschrieben, bis das Ziellaufwerk voll ist. Zyklisch: nach Erreichen der maximalen Anzahl von Dateien wird jeweils die älteste von der neusten überschrieben.

• Max. Anzahl Dateien: Maximale Anzahl von Datensätzen, die im Zielverzeichnis abgelegt werden dürfen.

### **5.1.4.2.3 Archivierung via SMB, Ausgabedaten**

Nach dem Starten des Sensors werden im freigegebenen Verzeichnis im entsprechenden Unterordner Bilder, und die Daten als .csv- Datei archiviert die unter Vision Sensor Configuration Studio/Ausgabe/Datenausgabe spezifiziert wurden.

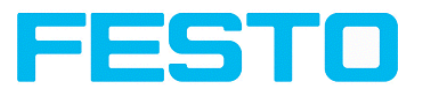

| > Bibliotheken > Dokumente > Eigene Dokumente > Test SMB > Gut                                                                                                    | Gut durchsuchen<br>$-4+$                                                                                                    |                                                                                                    | $-1$<br>×<br>Q                                                                                                    |                   |
|----------------------------------------------------------------------------------------------------|----------------------------------------------------------------------------------------------------|----------------------------------------------------------------------------------------------------|----------------------------------------------------------------------------------------------------|-------------------|
| Freigeben für *<br>Organisieren v<br>Neuer Ordner                                                                                                    |                                                                                                    |                                                                                                    | 胆 -                                                                                                    | $\circledR$<br>FΠ |
| ۸<br><b>Eavoriten</b>                                                                                                    | <b>Bibliothek "Dokumente"</b><br>Gut                                                                                                    |                                                                                                    | Anordnen nach: Ordner                                                                                               |                   |
| <b>Bibliotheken</b><br>Bilder<br>G<br>Dokumente<br><b>Eigene Dokumente</b><br>吾<br>Benutzerdefinierte Produktionsprofile 8.0<br>Bluetooth-Exchange-Ordner<br>×<br><b>Test_FlmStrip</b><br>Test_SMB<br>Gut<br>в<br>Schlecht<br><b>Test Tam</b><br>Öffentliche Dokumente | ×<br>Name<br>Test_1.bmp<br>Test 1.csv<br>Test 2.bmp<br>Test_2.csv<br>Test 3.bmp<br>Test 3.csv<br>Test 4.bmp<br>Test 4.csv<br>Test 5.bmp<br>Test 5.csv | Änderungs Typ<br>Bitmap-Bild<br>Microsoft Excel-C<br>Bitmap-Bild<br>Microsoft Excel-C<br>Bitmap-Bild<br>Microsoft Excel-C<br>Bitmap-Bild<br>Microsoft Excel-C<br><b>Bitmap-Bild</b><br>Microsoft Excel-C | Größe<br>302 KB<br>$1$ KB<br>302 KB<br>$1$ KR<br>302 KB<br>1 <sub>K</sub> B<br>302 KB<br>$1$ KB<br>302 KB<br>$1$ KB |                   |
| Musik<br><b>N</b> Videos<br>Computer<br>Windows7 (C:)<br><b>Benutzer</b><br><b>Eigene Dateien</b><br>Intel                                                                                                    | Test 6.bmp<br>Test 6.csv<br>Test 7.bmp<br>Test 7.csv<br>Test 8.bmp<br>Test 8.csv<br>Test 9.bmp<br>Test 9.csv                                          | Bitmap-Bild<br>Microsoft Excel-C<br>Bitmap-Bild<br>Microsoft Excel-C<br>Bitmap-Bild<br>Microsoft Excel-C<br>Bitmap-Bild<br>Microsoft Excel-C                                                             | 302 KB<br>$1$ KB<br>302 KB<br>$1$ KB<br>302 KB<br>$1$ KB<br>302 KB<br>1 <sub>K</sub> B                              |                   |
| <b>MSOCache</b><br>PerfLogs<br>ProgramData<br>Programme<br>20 Flemente                                                                                                    | Zu Test_10.bmp<br>Test_10.csv                                                                                                    | Bitmap-Bild<br>Microsoft Excel-C                                                                                                    | 302 KB<br>1 <sub>KB</sub>                                                                                           |                   |

Abbildung 259: Erfolgreich ausgeführte Archivierung via SMB

# **5.1.5 RAMDisk (auf dem Sensor)**

Auf dem Sensor wird das letzte Bild, sowie numerische Daten, welche unter "Ausgabe/Datenausgabe" konfiguriert wurden, (in einer .csv Datei) auf dem Sensor im Sensor-Ramdisk-Verzeichnis

/tmp/results/ gespeichert.

Diese Funktionalität wird unter "Job/Bildübertragung" aktiviert.

Um diese Daten abzurufen muss eine ftp-Client Verbindung zum Sensor! aufgebaut werden.

Wenn unter:

- Vision Sensor Configuration Studio/Job/Bildübertragung/Ram Disk eine Auswahl zur Bildspeicherung getroffen wurde, wird auf dem SBS Vision Sensor immer das letzte Bild (Alle, Schlechtteile- oder Gutteile) je nach gewählter Einstellung, gespeichert. Datei: image.bmp im Verzeichnis /tmp/results/
- Vision Sensor Configuration Studio/Ausgabe/Datenausgabe Daten zur Ausgabe spezifiziert wurden, werden auch diese Daten im Format .csv, entsprechend der Auswahl unter "Ram Disk", auf dem SBS Vision Sensor im Verzeichnis "/tmp/results" gespeichert.

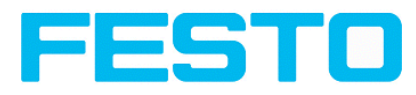

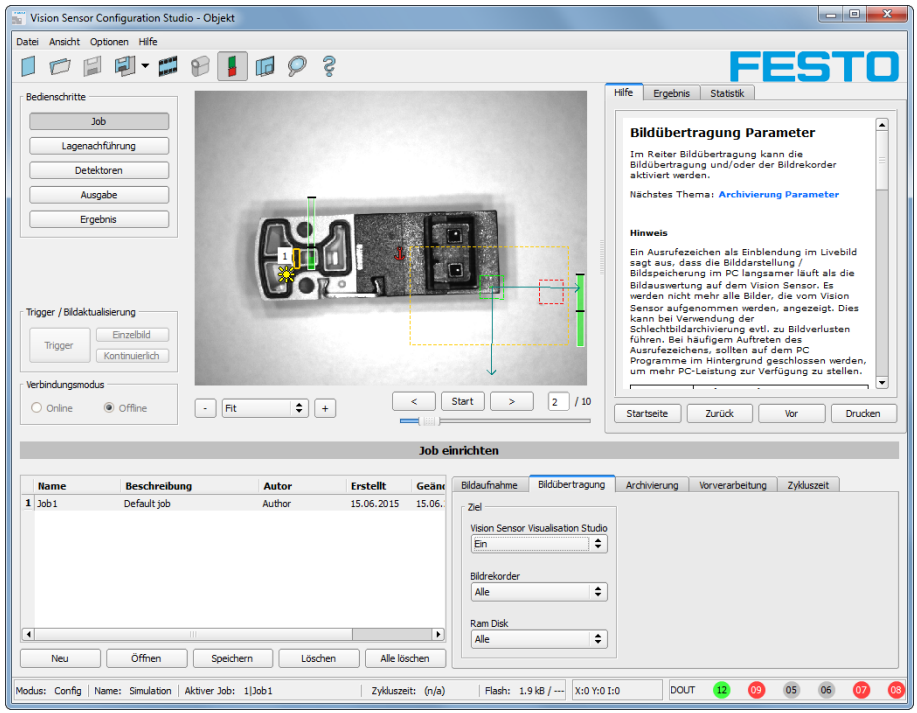

#### Abbildung 260: Ram Disk

Auf diese Daten kann per ftp-Client Verbindung, wie unten aufgeführt, z.B. über den Windos Explorer unter: ftp://IPAdr SBS/tmp/results zugegriffen werden.

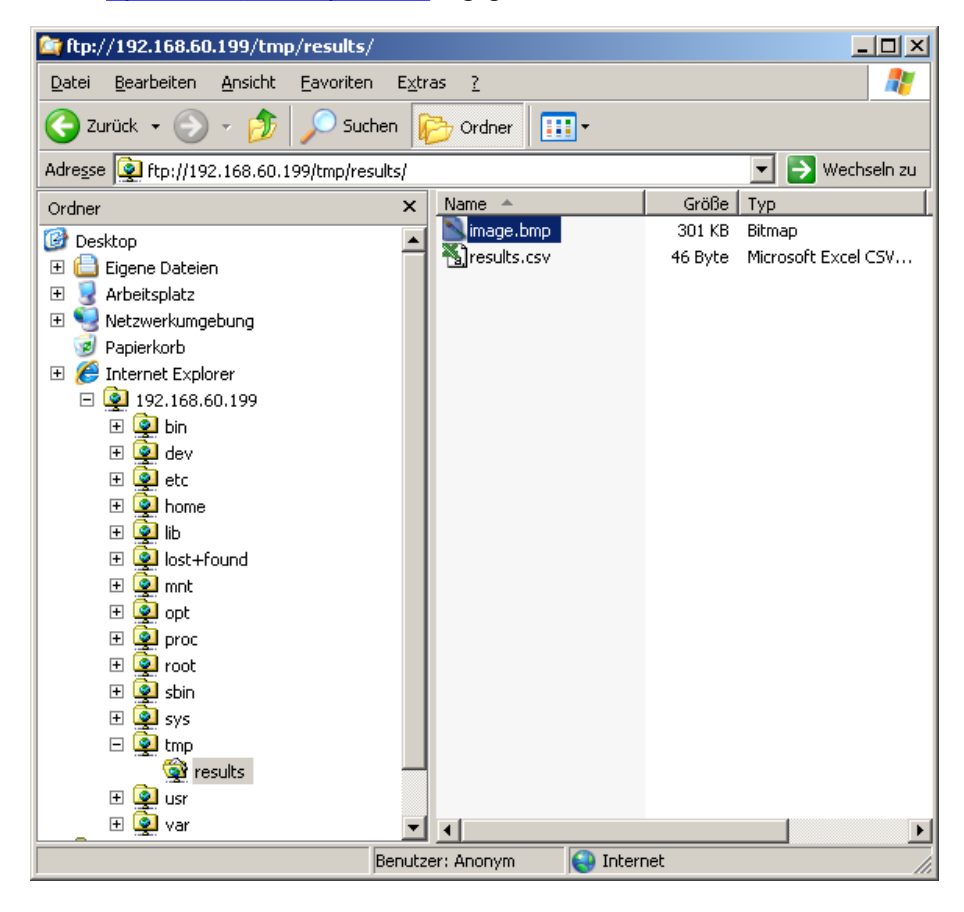

Abbildung 261: Ram Disk Sensor via Explorer

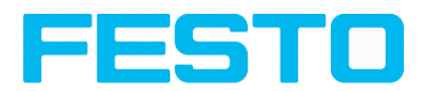

Eine weitere beispielhafte Möglichkeit besteht darin via Start/Ausführen mit dem Kommando: "cmd" ein DOS- Fenster zu öffnen und unten aufgeführte Kommandos ausführen. Das Passwort ist im Auslieferungszustand hier auch "user":

- Zuerst auf dem PC in das Verzeichnis wechseln in das die Daten gespeichert werden sollen.
- Mit ftp "IP Adr SBS" eine Verbindung zum SBS Vision Sensor herstellen.
- Benutzername: user
- Kennwort: user
- Auf dem SBS Vision Sensor in das Verzeichnis: /tmp/results wechseln
- Dort liegen die beiden Dateien: image.bmp und results.csv (wenn unter Datenausgabe ein String definiert ist) als Bild- und Ergebnisdaten der letzten Auswertung
- Mit dem Befehl "get image.bmp", bzw. "get results.csv" werden die Dateien in das Zielverzeichnis auf dem PC kopiert.

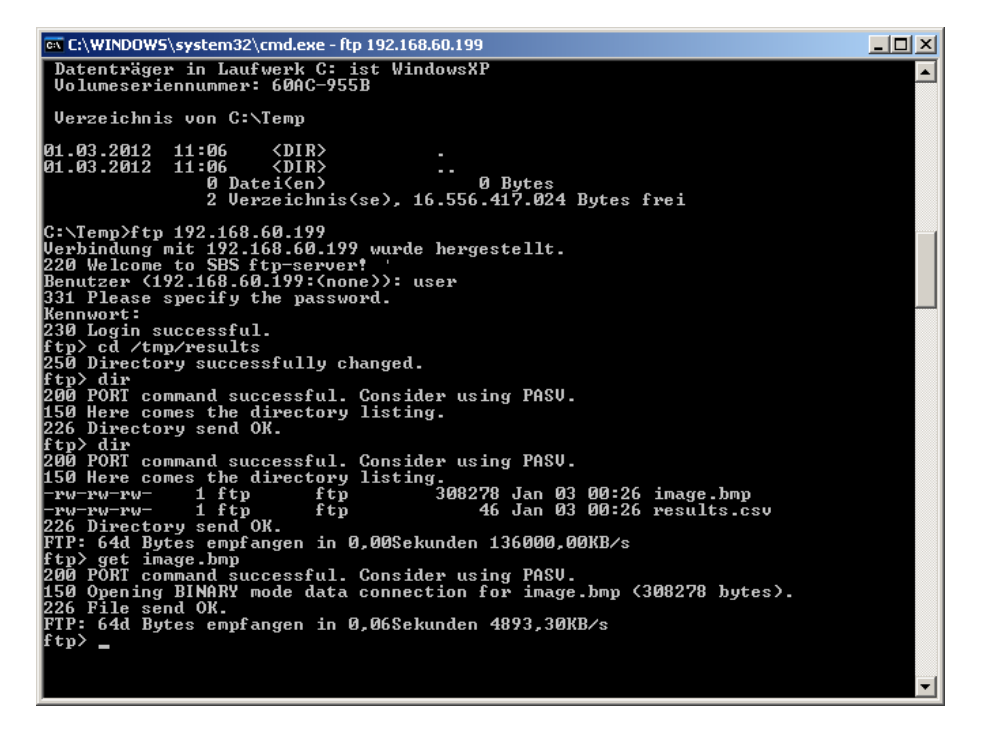

Abbildung 262: Ram Disk via DOS

#### **Achtung:**

\* Das Format der csv Dateien (ftp,smb,ram-disk, Vision Sensor Visualisation Studio) ist einheitlich ..gleich".

\* Die Daten werden lesbar (per default mit Semikolon getrennt) in die csv Datei ausgegeben.

\* Es werden nur (Nutz-)Daten, welche unter (Ausgabe/Datenausgabe) konfiguriert wurden, ausgegeben.

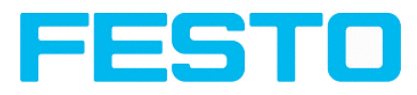

# <span id="page-266-0"></span>**5.2 Backup**

# **5.2.1 Backuperstellung**

Zur Sicherung aller Einstellungen des Sensors, die zur Prüfung eines oder mehrerer Teile vorgenommen wurden, in Vision Sensor Configuration Studio im Menue Datei mit dem Befehl "Job speichern unter ..." oder "Jobsatz speichern unter ..." die Job- Einstellungen abspeichern damit diese später ggf. mit dem Befehl "Job öffnen ... " bzw. "Jobsatz öffnen ..." wieder geladen werden können.

# **5.2.2 Austausch SBS Vision Sensor**

Vor einem Sensortausch sollten unbedingt die alle Sensoreinstellungen wie in Kap. [Backuperstellung](#page-266-0) beschrieben gespeichert werden. Beim Austausch eines SBS Vision Sensor gegen einen anderen ist darauf zu achten, dass die Sensoren optisch und mechanisch nicht zueinander kalibriert sind. D. h. dass der neue SBS Vision Sensor wie in Kap. [Installation](#page-23-0) (Seite 24) ff. beschrieben, wieder elektrisch angeschlossen, mechanisch ausgerichtet, der Focus mit der hinten am Gehäuse befindlichen Focusierschraube scharf gestellt und wieder im Netzwerk eingerichtet werden muss. Danach können ggf. gespeicherte Jobs oder Jobsätze wieder geladen werden.

# **5.3 Job- Umschaltung**

# **5.3.1 Job- Umschaltung mit digitalen Eingängen**

Für die Umschaltung von einem zum anderen Job, die bereits auf dem Sensor gespeichert sind, mittels digitalen Eingängen stehen folgende Funktionen zur Verfügung:

S. auch Kapitel [Pinbelegung](#page-181-0) (Seite 182) ff. Timingdiagramm und Erläuterungen

## **5.3.1.1 Job 1 oder Job 2**

Für die Umschaltung zwischen Job 1 und 2 kann ein beliebiger Eingang unter Vision Sensor Configuration Studio/Ausgabe/Pinbelegung mit der Funktion "Job 1 oder 2" belegt werden. Nach Anlegen des entsprechenden Pegels an diesem Eingang wird dann Job 1 oder Job 2 ausgeführt (Low = Job I, High = Job 2). S. auch Kap. [Pinbelegung](#page-181-0) (Seite 182) / Funktionen der Eingänge ff.

## <span id="page-266-1"></span>**5.3.1.2 Job 1… 31 via binärem Eingangs-Bitmuster**

Für die Umschaltung von bis zu 31 Jobs via binärer Eingangskombination an den bis zu 5 Eingängen werden alle benötigten Eingänge unter Vision Sensor Configuration Studio/Ausgabe/Pinbelegung mit der entsprechenden Funktion "Jobwechsel Bit x" belegt. Die entsprechenden wie in unterem Bild gezeigten binären Eingangsmuster schalten dann direkt beim Anlegen auf den entsprechenden Job um. S. auch Kap: [Pinbelegung](#page-181-0) (Seite 182) / Funktionen der Eingänge ff.

### **Hinweise:**

- Jobumschaltung startet sofort nachdem die Eingangskombination gewechselt hat
- Die Anzeige des aktiven Job's in der Statuszeile wechselt mit dem ersten folgenden Trigger

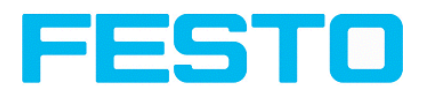

- Die Zuordnung der I/O's ist nicht fix, sie hängt von den Einstellungen unter Vision Sensor Configuration Studio/Ausgabe/Pinbelegung ab
- Der Pegelwechsel der zugehörigen Eingänge muss gleichzeitig erfolgen (innerhalb von längstens 10ms müssen alle Pegel stabil anliegen)

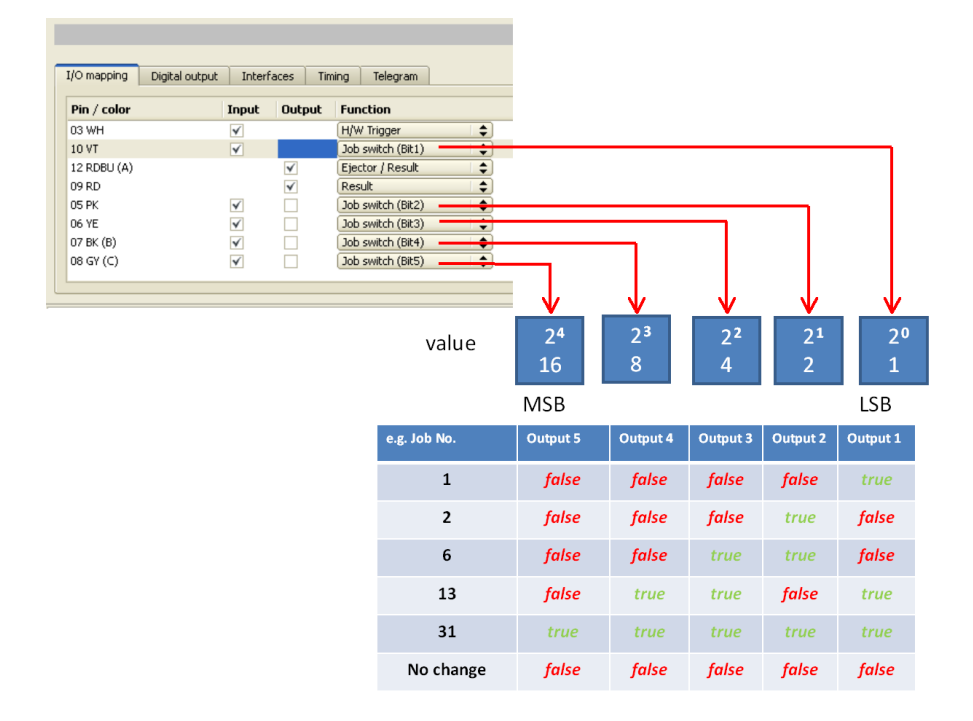

Abbildung 263: Job- Umschaltung binär

## **5.3.1.3 Job 1..n via Impulsen**

Für die Umschaltung zwischen Job 1..n kann ein beliebiger Eingang unter Vision Sensor Configuration Studio/Ausgabe/Pinbelegung mit der Funktion "Job I..n" belegt werden. Nur möglich wenn Ready = High. Nach dem letzten Impuls (+50ms) wird Ready auf Low gesetzt. Impulse werden bis zur ersten Pause von >= 50ms gezählt und danach wird auf den entsprechenden Job umgeschaltet. Ready bleibt Low bis die Umschaltung auf den neuen Job erfolgt ist. Die Impulslänge zur Jobumschaltung sollte 5 ms Puls und 5 ms Pause betragen. S. auch Kap. [Pinbelegung](#page-181-0) (Seite 182) / Funktionen der Eingänge ff.

Wenn möglich sollte der Jobwechsel über die o.g. Binärsignale Job 1...31 erfolgen, diese ist ggf. die schnellere Variante. S. auch Kap. Job 1... 31 via binärem [Eingangs-Bitmuster](#page-266-1) (Seite 267)

# **5.3.2 Job- Umschaltung Ethernet**

s. Kapitel Ethernet Beispiel 2.1: Kommando [Jobumschaltung](#page-236-0) von PC / Steuerung an SBS Vision Sensor

# **5.3.3 Job- Umschaltung Seriell**

s. Kapitel RS422 Beispiel 1.1: Kommando [Jobumschaltung](#page-245-0) von PC / Steuerung an SBS

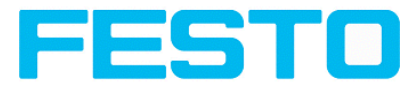

# **5.3.4 Job- Umschaltung mit Vision Sensor Visualisation Studio**

In der Anwendung Vision Sensor Visualisation Studio kann zwischen Jobs umgeschaltet werden, oder komplett neue Jobsätze auf den Sensor hochgeladen werden. S. auch Kap. [Wechsel](#page-227-0) des aktiven Jobs (Seite [228\)](#page-227-0)

Im Reiter "Vision Sensor Visualisation Studio/Job" werden alle auf dem Sensor gespeicherten Jobs angezeigt. Sind mehr als ein Job auf dem Sensor vorhanden, kann ein beliebiger Job in der Liste markiert und mit "Aktivieren" aktiv geschaltet werden.

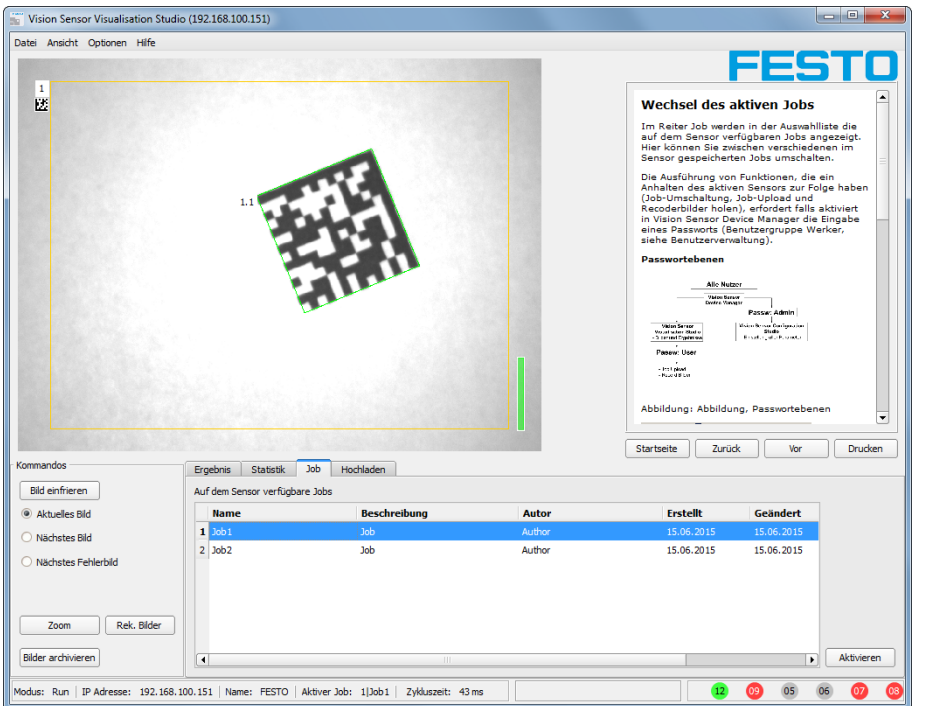

Abbildung 264: Abbildung, Vision Sensor Visualisation Studio, Job- Umschaltung

Im Reiter "Vision Sensor Visualisation Studio/Hochladen" werden alle auf dem PC verfügbaren Jobsätze angezeigt. Diese können in der Liste markiert werden und dann mit "Upload" auf den Sensor hochgeladen werden.

Achtung: Durch Hochladen eines neuen Jobsatzes werden alle auf dem Sensor befindlichen Jobs gelöscht.

| Kommandos                                  | Ergebnis<br>Statistik<br>Job        | Hochladen                               |            |          |  |  |  |  |  |
|--------------------------------------------|-------------------------------------|-----------------------------------------|------------|----------|--|--|--|--|--|
| Bild einfrieren                            | Verfügbare Jobsätze in./Data/JobSet |                                         |            |          |  |  |  |  |  |
| Aktuelles Bild                             | Name                                | Erstellt                                | Geändert   |          |  |  |  |  |  |
| Nächstes Bild                              | 1 Jobset_1.job                      | 28.02.2012                              | 28.02.2012 |          |  |  |  |  |  |
|                                            | 2 Jobset_2.job                      | 28.02.2012                              | 28.02.2012 |          |  |  |  |  |  |
| Nächstes Fehlerbild                        | 3 Test2.iob                         | 12.03.2012                              | 12.03.2012 |          |  |  |  |  |  |
|                                            | 4 test1.job                         | 05.03.2012                              | 05.03.2012 |          |  |  |  |  |  |
| Rek. Bilder<br>Zoom<br>Bilder archivieren  |                                     |                                         |            | Upload   |  |  |  |  |  |
|                                            |                                     |                                         |            |          |  |  |  |  |  |
| IP Adresse: 192.168.60.199 Name:<br>Modus: |                                     | Aktiver Job: 1 Job1   Zykluszeit: 31 ms | Ω          | $\Omega$ |  |  |  |  |  |

Abbildung 265: Abbildung, Vision Sensor Visualisation Studio, Job hochladen

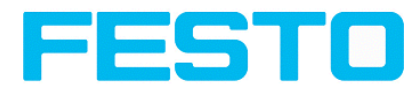

# **5.4 Betrieb mit SPS**

## **5.4.1 Profibus Plugadapter (RS422)**

Das Profibus Plugadapter dient zur Bereitstellung der Profibusschnittstelle über den im Folgenden zitierten Dokument beschriebenen Konverter von RS422 auf Profibus. Der Anschluss und die Parametrierung des Profibus-Adapters ist beschrieben in Dokument: "Anybus Profibus Bedienungsanleitung" unter: Startmenue/FESTO/SBS Vision Sensor/Tools/Anybus Profibus/...

# **5.4.2 Beispiel Siemens S7**

Der Anschluss an eine Siemens S7 SPS und die Parametrierung dazu ist beschrieben in Dokument: "Siemens S7 Bedienungsanleitung" unter: Startmenue/festo/SBS/Tools/SPS/PLC/...

# **5.4.3 Beispiel Beckhoff CX 1020**

Der Anschluss an eine Beckhoff CX 1020 und die Parametrierung dazu ist beschrieben in Dokument: "Beckhoff Bedienungsanleitung" unter: Startmenue/festo/SBS/Tools/SPS/PLC/...

## **5.5 Netzwerkanschluss**

## **5.5.1 Einbindung des SBS Vision Sensors ins Netzwerk / Gateway**

In Vision Sensor Device Manager/Aktive Sensoren werden alle SBS Vision Sensoren, die sich im gleichen Netzwerksegment wie der PC auf dem Vision Sensor Device Manager läuft befinden, als Liste angezeigt. Zur Aktualisierung der Liste den Button "Finden" drücken, für z.B. Sensoren, die erst nach Aufruf von Vision Sensor Device Manager eingeschaltet wurden.

Für Sensoren die zwar im Netzwerk angeschlossen sind, sich jedoch über ein Gateway in einem anderen Netzwerksegment befinden, bitte unter "Aktiven Sensor hinzufügen" die entsprechende IP-Adresse des Sensors eingeben und den Button "Hinzufügen" drücken.

Der entsprechende Sensor erscheint nun ebenfalls in der Liste "Aktive Sensoren" und kann nun angesprochen und bearbeitet werden.

# **5.5.2 Netzwerkanschluß, Ablauf / Problembehebung - Direkter Anschluss**

Herstellen einer direkten Ethernetverbindung zwischen SBS Vision Sensor und PC

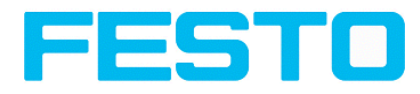

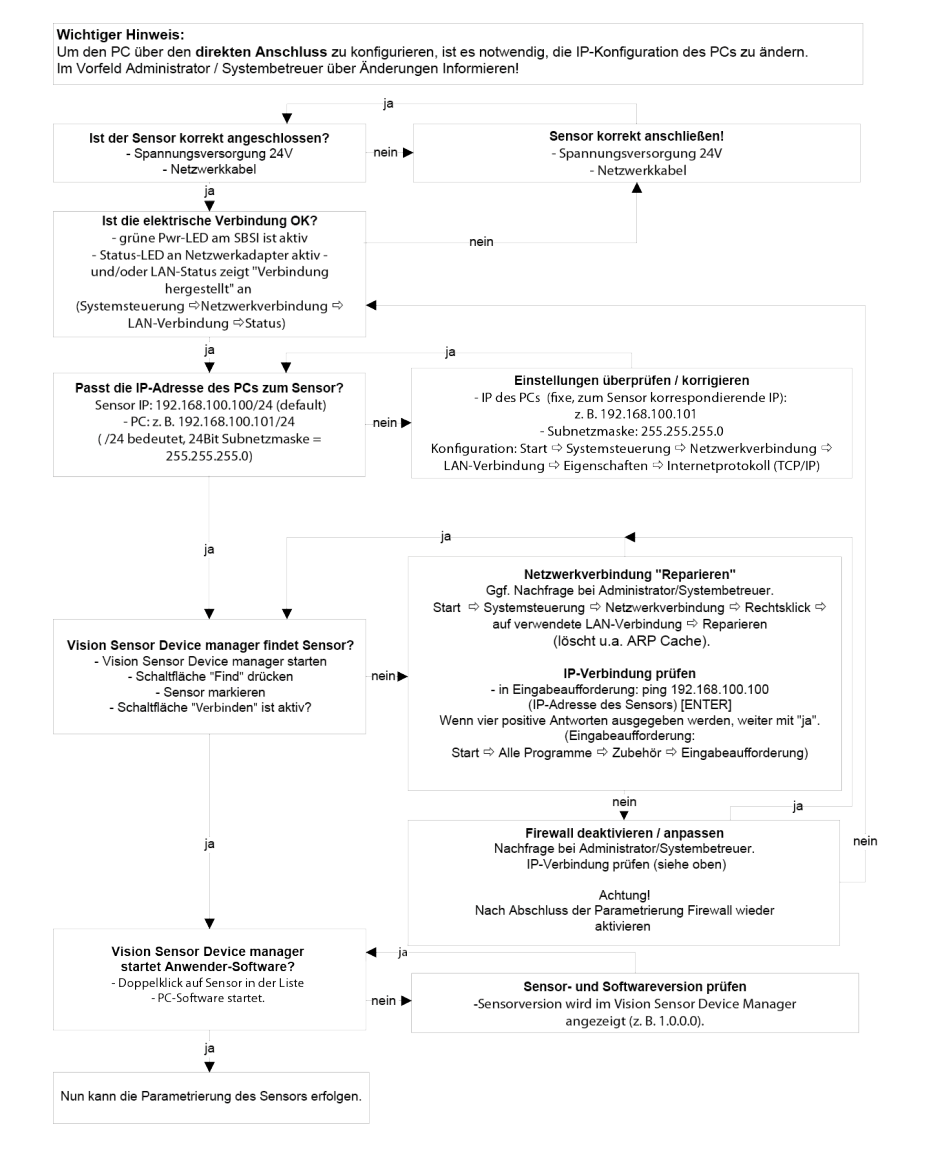

Abbildung 199, Direkter Anschluß Sensor / PC, Ablauf und Problembehebung

## **5.5.3 Netzwerkanschluß, Ablauf / Problembehebung – Anschluss über Netzwerk**

Herstellen einer Ethernetverbindung zwischen SBS Vision Sensor und PC über ein Netzwerk

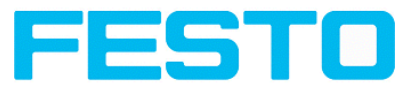

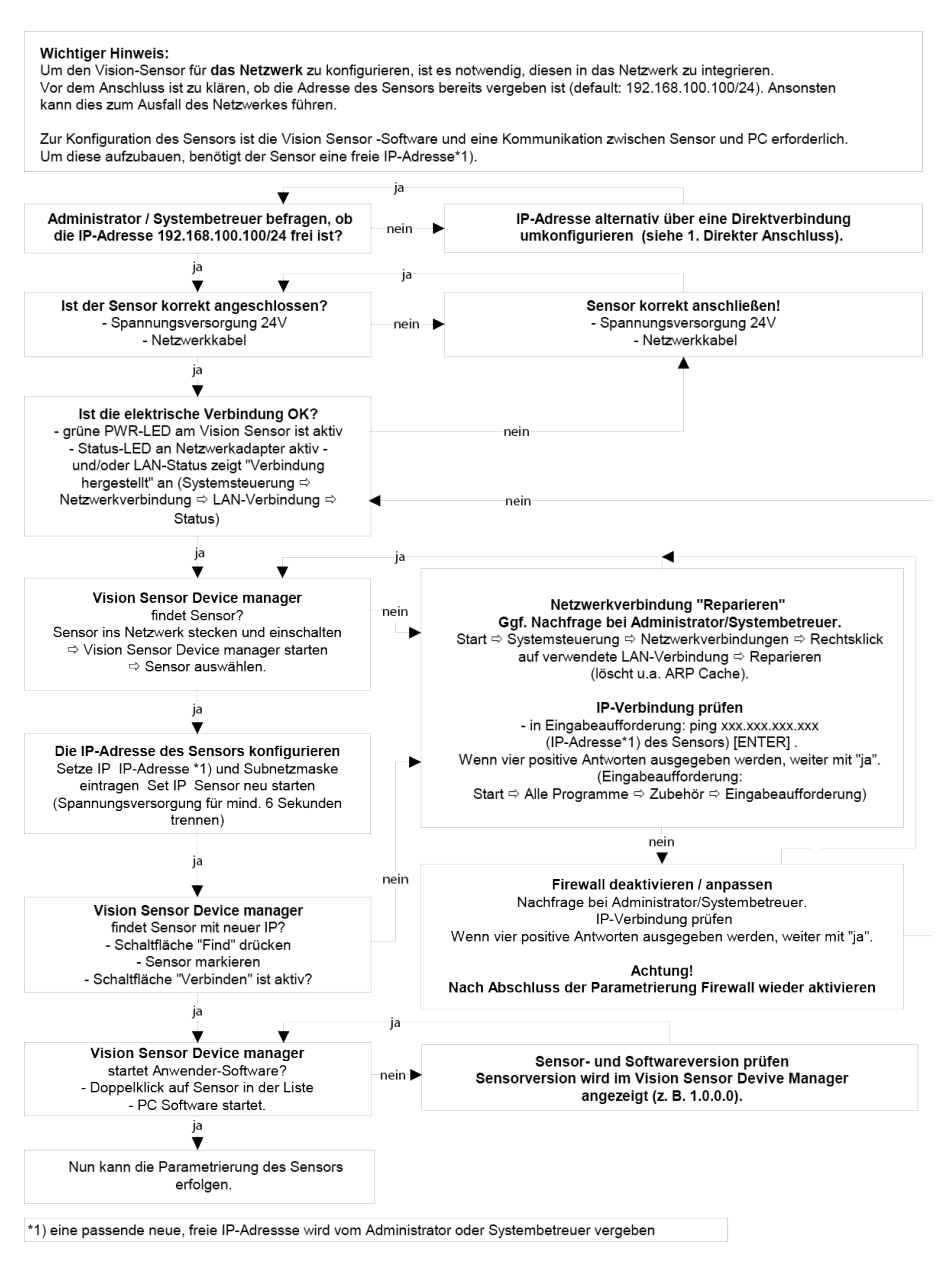

<span id="page-271-0"></span>Abbildung 200, Anschluß über ein Netzwerk Sensor / PC, Ablauf und Problembehebung

# **5.5.4 Verwendete Ethernet- Ports**

Wenn der SBS Vision Sensor in einem Netzwerk eingebunden soll, müssen die folgenden Ports ggf. durch einen Administrator entsprechend freigegeben werden. Dies ist nur dann der Fall, wenn diese Ports im Firmennetzwerk bzw. durch eine auf dem PC installierte Firewall zuvor explizit gesperrt wurden.

Für die Kommunikation zwischen Konfigurations-PC und SBS Vision Sensor werden folgende Ports verwendet:

\* Port 2000, TCP

\* Port 2001, UDP Broadcast (Zum Finden der Sensoren durch Vision Sensor Device Manager)

\* Port 2002, TCP

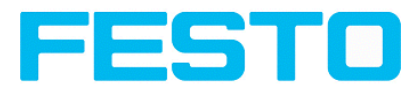

\* Port 2003, TCP

\* Port 2004, TCP

Für die Kommunikation zwischen Steuerung (SPS oder Steuerungs-PC) und SBS Vision Sensor werden folgende Ports verwendet:

\* Port 2005, TCP (Implizite Ergebnisse, d.h. vom Anwender konfigurierte Ergebnisdaten)

\* Port 2006, TCP (Explizite Anfragen, z.B. Trigger oder Jobwechsel)

Wenn die Ports 2005 bzw. 2006 in der Konfigurationssoftware geändert werden, müssen diese auch bei der Firewall durch einen Administrator entsprechend geändert werden.

Wenn die Schnittstelle EtherNet/IP verwendet wird, so müssen auch die folgenden beiden Ports im Netzwerk freigegeben sein.

\* Port 2222, UDP (EtherNet/IP)

\* Port 44818, TCP (EtherNet/IP)

## **5.5.5 Zugriff auf SBS über Netzwerk**

Beispielhafte Werte für IP etc.

#### **Zugriff auf SBS 1 von PC 1 aus, wenn in gleichem Subnetz**

• Über Vision Sensor Device Manager (/Finden)

#### **Zugriff auf SBS 2 von PC1 aus, wenn in anderem Subnetz**

nur wenn:

- Gateway in Sensor 2 korrekt gesetzt (hier auf 192.168.30.1) und
- in Vision Sensor Device Manager über IP- hinzufügen die IP des Sensor 2 richtig eingegeben wurde

**> danach erscheint auch SBS 2 in Liste "Aktive Sensoren" in Vision Sensor Device Manager !**

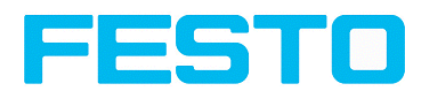

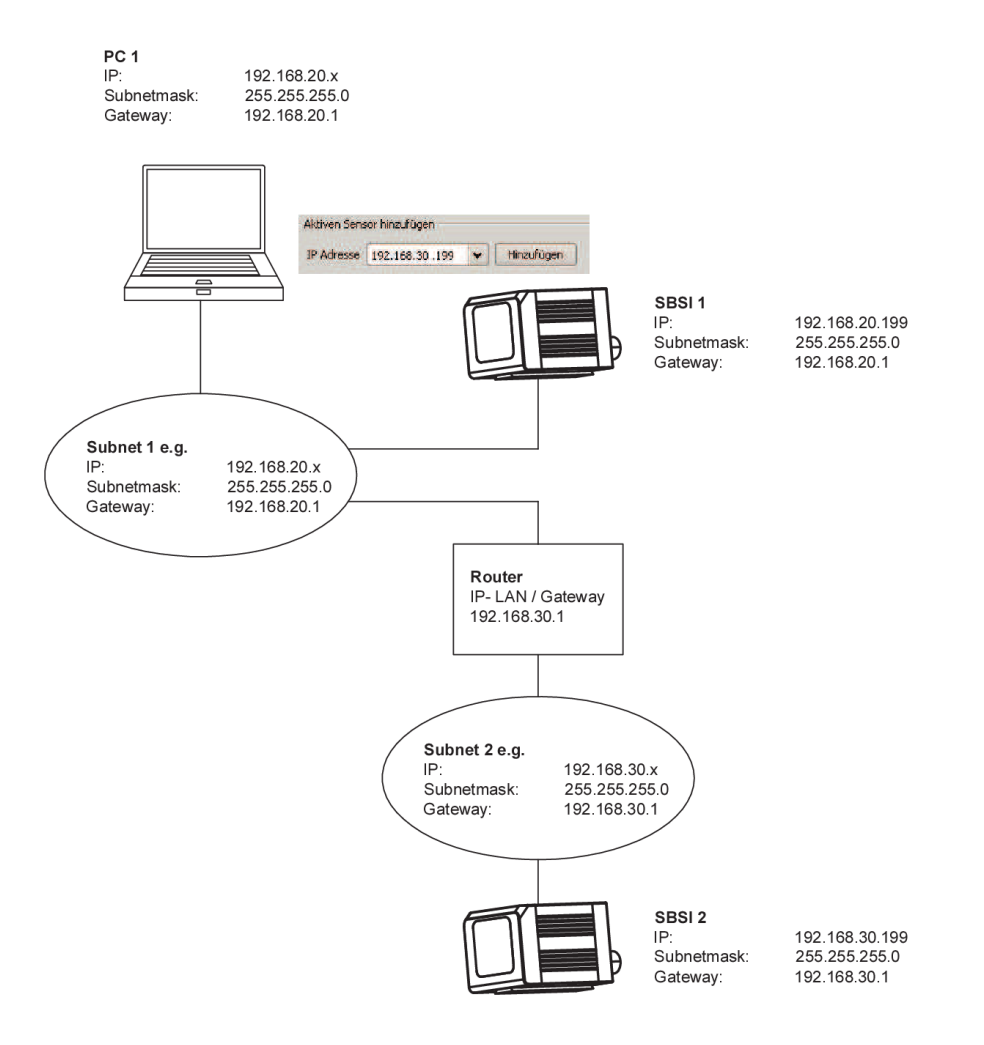

Abbildung 266: Abbildung, Zugriff auf SBS über Netzwerk, gleiches oder anderes Subnetz

## **5.5.6 Zugriff auf SBS über das Internet / World Wide Web**

Beispielhafte Werte f. IP etc.

#### **Zugang von PC 1 (Firmennetz 1), über das Word Wide Web, in Firmennetz 2 zu SBS 1**

- Auf PC1 (Firmennetz 1) in Vision Sensor Device Manager die IP-WAN des Router 2 (Firmennetz 2) unter "Aktiven Sensor hinzufügen" eintragen und hinzufügen (hier im Beispiel: 62.75.148.101)
- In Router 2 die Ports die vom Sensor genutzt werden sollen im Router freigeben. (s. auch Kap. [Verwendete](#page-271-0) Ethernet- Ports)

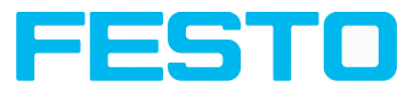

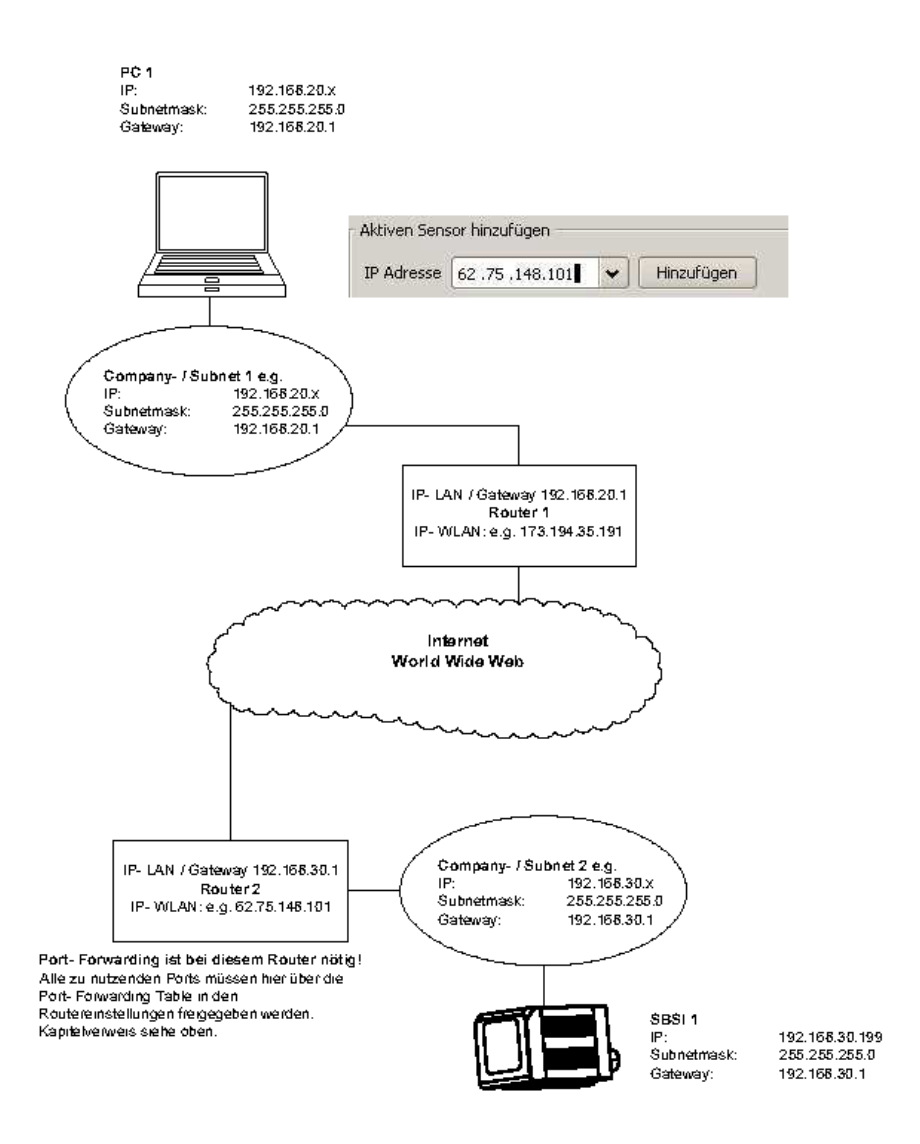

Abbildung 267: Abbildung, Zugriff auf SBS über das Internet / World Wide Web

# **5.6 Vision Sensor Profinet, Einleitung**

Dieses Kapitel beschreibt den Betrieb des Vision Sensor mit Profinet. Dies steht zur Verfügung ab Version 1.12.x.x.

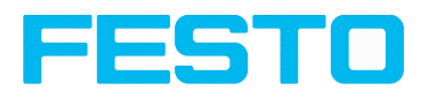

# **5.6.1 Elektrischer Anschluss SBS Vision Sensor im Profinet-Netzwerk**

Der SBS Vision Sensor wird per Ethernet Verbindung über einen Profinet Switch mit dem Netzwerk und damit der Profinetumgebung verbunden.

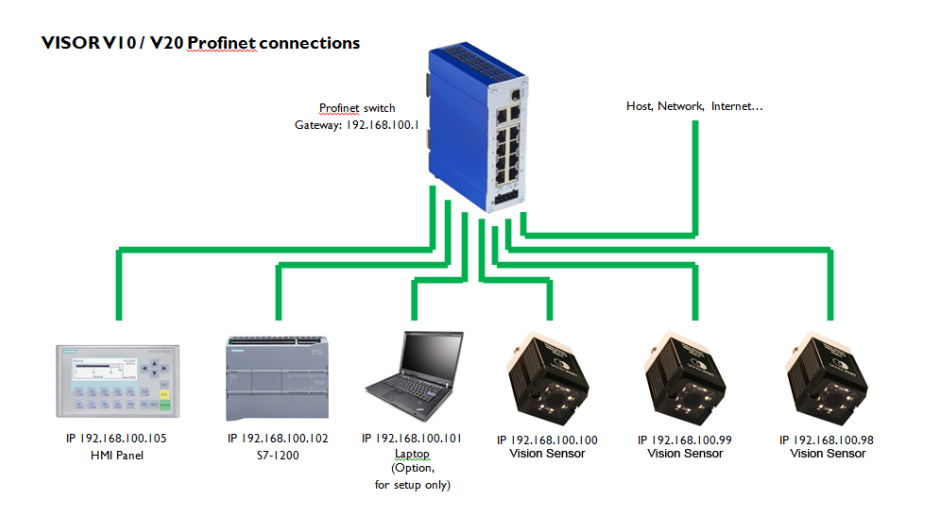

Abbildung 268: Verbindung des SBS über Profinet Switch

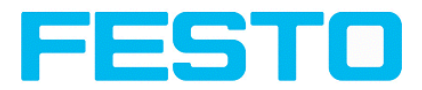

# **5.6.2 Konfiguration des SBS über FESTO Vision Sensor Configuration Studio für den Einsatz mit PROFINET**

Im Beispiel hier wird die Konfiguration des SBSI-B-AF-R3B-F12-W Advanced beschrieben, für alle weiteren SBS Vision Sensor Typen erfolgt die Einstellung analog.

## **5.6.2.1 Einstellungen in Vision Sensor Device Manager**

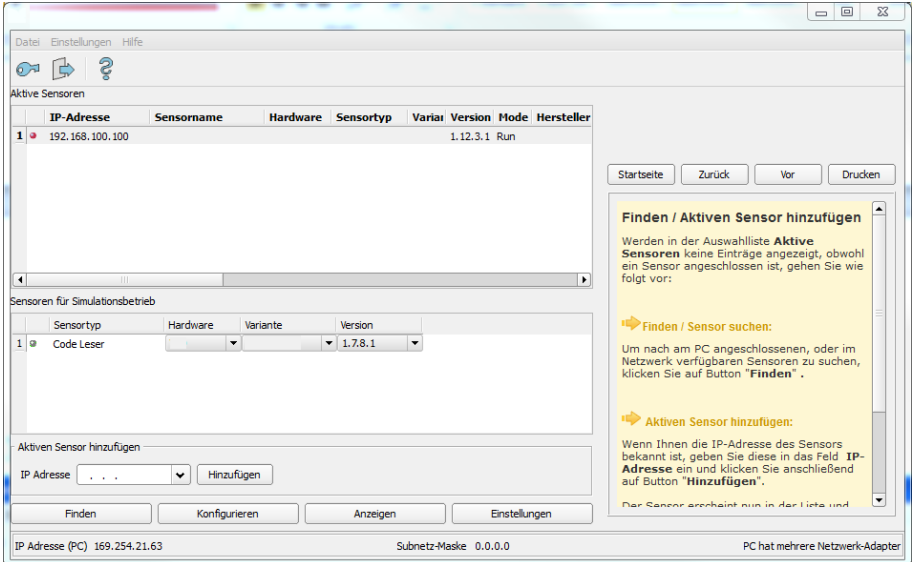

Abbildung 269: SBS Vision Sensor wird in Vision Sensor Device Manager angezeigt und ausgewählt.

Beim Start von Vision Sensor Device Manager oder durch Drücken des Buttons "Finden" wird der Sensor im Fenster "Aktive Sensoren" aufgelistet. Mit Click auf den Button "Einstellungen" öffnet sich der folgende Dialog.

### <span id="page-276-0"></span>**5.6.2.2 Setzen von IP Adresse und Name**

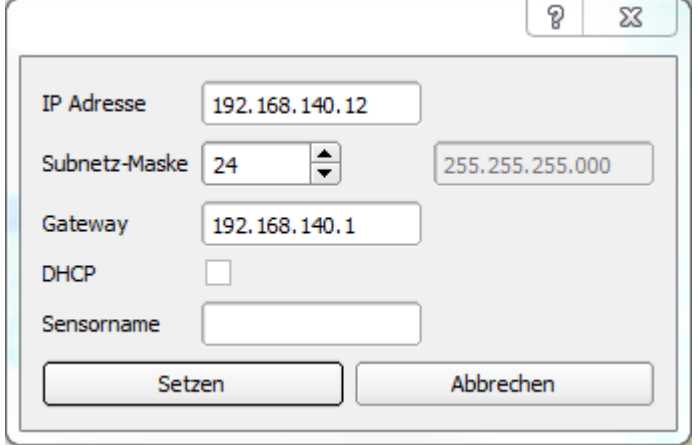

Abbildung 270: Setzen von IP und Name

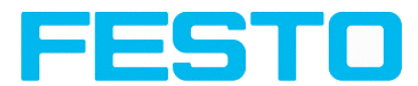

Hier werden die IP Adresse des SBS Vision Sensors und dessen Name vergeben.

Wird hier ein Name für den Sensor vergeben, der dauerhaft verwendet werden soll, muss dieser auch identisch in der Steuerung verwendet werden.

Achtung: Diese Daten werden erst nach einem Neustart des Sensors übernommen.

Diese Eingabe mit "Setzen" abschließen.

#### **Wichtige Voraussetzungen:**

Egal welche Möglichkeiten der Einstellung verwendet werden, für eine funktionierende Profinet Kommunikation müssen:

- der SBS Vision Sensor Name im Sensor und in der Steuerung übereinstimmen, und
- **-** die IP- Adressen von SBS Vision Sensor und Steuerung korrespondieren (gleicher Adressraum)!

IP Adresse und Name des SBS Vision Sensors können auf verscheidene Art undWeise gesetzt werden:

- entweder von der SBS Vision Sensor Anwendungssoftware (Vision Sensor Device Manager) aus, oder
- vom SPS Interface aus, hier Siemens TIA.

#### **Der Name muss DNS kompatibel sein. Das bedeutet:**

- Hostnamen nur die Zeichen 'a'-'z', '0'-'9', '-' und '.' enthalten dürfen (nur Kleinschreibung).
- das Zeichen '.' dabei nur als Trenner zwischen Labels in Domainnamen vorkommen darf
- das Zeichen '-' nicht als erstes oder letztes Zeichen eines Labels vorkommen darf

Bei der Eingabe des Namens in Vision Sensor Device Manager muss auf das Einhalten der o.g. Konventionen geachtet werden. Bei der Eingabe im SPS Portal wird der Name automatisch konvertiert s. Kap. Name im TIA Portal setzen (Seite 286)

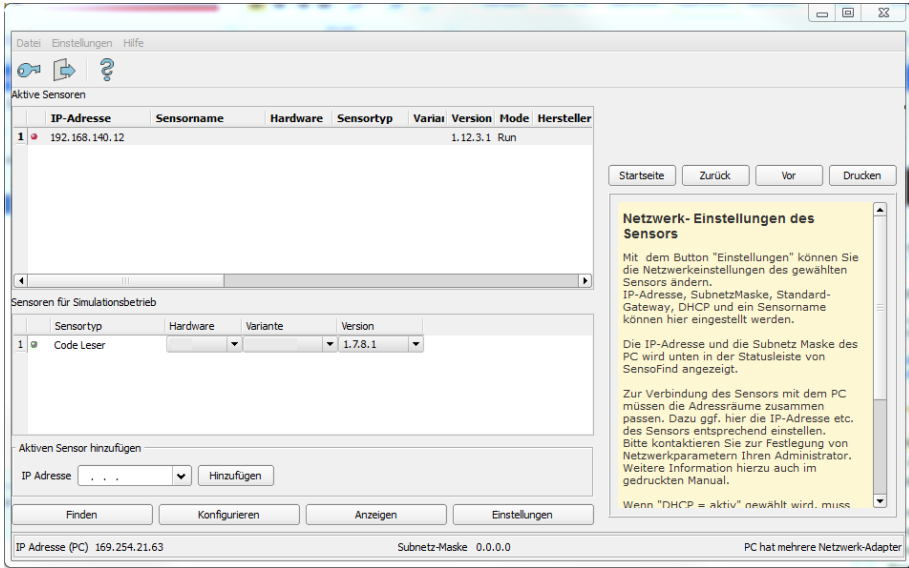

Abbildung 271: IP und Name wurden aktualisiert

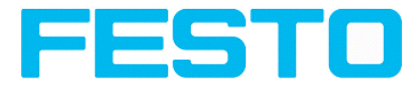

## **5.6.2.3 Vision Sensor Configuration Studio öffnen**

Mit Click auf "Konfigurieren" in Vision Sensor Device Manager, und auf "OK" im folgenden Dialog startet Vision Sensor Configuration Studio.

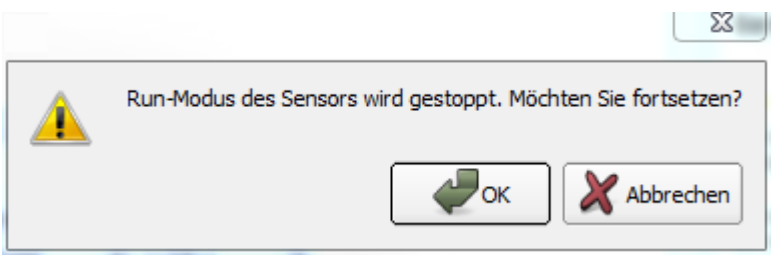

Abbildung 272: Vision Sensor Configuration Studio öffnen

### **5.6.2.4 Schnittstelle "Profinet" auswählen**

Unter Ausgabe/Schnittstellen/Profinet wird über die Checkbox die Profinet Schnittstelle ausgewählt und der Profinet Stack damit auch gestartet.

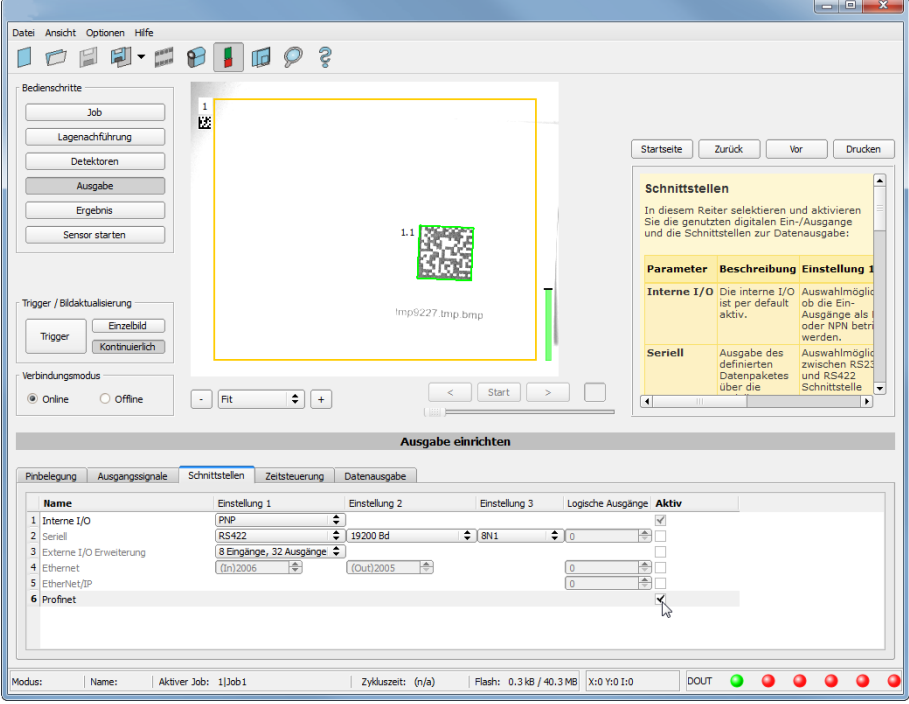

Abbildung 273: Aktivierung Profinet in Vision Sensor Configuration Studio

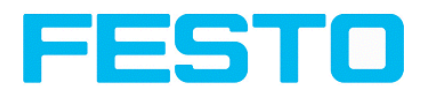

### **5.6.2.5 Telegramm definieren**

Im Tab Datenausgabe können die Daten, die ausgegeben werden sollen frei definiert werden. Dies muss für Profinet im Format "Binär" erfolgen.

### **5.6.2.5.1 Definition der Ausgabedaten**

Die Ausgabedaten selbst werden identisch wie bei Ausgabe über Ethernet TCP/IP oder RS422 in: Vision Sensor Configuration Studio/Ausgabe/Datenausgabe konfiguriert.

Die Beschreibung dazu ist zu finden in der SBS Vision Sensor Bedienungsanleitung in Kapitel [Datenausgabe](#page-200-0) [\(Seite](#page-200-0) 201) mit Aufruf über: Vision Sensor Configuration Studio/Hilfe/Bedienungsanleitung.

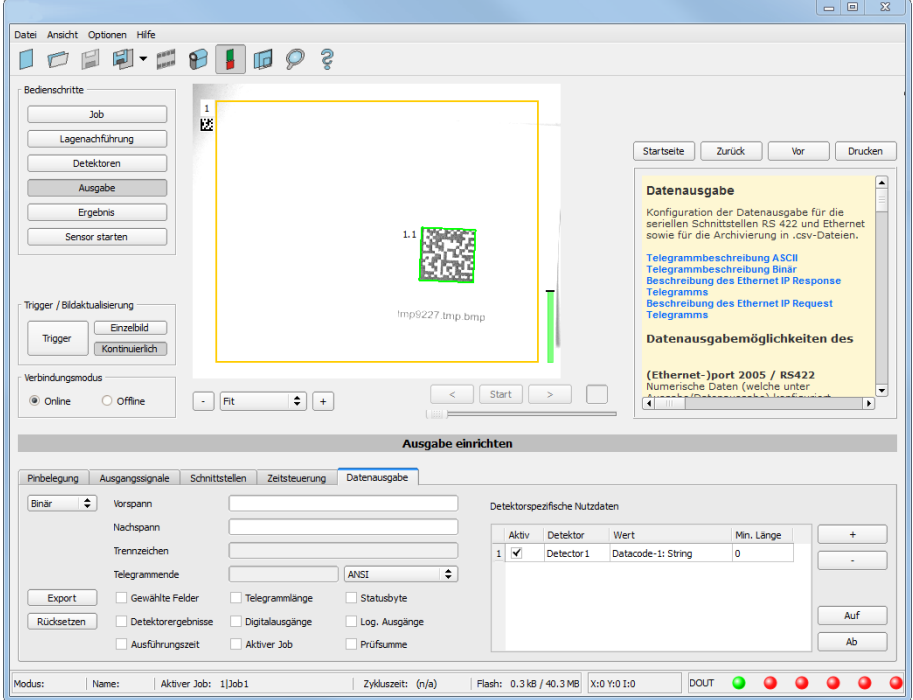

Abbildung 274: Datenausgabe erstellen. Protokoll : Binär

### **5.6.2.6 Sensor starten, Daten ausgeben**

Mit "Start Sensor" werden die Daten auf den SBS übertragen und dieser gestartet. Der Sensor ist nun im Run Modus und gibt die Daten wie definiert aus.

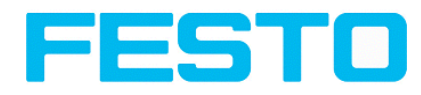

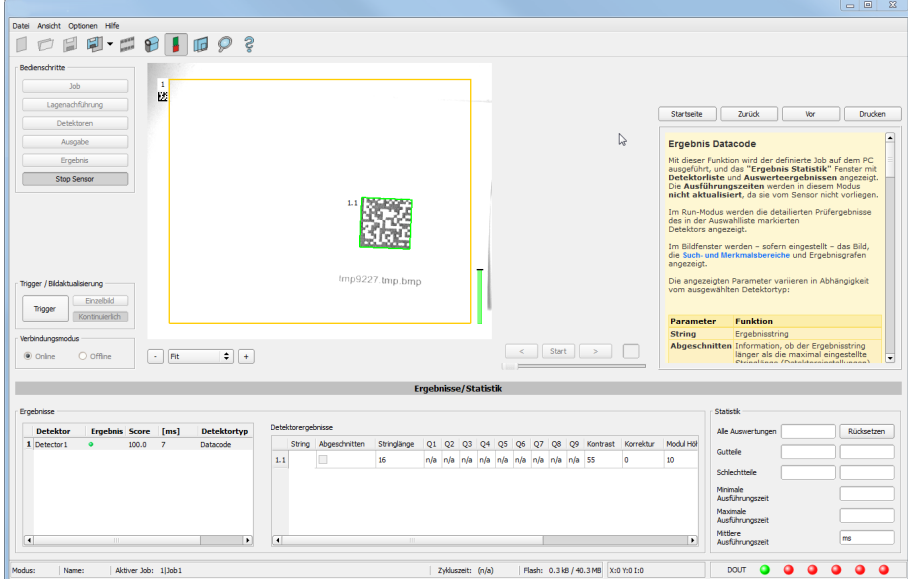

Abbildung 275: Starte Sensor

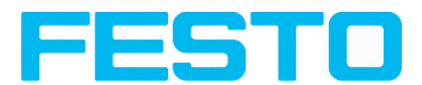

# **5.6.3 Profinet- Konfiguration der SPS am Beispiel einer Siemens S7-1200 TIA 12**

Diese Beschreibung zeigt alle SPS Screenshots in englischer Sprache, ggf. TIA Software auf Englisch umstellen.

### **5.6.3.1 Neues Projekt anlegen**

Projekt anlegen unter: Project/Create new project

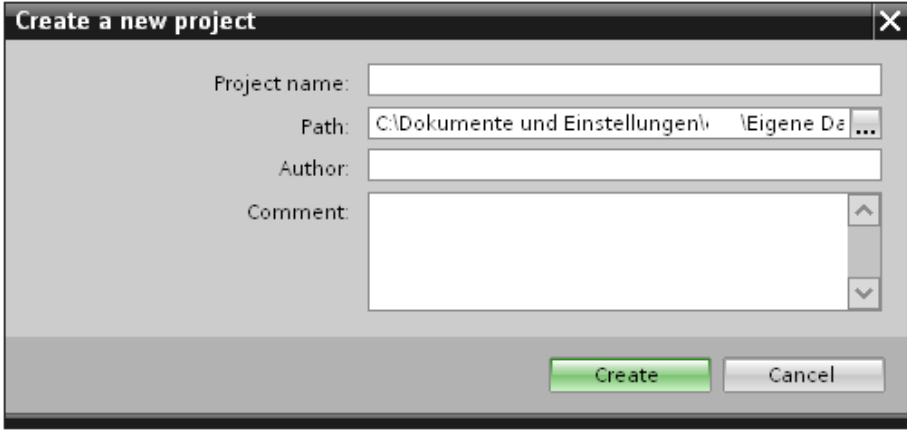

Abbildung 276: Neues Projekt anlegen

### **5.6.3.2 GSD Datei auswählen**

Zunächst muss eine Profinet- fähige Steuerung zum Projekt hinzugefügt werden.

Um die Profinet- Funktionen des SBS Vision Sensors nutzen zu können, muss die entsprechende SBS Vision Sensor- GSD Datei in der jeweils aktuellen Version installiert werden. Dies erfolgt unter: Options/Install general station description file. Die GSD Datei ist im Installationspfad des SBS Vision Sensors unter: ..\FESTO\SBS Vision Sensor\Tools\Profinet zu finden.

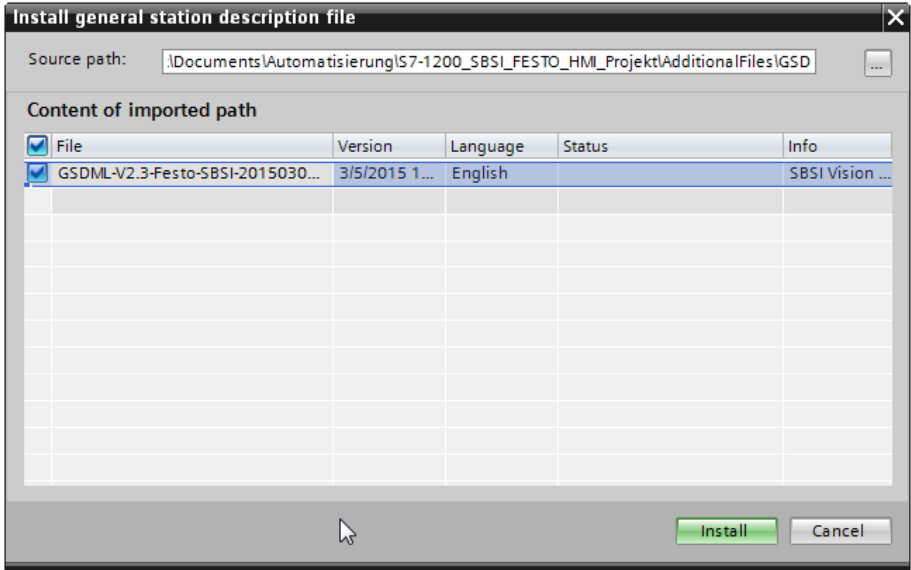

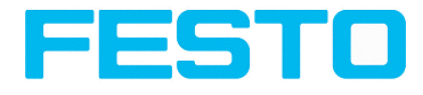

Abbildung 277: GSD Datei auswählen und installieren

### **5.6.3.3 SBS Vision Sensor zum Projekt hinzufügen**

Die SBS Vision Sensor Module werden im Hardware- Katalog unter: Other field devices/ProfiNet IO/Sensors/ FESTO Industriesensorik GmbH hinzugefügt.

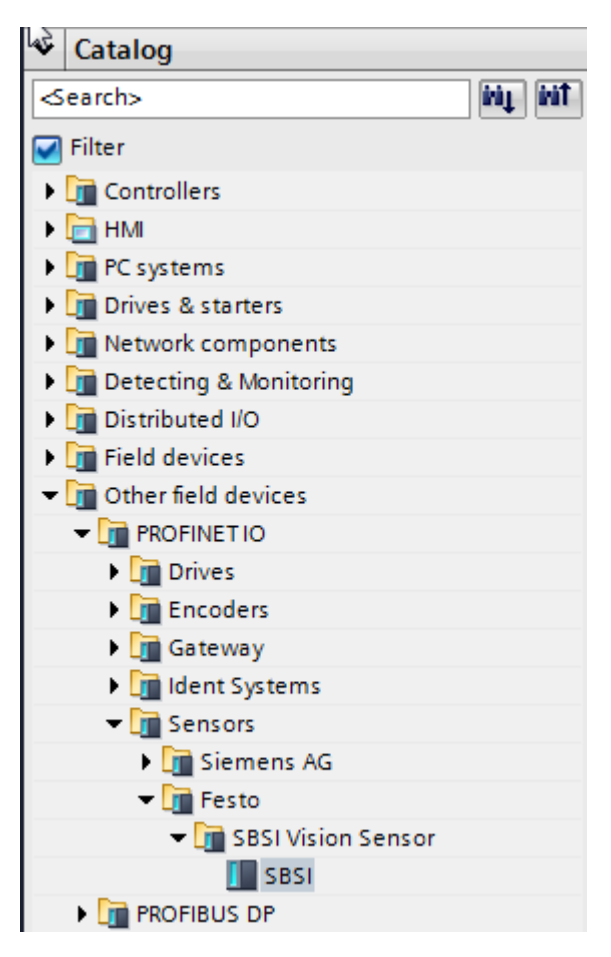

Abbildung 278: SBS Vision Sensor zum Projekt hinzufügen

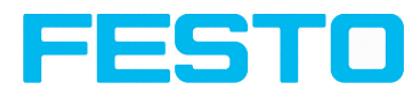

### **5.6.3.4 SBS Vision Sensor mit SPS verbinden**

Per Drag and Drop kann nun ein SBS Vision Sensor Modul vom Katalog in die Network View gezogen werden. Der SBS Vision Sensor wird über Profinet mit der Steuerung verbunden. (s. Tab Network View).

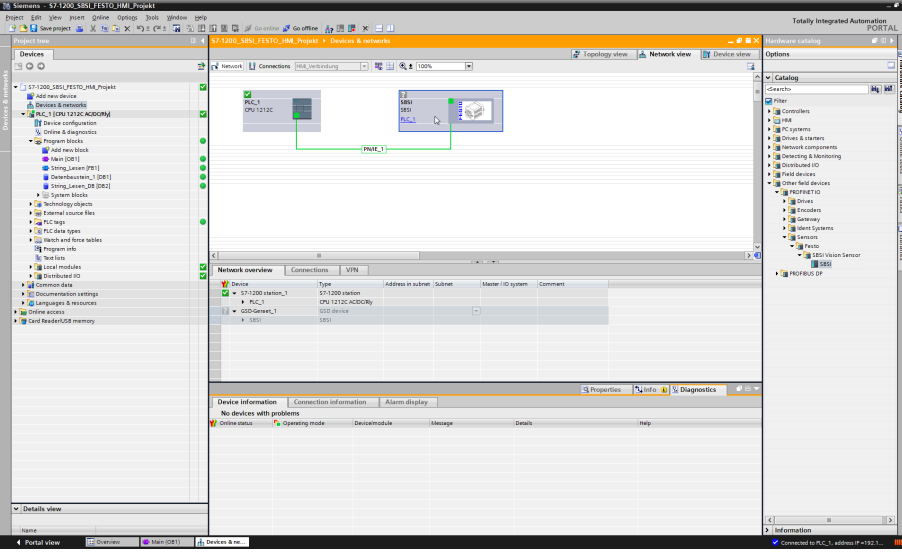

Abbildung 279: SBS Vision Sensor mit SPS verbinden

### **5.6.3.5 Einfügen der I/O Daten**

Im Tab "Device View" sind per Default die Module CTRL (Control) und STAT (Status) aktiviert. Optional kann ein DATA (Data Modul) mit einer bestimmten Nutzgröße hinzugefügt werden.

Im Beispiel: 2 Byte + 16 Byte Nutzdaten (1 Byte: Image ID; 1 Byte: Result data overrun (s. Modul 3: ["Data"](#page-294-0) (Von SBS Vision Sensor an [Steuerung\)](#page-294-0) (Seite 295)), + 16 Byte Daten). Sind die Daten länger als der definierte Bereich werden diese abgeschnitten (Result data overrun = 1), sind sie kürzer wird der Rest bis 16 Byte mit 00h aufgefüllt.

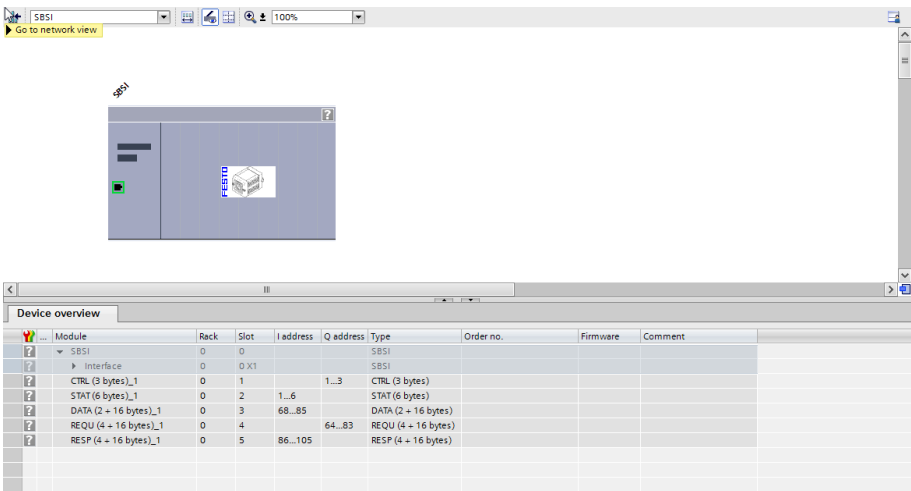

Abbildung 280: I/O Daten einfügen

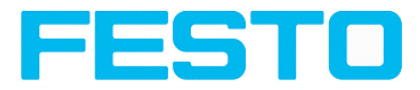

## **5.6.3.6 IP Adresse SBS Vision Sensor im Projekt setzen (Möglichkeit 1)**

Die IP Adresse des SBS Vision Sensors kann über das Projekt in der Steuerung vergeben werden. Dazu Option "Set IP address in the project" auswählen und IP eingeben. Adresse aus Feld "IP address" wird in den SBS Vision Sensor geschrieben. Die IP Adresse der Steuerung und des SBS Vision Sensors müssen ungleich sein, aber korrespondieren, d.h. im gleichen Adressraum liegen.

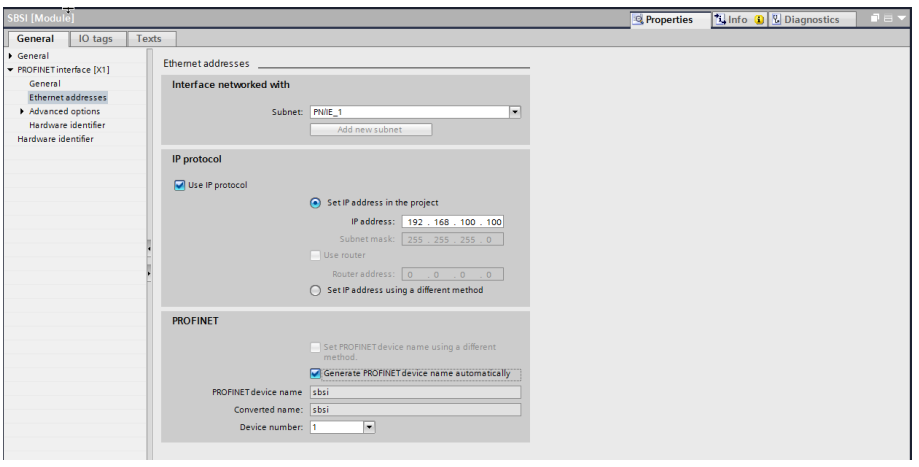

Abbildung 281: IP Adresse SBS Vision Sensor im Projekt setzen

Der SBS Vision Sensor kann auch ohne laufendes Profinet genutzt, und daher via Vision Sensor Device Manager konfiguriert werden.

Stimmt die IP des SBS Vision Sensors mit der im TIA Projekt nicht überein, so wird die Steuerung das Setzen der IP veranlassen. Dabei wird die ursprüngliche Konfiguration im SBS Vision Sensor mit 0.0.0.0 überschrieben. Das heißt die IP wird zwar korrekt gesetzt, die IP- Konfiguration (wichtig für einen Neustart evtl. ohne angeschlossene Steuerung) aber gelöscht.

## **5.6.3.7 IP Adresse in Vision Sensor Device Manager setzen (Möglichkeit 2)**

Die IP- Adresse des SBS Vision Sensors kann auch über Vision Sensor Device Manager gesetzt werden, dazu Option "Set IP Address using a different method" im SPS / TIA Interface auswählen. IP Adresse über Vision Sensor Device Manager setzen s. Kap. Setzen von IP [Adresse](#page-276-0) und Name (Seite 277)

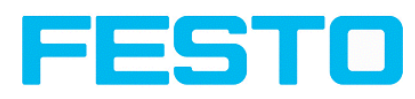

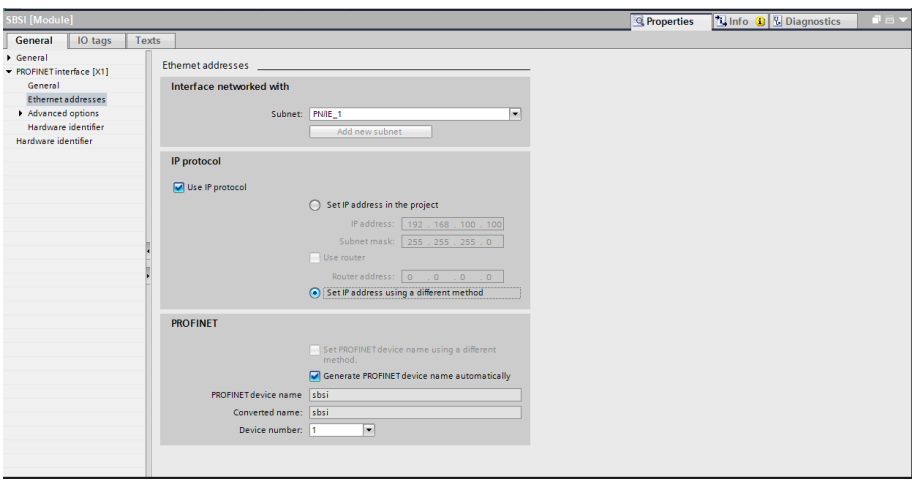

Abbildung 282: IP Adresse des SBS Vision Sensors in Vision Sensor Device Manager setzen, Einstellungen dazu im SPS/TIA Interface

## <span id="page-285-0"></span>**5.6.3.8 Name im TIA Portal setzen**

Um den Namen des SBS Vision Sensors aus dem TIA Portal heraus zu setzen gibt es zwei Möglichkeiten:.

### **5.6.3.8.1 Name automatisch generieren**

Der Profinet Name des SBS Vision Sensors kann in der Steuerung automatisch generiert werden. Option: "Generate Profinet device name automatically" übernimmt Name aus dem Projekt. Dieser Name stammt ursprünglich aus der GSD- Datei.

### **5.6.3.8.2 Name manuell eingeben**

Wenn die Option "Set PROFINET device name using a different method" aktiviert ist kann ein beliebiger Name editiert werden.

Info: Im Feld "Converted name" wird ggf. ein abweichender Name als eingegeben angezeigt der dann auch so benutzt wird, da im Profinet nicht alle Zeichen genutzt werden können ist eine Konvertierung evtl. nötig und wird hier automatisch gemacht. (Namen müssen DNS kompatibel sein, s. dazu auch Kap[.Setzen](#page-276-0) von IP [Adresse](#page-276-0) und Name (Seite 277))

Wird der Namen des SBS Vision Sensors auf diesem Wege eingestellt, muss dieser in jedem Fall, wie im Folgenden unter Name in SBS Vision Sensor [schreiben \(Seite](#page-286-0) 287) beschrieben, mit dem "Assign PROFINET device name"- Tool auf den Sensor geschrieben werden, da dieser sonst nicht übernommen wird.

Der Profinet Name im Projekt und im SBS Vision Sensor müssen übereinstimmen.

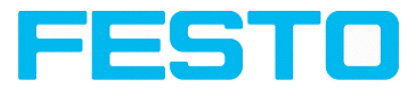

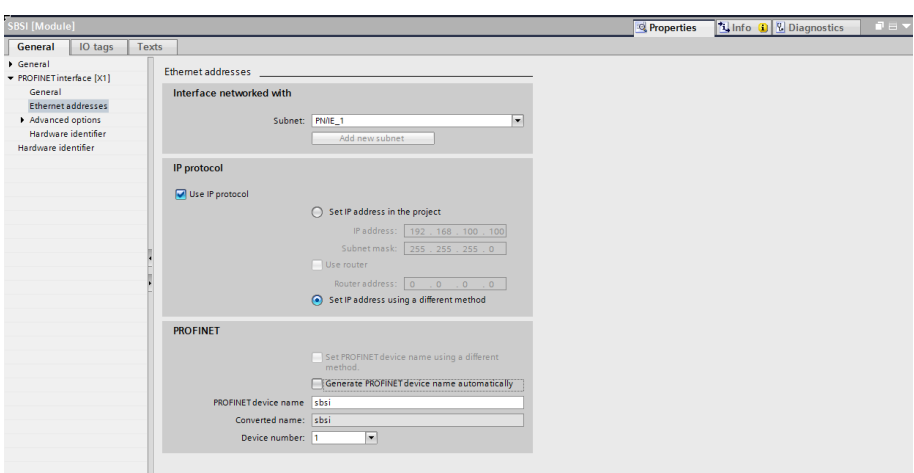

<span id="page-286-0"></span>Abbildung 283: Name im Projekt setzen

### **5.6.3.9 Name in SBS Vision Sensor schreiben**

Um eine Kommunikation aufbauen zu können, muss, wenn dieser aktualisert werden soll, der Profinet-Name noch in den SBS Vision Sensor geschrieben werden.

Dies geschieht mit dem Tool: Online/Assign PROFINET device name. Dazu entsprechendes Gerät (SBS ) auswählen und Name mit "Assign name" übernehmen.

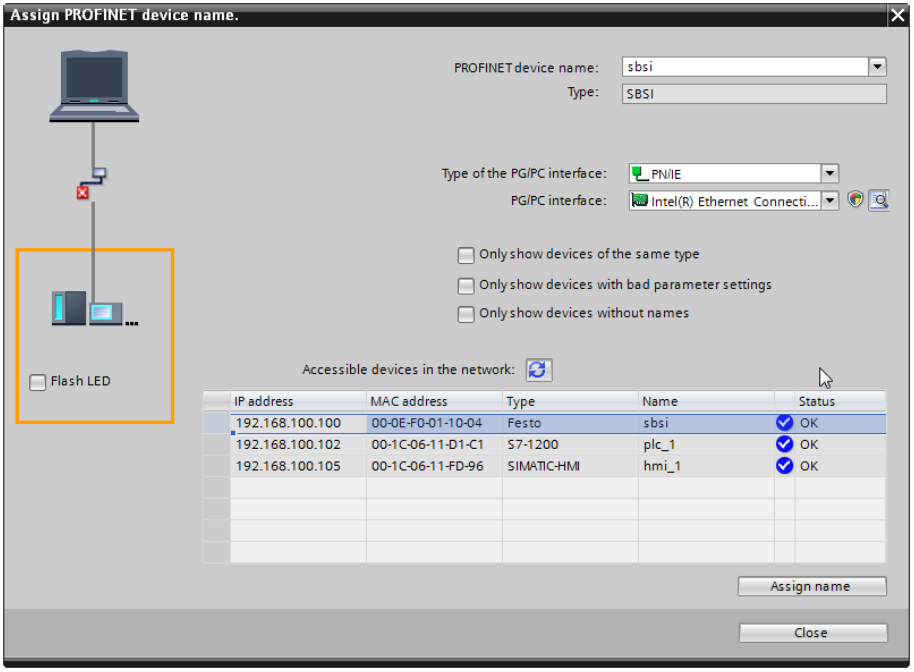

Abbildung 284: Name in SBS Vision Sensor schreiben

### **5.6.3.10 Projekt übersetzen und auf Steuerung laden**

Zum Abschließen der Konfiguration und Übernehmen der Änderungen das Projekt 1. übersetzen, und 2. auf die Steuerung laden.

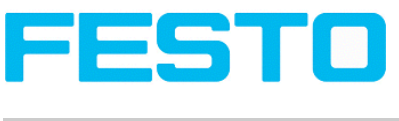

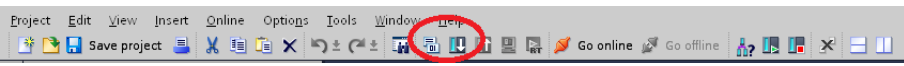

Abbildung 285: Projekt übersetzen und auf Steuerung laden
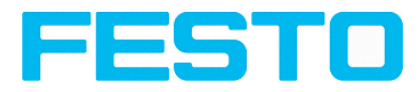

# **5.6.4 Profinet- Telegrammbeschreibungen SBS**

# **5.6.4.1 Modul 1: "Control" (Von Steuerung an SBS )**

Name in Steuerung "CTRL (3 bytes)"

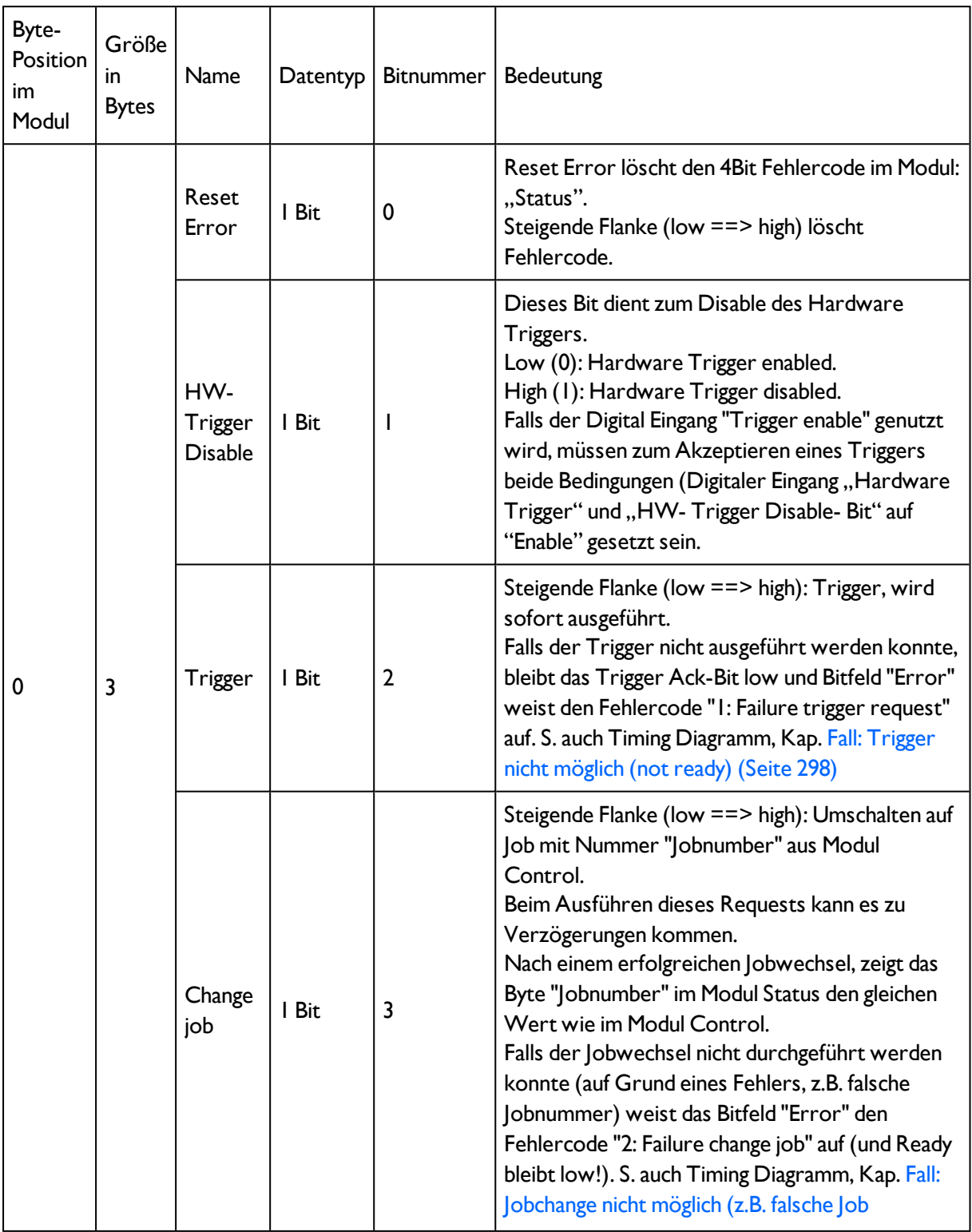

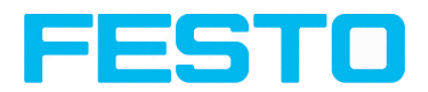

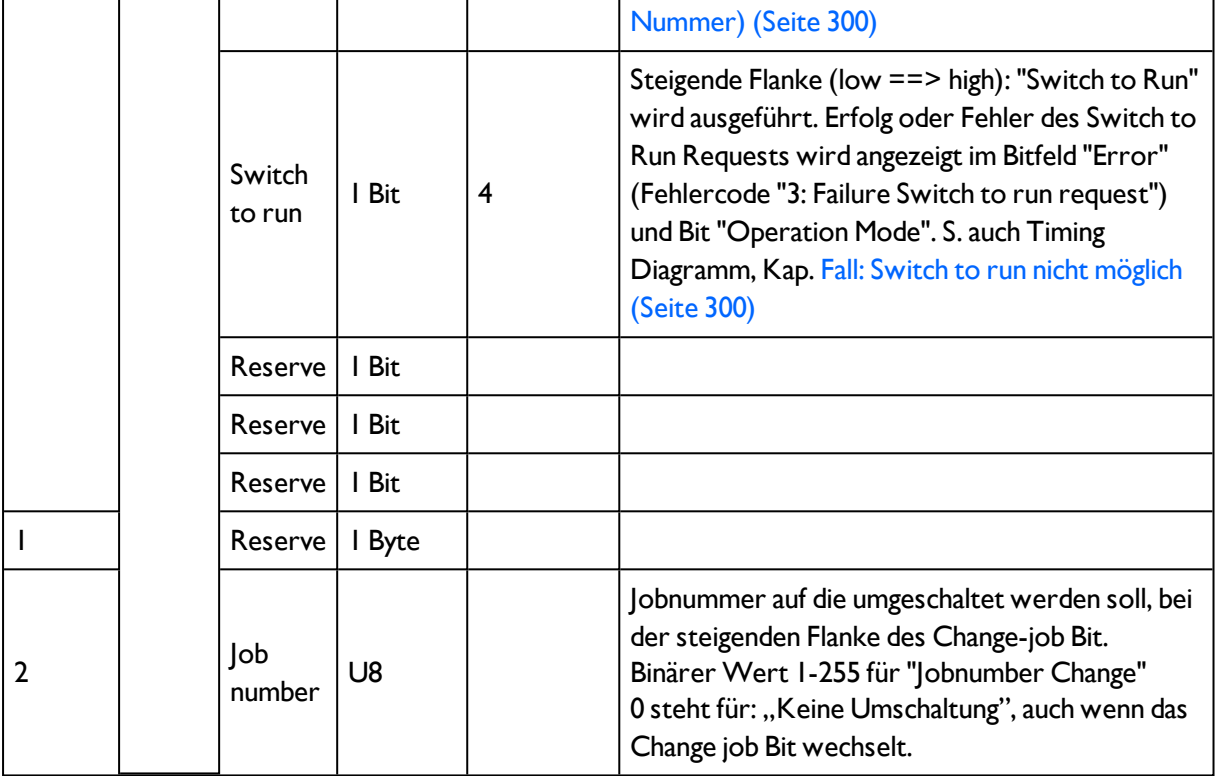

### **Beispiel 1.1: Modul 1 "Control": Trigger Bit gesetzt**

Bit muss wechseln von 0 auf 1, und so bleiben bis Trigger ack. empfangen wurde.

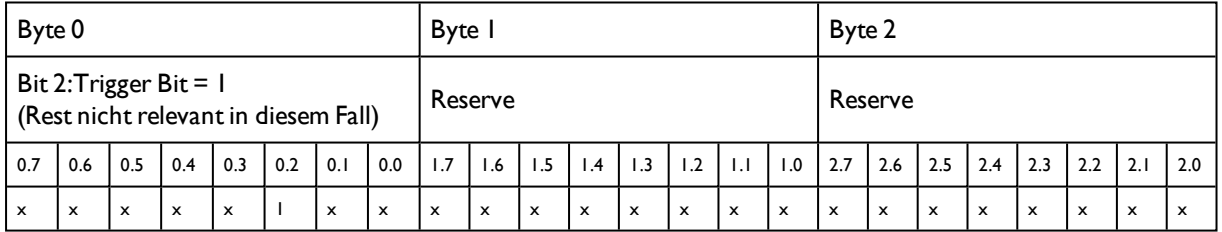

### **Beispiel 1.2: Modul 1 "Control": Change Job**

Bit muss wechseln von 0 auf 1, und so bleiben bis Change job ack. empfangen wurde.

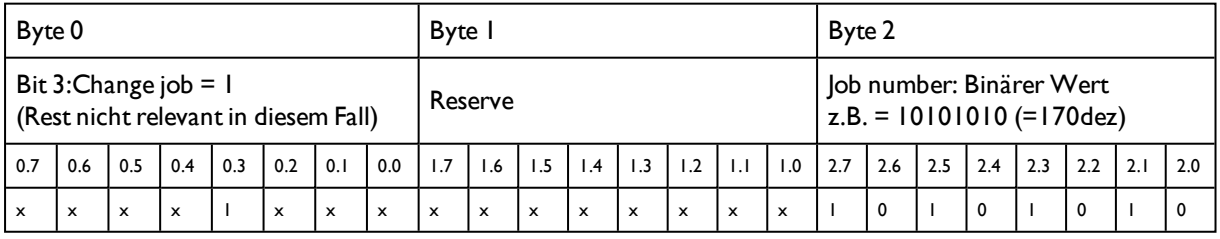

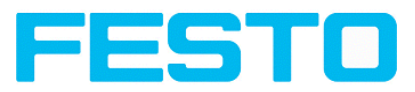

# **5.6.4.2 Modul 2: "Status" (Von SBS Vision Sensor an Steuerung)**

Name in Steuerung "STAT (6 bytes)"

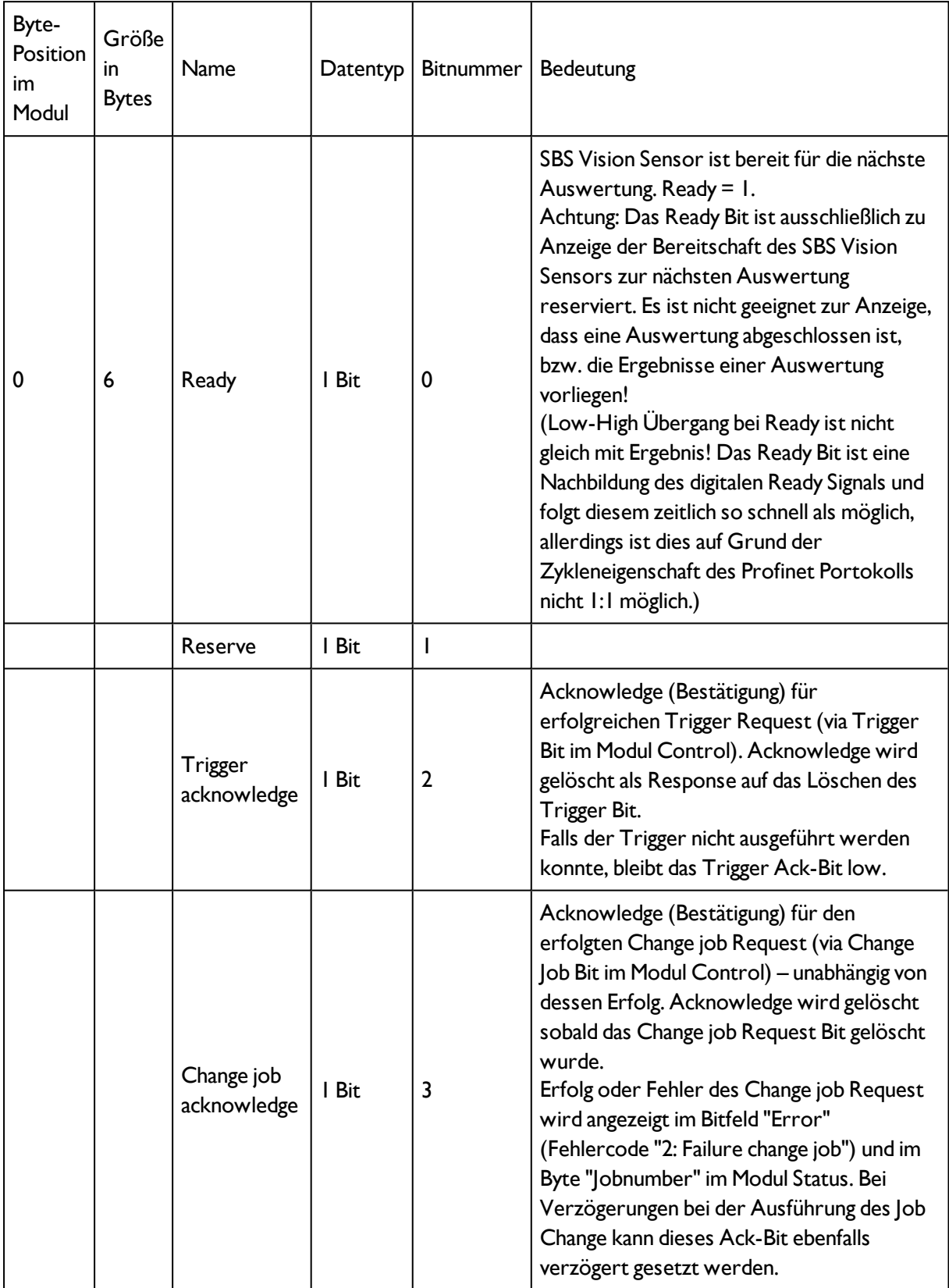

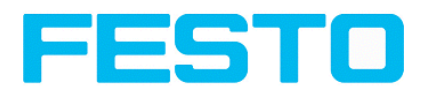

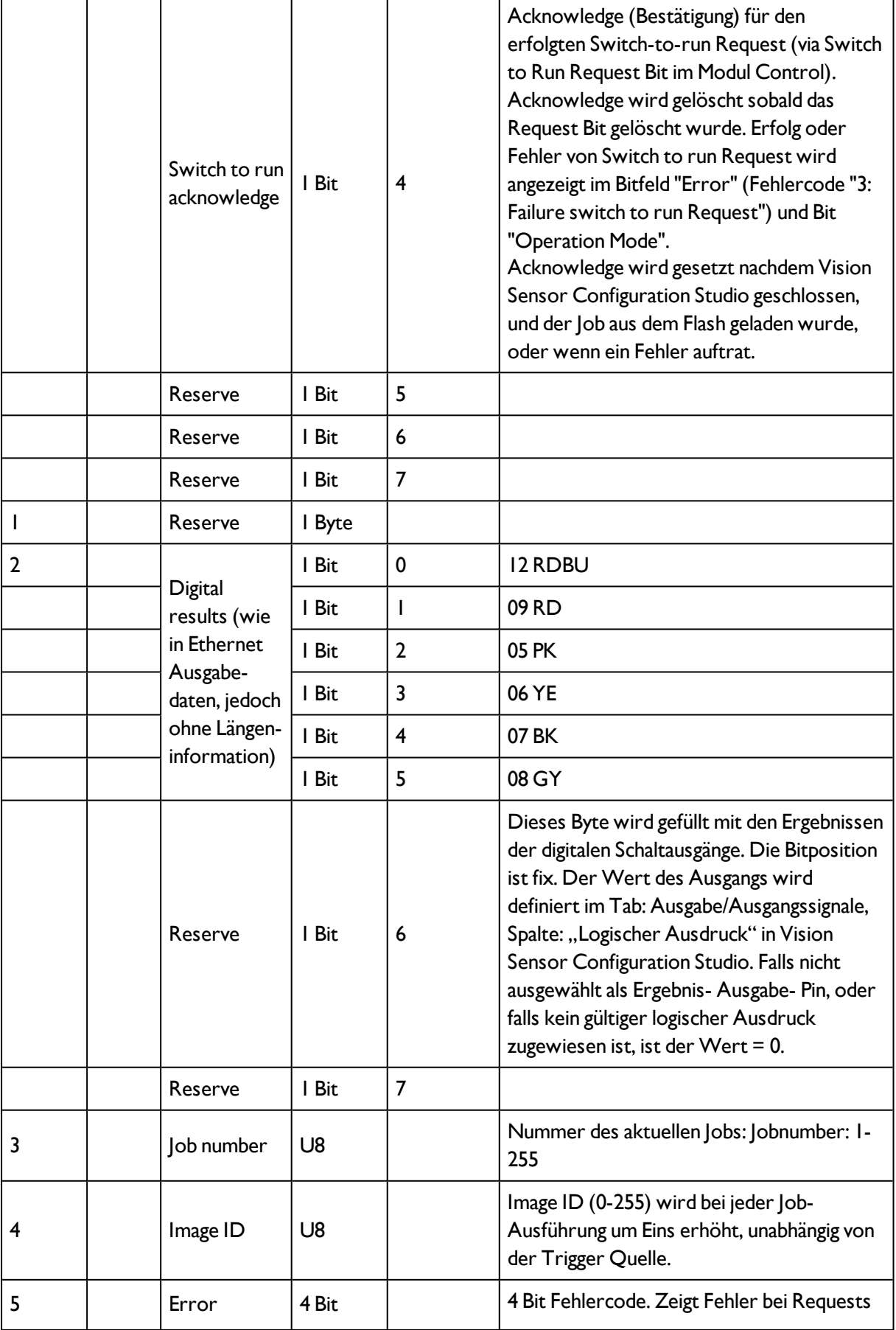

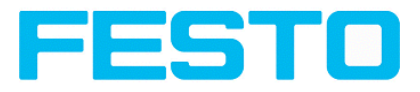

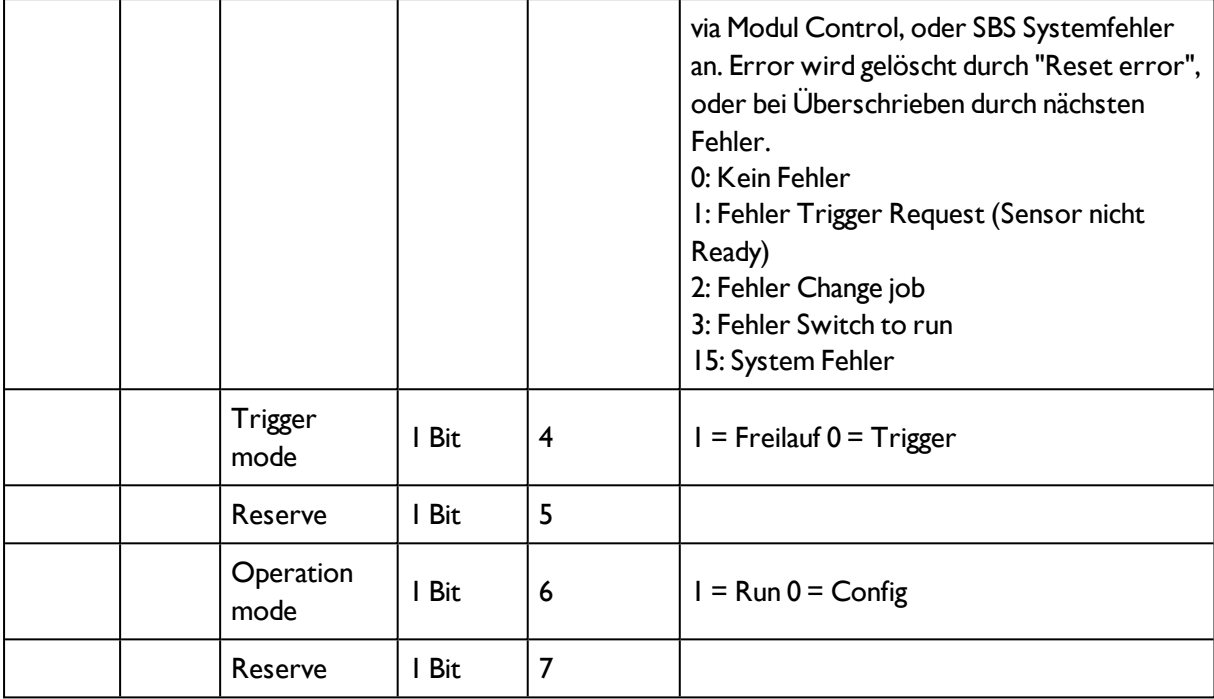

### **Beispiel 2.1: Modul 2 "Status": Trigger ack. gesetzt**

- Trigger ack. gesetzt auf 1 (Trigger empfangen)
- Ready gesetzt auf  $0$  (Busy)

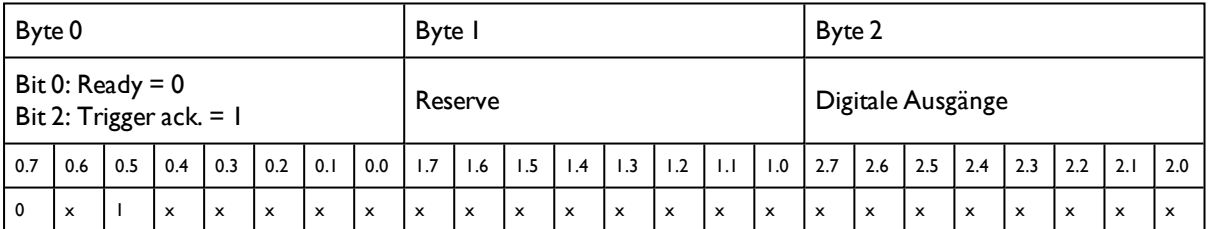

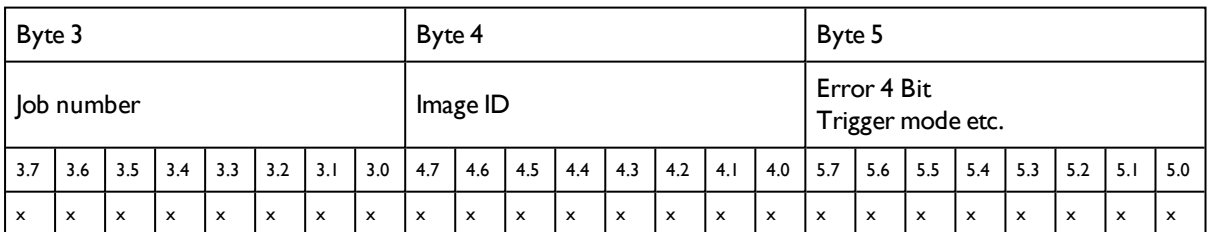

### **Beispiel 2.2: Modul 2 "Status": Change job ack . gesetzt**

- Change job ack. gesetzt auf 1 (Change job empfangen)
- Ready gesetzt auf  $0$  (Busy)

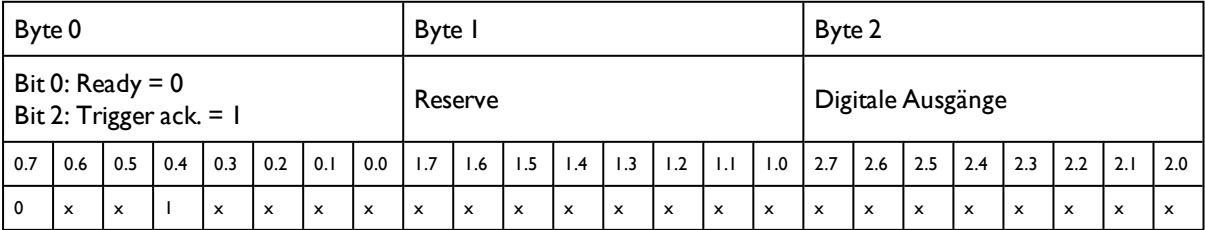

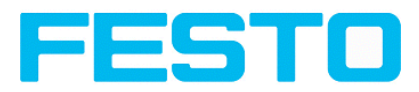

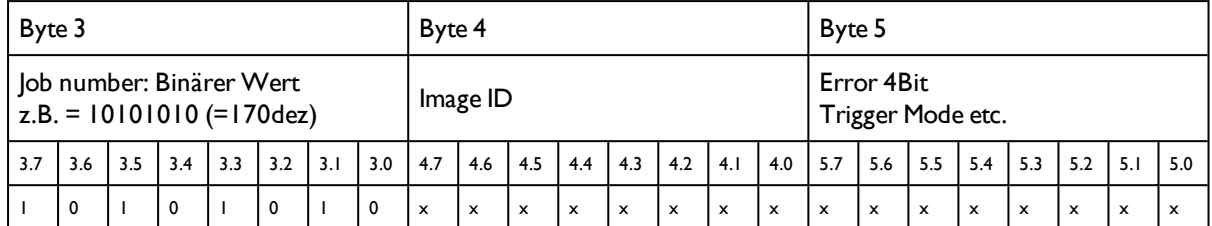

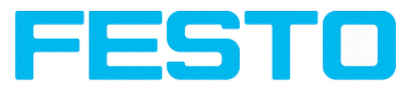

# **5.6.4.3 Modul 3: "Data" (Von SBS Vision Sensor an Steuerung)**

Name in Steuerung "DATA  $(2 + 8/16)$ … bytes)

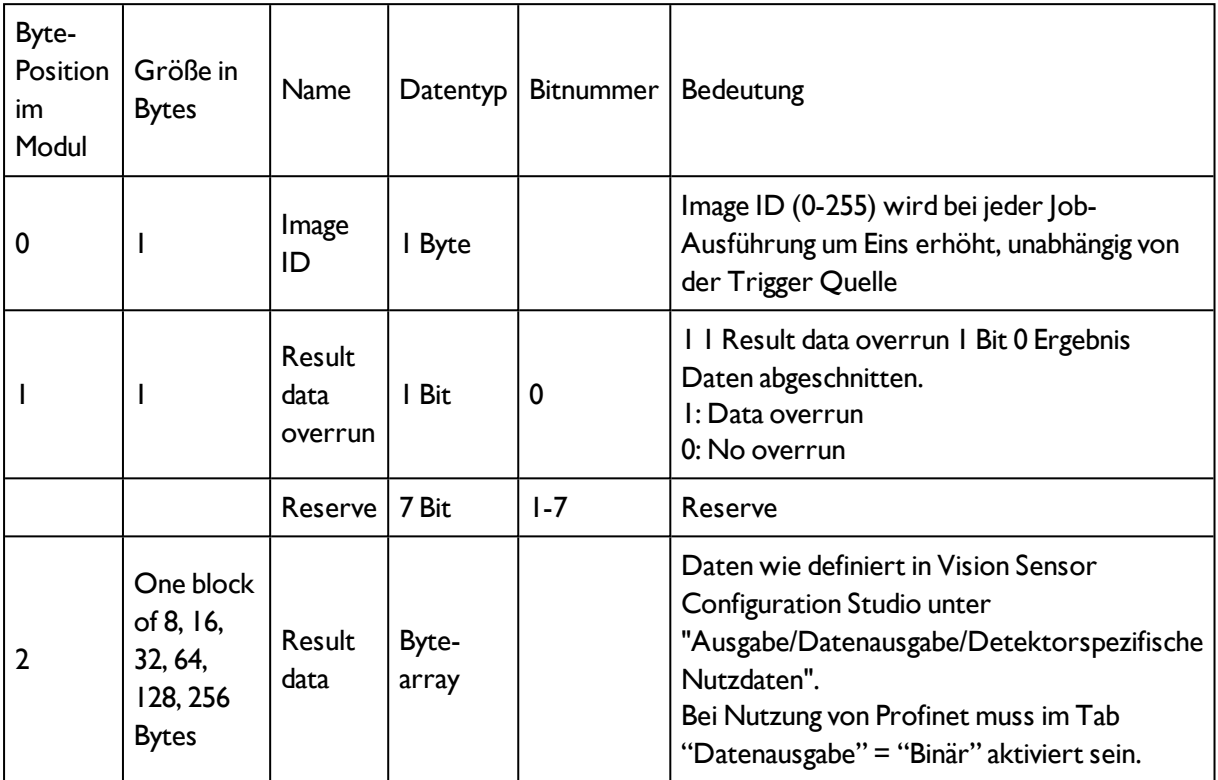

#### **Beispiel 3.1: Modul 3 "Data"**

- $\bullet$  z.B.: No overrun
- Daten Byte 2 ... n wie definiert in Vision Sensor Configuration Studio unter "Ausgabe/Datenausgabe/Detektorspezifische Nutzdaten".

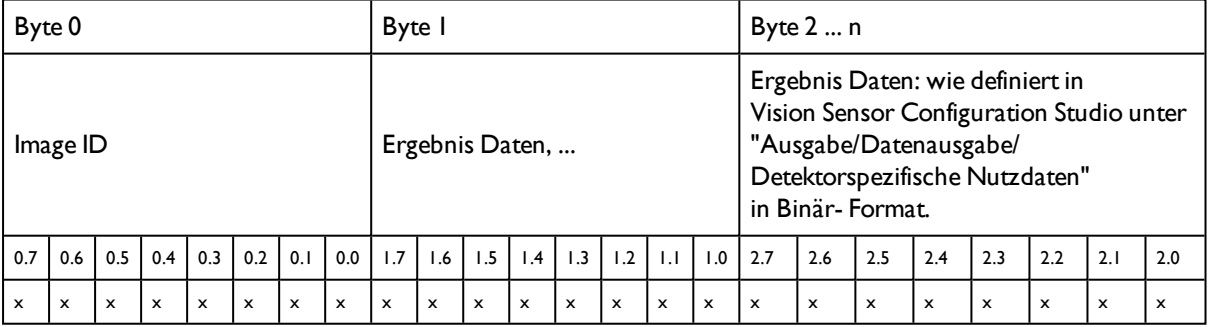

# **5.6.4.4 Modul 4: "Request" (Von Steuerung an SBS)**

Name in Steuerung "REQU (4 + 8/16/... bytes)"

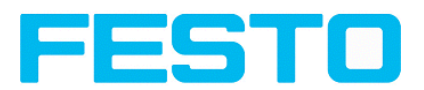

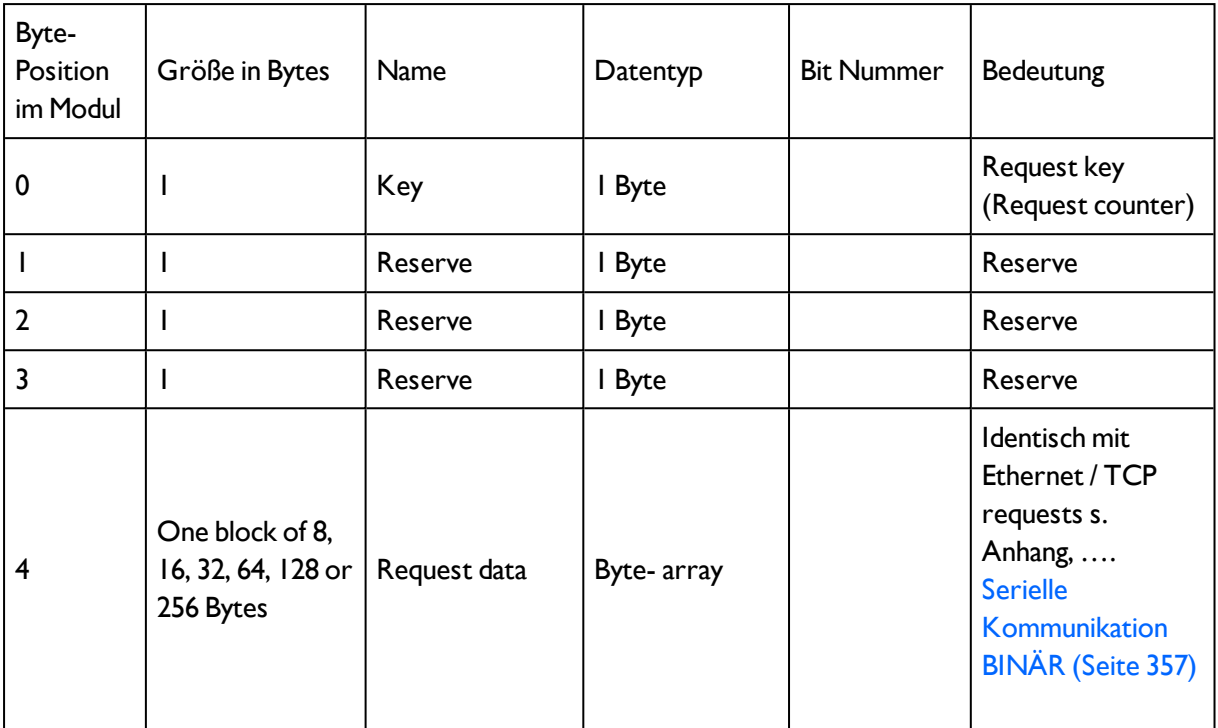

# **5.6.4.5 Modul 5: "Response" (Von Steuerung an SBS)**

Name in Steuerung "RESP (4 + 8/16/... bytes)"

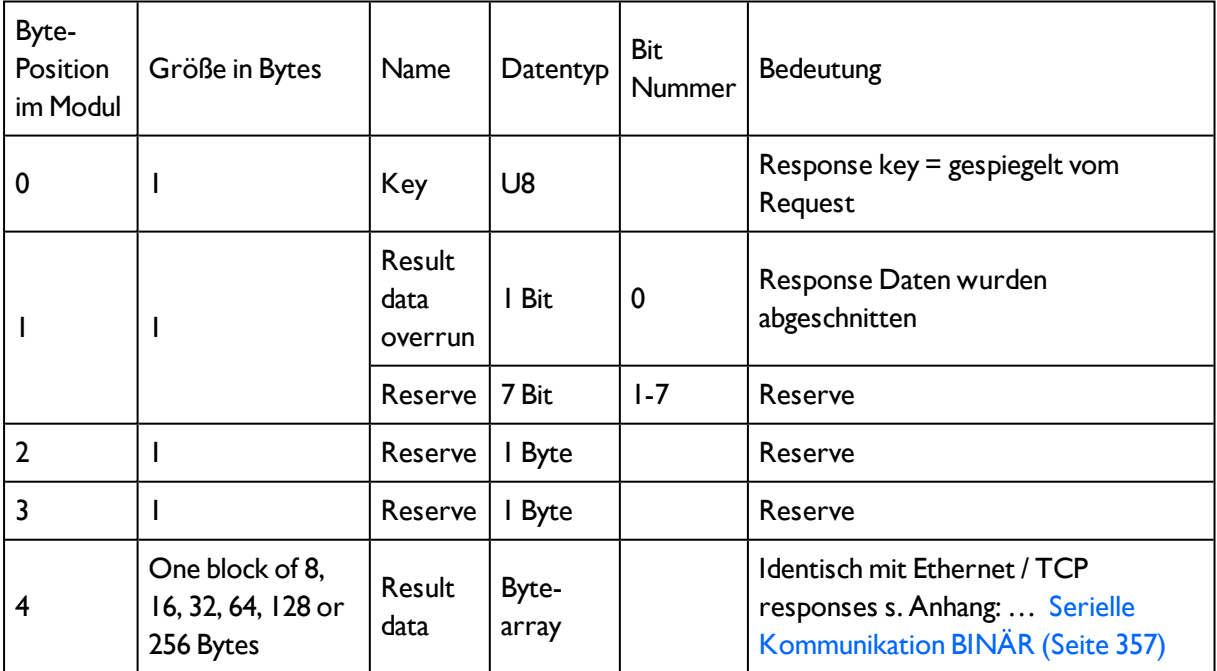

## **5.6.4.6 Start- / Ende- Kriterien je Profinet Kommando**

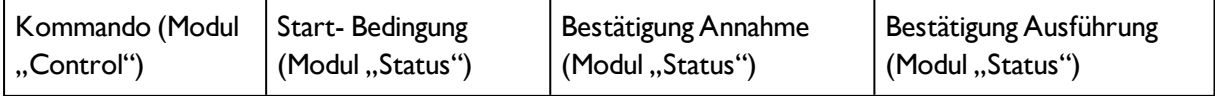

### Vision Sensor Bedienungsanleitung

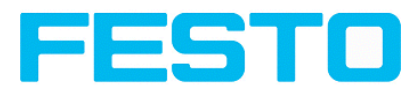

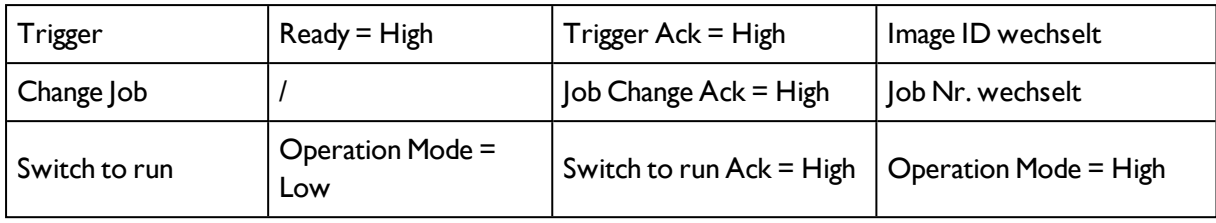

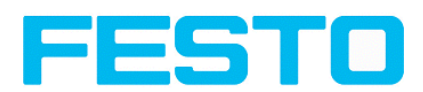

# **5.6.5 Timing Diagramme zur SBS Vision Sensor Profinet Kommunikation mit einer SPS**

# **5.6.5.1 Fall: Trigger ok**

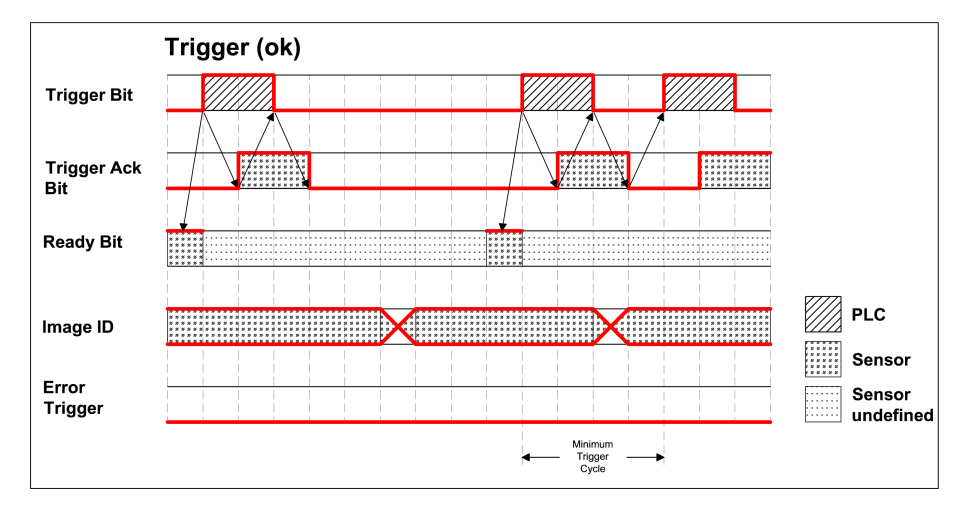

<span id="page-297-0"></span>Abbildung 286: Timing Trigger ok

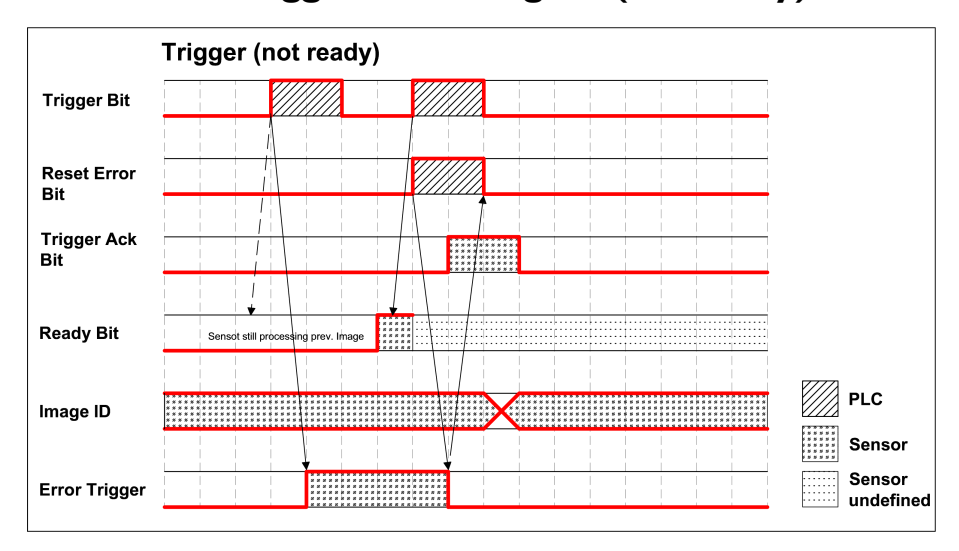

## **5.6.5.2 Fall: Trigger nicht möglich (not ready)**

Abbildung 287: Timing Trigger not ready

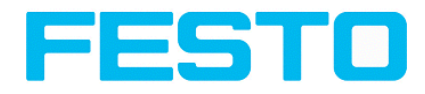

# **5.6.5.3 Fall: Jobchange ok**

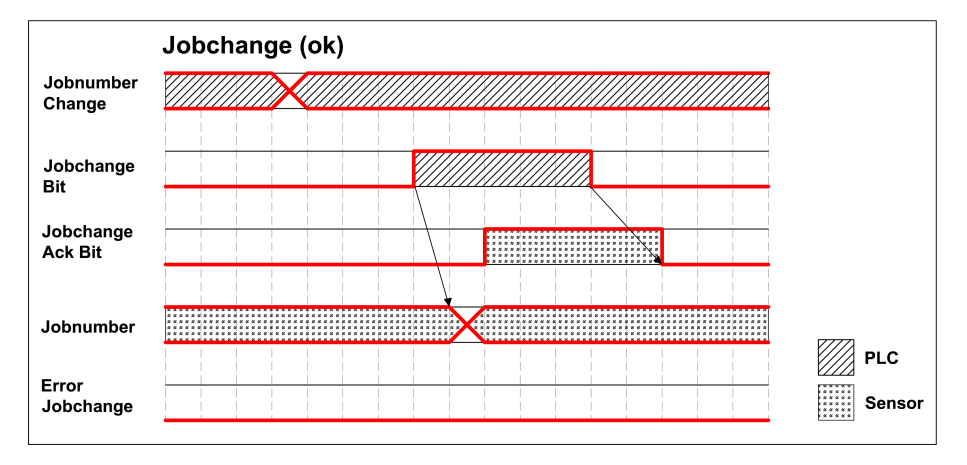

Abbildung 288: Timing Jobwechsel ok

# **5.6.5.4 Fall: Jobchange delayed**

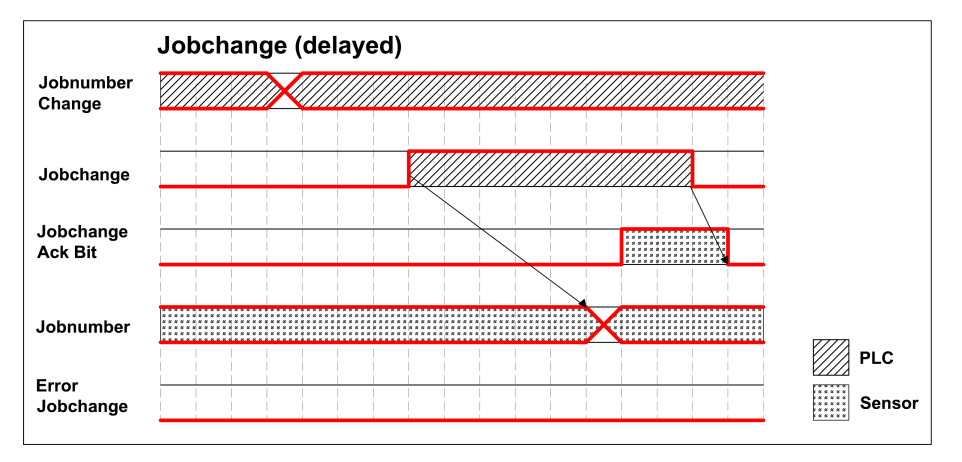

Abbildung 289: Timing Jobwechsel verzögert

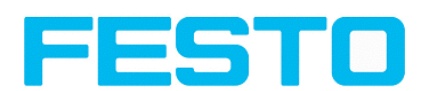

# <span id="page-299-0"></span>**5.6.5.5 Fall: Jobchange nicht möglich (z.B. falsche Job Nummer)**

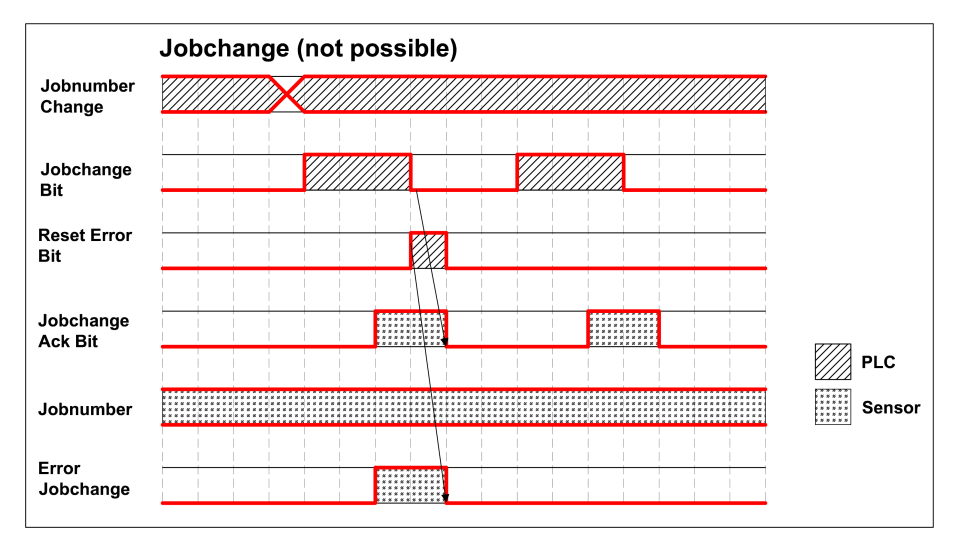

Abbildung 290: Timing Jobwechsel nicht möglich

### **5.6.5.6 Fall: Switch to run ok**

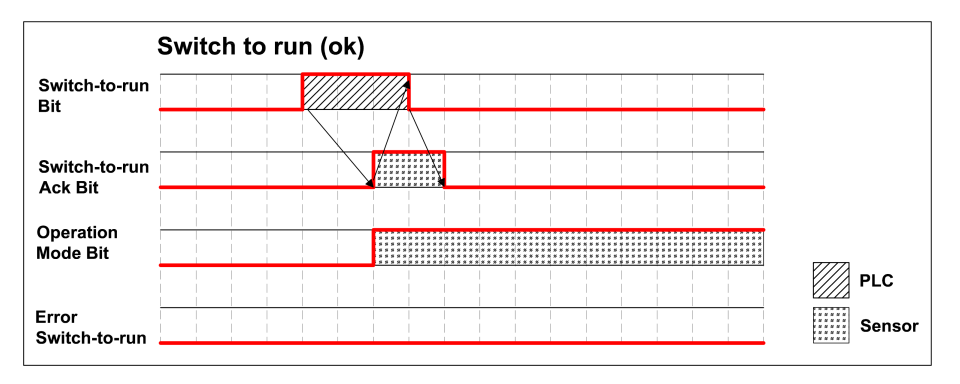

<span id="page-299-1"></span>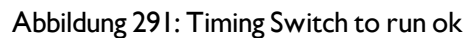

# **5.6.5.7 Fall: Switch to run nicht möglich**

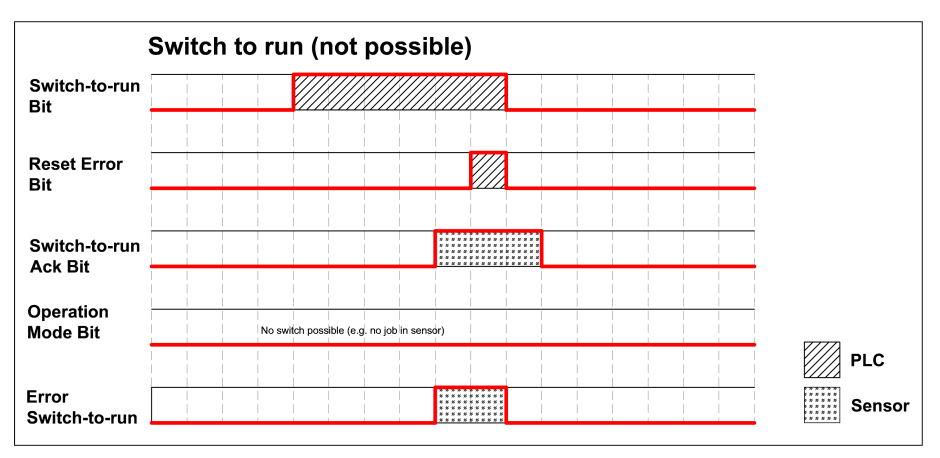

Abbildung 292: Switch to run nicht möglich

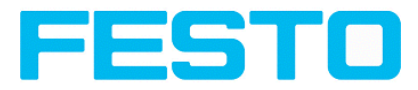

## **5.6.5.8 Wichtige Empfehlungen für SPS Programmierer**

1. Reihenfolge der Requests einhalten

2. Immer die komplette Ausführung einer Aktion abwarten bevor die nächste Aktion ausgelöst wird. Die komplette Ausführung ist dann erfolgt wenn beim Trigger Request die Image ID wechselt, bzw. bei den anderen Requests das entsprechende Acknowledge Bit gesetzt wurde.

Hinweis: Die komplette Ausführung einer Aktion kann nicht auf Grund der Low-/ High- Wechsels von READY als sicher erkannt werden, da es, wegen evtl. langer Zykluszeiten zwischen SPS und SBS (z.B. 32ms), dazu kommen kann, dass READY nie Low wird.

3. READY sollte immer High sein bevor ein Trigger Request gesendet wird

## **5.6.5.9 Request Sequenzen**

### **5.6.5.9.1 Akzeptieren / Verwerfen von Requests des Control Moduls**

1. Request ist akzeptiert mit steigendem Acknowledge Bit

2. Request ist verworfen wenn Error Bit gesetzt.

3. Request ist verworfen ohne Error Bit und Acknowledge Bit, wenn der Sensor noch den vorherigen Request bearbeitet und für diesen noch kein Acknowledge gesetzt wurde. (d.h. der empfohlene "Handshake" nicht befolgt wurde)

### **5.6.5.9.2 Trigger Request Reihenfolge**

1. Abfrage des Ready Bit im Status Modul = High

2. Setzen des Trigger Request Bit im Control Modul = High

3. Abfrage des Acknowledge Bit und Error Bitfeld im Status Modul.

a) wenn Trigger Ack Bit = High (Trigger erfolgreich), setze Trigger request Bit = low (weiter mit Schritt 4)

b) wenn Trigger Ack Bit = Low und Error Bitfeld mit Errorcode "I: failure trigger request", setze Trigger Request Bit = Low und setze Reset Error Bit = Low (weiter mit Schritt 6)

4. (im Fall: Trigger erfolgreich) Abfrage Trigger Ack Bit = Low.

5. (im Fall: Trigger erfolgreich) Abfrage ImageID Byte = incrementiert.

6. (im Fall: Trigger nicht erfolgreich) Abfrage Error Bitfeld = 0, dann setze Reset Error Bit = Low.

### **5.6.5.9.3 ChangeJob Request Reihenfolge**

1. Setze Byte Jobnummer im Control Modul auf den gewünschten Wert.

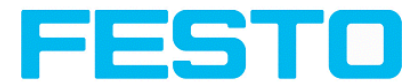

2. Abfrage Ready Bit im Status Modul (im Fall von vorherigem Jobwechsel fehlerhaft, Ready ignorieren).

3. Setze ChangeJob Request Bit in Control Modul = High.

4. Abwarten und Abfragen des ChangeJob Ack Bit = High.

5. Abfrage von Error Bitfeld im Status Modul.

a) Wenn Error Bitfeld keinen Fehler zeigt "2:Failure change job", setze ChangeJob Request Bit = Low. (weiter mit Schritt 6)

b) Wenn Error Bitfeld einen Fehler anzeigt "2: Failure change job", setze ChangeJob Request Bit = Low und setze Reset Error Bit = High. (weiter mit Schritt 8)

6. (Fall: ChangeJob erfolgreich) Abfrage ChangeJob Bit = Low

7. (Fall: ChangeJob erfolgreich) Abfrage Jobnummer im Status Modul. Wenn Jobnummer korrekt = Jobwechsel abgeschlossen.

8. (Fall: ChangeJob nicht erfolgreich) Abfrage Error Bitfeld = 0, setze Reset Error Bit = Low. Abfrage der korrekten Jobnummer undWiederholung des Requests ab Schritt 3 (Ready Bit bleibt Low)

### **5.6.5.9.4 Switch to Run Reihenfolge**

1. Abfrage Ready Bit = High und Operation Mode = Low (Config Mode), im Status Modul.

2. Setze Switch to Run Request Bit in Control Modul = High.

3. Abwarten und Abfragen von Switch to Run Bit = High.

4. Abfrage von Error Bitfeld im Status Modul.

a) Wenn Error Bitfeld keinen Fehler zeigt "3: Failure switch to run request", setze Switch-to-Run Request Bit = Low. (weiter mit Schritt 5)

b) Wenn Error Bitfeld einen Fehler anzeigt "3: Failure switch to run request", setze Switch-to-Run Request Bit = Low und setze Reset Error Bit = High. (weiter mit Schritt 6)

5. (Fall: Switch-to-Run erfolgreich) Abfrage Switch-to-Run Ack Bit = Low und Operation Mode Bit = High (Run Mode).

6. (Fall: Switch-to-Run nicht erfolgreich) Abfrage Switch to Run Ack Bit = Low und Error Bitfeld = 0, setze Reset Error Bit = Low.

### **5.6.5.9.5 Reihenfolge für Requests via Request / Response Modul:**

1. Request ID und Request Daten setzen.

2. Request Key wird inkrementiert.

3. SPS wartet bis Request Key gespiegelt wurde im Response Key.

4. SPS liest Ergebnisse mit Fehlercodes. Siehe TCP Payload.

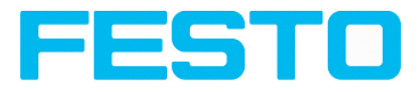

### **5.6.5.9.6 Error Reset (dargestellt im Usecase "Jobchange not possible")**

1) Reset durch "Reset Error Bit"

2) Error Bits werden überschrieben durch neue Error Bits

## **5.7 Vision Sensor EtherNet/IP, Einleitung**

Dieses Kapitel beschreibt den Betrieb des Vision Sensors mit EtherNet/IP.

Zum Datenaustausch zwischen Vision Sensor und SPS via EtherNet/IP werden dazu im Folgenden neben dem elektrischen Anschluss die erforderlichen Einstellungen im Vision Sensor und in der SPS (beispielhaft für Rockwell RSLogix) beschrieben.

# **5.7.1 Elektrischer Anschluss des Vision Sensors im EtherNet/IP-Netzwerk**

Der Vision Sensor wird per Ethernet Verbindung über einen EtherNet/IP Switch mit dem Netzwerk verbunden.

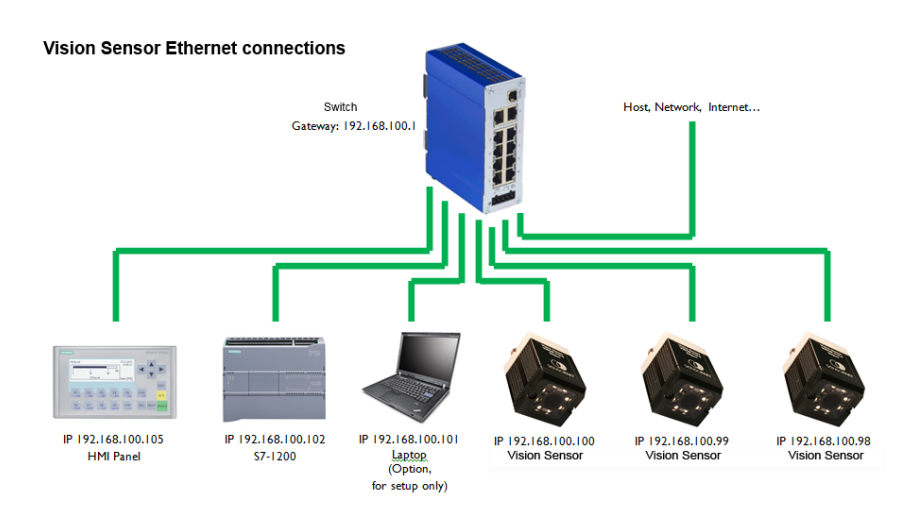

Abbildung 293: Verbindung über EtherNet/IP Switch

# **5.7.2 Konfiguration des SBS Vision Sensors für den Einsatz mit EtherNet/IP**

Im Beispiel hier wird die Konfiguration des SBS Vision Sensors beschrieben.

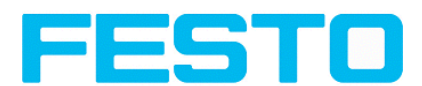

## **5.7.2.1 Einstellungen in Vision Sensor Device Manager**

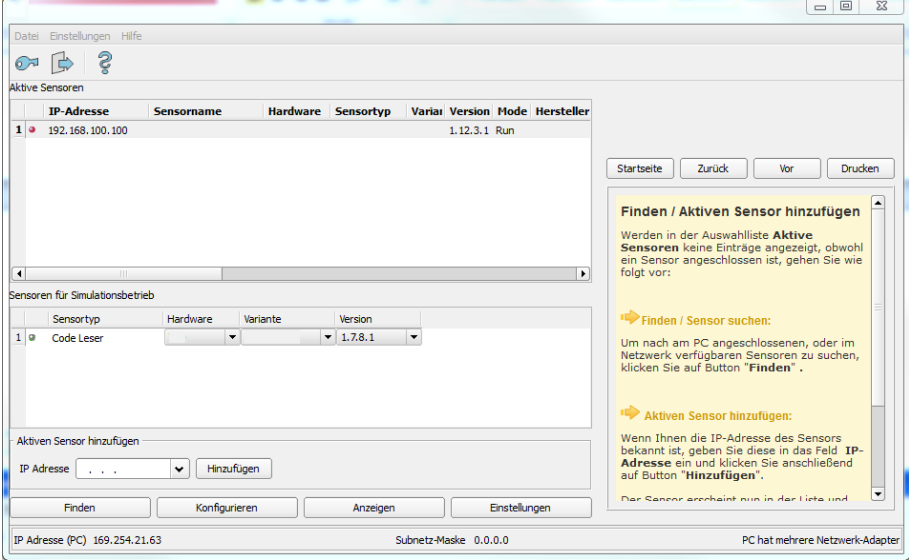

Abbildung 294: Der SBS Vision Sensor wird in Vision Sensor Device ausgewählt.

Beim Start von Vision Sensor Device Manager oder durch Drücken des Buttons "Finden" wird der Sensor im Fenster "Aktive Sensoren" aufgelistet. Mit Click auf den Button "Einstellungen" öffnet sich der folgende Dialog.

### **5.7.2.2 Setzen von IP Adresse und Name**

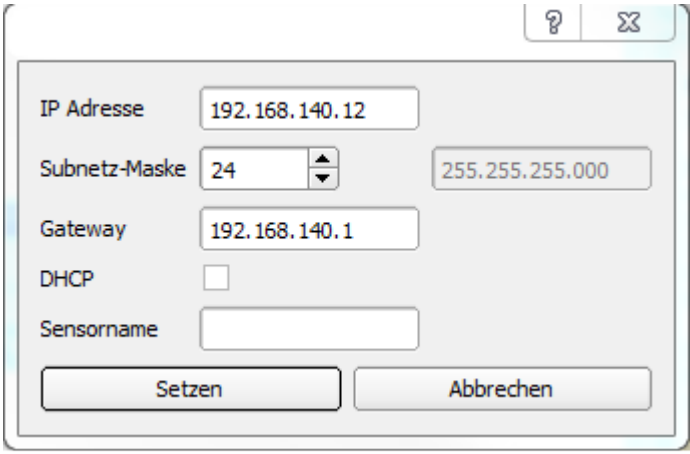

Abbildung 295: Setzen von IP und Name

Hier werden die IP Adresse des SBS Vision Sensors und dessen Name vergeben.

#### **Wichtige Voraussetzungen:**

Für eine funktionierende Profinet Kommunikation müssen:

- die IP- Adressen von SBS Vision Sensor und Steuerung korrespondieren (gleicher Adressraum)!

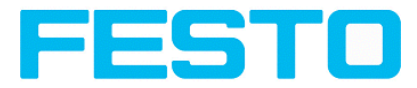

## **5.7.2.3 Vision Sensor Configuration Studio öffnen**

Mit Click auf "Konfigurieren" in Vision Sensor Device Manager, und auf "OK" im folgenden Dialog startet Vision Sensor Configuration Studio.

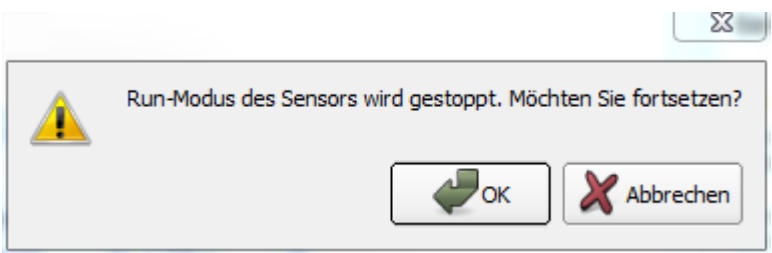

Abbildung 296: Vision Sensor Configuration Studio öffnen

## **5.7.2.4 Schnittstelle "EtherNet/IP" auswählen**

Unter Ausgabe/Schnittstellen/EtherNet/IP wird über die Checkbox die EtherNet/IP Schnittstelle ausgewählt.

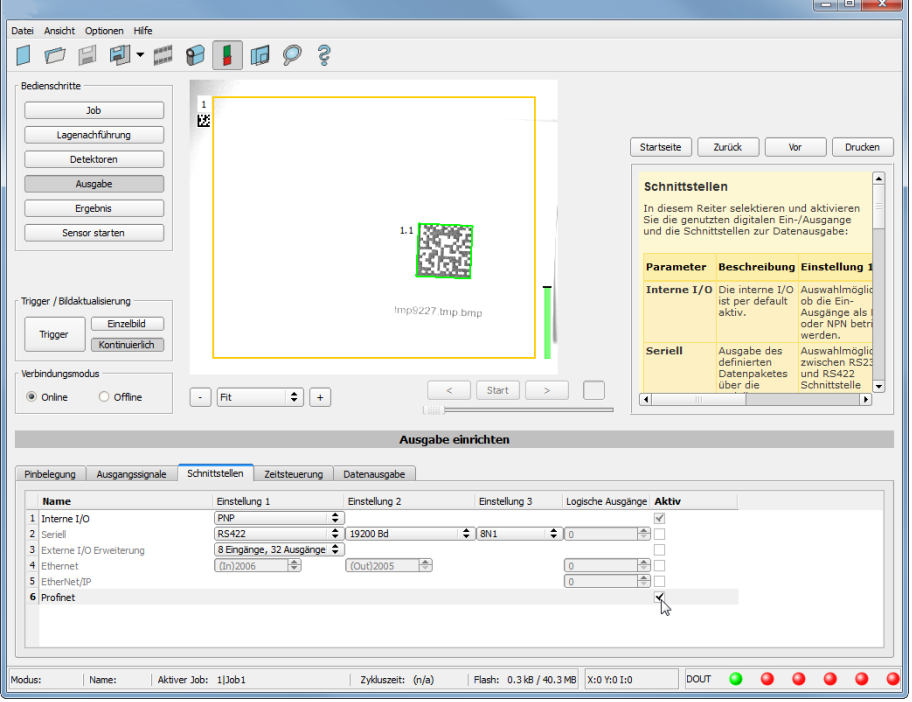

Abbildung 297: Aktivierung EtherNet/IP in Vision Sensor Configuration Studio

## **5.7.2.5 Telegramm definieren**

Im Tab Datenausgabe können die Daten, die ausgegeben werden sollen frei definiert werden. Dies muss für EtherNet/IP im Format "Binär" erfolgen.

### **5.7.2.5.1 Definition der Ausgabedaten**

Die Ausgabedaten selbst werden identisch wie bei Ausgabe über Ethernet TCP/IP oder RS422 in: Vision Sensor Configuration Studio/Ausgabe/Datenausgabe konfiguriert.

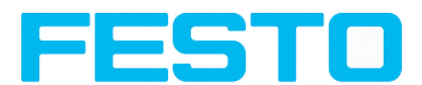

Die Beschreibung dazu ist zu finden in der Bedienungsanleitung in Kapitel [Datenausgabe](#page-200-0) (Seite 201) mit Aufruf über: Vision Sensor Configuration Studio/Hilfe/Bedienungsanleitung.

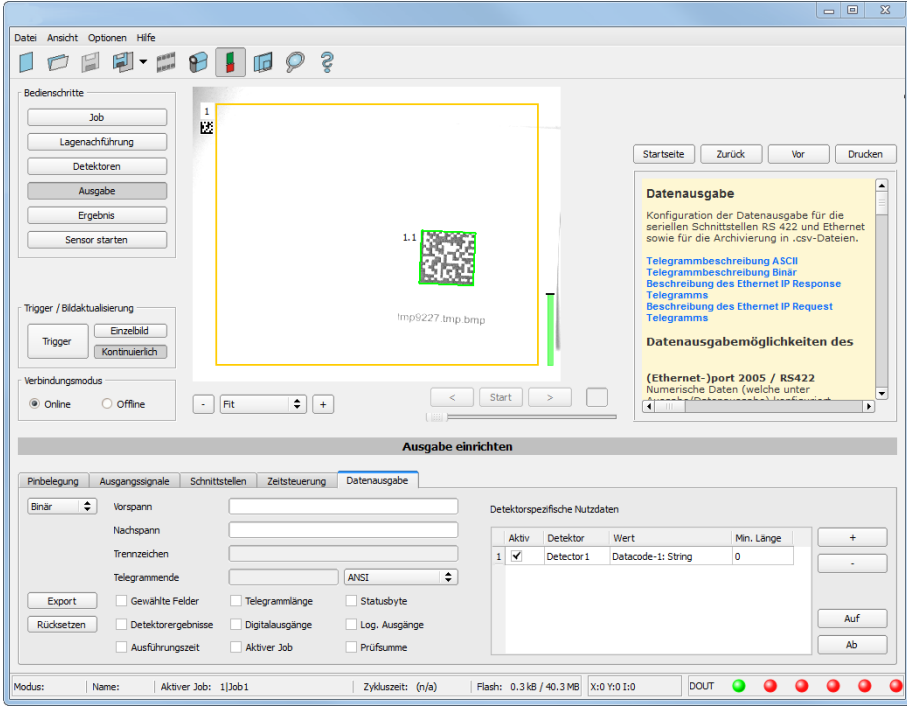

Abbildung 298: Datenausgabe erstellen. Protokoll : Binär

## **5.7.2.6 Sensor starten, Daten ausgeben**

Mit "Start Sensor" werden die Daten auf den SBS übertragen und dieser gestartet. Der Sensor ist nun im Run Modus und gibt die Daten wie definiert aus.

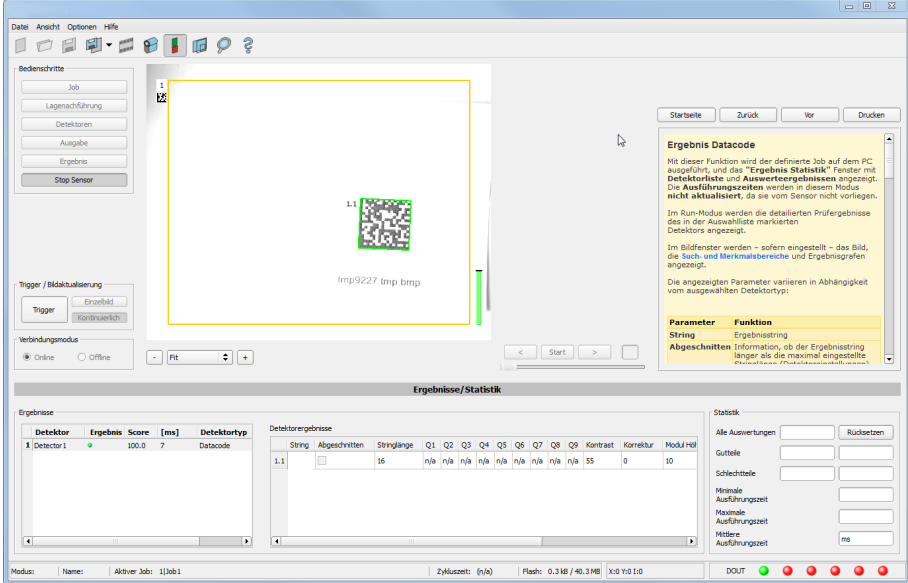

Abbildung 299: Starte Sensor

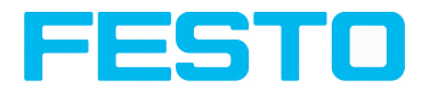

# **5.7.3 EtherNet/IP Protokoll**

EtherNet/IP hat ein vordefiniertes Protokoll, das aus zwei Assemblies besteht:

- Assembly request (SPS an Sensor, 344 bytes lang) und
- Assembly response (Sensor an SPS, 444 bytes lang)

## **5.7.3.1 Assembly request**

#### **Request key**

Position 0 (Byte 0 und 1) sind der "**Request key**". Jede Änderung im Request key signalisiert dem Sensor, dass neue Daten im Assembly request bereit stehen. Die Request key- Änderung löst ein Kommando aus wie z.B. Trigger, Job change…

#### **Kommando Konfiguration**

Das Kommando Konfiguration beginnt an Position 2 und hat die Größe von 2 Bytes (Byte 2 und 3). Als Kommandos können gewählt werden: "Trigger", "Change job" und "Set reference string".

- **Trigger:** Einen Trigger auslösen (eine neue Bildaufnahme auslösen), Code: 0x01
- **Change job**: Kommando um auf einen anderen Job umzuschalten Code: 0x02

Kommandos, die weitere Argumente benötigen wie: "Change job" müssen diese Information an der richtigen Byte Position enthalten: Die Jobnummer ist ein Integer Wert mit Position "pnValueInt" (Byte 264), die Länge ist 1Byte, der Parameter "unNumint" (Byte 6) muss dabei auf "1" gesetzt werden.

#### **Beispiele**

#### **Trigger**

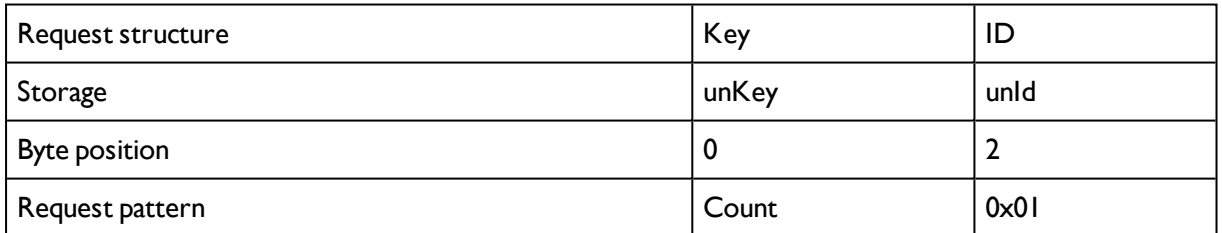

#### **Change Job**

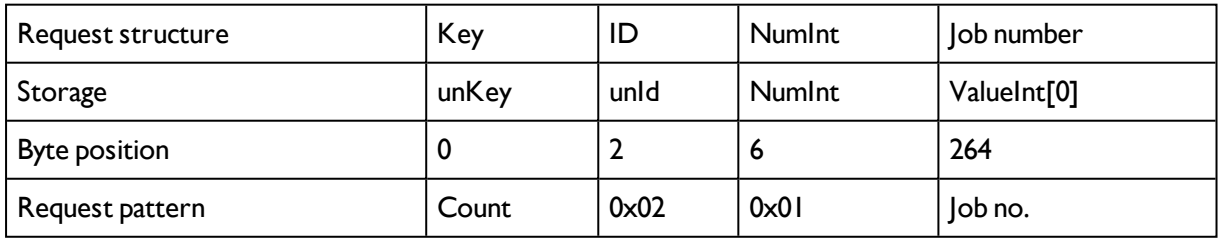

Set reference string permanent

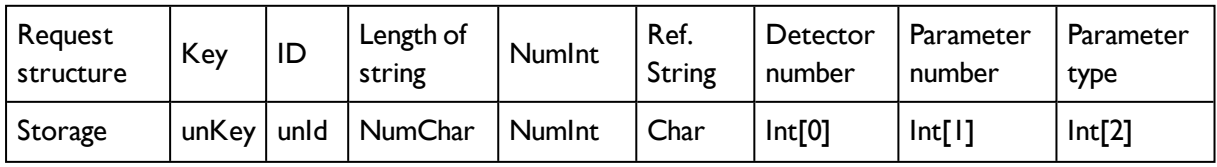

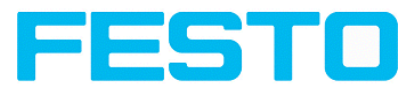

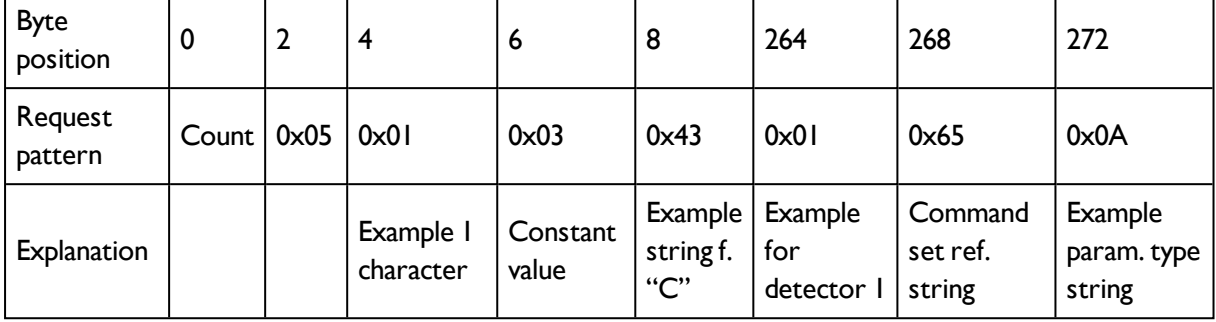

#### **Set reference string temporary**

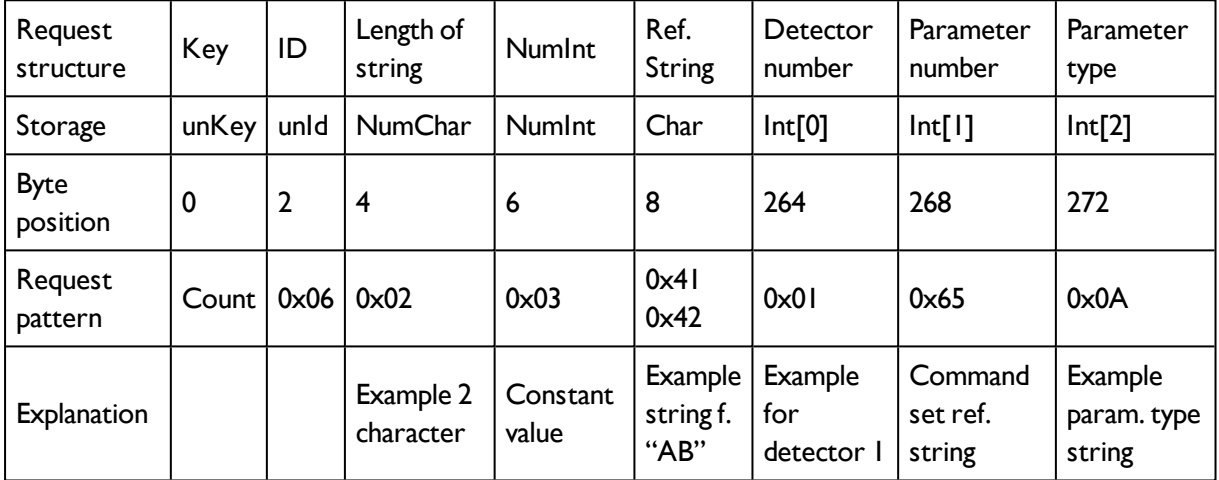

# **5.7.3.1.1 Sensor Ready: Signalverlauf und Handshake**

Das Ready Signal ist ein Hardware I/O. Einen Trigger zu schicken ist nur erlaubt / nur sinnvoll wenn der Ausgang "Ready" = High ist.

Nach dem ersten Verbinden von Sensor und SPS ist der Sensor auf "Ready-Status", da sonst keine Verbindung über EtherNet/IP zustande gekommen wäre.

Das folgende Timing- Diagram zeigt das I/O Signal "Ready" in Beziehung zu den EtherNet/IP Kommandos, und das Beispiel einer typischen Trigger- Sequenz.

Vision Sensor Bedienungsanleitung

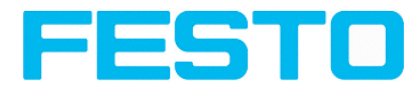

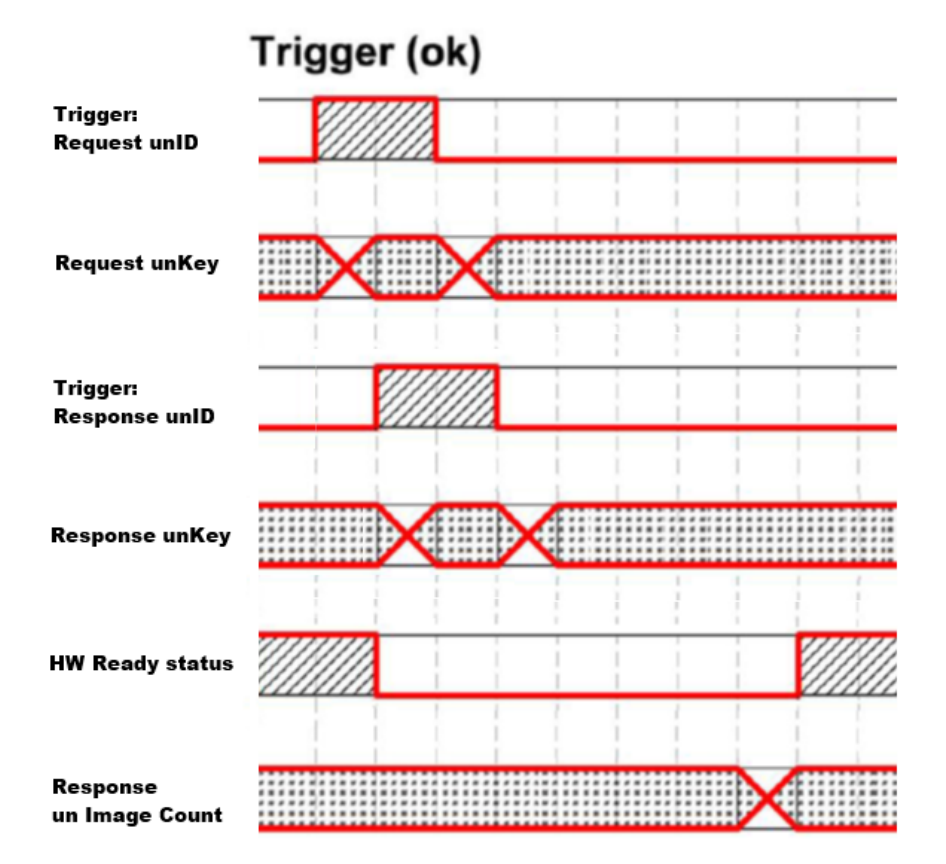

Abbildung 300: EtherNet/IP, Sensor Ready

## **5.7.3.2 Assembly response**

Anwenderdefinierte Datenausgabe, konfiguriert in "Ausgabe/Datenausgabe/Detektorspezifische Nutzdaten"

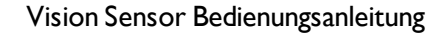

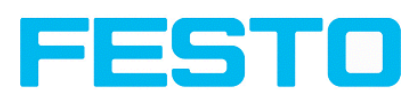

|                                                                                                    | $\Box$ $\Box$ $\times$                                                                                                    |  |  |
|----------------------------------------------------------------------------------------------------|----------------------------------------------------------------------------------------------------|--|--|
| File Options View Help                                                                                                    |                                                                                                    |  |  |
| $\blacktriangledown$ $\frac{\text{area}}{\text{area}}$<br>$P$ id<br>$\varphi$ s<br>F                                                                                                    |                                                                                                    |  |  |
| Setup<br>$\mathbf{1}$<br><b>Job</b><br>囩<br>Alignment<br>Detector<br>Output<br>Result<br>Start sensor<br>1.1<br>Trigger/Image update<br>Single<br>Trigger<br><b>Continuous</b><br>Connection mode | Print.<br>Prev<br>Next.<br>Home.<br>$\boxed{\blacksquare}$<br>Data output, Telegram<br>Configuration of data output via serial<br>interfaces RS 422 and Ethernet as well as<br>for archiving in .cvs. files.<br><b>Description of ASCII telegram</b><br><b>Description of binary telegram</b><br><b>Description of Ethernet IP Response telegram</b><br><b>Description of Ethernet IP Request telegram</b><br><b>Communication settings</b><br><b>Communication</b><br><b>Ethernet RS422</b><br>Selectable in Tab:<br><b>To Sensor,</b> |  |  |
| Play<br>×.<br>è<br>O Offline<br>$\Rightarrow$<br>O Online<br>Fit<br>$+$<br>$\cdot$                                                                                                    | <b>Command (SW-</b><br>Protocol (Binary or<br>$\overline{\phantom{0}}$<br><b>Versionen later</b><br>ASCII)                                                                                                    |  |  |
| <b>Configure output</b>                                                                                                    |                                                                                                    |  |  |
| Telegram<br>Digital output<br>Interfaces<br>Timing<br>I/O mapping                                                                                                    |                                                                                                    |  |  |
| $\div$<br>ASCII<br>Start<br>Payload                                                                                                    |                                                                                                    |  |  |
| Trailer                                                                                                    |                                                                                                    |  |  |
| <b>Active Detector</b><br>Value<br>Separator<br>$1 \sqrt{}$<br>Detektor1<br>Datacode-1: String                                                                                                    | Min. length<br>$\ddot{}$<br>$\overline{\phantom{a}}$                                                                                                    |  |  |
| $\hat{\mathbf{v}}$<br>ANSI<br>End of Telegram                                                                                                    |                                                                                                    |  |  |
| Selected fields<br>Save to file<br>Data length<br>Status                                                                                                    |                                                                                                    |  |  |
| √ Digital outputs<br>Logical outputs<br>Detector result<br>Reset                                                                                                    | Up                                                                                                    |  |  |
| Checksum<br>Execution time<br>Active job no.                                                                                                    | Down                                                                                                    |  |  |
| Cycle time: (n/a)<br>Flash: 0.3 kB / 40.0 MB<br>X:0 Y:0 I:0<br>Mode: Config Name: mko Active job: 1 Job1                                                                                          | DOUT                                                                                                    |  |  |

Abbildung 301: Anwenderdefinierte Datenausgabe

Abhängig von der Art der Ausgabedaten sind diese zu finden im Assembly Response an Position:

- Boolean: byte 92 (pucBool)
- String: byte 116 (pcString)
- Integer: byte 244 (pnInt)

#### **Beispiel: Trigger Handshake**

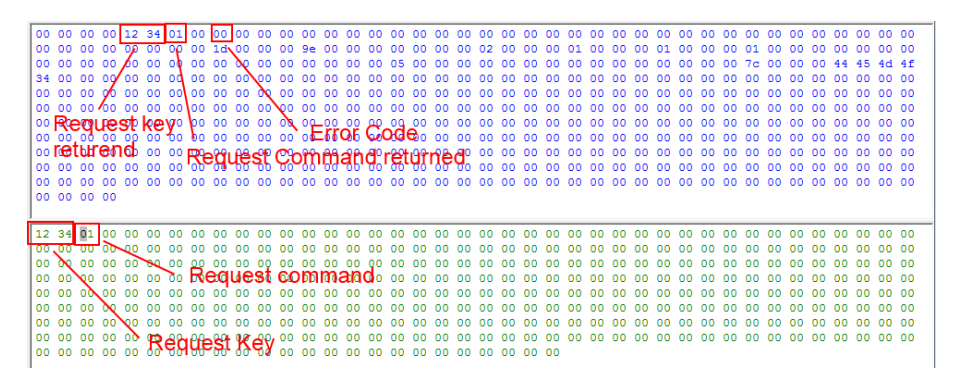

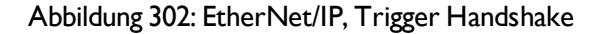

Response and request bytes

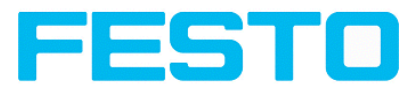

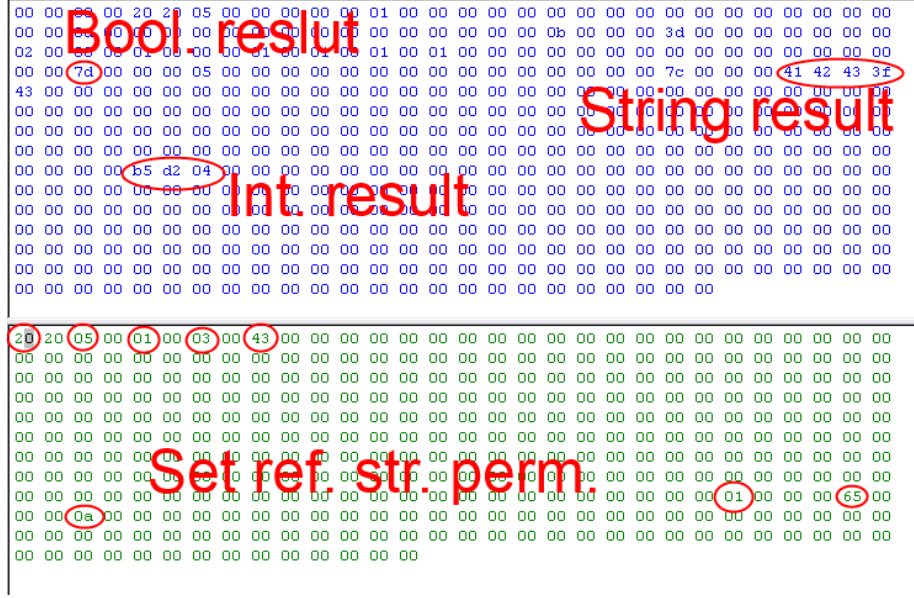

Abbildung 303: EtherNet/IP, Response und Request Bytes

Die komplette Dokumentation ist am Ende dieses Kapitels zu finden.

## **5.7.4 Implementierung des Vision Sensors in die RSLogix**

Einrichtung einer Netzwerkverbindung zwischen RSLogix und einem Sensor durch Hinzufügen eines generischen Ethernet Moduls im Ethernet I/O Netzwerk für jeden Sensor.

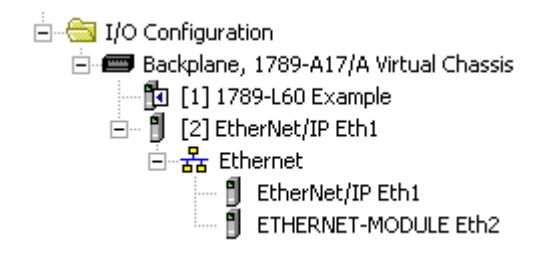

Abbildung 304: EtherNet/IP, Ethernet Module

Das passende, in der SPS integrierte Netzwerkadapter muss noch konfiguriert werden.

In diesem Beispiel ist die IP Adresse der RSLogix 192.168.100.84, diese kann durch Rechtsklick auf "EtherNet/IP Eth1"→ "New Module" konfiguriert werden."

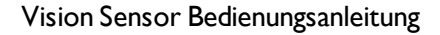

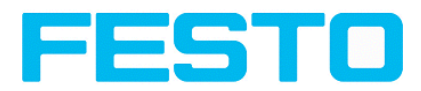

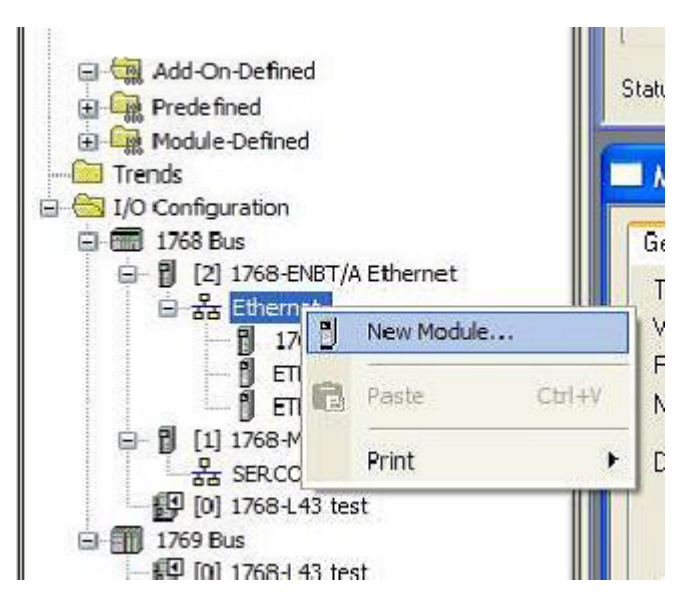

Abbildung 305: EtherNet/IP, neues Ethernet Modul

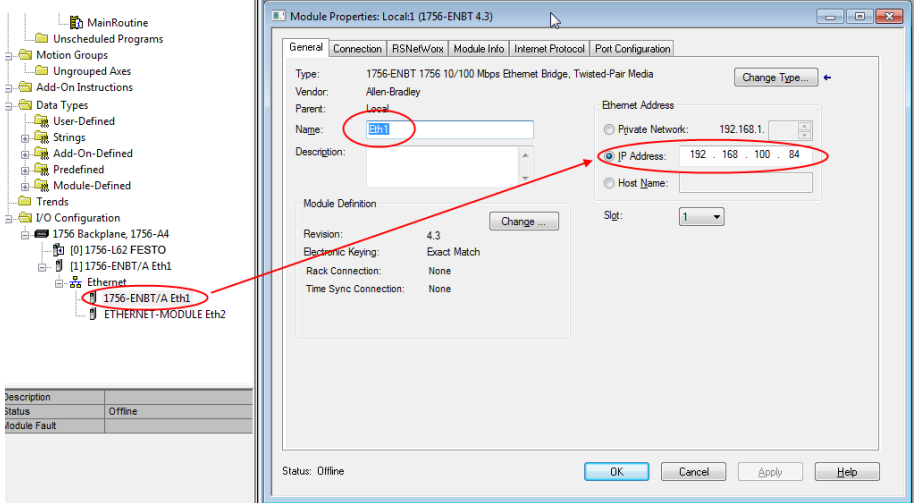

Abbildung 306: EtherNet/IP, Adresse

## **5.7.4.1 Via Generic Profile**

Jeder Sensor wird als "Generic Ethernet Module", wie in den zwei folgenden Screenshots gezeigt, hinzugefügt. Eingeben der IP Adresse des Sensors (wie zuvor in Vision Sensor Device Manager vergeben) und die Anzahl der Ein- und Ausgabe- Bytes wie im Screenshot zu sehen.

#### Vision Sensor Bedienungsanleitung

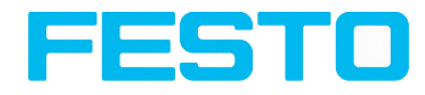

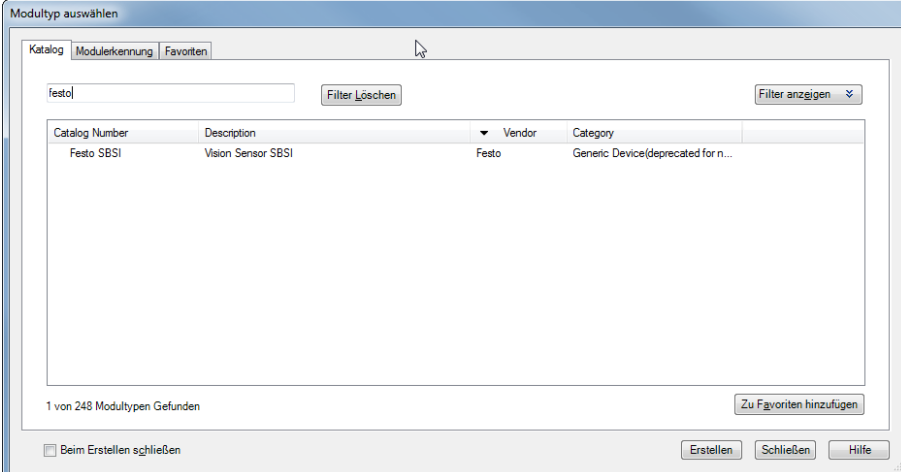

Abbildung 307: EtherNet/IP, Generic Modul auswählen

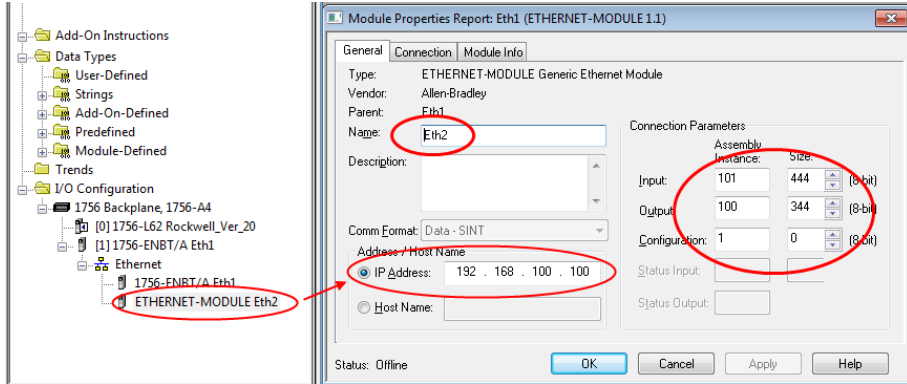

Abbildung 308: EtherNet/IP, Anzahl der Input und Output Bytes

Diesen Schritt mit entsprechendem Name und IP Adresse für jeden Sensor wiederholen, der Rest der Einstellungen ist identisch.

### **5.7.4.2 Via EDS-File**

Falls zuvor ein EDS File installiert wurde kann der Eintrag "FESTO SBS" direkt in der Liste der verfügbaren Module ausgewählt warden.

Assembly size und Assembly instance werden in diesem Fall automatisch gesetzt. Nur die IP Adresse des SBS Vision Sensors muss noch eingegeben werden.

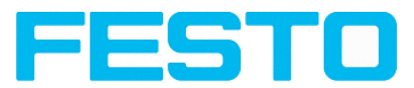

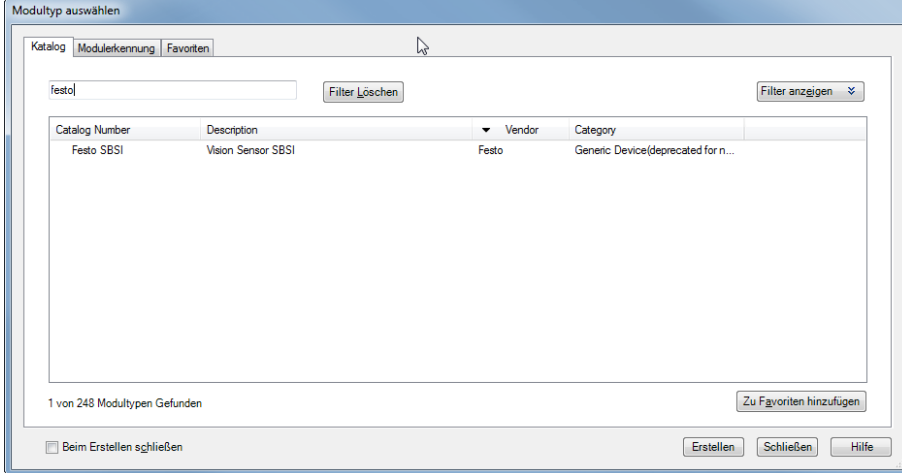

Abbildung 309: EtherNet/IP, Auswahl Generic Modul

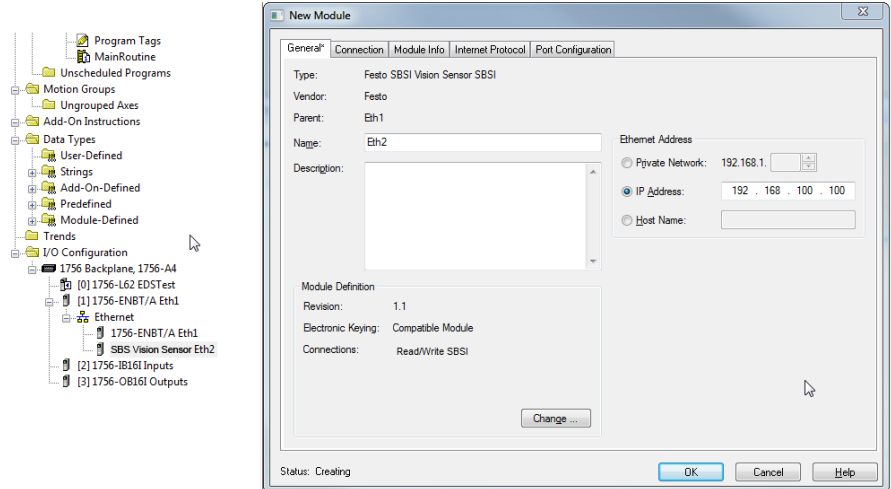

Abbildung 310: EtherNet/IP, IP-Adresse setzen, EDS- file

# **5.7.5 Ergebnis Daten: Assembly response**

Anwenderdefinierte Datenausgabe, konfiguriert in "Ausgabe/Datenausgabe/Detektorspezifische Nutzdaten.

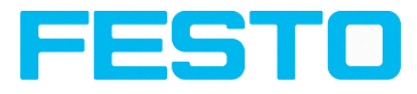

|                                                                                                    |                                                             | $ \Box$ $\times$                                                                                                    |
|----------------------------------------------------------------------------------------------------|-------------------------------------------------------------|----------------------------------------------------------------------------------------------------|
| File Options View Help                                                                                                    |                                                             |                                                                                                    |
| ೪<br><b>AND R</b><br>ิ<br>T.<br>E<br>而<br>$\overline{\phantom{a}}$                                                                                                    |                                                             |                                                                                                    |
| Setup<br>$\,$ 1 $\,$<br>Job<br>囥<br>Alignment<br>Detector<br>Output<br>Result<br>Start sensor<br>Trigger/Image update<br>Single<br>Trigger<br>Continuous<br>Connection mode<br>O Offline<br>O Online<br>$\div$<br>Fit:<br>$+$<br>$\cdot$ | Play<br>e                                                   | Print<br>Home<br>Prev<br>Next.<br>$\blacktriangle$<br>Data output, Telegram<br>Configuration of data output via serial<br>interfaces RS 422 and Ethernet as well as<br>for archiving in .cvs. files.<br><b>Description of ASCII telegram</b><br><b>Description of binary telegram</b><br><b>Description of Ethernet IP Response telegram</b><br><b>Description of Ethernet IP Request telegram</b><br><b>Communication settings</b><br><b>Communication</b><br><b>Ethernet RS422</b><br>To Sensor,<br>Selectable in Tab:<br><b>Command (SW-</b><br>Protocol (Binary or<br>Ļ<br><b>Versionen later</b><br>ASCII) |
|                                                                                                    | <b>Configure output</b>                                     |                                                                                                    |
| Telegram<br>I/O mapping<br>Digital output<br>Interfaces<br>Timing                                                                                                    |                                                             |                                                                                                    |
| ASCII<br>Start                                                                                                    |                                                             |                                                                                                    |
| $\div$<br>Trailer                                                                                                    | Payload                                                     |                                                                                                    |
| Separator                                                                                                    | <b>Active Detector</b>                                      | Value<br>Min. lenath<br>$+$                                                                                                    |
| End of Telegram                                                                                                    | Detektor1<br>$1 \sqrt{}$<br>ANSI<br>÷                       | Datacode-1: String<br>$\overline{\phantom{a}}$                                                                                                    |
| Save to file<br>Selected fields<br>Data length                                                                                                    | Status                                                      |                                                                                                    |
| Detector result<br>√ Digital outputs<br>Reset                                                                                                    | Logical outputs                                             | Up                                                                                                    |
| Execution time<br>Active job no.                                                                                                    | Checksum                                                    | Down                                                                                                    |
| Mode: Config Name: mko Active job: 1 Job1                                                                                                    | X:0 Y:0 I:0<br>Cycle time: (n/a)<br>Flash: 0.3 kB / 40.0 MB | <b>DOUT</b><br>o                                                                                                    |

Abbildung 311: EtherNet/IP, Ergebnis Daten

Abhängig von der Art der Ausgabedaten, sind diese zu finden im Assembly Response an Position:

- Boolean: byte 92 (pucBool)

| A Start Pac | E-Controller Example<br>Controller Tags<br>Controller Fault Handler | Scope: 10 Example<br>$\cdot$ | Show<br>Show All |          |            |                    |                        |             |
|-------------|---------------------------------------------------------------------|------------------------------|------------------|----------|------------|--------------------|------------------------|-------------|
|             |                                                                     | Name                         |                  | Value    | Force Mask | $\triangleq$ Style | <sup>7</sup> Data Type | Description |
|             | Power-Up Handler                                                    | + Eth21.Data(87)             |                  |          |            | Decimal            | SINT                   |             |
|             | <b>S</b> Tasks<br>я                                                 | + Eth21.Data[88]             |                  |          |            | Decimal            | SINT                   |             |
|             | <b>B</b> MainTask                                                   | + Eth21.Data[89]             |                  |          |            | Decimal            | SINT                   |             |
|             | Fi-La MainProgram                                                   | + Eth21.Data[90]             |                  |          |            | Decimal            | SINT                   |             |
|             | <b>Cill</b> Unscheduled Programs                                    | E#21.0 sta(91)               |                  |          |            | Decimal            | SINT                   |             |
|             | <b>R</b> Motion Groups<br>Ungrouped Axes                            | + Eth21.Data[92]             |                  |          |            | Decimal            | SINT                   |             |
|             | <b>C. All Addition Inclusivities</b>                                | F Eth21.Data[93]             |                  |          |            | Decimal            | SINT                   |             |
|             | <b>B</b> Data Types                                                 | Eth21.Data[94]               |                  |          |            | Decimal            | SINT                   |             |
|             | <b>List</b> User-Defined<br><b>El Lui Strings</b>                   | + Eth21.Data[95]             |                  |          |            | Decimal            | SINT                   |             |
|             | H Like Add-On-Defined                                               | + Eth21.Data[96]             |                  |          |            | Decimal            | SINT                   |             |
|             | Predefined                                                          | + Eth21.Datal971             |                  |          |            | Decimal            | SINT                   |             |
|             |                                                                     | + Eth21.Data[98]             |                  | $\Omega$ |            | Decimal            | SINT                   |             |

Abbildung 312: EtherNet/IP, Output data, Bool

#### - String: byte 116 (pcString)

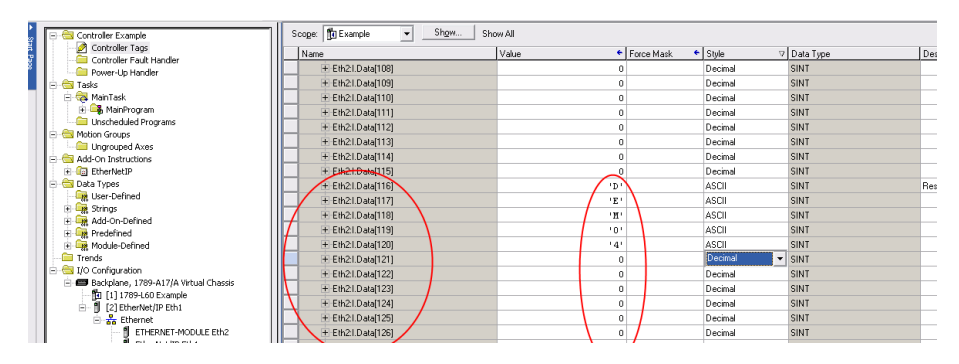

Abbildung 313: EtherNet/IP, Output data, String

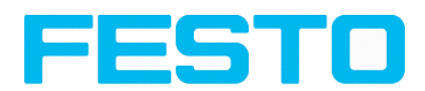

#### - Integer: byte 244 (pnInt)

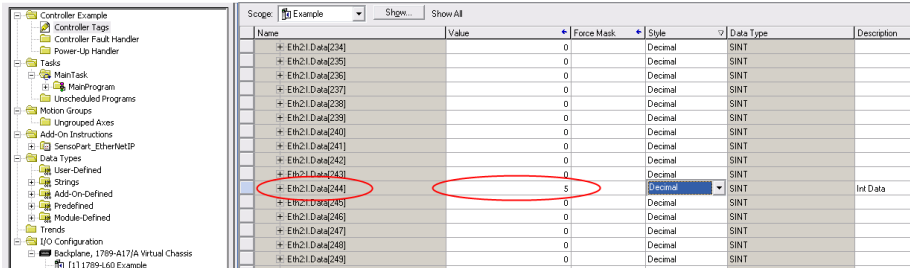

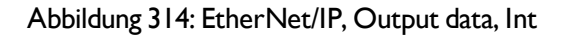

Um die Boolschen Ergebnisse von Q1 bis Q3 zu erhalten, muss deren Übertragung in der FESTO Vision Sensor Configuration Studio- Software aktiviert werden unter: Ausgabe/Datenausgabe/Digitalausgänge.

Bei korrekter Einstellung, sind diese zu finden unter: Q1 = Eth2:I.Data[60].01, Q2 = Eth2:I.Data[60].02, Q3 = Eth2:I.Data[60].03

## **5.7.6 EtherNet/IP, Anhang**

### **5.7.6.1 Assembly Request**

Kommunikations Einstellungen

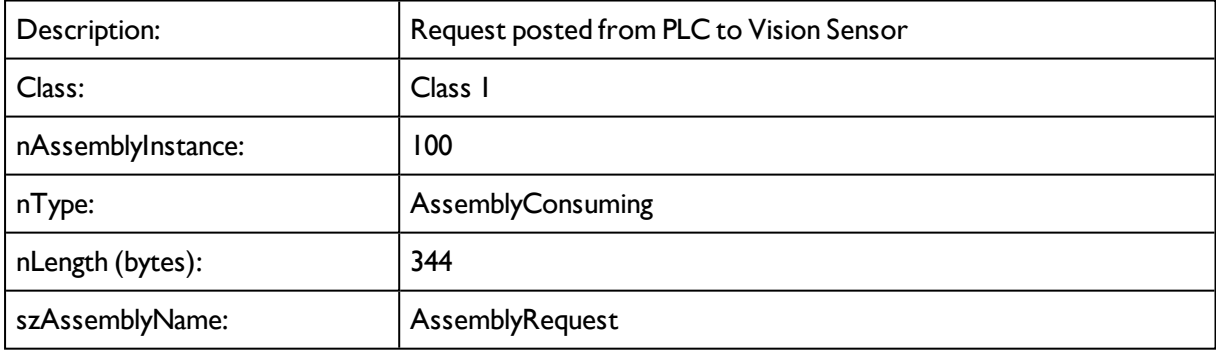

#### **Assembly Request**

Der Vision Sensor empfängt einen Daten Frame mit 344 bytes.

Um Kommandos abzusetzen den Anweisungen folgen.

Jedes Byte entspricht den Werten, die von der SPS zum Sensor geschickt werden. Die Position definiert das genutzte Byte und die Größe definiert die Länge des Kommandos.

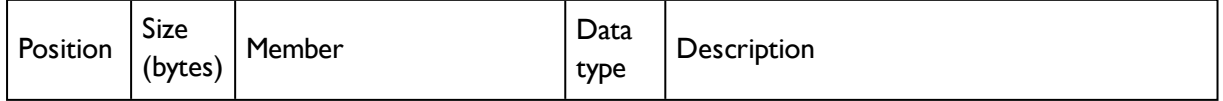

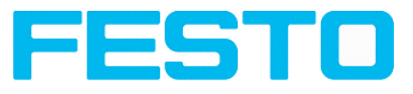

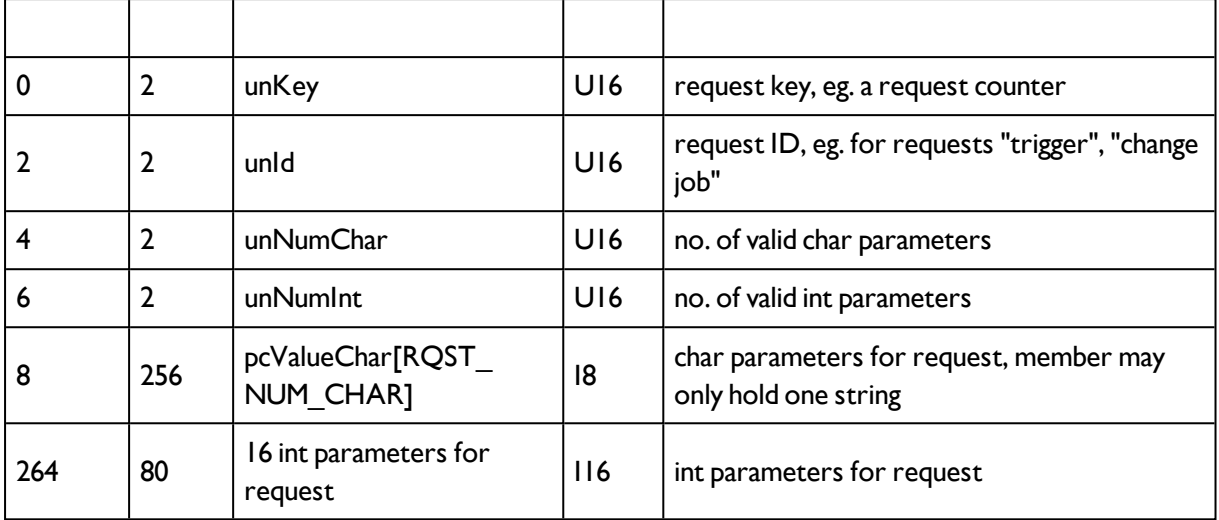

#### **Request Key:**

Der Request Key steht an Position 0 (Byte 0) und ist 2 Bytes lang. Um die Änderung eines Parameters der gesendet wurde zu bestätigen muss dieser um einen beliebigen Wert inkrementiert werden. Dies ist erforderlich, um das Kommando abzusetzen / zu validieren.

#### **Beispiel:**

Im Vision Sensor Trigger auslösen. Der Default Code des Request Key ist 0x0 0x0. Nach der Trigger konfiguration (Beschreibung s. u. ), Request Key inkrementieren um den Trigger auszulösen. Der Request Key Code ist nun: 0x0 0x2.

#### **Position 0:**

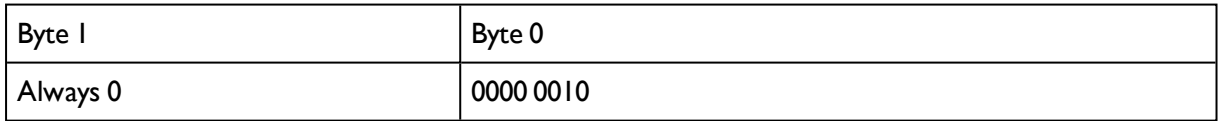

#### **Kommando Konfiguration:**

Der Request Key hat eine Größe von 2 Bytes (Position 0 und 1). Das Kommando beginnt an Position 2 und ist 2 Bytes lang. Über die **Request ID** sind die Kommandos: Trigger, Change job, Statistics reset, Auto shutter, Teach permanent oder temporary, wählbar.

Position 2:

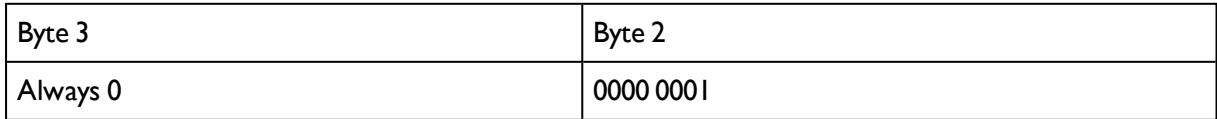

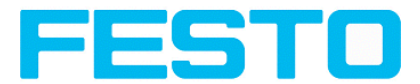

Change job: Code: 0x0 0x2 an Position 2 schreiben. LSB an Position 6 auf "1"setzen. (Standard Version: Job 1 oder Job 2, Advanced Version: 255 Jobs). Job Nummer (4 Bytes) an Position / Byte 264 schreiben.

Um den Request zu validieren, den Requeset key inkrementieren. Um danach den Job zu wechseln muss ein Trigger abgesetzt werden. (Wichtig: LSB an Position 6 auf "0" setzen)

Position 2:

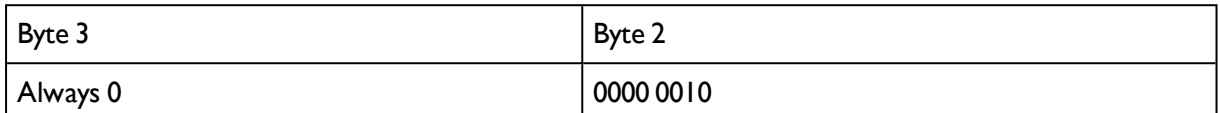

Position 6:

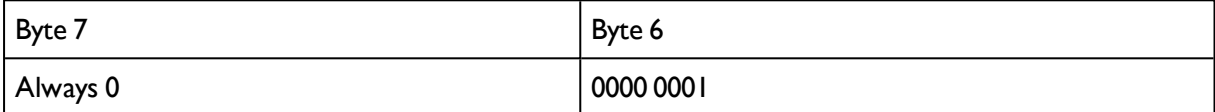

Position 264:

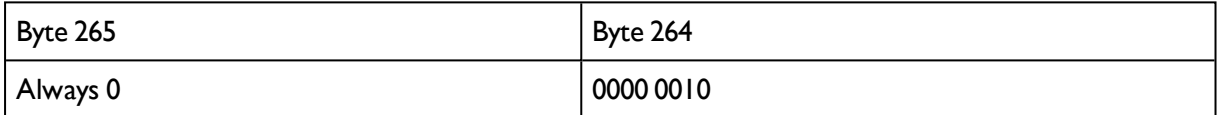

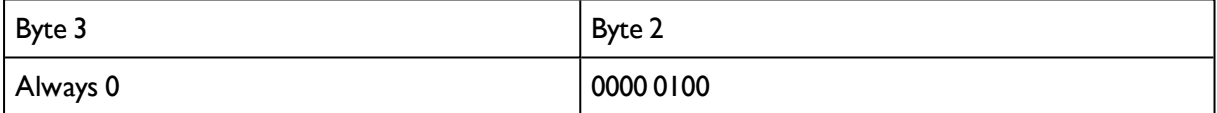

Auto Shutter: Code: 0x0 0x7 an Position 2 schreiben.

Position 2:

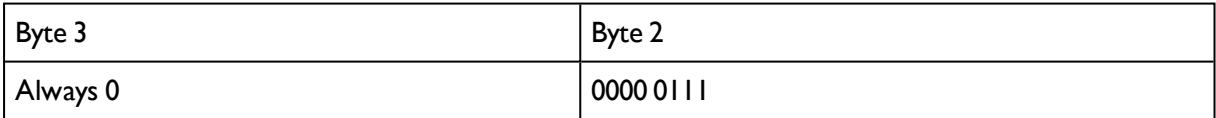

Permanent teach: Dieses Einlernen wird permanent gespreichert, d.h. das neue Referenzmuster / Kontur etc. bleibt auch nach einem Reset im Sensor gespeichert. Code: 0x0 0x8 an position 2 schreiben. Trigger setzen um Kommando auszuführen und Request Key inkrementieren.

Position 2:

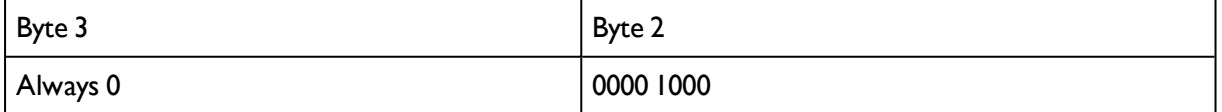

Temporary teach: Dieses Einlernen erfolgt temporärt, d.h. das neue Referenzmuster / Kontur etc. ist nach einem Reset nicht mehr verfügbar. Code: 0x0 0x9 an position 2 schreiben. Trigger setzen um Kommando auszuführen und Request Key inkrementieren.

Position 2:

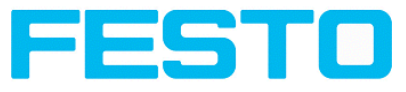

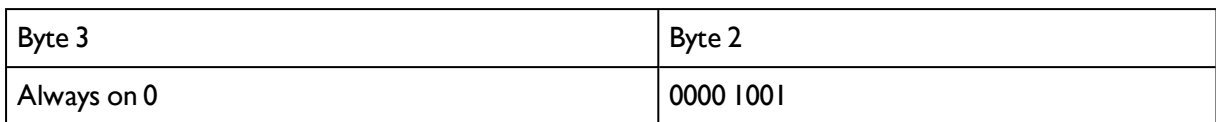

Summary of available commands:

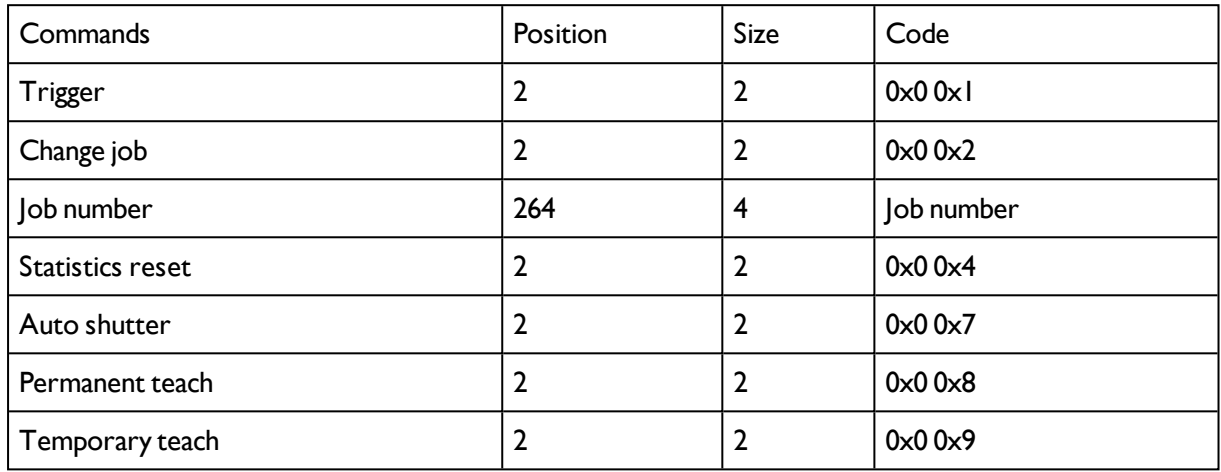

Beispiel: Um einen Trigger zu setzen: Code 0x0 0x1 an Position 2 schreiben. Request Key an Position 0 verändern: 0x0 0x2 => 0x0 0x4. Der Vision Sensor startet eine neue Bildaufnahme.

Wichtig: Vergessen sie nicht den Request Key zu inkremetieren um das Kommando zu validieren.

# **5.7.6.2 Assembly Response**

Communication settings

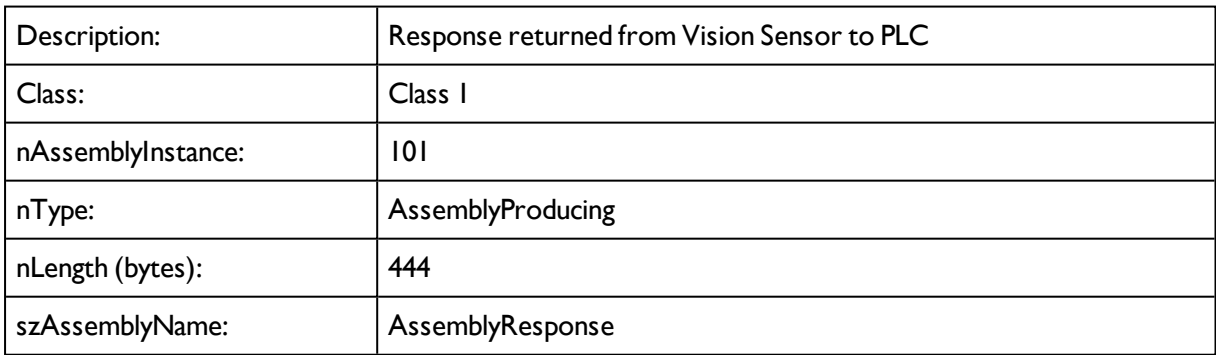

#### **Assembly Response**

Assembly Responses sind Daten, die vom Sensor gesendet werden, nachdem dieser Kommandos, die er von der SPS oder einem Programm erhalten hatte, ausgeführt hat.

SPS- Kommandos siehe Ethernet/IP Request File.

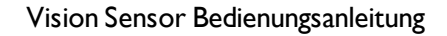

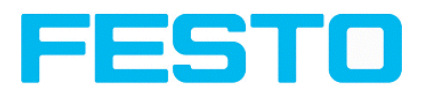

Nach der SPS und SBS Vision Sensor Konfiguration ist die Größe des Frame des Assembly response 444Bytes. Jedes Byte entspricht den Werten, die im Folgenden beschrieben sind.

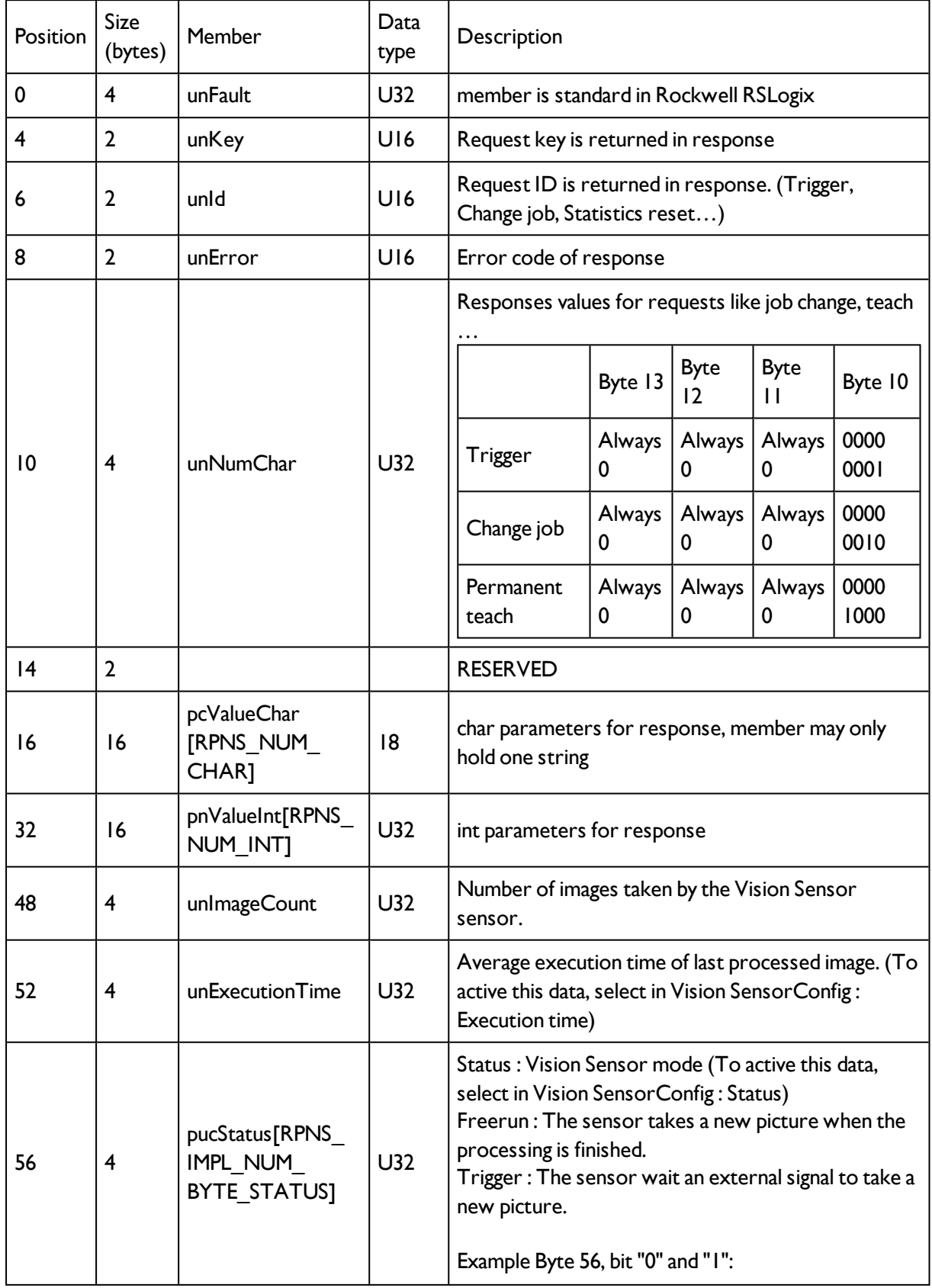

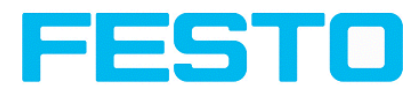

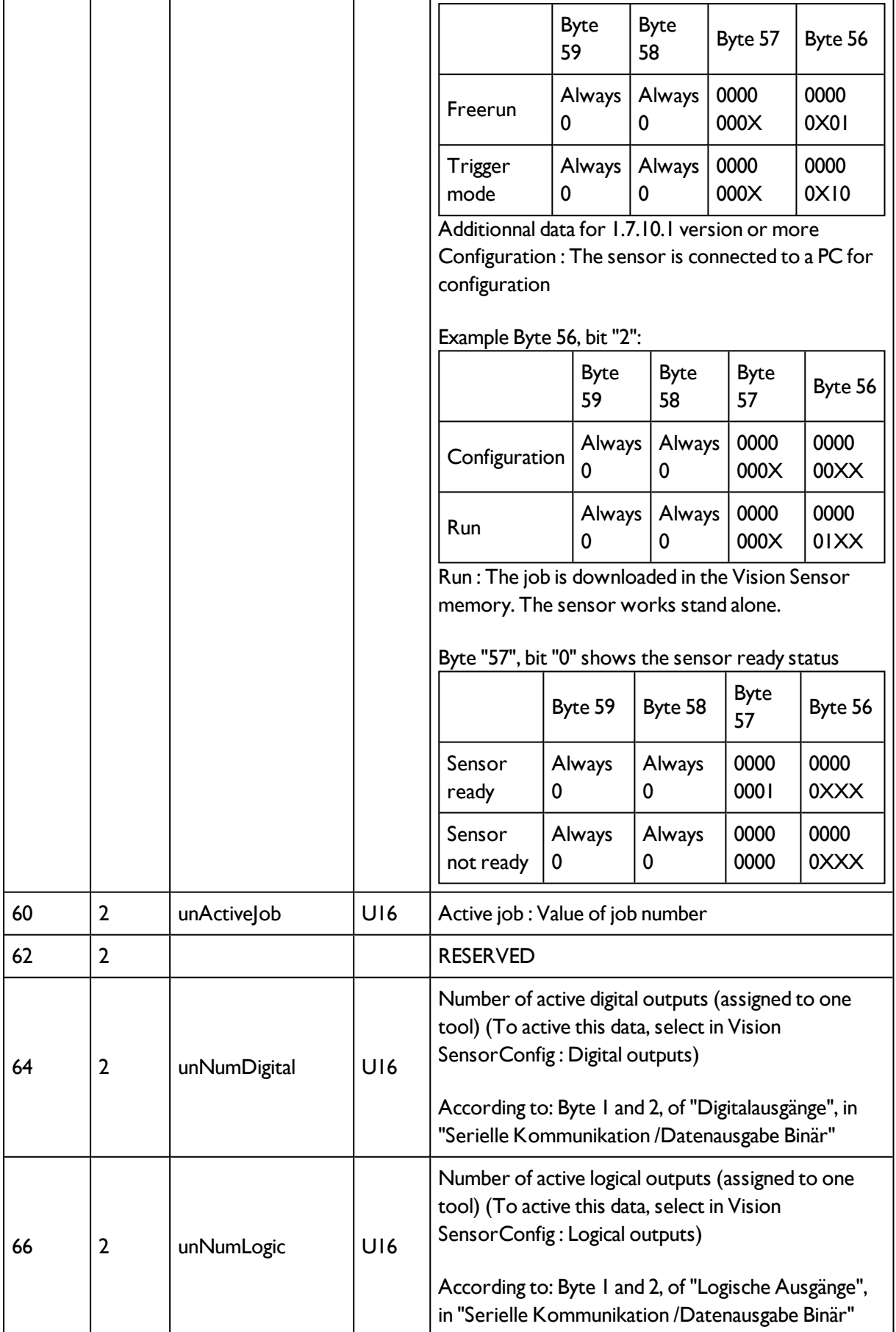

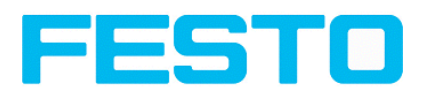

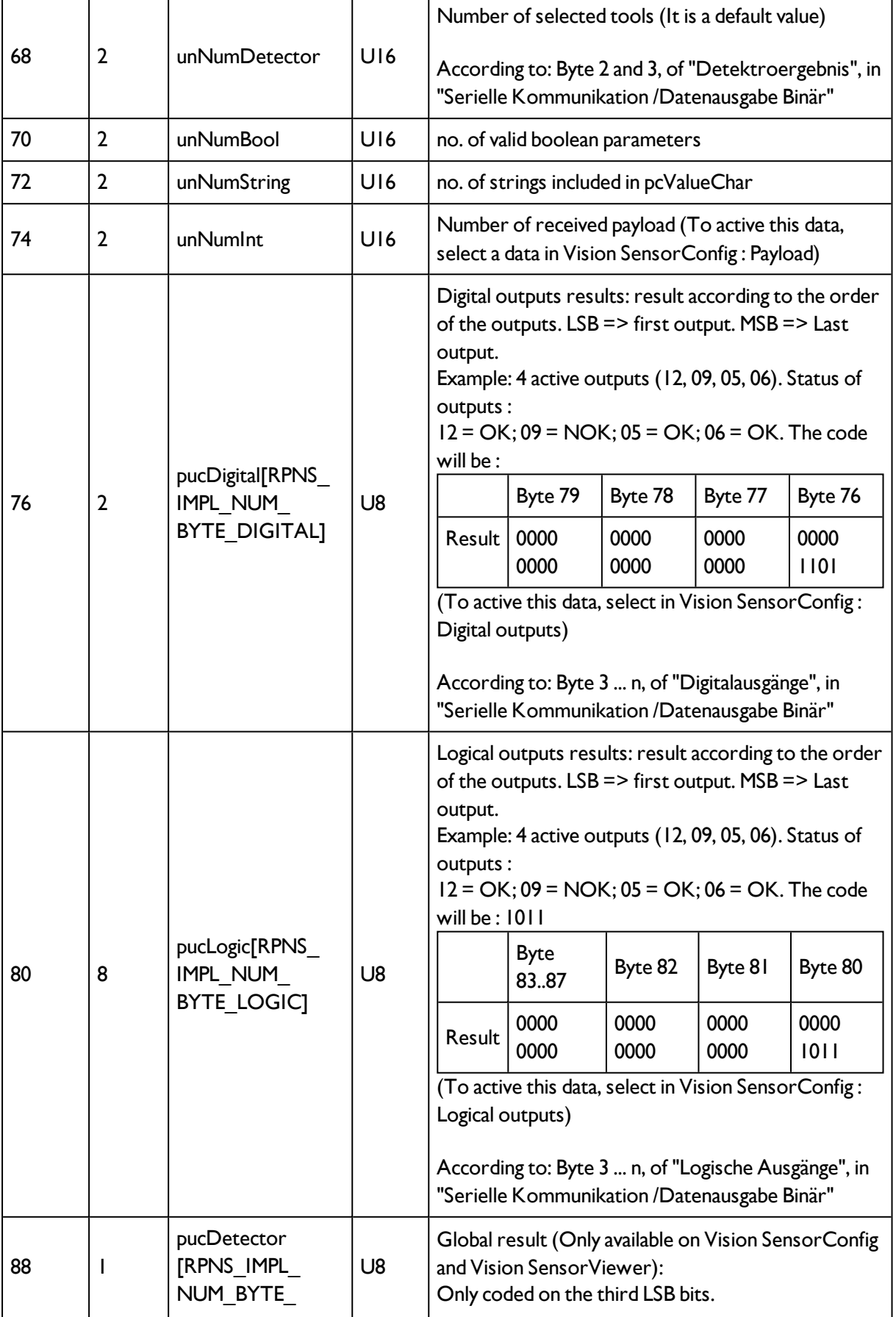

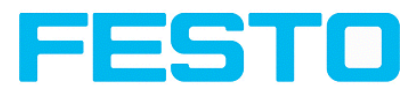

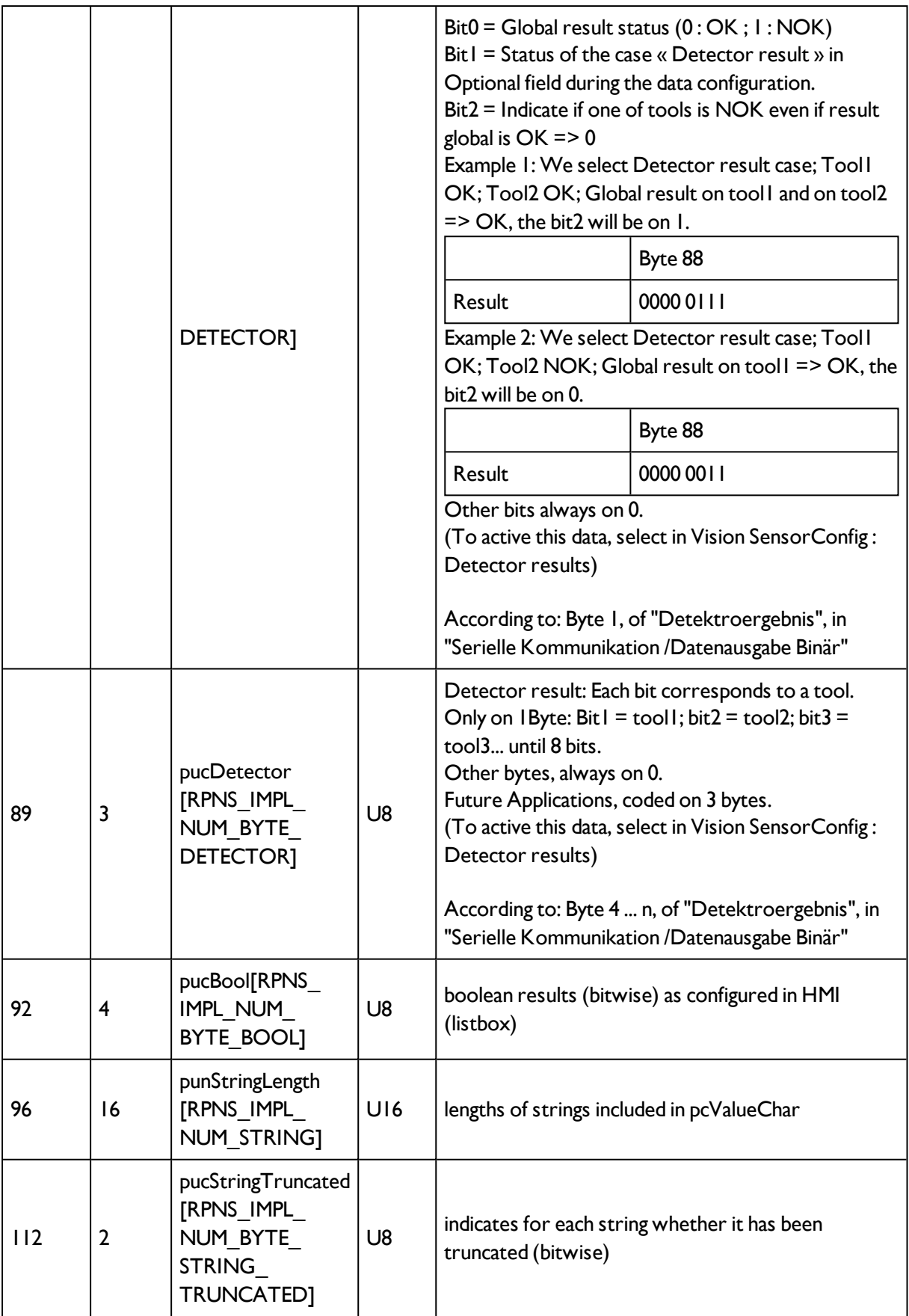

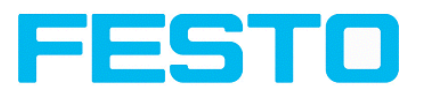

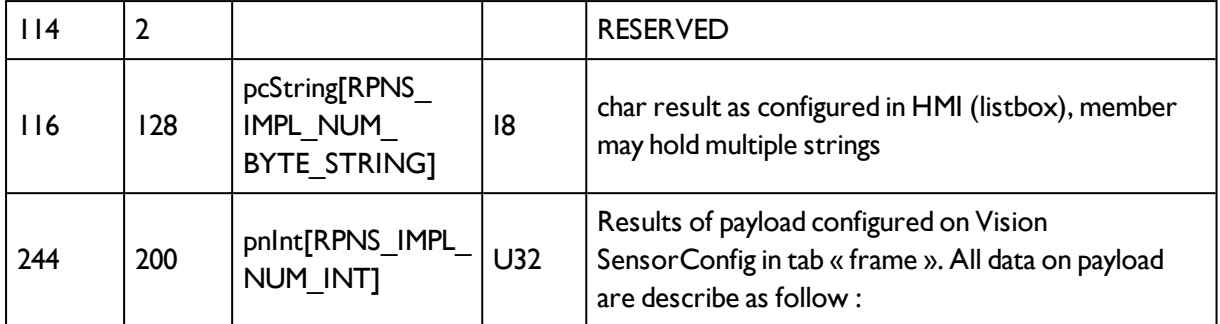

# **5.8 Rescue**

Das Hilfsprogramm "Rescue" dient dazu SBS Vision Sensoren, die mit Vision Sensor Device Manager nicht mehr auffindbar sind in einen Zustand zurück zu versetzen, von wo aus sie wieder von Vision Sensor Device Manager und von Vision Sensor Configuration Studio angesprochen und parametriert werden können.

- Rescue starten (Feld "Mac address of Sensor" leer lassen)
- SBS Vision Sensor neu starten, Power off/on oder Vision Sensor Device Manager/File (SBS Vision Sensor muss sich im gleichen Netzwerk wie der PC via Ethernet- Verbindung angeschlossen sein)
- Im unteren Feld "Received Data" werden nun die Einstellungen des SBS Vision Sensors angezeigt.
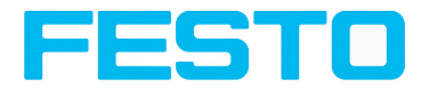

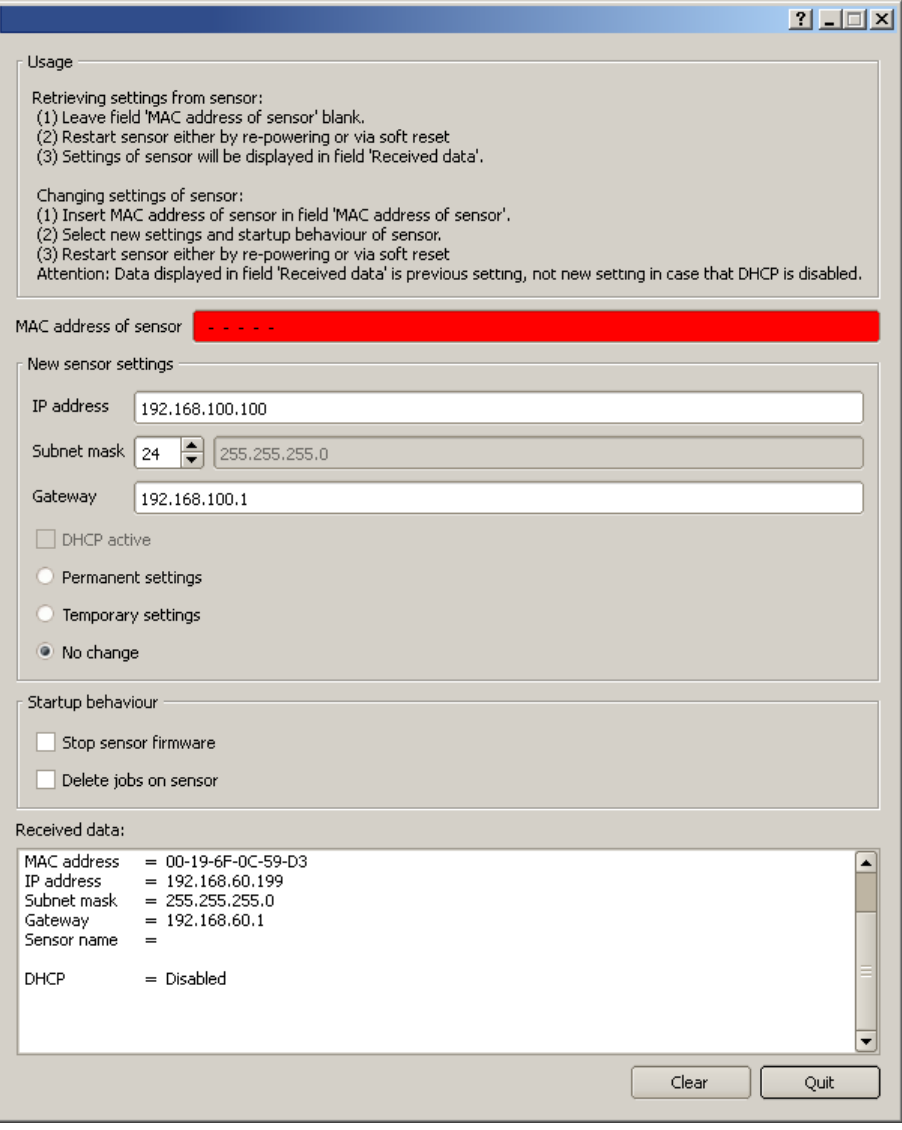

Abbildung 315: Abbildung, Rescue /1

- Nun kann die unten angezeigte Mac Adresse in das Feld "Mac address of Sensor" eingetragen werden
- Darunter können sämtliche Netzwerkeinstellungen wie IP Adresse, SubnetMask etc., die der SBS Vision Sensor nach dem nächsten Restart (Power off/on) haben soll, eingetragen werden.
- SBS Vision Sensor neu starten
- Achtung: die nach erneutem Start im unteren Feld angezeigten Daten sind noch die alten, da nicht aktualisiert.

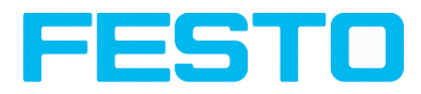

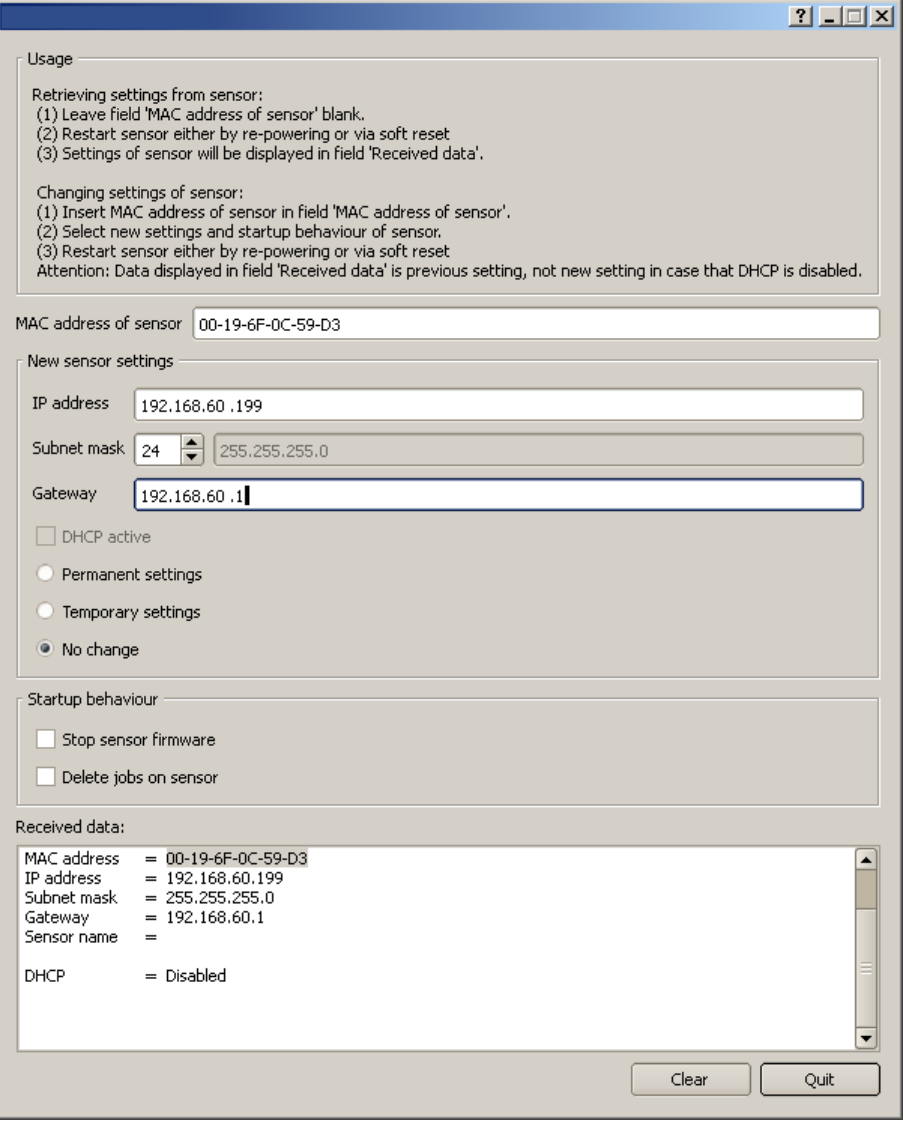

Abbildung 316: Abbildung, Rescue / 2

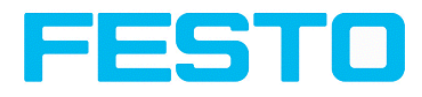

# **6 Bildeinstellung und Zubehör**

## **6.1 Gute Bilder**

Das Vorgehen um zu guten Bildern zu kommen ist wie folgt:

- Sensor auf gewünschtes Bildfeld auslegen uns ausrichten. Für stabile Montage sorgen.
- Für kontrastreiche Bilder Blickwinkel und Beleuchtung nach den Anweisungen in Kapitel [Die](#page-328-0) wichtigsten [Beleuchtungsarten:](#page-328-0) Hellfeld, Dunkelfeld und Diffuse Beleuchtung: einstellen.
- Bild scharf stellen mit Focusschraube hinten am Sensorgehäuse
- Bildhelligkeit mit Parameter Verschlusszeit unter Vision Sensor Configuration Studio/Job/Bildaufnahme einstellen. (Parameter Verstärkung erst nutzen, wenn via Verschlusszeit die gewünschte Helligkeit nicht zu erreichen ist)

### **6.2 Umgebungslicht, Abschottung / IR Variante Mechanische Abschirmung**

Oft ist es einfacher störendes Umgebungslicht, das z.B. nur temporär von Fenstern oder Oberlichtern zu bestimmten Tages- / Jahreszeiten die Prüfszene störend beeinflusst, durch mechanische Abschirmflächen vor dieser störenden Belichtung zu schützen, als z.B. durch zusätzliche Beleuchtungen, Beleuchtungsbedingungen zu schaffen, die so stark sind, dass sie nicht mehr gestört werden.

#### **Variante mit Infrarot- Beleuchtung**

Eine weitere sehr elegante Möglichkeit gegenüber Umgebungslicht unabhängiger zu werden ist die entsprechende SBS - Varianten mit IR Beleuchtung einzusetzten. Hier wird die Prüfszene mit der eingebauten kräftigen IR-Beleuchtung beleuchtet. Der Empfänger ist mit entsprechenden Filtern bestückt, die nur Licht dieses Spektrums auf den Empfänger durchdringen lassen. D. h. der Sensor arbeitet in einem schmalen Wellenlängenbereich und weitestgehend nur mit dem selbst ausgesandten Licht.

Ein weiterer Vorteil des Infrarotlichts ist, dass die Lichtblitze, weil nicht sichtbar, keine dort arbeitenden Menschen stören können.

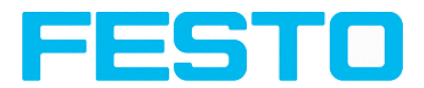

## **6.3 Externe Beleuchtungen**

Für den SBS Vision Sensorsteht ein umfangreiches Zubehörprogramm zur Verfügung, das auch vielfältige externe Beleuchtungen, die zusätzlich oder statt der internen Beleuchtung betreiben werden können, umfasst.

Die beiden Typen SBAL-C6-A- xxx und SBAL-C6-R- xxx können dabei direkt an den Sensor angeschlossen werden.

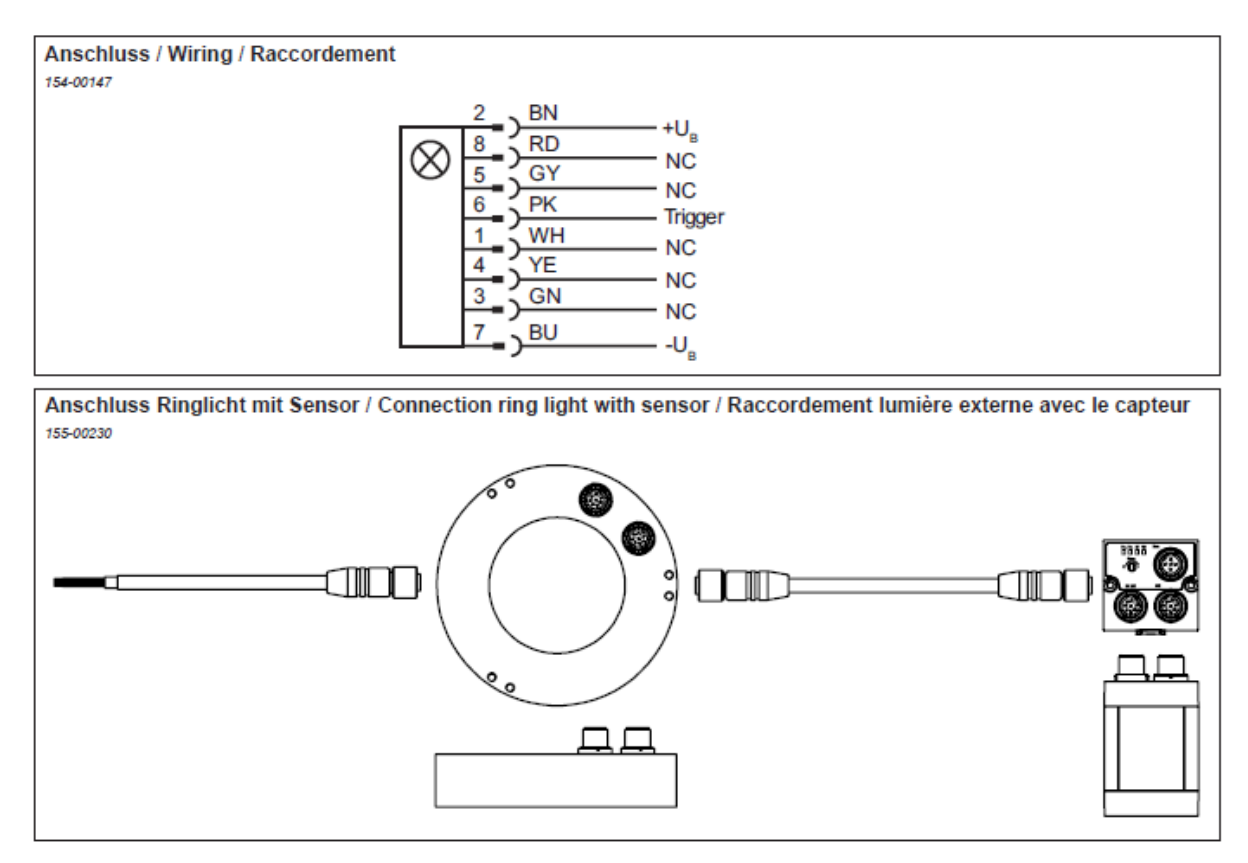

Abbildung 317: Anschluss der externen Beleuchtungen SBAL-C6-A- xxx und SBAL-C6-R- xxx

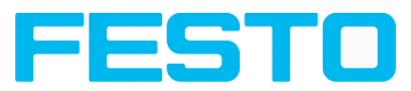

## <span id="page-328-0"></span>**6.4 Die wichtigsten Beleuchtungsarten: Hellfeld, Dunkelfeld und Diffuse Beleuchtung:**

## **6.4.1 Hellfeld - Beleuchtung**

Hellfeld intern / Hellfeld extern

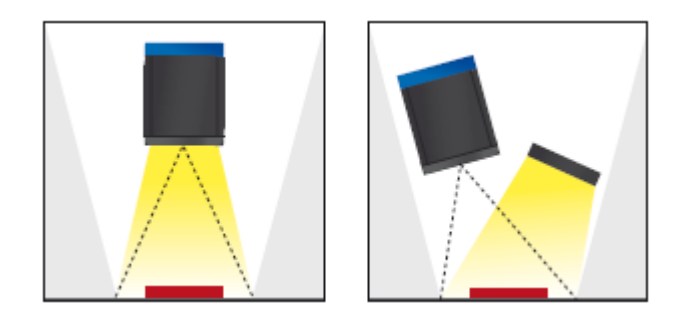

Abbildung 318: Beleuchtung Hellfeld

Bei der Hellfeldbeleuchtung sind Beleuchtung, Sensor und Objekt so angeordnet, dass das Licht der Beleuchtung von der Objektoberfläche direkt in den Sensor reflektiert wird. So erscheint die glatte Oberfläche des Objektes als hell und jede Vertiefung, Erhebung oder Störung wie z. B. Kratzer als dunkle Kante.

Achtung: Bei der Hellfeldbeleuchtung sind die Winkelanordnungen von Beleuchtung, Objekt und Sensor zueinander,sowie die Objektoberfläche kritisch, denn die direkte Reflektion über die Objektoberfläche funktioniert nur wenn die Winkel und die Oberflächenbeschaffenheit (glänzend, matt, ölig, ...) konstant bleiben!

Mit Hellfeld / Mit Dunkelfeld

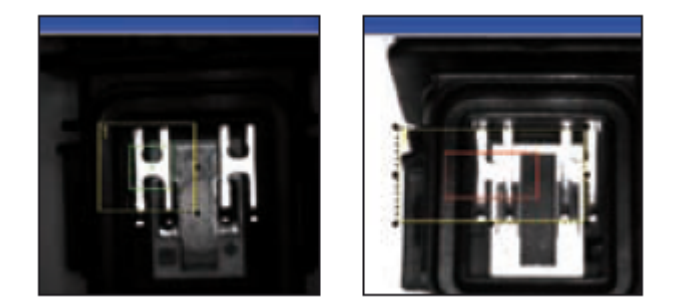

Abbildung 319: Mit Hellfeldbeleuchtung

D.h. durch direkte Reflektion eines hoch glänzenden Metallteiles ist dieses klar sogar vor weißem Hintergrund zu erkennen, mit Dunkelfeldbeleuchtung sind weißer Hintergrund und Metallteile nicht zu trennen.

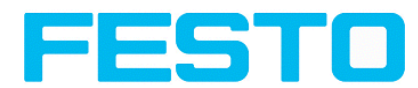

## **6.4.2 Dunkelfeld Beleuchtung**

Dunkelfeld intern / Dunkelfeld extern

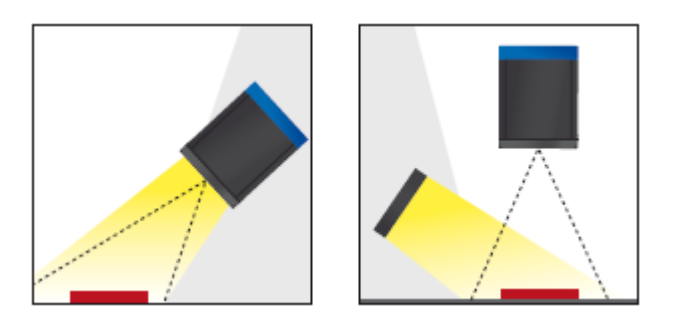

Abbildung 320: Beleuchtung Dunkelfeld

Bei der Dunkelfeldbeleuchtung ist die Anordnung der Komponenten Beleuchtung, Objekt, Sensor so, dass das Licht der Beleuchtung von der glatten Objektoberfläche nicht direkt in den Sensor reflektiert wird. So erscheinen Objektkanten (Vertiefungen und Erhebungen) als hell, glatte Objektoberflächen jedoch als dunkel. Diese Beleuchtungsart funktioniert in weiten Winkelbereichen und ist weitestgehend unabhängig von der Objektoberfläche.

Mit Hellfeld / Mit Dunkelfeld

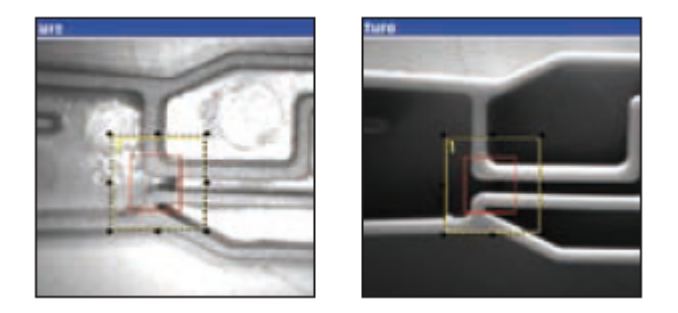

Abbildung 321: Mit Dunkelfeld

D. h. Kanten werden durch Dunkelfeldbeleuchtung klar hervorgehoben

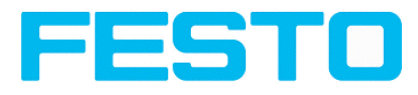

## **6.4.3 Diffuse Beleuchtung (nur extern)**

Diffus extern

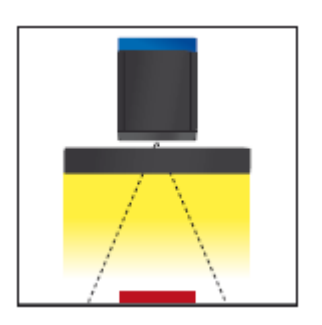

Abbildung 322: Beleuchtung Diffus

Diffuse Beleuchtungen werden überall dort eingesetzt, wo hoch-reflektierende, zylindrisch oder vor allem unregelmäßig geformten Objektoberflächen auftreten (z. B. Aluminiumfolien von Blisterverpackungen o. ä.). Solche Objekte können nicht mit spotförmiger Beleuchtung, sondern nur mit diffuser (d. h. aus allen Richtungen gleichmäßiger) Beleuchtung ausgeleuchtet werden. Diffuse Beleuchtungen werden auch als "Cloudy day", also "bewölkter Tag" bezeichnet, d. h. nicht die Sonne als Spot, sondern die Wolkendecke als gleichmäßig leuchtender Schirm dient als Lichtquelle.

Mit Spot- Beleuchtung / Mit Diffuser- Beleuchtung

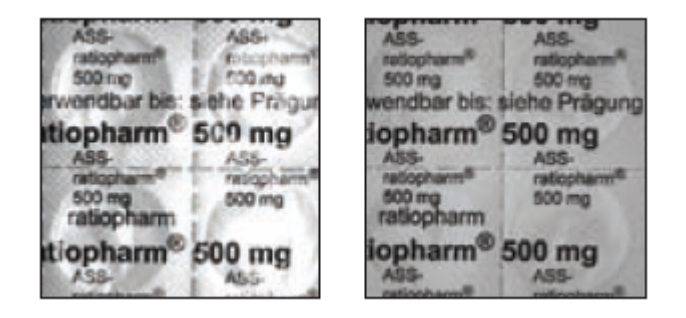

Abbildung 323: Abbildung 212. Mit Diffuser Beleuchtung

D. h. klares gleichmäßiges Bild mit diffuser Beleuchtung! Mit Spotbeleuchtung sind die Reflektionen von Teil zu Teil bei z.B. Aluminiumfolie zu unterschiedlich.

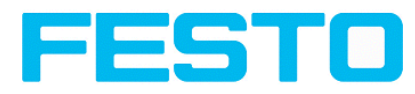

# **7 Technische Daten**

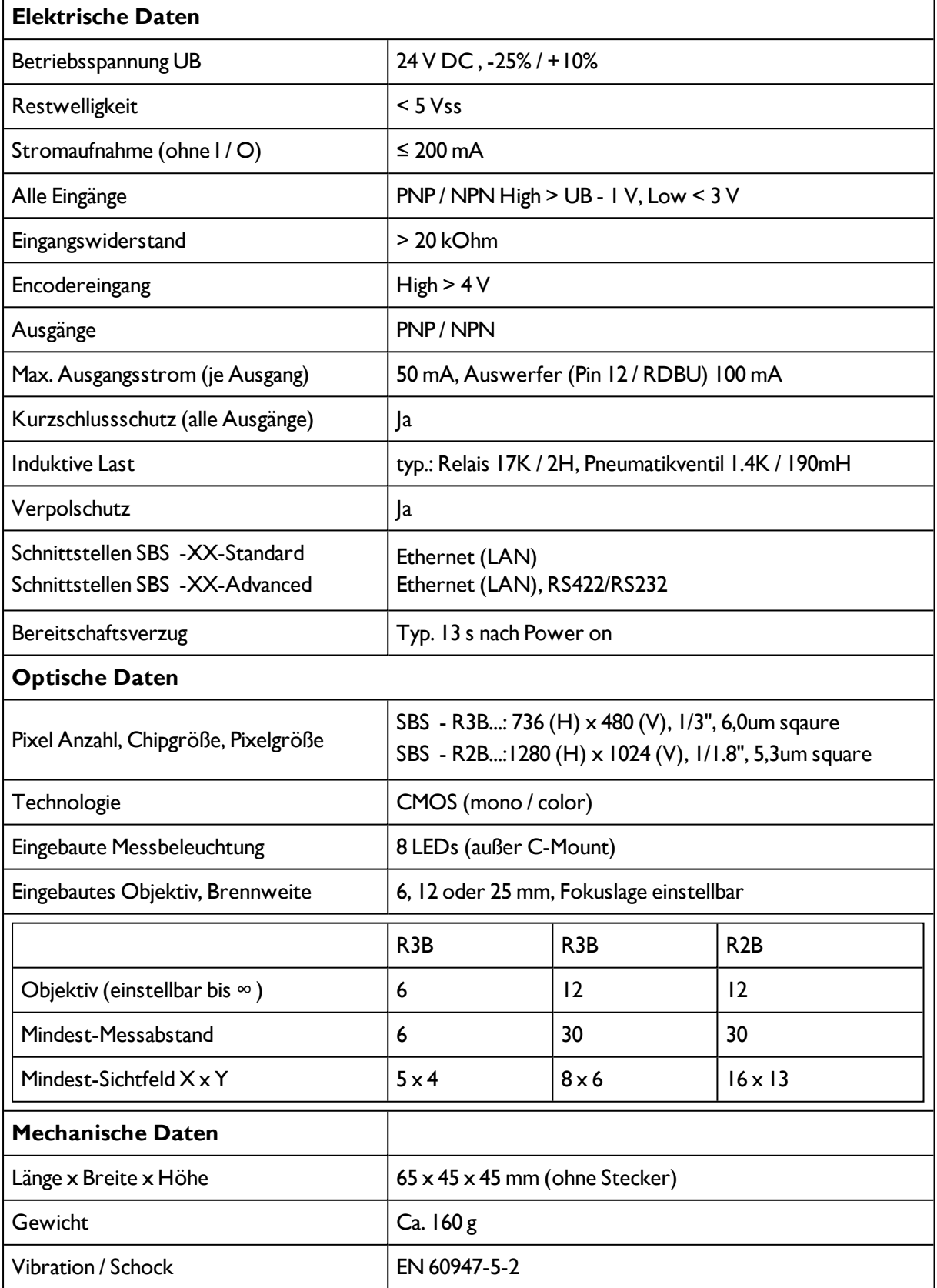

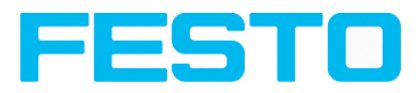

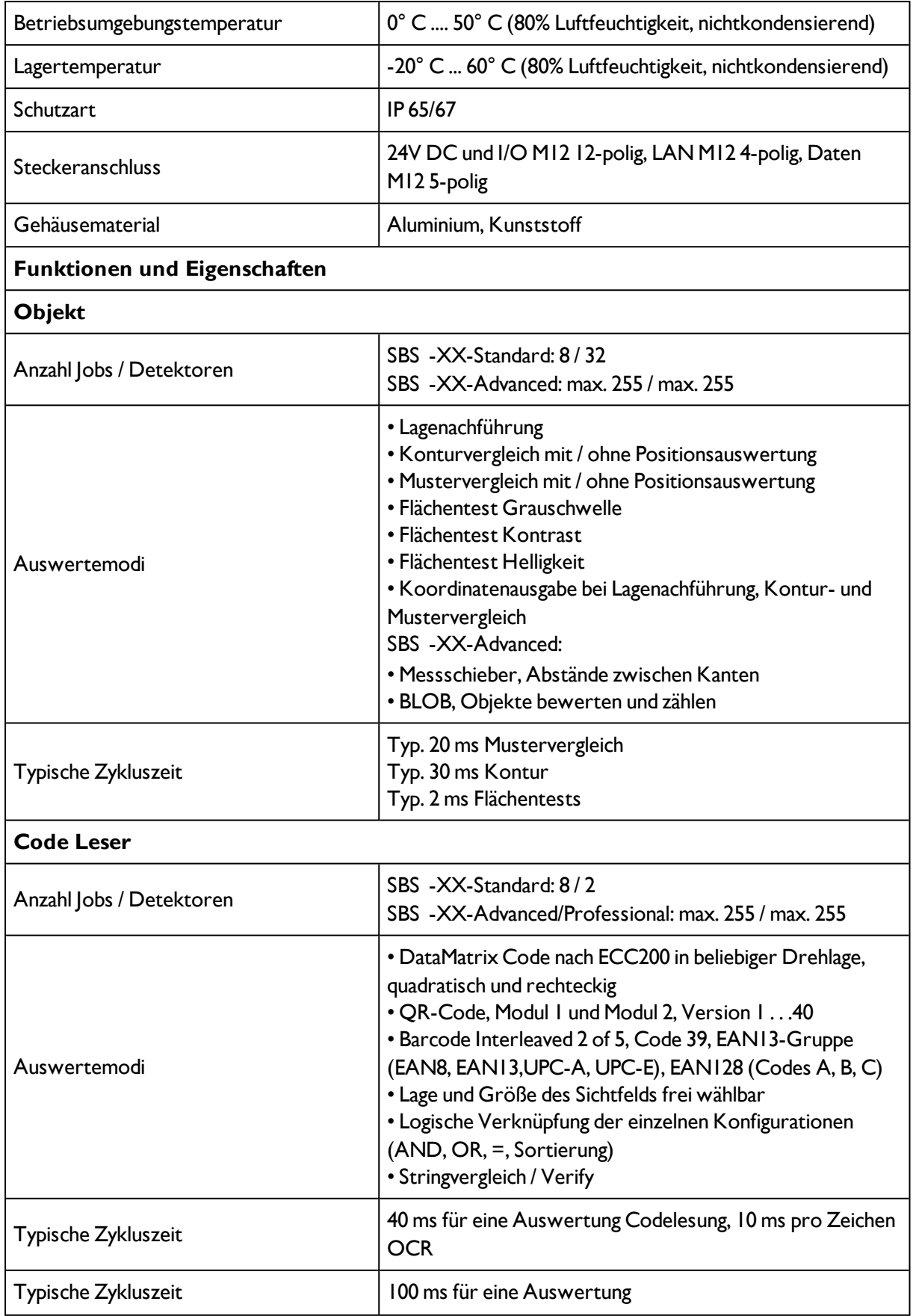

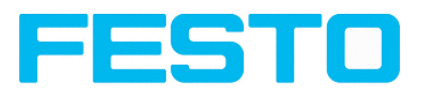

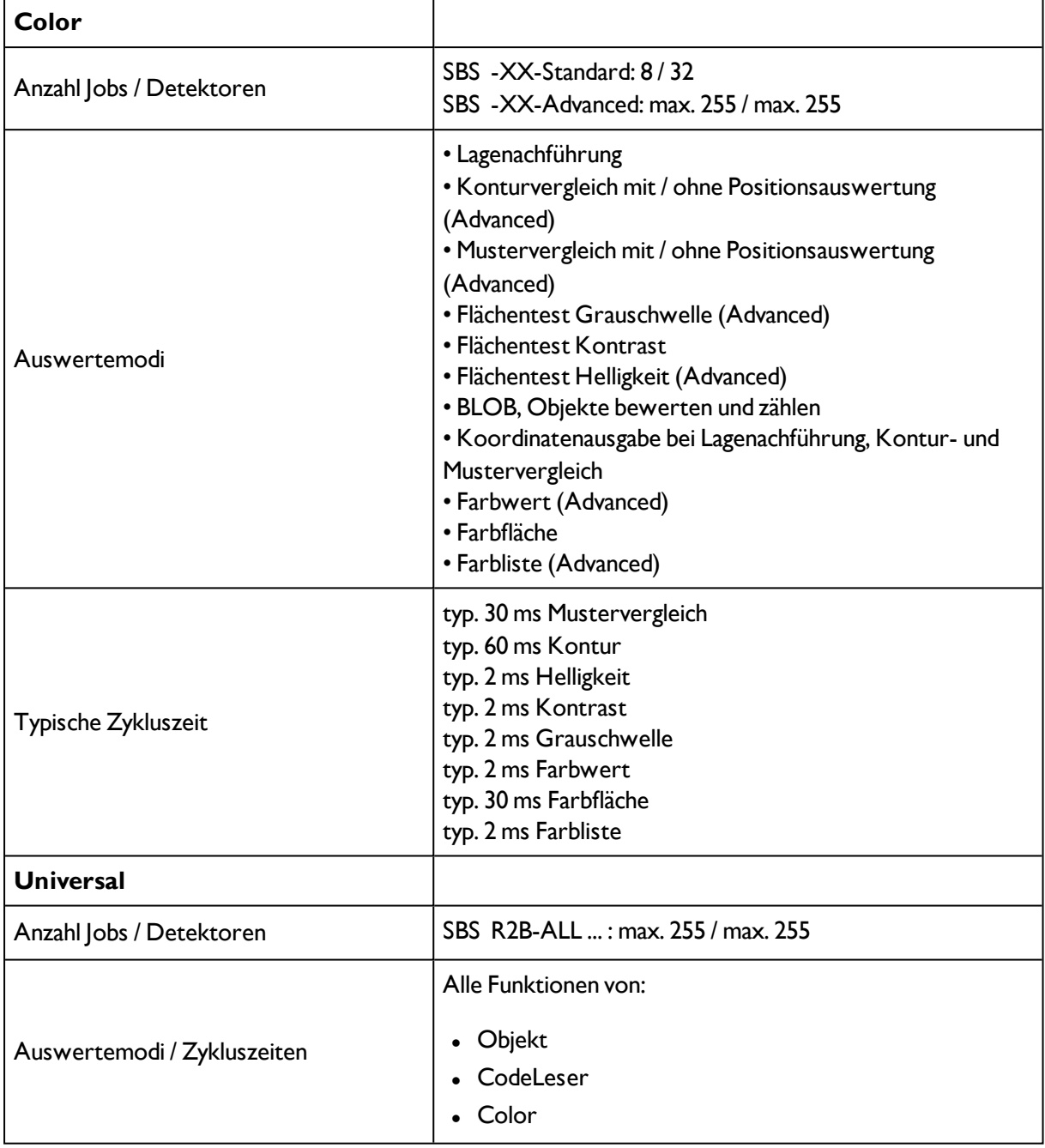

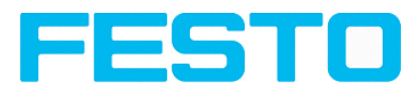

# **8 Anhang**

## **8.1 Telegramm, Datenausgabe**

Folgende Telegramme stehen zur Datenausgabe zur Verfügung

Serielle [Kommunikation](#page-334-0) ASCII (Seite 335)

Serielle [Kommunikation](#page-356-0) BINÄR (Seite 357)

<span id="page-334-0"></span>[EtherNet/IP,](#page-315-0) Anhang (Seite 316)

## **8.1.1 Serielle Kommunikation ASCII**

Datenformate der Kommandos und Datenausgabev

#### **Kommunikationseinstellungen**

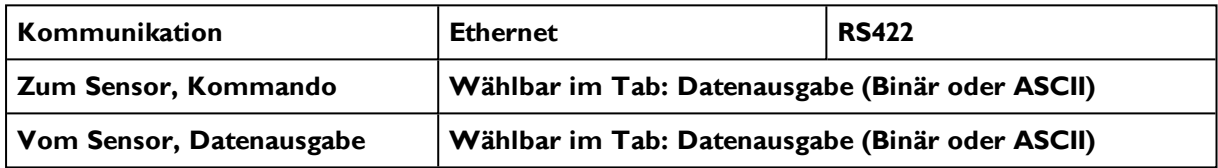

#### **Kommandos an den Sensor in ASCII**

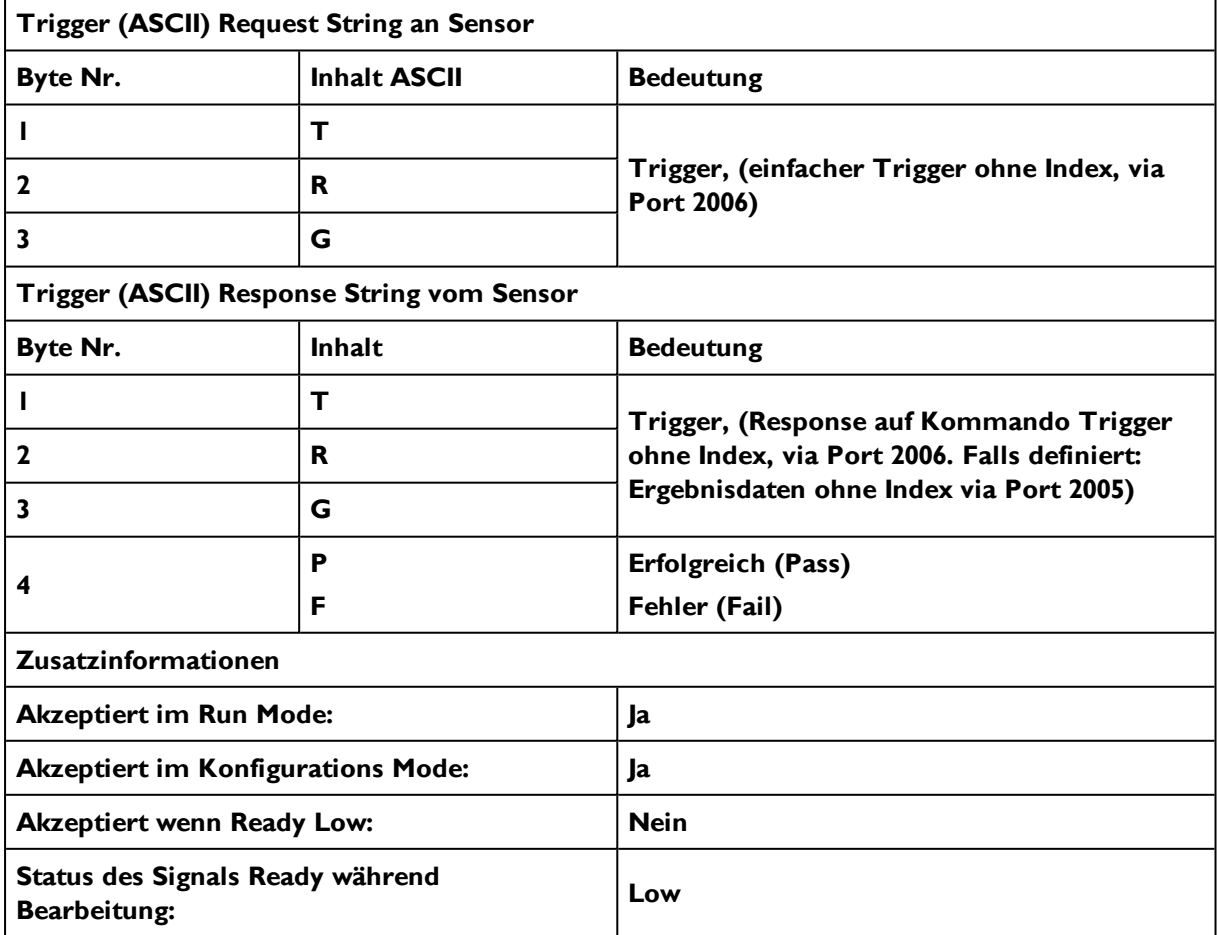

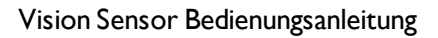

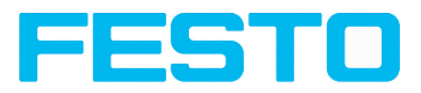

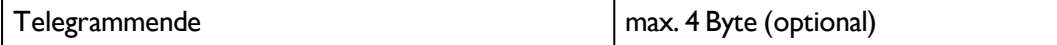

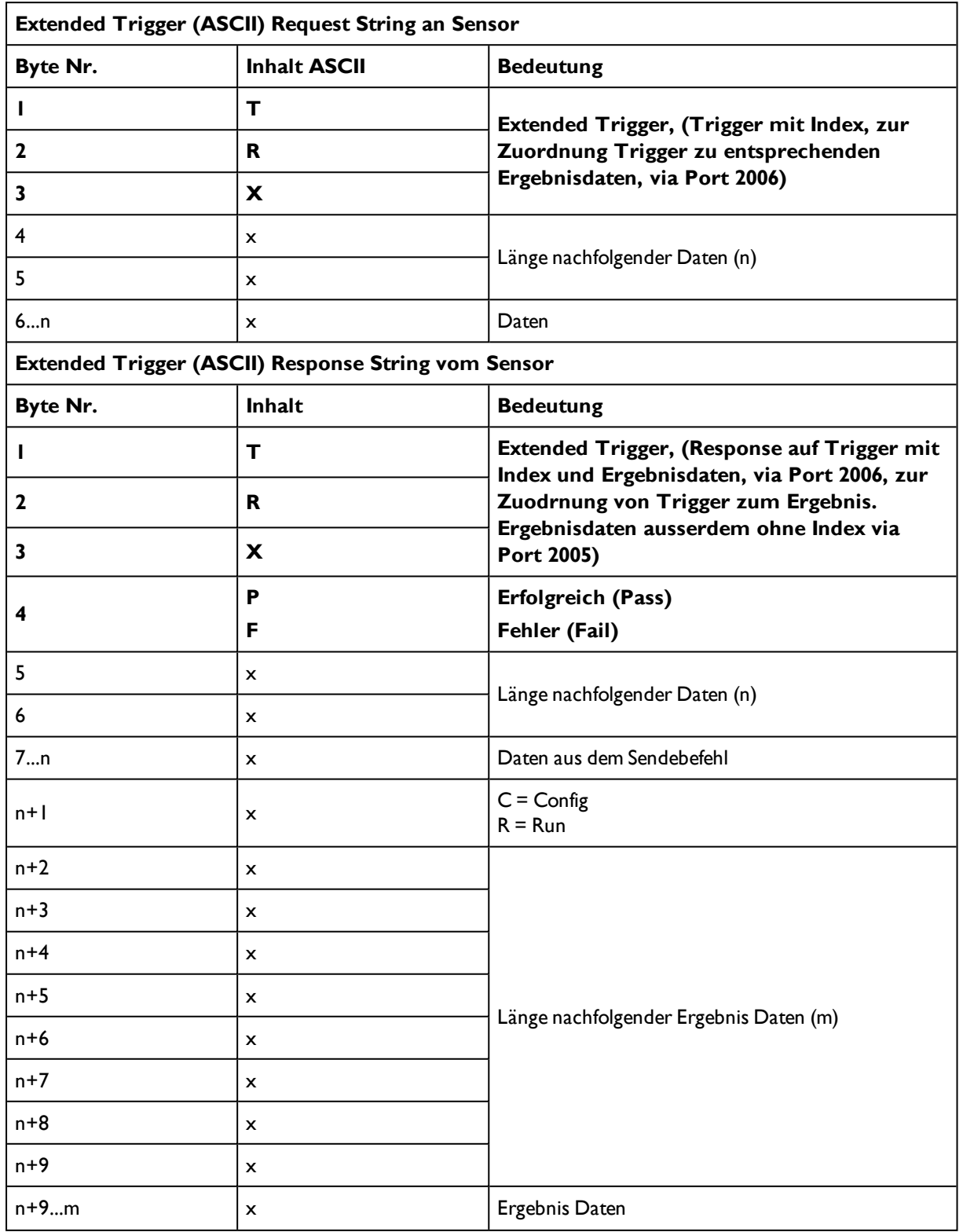

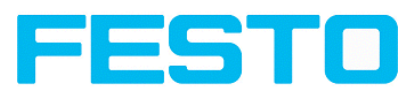

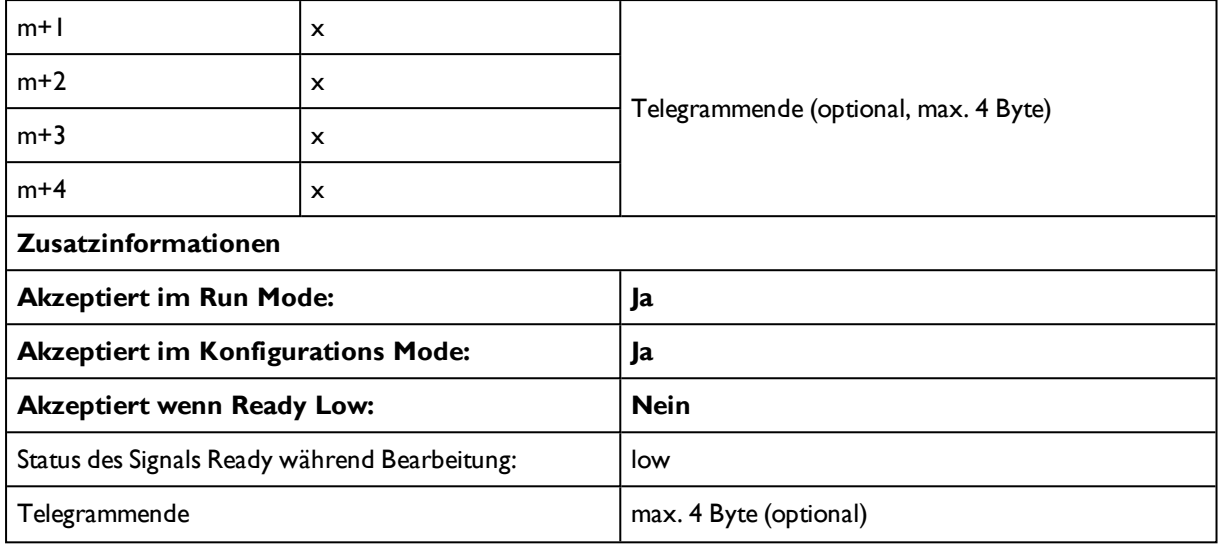

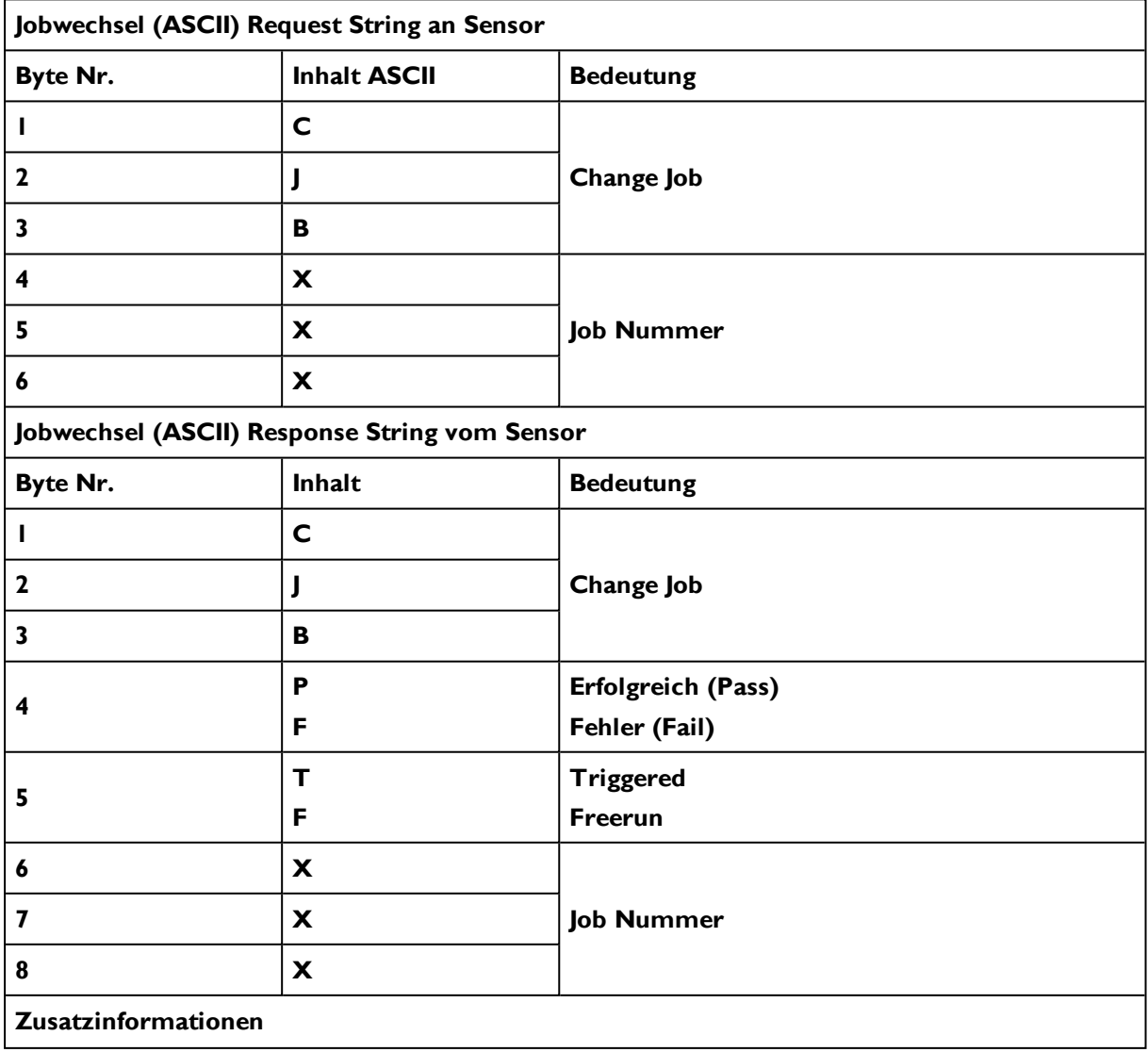

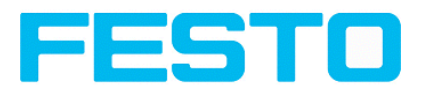

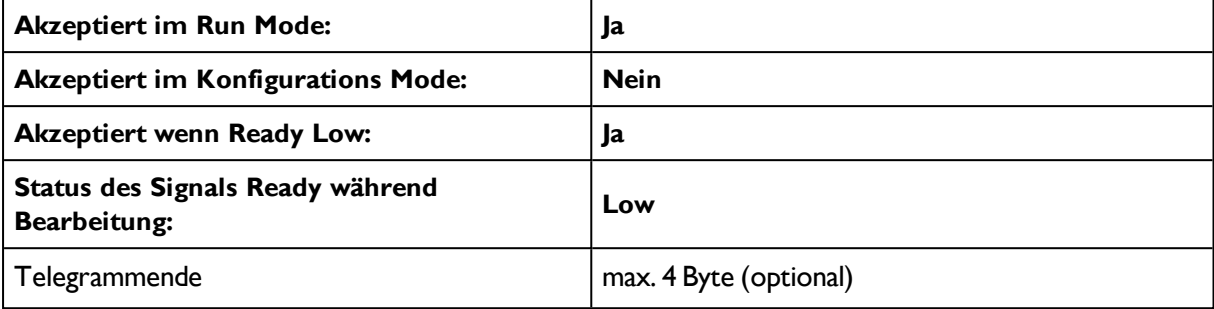

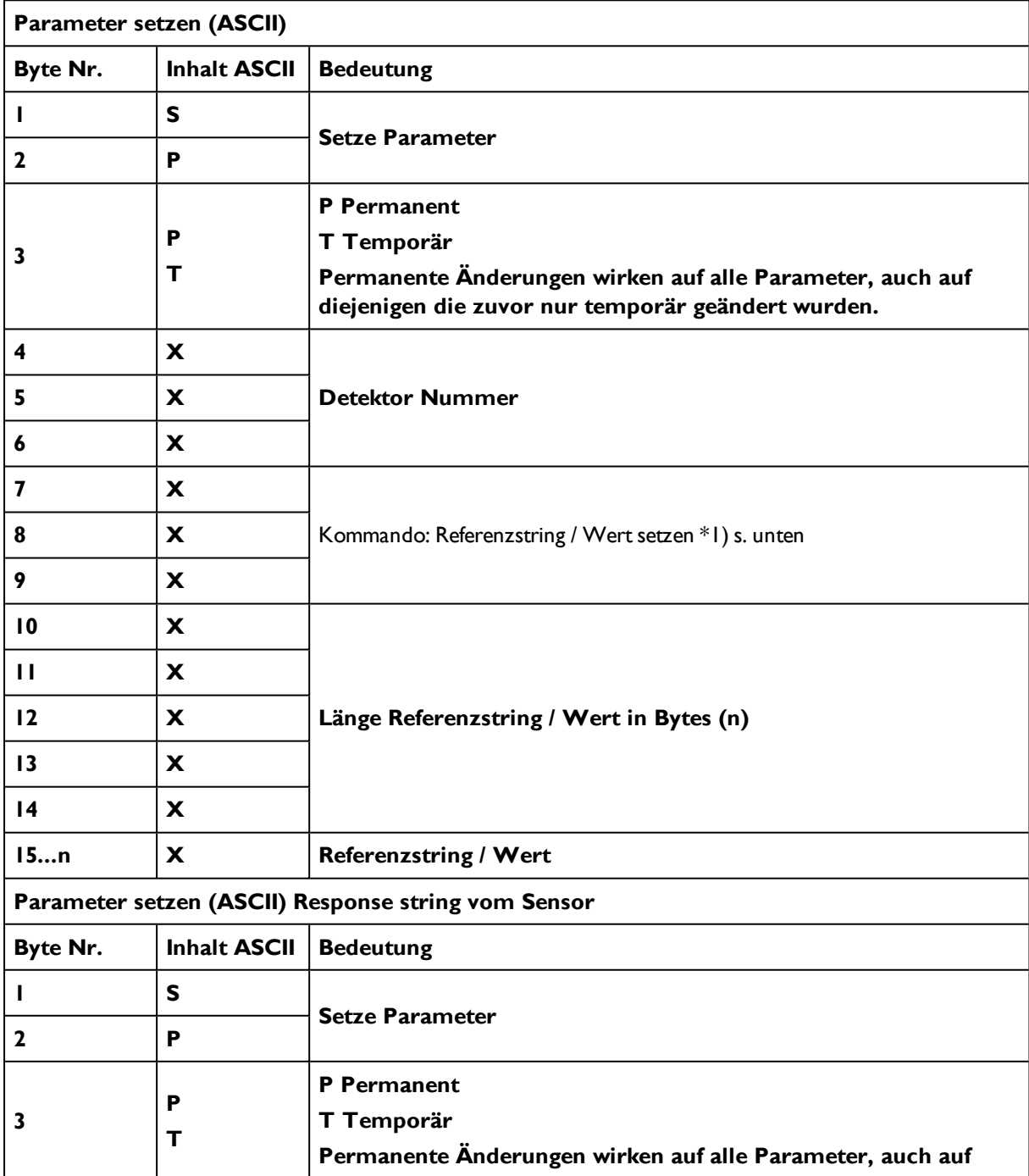

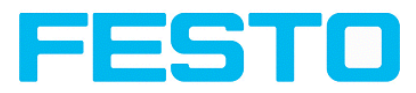

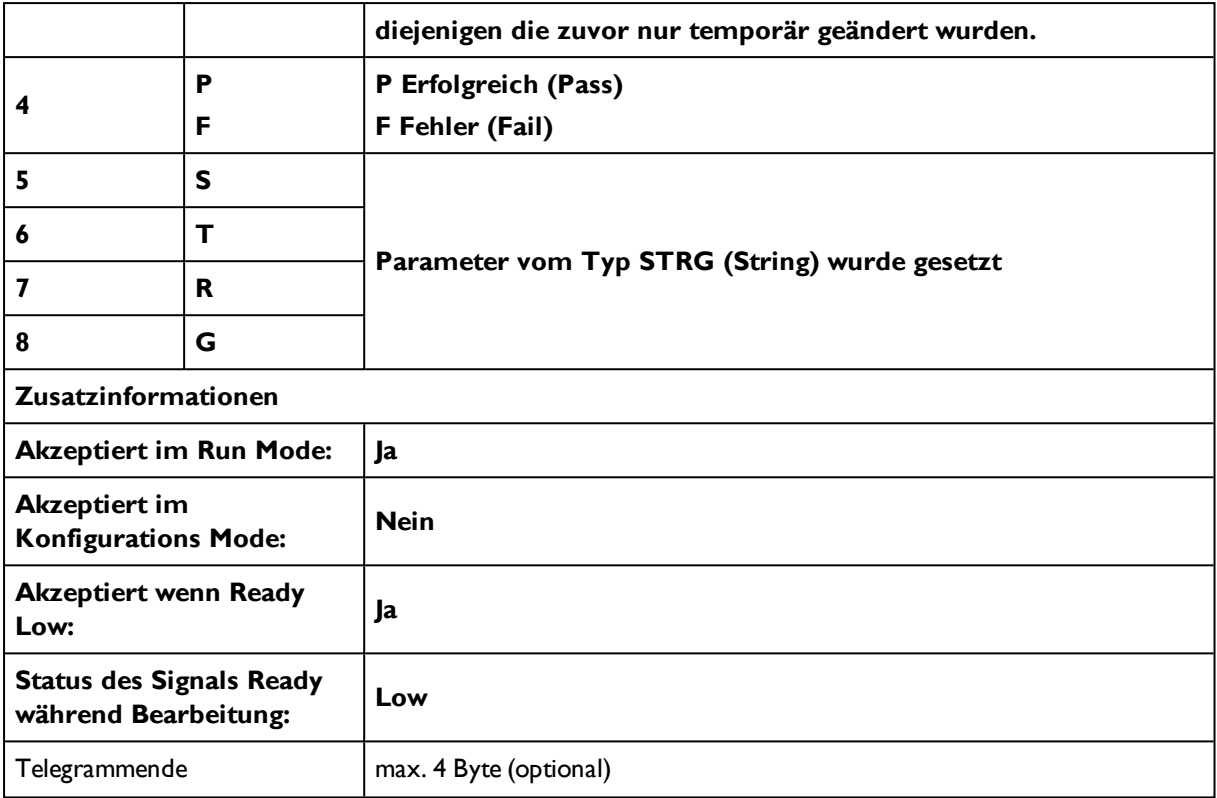

### **\*1) Byte Nr. 7: Kommando Referenzstring / Wert setzen**

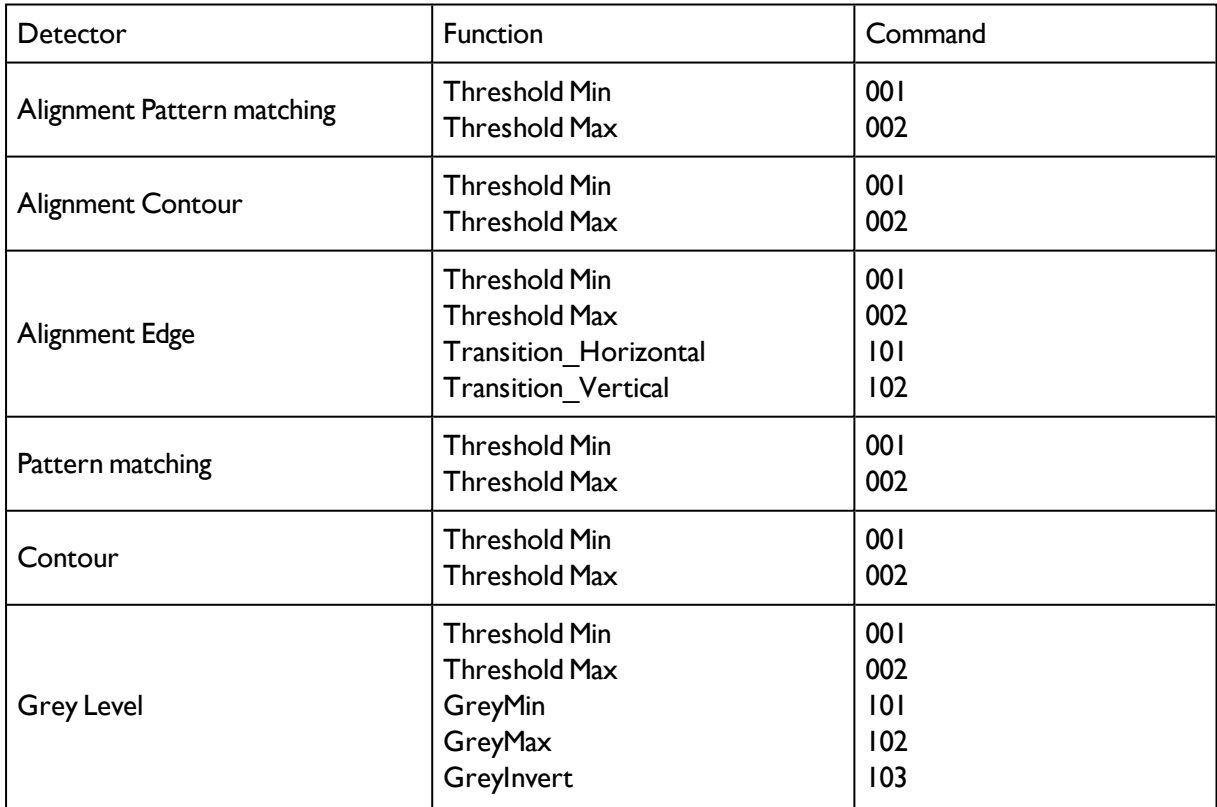

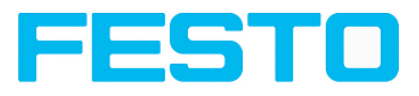

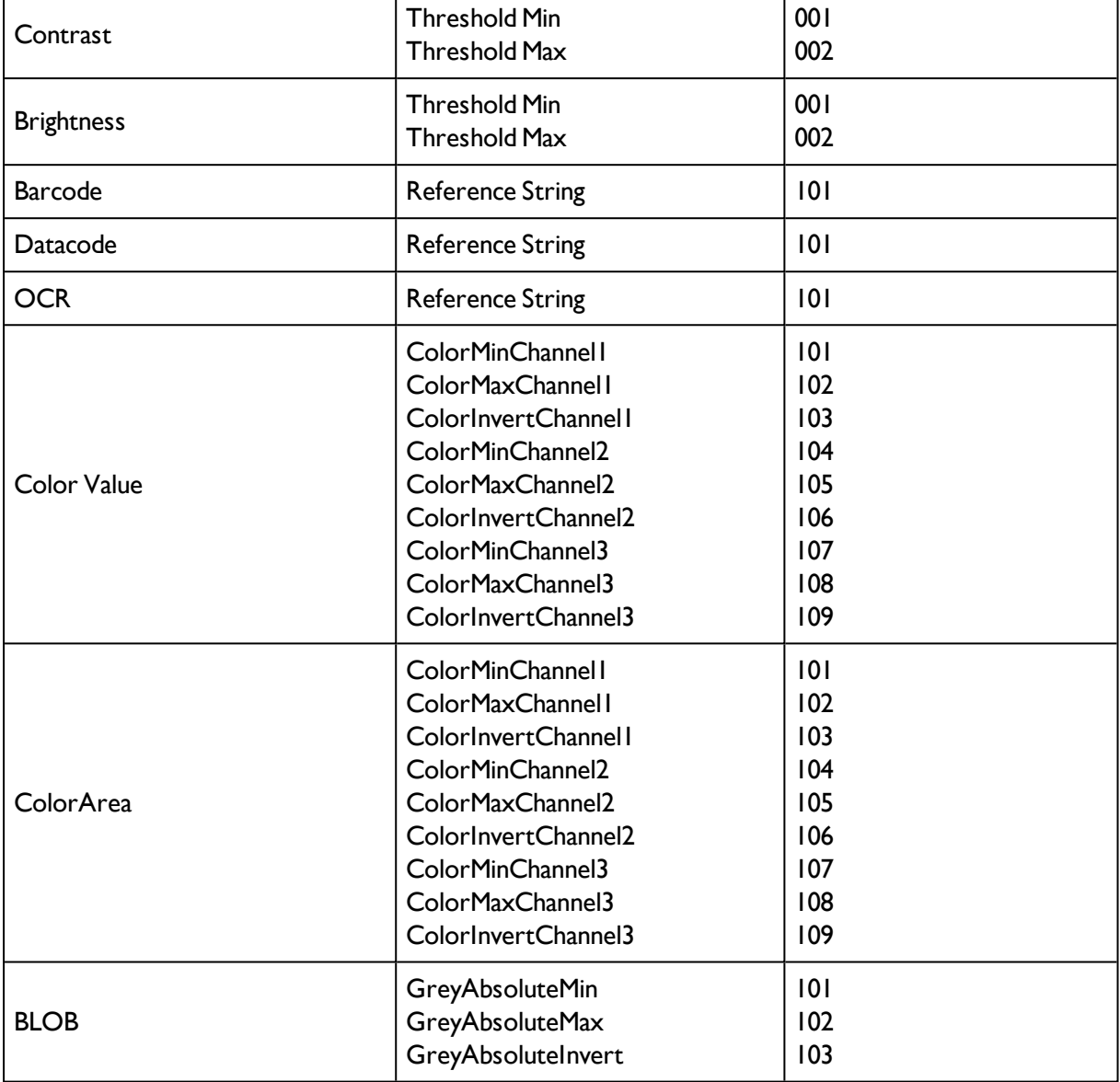

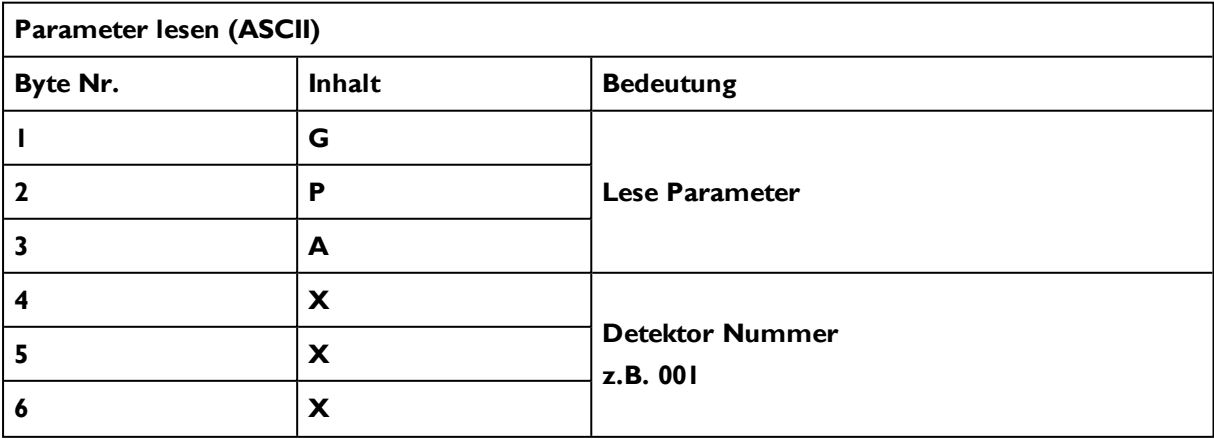

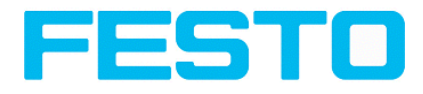

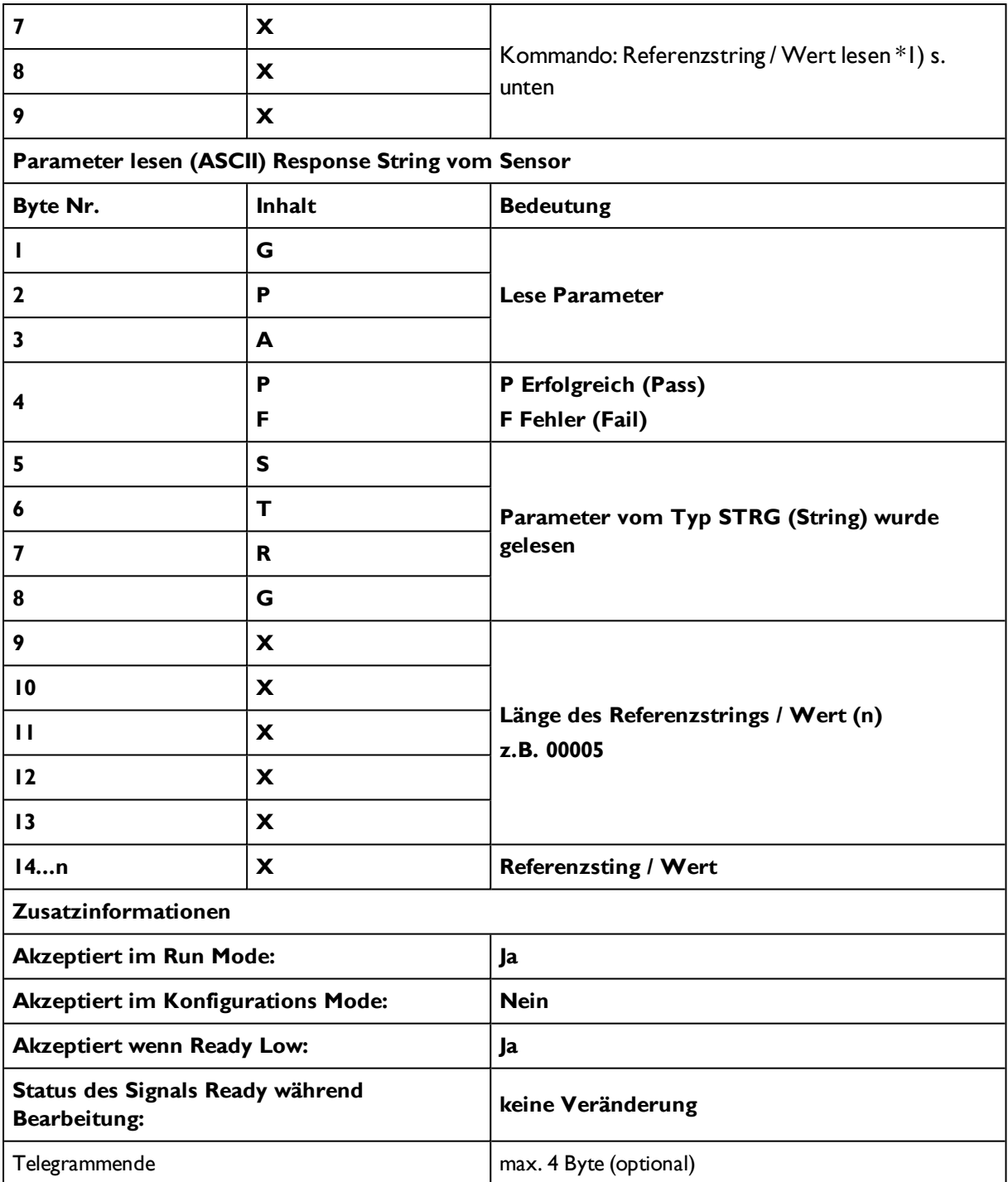

#### **\*1) Byte Nr. 7: Kommando: Referenzstring / Wert lesen**

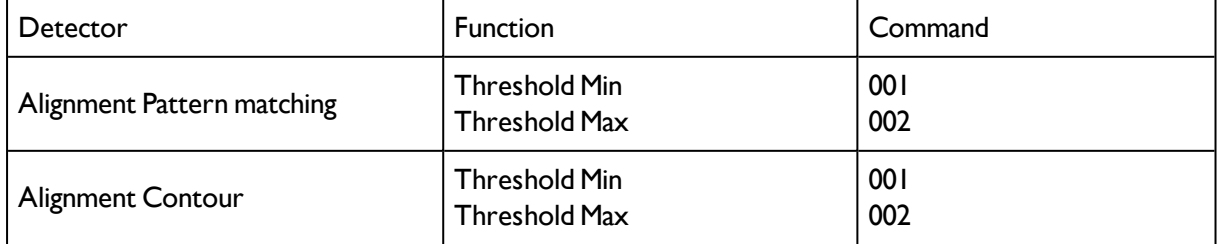

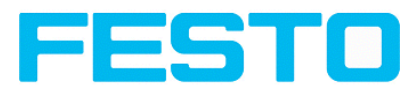

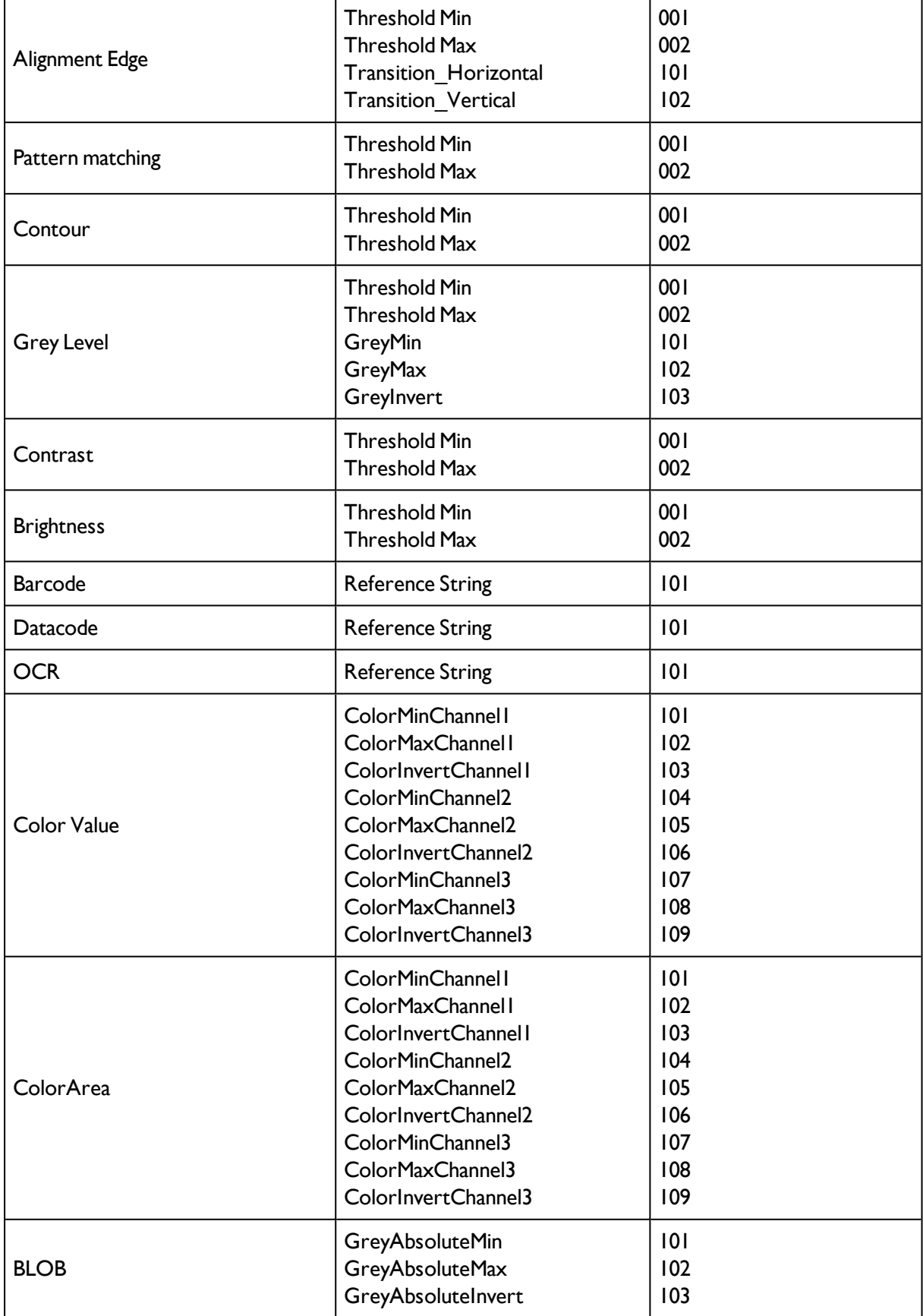

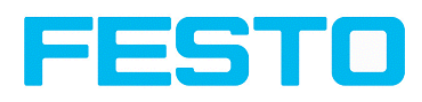

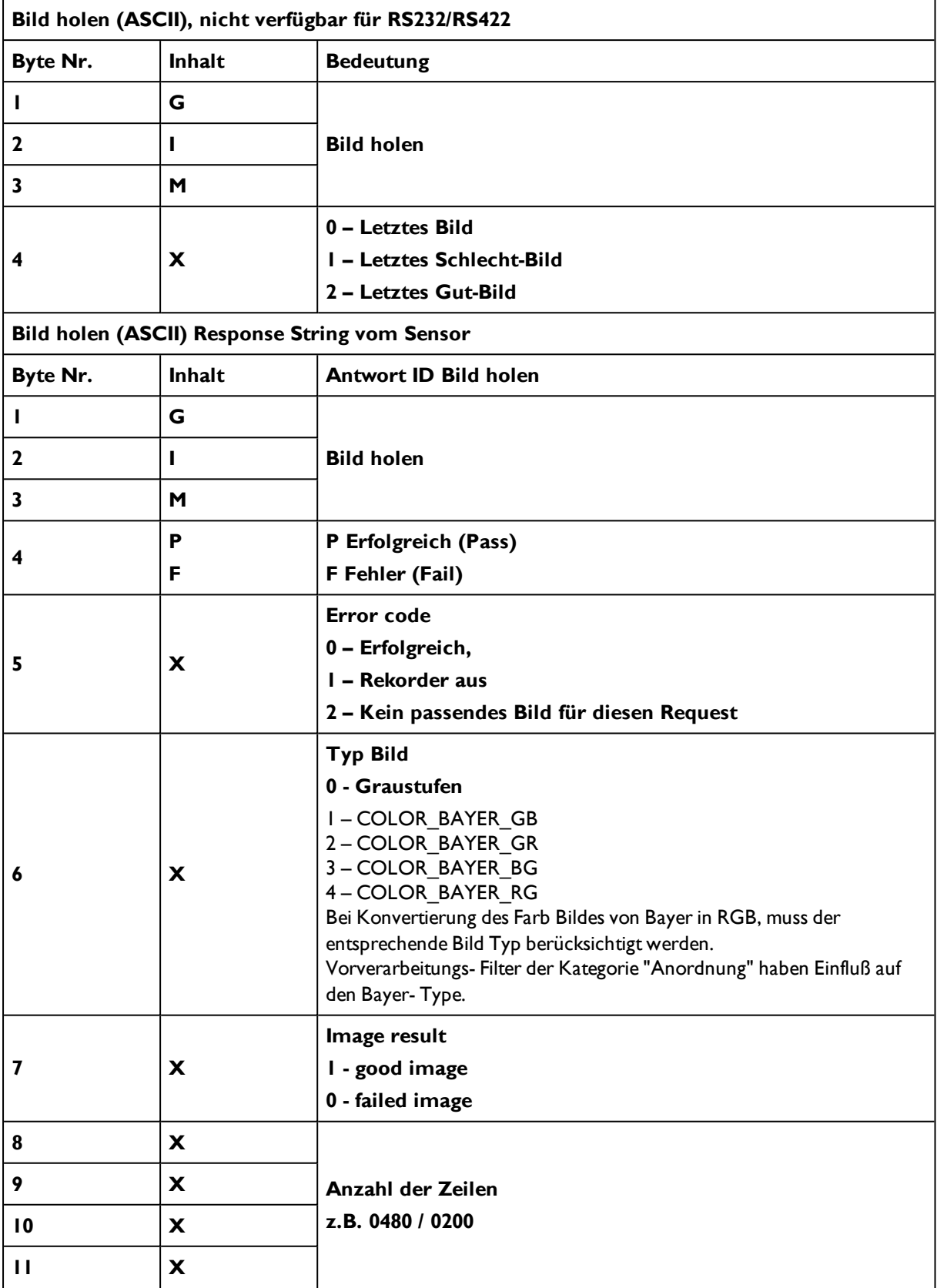

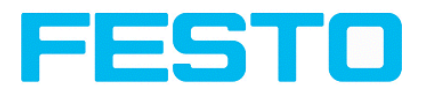

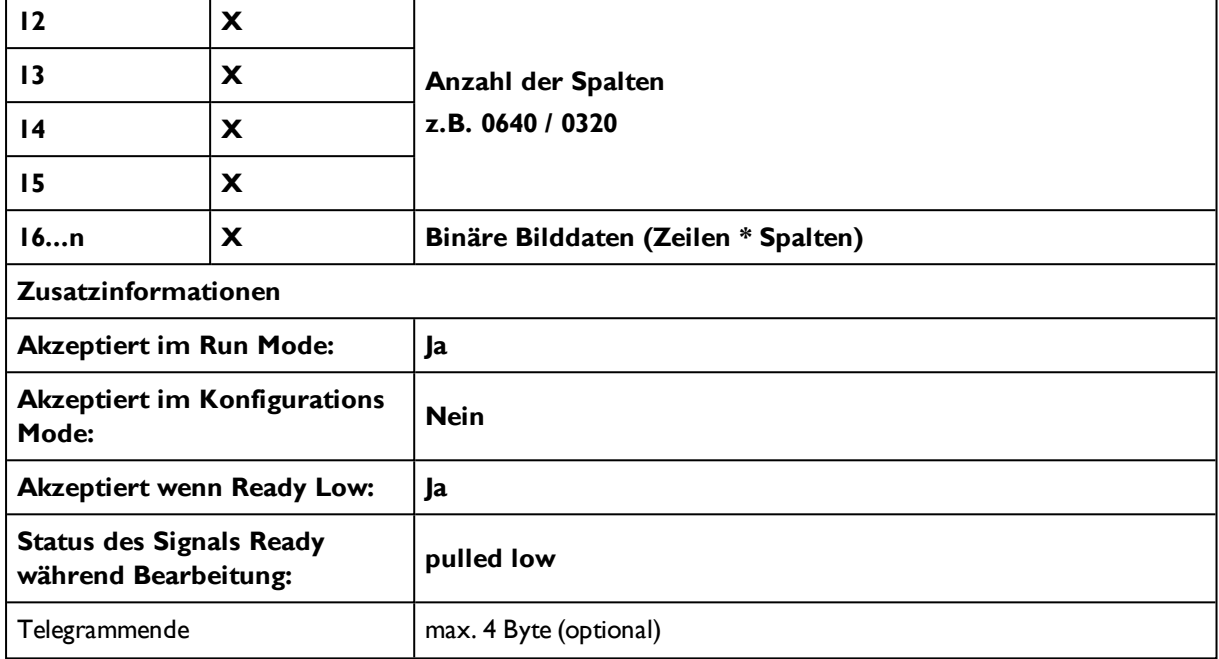

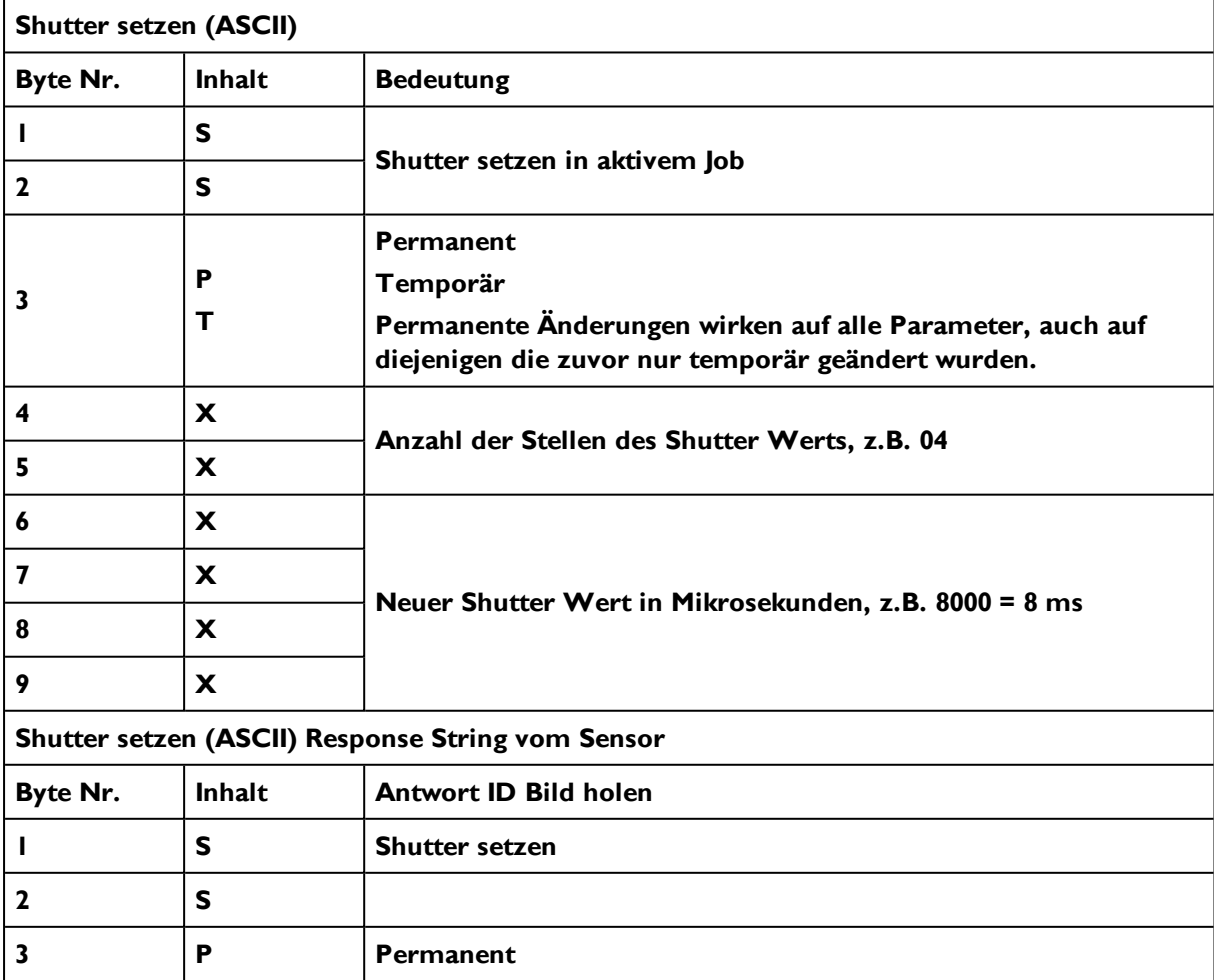

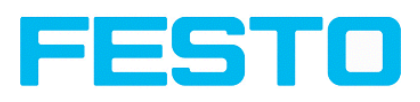

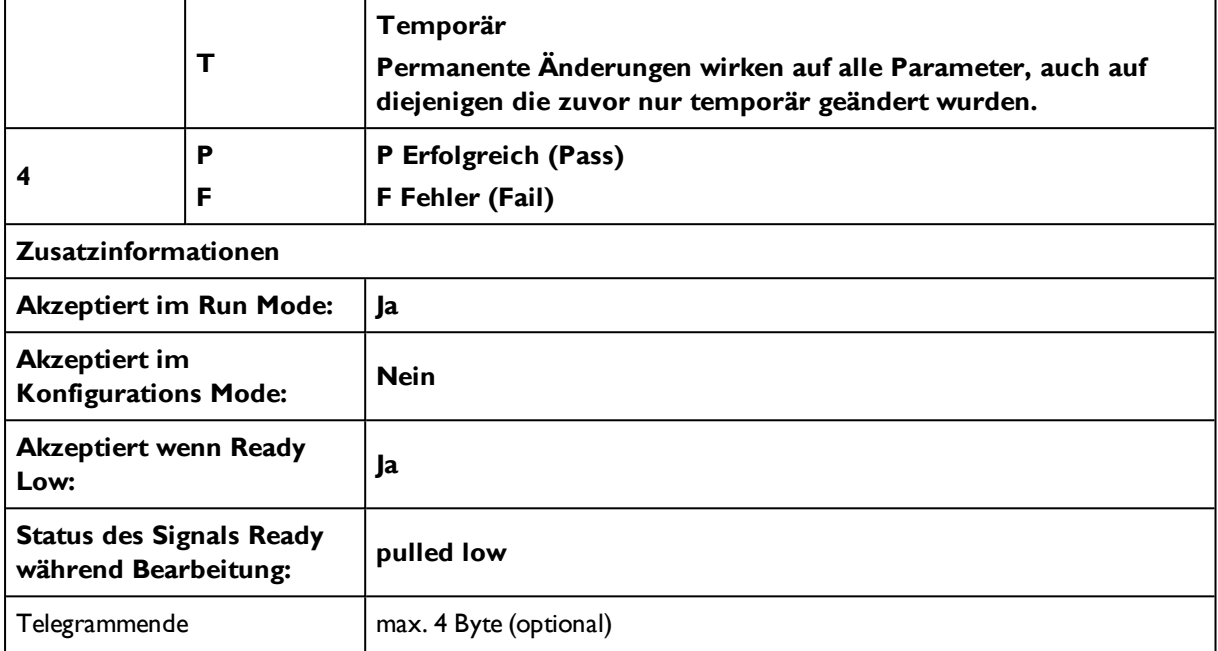

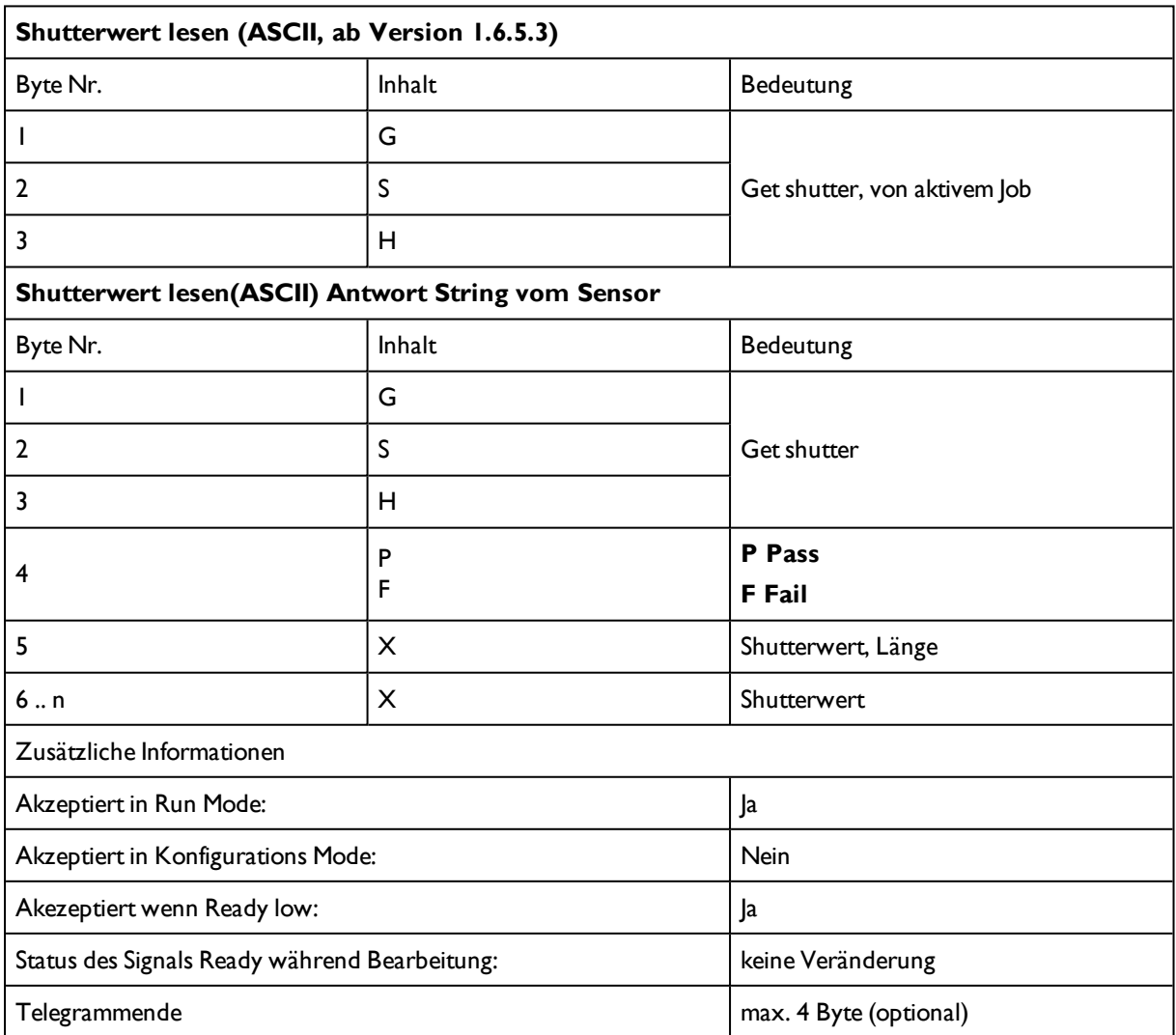

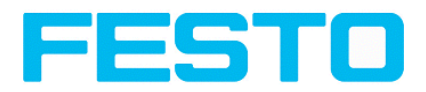

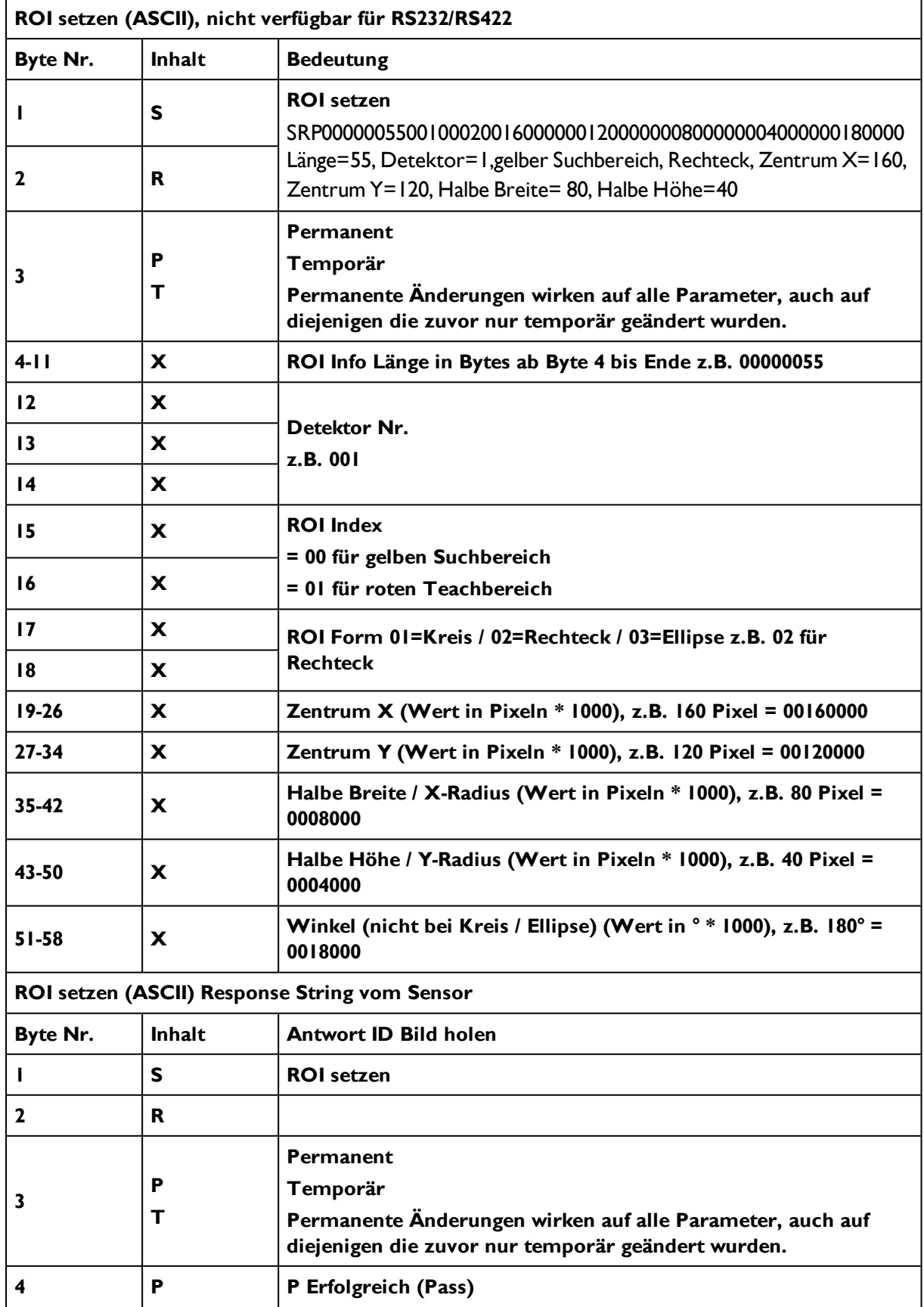

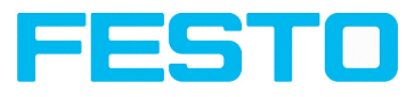

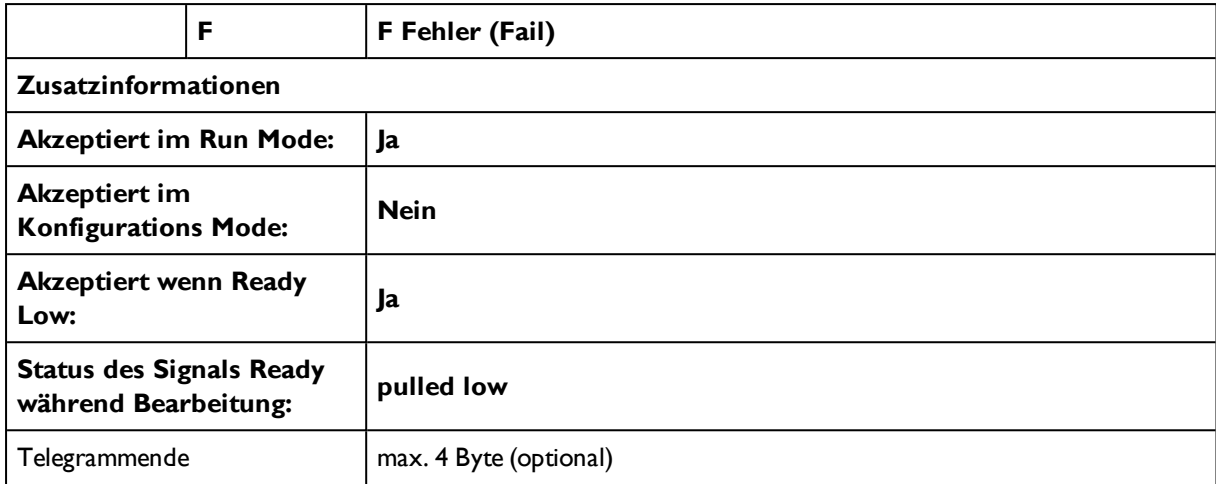

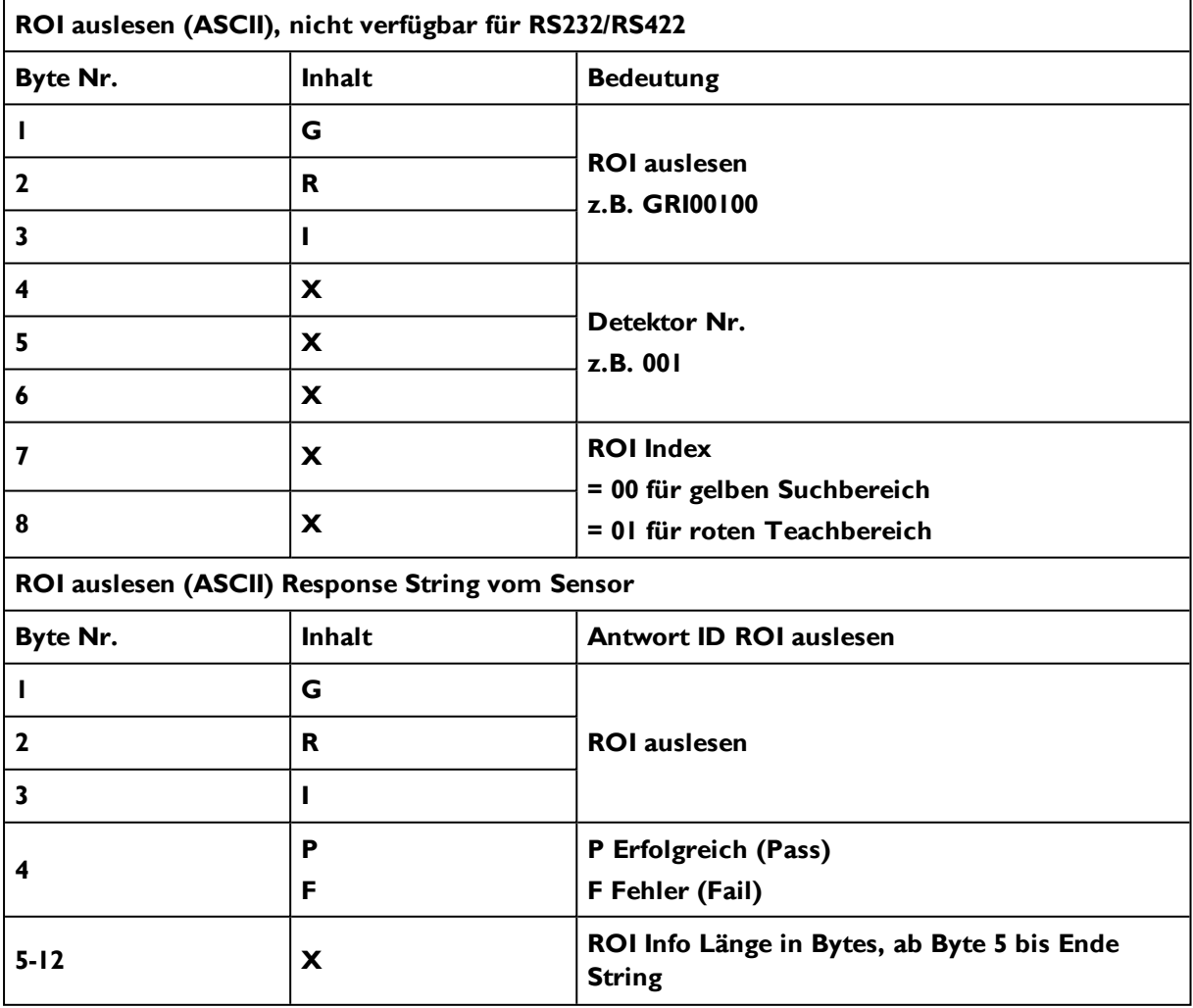

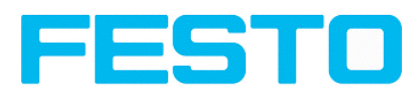

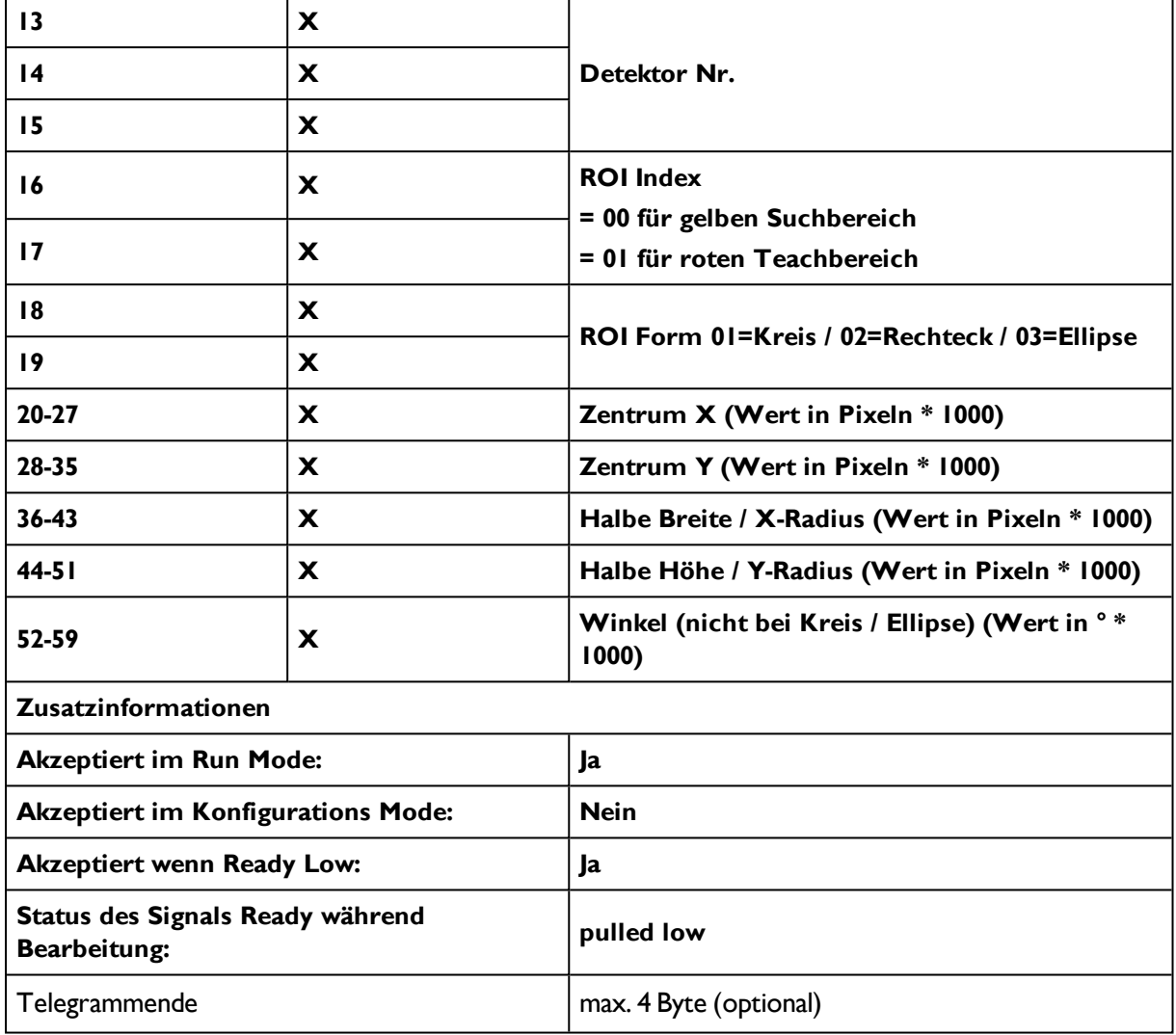

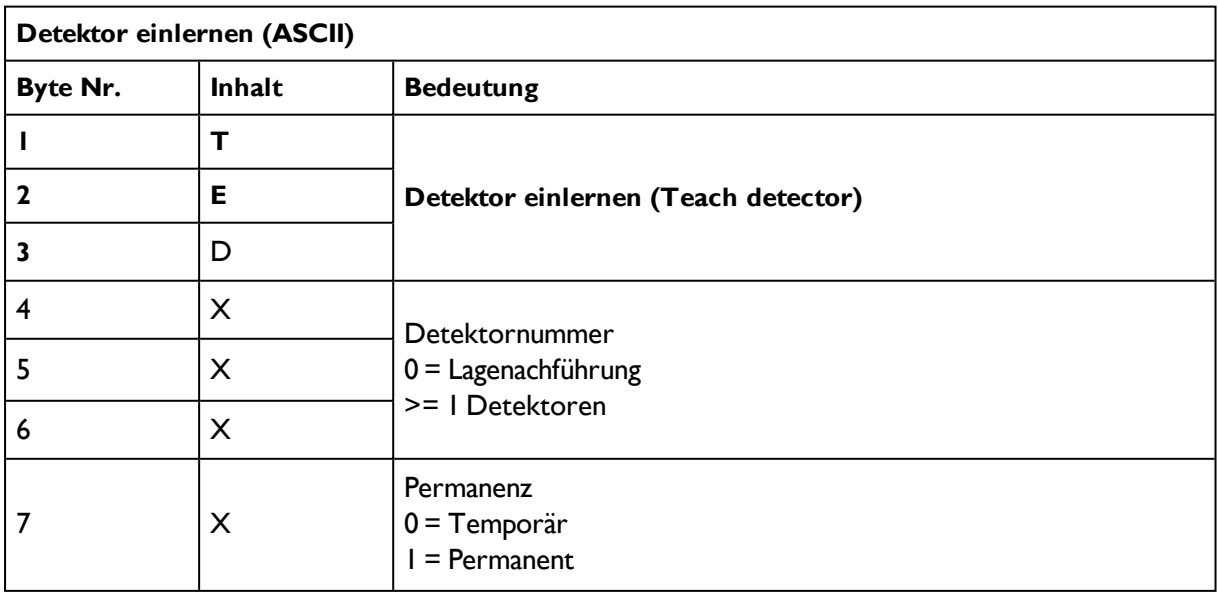

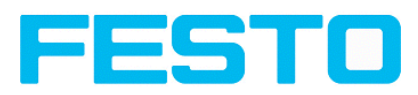

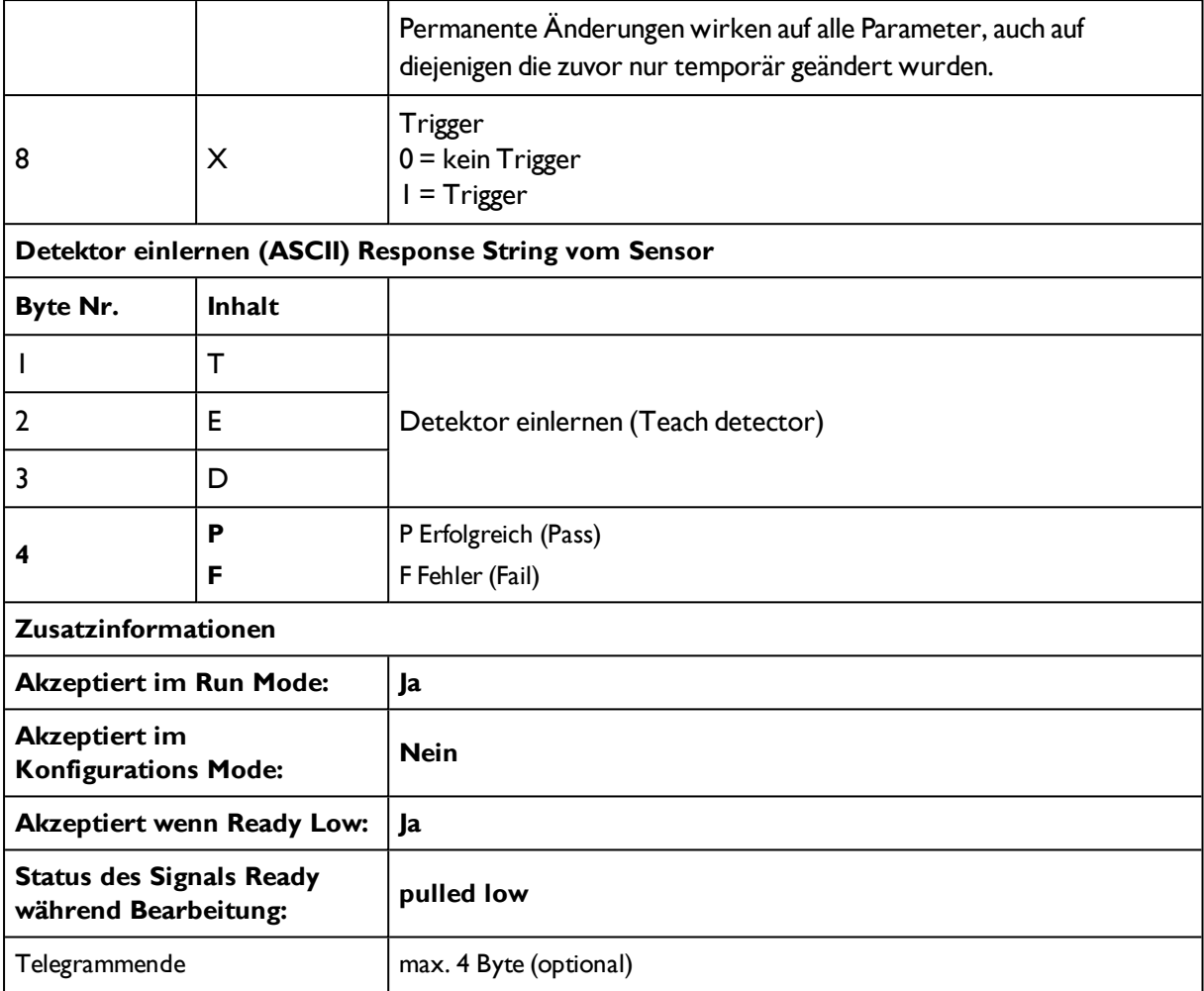

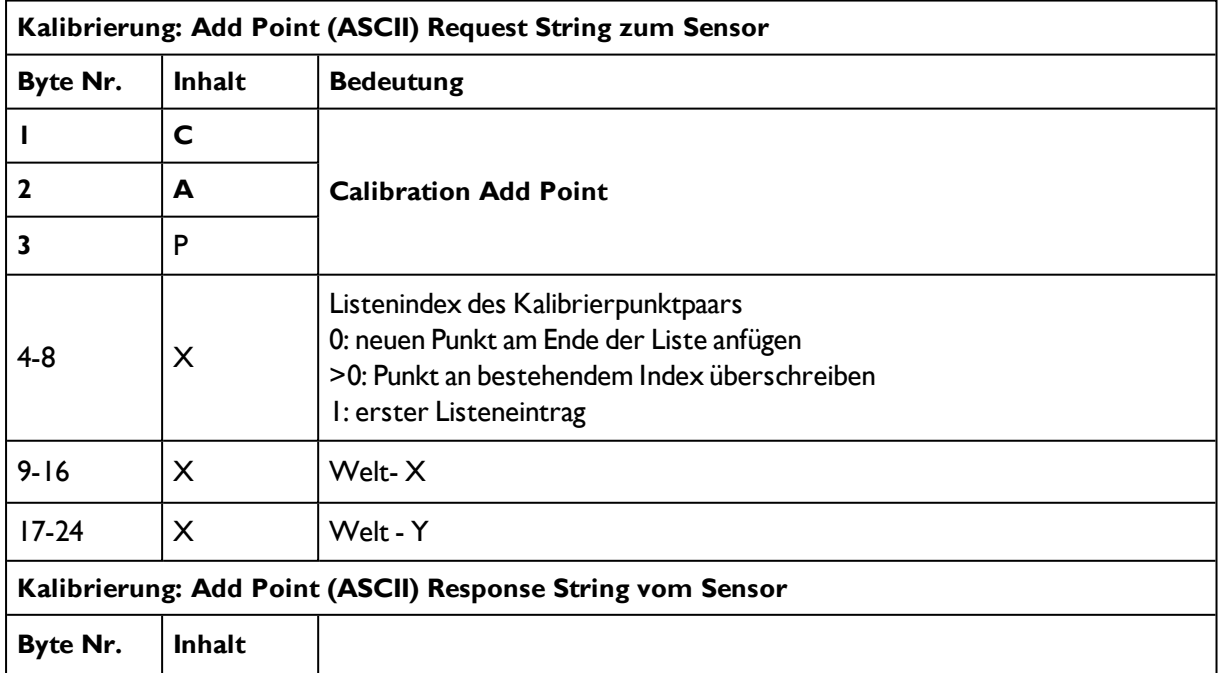

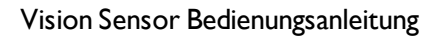

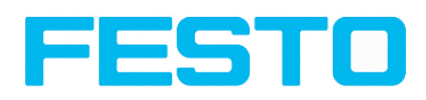

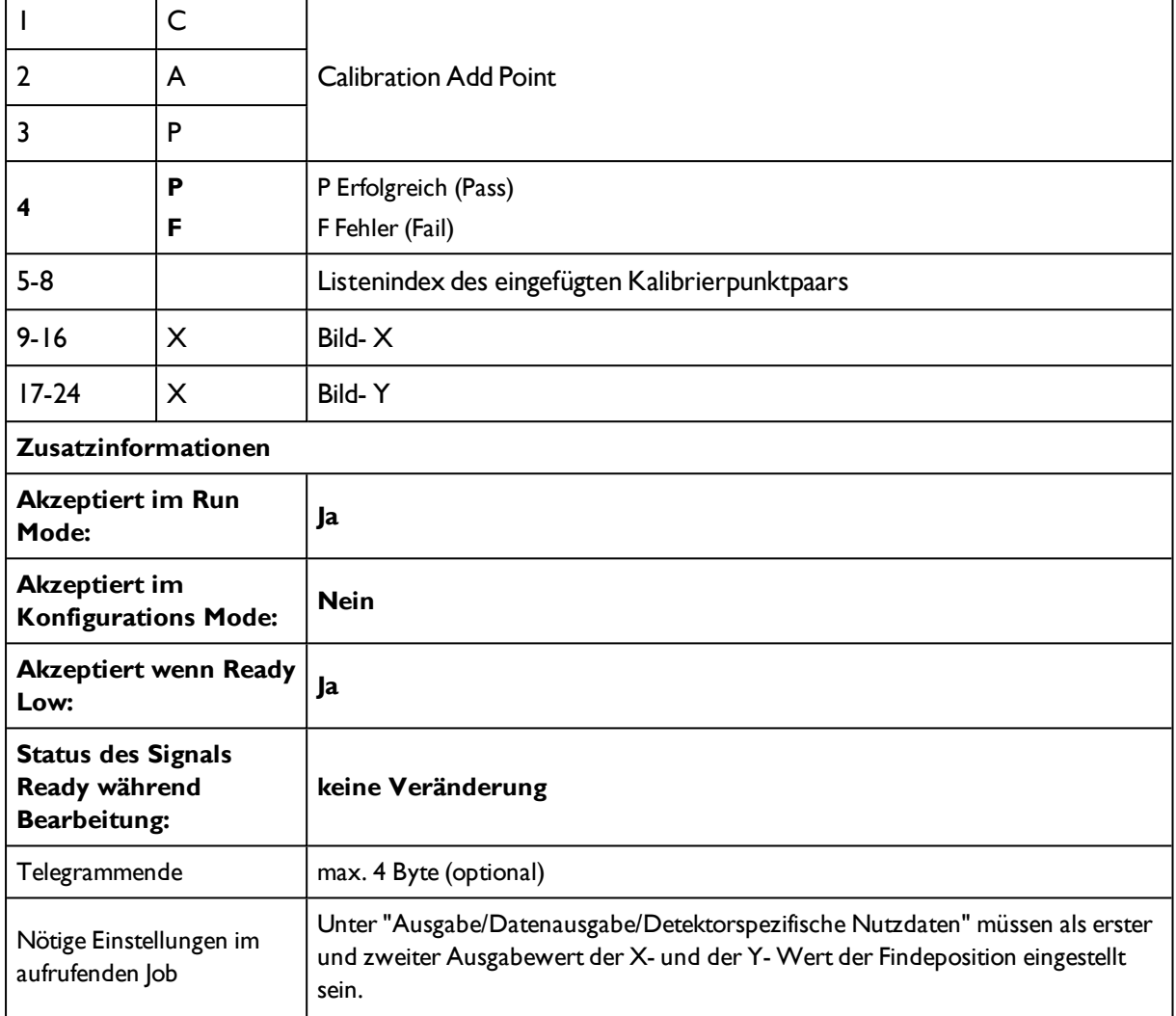

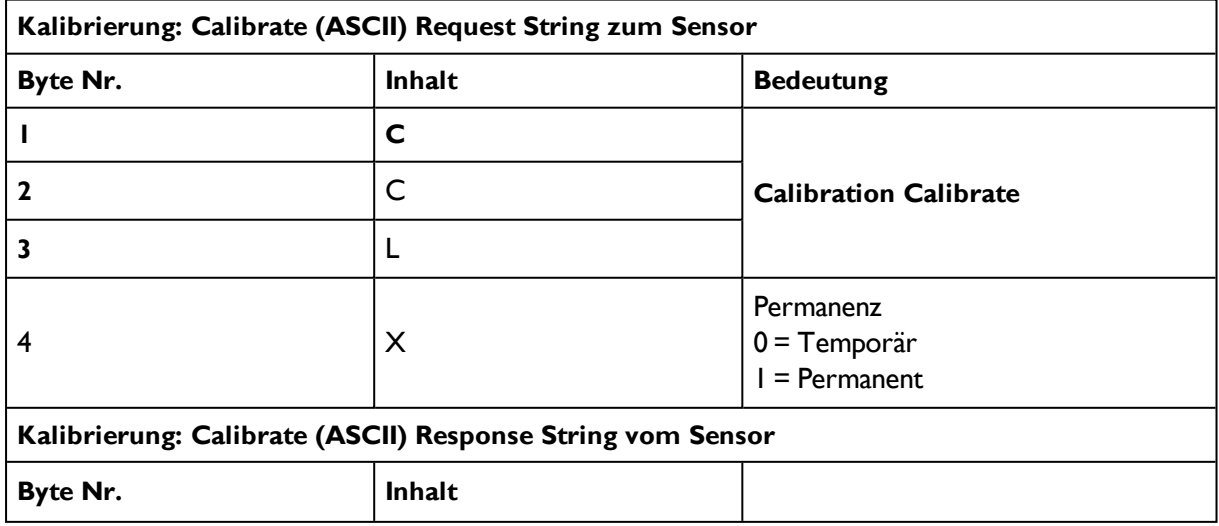

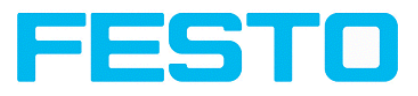

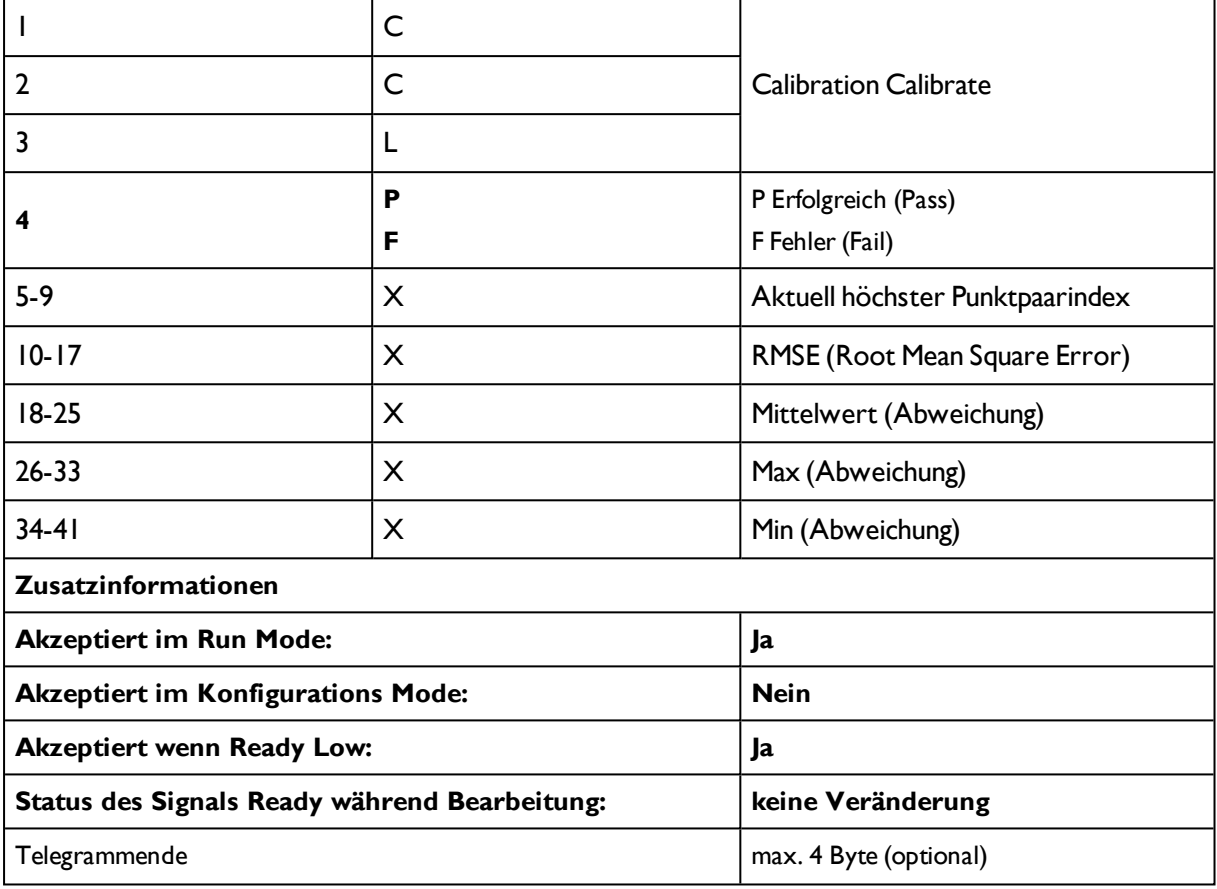

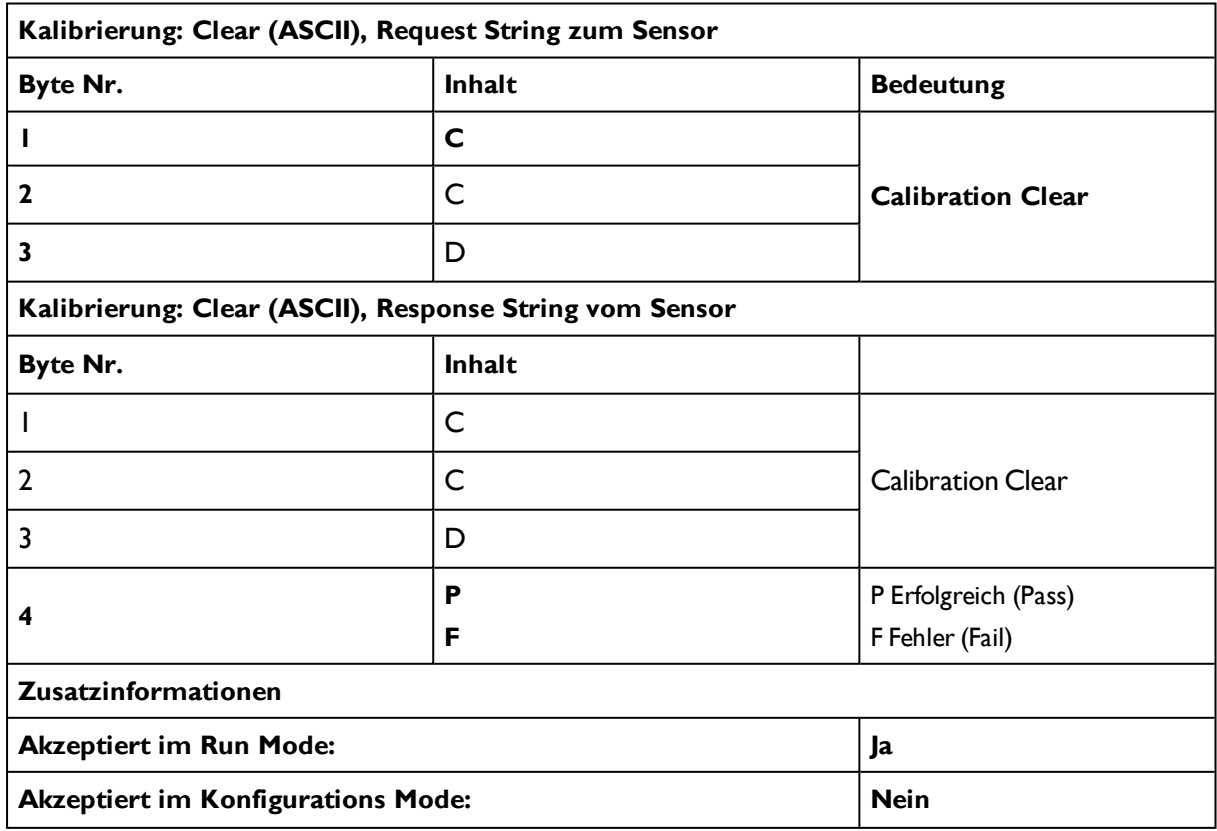

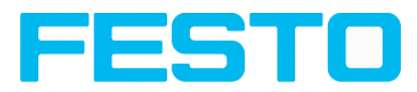

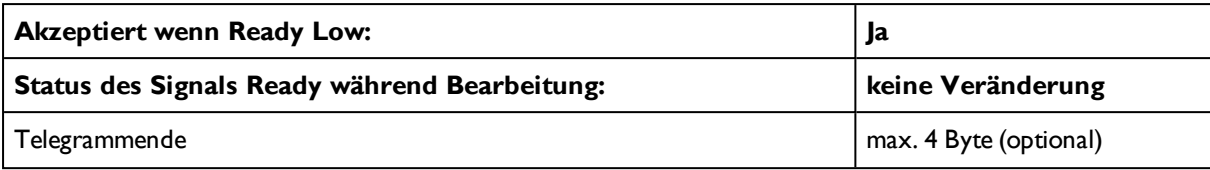

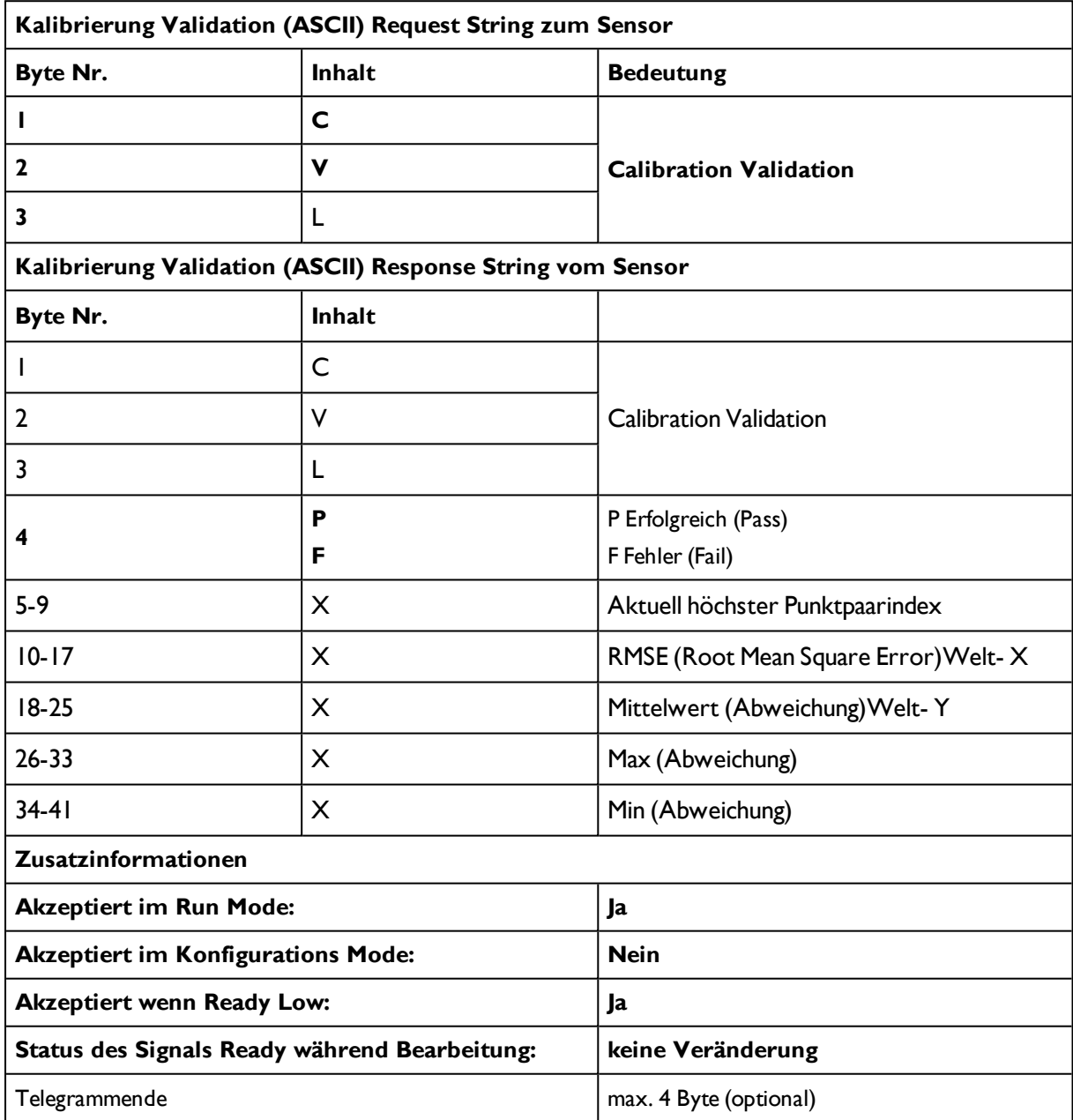

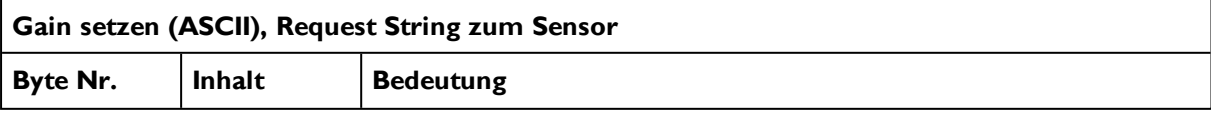

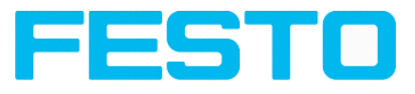

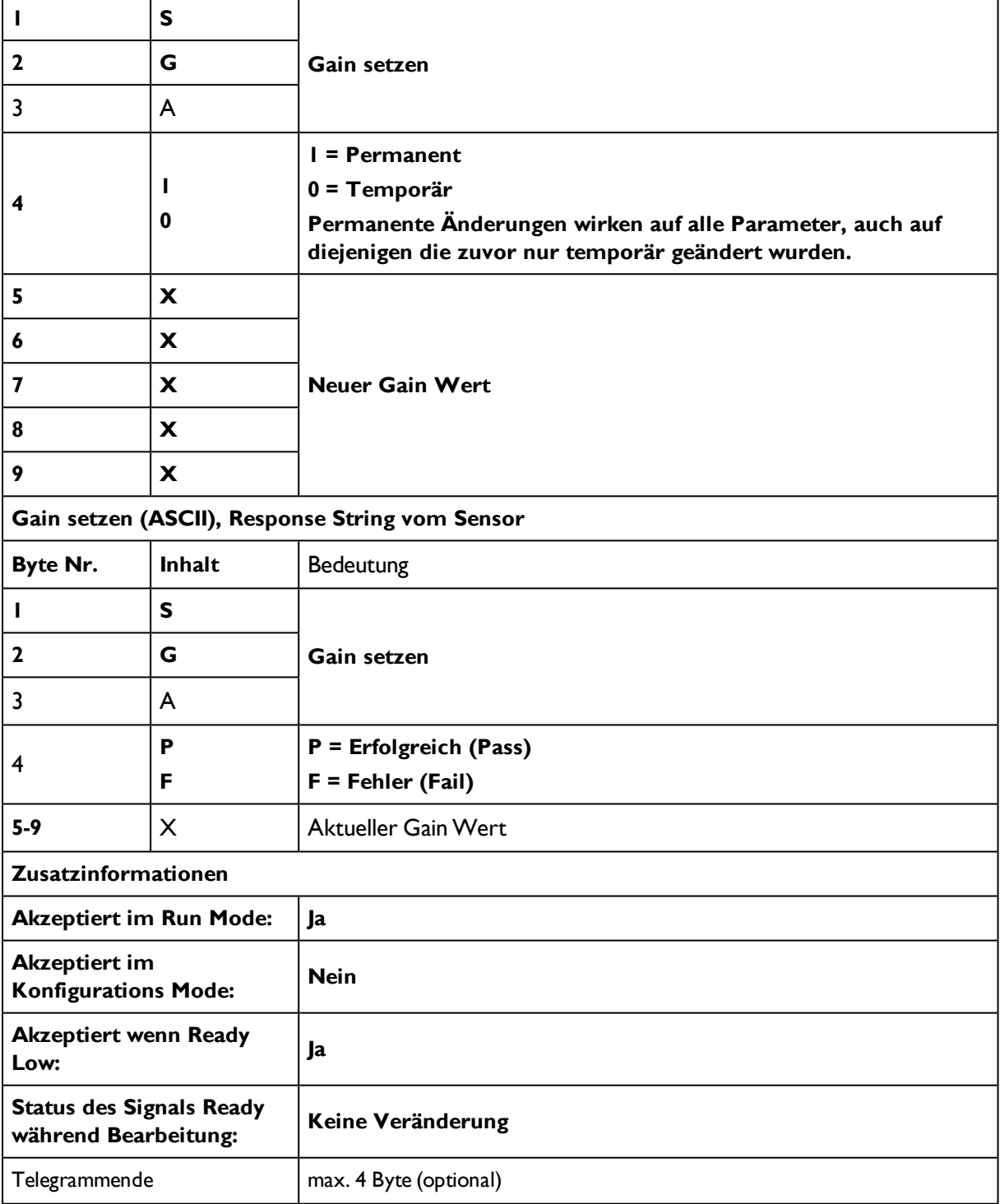

#### **Datenausgabe in ASCII**

#### **Dynamisch zusammengesetzt nach User-Einstellungen in Software**

Für detailierte Angaben zum Datenformat s. auch: [Datenausgabe](#page-200-0) (Seite 201)

#### **Prinzipieller Stringaufbau:**

**<START> (((<OPTIONAL FIELDS> <SEPARATOR> <PAYLOAD>))) <CHKSUM> <TRAILER>**

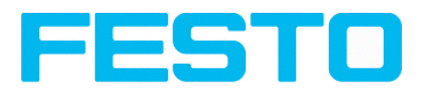

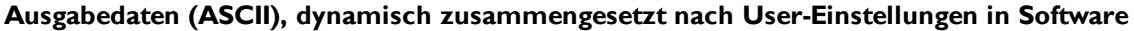

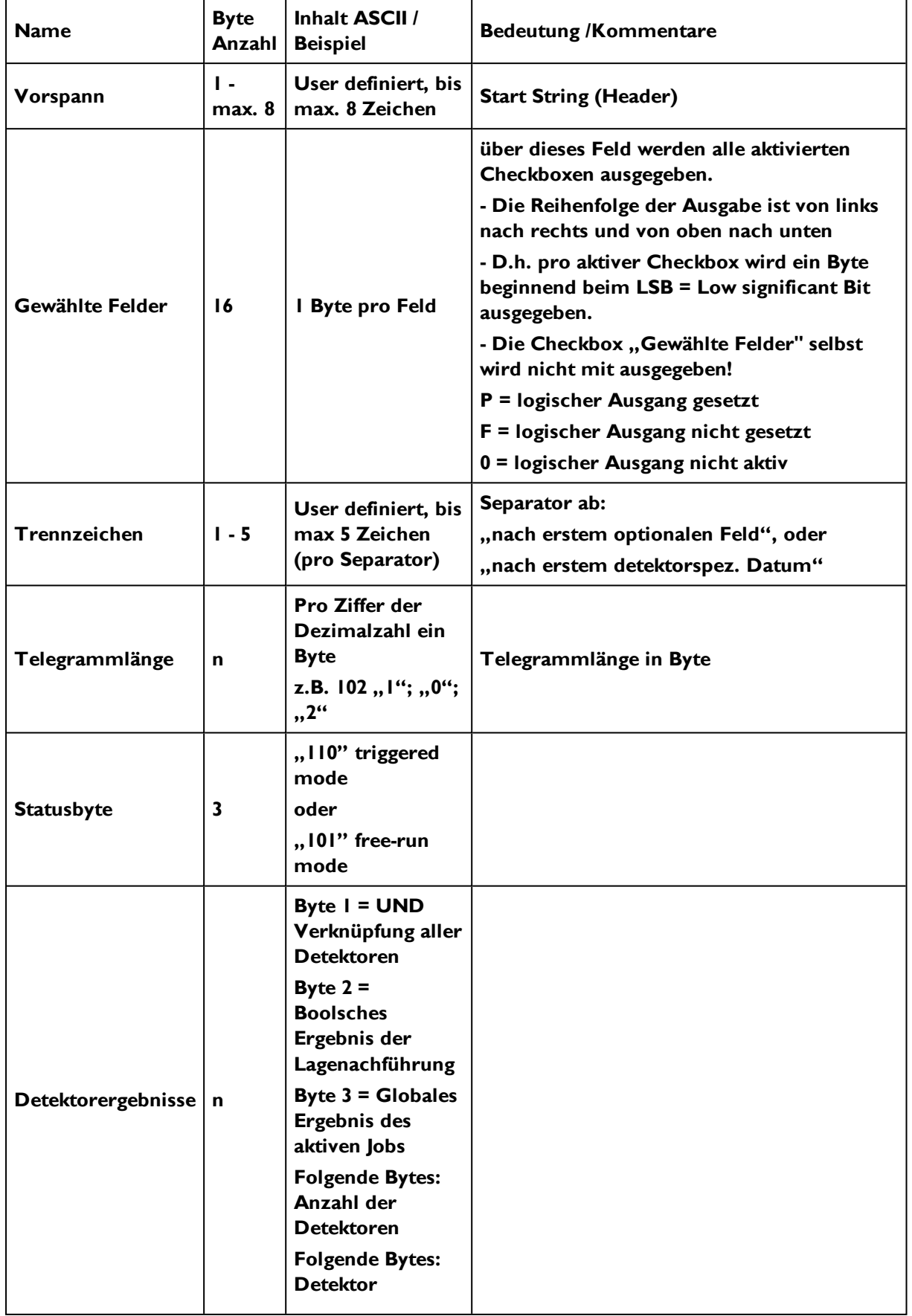

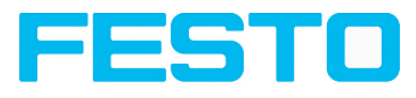

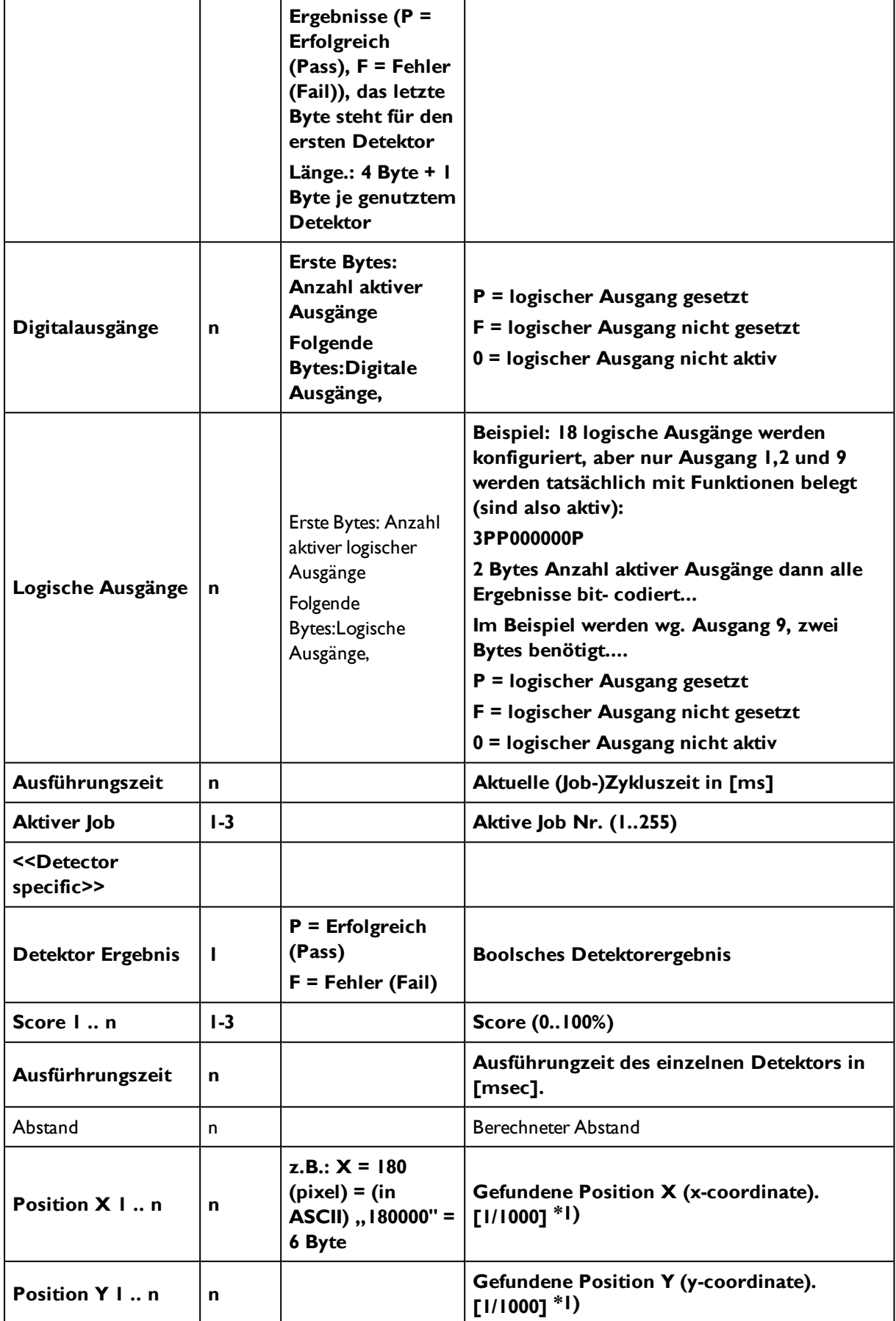

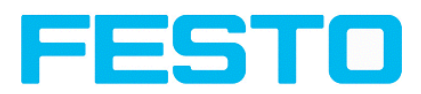

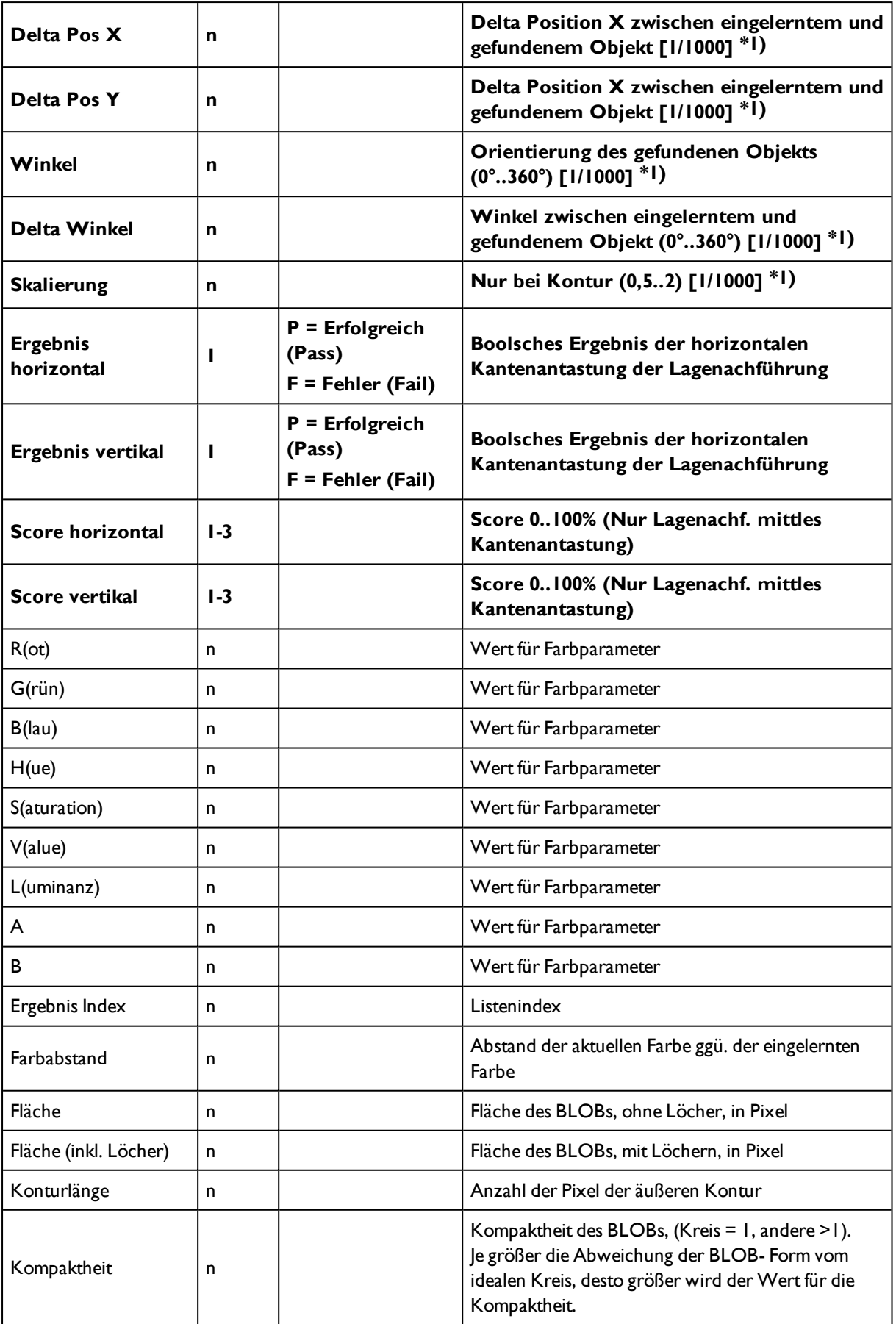

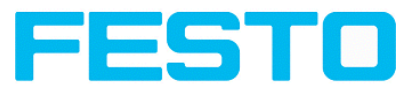

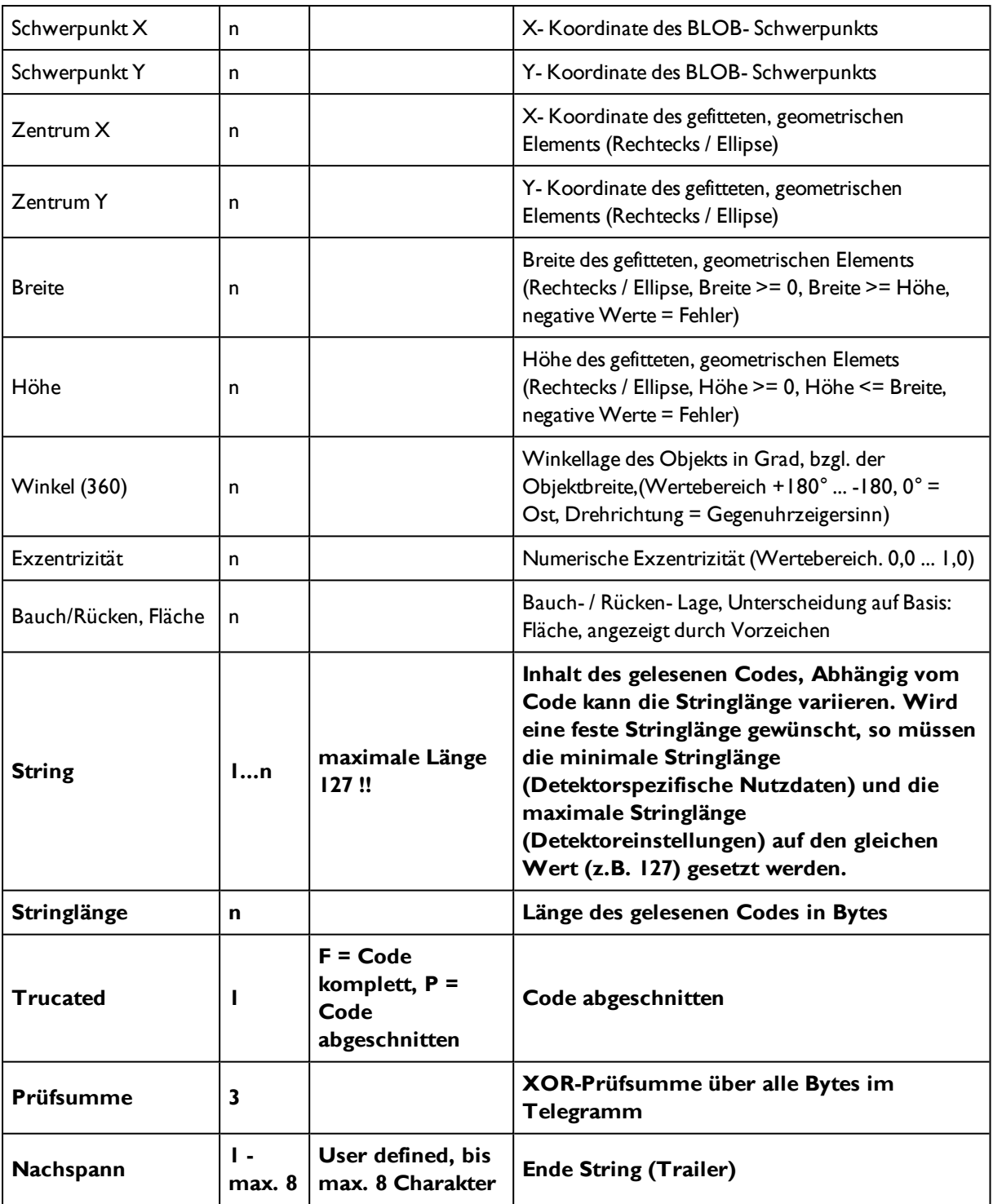

\*1)Alle detektorspezifischen Daten mit Nachkommastellen werden als ganze Zahlen (mit 1000 multipliziert) übertragen und müssen nach Datenempfang deshalb durch 1000 geteilt werden.

# <span id="page-356-0"></span>**8.1.2 Serielle Kommunikation BINÄR**

Datenformate der Kommandos und Datenausgabe

#### **Kommunikationseinstellungen**

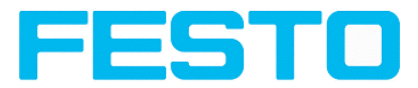

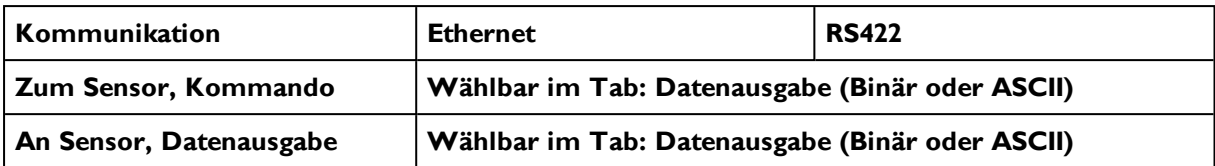

#### **Kommandos an den Sensor in BINÄR**

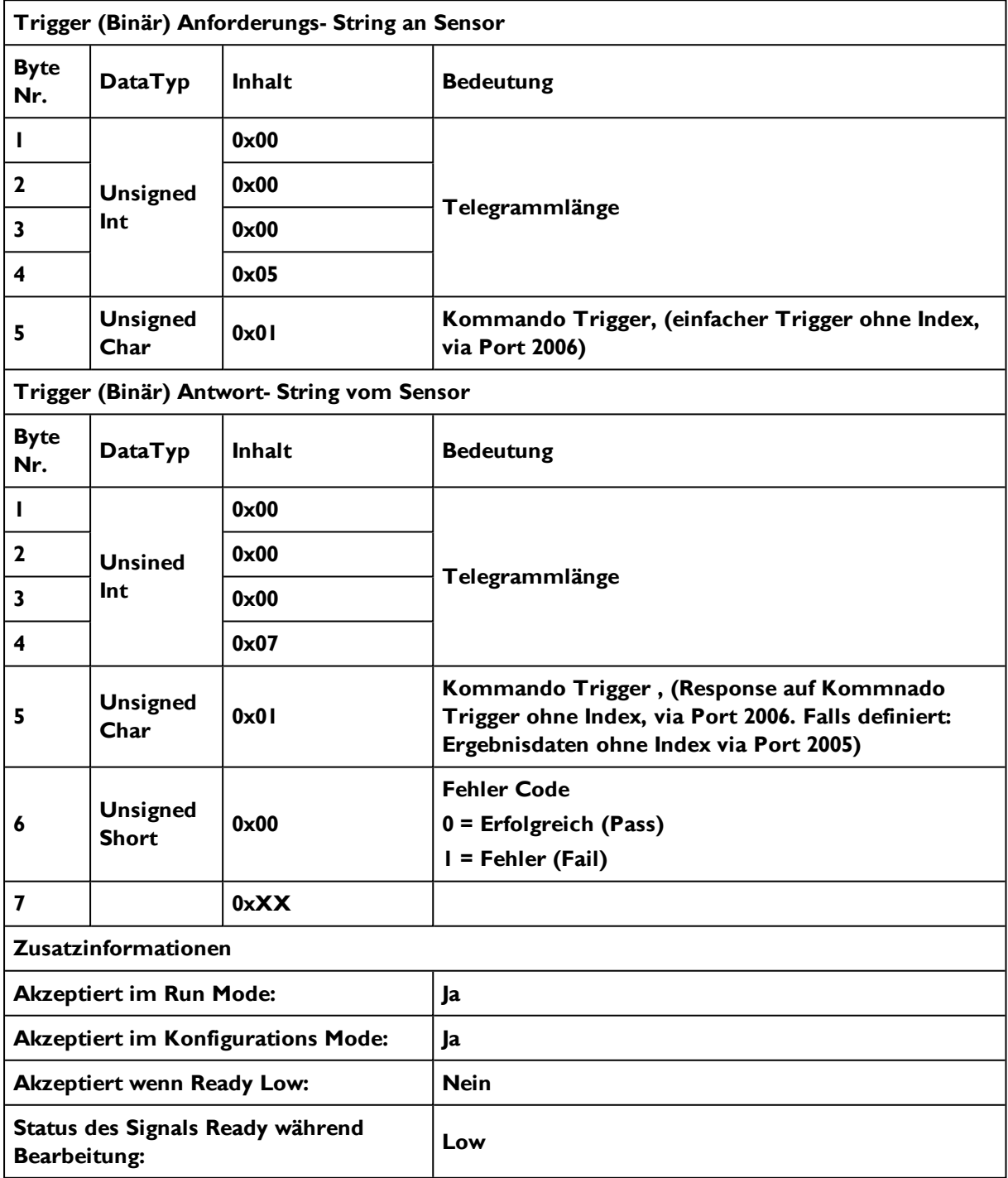

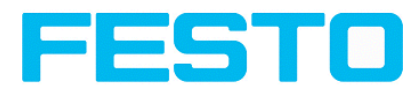

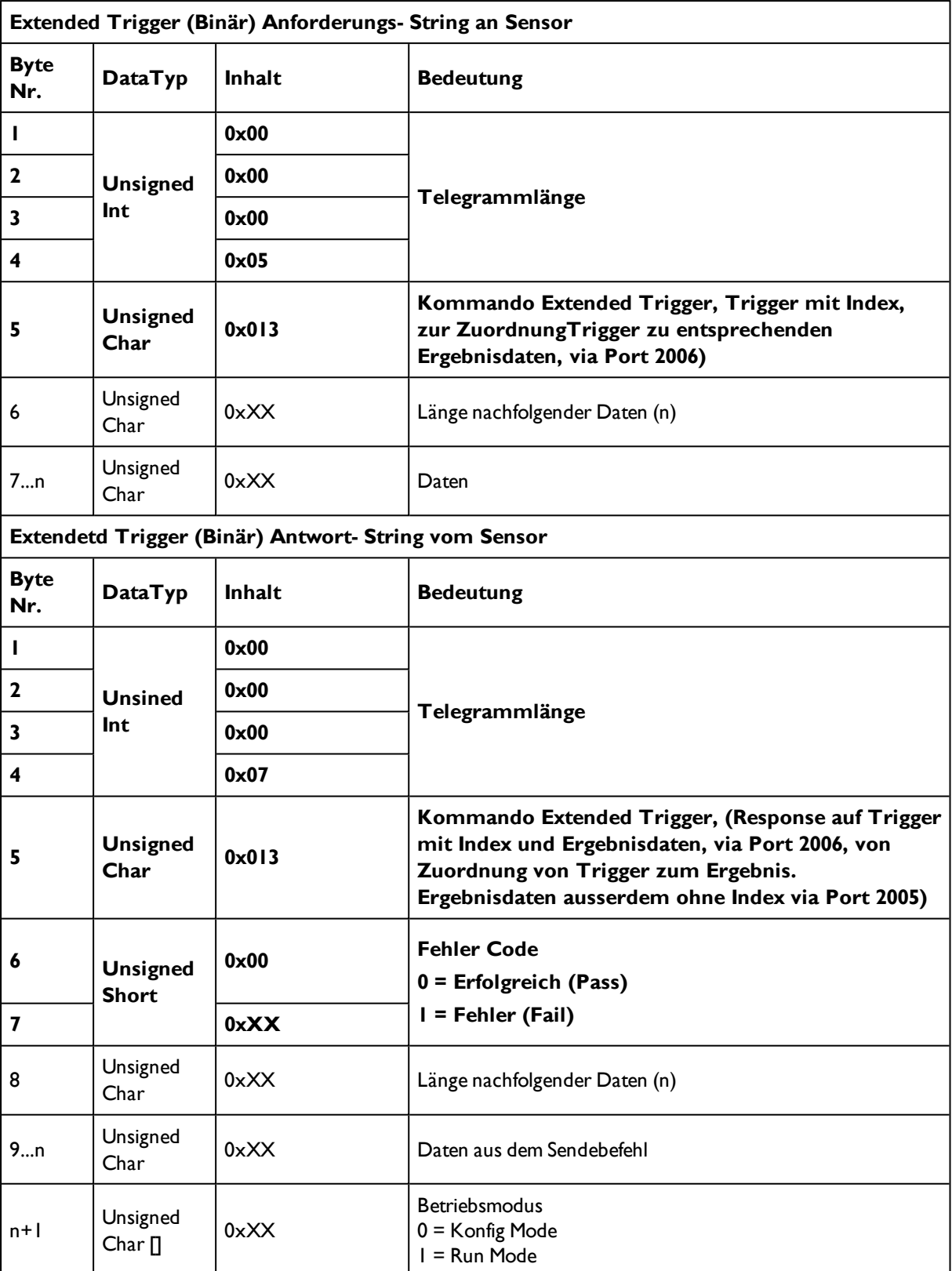

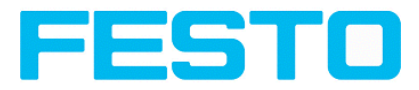

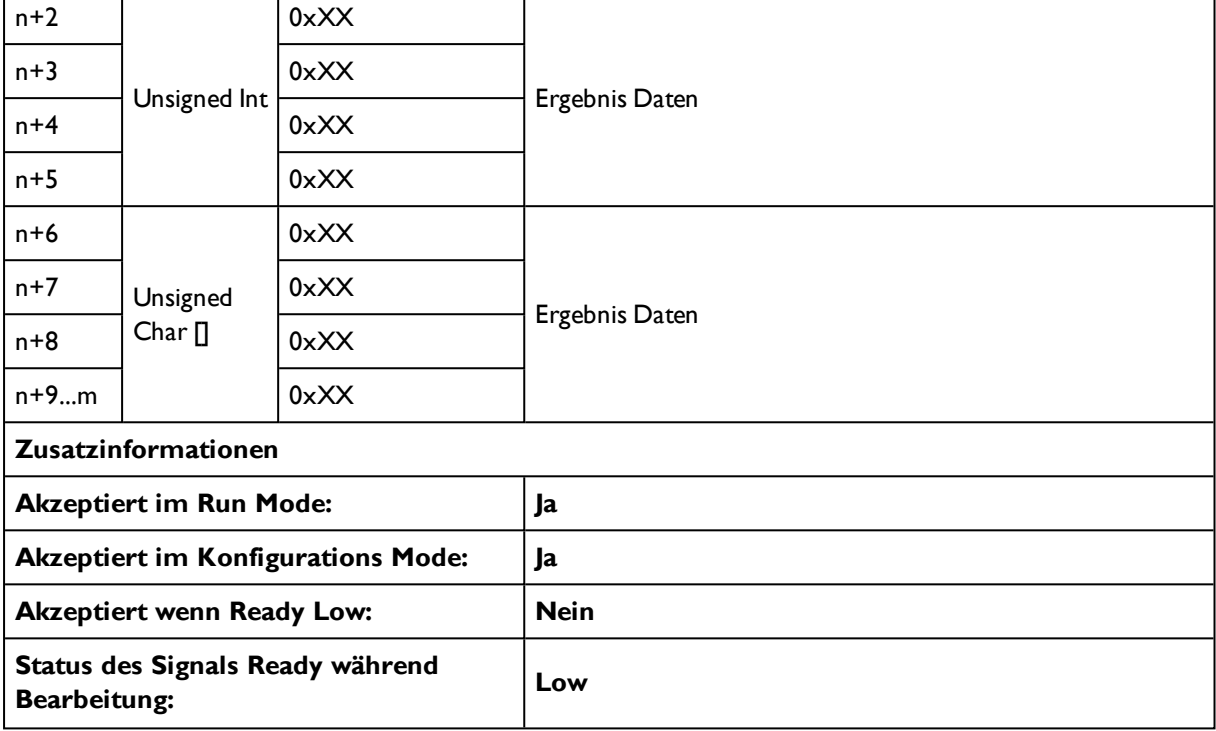

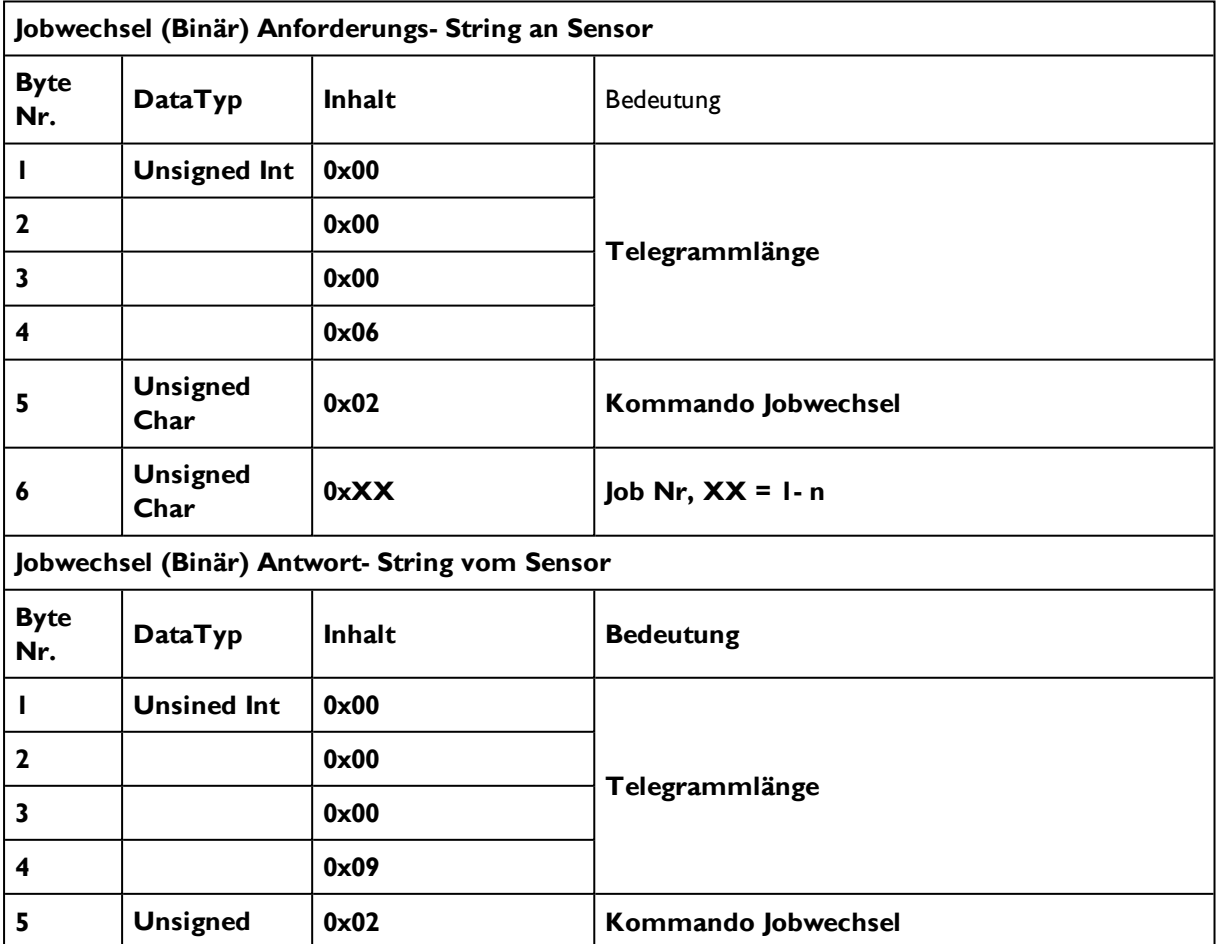
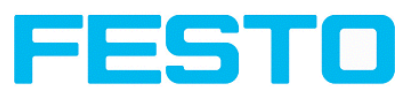

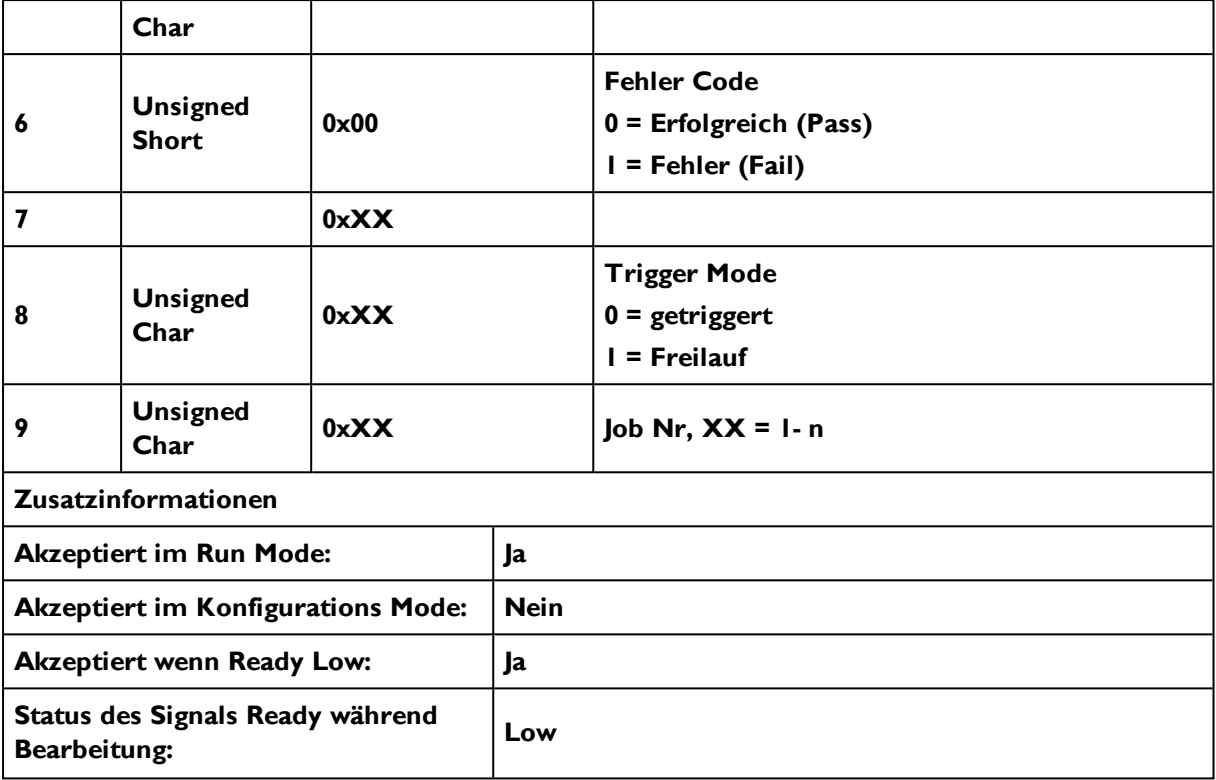

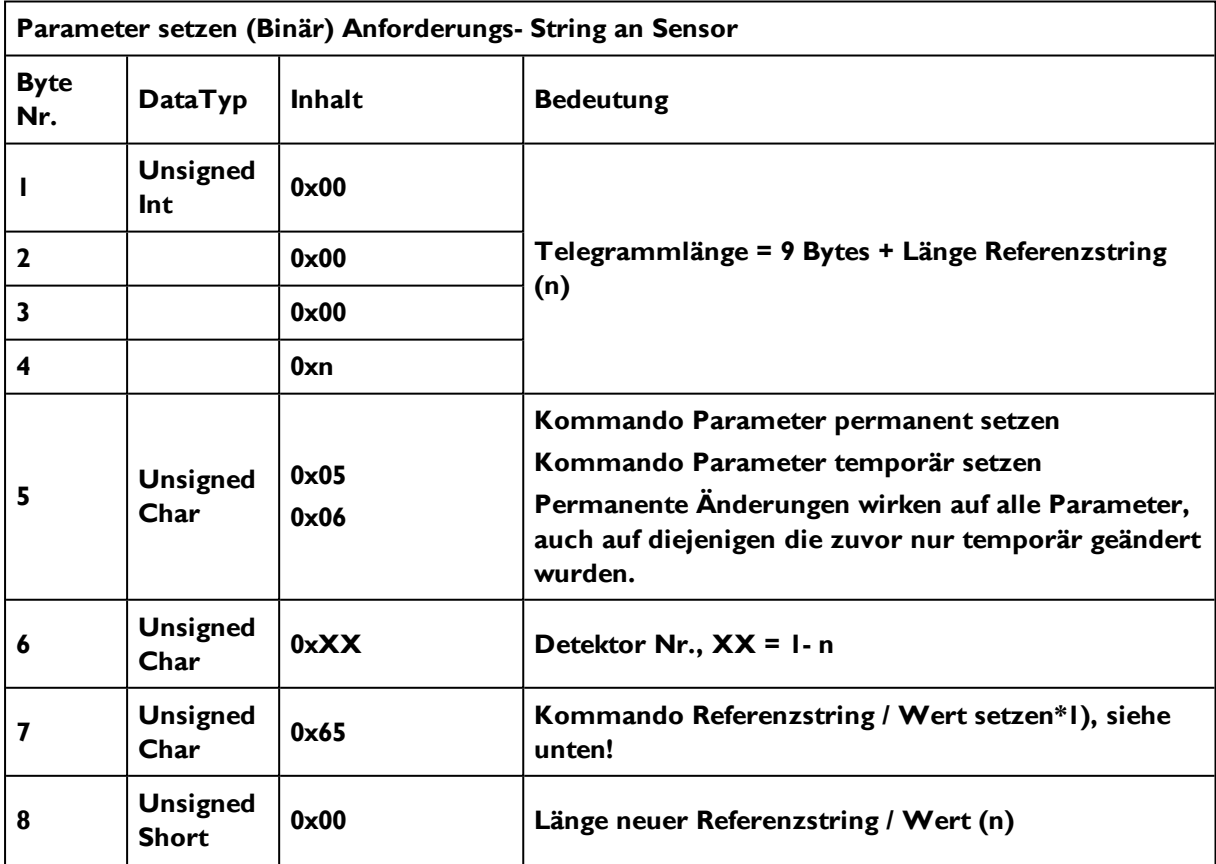

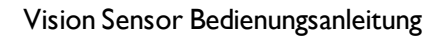

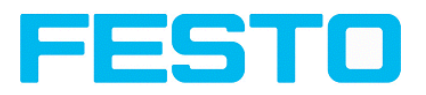

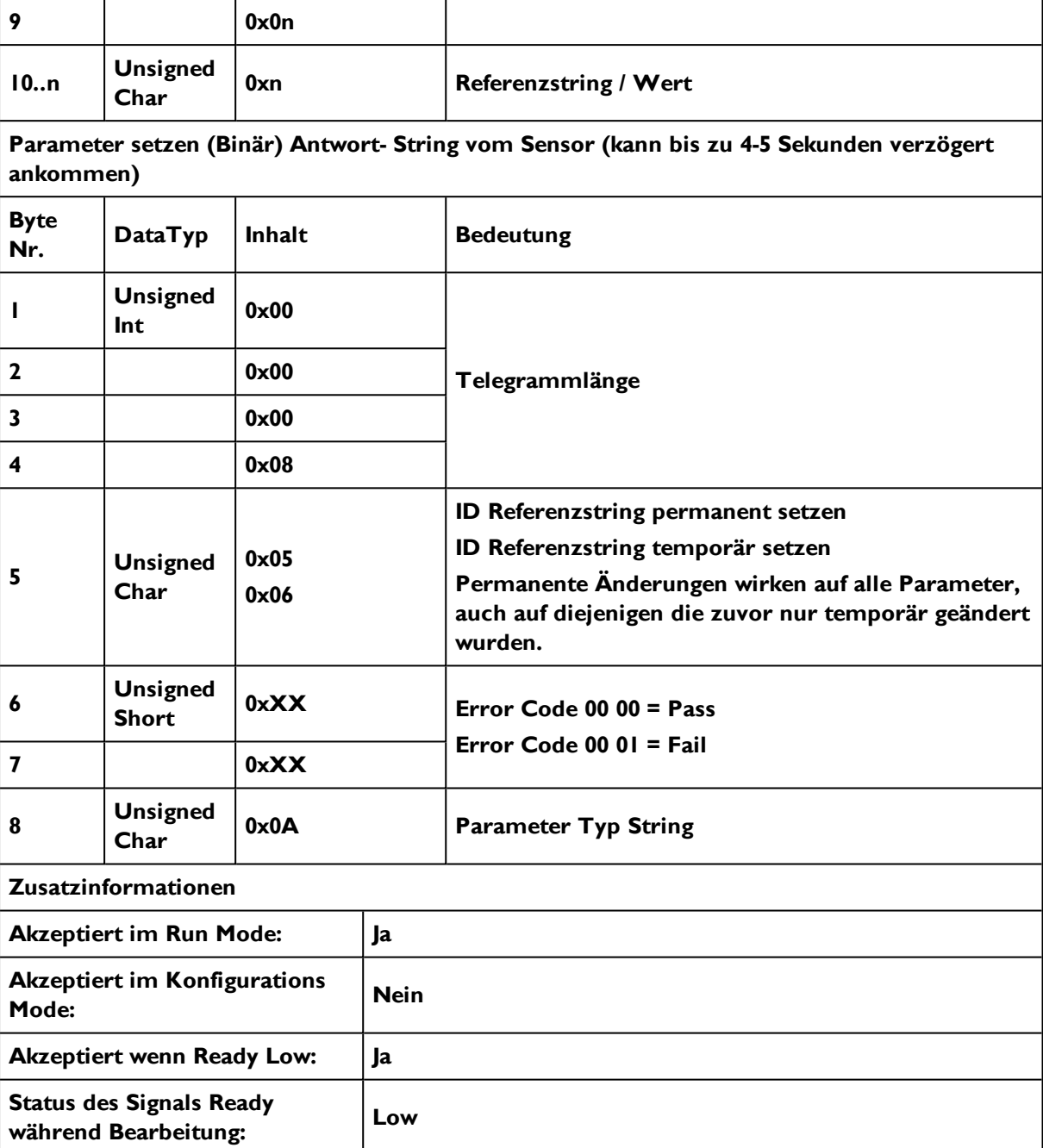

## **\*1) Byte Nr. 7: Kommando Referenzstring / Wert setzen**

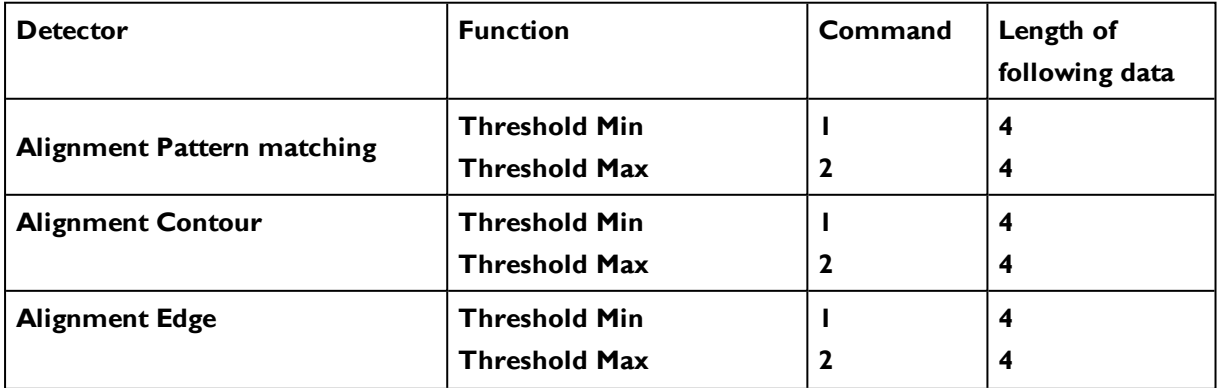

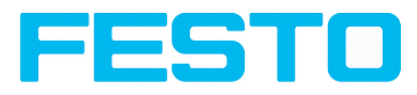

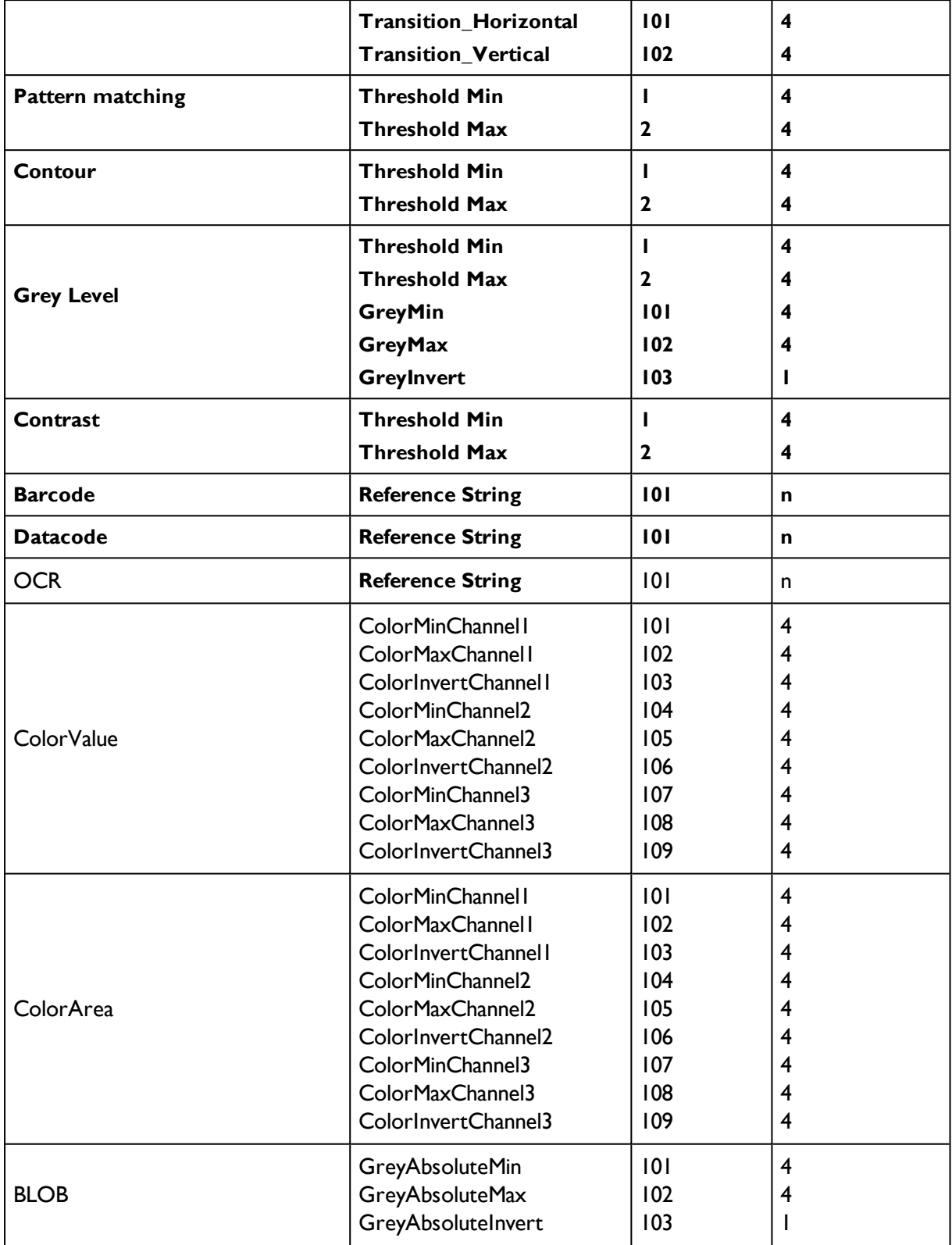

## **Parameter lesen (Binär) Anforderungs- String an Sensor**

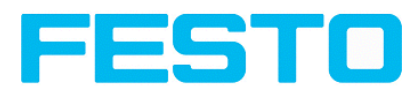

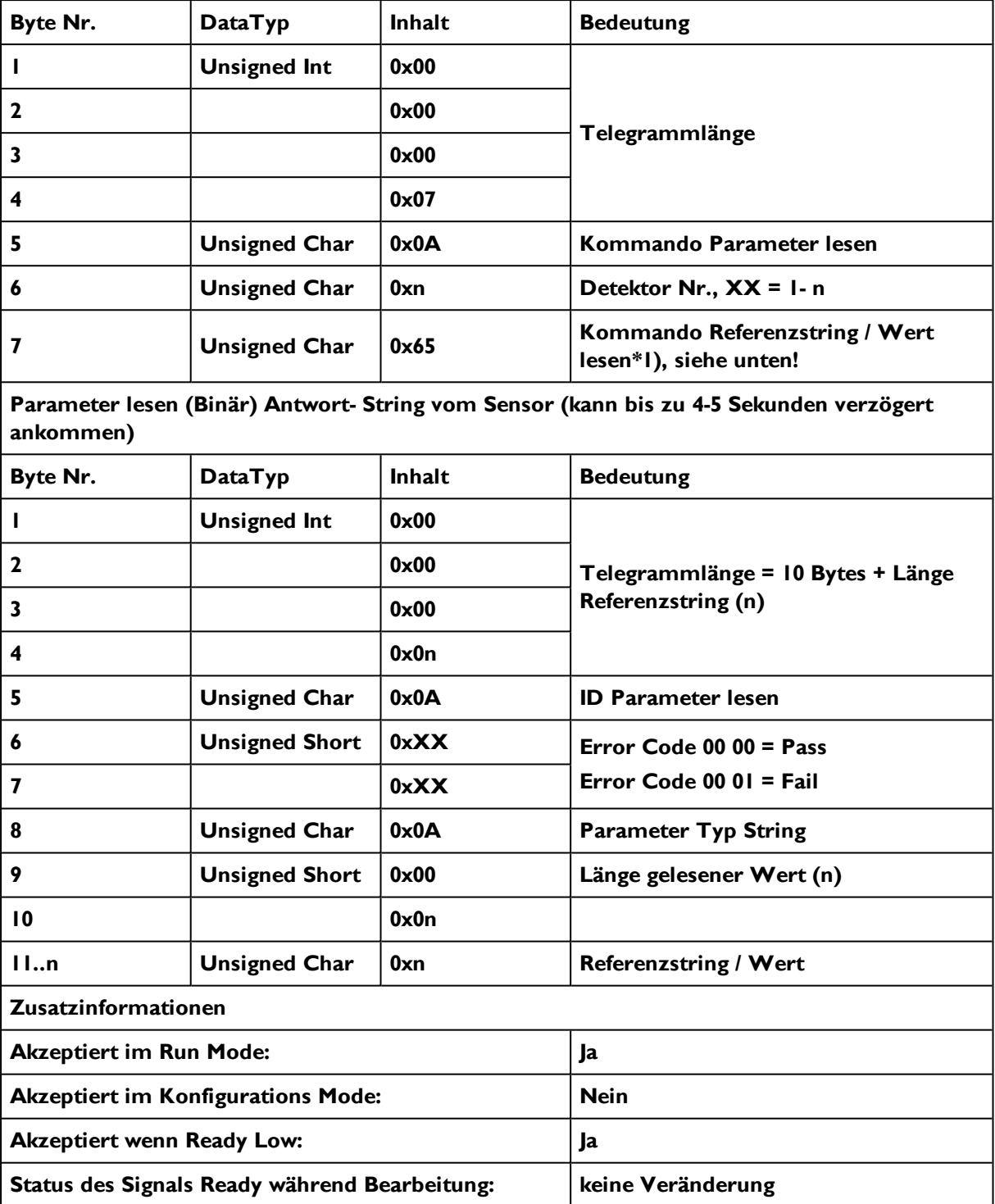

## **\*1) Byte Nr. 7: Kommando Referenzstring / Wert lesen**

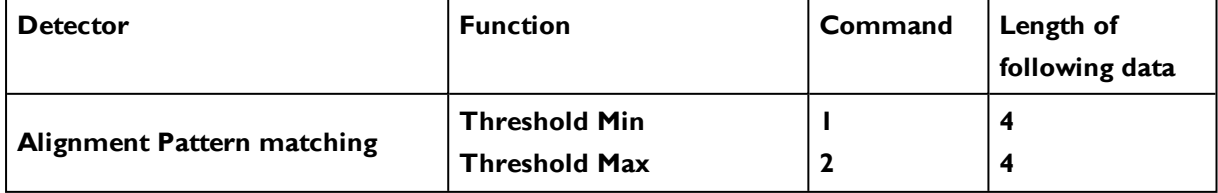

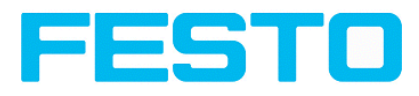

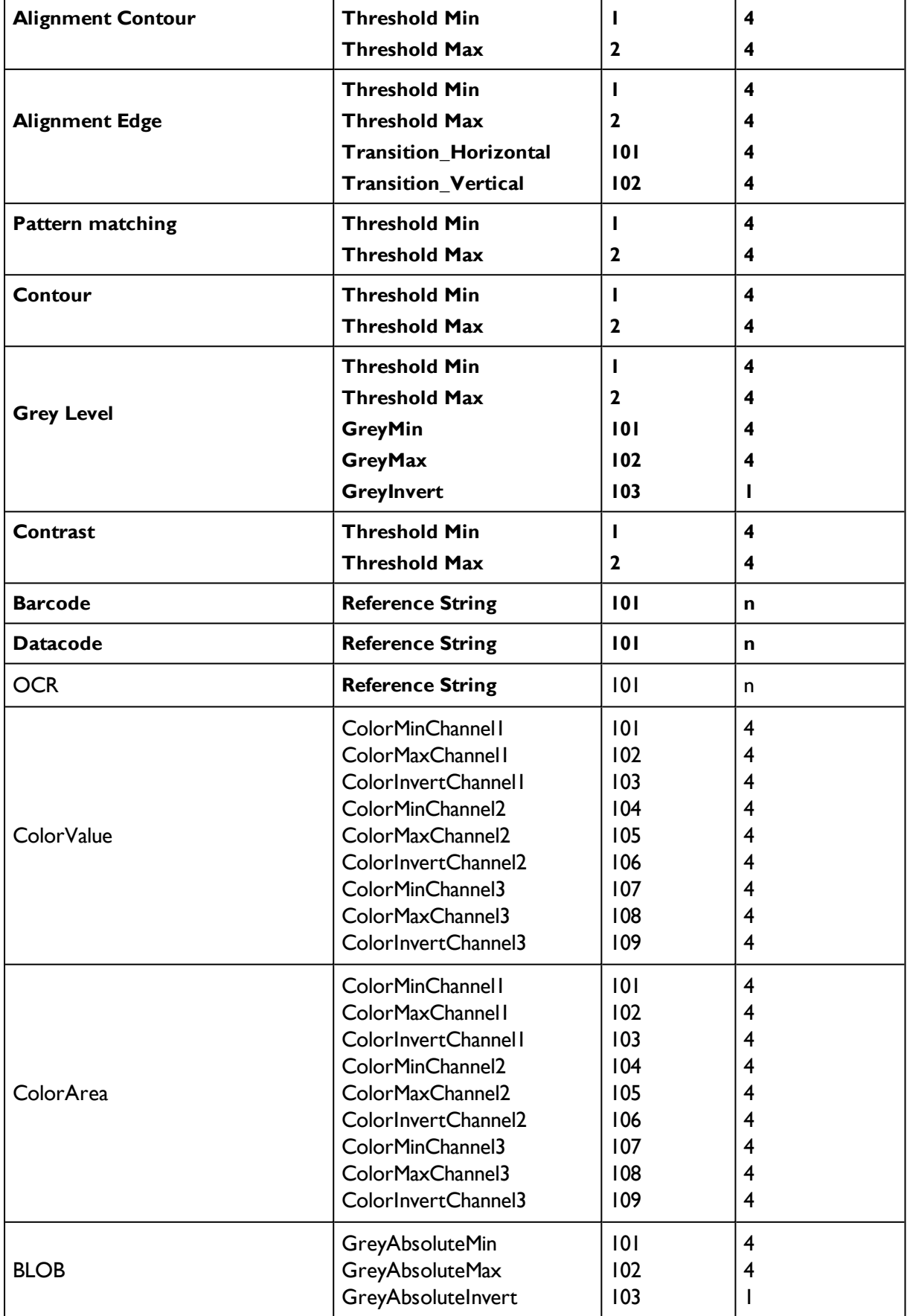

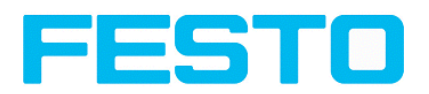

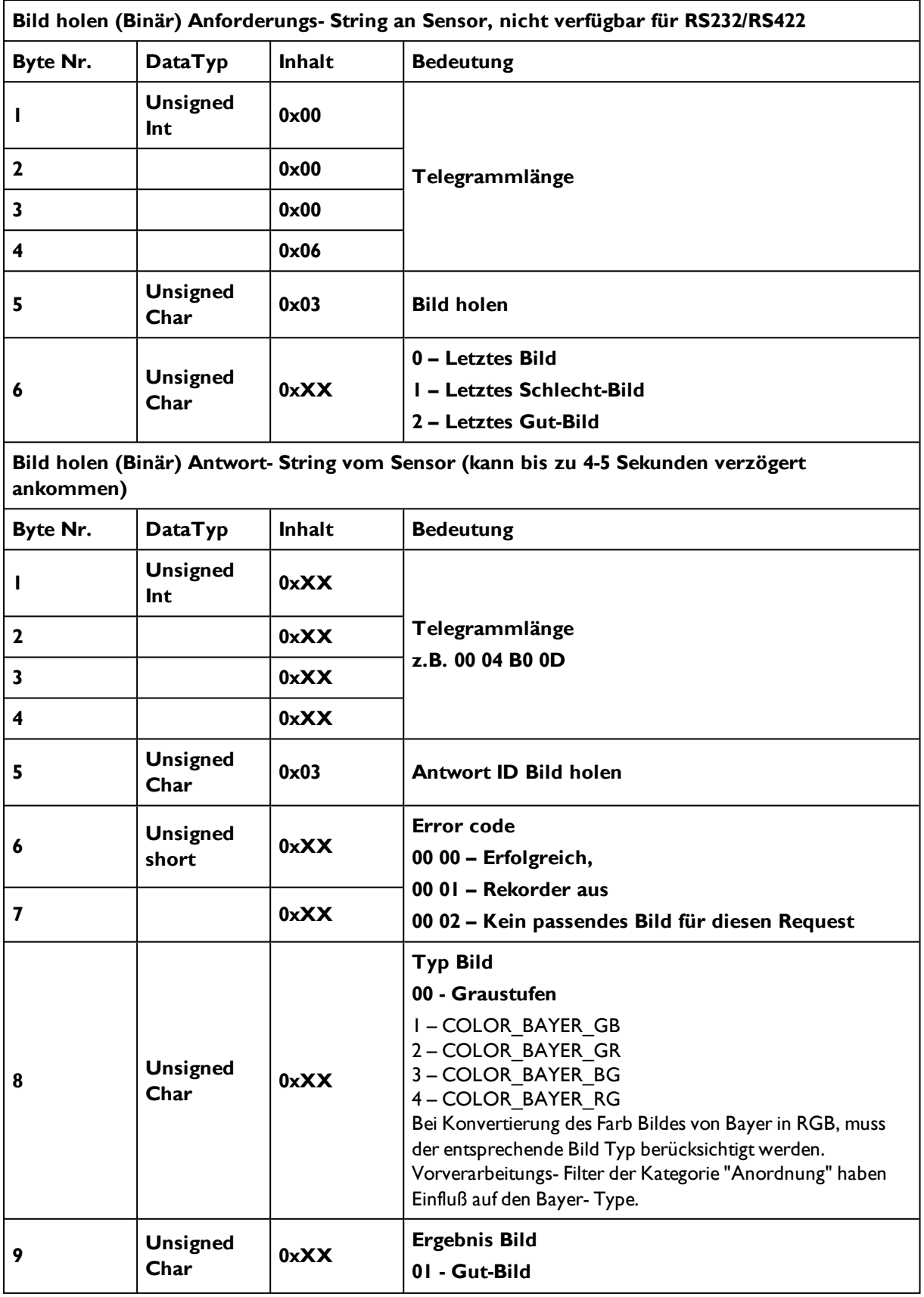

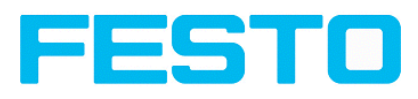

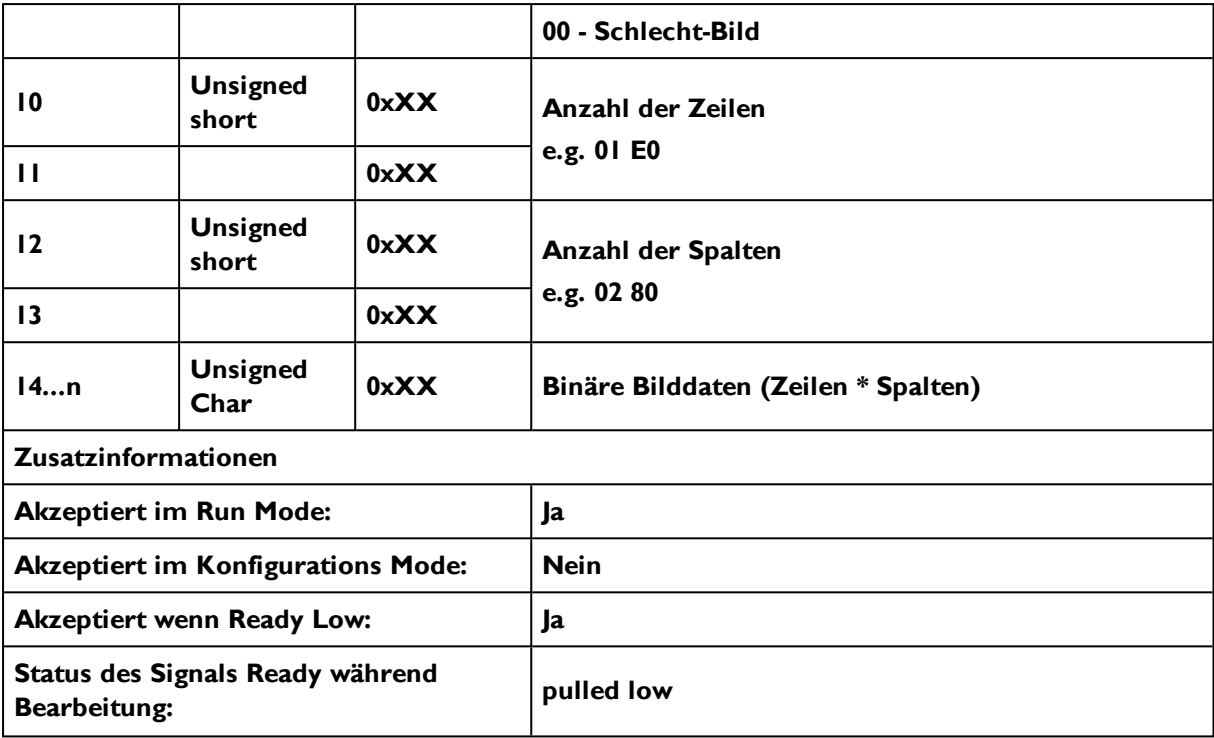

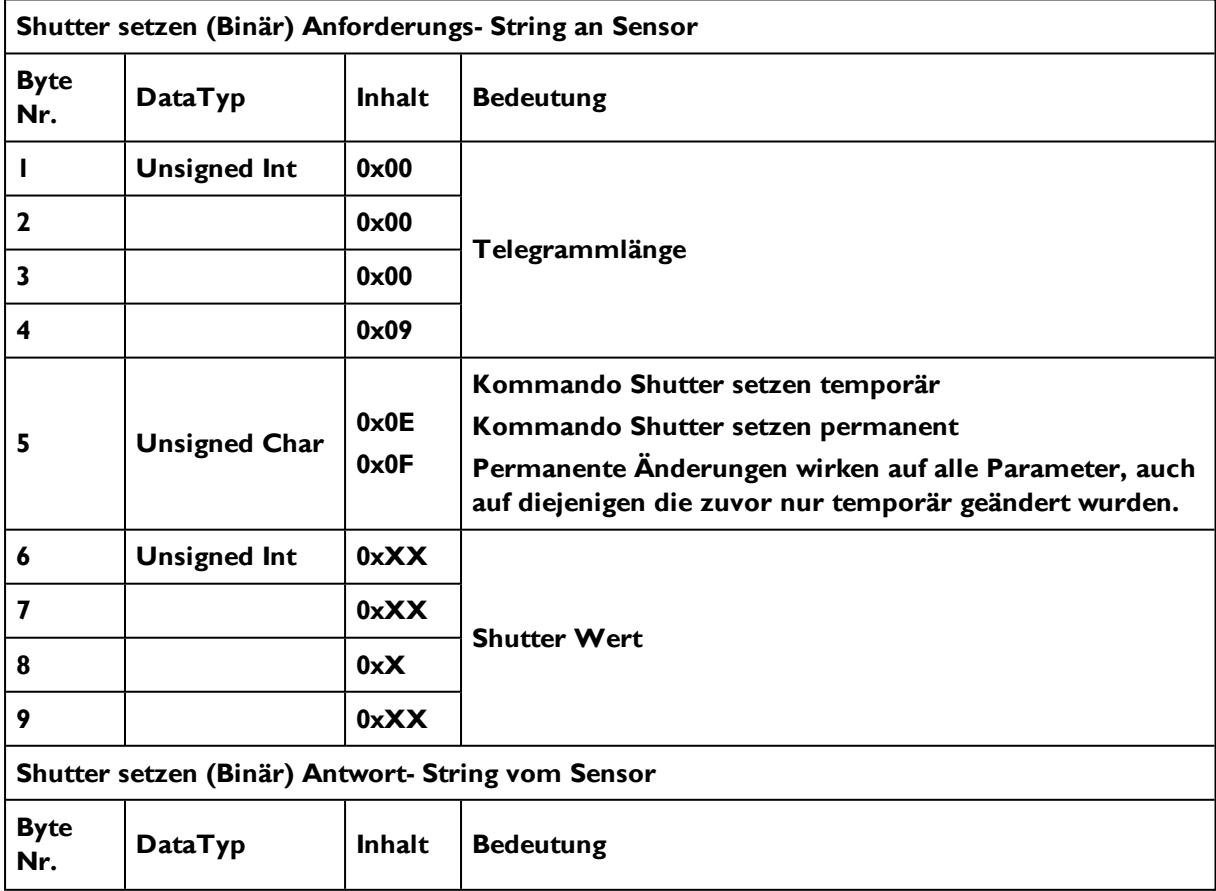

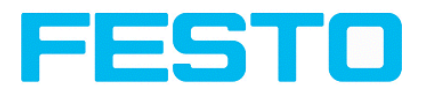

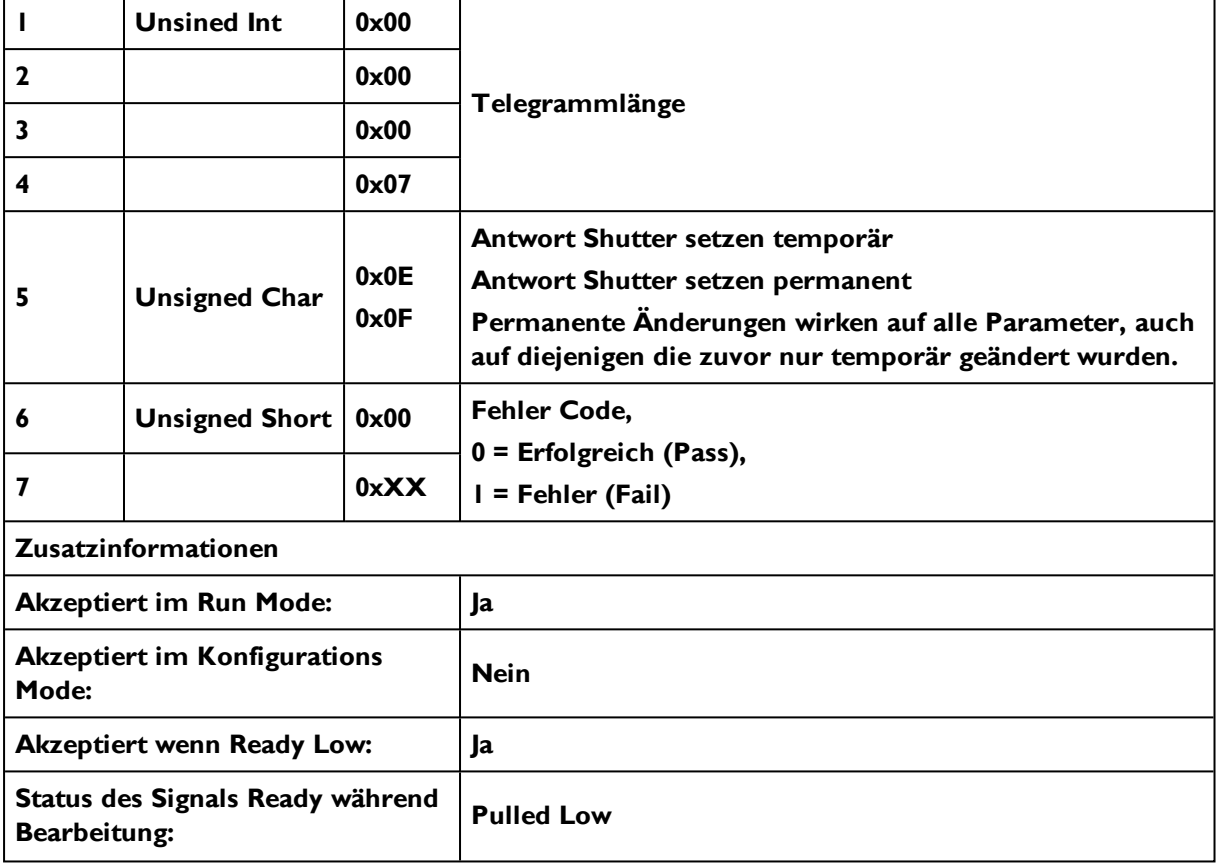

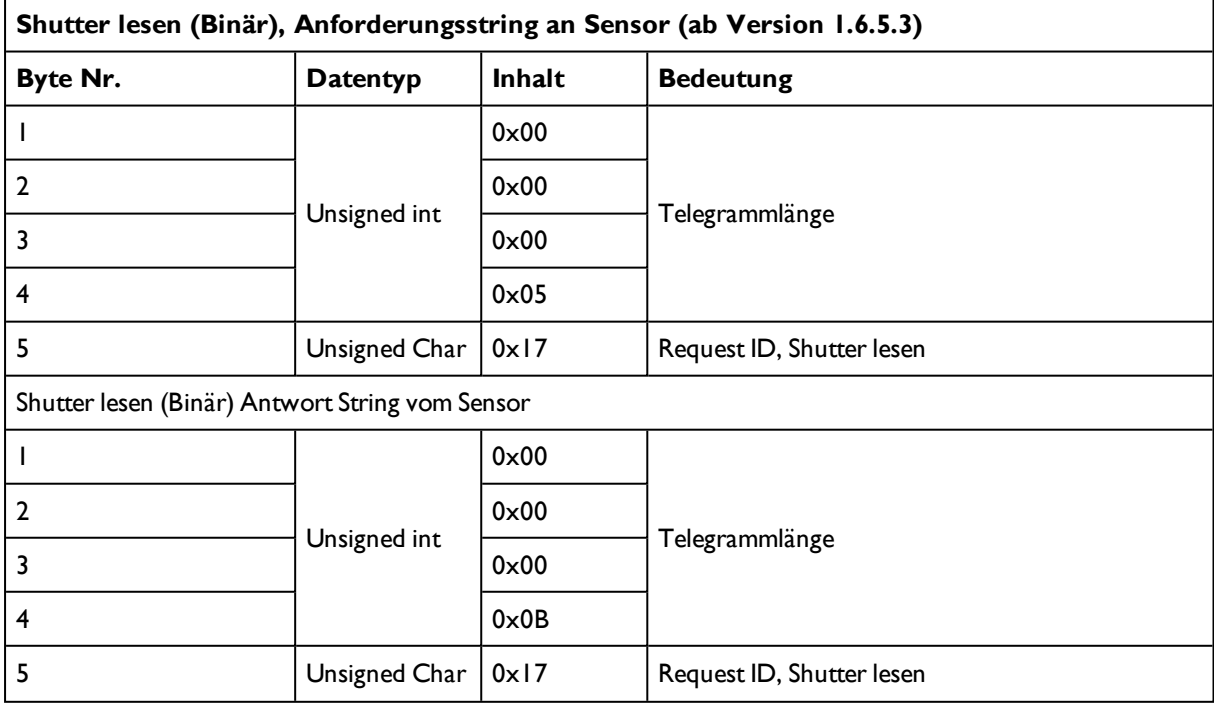

## Vision Sensor Bedienungsanleitung

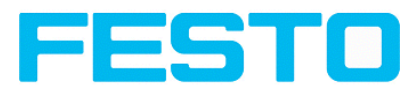

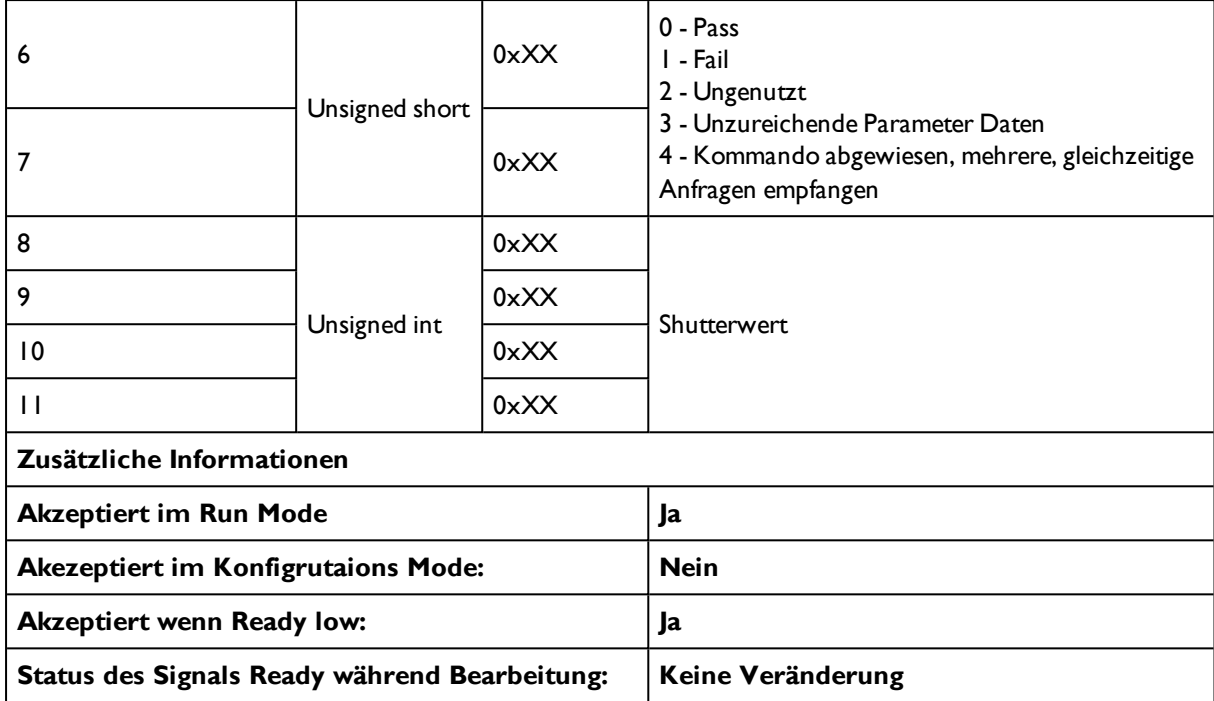

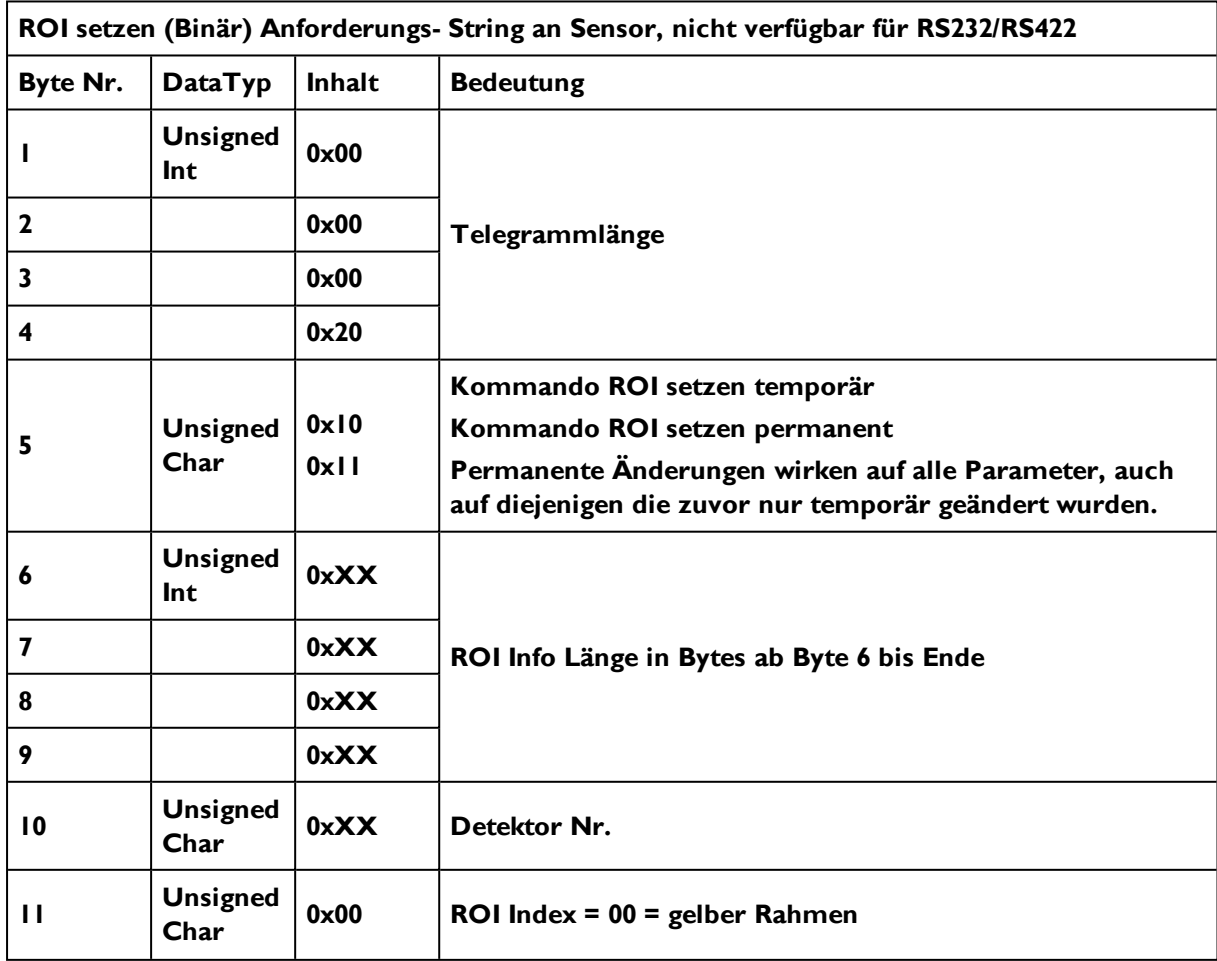

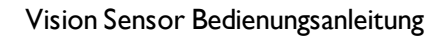

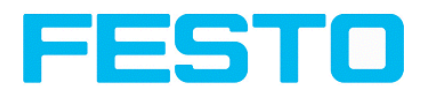

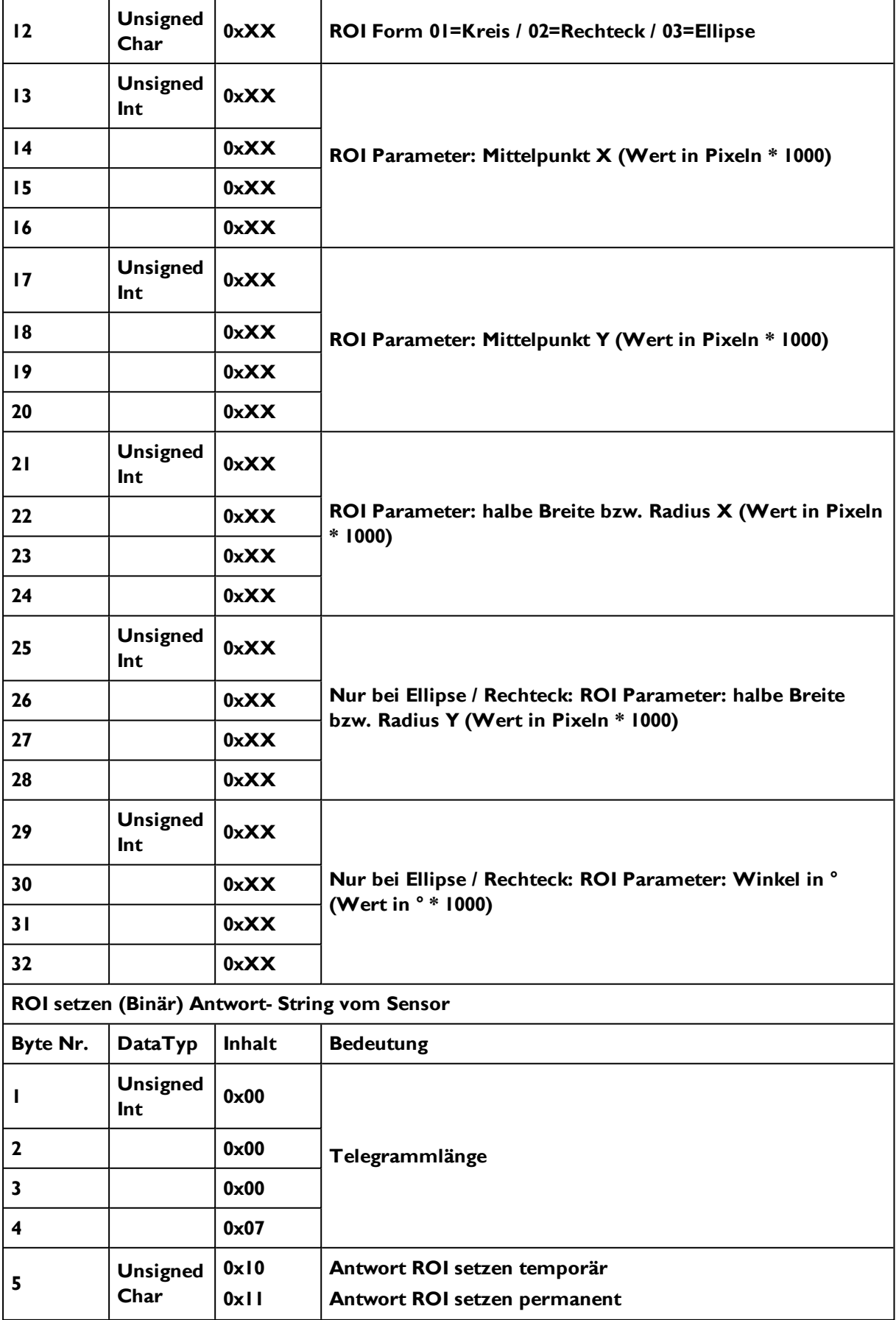

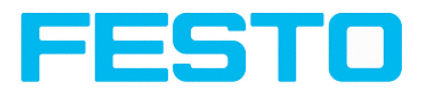

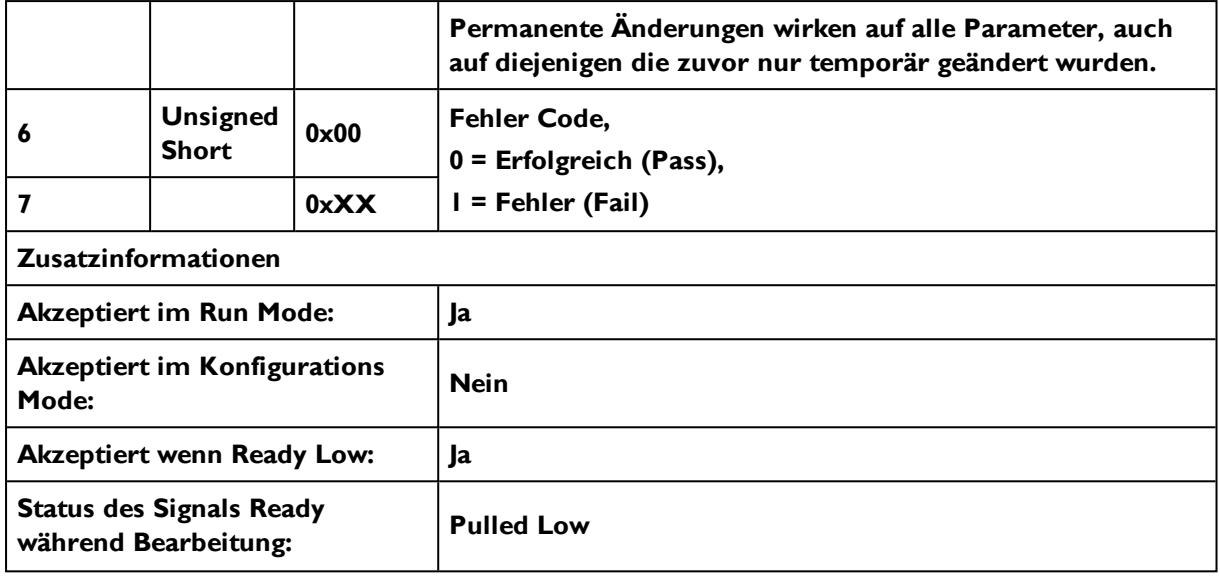

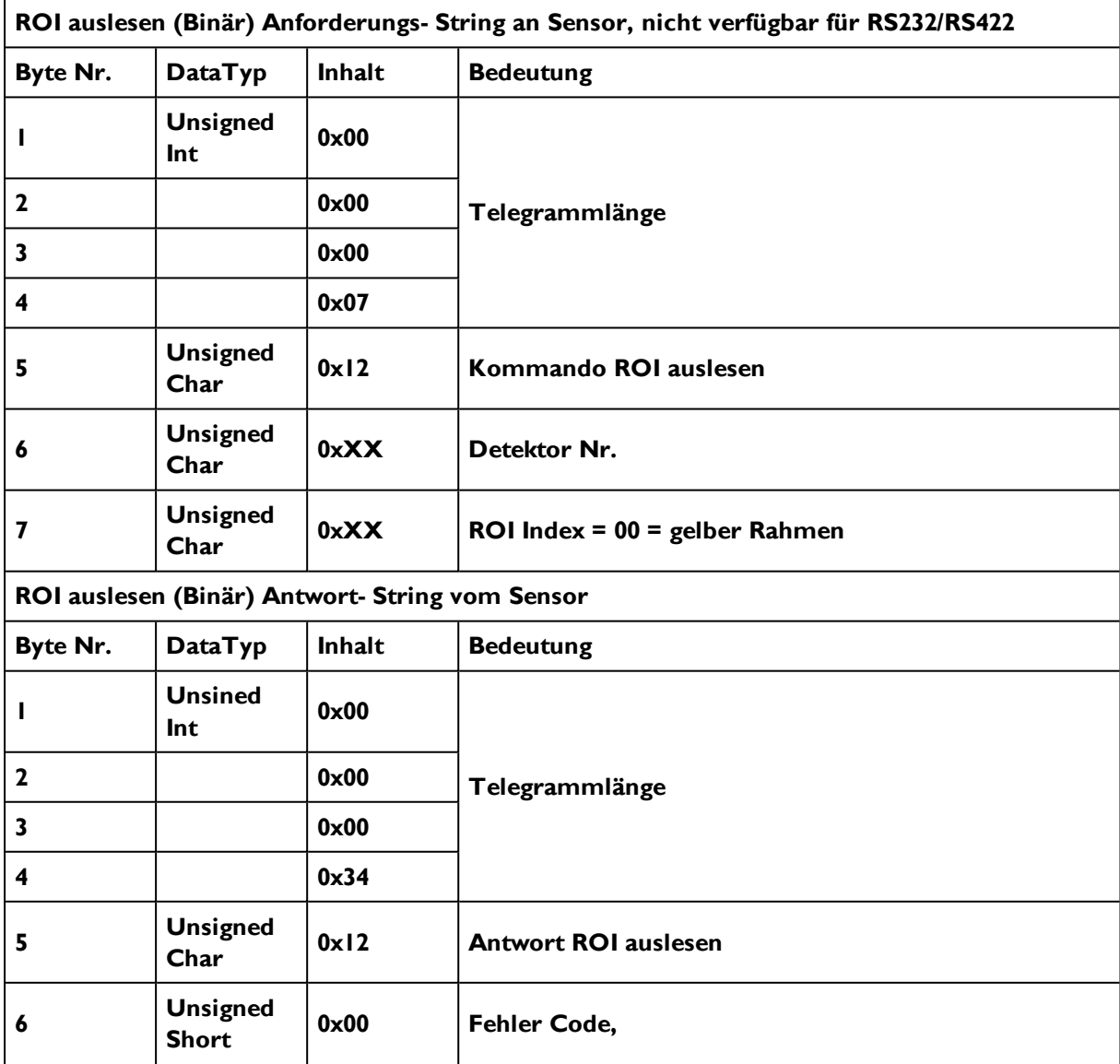

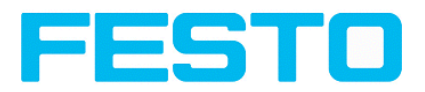

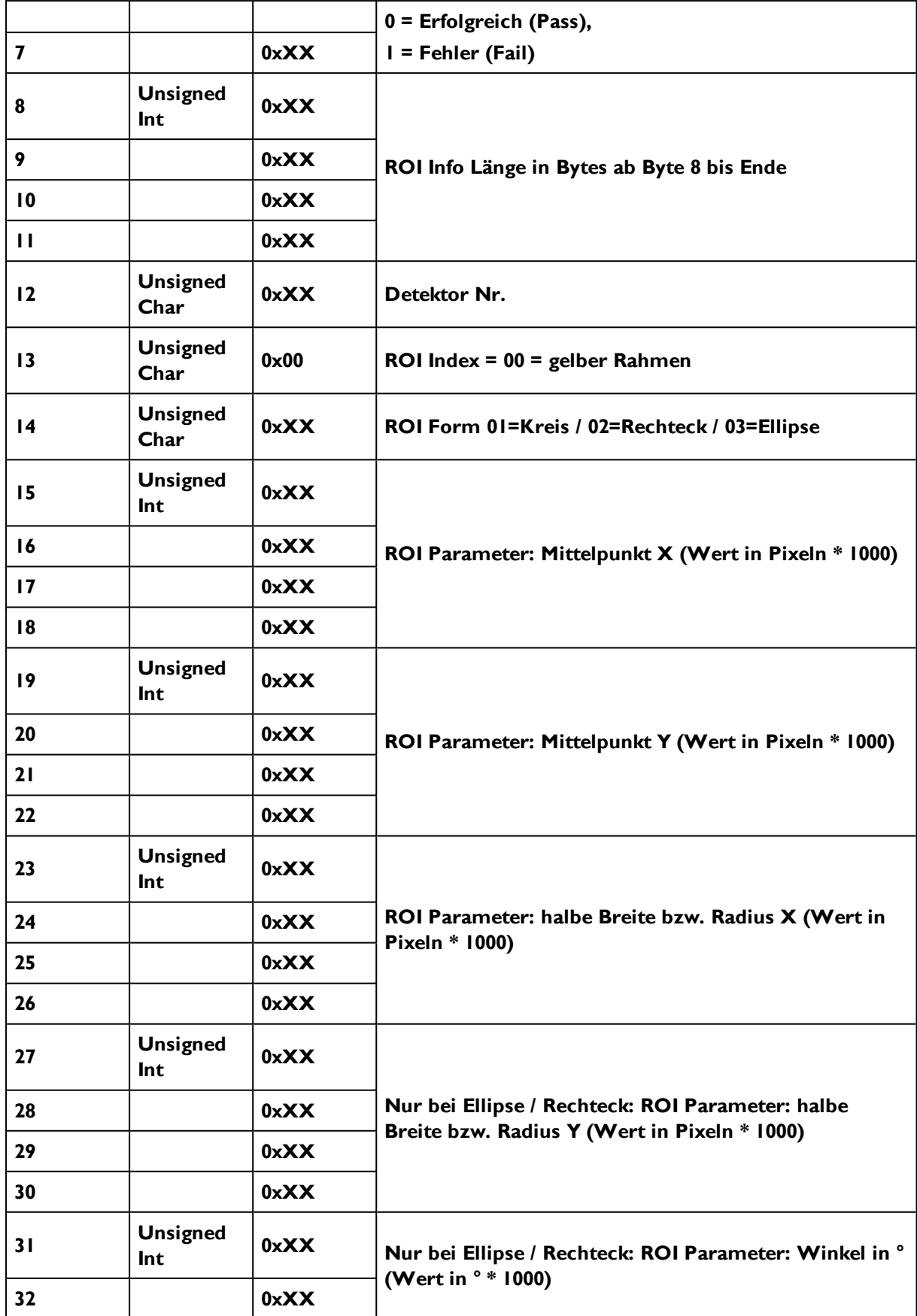

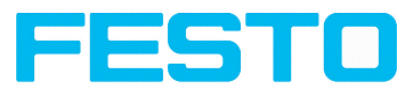

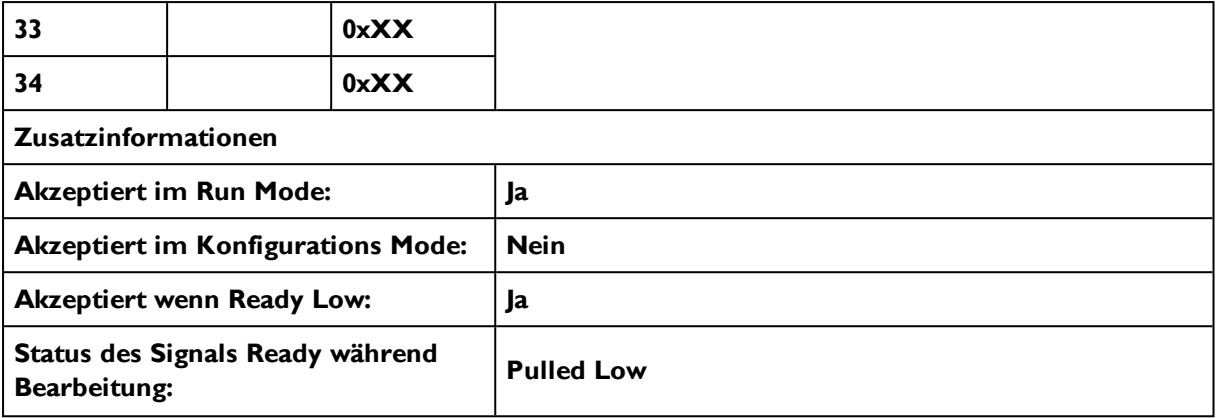

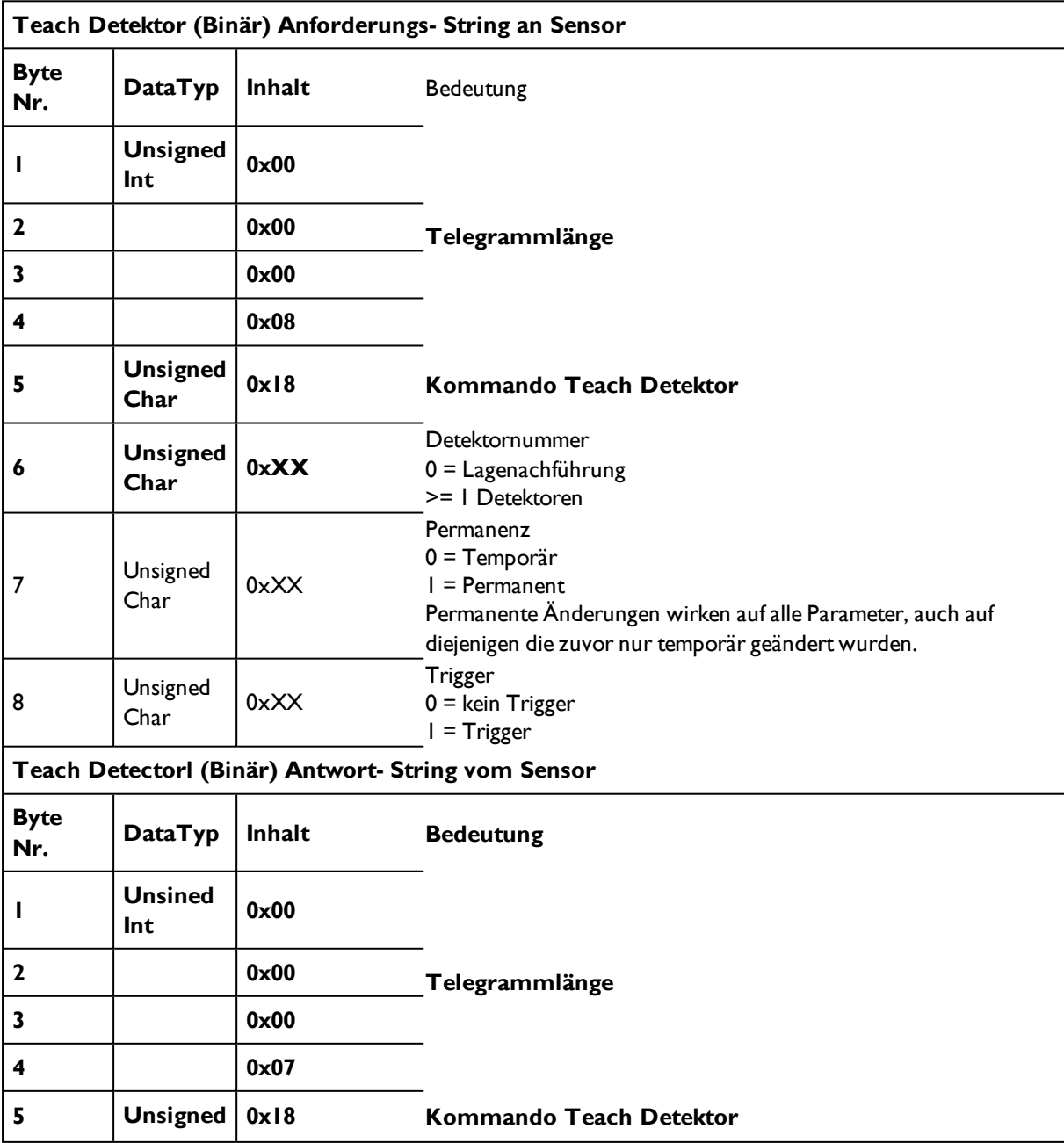

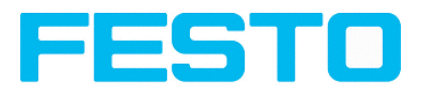

ℸ

 $\Gamma$ 

 $\sim$ 

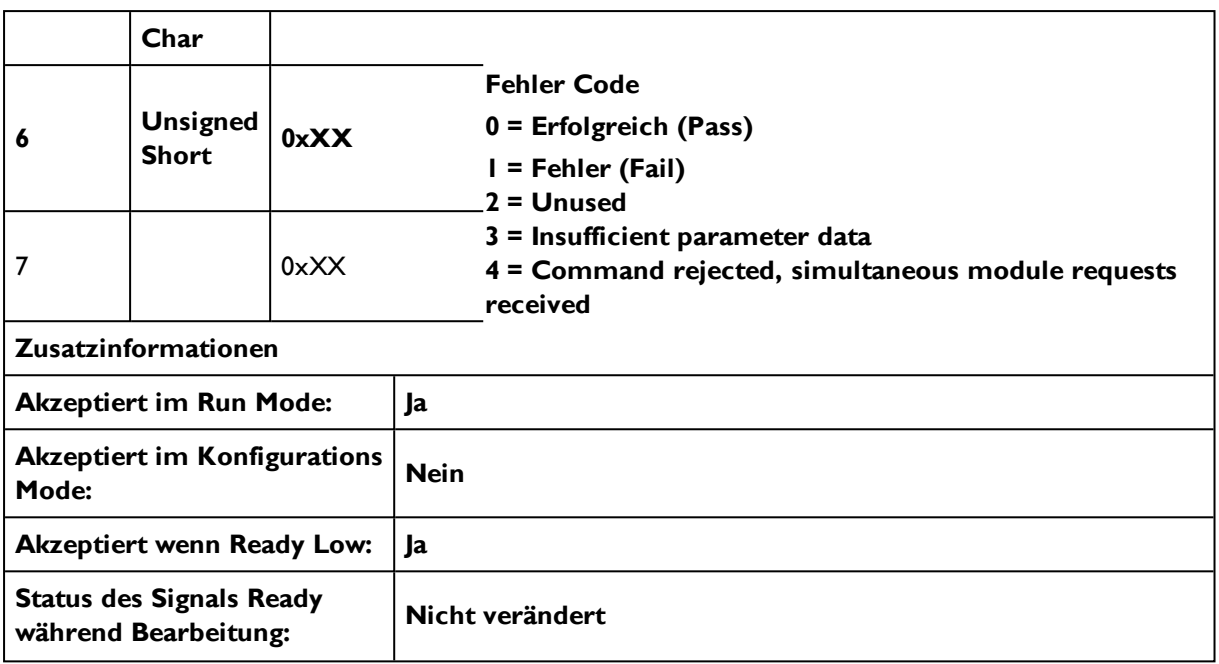

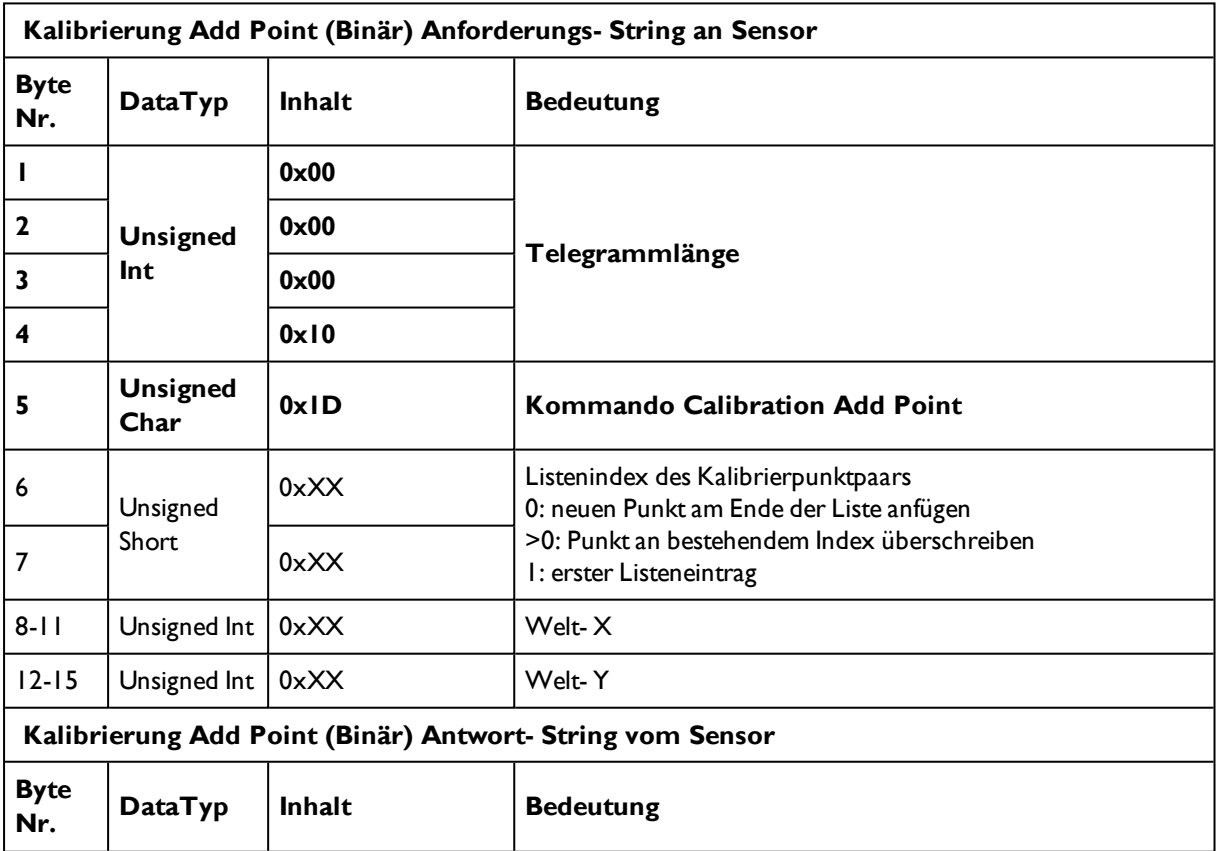

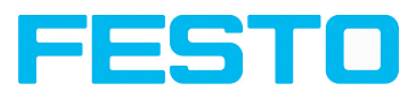

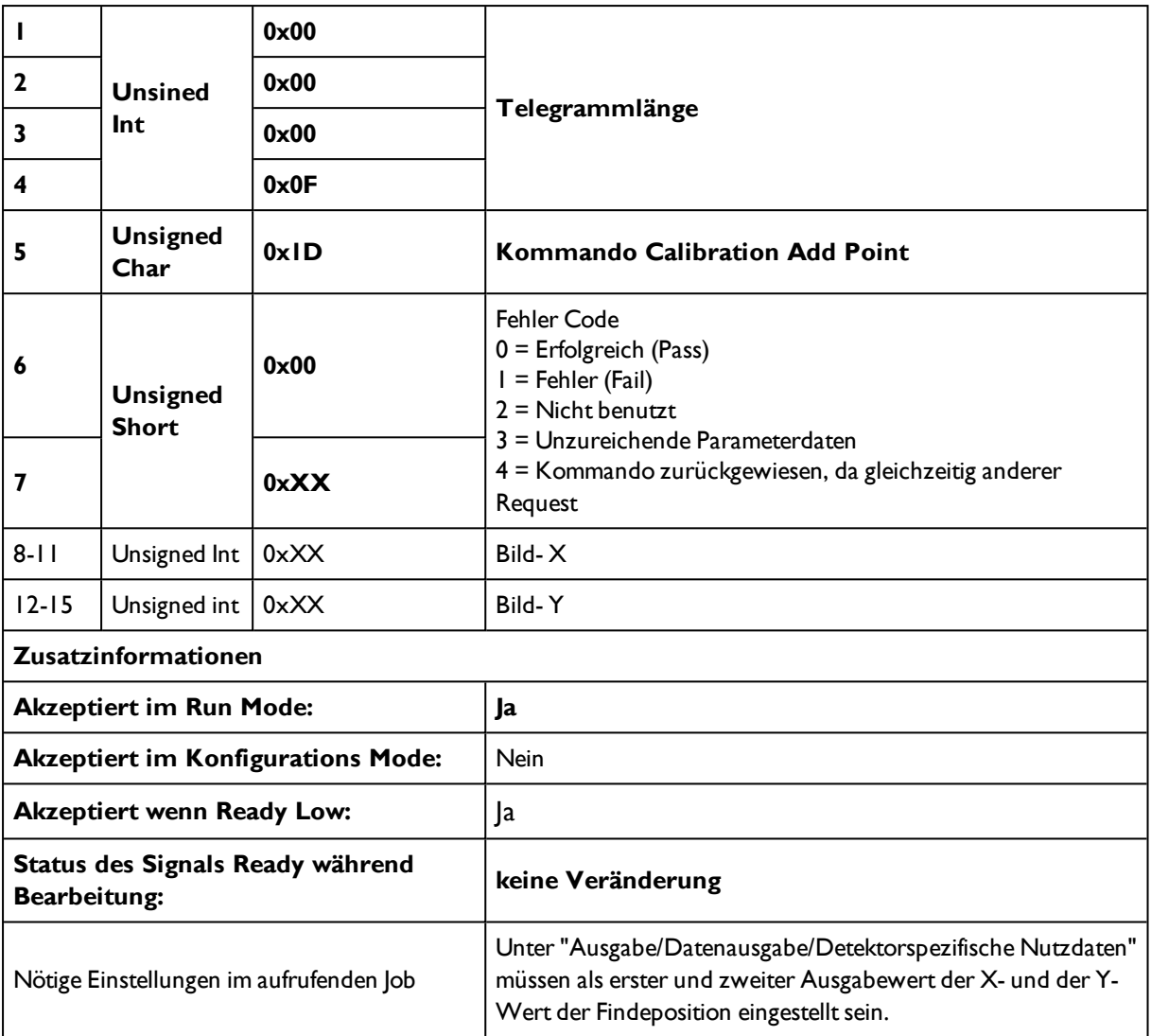

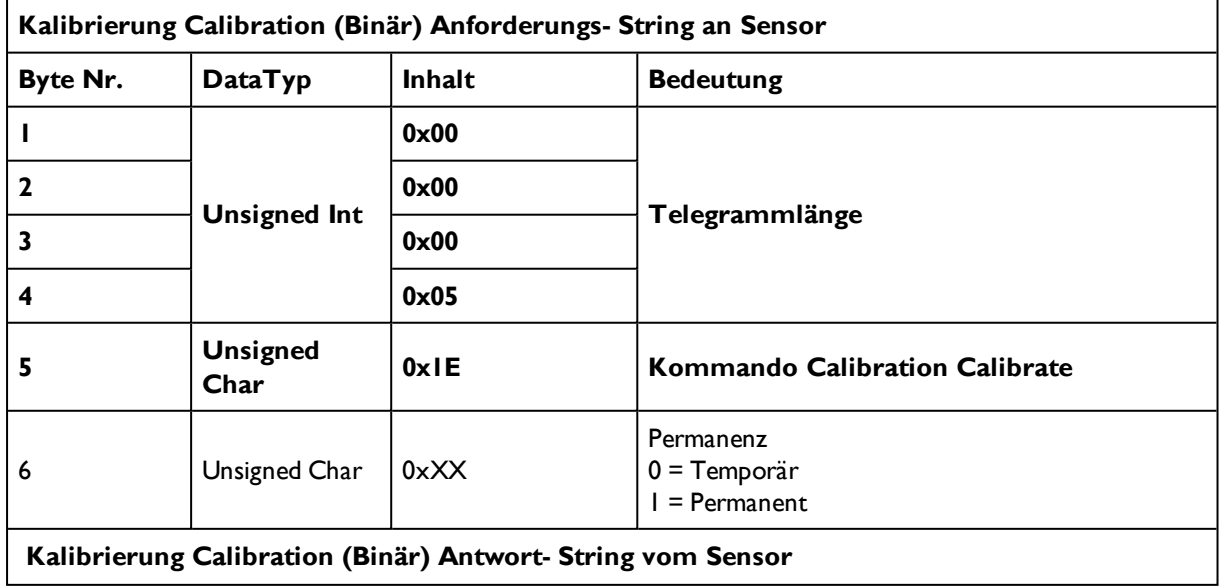

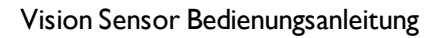

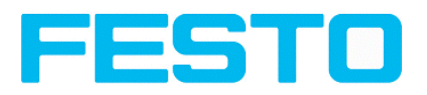

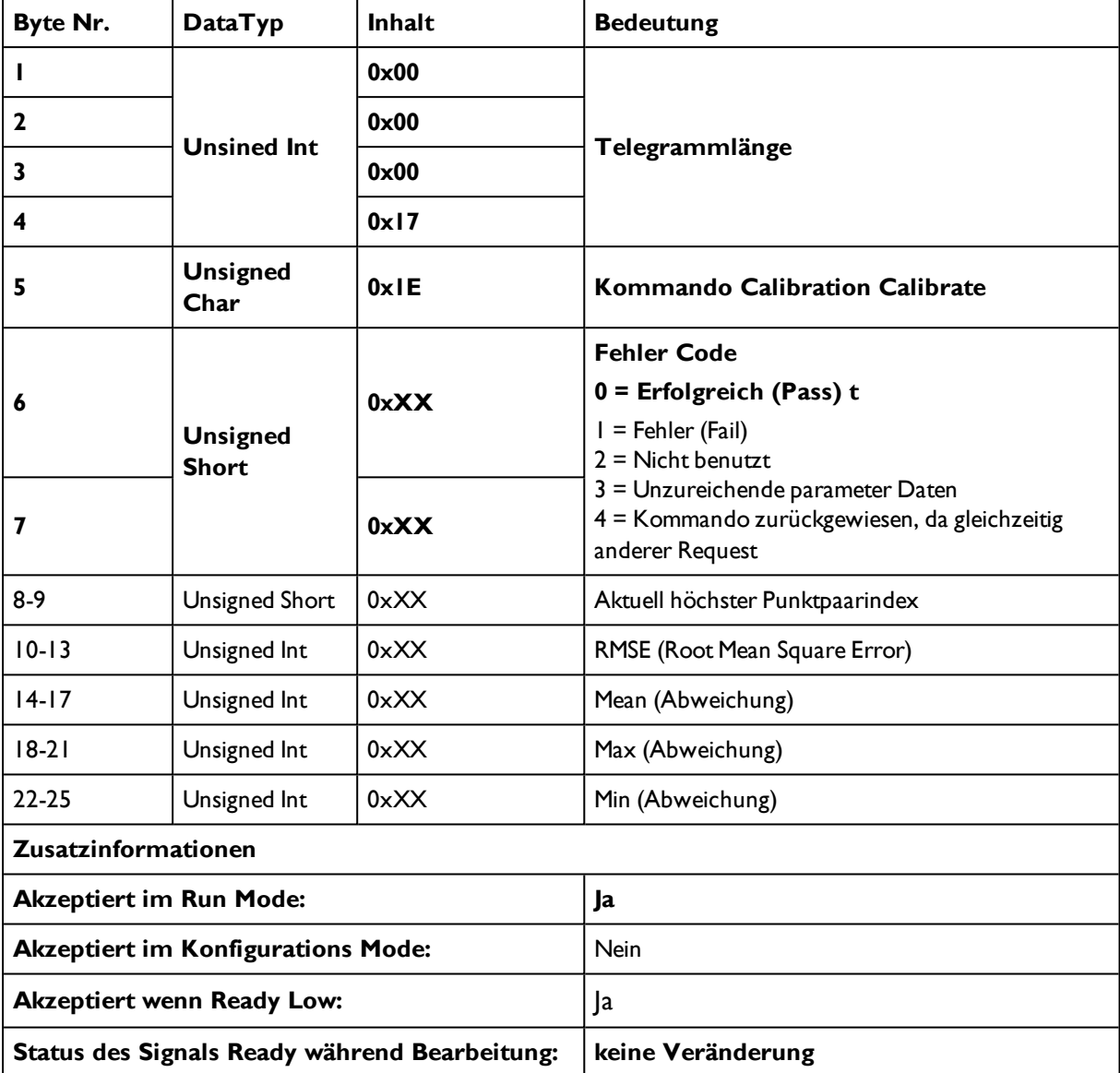

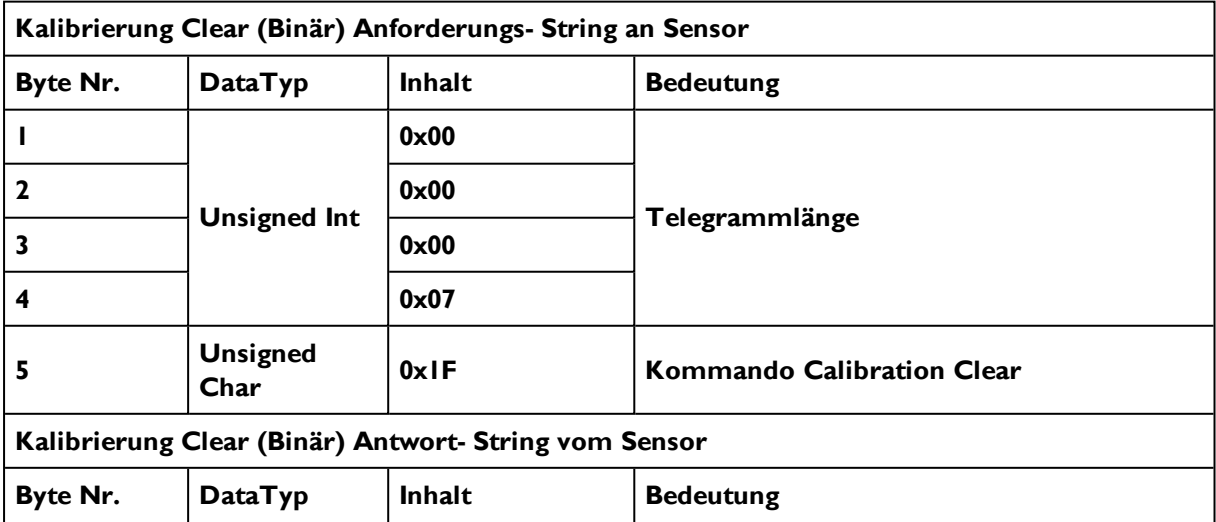

## Vision Sensor Bedienungsanleitung

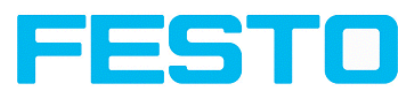

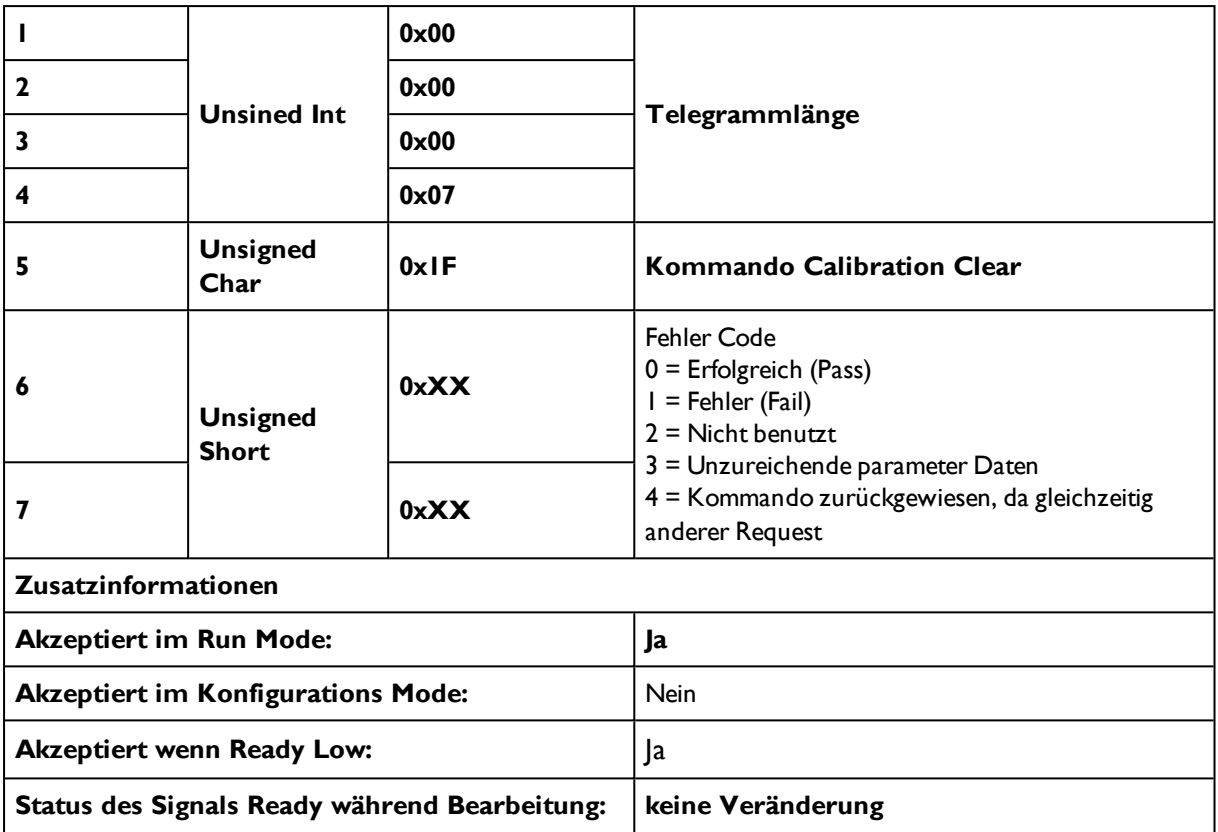

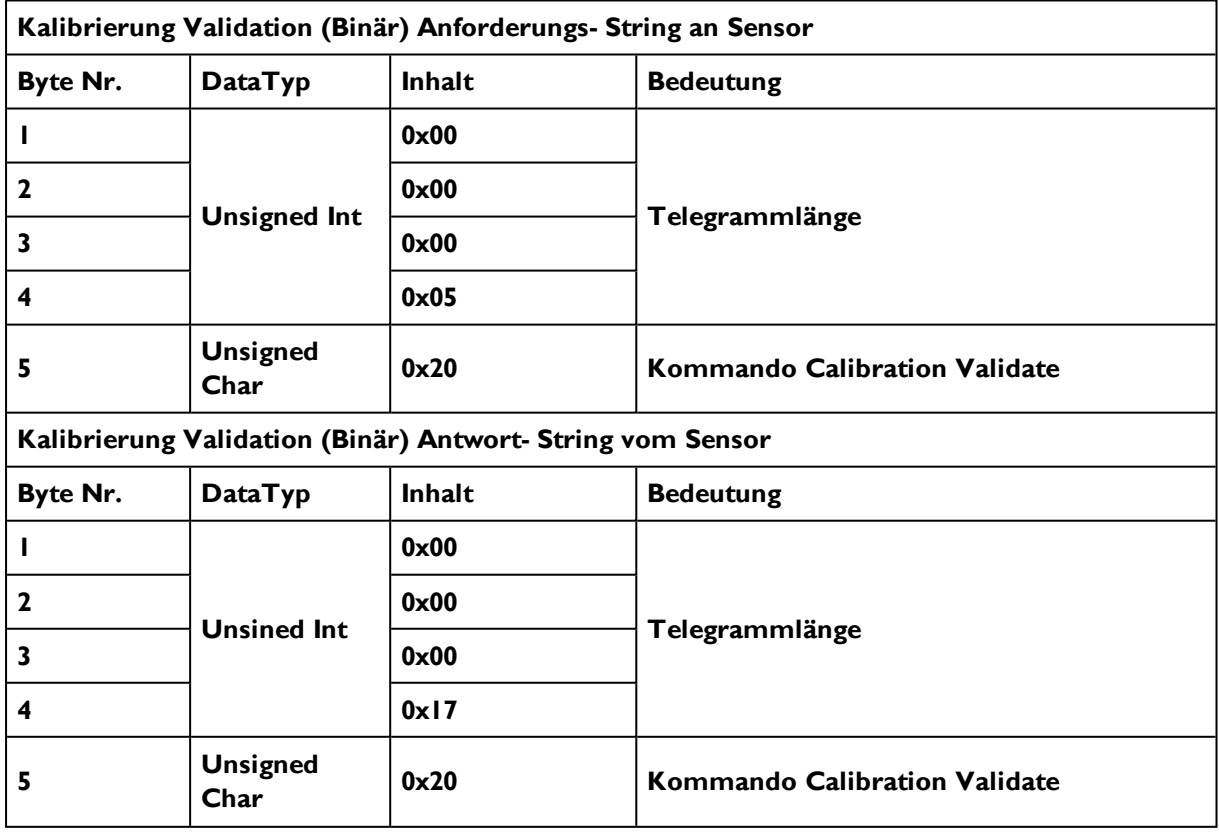

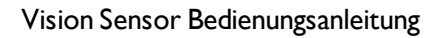

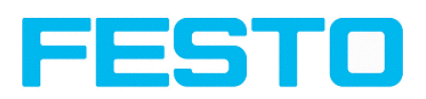

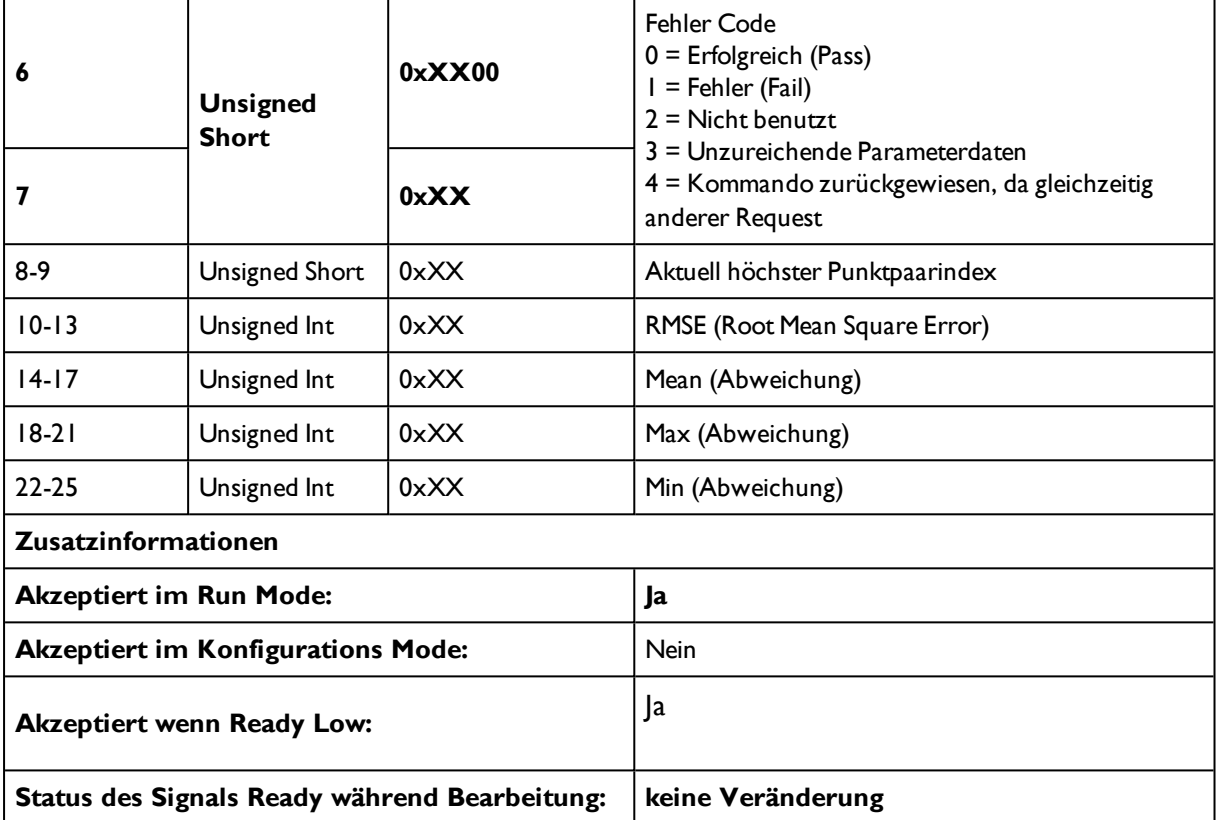

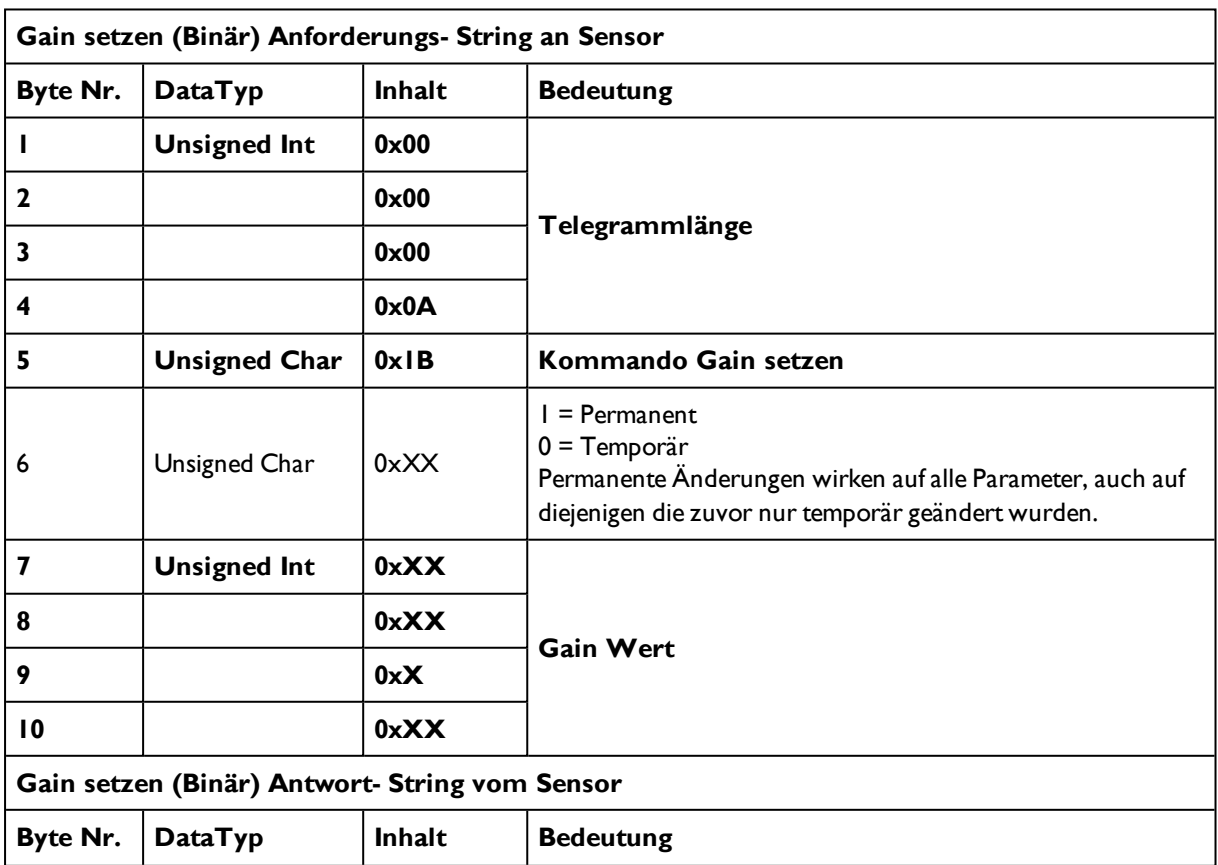

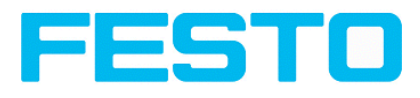

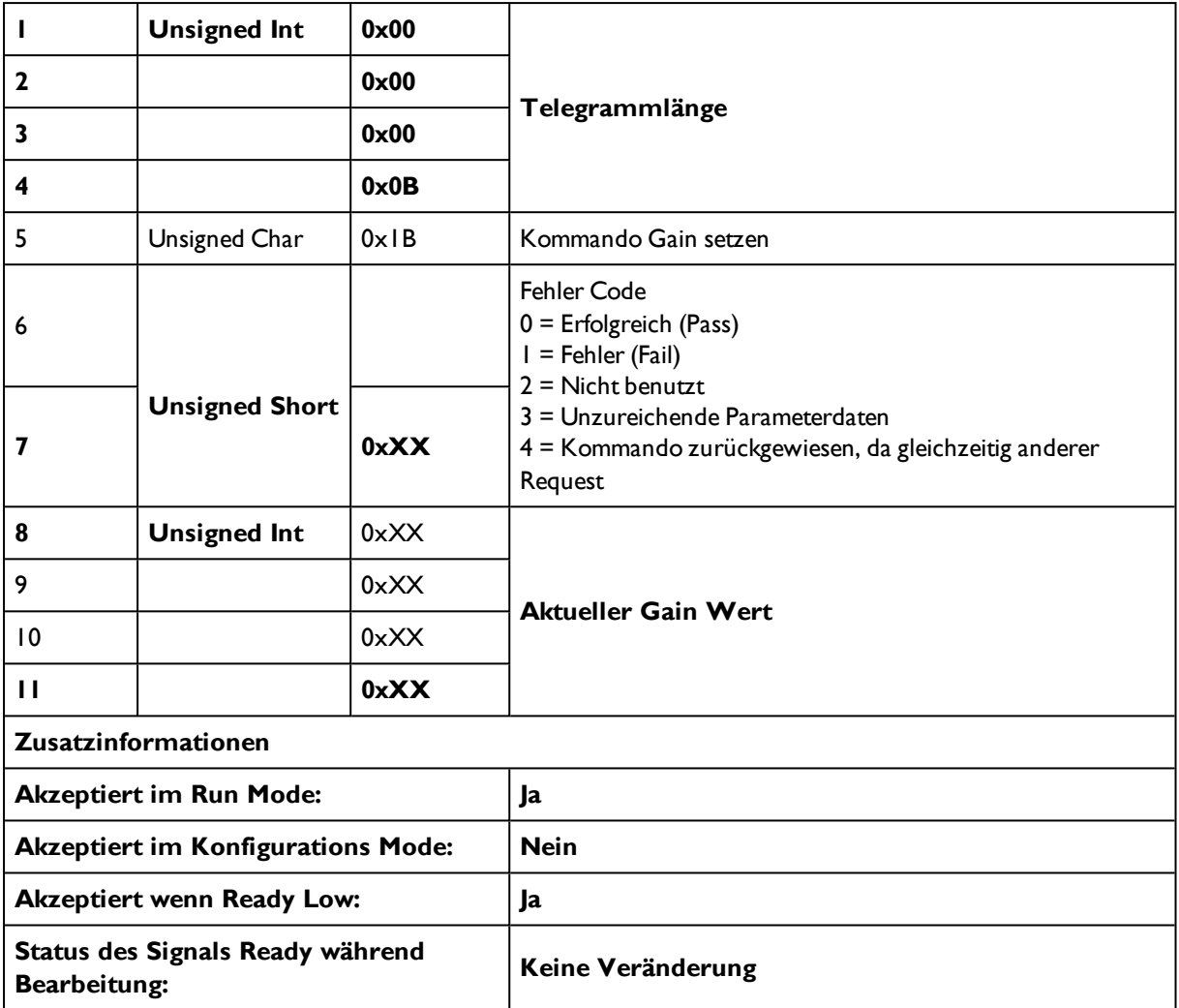

### **Datenausgabe in BINÄR**

#### **Dynamisch zusammengesetzt nach User-Einstellungen in Software**

Für detailierte Angaben zum Datenformat s. auch: [Datenausgabe](#page-200-0) (Seite 201)

#### **Prinzipieller Stringaufbau:**

#### **<START> <OPTIONAL FIELDS> <PAYLOAD> <CHKSUM> <TRAILER>**

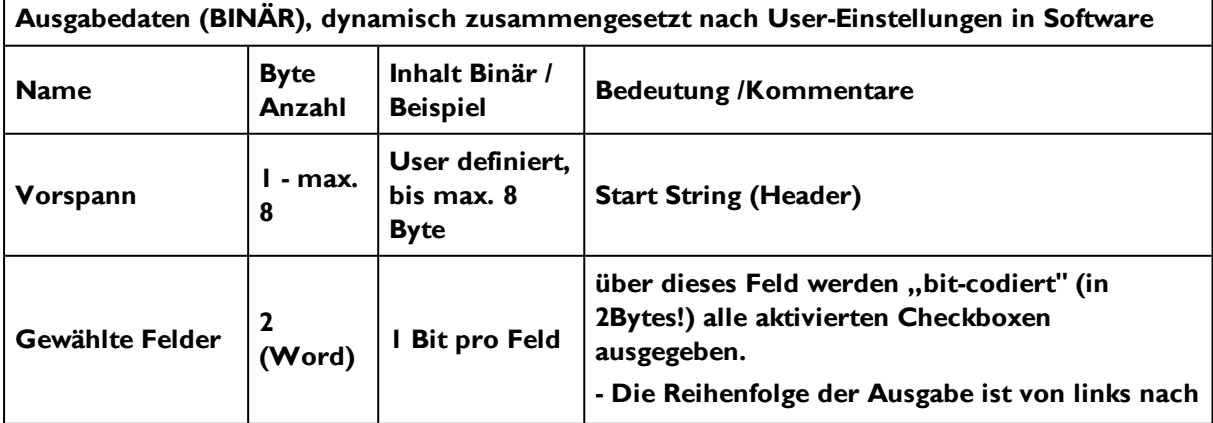

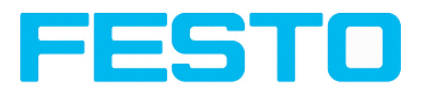

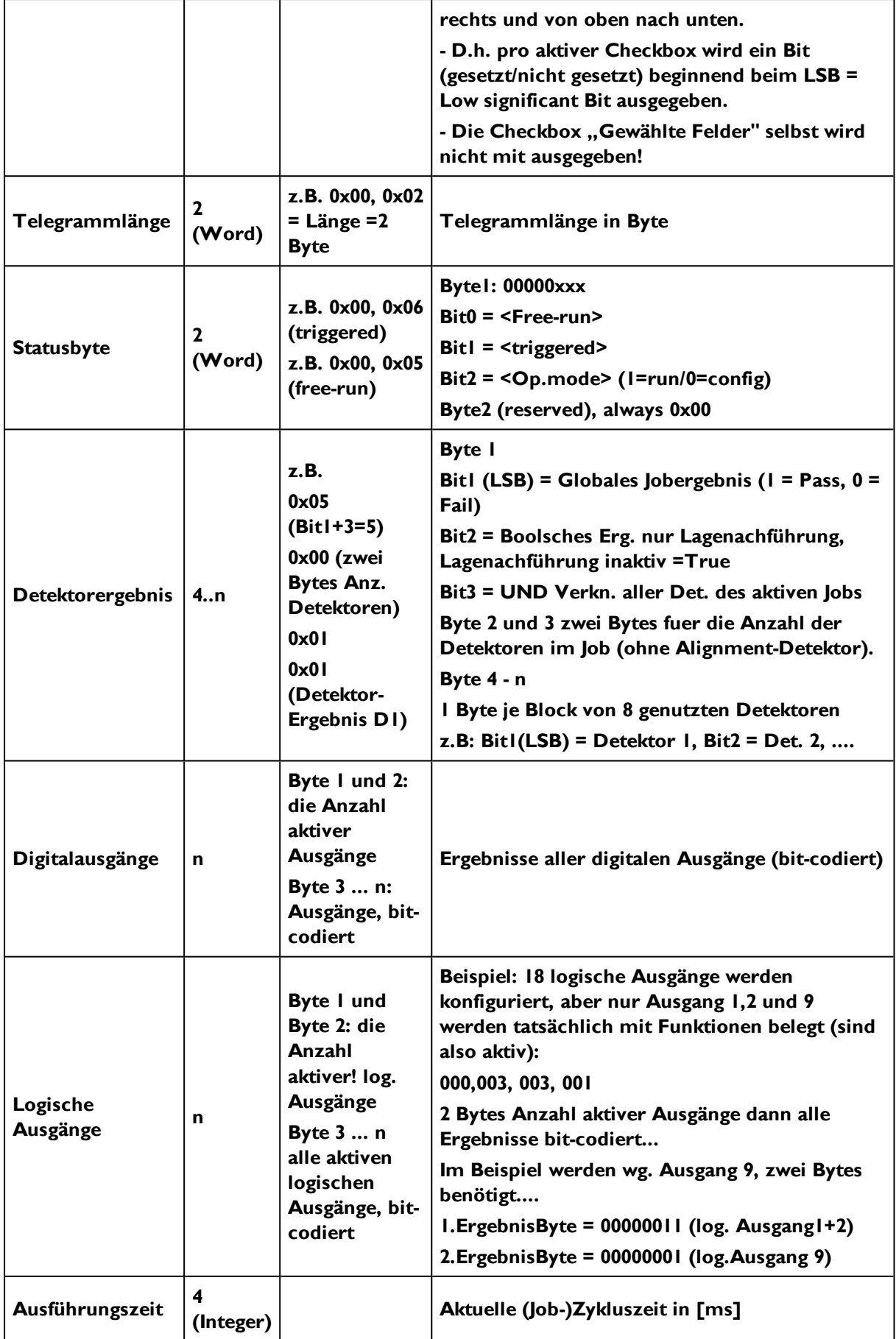

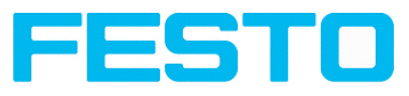

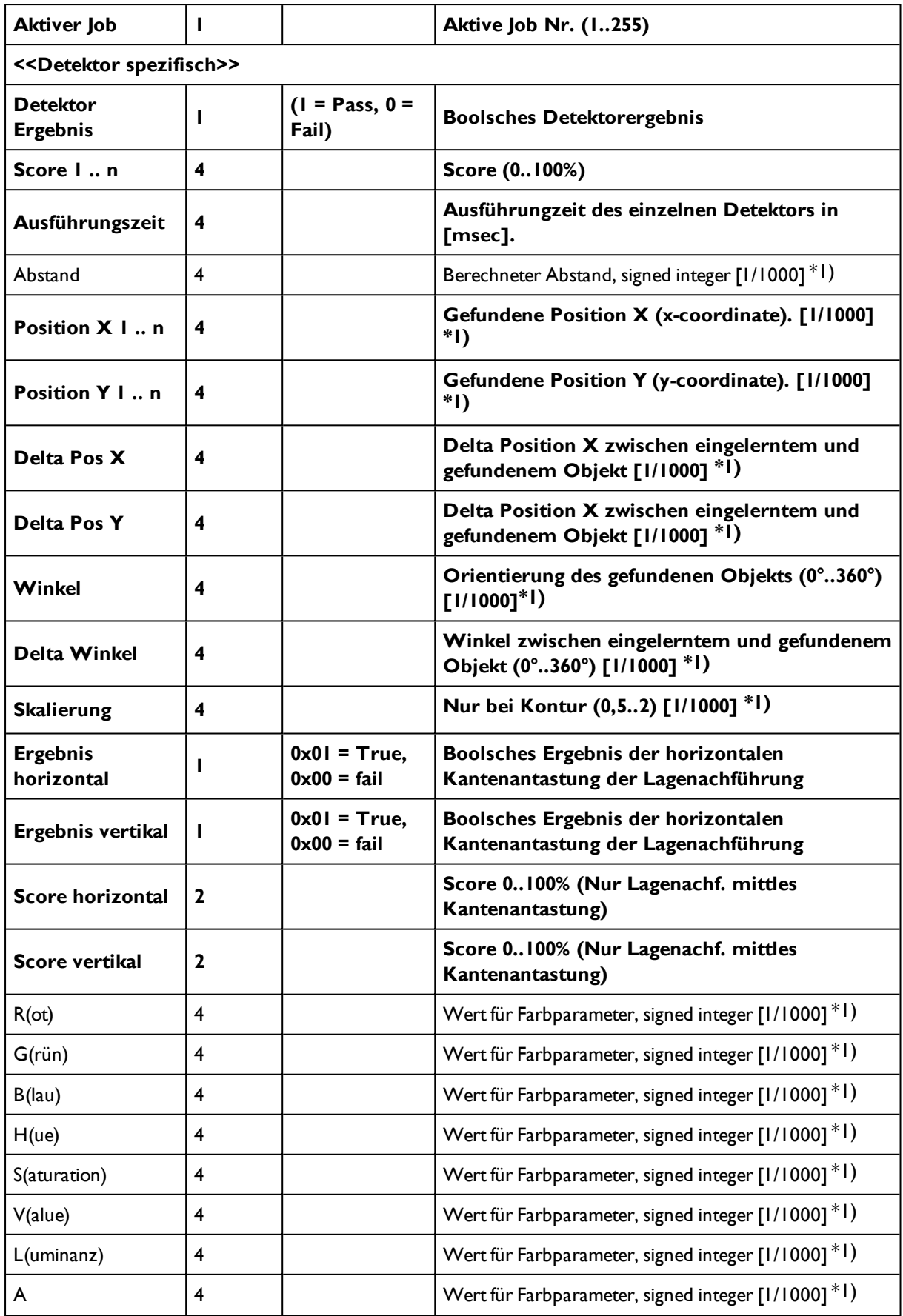

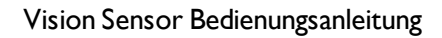

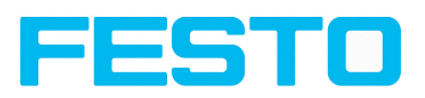

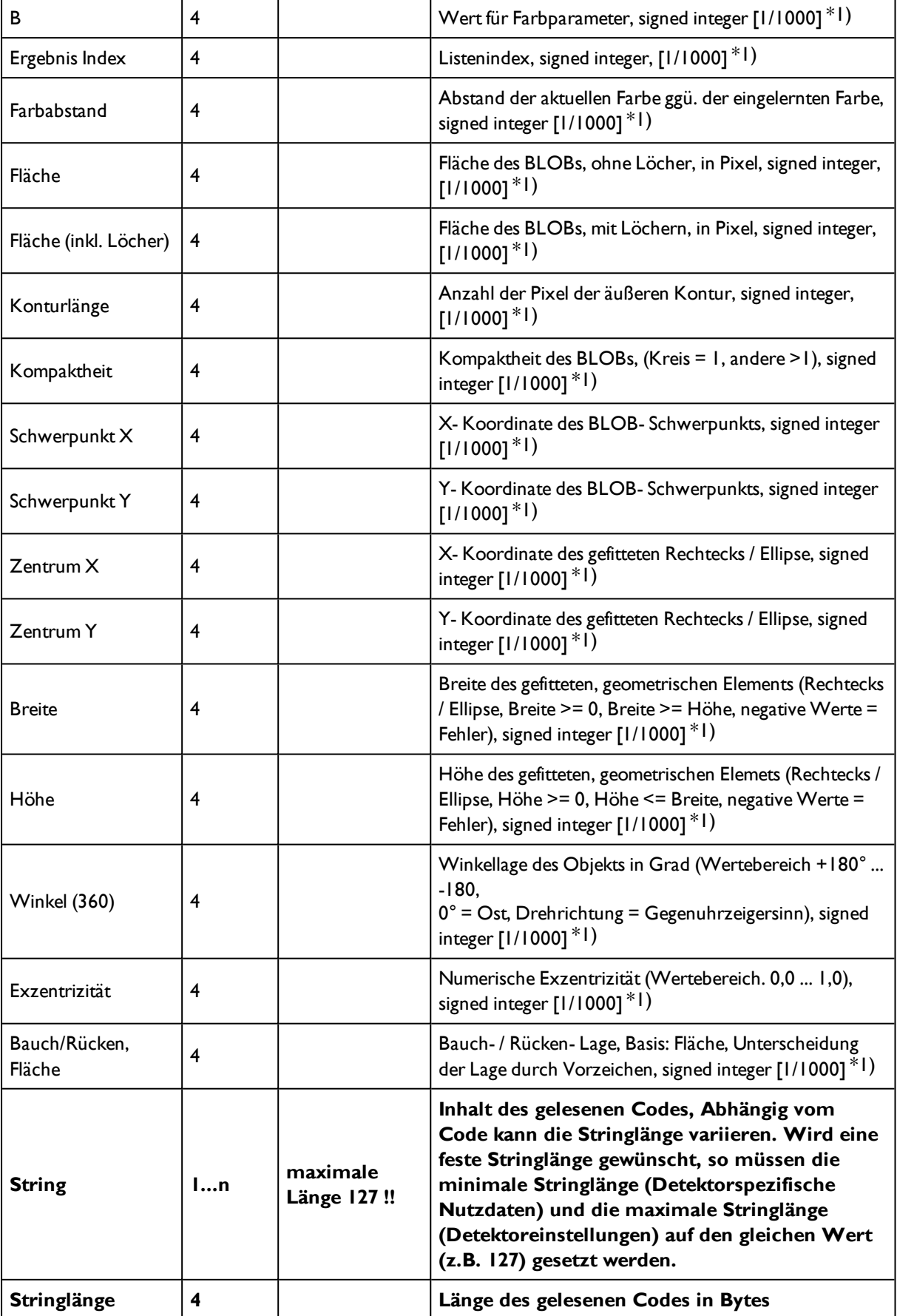

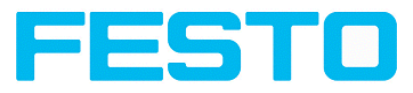

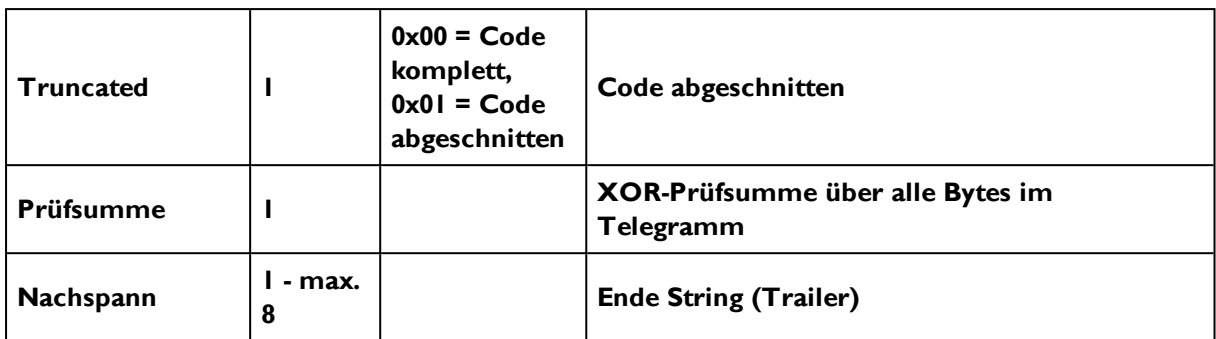

\*1) Alle detektorspezifischen Daten mit Nachkommastellen werden als ganze Zahlen (mit 1000 multipliziert) übertragen und müssen nach Datenempfang deshalb durch 1000 geteilt werden. Die Werte werden im Format "Big Endian" übertragen.

Beispiel: "Score" Werte (Binär Protokoll)

In Configuration Studio/Visualisation Studio wird "Score" = 35 angezeigt. Via Ethernet werden dann z.B. folgende vier Bytes empfangen: 000,000,139,115 Formel zu Umrechnung: (HiWordByte\*256 + HiLowByte) \*65536 + HiByte\*256 + LoByte = Value

Da Big Endian (vom Sensor) geschickt wird, gilt:  $000 = H iWordByte, 000 = H iLowByte, 139 = H iByte, 115 = LoByte$  $(0*256 + 0)*65536 + (139 * 256) + 115 = 35699 / 1000 = 35,699$  (= echter Score Wert). Winkelangaben bzw. andere negative Zahlen werden im Zweierkomplement dargestellt.

## **8.2 Weitere Erläuterungen zur Kantenantastung (Lagenachführung)**

#### **Wirkung von Anzahl Suchstrahlen**

"Suchstrahlen" gibt an, in wie viele parallele Suchstrahlen der Suchbereich aufgeteilt wird. Die Kantenantastung wird in jedem Suchstrahlseparat durchgeführt. Die erste Kante in Suchrichtung aller Suchstrahlen wird als Gesamtergebnis betrachtet. Mit Erhöhung von "Suchstrahlen" wird sichergestellt, dass die erste Kante im Suchbereich gefunden wird.

Beim Erhöhen von "Suchstrahlen" kann es vorkommen, dass die gefundene Kantenstärke stark schwankt, z.B. wenn nur der halbe Suchbereich von der Kante belegt ist. Ursache hierfür ist, dass die Kantenstärke für die erste (nicht die stärkste) Kante angezeigt wird, die in Suchrichtung über der Schaltschwelle liegt.

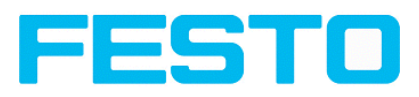

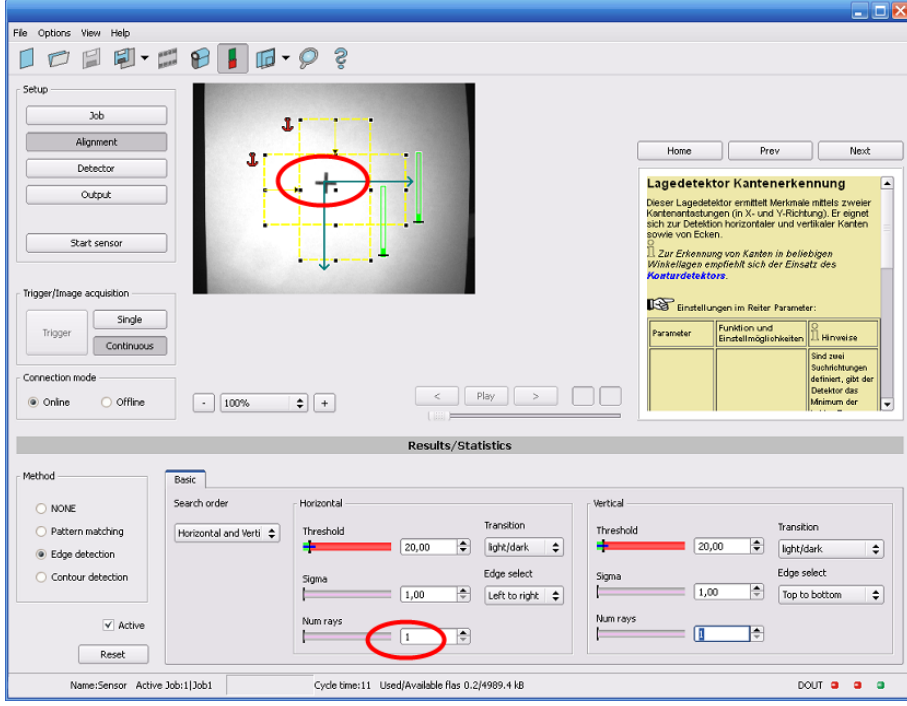

Abbildung 324: Kantenantastung mit Suchstrahlen = 1. Es wird die dominierende Kante senkrecht zur Suchrichtung gefunden.

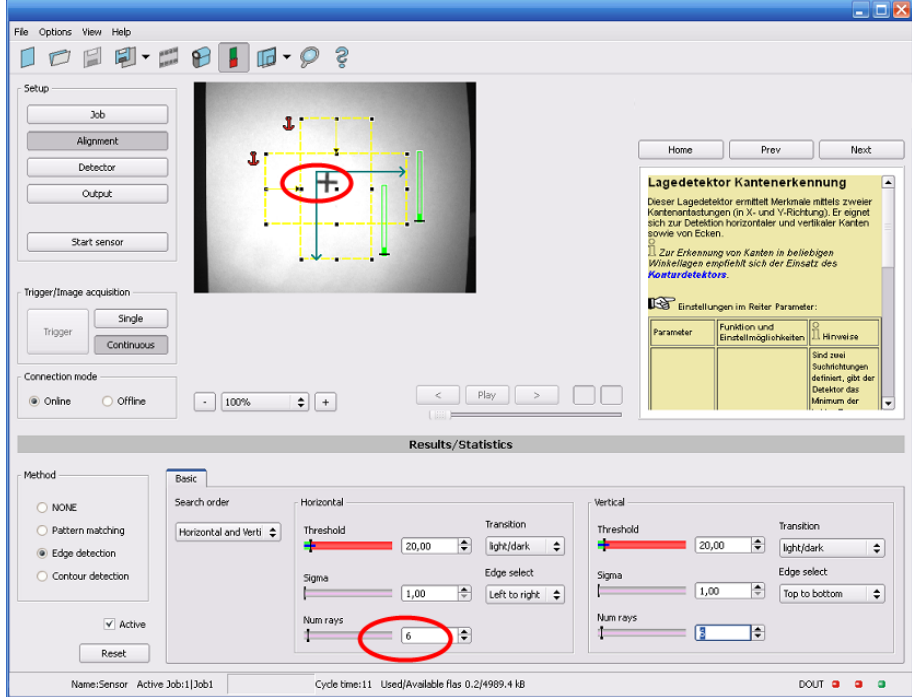

Abbildung 325: Kantenantastung mit Suchstrahlen >> 1. Es wird die erste Kante senkrecht zur Suchrichtung gefunden.

### **Wirkung von Sigma (Glättung) auf scharfe bzw. unscharfe Kanten**

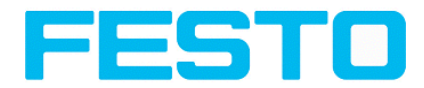

Die Kantenstärke ergibt sich durch Summation von Kantenstufen über einen Bereich in Suchrichtung, dessen Größe durch "Sigma" (Glättung) gegeben ist. Bei scharfen Kanten wird die Kantenstärke durch wachsende Glättung nicht erhöht. Bei unscharfen Kanten dagegen wird die Kantenstärke durch wachsende Glättung erhöht.

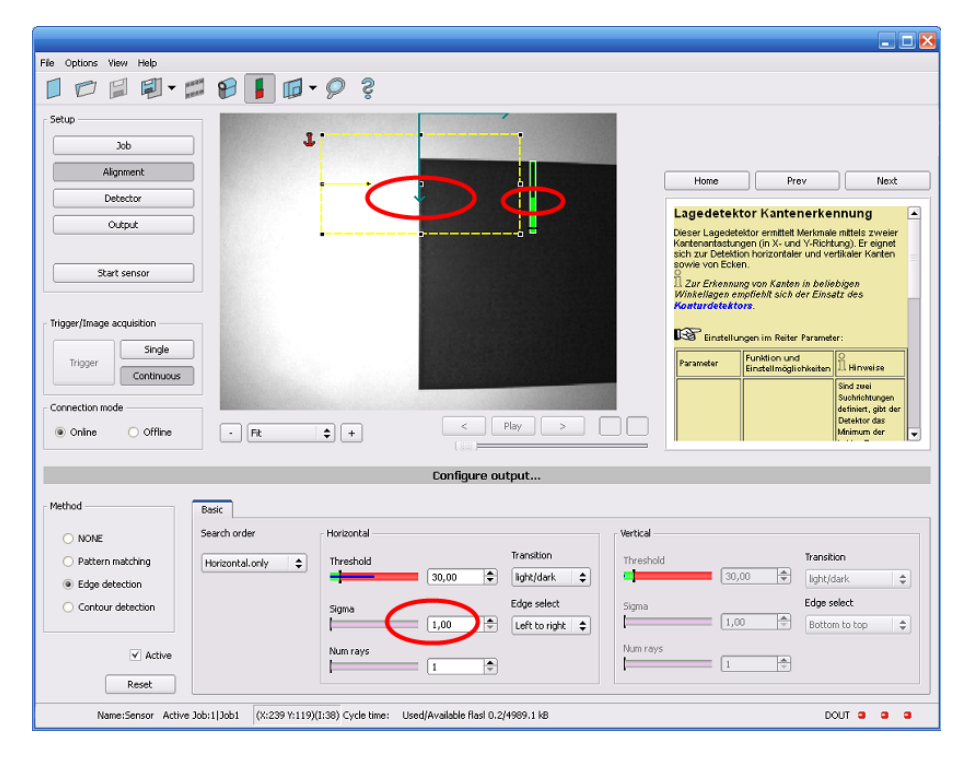

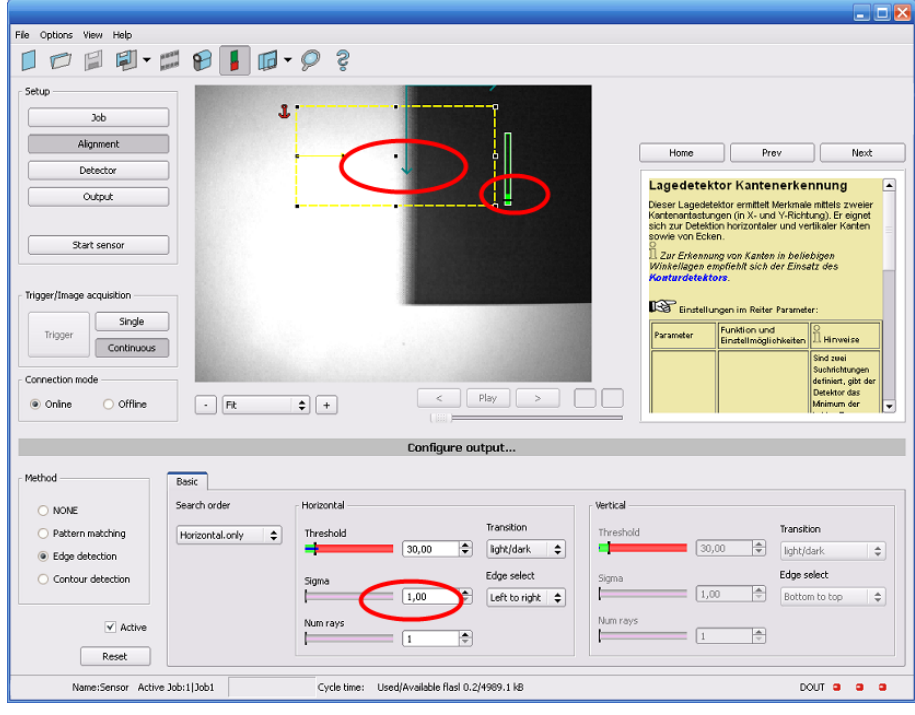

Abbildung 326: Antastung von scharfer Kante. Hohe Kantenstärke bei kleinem Sigma (Glättung).

Abbildung 327: Antastung von unscharfer Kante. Niedrige Kantenstärke bei kleinem Sigma (Glättung).

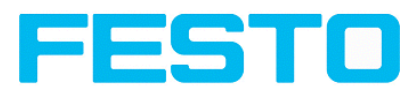

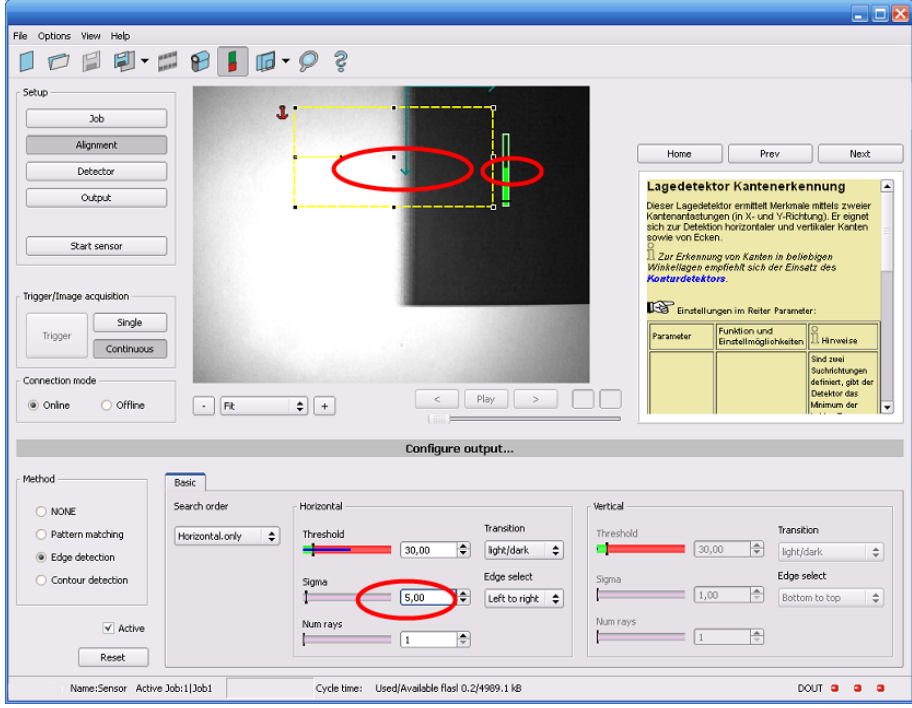

Abbildung 328: Antastung von unscharfer Kante. Hohe Kantenstärke bei großem Sigma (Glättung).

#### **Wirkung von Sigma (Glättung) auf Störkanten**

Wie oben erwähnt, ergibt sich die Kantenstärke durch Summation von Kantenstufen über einen Bereich in Suchrichtung, dessen Größe durch "Sigma" (Glättung) gegeben ist. Liegen in diesem Bereich Kanten unterschiedlicher Polarität (dunkel-hell: positive Polarität, hell-dunkel: negative Polarität) so können sich deren Kantenstufen aufheben. Dies kann ausgenutzt werden, um Störkanten zu unterdrücken, indem "Sigma " (Glättung) hinreichend groß gewählt wird.

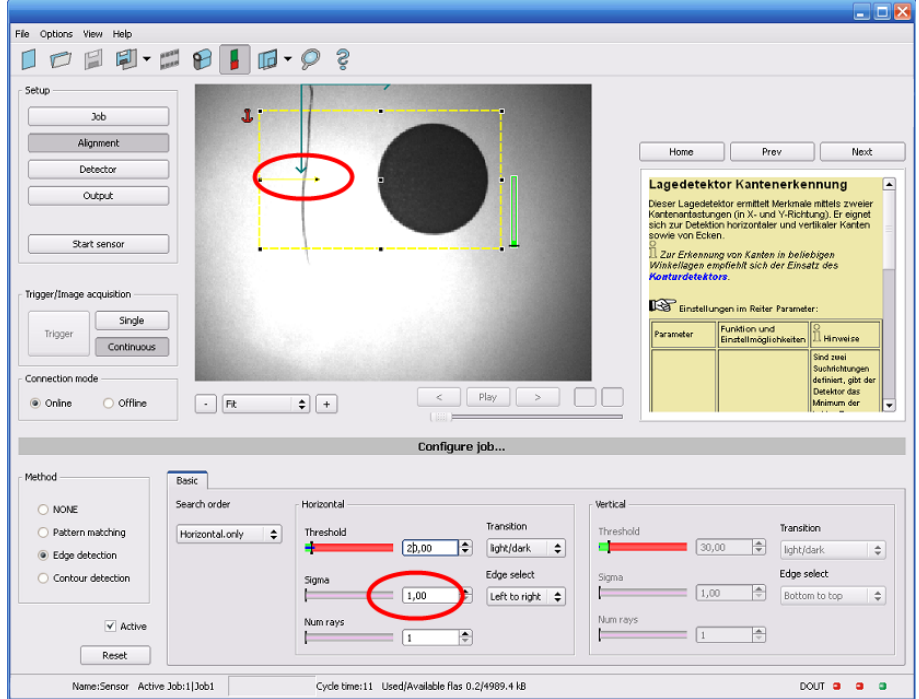

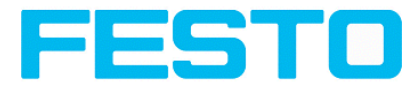

Abbildung 329: Kantenantastung mit Sigma (Glättung) = 1. Störkante wird nicht übersprungen.

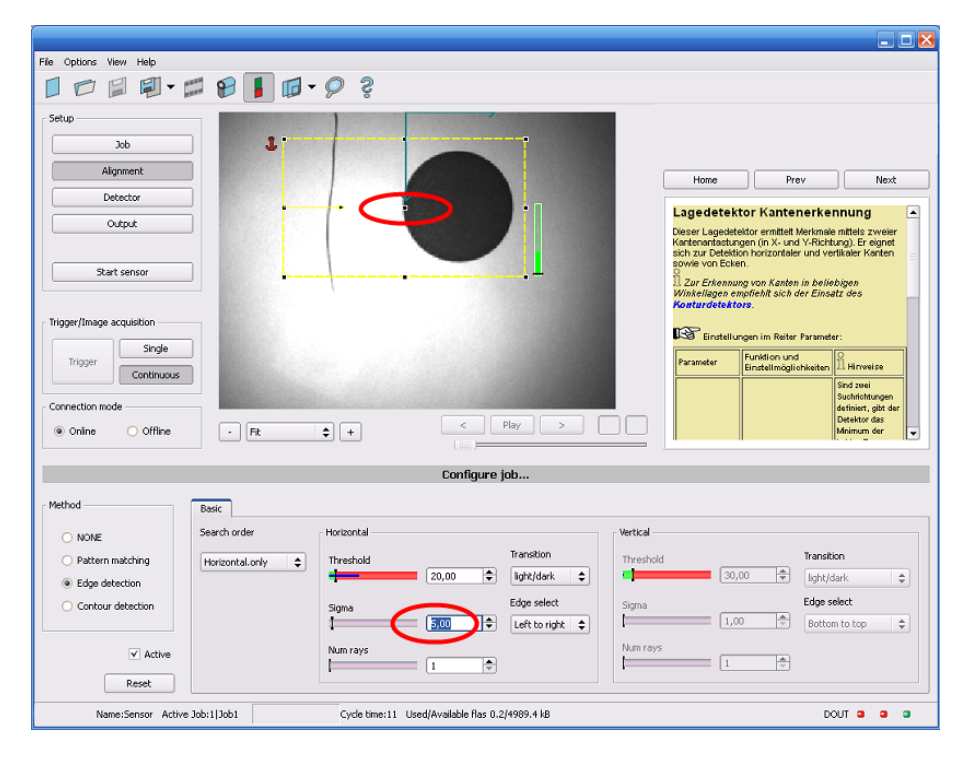

Abbildung 330: , Kantenantastung mit Sigma (Glättung) >> 1. Störkante wird übersprungen.

# **8.3 Vision Sensor Visualisation Studio oder Vision Sensor Configuration Studio starten über Autostart**

Für den Start von Vision Sensor Visualisation Studio oder Vision Sensor Configuration Studio über Autostart steht unter: Vision Sensor Device Manager/Datei/Autostart- Datei, ein Auswahldialog zur Generierung und Speicherung der entsprechenden Autostart- Datei zur Verfügung.

Nach Auswahl des zu startenden Moduls und des Benutzerlevels, mit "Speichern" die entsprechende Autostartdatei im Ordner ..\Windows\Start Menu\Programs abspeichern (genauer Pfad abhängig von Windiows- Installation).

# **8.4 Pflege und Wartung**

## **8.4.1 Reinigung**

Der SBS Vision Sensor ist mit einem sauberen und trockenen Tuch zu reinigen.

Bei Verschmutzung die Frontscheibe des Sensor mit einem weichen Tuch und ggf. etwas Kunststoffreiniger reinigen.

### **Achtung:**

Niemals aggressive Reinigungsmittel sowie Lösungsmittel oder Benzin verwenden.

Keine scharfen Gegenstände verwenden. Nicht kratzen!